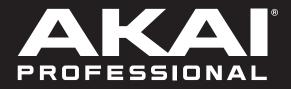

# FORCE

User Guide English

Manual Version v3.3

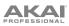

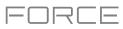

# **Table of Contents**

| Introduction7          |
|------------------------|
| Support7               |
| About This User Guide7 |
| Important Notes7       |
| Setup8                 |
| Features9              |
| Top Panel9             |
| Display12              |
| Rear Panel13           |
| Front Panel14          |

| Tutorial15                        |
|-----------------------------------|
| Starting Up15                     |
| Launching Clips15                 |
| Editing Clips & Tracks18          |
| Clip Editor19                     |
| Clip Event Editor21               |
| List Edit Mode24                  |
| Track Edit Mode25                 |
| Renaming & Saving28               |
| Using the Browser30               |
| Mixing Tracks31                   |
| Cueing Tracks33                   |
| Recording Clips34                 |
| Recording with Note Mode34        |
| Recording with the Step Sequencer |

# 

| Operation                 |
|---------------------------|
| General Features          |
| Control Types             |
| Knobs                     |
| Parameter Values          |
| Drop-Down Menus / Lists   |
| Selectors40               |
| Buttons40                 |
| Checkboxes40              |
| Tabs40                    |
| Sliders41                 |
| Envelopes41               |
| Clip Event Editor Tools42 |
| Pad Modes44               |
| Launch Mode44             |
| Note Mode45               |
| Drum Note Mode45          |
| Melodic Note Mode47       |
| Launch & Note Mode49      |
| Step Sequencer            |
| Drum Mode51               |
| Melodic Mode51            |
| Lanes Mode52              |
| Lanes (Mono) Mode52       |
| Mono Steps 8x4 Mode53     |
| Poly Notes 8x4 Mode53     |
| Mono 8x8 Mode54           |
| Poly 8x8 Mode54           |
| Tracks55                  |
| About Tracks55            |
| Audio Tracks56            |
| Drum Tracks58             |
| Keygroup Tracks61         |
| Plugin Tracks64           |
| MIDI Tracks67             |
| CV Tracks69               |

| Menu                                                                                                    | 71                                                                                                    |
|----------------------------------------------------------------------------------------------------|----------------------------------------------------------------------------------------------------|
| Project                                                                                                    | 72                                                                                                    |
| Preferences                                                                                                    | 73                                                                                                    |
| Info                                                                                                    | 73                                                                                                    |
| Activate Plugins                                                                                                    | 73                                                                                                    |
| Wi-Fi                                                                                                    | 73                                                                                                    |
| Ethernet                                                                                                    | 74                                                                                                    |
| Bluetooth                                                                                                    | 74                                                                                                    |
| Audio Device                                                                                                    | 74                                                                                                    |
| Audio/Export                                                                                                    | 74                                                                                                    |
| MIDI / Sync                                                                                                    |                                                                                                    |
| Hardware                                                                                                    |                                                                                                    |
| Sequencer                                                                                                    |                                                                                                    |
| Project Defaults                                                                                                    |                                                                                                    |
| Project Load/Save                                                                                                    |                                                                                                    |
| General                                                                                                    |                                                                                                    |
| Splice                                                                                                    |                                                                                                    |
| Sync                                                                                                    | 79                                                                                                    |
| Undo History                                                                                                    | 79                                                                                                    |
| Tuner                                                                                                    | 80                                                                                                    |
| MIDI Monitor                                                                                                    | 80                                                                                                    |
| Mode                                                                                                    | 80                                                                                                    |
| System Resources                                                                                                    | 81                                                                                                    |
| 5                                                                                                    |                                                                                                    |
| Save Window                                                                                                    | 82                                                                                                    |
|                                                                                                    |                                                                                                    |
| Save Window<br>Pull-Down Menu                                                                                                    |                                                                                                    |
|                                                                                                    | 84                                                                                                    |
| Pull-Down Menu                                                                                                    | 84<br>85                                                                                                    |
| Pull-Down Menu<br>Timing Correct (TC)                                                                                                    | 84<br>85<br>87                                                                                                    |
| Pull-Down Menu<br>Timing Correct (TC)<br>Metronome (Click/Metro)<br>Automation                                                                                                    | 84<br>85<br>87<br>88                                                                                                    |
| Pull-Down Menu<br>Timing Correct (TC)<br>Metronome (Click/Metro)<br>Automation<br>Global                                                                                                    | 84<br>85<br>87<br>88<br>88                                                                                                    |
| Pull-Down Menu<br>Timing Correct (TC)<br>Metronome (Click/Metro)<br>Automation                                                                                                    | 84<br>85<br>87<br>88<br>88                                                                                                    |
| Pull-Down Menu<br>Timing Correct (TC)<br>Metronome (Click/Metro)<br>Automation<br>Global                                                                                                    | 84<br>85<br>87<br>88<br>88<br>88                                                                                                    |
| Pull-Down Menu<br>Timing Correct (TC)<br>Metronome (Click/Metro)<br>Automation<br>Global<br>Tracks                                                                                                    | <ul> <li>84</li> <li>85</li> <li>87</li> <li>88</li> <li>88</li> <li>89</li> </ul>                                                                                     |
| Pull-Down Menu<br>Timing Correct (TC)<br>Metronome (Click/Metro)<br>Automation<br>Global<br>Tracks<br>Arpeggiator                                                                                                    | <ul> <li>84</li> <li>85</li> <li>87</li> <li>88</li> <li>88</li> <li>89</li> <li>91</li> </ul>                                                                         |
| Pull-Down Menu<br>Timing Correct (TC)<br>Metronome (Click/Metro)<br>Automation<br>Global<br>Tracks<br>Arpeggiator<br>Effects                                                                                                    | <ul> <li>84</li> <li>85</li> <li>87</li> <li>88</li> <li>88</li> <li>89</li> <li>91</li> <li>91</li> </ul>                                                             |
| Pull-Down Menu<br>Timing Correct (TC)<br>Metronome (Click/Metro)<br>Automation<br>Global<br>Tracks<br>Arpeggiator<br>Effects<br>Overview                                                                                                    | <ul> <li>84</li> <li>85</li> <li>87</li> <li>88</li> <li>88</li> <li>89</li> <li>91</li> <li>93</li> </ul>                                                             |
| Pull-Down Menu<br>Timing Correct (TC)<br>Metronome (Click/Metro)<br>Automation<br>Global<br>Tracks<br>Arpeggiator<br>Effects<br>Overview<br>Insert Effects                                                                                   | <ul> <li>84</li> <li>85</li> <li>87</li> <li>88</li> <li>88</li> <li>89</li> <li>91</li> <li>93</li> <li>93</li> </ul>                                                 |
| Pull-Down Menu<br>Timing Correct (TC)<br>Metronome (Click/Metro)<br>Automation<br>Global<br>Tracks<br>Arpeggiator<br>Effects<br>Overview<br>Insert Effects<br>Pads                                                                           | <ul> <li>84</li> <li>85</li> <li>87</li> <li>88</li> <li>88</li> <li>89</li> <li>91</li> <li>93</li> <li>94</li> </ul>                                                 |
| Pull-Down Menu<br>Timing Correct (TC)<br>Metronome (Click/Metro)<br>Automation<br>Global<br>Tracks<br>Arpeggiator<br>Effects<br>Overview<br>Insert Effects<br>Pads<br>Keygroups                                                              | <ul> <li>84</li> <li>85</li> <li>87</li> <li>88</li> <li>88</li> <li>89</li> <li>91</li> <li>93</li> <li>94</li> <li>95</li> </ul>                                     |
| Pull-Down Menu<br>Timing Correct (TC)<br>Metronome (Click/Metro)<br>Automation<br>Global<br>Tracks<br>Arpeggiator<br>Effects<br>Overview<br>Insert Effects<br>Pads<br>Keygroups<br>Tracks                                                    | <ul> <li>84</li> <li>85</li> <li>87</li> <li>88</li> <li>88</li> <li>89</li> <li>91</li> <li>93</li> <li>94</li> <li>95</li> <li>96</li> </ul>                         |
| Pull-Down Menu<br>Timing Correct (TC)<br>Metronome (Click/Metro)<br>Automation<br>Global<br>Tracks<br>Arpeggiator<br>Effects<br>Overview<br>Insert Effects<br>Pads<br>Keygroups<br>Tracks<br>Main Outputs                                    | <ul> <li>84</li> <li>85</li> <li>87</li> <li>88</li> <li>88</li> <li>89</li> <li>91</li> <li>91</li> <li>93</li> <li>94</li> <li>95</li> <li>96</li> <li>96</li> </ul> |
| Pull-Down Menu<br>Timing Correct (TC)<br>Metronome (Click/Metro)<br>Automation<br>Global<br>Tracks<br>Arpeggiator<br>Effects<br>Overview<br>Insert Effects<br>Pads<br>Keygroups<br>Tracks<br>Main Outputs<br>Submixes                        | <ul> <li>84</li> <li>85</li> <li>87</li> <li>88</li> <li>88</li> <li>89</li> <li>91</li> <li>91</li> <li>93</li> <li>94</li> <li>95</li> <li>96</li> <li>97</li> </ul> |
| Pull-Down Menu<br>Timing Correct (TC)<br>Metronome (Click/Metro)<br>Automation<br>Global<br>Tracks<br>Arpeggiator<br>Effects<br>Overview<br>Insert Effects<br>Pads<br>Keygroups<br>Tracks<br>Main Outputs<br>Submixes<br>Send/Return Effects | <ul> <li>84</li> <li>85</li> <li>87</li> <li>88</li> <li>88</li> <li>89</li> <li>91</li> <li>93</li> <li>94</li> <li>95</li> <li>96</li> <li>97</li> <li>98</li> </ul> |

FORCE

# 

| Plugins                      | 101 |
|------------------------------|-----|
| Bassline                     |     |
| Electric                     |     |
| Hype                         |     |
| TubeSynth                    | 113 |
| DrumSynth                    |     |
| Mellotron                    | 123 |
| Solina                       |     |
| WayOutWare Odyssey           |     |
| MPC Instrument Collection    | 123 |
| Standalone vs. Computer Mode | 124 |

| Modes125                                       |
|------------------------------------------------|
| Clip Matrix Mode126                            |
| Navigate Mode129                               |
| Mixer130                                       |
| Volume131                                      |
| Pan & Volume131                                |
| Sends132                                       |
| Effects133                                     |
| I/O134                                         |
| Pad Mixer135                                   |
| Volume136                                      |
| Pan & Volume136                                |
| Sends137                                       |
| Effects138                                     |
| I/O138                                         |
| Browser139                                     |
| Arrange Mode142                                |
| Switching Between the Arrangement and Clips144 |
| Editing Arrangements145                        |
| Arrangement Track Editor153                    |
| Locate Popup154                                |
| Saving and Exporting the Arrangement155        |
| Clip Event Editor156                           |
| Audio Tracks158                                |
| MIDI Tracks161                                 |
| Velocity/Automation Lane168                    |
| Clip Editor169                                 |

# FORCE

| List Edit Mode                 | .171  |
|--------------------------------|-------|
| Step Sequencer                 | .176  |
| Step Automation                | . 179 |
| Track Edit Mode                | .180  |
| Drum Tracks                    | . 180 |
| Global                         | . 183 |
| Samples                        | . 185 |
| Envelopes                      | . 193 |
| LFO                            | . 196 |
| Modulations                    | . 197 |
| Effects                        | . 198 |
| Keygroup Tracks                | . 200 |
| Global                         | . 201 |
| Samples                        | . 203 |
| Envelopes                      | . 210 |
| LFO                            | . 213 |
| Porta/Mod                      |       |
| Effects                        | . 215 |
| Plugin Tracks                  | . 217 |
| MIDI Tracks                    | . 218 |
| CV Tracks                      | . 219 |
| Anatomy of an Envelope         | . 220 |
| Sample Edit Mode               | .221  |
| Settings                       |       |
| Trim Mode                      |       |
| Assigning Samples              |       |
| Processing Slices & Samples    |       |
| Chop Mode                      |       |
| Converting or Assigning Slices |       |
| Processing Slices              |       |
| Pad Mode                       |       |
| Assigning Samples              |       |
| Processing Slices & Samples    |       |
|                                | . 2   |
| Sampler                        | .251  |
| Auto Sampler                   | . 255 |
| Looper                         | .257  |
| XYFX Mode                      | .261  |
| Macros                         | .264  |
| Learning Macro Assignments     | . 265 |
| Editing Macro Assignments      |       |
| Knobs                          |       |
| Crossfader                     |       |
|                                |       |
| XY Pad                         |       |
| Pad Grid                       |       |
| Env Follower                   | . 276 |

| Live Control Mode   | 278 |
|---------------------|-----|
| Control Bar         |     |
| Matrix View         | 281 |
| Mixer View          |     |
| Device Control View |     |
| Control Map         |     |
| MIDI Learn          |     |
| Sounds Mode         |     |
| Pad Color Mode      |     |

| pendix29 | <b>)1</b> |
|----------|-----------|
|          |           |

| Effects & Parameters29                | 1      |
|---------------------------------------|--------|
| Delay/Reverb29                        | 1      |
| Dynamics29                            | 9      |
| EQ/Filter                             | 3      |
| Harmonic                              | 9      |
| Modulation31                          | 5      |
| Vocal32                               | 0      |
|                                       |        |
| Glossary32                            | 2      |
| Glossary32<br>SATA Drive Installation |        |
|                                       | 7      |
| SATA Drive Installation32             | 7<br>8 |

# FORCE

| denda                            | 333 |
|----------------------------------|-----|
| Updates in Force 3.0.2           |     |
| New Features                     | 333 |
| Splice Integration               | 333 |
| Browser Audition Warp and Sync   | 334 |
| Updates in Force 3.0.3           | 335 |
| New Features                     | 335 |
| Ableton Live Set Export          | 335 |
| Callout Menus                    | 335 |
| Clip Export                      | 336 |
| Convert to Keygroup              | 337 |
| Erase Notes                      | 337 |
| Grid/Region Automation Lanes     | 338 |
| MIDI Input Snap to Scale         |     |
| Step Automation                  |     |
| Step Sequencer Mode – Mono Lanes |     |
| Submixes                         |     |
| Workflow Enhancements            |     |
| New Features                     |     |
| Updates in Force 3.0.5           | 348 |
| New Features                     |     |
| Arrange Mode                     | 348 |
| MIDI Improvements                |     |
| Macro Controls                   |     |
| Project Pull-Down Menu           | 370 |
| 16 Levels Drum Note Mode         |     |
| Copy Pads                        |     |
| Custom Progressions              |     |
| File Browser Improvements        |     |
| Flatten Clip                     |     |
| Import Ableton Live Projects     |     |
| Mixer / Pad Mixer Improvements   |     |
| Retrospective Record             |     |
| Sample Edit Pad Controls         |     |
| ·<br>Single or Multi Record Arm  |     |
| Workflow Enhancements            |     |

# AKA

| FORCE |
|-------|
|-------|

| Updates in Force 3.0.6                                                                                                    | .378                                                                                    |
|----------------------------------------------------------------------------------------------------|-----------------------------------------------------------------------------------------|
| New Features                                                                                                    | .378                                                                                    |
| AIR DrumSynth                                                                                                    |                                                                                         |
|                                                                                                    |                                                                                         |
| Updates in Force 3.1                                                                                                    | .382                                                                                    |
| New Features                                                                                                    | .382                                                                                    |
| Disk Streaming                                                                                                    | 382                                                                                     |
| AIR Mellotron, AIR Solina and WayOutWare Odys                                                                                                    | -                                                                                       |
| AIR FX Bundle                                                                                                    | 394                                                                                     |
| Drum and Keygroup Track Improvements                                                                                                    | 398                                                                                     |
| Standalone Audio Interface Support                                                                                                    | 399                                                                                     |
| Bus Automation                                                                                                    | 399                                                                                     |
| Key Detection                                                                                                    | 400                                                                                     |
| MIDI & CV Track Improvements                                                                                                    | 400                                                                                     |
| MIDI Learn                                                                                                    | 401                                                                                     |
| Workflow Enhancements                                                                                                    | 402                                                                                     |
| Updates in Force 3.2                                                                                                    | .403                                                                                    |
| ··· - ·                                                                                                    |                                                                                         |
| New Features                                                                                                    | .403                                                                                    |
| New Features                                                                                                    |                                                                                         |
|                                                                                                    | 403                                                                                     |
| MPC Instrument Collection                                                                                                    | 403<br>405                                                                              |
| MPC Instrument Collection                                                                                                    | 403<br>405<br>409                                                                       |
| MPC Instrument Collection<br>Insert Effect Updates<br>Snapshots                                                                                                    | 403<br>405<br>409<br>410                                                                |
| MPC Instrument Collection<br>Insert Effect Updates<br>Snapshots<br>Menu Editing and Shortcuts Panel                                                                                                    | 403<br>405<br>409<br>410<br>410                                                         |
| MPC Instrument Collection<br>Insert Effect Updates<br>Snapshots<br>Menu Editing and Shortcuts Panel<br>Track Reordering                                                                                                    | 403<br>405<br>409<br>410<br>410<br>411                                                  |
| MPC Instrument Collection<br>Insert Effect Updates<br>Snapshots<br>Menu Editing and Shortcuts Panel<br>Track Reordering<br>Sounds and Favorites                                                                                                    | 403<br>405<br>409<br>410<br>410<br>411<br>412                                           |
| MPC Instrument Collection<br>Insert Effect Updates<br>Snapshots<br>Menu Editing and Shortcuts Panel<br>Track Reordering<br>Sounds and Favorites<br>Note Probability and Note Ratchet                                                                                                    | 403<br>405<br>409<br>410<br>410<br>411<br>412<br>413                                    |
| MPC Instrument Collection<br>Insert Effect Updates<br>Snapshots<br>Menu Editing and Shortcuts Panel<br>Track Reordering<br>Sounds and Favorites<br>Note Probability and Note Ratchet<br>Built-In Tuner                                                                                                    | 403<br>405<br>409<br>410<br>410<br>411<br>412<br>413<br>414                             |
| MPC Instrument Collection<br>Insert Effect Updates<br>Snapshots<br>Menu Editing and Shortcuts Panel<br>Track Reordering<br>Sounds and Favorites<br>Note Probability and Note Ratchet<br>Built-In Tuner<br>Workflow Improvements and Enhancements                                                                                  | 403<br>405<br>410<br>410<br>410<br>411<br>412<br>413<br>414                             |
| MPC Instrument Collection<br>Insert Effect Updates<br>Snapshots<br>Menu Editing and Shortcuts Panel<br>Track Reordering<br>Sounds and Favorites<br>Note Probability and Note Ratchet<br>Built-In Tuner<br>Workflow Improvements and Enhancements                                                                                  | 403<br>405<br>409<br>410<br>410<br>411<br>412<br>413<br>414<br><b>415</b>               |
| MPC Instrument Collection<br>Insert Effect Updates<br>Snapshots<br>Menu Editing and Shortcuts Panel<br>Track Reordering<br>Sounds and Favorites<br>Note Probability and Note Ratchet<br>Built-In Tuner<br>Workflow Improvements and Enhancements<br><b>Updates in Force 3.2.1</b><br>New Features                                 | 403<br>405<br>409<br>410<br>410<br>411<br>412<br>413<br>414<br>.415<br>415              |
| MPC Instrument Collection<br>Insert Effect Updates<br>Snapshots<br>Menu Editing and Shortcuts Panel<br>Track Reordering<br>Sounds and Favorites<br>Note Probability and Note Ratchet<br>Built-In Tuner<br>Workflow Improvements and Enhancements<br><b>Updates in Force 3.2.1</b><br>New Features<br>Import MPC Projects          | 403<br>405<br>409<br>410<br>410<br>411<br>412<br>413<br>414<br>415<br>415<br>415        |
| MPC Instrument Collection<br>Insert Effect Updates<br>Snapshots<br>Menu Editing and Shortcuts Panel<br>Track Reordering<br>Sounds and Favorites<br>Note Probability and Note Ratchet<br>Built-In Tuner<br>Workflow Improvements and Enhancements<br><b>Updates in Force 3.2.1</b><br>Import MPC Projects<br>Workflow Improvements | 403<br>405<br>409<br>410<br>410<br>411<br>412<br>413<br>414<br>415<br>415<br>415<br>415 |

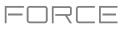

#### Introduction

Thank you for purchasing the Force. At Akai Professional, we know how serious music is to you. That's why we design our equipment with only one thing in mind—to make your performance the best it can be.

#### Support

For the latest information about this product (documentation, technical specifications, system requirements, compatibility information, etc.) and product registration, visit **akaipro.com**.

For additional product support, visit akaipro.com/support.

#### **About This User Guide**

This manual should help you get familiar with using the Force. For consistency, the terminology throughout is based on the Force parameter names. We also used specific formatting to indicate particular topics of significance:

Important/Note/Tip: Important or helpful information on a given topic.

Names of buttons, controls, parameters, settings, and other options are written in **bold** characters throughout the manual.

Examples: Press the Play button.

Turn Knob 4.

Tap the Mute icon.

The Velocity ranges from 0 to 127.

Set the Sample Play selector to One Shot.

Tap **BPM**, and then use the numeric keypad to enter a **120** as the tempo.

Some parts of this manual refer to other relevant chapters or sections, which are cited in **bold**, **italic blue** characters. Click the text to skip immediately to that section.

**Examples**: Read the *Important Notes* section before proceeding.

For more information about launching clips, see *Tutorial > Launching Clips*.

To learn more about using send effects, see General Features > Effects > Send/Return Effects.

#### Important Notes

Read the included safety & warranty manual before using Force.

Before getting started and connecting devices to Force or turning the hardware on/off, make sure all devices are switched off.

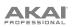

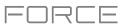

#### Setup

Here is just an example of how to use Force in your setup. Items not listed under *Introduction > Box Contents* of your included Quickstart Guide are sold separately.

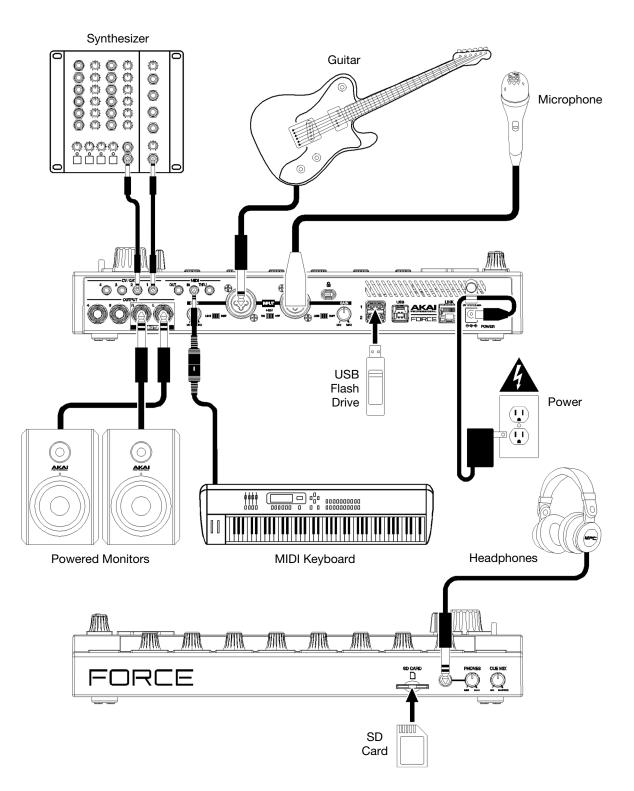

Remember to remove the protective film from the Force touchscreen!

Note: We highly recommend checking akaipro.com for any available updates to the Force firmware and/or drivers.

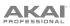

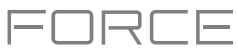

#### Features

This chapter explains the features and functions of your Force.

## Top Panel

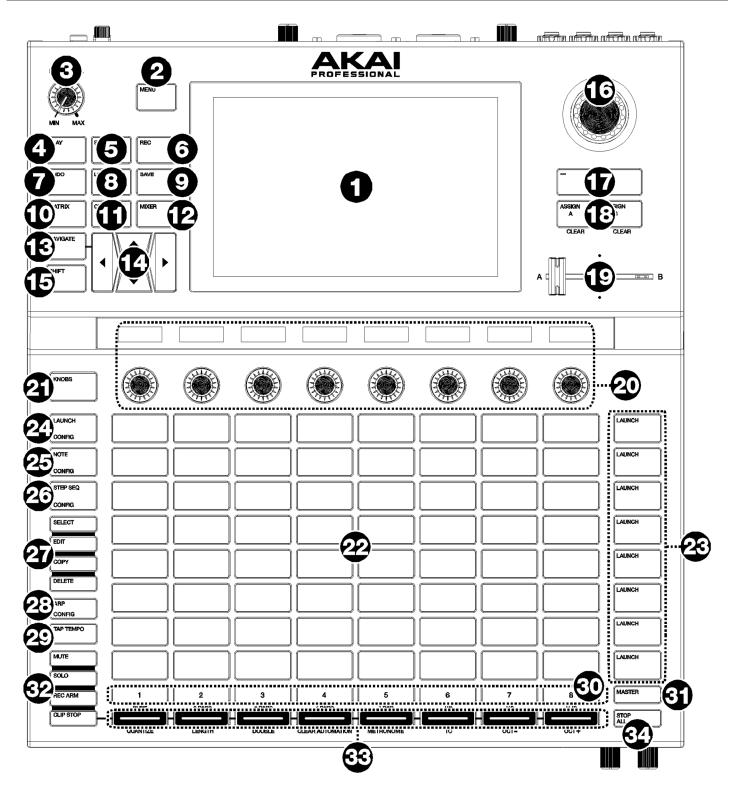

# PROFESSIONAL

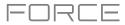

- 1. **Display:** This full-color multi-touch display shows information relevant to Force's current operation. Touch the display (and use the hardware controls) to control the Force interface. See *Display* to learn how to use some basic functions.
- 2. Menu: Press this button to open the menu. You can tap an option on the menu screen to enter that mode, view, etc.
- 3. Master Volume: Turn this knob to adjust the volume level of the Main L/R outputs.
- Play: Press this button to start transport playback.
   Press Shift and this button to start transport playback from the current playhead position.
- 5. **Stop:** Press this button to stop transport playback. Double-press this button to immediately stop all sound. Press **Shift** and this button to stop transport playback and return the playhead to the beginning.
- Record: Press this button to start or stop clip recording.
   Press and hold this button to view the Start Recording window.
   Press Shift and this button to start or stop arrangement recording.
- Undo: Press this button to undo your last action.
   Press Shift and this button to redo the last action you undid.
- 8. Load: Press this button to open the Browser, where you can load projects, clips, and more.
- Save: Press this button to open the Save window, where you can save your project, tracks, clips and more. See Operation > General Features > Save Window for more information.
- 10. Matrix: Press this button to open Clip Matrix Mode, an overview of your project with an 8x8 view of your clips.
- 11. Clip: Press this button to open Clip View, which gives you finer detail of a single clip.

Press **Shift** and this button to open Track Edit Mode, where you can edit parameters of your drum kit, plugin, MIDI or CV tracks.

12. **Mixer:** Press this button to open Mixer Mode, where you can control each track's volume, pan and send controls, as well as add plugin insert effects.

**Tip:** While in any of the pad modes, you can press and hold the button for another mode to momentarily switch to that mode. You will return to the previous mode when you release the button.

When using a drum track, press **Shift** and this button to open Pad Mixer View, where you can control each pad's volume, pan and send controls, as well as add plugin insert effects.

13. **Navigate:** Press this button to open the Navigate mode, which gives you an overview of the entire project. Tap a section to jump the Matrix view directly to that section, or use the **cursors** to move the Matrix view.

Press Shift and this button to open the XYFX mode.

14. Cursors: Press these buttons to move the Matrix view and the pads by one row or column at a time.

Press Shift and press these buttons to move by eight rows or columns at a time.

- 15. Shift: Press and hold this button to access secondary functions on some buttons and display modes.
- 16. **Data Dial**: Turn this dial to scroll through the available menu options or adjust the parameter values of the selected field in the display. Pressing the dial also functions as an **Enter** button.

Press Shift and turn this dial to adjust parameters in finer detail.

- 17. -/+: Press these buttons to increase or decrease the value of the selected field in the display.
- 18. Assign A/Assign B: Press one of these buttons and a Track Assign button to assign the corresponding track to the crossfader A or B grouping.

Press Shift and press one of these buttons to clear all crossfader A or B assignments.

- 19. Crossfader: Use this crossfader to mix between clips assigned to the A or B grouping.
- 20. **Assignable Knobs:** Use these knobs controls track panning, track send levels, or other user-assignable parameters. Use the **Knobs** button to change the active knob bank or mode (described below). The display strip above each knob indicates the parameter it is controlling and its current value or setting.
- 21. **Knobs Button:** Press this button to cycle between up to two banks of knobs for the currently active mode. The display strip above the knobs will indicate the currently active parameters.

Press and hold this button to quickly select one of several preset knob control modes.

Press and hold the **Edit** button and then press this button to open Macros Mode, where you can edit macro control assignments.

22. Clip Launch Pads: Use the velocity-sensitive pads in this 8x8 to launch clips, play notes, and more, depending on the active mode.

Use the Edit Buttons in conjunction with the clip launch pads to select, edit, copy or delete pads.

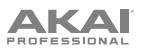

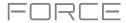

23. Scene Launch Buttons: Press one of these buttons to launch the corresponding scene, represented by the row of clips to its left.

Press the **Edit button** and one of these buttons to quickly insert a new row, capture the currently playing clip(s) as a new scene or clear a row.

24. Launch/Config: Press this button to set the Clip Launch Pads to Launch mode. In Launch mode, each pad represents a single clip slot. The eight columns represent eight tracks while the eight rows represent eight scenes. You can launch the entire scene by pressing the Scene Launch buttons to the right of the row of clips.

Press Shift and press this button to configure the Launch mode settings.

25. Note/Config: Press this button to set the Clip Launch Pads to Note mode. In Note mode, you can use the pads to play a configurable scale of MIDI notes.

When in Note mode and using a Keygroup, Plugin, MIDI or CV track, press and hold this button to select different play modes, such as scales, chords, progressions and more. When in Note mode and using a Drum track, press and hold this button to select a time division for note repeat.

Press **Shift** and press this button to configure the Note mode settings, such as scale and root note. You can also press and hold this button to quickly select a mode.

26. Step Seq/Config: Press this button repeatedly to cycle through the different pad views for using the Step Sequencer.

When in Step Sequencer mode, press and hold this button to quickly select a step sequencer view, select a Step Sequence page, or change the step size.

Press Shift and press this button to configure the Step Sequencer's settings.

- 27. Edit Buttons: Press and hold one of these buttons to edit a clip or track according to the following:
  - Select: Press and hold this button to view the currently select clip. While holding, tap another Clip Launch Pad to select another clip. This button can also be used to select a drum pad in a drum kit or select a note in the Step Sequencer without sounding the note.
  - Edit: Press and hold this button then tap a Clip Launch Pad or Track Selector button to edit a clip or track, respectively.

Hold this button and press any **Scene Launch** button to open the Edit Row window, where you can quickly add or clear rows in the Matrix.

- Copy: Press and hold this button to copy a clip or track. While holding, tap the Clip Launch Pad or Track Selector button of the clip or track you would like to copy, then tap a new pad or button to copy it.
- Delete: Press and hold this button then tap a Clip Launch Pad or Track Selector button to delete it.
- 28. **Arp/Config:** Press this button to enable or disable the internal Arpeggiator, whose rate is based on the current Tempo and Time Division settings.

Press **Shift** and this button to configure the Arpeggiator's settings.

29. **Tap Tempo:** Tap this button at the desired rate to enter a new tempo.

Press Shift and this button to open the Tempo window, where you can enter a new tempo.

30. **Track Selectors:** Press one of these buttons to select a track, represented by the column of clips just above it. The right-most button (labeled **Master**) selects the bus tracks, including Returns and Outputs.

Press and hold **Shift** and then press one of these buttons to select a Global Quantization setting: **None**, **8 Bars**, **4 Bars**, **2 Bars**, **1 Bar**, **1/4**, **1/8**, or **1/16**.

- 31. Master: Press this button to view the Main Output and Return channels.
- 32. Assign Mode Buttons: Press one of these buttons to set the function of the Track Assign buttons when pressed:
  - Mute: Press this button to mute the track.
  - Solo: Press this button to solo the track.
  - **Rec Arm:** Press this button to record-arm the track.
  - Clip Stop: Press this button to stop the clip that is playing in the track.
- 33. **Track Assign:** Press one of these buttons to apply an assignment to a track, represented by the column of clips just above it. Use the **Assign Mode buttons** to set the assign function.

Press and hold **Shift** and then press one of these buttons to access secondary functions, printed below the buttons.

34. Stop All Clips: Press this button to stop all clips when they reach the end.

**Tip:** Hold **Shift** and press **Mute** or **Solo** to open the Mixer Config window, where you can set the solo button and crossfader behaviors.

12

# 

#### Display

Here is some general information about how to use the Force **display**:

Tap a button or option to select it. Use the **data dial** or –/+ buttons to change its setting or value.

In Matrix View, tap a filled clip slot to launch the clip.

Double-tap a control to access advanced editing options. In some cases, this will show a numeric keypad that you can use to enter a value (an alternative to the **data dial** or – /+ buttons). Tap the upper-left part of the display to return to the previous view.

In Matrix View, double-tap an empty clip slot in your track to create a new clip.

Spread two fingers to zoom in (into a section of a waveform, for example). Pinch two fingers to zoom out.

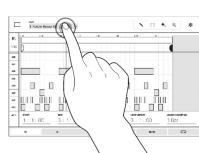

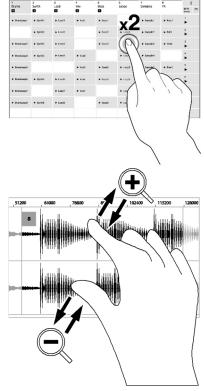

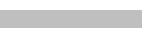

ואר

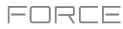

#### **Rear Panel**

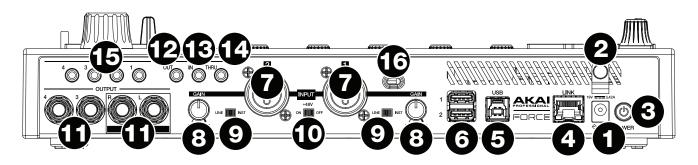

- 1. **Power Input**: Connect the included power adapter (19 V, 3.42 A, center-positive) to this jack then into an electrical outlet.
- 2. Power Adapter Restraint: Secure the power adapter cable to this restraint to prevent it from accidentally unplugging.
- 3. **Power Switch**: Press this button to turn Force's power on or off.
- Link: Connect a standard Ethernet cable to this port to use Ableton Link and other compatible devices with Force. See Operation > General Features > Menu > Preferences > MIDI / Sync for more information.
- 5. **USB-B Port**: Use the included USB cable to connect this high-retention-force USB port to an available USB port on your computer.
- 6. **USB-A Ports**: Connect USB flash drives to these USB ports to access their files directly using Force.
- 7. Input 1/2 (XLR or 1/4" / 6.35 mm): Use standard XLR or 1/4" (6.35 mm) TRS cables to connect these inputs to audio sources (microphone, mixer, synthesizer, etc.). When using a 1/4" cable, the Mic preamp is removed from the circuit, and the Line/Inst switch can be used to set the impedance.

Turn the Gain knobs to set the input level of each one.

- 8. **Gain:** Use these knobs to adjust the gain of the incoming signal from **Input 1/2** on the rear panel. Be careful when setting this knob at higher levels, which can cause the signal to distort.
- 9. Line/Inst: Use these switches to set Input 1/2 to accept either a Line-level or Instrument-level sound source when using a 1/4" (6.35 mm) connection.
- 10. **Phantom Power** (+48V): This switch activates and deactivates phantom power for **Inputs 1/2** when using an XLR connection. When activated, +48V of phantom power will be supplied to both inputs. Note that most dynamic microphones do **not** require phantom power, while most condenser microphones **do**. Refer to your microphone's documentation to check if it needs phantom power.
- 11. **Outputs** (1/4" / 6.35 mm): Use standard 1/4" (6.35 mm) TRS cables to connect these outputs to your monitors, mixer, etc. The **Main L/R** outputs are the same as **Outputs 1,2**.
- 12. **MIDI Out**: Connect compatible 1/8" (3.5 mm) MIDI devices to this output, or use the included 1/8"-to-MIDI adapter to connect a standard 5-pin MIDI cable from this output to the MIDI input of an external MIDI device (synthesizer, drum machine, etc.).
- 13. **MIDI In**: Connect compatible 1/8" (3.5 mm) MIDI devices to this input, or use the included 1/8"-to-MIDI adapter to connect a standard 5-pin MIDI cable from this input to the MIDI output of an external MIDI device (synthesizer, drum machine, etc.).
- 14. **MIDI Thru:** Connect compatible 1/8" (3.5 mm) MIDI devices to this thru-port, or use the included 1/8"-to-MIDI adapter to connect a standard 5-pin MIDI cable from this input to the MIDI output of an external MIDI device (synthesizer, drum machine, etc.). Incoming MIDI from the **MIDI In** port will be passed along to this output.
- 15. **CV/Gate Out**: Use standard 1/8" (3.5 mm) TS cables to connect these outputs to optional modular devices. Force will send control voltage (CV) and/or Gate data over this connection.
- 16. Kensington<sup>®</sup> Lock Slot: You can use this slot to secure your Force to a table or other surface.

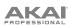

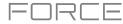

#### Front Panel

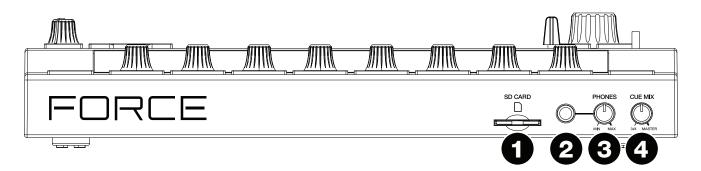

- 1. SD Card Slot: Insert a standard SD/SDHC card into this slot to access its files directly using Force.
- 2. Phones (1/4" / 6.35 mm): Connect standard 1/4" (6.35 mm) stereo headphones to this output.
- 3. Phones Volume: Turn this knob to adjust the volume of the phones output.
- 4. Cue Mix: Turn this knob to adjust the balance between the Master and 3/4 signals in your headphones. Master is the signal sent from the Main outputs. 3/4 is the signal sent from the Outputs 3/4.

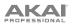

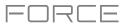

#### Tutorial

This chapter describes how to get started doing basic tasks using your Force. We'll use one of Force's included Demo projects to illustrate some of the most important concepts and features. To get the most out of this chapter, we recommend reproducing each of the described steps.

#### Starting Up

Make sure you have connected your Force hardware to a power source using the included power adapter and powered it on.

When you first power on your Force, you can select a demo project to help get you started, select **Empty Project** at the bottom of the screen to load a blank template, or select **User Template** to load a saved custom template.

For this tutorial, tap the Deep House - Colors Demo project to load it.

#### Launching Clips

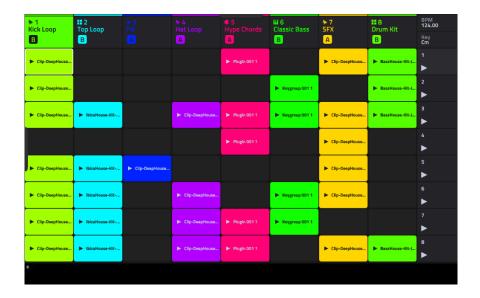

After loading the demo, Force will automatically open **Clip Matrix Mode**. This display mode gives you an overview of your project and mirrors the 8x8 layout of the **clip launch pads**. Use the **cursor** buttons to move the current view of the matrix by one row or column at a time.

Each column in Clip Matrix Mode represents a *track*. Tracks can be used to hold audio samples, drum kits, instrument plugins and more. On the display, you will see tracks labeled **Kick Loop**, **Top Loop**, **Fill** and more.

Each track is made up of *clips*, which are short sequences of audio or MIDI. Only one clip in a track can play at a time. Let's try playing with a few clips to see how they work.

Clip Matrix Mode can also be configured to show the Arrangement row, which is used to trigger linear arrangements recorded in Force's Arrange Mode. To show or hide the Arrangement row in the matrix, press and hold **Shift** and press the **Launch/Config** button to open the Launch Configuration window, and then check or uncheck **Show arrangement in clip matrix**. See **Operation** > **Modes** > **Arrange Mode** for more information about Arrange Mode.

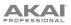

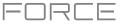

Press the **Launch** button to make sure the **clip launch pads** are in **Launch Mode**. In this pad mode, each pad represents a single clip in a track. The lighted pads represent the clips shown on the display, and the dim pads are empty clips.

|            | ✤ 1<br>Kick Loop<br>B | ■ 2<br>Top Loop<br>B | ► 3<br>Fill       | ₩4<br>Hat Loop<br>A  | € 5<br>Hype Chords<br>A | HI 6<br>Classic Bass<br>B | ► 7<br>SFX<br>A  | # 8<br>Drum Kit<br>B | BPM<br>124.00<br>Key<br>Cm |
|------------|-----------------------|----------------------|-------------------|----------------------|-------------------------|---------------------------|------------------|----------------------|----------------------------|
|            | ► Clip-DeepHouse      |                      |                   |                      | ▶ Plugin 001 1          |                           | ► Clip-DeepHouse | ► BassHouse-Kit-J    | 1<br>►                     |
|            | Clip-DeepHouse        |                      |                   |                      |                         | ► Keygroup 001 1          |                  | ▶ BassHouse-Kit-J    | 2<br>►                     |
|            | Clip-DeepHouse        | ► IbizaHouse-Kit     |                   | Clip-DeepHouse       | Plugin 001 1            | ► Keygroup 001 1          | ► Clip-DeepHouse | ► BassHouse-Kit-J    | 3<br>►                     |
|            |                       |                      |                   |                      | ► Plugin 001 1          |                           | ► Clip-DeepHouse |                      | 4                          |
|            | Clip-DeepHouse        | ► IbizaHouse+Kit+    | ► Clip-DeepHouse  |                      |                         |                           | ► Clip-DeepHouse |                      | 5                          |
|            | Clip-DeepHousa        | ► IbizaHouse-Kit     |                   | ► Clip-DeepHouse     |                         | ► Keygroup 001 1          | ► Clip-DeepHouse |                      | 6                          |
|            | Clip-DeepHouse        | ► IbizaHouse-Kit     |                   | ► Clip-DeepHouse     | ► Plugin 001 1          | ► Keygroup 001 1          |                  |                      | 7                          |
|            | Clip-DeepHouse        | ► IbizaHouse-Kit     |                   | ► Clip-DeepHouse     | Plugin 001 1            |                           | ► Clip-DeepHouse | ► BassHouse-Kit-J    | 8                          |
|            | */                    |                      |                   |                      |                         |                           |                  |                      |                            |
| ICH<br>FIG |                       |                      |                   | $\square$            |                         |                           |                  |                      | LAUNCH                     |
|            |                       |                      |                   | $\overline{\square}$ |                         |                           |                  |                      | LAUNCH                     |
|            |                       | $\square$            |                   | $\square$            |                         |                           |                  |                      | LAUNCH                     |
|            | $\square$             | $\square$            | $\square$         | $\square$            |                         |                           | $\square$        | $\square$            | LAUNCH                     |
|            |                       | $\square$            | $\square$         | $\square$            | $\square$               |                           | $\square$        | $\square$            | LAUNCH                     |
|            |                       | $\overline{\Box}$    | $\overline{\Box}$ |                      |                         |                           |                  | $\overline{\square}$ | LAUNCH                     |
|            |                       |                      | $\square$         |                      |                         |                           | $\square$        | $\overline{\square}$ | LAUNCH                     |
|            |                       |                      |                   | $\square$            |                         |                           |                  | $\square$            | LAUNCH                     |
|            |                       |                      | 3<br>4 BARS       | 4                    | 5                       |                           |                  |                      |                            |

Tap the first clip in **Track 8 – Drum Kit** to begin playing it. The **clip launch pad** will slowly blink green to indicate it is active, and the clip on the display will show the position of the playhead in the clip.

Now, while in Launch mode, press the **clip launch pad** below the pad that is currently playing. The second clip will start playing after the next bar.

See **Operation** > **General Features** > **Pad Modes** > **Launch Mode** to learn more.

Clips will continue to play until another clip in the same track is launched, until playback is stopped or until the clip is stopped while playback continues.

To stop playback, press the Stop button.

To stop the clip, first press the Clip Stop button to assign the Track Assign buttons to stop mode. Then, press the Track Assign button for the track with the clip playing. You can also press the Stop All Clips button to stop clips in all tracks.

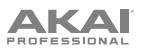

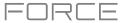

In addition to launching clips in a track, you can launch multiple clips across tracks in the same row. Each row of clips is called a *scene*, and these can be used to arrange different parts of a song.

Press the top-most **Scene Launch** button to launch the first row of clips, and then continue launching other scenes in order.

While one scene is playing, try launching clips from other rows to experiment with different variations.

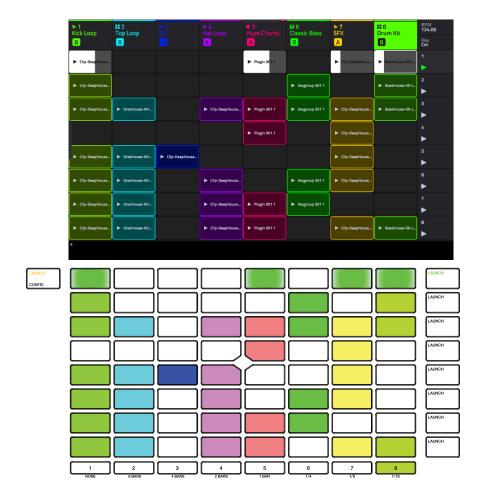

You can also assign Tracks to Force's crossfader. This allows you to seamlessly transition between clips from multiple tracks.

- 1. Press and hold the **Assign A** button and press the **Track Assign** button for **Track 1 Kick Loop**. The track name at the top of the display will now show an **A** icon.
- 2. Next, press and hold the **Assign B** button and press the **Track Assign** button for **Track 4 Hat Fill**. The track name at the top of the display will show a **B** icon.
- 3. Launch the third scene and then use the crossfader to blend from one clip to the other by moving it from the A side to the B side and back.

To clear crossfader assignments, hold Shift and press the Assign A or Assign B button.

To edit the slope profile of the crossfader, open the Mixer Config window by tapping Settings when viewing the Mixer, or by holding Shift and pressing Mute or Solo. Select Linear, Exponential or Logarithmic.

# FORCE

#### **Editing Clips & Tracks**

Now that you are familiar with the basics of launching clips, let's explore some of the modes and menus that let you edit clips and tracks for even more customization of your project.

In the **Clip Event Editor**, you can view and edit note events and their parameters, such as length, velocity and transposition, for MIDI tracks and audio samples and their parameters, such as length, volume and tuning, in Audio tracks.

For MIDI clips such as those in drum, keygroup or plugin tracks, use the toolbar at the top of the display to add, erase, or select notes and move around the grid, and use the Edit menu to further edit the MIDI note events.

For Audio clips, use the toolbar at the top of the display to select, move, erase, cut and mute parts of the waveform below. This page also contains Force's powerful Warp tool, which can be used to adjust the tempo of any sample to match your project's tempo without changing the pitch.

In the **Clip Editor**, you can view and edit the parameters of the clip container itself, such as its length, launch mode and quantization. When using an audio clip, this view will show the waveform of the sample. When using a MIDI clip, such as a drum kit clip or a plugin clip, this view will show either all available pads in a vertical view with their corresponding data or a vertical "piano roll" keyboard.

Additionally, MIDI clips can be edited using **List Edit Mode**. This mode gives you many of the same features as the Clip Event Editor, but in a list workflow. You can use this view to filter your MIDI events by a particular type, for instance, Aftertouch messages or Track Automation.

In **Arrange Mode**, you can record your clip performance to a linear timeline and use Force's powerful Arrange Edit commands to shape your song. See **Operation** > **Modes** > **Arrange Mode** to learn more.

Force's **Track Edit Mode** is used to edit the parameters of the track itself. This mode is not available for audio tracks.

For drum tracks, you can edit the parameters of the four layers as well as all synthesis parameters and insert effect settings.

For keygroup tracks, you can set the keygroup note ranges and edit the parameters of each keygroup and set their note ranges. You can also edit all synthesis parameters and insert effect settings.

For plugin tracks, you can parameters of the plugin using the graphic interface for built-in plugins, or an overview of all plugin parameters with a slider for each for other plugins.

Each of these sections is explained in further detail below and in the **Operation** > **Modes** chapter.

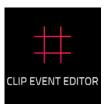

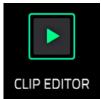

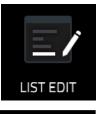

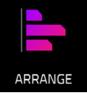

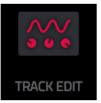

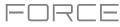

Ö

#### **Clip Editor**

First, let's look at the Clip Editor, where you can view and edit clip information and parameters.

To enter the Clip Editor, do either of the following:

- Press Clip.
- Press Menu and then tap Clip Editor.

In the Clip Editor, you can view and edit the parameters of the clip container itself, such as length, launch mode, and quantization. The appearance of the Clip Editor depends on what kind of track the clip belongs to:

For audio tracks, the waveform of the audio clip is shown:

 1
 12
 12
 22
 23
 24

 1
 12
 12
 12
 22
 23
 24

 1
 12
 12
 12
 22
 23
 24

 TRK Volume

 TRK Volume

 TRK Volume

 TRK Volume

 TRK Volume

 TRK Volume

 TRK Volume

 TRK Volume

 TRK Volume

 Trigger

 Trigger

 TRK Volume

Clip-DeepHouse-FX-reverse

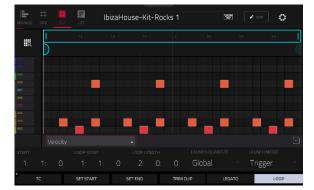

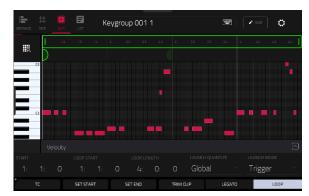

For drum tracks, the left column shows you all available pads in a vertical view with their corresponding events in the grid to the right:

For keygroup, plugin, MIDI and CV tracks, the left column shows a vertical "piano roll" keyboard with the corresponding events in the grid to the right:

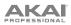

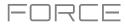

| ARRANGE          | #<br>GRID  | CLIP | LIST      | Clip-De | eepHouse | e-FX-r              | everse                                                                                                    | 1                                                | ]                                |                                                                                                    | ¢                    |
|------------------|------------|------|-----------|---------|----------|---------------------|----------------------------------------------------------------------------------------------------|--------------------------------------------------|----------------------------------|----------------------------------------------------------------------------------------------------|----------------------|
| ŀ                |            | 1.2  | 1.3       |         | 1.4      | 2                   | 2                                                                                                    | 2                                                | 2.3                              | 2.4                                                                                                    | l                    |
| $\triangleright$ |            | 18   | E         |         |          |                     | r.                                                                                                    | đ                                                |                                  |                                                                                                    |                      |
| Clip-DeepHouse-  | FX-reverse |      |           |         |          | editorie and bit M  | a ya da waxay ku saya ku saya ku saya ku saya ku saya ku saya ku saya ku saya ku saya ku saya ku saya ku saya k                                                                                                    | en estet da seguindad de ster de di              | handrahati                       | y day <mark>di kanada</mark>                                                                                   |                      |
|                  |            |      |           |         |          | and a second second | and and an Arabication of the Arabication of the Arabication of | watani di pananga                                | <mark>Alimatina di kala k</mark> | allah di fan da an da an da an da an da an da an da an da an da an da an da an da an da an da an da an da an d | in fund              |
|                  |            |      |           |         |          |                     | umany kalisisteri                                                                                                    | Lanoo Matakataki (1)                             | elter judiciel el                | hadatah hadat                                                                                                  | pyble <sup>lli</sup> |
|                  |            |      |           |         |          |                     |                                                                                                    | an a fair an an an an an an an an an an an an an | <sup>Rened</sup> rick Mariqu     | ոիտարորությ                                                                                                    | Warnin               |
| TRK: \           |            |      |           |         |          |                     |                                                                                                    |                                                  |                                  |                                                                                                    |                      |
| START            |            |      |           |         |          |                     |                                                                                                    |                                                  |                                  |                                                                                                    |                      |
| 1:               |            | 0    |           | 1: 0    | 2:       | 0:                  | O GI                                                                                                    | obal                                             | T                                | rigger                                                                                                    |                      |
| *                | тс         |      | SET START |         | SET END  |                     | TRIM CLIP                                                                                                    | LEG                                              | ТО                               | LC                                                                                                    | )OP                  |

Let's edit one of the clips in our demo project:

- 1. Make sure the **clip launch pads** are in Launch Mode by pressing the **Launch** button.
- 2. Press and hold the Select button, then press the first clip launch pad for Track 7 SFX.
- 3. Now, try making some of the edits to the clip described below. At any time, press **Undo** to revert to the previous state.

To adjust the length of the clip, use the Start, Loop Start and Loop Length fields. Alternatively, use the Set Start and Set End buttons during playback. The start or end point will be placed at the position of the playhead when the button was pressed.

**To adjust the launch quantization setting**, tap the **Launch Quantization** field, and then use the **data dial** or -/+ buttons to set the timing of how the clip is launched. This can be set separately from the global launch quantization. For instance, you may keep the global launch quantization at **1 Bar** to keep longer clips in sync, but set sound effects or other "one shots" to a smaller launch quantization, such as **1/8 Bar**.

To change the clip launch behavior, tap the Launch Mode field, and then use the data dial or -/+ buttons to change the mode. Select **Toggle** for the clip to start or stop with each successive press. Select **Trigger** for the clip to start at the beginning with each press. Toggle is useful for clips of full phrases, whereas Trigger is useful for one shot sound effects.

**To adjust the timing correction**, tap the **TC** button to open the Timing Correct window. This window contains various settings to help quantize the events in your clip (learn about this feature in *Operation* > *General Features* > *Timing Correct (TC)*).

To trim an audio clip, use the Loop Length field to set the preferred length, then tap Trim Clip to trim the whole clip to this size.

To carry the playhead position from one clip to another in the same track, tap the Legato button. When active, the playhead will continue from the same position as it was in the previous clip of the same track when switching between clips. This is useful for creating seamless fills in drum breaks, working with an acapella track or other scenarios where you would like a clip to play across multiple scenes.

To enable or disable clip looping, tap the Looping button. Clips like sound effects, drum hits and other "one shots" should usually have Loop set to Off. For longer melodic or rhythmic phrases, set Loop to On.

To adjust the loop, hold Shift and tap the <<Loop or Loop>> buttons to shift the loop left or right, or hold Shift and tap the /2 or 2X buttons to halve or double the loop size.

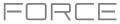

#### **Clip Event Editor**

In the Clip Event Editor (formerly *Grid Mode*, or *Region View* for audio and *Event View* for MIDI), you can edit parameters of the audio clip itself, such as length, levels, tuning and BPM.

| ARRANGE          |                  | CLIP        | LIST  |      | 1                         | 1      | م م       | * | Ð,        | bar<br>1: |                      | тіск<br>О  | <b>&gt;</b> E | DIT | ¢            |
|------------------|------------------|-------------|-------|------|---------------------------|--------|-----------|---|-----------|-----------|----------------------|------------|---------------|-----|--------------|
| ŀ                | 1.2              | 1.3         | 1.4   | 2    | 2.2                       | 2.3    | 2.4       | 3 | 3.2       | 3.3       | 3.4                  | 4          | 4.2           | 4.3 | 4,4          |
| $\triangleright$ | 1                |             |       |      | r:                        | 1      | Υ.        |   |           | n.        |                      |            | 15            | al. |              |
| Cip-DeepHous     | e-Drum-KickLa 01 | <b>  </b> } | •     | •    | -                         |        | -         |   | -         | -         | -                    | -          |               | -   |              |
| <b>*</b>         |                  | <b>)</b>    |       |      |                           |        |           |   |           | •         |                      |            |               |     | -            |
| TRK:             | Volume           |             |       |      |                           |        |           |   |           |           |                      |            |               |     | $\widehat{}$ |
| Cli              | ip-Dee           | рНо         | use-D | Irum | -KickL                    | p 01   | w/        |   | 📌 REVE    |           | M                    |            |               | 6   | WARP         |
| FADE IN<br>O     |                  |             |       |      | <sup>evel</sup><br>D.00dE | 3      | semi<br>O |   | fine<br>O |           | <sup>врл</sup><br>12 | ª<br>24.00 |               | D   |              |
| * DOI            | N'T SNAP         |             | NUI   | DGE  |                           | EDIT S | TART      |   | EDIT ENI  | C         | 5                    | SPLIT      |               | DUP | LICATE       |

Let's start by making some edits to an audio clip using the Clip Event Editor.

- 1. Launch the first clip in **Track 1 Kick Loop**.
- 2. Press Menu and tap Grid.
- 3. Now, try making some of the edits to the audio clip described below. At any time, press **Undo** to revert to the previous state.

To select part of the clip, tap the select box icon in the upper-right corner, then tap and drag in the lower-half of the waveform.

To move all or part of the clip, tap the pointer icon in the upper-right corner, and then tap and drag at the top part of the waveform.

To shorten or lengthen a clip region (or multiple selected clip regions), tap the select box or pointer icons in the upper-right corner, and then tap and drag the lower third of it left or right.

To split the clip into multiple parts, tap the scissors icon in the upper-right corner, and then tap anywhere in the waveform.

**To mute all or part of a clip,** tap the **speaker** icon in the upper-right corner, and then tap in the waveform. Alternatively, select the part of the waveform you want to mute, and then press the **Mute** button.

To scroll through or change the zoom level of the waveform, tap the magnifying glass icon. Then, tap and drag to scroll through the waveform, pinch with two fingers to zoom out, or spread with two fingers to zoom in.

To change the level of the clip, tap the Level field, and then use the data dial or -/+ buttons.

To change the tuning of the clip, tap Semi or Fine, and then use the data dial or -/+ buttons.

To reverse the clip (or a section of it), tap the Reverse button.

To rename the clip, tap the keyboard icon under the waveform, then use the keyboard on the display to enter a new name.

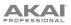

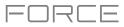

In the Clip Event Editor, you can also use Force's powerful warp tool to adjust the tempo of any sample to match your project's tempo without changing the pitch.

#### To sync an audio clip to the project tempo:

- 1. Load the desired sample to an empty clip launch pad using the **Browser**.
- 2. With the clip launch pad selected, open the **Clip Event Editor** by pressing **Menu** and tapping **Grid**.
- 3. If your sample is already cut to a set number of bars and beats, you can continue to the next step.

If your sample is not already evenly cut, you can use the **Edit Start** and **Edit End** tools to isolate the section of the sample you would like to use. Alternatively, use the **scissors** icon to cut the audio.

- 4. Tap the **Warp** button to enable warping of the sample. This will allow you to lengthen or shorten the selected clip region to the desired loop length without changing the sample pitch.
- To adjust the BPM of the sample, tap the **Detect** button to open the **Edit BPM** window. From here, you can set the BPM in one of three ways:
  - i. Press **Detect** to have Force analyze the BPM for you.
  - ii. Play the clip and use the Tap Tempo button to input the BPM.
  - iii. Enter the BPM manually if you know it.
- 6. As the BPM of the sample is changed, the number of bars and beats it covers will also change.

See **Operation** > **Modes** > **Clip Event Editor** to learn more about this feature.

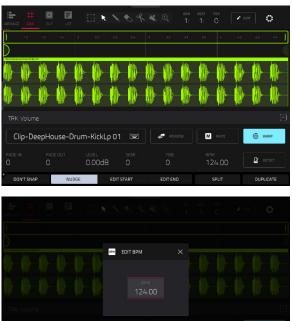

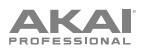

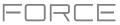

The Clip Event Editor will appear differently when using a clip with MIDI data on a Drum, Keygroup, Plugin, MIDI or CV track.

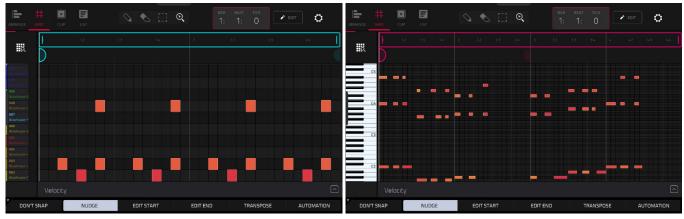

Grid View for a drum track

Now let's make some edits to a MIDI clip using the Clip Event Editor.

- 1. Launch the first clip in **Track 2 Top Loop**.
- 2. Press Menu and tap Clip Event Editor to open the Clip Event Editor.
- 3. Now, try making some of the edits to note events described below. At any time, press **Undo** to revert to the previous state.

To add a note, tap the **Pencil** icon in the upper-right corner of the display. Then, in the grid, tap a square.

To erase a note, tap the Eraser icon in the upper-right corner. Then, in the grid, tap a note.

To select a note, tap the select box in the upper-right corner. Then, in the grid, tap a note. You can also drag your finger to select multiple notes.

**To move the selected notes**, tap **Nudge** at the bottom of the screen, and then use the **data dial** or -/+ buttons to shift the notes left or right. By default, you can position notes only by quantization values defined by the **Time Correct** value (learn about this feature in **Operation** > **General Features** > **Timing Correct (TC)**).

To adjust the start point or end point of the selected notes (without changing their position), tap Edit Start or Edit End at the bottom of the screen, and then use the data dial or -/+ buttons.

To transpose the selected notes up or down, tap Transpose at the bottom of the screen, and then use the data dial or -/+ buttons.

To adjust the velocity of the selected notes, tap Velocity at the bottom of the screen, and then use the data dial or -/+ buttons. The numeric value will appear on the screen.

**To show the automation lane**, tap the **up arrow** ( $\wedge$ ) button in the lower-right corner of the screen to show the automation lane below the grid. By default, the Velocity parameter is shown, with each note's velocity represented by a vertical bar. The higher and more red the bar is, the higher the velocity is. Double-tap the **Velocity** field to add a new automation parameter. See *Addenda > Updates in Force 3.0.3 > New Features > Grid/Automation Lanes* for more information.

When the automation lane is expanded, the **up arrow** ( $\wedge$ ) button will turn into a **down arrow** ( $\vee$ ) button, which you can then tap to hide the automation lane.

See **Operation** > **Modes** > **Clip Event Editor** to learn more about this feature.

Grid View for a keygroup, plugin, MIDI or CV track

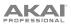

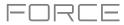

#### List Edit Mode

|     |           | LIST | view<br>All |        |      |                | іск<br>О | ¢     |  |
|-----|-----------|------|-------------|--------|------|----------------|----------|-------|--|
| #   |           |      |             |        |      |                |          |       |  |
| 1   | 001:01:00 | ~    |             |        |      | Channel Pressu | 0        |       |  |
| 2   |           | 3    | C 2 (48)    | 48     | 84   |                |          | 100%  |  |
| 3   |           | 3    | C 4 (72)    | 39     | 86   |                |          | 100%  |  |
| • 4 |           | 3    | Bb4 (82)    | 39     | 64   |                |          | 100%  |  |
| 5   | 001:01:72 | 3    | C 2 (48)    | 29     | 80   |                |          | 100%  |  |
| 6   |           | 3    | C 4 (72)    | 24     |      |                |          | 100%  |  |
| 7   |           | 3    | Bb4 (82)    | 27     | 72   |                |          | 100%  |  |
| 8   | 001:02:24 | 3    | C 2 (48)    | 44     |      |                |          | 100%  |  |
| 9   |           | 4    | C 4 (72)    | 21     |      |                |          | 100%  |  |
| 10  |           | 4    | Bb4 (82)    | 12     | 64   |                |          | 100%  |  |
|     | тс        |      |             | INSERT | DELE | TE             | ►        | NUDGE |  |

List Edit Mode is similar to the Clip Event Editor for MIDI tracks, but uses a scrolling list workflow to display MIDI note event parameters. This allows you to quickly filter your MIDI events by a particular type using the **View** menu or by the current playhead position using the **time counter** at the top of the display. You can also insert, delete, play and nudge note events using the buttons at the bottom of the display.

See **Operation** > **Modes** > **List Edit Mode** to learn more about this feature.

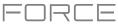

#### **Track Edit Mode**

In addition to editing MIDI note events using the clip edit modes, you can edit the parameters of a track using **Track Edit Mode**. This mode is not available for audio tracks.

To enter the Track Edit Mode, do either of the following:

- Press **Menu** and then tap **Track Edit**.
- Hold Shift and press Clip.

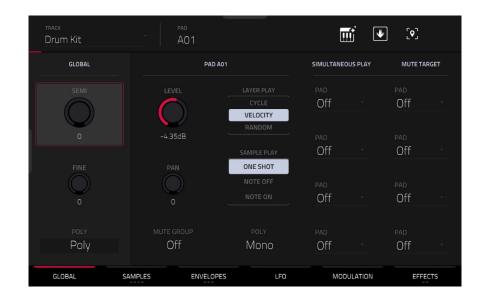

Now, let's make some simple edits to the sounds in a drum track. Try making these edits while a clip is playing to hear the difference.

- 1. In Clip Matrix Mode, press and hold the **Track Select** button for **Track 8 Drum Kit** to select the track.
- 2. Press the **Note** button to set the **clip launch pads** to Note mode. The lower left quadrant will now show a typical 16-pad drum kit.
- 3. Press the kick drum pad (A01) to select it.
- 4. In the Global tab of Track Edit Mode, adjust the Level knob up or down.
- 5. Press the snare drum pad (A02) to select it.
- 6. Tap and drag the **Pan** knob up or down to adjust the stereo panning. We recommend spreading the panning of the bright sounds (e.g., cymbals, snare drum) a little.
- 7. Press the hi-hat pad (A03) to select it.
- 8. Tap the **Samples** tab so the first square under it is lit.
- 9. Use the **Semi** and **Fine** fields to adjust the tuning of the sample.

# AKA

You can also apply effects to a track with Track Edit mode. Let's try adding an effect to the bass track.

- 1. While in Track Edit Mode, press and hold the **Track Select** button for **Track 6 Classic Bass** to select the track.
- 2. Tap the **Effects** tab at the bottom of the screen to view the Insert Effects tab.
- 3. Double-tap the first effect slot. A list of effects will appear.
- 4. Swipe up or down to move through the list.
- 5. **To load an effect**, double-tap it. Alternatively, tap it once and then tap **Select** or push the **data dial**. Let's try adding the **AIR Enhancer**.
- 6. To close the list, tap Close.
- 7. Now that the effect has been added to the bass track, you can adjust its parameters to your liking.

To adjust the effect's parameters, tap the pencil icon.

**To adjust a parameter's value,** tap and drag your finger on a slider. Alternatively, tap the parameter and use the **data dial** or **-/+** buttons.

To empty the effect slot, tap the trash can icon. Switch the effect on or off by tapping the **On/Off** button for the slot.

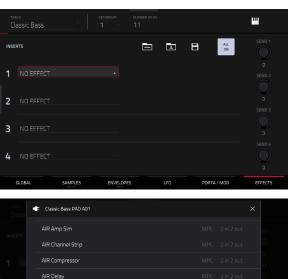

AIR Diff Delay

AIR Diode Clip

AIR Enhance

AIR Ensemble

MPC 2 in 2 out

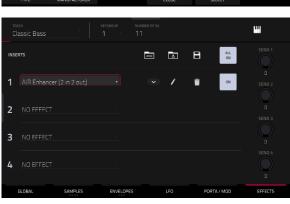

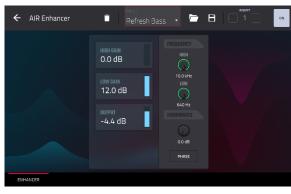

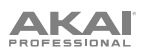

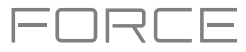

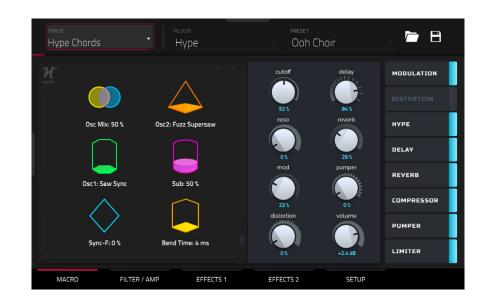

When a Plugin track is selected, Track Edit Mode shows the parameters of the loaded plugin.

- 1. Press Matrix to enter Clip Matrix Mode.
- 2. Press and hold the track selector button for Track 5 Hype Chords.
- 3. Launch the first clip in **Track 5 Hype Chords**.
- 4. Enter Track Edit Mode.
- 5. While the clip is playing, try making edits to the various plugin parameters. Use the tabs at the bottom of the page to view different sets of parameters.

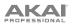

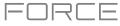

#### **Renaming & Saving**

After making changes to clips and tracks, you may want to do some renaming and save your project before going further.

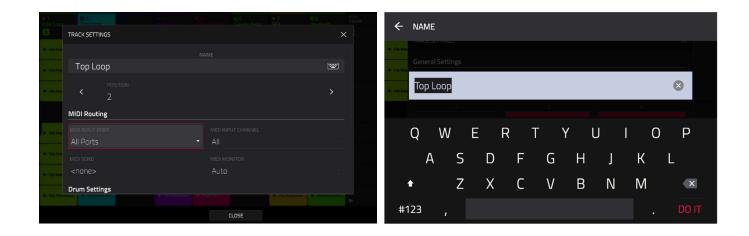

#### To rename a track:

- 1. Press Matrix to enter Clip Matrix Mode.
- 2. Double-tap the track name at the top of the display.
- 3. Under Name, tap the keyboard icon.
- 4. Use the virtual keyboard that appears to enter a new name (e.g., Synth Lead), and then tap Do It.

| General Settings           |
|----------------------------|
| <br>lbizaHouse-Kit-Rocks 1 |
| Contra<br>Comm             |
| QWERTYUIO                  |
| A S D F G H J K L          |
|                            |
| ◆ Z X C V B N M            |
|                            |

#### To rename a clip:

- 1. Press Matrix to enter Clip Matrix Mode.
- 2. Hold Edit press a clip launch pad.
- 3. In the window that appears, tap the keyboard icon next to Name.
- 4. Use the virtual keyboard that appears to enter a new name (e.g., Drum Fill), and then tap Do It.

# AKAI

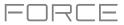

Now that we've made changes to our demo, this would be a good time to save as a new project. You can save your project by doing either of the following:

- Press Menu to show the Menu and tap Save at the top of the screen.
- Press Save to open the Save window. Then, select Save As.

| Hick Loop                |                                 |                                   | - Vit        | ← Save _ [Internal]/F    |                | 2345             |
|--------------------------|---------------------------------|-----------------------------------|--------------|--------------------------|----------------|------------------|
| ► Cip-DeepHouse          | All Samples                     | MEMORY STREAMING                  |              | STORAGE                  | Project 01.xpj |                  |
| ► Clp-DeepHosss          | Tracks                          | Hite IbizaHouse-Kick-IH Kick 15   | aune-Vite-La | 🖵 Internal               | Project 02.xpj |                  |
| le Cip-DrepHouse le R    | ✤ Kick Loop                     | 👐 IbizaHouse-Kick-IH Kick 16      | Page-Alt-La  | Force Documents          | Project 03.xpj |                  |
|                          | 👯 Тор Lоор                      | 👐 IbizaHouse-Perc-IH Perc 15      |              |                          | Project 04.xpj |                  |
|                          |                                 | 👐 IbizaHouse-Perc-IH Perc 16      | >            |                          | Project 05.xpj |                  |
| ► Cip-Despilause ► 1     | ► Hat Loop                      | 👐 IbizaHouse-Snare-IH Snare 08    |              |                          | Project 06.xpj |                  |
| De Clip-Despitiouss De B | <ul> <li>Hype Chords</li> </ul> | 👐 IbizaHouse-Synth-IH Synth C 22  | 6<br>►       |                          | Project 07.xpj |                  |
| ► Cig-DeepHouse ► B      | III Classic Bass                | 👐 IbizaHouse-Synth-IH Synth C 23  | 7            |                          |                |                  |
| ► Cip-DeepHouse. ► Read  | ► SFX                           | He IbizaHouse-Synth-IH Synth C 24 |              | FILE NAME DeepHouse - Co | blors          | SAVE AS TEMPLATE |
| DELETE                   | E SAVE RENAME                   | EDIT 배송 PURGE                     | AUDITION     | NEW FOLDER               |                | CANCEL SAVE      |

In the Save screen, do any of the following:

To select the storage device you want to view, tap it in the Storage column on the left.

Internal is the internal drive of Force.

Force Documents is a shortcut to the Force Documents folder on the internal drive of Force.

If you have storage devices connected to the USB ports or SD card slot of Force, they will appear in this column, as well.

**To enter a folder**, double-tap it. Alternatively, turn the **data dial** or use the –/+ buttons to move through the list, and press the **data dial** to enter a folder. You can also tap one of the five **folder buttons** in the upper-right to jump immediately to those pre-assigned file paths (see *Operation* > *Modes* > *Browser* to learn how to do this).

To create a new folder, tap New Folder, use the virtual keyboard that appears to enter a name, and then tap Do It. You will immediately enter the new folder.

To move up one folder level, tap the folder/1 icon in the upper-left corner.

To name the file, tap the File Name field at the bottom of the screen, and use the virtual keyboard that appears.

To save the file, tap Save.

To cancel and return to the Menu, tap Cancel. Alternatively, tap the - icon in the upper-left corner.

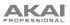

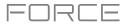

#### **Using the Browser**

Force's Browser is where you can browse and load clips, samples, instruments and more from Force's internal library, as well as the library of any connected devices.

| ■ [Internal] /Force Docume |                        | 5        | Internal] /Expansions/Clips & Loops |             |          | 1 2                      | 3 4 5          |         |    |
|----------------------------|------------------------|----------|-------------------------------------|-------------|----------|--------------------------|----------------|---------|----|
| Places Content Expansions  | ्र <del>-</del> Search |          | ×                                   |             |          | ्र <del>-</del> Search   |                |         | ×  |
| 1. h.                      | B 54 H                 | <b>+</b> | 6                                   |             |          |                          | # 4            | alle G  | ¢  |
|                            |                        |          | *                                   |             | шш       | NAME (2895 items)        |                |         | *  |
| Audio Clips Instruments    | Live Recordings        |          |                                     | Audio Clips |          | olio Clip-BassHouse-Bass | -BassLp 01.WAV |         |    |
|                            | 🖿 Midi Learn           |          |                                     | F           |          | I Clip-BassHouse-Bass    | -BassLp 02.WAV |         |    |
|                            | Plugin Presets         |          |                                     | •••         |          | 🕪 Clip-BassHouse-Bass    | -BassLp 03.WAV |         |    |
| Midi Clips Kits            | Plugin Skins           |          |                                     |             |          | I Clip-BassHouse-Bass    | -BassLp 04.WAV |         |    |
| dho 🔗                      | Programs               |          |                                     | ulto-       |          | III Clip-BassHouse-Bass  | -Bassin 05 WAV |         |    |
|                            | Progressions           |          |                                     |             | Splice   | Ilip-BassHouse-Bass      |                |         |    |
| Samples Splice             | Projects               |          |                                     |             |          |                          |                |         |    |
| +/                         |                        | _        | _                                   | •           |          | Olip-BassHouse-Bass      |                |         |    |
| AUDITION                   | PREVIOUS               | NEXT     | OPEN                                | •           | AUDITION | Р                        | REVIOUS N      | NEXT LO | AD |

#### To open the Browser, do either of the following:

- Press Menu to show the Menu, and tap Browser.
- Press Load.

Let's try creating a new drum track and loading samples to it.

- 1. Press Matrix to open Matrix view.
- 2. Use the **right cursor** to scroll the Matrix view all the way to the right, until the last column shows a + sign above the clips.
- 3. Tap the + symbol to open the Add Track window. Alternatively, you can press and hold the **Track Selector** button under an unused track to open the Add Track window.
- 4. Select Drum to create a new drum track.
- 5. Set the pads to Note mode by pressing the Note button.
- 6. Tap a pad to select it. While in the Browser, the selected pad will be lit bright white. Since we are creating a drum kit, start by tapping the bottom-left pad.
- 7. To search for drum samples, first open the Content tab, then select Samples.
- Start by searching for a kick drum sound. Tap in the Search bar, then use the keyboard that appears to type "kick" and tap Do It to perform the search. A list of all kick drum samples will now appear.
- 9. To load a sample, tap the **Load** button.
- 10. You can browse and preview samples in two ways:

Turn the data dial to scroll through the list, and tap the **Play** button to preview the sample. You can enable autopreview by tapping the **Speaker** icon and tapping the **Auto** button so it is highlighted.

You can also quickly audition samples by using the **Previous** and **Next** buttons on the display, or the – and + buttons on Force. When you move to a new sample, it will automatically be loaded to the selected pad. If you decide to not use the sample, the old sample will automatically be deleted when a new one is loaded to the same pad.

11. Repeat this process to add a snare, hi-hat or anything else you can think of to your drum kit.

You can use this same general process for browsing and loading other files such as audio or MIDI clips, instruments, kits and projects.

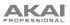

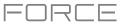

#### **Mixing Tracks**

Force's mixer allows you to adjust parameters such as level, stereo panning and routing the same way you would with a traditional mixer or digital audio workstation.

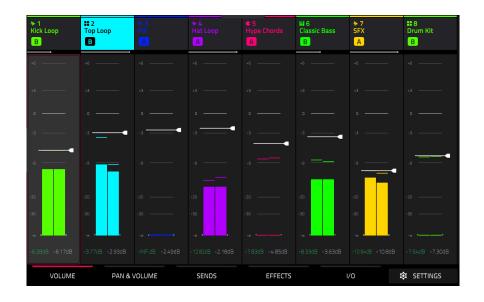

To open the Mixer, press Mixer. Alternatively, press Menu and tap Mixer.

The Mixer contains four tabs of pages that let you control different settings for the tracks and buses. Tap and drag your finger to scroll through available tracks, or use the **cursor** buttons.

Let's start with the **Pan & Volume** tab. Tap the tab at the bottom of the display to select it. Launch a scene in your project and try making a few of the following adjustments to the tracks:

To adjust the track volume, tap and drag your finger on the volume slider, or tap it and then use the data dial or -/+ buttons.

**To adjust the track panning,** tap and drag your finger on the Pan slider, or tap it and then use the **data dial** or **-/+** buttons.

To mute or solo the track, tap the **M** or **S** buttons, respectively.

To give a track a crossfader assignment, tap the **A** or **B** buttons at the bottom of the display.

| ↑ 1<br>Kick Loop<br>B | E<br>Top Loop | ► 3<br>Fill<br>A | ► 4<br>Hat Loop<br>A |            | HI 6<br>Classic Bass<br>B | ►7<br>SFX<br>Δ   | # 8<br>Drum Kit<br>B |
|-----------------------|---------------|------------------|----------------------|------------|---------------------------|------------------|----------------------|
| M S                   |               |                  |                      |            |                           |                  |                      |
| <i>.</i> ~••          | ~ •           |                  |                      |            | ~ •                       |                  |                      |
| Ļ                     |               |                  |                      |            |                           |                  |                      |
|                       |               |                  |                      |            |                           |                  |                      |
|                       |               |                  |                      |            |                           |                  |                      |
| ·                     |               |                  |                      |            |                           |                  |                      |
| -1                    |               | • A3•            | -,                   | ·)         |                           |                  |                      |
| ·                     |               |                  |                      |            |                           | 4                |                      |
| -23                   |               |                  |                      |            |                           |                  |                      |
| -32                   |               |                  |                      |            |                           |                  |                      |
| ··· ······            |               |                  |                      |            |                           |                  |                      |
| -6.2898 -6.174B       |               | R -INFOR -2.49dR | -12.87d8 -2.18dB     | -783cB85cB |                           | -10.58/8 -10.8/B |                      |
| A B                   |               | A B              | A B                  | A B        |                           | A B              |                      |
| VOLUME                | PAN           | & VOLUME         | SENDS                | EFFECTS    |                           | ~o •             | SETTINGS             |

## 

Next, tap the **Effects** tab. Let's try adding an insert effect to a track:

- 1. Tap the **Inserts** button in **Track 4 Hat Loop** to open the Inserts window. Empty insert slots below this button are marked with a + sign.
- 2. Double-tap the first effect slot. A list of effects will appear.
- 3. Swipe up or down to move through the list, or turn the **data dial**.
- 4. **To load an effect**, double-tap it. Alternatively, tap it once and then tap **Select** or push the **data dial**. Let's add the **Reverb Small** effect.
- 5. To close the list, tap Close.
- 6. Now that the effect has been added to the track, you can adjust the settings to your preference.

To adjust the effect's parameters, tap the pencil icon.

To empty the effect slot, tap the trash can icon. Switch the effect on or off by tapping the **On/Off** button for the slot.

See **Operation** > **Modes** > **Mixer** to learn more about this feature.

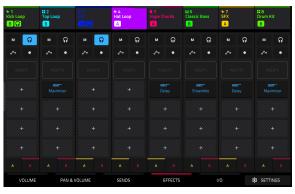

R

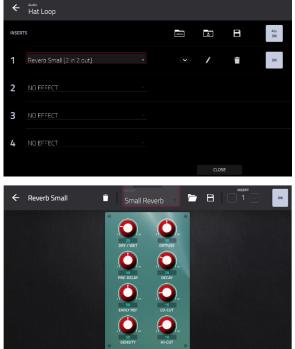

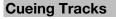

In addition to using the **Solo** button to isolate a track, you can use it to cue tracks. This allows you to preview the sound of a track using the **Phones** output or **Outputs 3/4** before sending it to the main mix for your audience to hear.

#### To cue tracks:

- 1. Connect headphones to the **Phones** output, or connect **Outputs 3/4** to your monitors, mixer, etc.
- 2. Open the **Mixer Config** window, either by pressing **Settings** while viewing the Mixer, or by holding **Shift** and pressing **Solo** or **Mute**.
- 3. Set the Solo Button Behavior to Cue Tracks.
- Adjust the Cue Mix knob so that it is between 3/4 and Master. You can adjust the exact mix to your preference. Turn the Cue Mix knob toward 3/4 for more of the cued track audio, or more toward Master for more of the main mix audio.
- 5. Press the Solo button.
- 6. Press the **Track Assign** button for the track you would like to assign to the cue mix.

When viewing certain pages of the Mixer, the **S** icon in the channel strip will become a **Headphones** icon that is highlighted when enabled.

When viewing the Matrix, a **Headphones** icon will be added to the track heading.

- 7. Launch a clip in the track you have cued. You should hear both the main mix and the audio of the cued track.
- 8. Using headphones attached to the **Phones Output** on Force's front panel, and/or speakers connected to **Outputs 3/4**, listen to the cued audio to make sure it is in sync with your main mix.
- 9. When you are ready to send the track audio to the main mix, press the **Solo** button and the **Track Assign** button for the track to disable cueing.

| MIXER CONFIG  |              |  |       |  | × |
|---------------|--------------|--|-------|--|---|
| SOLO Button   | Behavior     |  |       |  |   |
|               |              |  |       |  |   |
|               |              |  |       |  |   |
| Crossfader    |              |  |       |  |   |
|               |              |  |       |  |   |
|               |              |  |       |  |   |
| MIDI Track In | put Metering |  |       |  |   |
|               |              |  |       |  |   |
|               | rd Armed Or  |  |       |  |   |
|               |              |  |       |  |   |
|               |              |  | CLOSE |  |   |

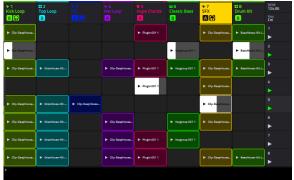

#### **Recording Clips**

Now that you're more familiar with the basics of clip launching and editing, let's try recording new clips to add to the project.

# Before recording, let's create a new scene and an empty clip to record into:

- 1. Press Matrix to open Clip Matrix Mode on the display.
- 2. Hold **Edit** and press the top **Scene Launch** button (below the **Arrange** scene launch) to open the **Edit Row** window.
- 3. Tap the **Insert** icon. A new row will be created at the top of the Matrix.
- 4. On the display, double-tap an empty clip slot in your new scene to create a new clip. New clips are always created at the default length, which can be set by holding **Shift** and holding the second **Track Assign** button.

Alternatively, you can create an empty clip using the **clip launch pads**. First, press the **Launch** button to enter Launch mode. Then, hold the **Select** button and double-tap an empty pad.

# EDIT ROW

וקר

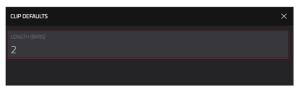

#### **Recording with Note Mode**

In addition to using the clip launch pads for launching clips, you can use them to record notes chromatically as you would use a MIDI keyboard. This is enabled by pressing the **Note** button to enter **Note Mode**.

In the **Deep House – Colors** project, select **Track 6 – Classic Bass** and press **Note** to view Note Mode in action. In Note Mode, the appearance of the pads will change. The root note or chord will be lit in one color, and the notes or chords in between will be lit white.

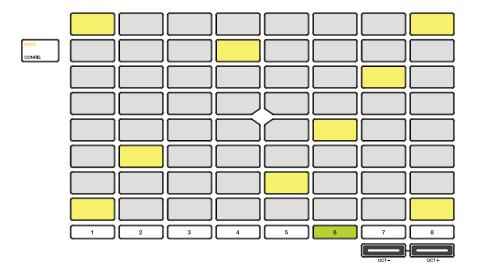

To configure the pads in Note Mode, hold Shift and press Note to open the Note Config window. In this window, you can set the function of the pads, from playing notes in a scale to playing full chord progressions. For now, let's leave Type set to Scales and set Pad Rows to Start on root.

See *Operation* > *General Features* > *Pad Modes* > *Note Mode* to learn more.

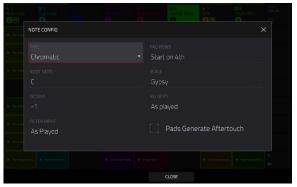

Now, let's prepare the clip and track for recording:

- 1. Create an empty clip in **Track 6 Classic Bass** following the directions above.
- 2. Launch the clip to make sure it is playing.
- 3. Press the **Rec Arm** button, then press the sixth **Track Select** button to record enable the track. A record symbol will appear under the track name.
- 4. Finally, when you are ready to record, press the **Rec** button. On the display, the selected clip will turn red and show **Overdub**.
- 5. Try recording a simple bassline using the **clip launch pads** in Note mode. Press **Undo** at any time to undo any recorded note events.
- 6. You have finished recording, press the **Rec** button again to stop recording.

You can also change the recording configurations to suit your preferences.

- 1. Press Matrix to open Clip Matrix Mode on the display.
- 2. Press and hold **Record**, and in the window that appears, tap **Settings** to open the Record Configuration window. Alternatively, hold **Edit** and press **Record**.
- 3. Check the **Write automation when recording** box to capture automation while recording.

Use the **Record Launch** field to set how recording is initiated. When set to **Pad**, tap any pad while the track is armed to begin recording. When set to **REC Button or Pad**, tap any pad while the track is armed to begin recording, or press the **Record** button to begin recording on the highlighted clip slot. When set to **REC Button then Pad**, first press the record button, then tap any pad to begin recording. This is the default mode when Force is powered on.

Use the **Clip Record To** field to set the behavior when recording is completed, entering either **Overdub** or **Play**.

Use the **Record Arm** field to set whether the **Track Assign** buttons can be used to arm a **Single** track at a time, or **Multiple** tracks.

Check the **Fixed Length Recording** box to stop recording after the clip length set in the **Fixed Length (Bars)** field. Leave unchecked to record for any desired clip length.

4. When you are finished, tap **Close** to close the Record Configuration window.

| ₩1<br>Kick Loop                    | II 2<br>Top Loop | +3<br>Fill      | ₩4<br>Hat Loop                     | € 5<br>Hype Chords | ₩6<br>Classic Bass | ≁7<br>SFX        | II 8<br>Drum Kit   | BPM<br>124.00 |
|------------------------------------|------------------|-----------------|------------------------------------|--------------------|--------------------|------------------|--------------------|---------------|
| BR                                 | в                |                 |                                    |                    |                    | <mark>A</mark> n | В                  | Kay<br>Cm     |
| ⊳                                  | ⊳                |                 |                                    |                    | ⊳                  | ⊳                | ⊳                  | Arrange       |
|                                    |                  |                 |                                    |                    |                    |                  |                    | 1             |
| ► Clip-DaspHouse                   |                  |                 |                                    | ► Plagin 001 1     |                    | ► Clip-DeepHouse | ► BassHouse-K0-J   | 2<br>►        |
| ► Clip-DeepHouse                   |                  |                 |                                    |                    | ► Keygroup 001 1   |                  | ► BassHouse-K0t-L. | 3<br>►        |
| <ul> <li>Clip-DeepHouse</li> </ul> | ▶ IbizaHouse-Hit |                 | <ul> <li>Clip-DeepHouse</li> </ul> | ▶ Plugin 001 1     | ► Keygroup 001 1   | Clip-DeepHouse   | ▶ Enstitune-Kb-j   | 4             |
|                                    |                  |                 |                                    | ► Plagin 001 1     |                    | ► Clip-DeepHouse |                    | 5<br>►        |
| ► Clip-DaepHouse                   | ► IbizaHouse-Kit | ► Clp-DeepHouse |                                    |                    |                    | ► Clip-DeepHouse |                    | 6<br>►        |
| ► Clip-DeepHouse                   | ▶ IbizaHouse-Hb  |                 | <ul> <li>Clip-DrepHouse</li> </ul> |                    | ► Keygroup 001 1   | ► Clip-DeepHouse |                    | ,<br>►        |
| */                                 |                  |                 |                                    |                    |                    |                  |                    |               |

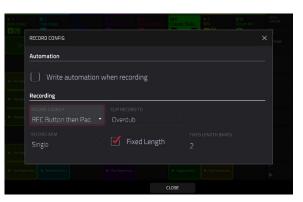

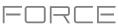

#### **Recording with the Step Sequencer**

When sequencing drums, you can use Force's built-in **Step Sequencer** to quickly enter note events by using the clip launch pads as "step buttons," simulating the experience of a traditional step-sequencer-style drum machine.

When using the Step Sequencer, you can assign the clip launch pads to a number of different modes depending on the type of track. These include:

**Drum:** In this mode, the top four rows of pads represent each step in the clip. The bottom four rows of pads are split into two 4x4 quadrants: the left quadrant is used for selecting and triggering drum sounds, while the right quadrant is used to select the velocity of the note events. This mode is most useful for recording drum parts with the step sequencer.

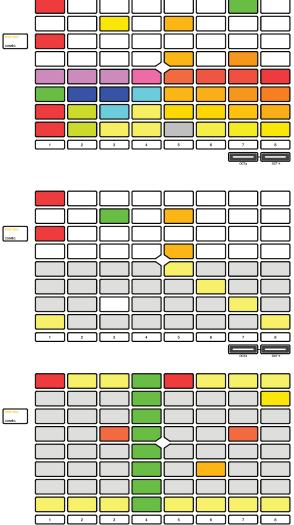

**Melodic:** In this mode, the top four rows of pads represent each step in the clip. The bottom four rows of pads are notes in the set scale, which can be adjusted by holding **Shift** and pressing **Step Seq**. This mode is most useful for recording melodic parts such as a bassline with the step sequencer.

**Lanes:** In this mode, each column of clip launch pads represents a step in the clip. The eight rows represent eight different pads. You can set the base pad by holding **Shift** and pressing **Step Seq**.

See **Operation** > **General Features** > **Pad Modes** > **Step Sequencer** to learn more about the other Step Sequencer pad modes.

To cycle between these modes, press the Step Seq button. You can also press and hold the Step Seq button while in any Step Sequence mode to quickly select another mode.

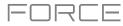

| pad a01 parameter time div<br>bar 1 Velocity 16 1-16 < NUDGE   | > PRESETS |
|----------------------------------------------------------------|-----------|
|                                                                |           |
|                                                                |           |
| 2                                                              |           |
|                                                                |           |
| <b>1</b> 2 3 4 <b>5</b> 6 7 8 <b>9</b> 10 11 12 <b>13</b> 14 1 |           |

Let's use the Drum mode to sequence a drum pattern using the Step Sequencer.

- 1. Select **Track 2 Top Loop** and add a new empty clip as described above.
- 2. Make sure the clip you are recording into is playing, otherwise you won't hear the pattern you are creating.
- 3. Press **Menu** and then tap **Step Sequencer** on the display.
- 4. Press the Step Seq button until Drum is shown on the display. The pads will now be in Drum mode.
- 5. Select the bass drum sound by pressing its pad (A01).

Tip: Press and hold the Clip Select button and then press a pad to select it without sounding the sample.

6. Use the top four rows of clip launch pads to sequence a simple bass drum pattern.

You can also change portion of the clip you are viewing and editing by pressing and holding the **Step Seq** button and using the top row(s) of **clip launch pads**. The number of pages available depends on the selected step size and the number of bars in the clip.

- 7. Next, select a snare drum sound (A02) and sequence a pattern.
- 8. Finally, select a hi-hat sound (A03) and sequence a pattern. Try using the velocity pads to vary the velocity of the hihat sounds to make the clip sound more realistic.

See **Operation** > **General Features** > **Pad Modes** > **Step Sequencer** and **Operation** > **Modes** > **Step Sequencer** to learn more about this feature.

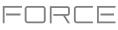

## Operation

This chapter explains the complete features and functions of your Force hardware.

#### Important:

- When the left-most button at the bottom of the screen shows an upward arrow (♠), it means there are
  additional buttons you can use when you press and hold Shift. Press and hold Shift to show the secondary
  buttons, and any of them, if desired. Release Shift to return to the previous buttons.
- Many modes shown on the screen have 1–6 buttons at the bottom. Each of these buttons select a different tab in that mode or perform a specific function in that mode.
- As an alternative to double-tapping an item on the screen to "enter" it, you can press the data dial.
- When a parameter is highlighted and has a red outline, this means that it is selected. You can then change
  it by turning the hardware's data dial or using the -/+ buttons. If the parameter is a number, double-tap it
  to show a numeric keypad on the screen to enter a specific value.

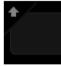

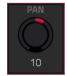

#### **General Features**

### **Control Types**

The Force touchscreen uses the following types of control elements:

#### Knobs

#### To set the value for a knob, do any of the following:

- Tap and drag the knob up or down.
- Tap the knob to select it, and then use the data dial or -/+ buttons to adjust the value.
- Double-tap the knob to show it in a larger screen. Alternatively, press data dial when the knob is selected.

Tap and drag the larger version that appears, or use the **data dial** or –/+ buttons to adjust the value.

If the knob is bipolar (has positive and negative values with the center as the default position), double-tap the larger version to reset it to the center/0 position.

Tap anywhere else to return to the previous screen.

 Press and hold Shift while turning the data dial to adjust a value by smaller increments.

| Hype Chords | Classic Bass | SFX        | Drum Kit   |
|-------------|--------------|------------|------------|
| -4.85dB     | -3.63dB      | -10.85dB   | -7.30dB    |
| Kick Loop   | Top Loop     | Fill       | Hat Loop   |
|             | $\bigcirc$   | $\bigcirc$ | $\bigcirc$ |
| -6.17dB     | -2.93dB      | -2.49dB    | -2.18dB    |

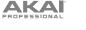

## **Parameter Values**

To set the value for a parameter, do either of the following:

Tap the field to select it, and then use the data dial or -/+ buttons to • adjust the value.

When the value has decimal places, you can sometimes press and hold Shift and then use the data dial or -/+ buttons to adjust the value by smaller increments.

Double-tap the field or hold your finger on it for a second. In the screen that appears, type in a value using the number pad, or use the data dial or the -/+ buttons to adjust the value. Alternatively, tap and drag the value up or down.

You can also tap /2 to halve the value or x2 to double it.

To confirm the value and remain on this screen, tap Apply.

## To confirm the value and return to the previous screen, tap Do It.

To return to the previous screen, tap the gray area in the upper-left corner of the screen. Unsaved changes made using the number pad will not be applied. All other changes will be saved.

## **Drop-Down Menus / Lists**

To select an option for a drop-down menu, do any of the following:

- Tap the field to select it, and then use the **data dial** or -/+ buttons to select an option. •
- Double-tap the field. In the list that appears (examples below), tap the desired option. Alternatively, use the data • dial or the -/+ buttons to select an option.

In some windows, tap the relevant button at the bottom of the screen to confirm your selection or to cancel without changing anything.

| d Rows<br>tart on root |               | INSE                     | RTS                             |   |            |
|------------------------|---------------|--------------------------|---------------------------------|---|------------|
| ale<br>γρεγ            |               | 1                        | Compressor Vintage [2 in 2 out] |   |            |
|                        |               | 2                        | Reverb Small [2 in 2 out]       |   |            |
| SCALE                  |               | 3                        | NO EFFECT                       |   |            |
| Aeolian                |               | 4                        | NO EFFECT                       | * |            |
| Locrian                |               |                          |                                 |   |            |
| Blues                  | тыск          | Drum Kit PAD A           | 03                              |   | ×          |
| Flamenco               | Drum          | LP Filter Sweep          |                                 |   |            |
| Gypsy 🗸                | INSERTS       | LP Filter Sync           |                                 |   |            |
| Hungarian Gypsy        | <b>1</b> Co   | LP Filter                |                                 |   |            |
|                        | <b>2</b> Re   | LP Shelving Filt         | er                              |   | 2 in 2 out |
| Persian                | 2 Re          | MPC3000<br>MPC60         |                                 |   | 2 in 2 out |
| Major Bebop            | 3 NO          | Mir Coo<br>Mother Ducker | Input                           |   |            |
| Whole Tone             | <b>4</b> NG   | Mother Ducker            |                                 |   |            |
|                        | <b>4</b> , NC | PEQ 2-Band, 2-           | Shelf                           |   |            |
|                        |               |                          |                                 |   |            |

| attack<br>65  | a shape<br>-25       | <sup>HOLD</sup>         |
|---------------|----------------------|-------------------------|
| start<br>3414 | end<br>297036        | <sup>LOOP</sup><br>3414 |
| TUNE<br>0.00  | BPM<br>124.00 DETECT | C3                      |

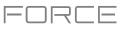

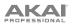

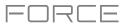

## Selectors

Selectors show all available options. One of them is always selected. The selected option is highlighted while the others are dark.

To select an option, tap it.

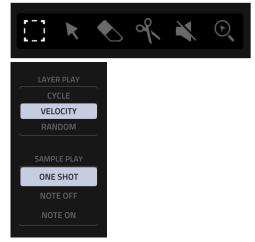

#### **Buttons**

Buttons usually have two states: selected and deselected (active or inactive, respectively). Some may have more than two states.

To switch between or cycle through a button's states, do either of the following:

Checkboxes have two states: checked and unchecked (enabled or disabled,

- Tap it.
- If it is outlined in red (and is not a mute button), use the data dial or -/+ buttons.

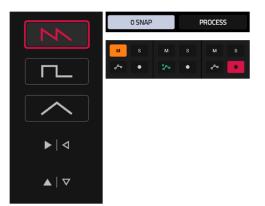

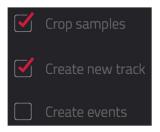

#### Tabs

Some modes have buttons at the bottom of the screen that let you cycle through several similar tabs. For instance, you could view the send level that is routed to each of four returns—each level is shown on a separate tab. With each tap, you will move to the next tab, indicated by the squares below it.

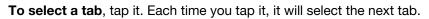

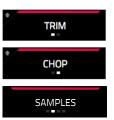

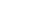

**Checkboxes** 

respectively).

To check or uncheck a checkbox, tap it.

40

## Sliders

To adjust the position of a slider, do any of the following:

- Tap and drag the slider to the desired position.
- Tap the desired position (this works only on some sliders).
- Tap the slider to select it, and then use the **data dial** or -/+ buttons to adjust the position (this works only on some sliders).
- Double-tap the slider, and then tap and drag the larger version that appears, or use the **data dial** or -/+ buttons to adjust the value. Tap anywhere else to return to the previous screen.

#### **Envelopes**

To set the stages of an envelope, do either of the following:

#### Tip: Tap the expand-rectangle icon above the envelope to show a close-up view.

• Tap and drag a "handle" of an envelope stage in the desired direction.

KEYGROUR

GLOBAL

• Set the numeric value of an envelope stage by adjusting or entering it as a parameter value (described *earlier*).

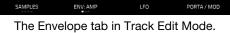

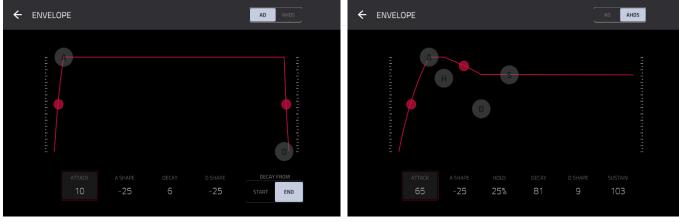

Close-up of an AD-type filter envelope.

Close-up of an AHDS-type amp envelope.

ш

EFFECTS

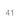

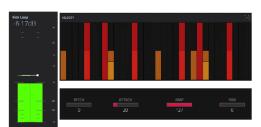

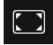

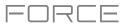

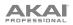

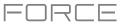

## **Clip Event Editor Tools**

When viewing a MIDI clip in the Clip Event Editor, these four icons enable you to use different functions in the grid.

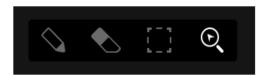

Tap one to select its mode:

Pencil: Draw Mode:

To enter a note in an empty grid square, tap the grid square.

To select a note, tap it.

To move a note, tap and drag it to another grid square.

To erase a note, double-tap it.

To edit velocity or draw automation, open the velocity/automation lane and tap and drag.

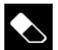

Eraser: Erase Mode:

To erase a note, tap it. You can also tag and drag to erase multiple notes in the same row.

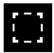

Select Box: Select Mode:

**Note**: Notes will remain selected if you switch to another mode. The selection will change, however, if you press a pad while **Hitting Pad Selects All Events** is set to **On**.

To select a note, tap it.

To select multiple notes, tap and drag across the grid to create a box around them.

To move a note, tap and drag it to another grid square.

To move multiple notes, select them as described above, and tap and drag them.

To erase multiple notes, select them as described above, and then select the eraser tool and tap any of the selected notes.

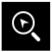

Magnifying Glass: Navigation Mode:

To move to another part of the grid, tap and drag it.

**To zoom in or out**, spread or pinch your fingers (respectively) on the grid. You can do this vertically, horizontally, or both at the same time.

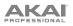

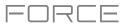

When viewing an audio clip in the Clip Event Editor, these seven tool icons enable you to use different functions in the waveform.

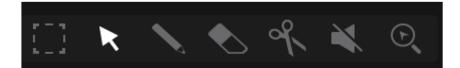

Tap one to select its mode:

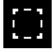

Marquee: Marquee Mode:

To select a track region, tap the upper third of it.

To select multiple track regions, tap and drag across the grid to create a box that highlights them.

To move a track region (or multiple selected track regions), tap and drag the upper third of it left or right.

To split the track at two specific points (creating a track region on either side and between them), tap and drag across the middle third of it to create a translucent white box, and then tap the upper third of that box.

To shorten or lengthen a track region (or multiple selected track regions), tap and drag the lower third of it left or right.

Arrow: Selection Mode:

To select a track region, tap it.

To move a track region (or multiple selected track regions), tap and drag the upper third of it left or right.

To shorten or lengthen a track region (or multiple selected track regions), tap and drag the lower third of it left or right.

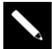

Pencil: Draw Mode:

To draw automation, open the velocity/automation lane and tap and drag.

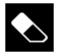

Eraser: Erase Mode:

To erase a track region (or multiple selected track regions), tap it.

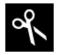

#### Scissors: Split Mode:

To split the track at a specific point (creating a track region on either side), tap that point in the track. To select a track region, tap its left-most edge.

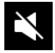

#### Mute: Mute Mode:

To mute or unmute a track region (or multiple selected track regions), tap it.

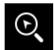

#### Magnifying Glass: Navigation Mode:

To move to another part of the track, tap and drag it.

**To zoom in or out**, spread or pinch your fingers (respectively) on the grid. You can do this vertically, horizontally, or both at the same time.

44

AKAI

#### **Pad Modes**

In addition to the various control functions used in the display, Force features three different control modes for the 8x8 grid of **clip launch pads**: **Launch Mode**, **Note Mode**, and **Step Sequencer Mode**. You can also control Launch and Note Modes at the same time using **Launch & Note Mode**.

These modes are accessed by pressing their respective Launch/Config, Note/Config, and Step Seq/Config buttons on the Force hardware. At any time, you can also temporarily view any of the pad modes by pressing and holding the Launch, Note, or Step Seq buttons. This allows you to quickly make changes such as launching a different clip or editing the step sequencer.

#### Launch Mode

Launch Mode is used for launching and working with clips. The image ( to the right shows the pads in Launch Mode. The brightly lit pads each represent clips in the respective track columns.

**To enter Launch Mode,** press the **Launch** button. In Launch Mode, { you can do any of the following:

To launch a clip, press the clip launch pad.

To select a clip, hold Select and press a pad.

To create a new clip, hold Select and double-press an empty pad.

To copy a clip, hold Copy and press the pad you want to copy. Keep holding Copy and press the pad where you want to copy the clip.

To delete a clip, hold Delete and press the pad you want to delete.

To set the quantization of launching clips, hold Shift and press one of the Track Select buttons. The time division values are printed beneath them.

#### Launch Configuration

Press and hold **Shift** and press the **Launch/Config** button to open the Launch Configuration window.

Use the **Default Length (Bars)** field to set the default length of new clips in bars.

Use the **Empty Slots** field to set the appearance of the **clip launch pads** that do not have a clip loaded.

Check **Tapping a clip selects it** to automatically select a clip for editing when tapped. When unchecked, tapping a clip will only launch it.

Check **Show arrangement in clip matrix** to enable the Arrangement row at the top of the clip matrix.

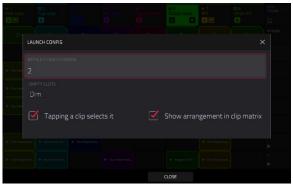

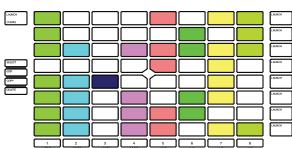

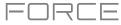

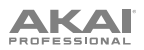

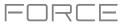

## Note Mode

Note Mode is used for playing drum kits or melodic tracks like keygroups or plugins.

To enter Note Mode, press the Note button while a drum, keygroup, plugin, MIDI or CV track is selected. The appearance of the clip launch pads will change depending on the type of track selected. When a drum track is selected, the clip launch pads will appear in **Drum Note Mode**; when a keygroup, plugin, MIDI or CV track is selected, the clip launch pads will appear in **Melodic Note Mode**.

#### **Drum Note Mode**

In Drum Note Mode, each quadrant of clip launch pads can be used like a traditional 4x4 drum pad layout to play samples. The image to the right shows a traditional layout when using Drum Note Mode.

In Drum Note Mode, you can do the following:

To play a sample, press any of the lit clip launch pads.

To change pad banks, hold Shift and press the Track Assign buttons labeled Oct- and Oct+.

To select a pad, hold Select and press it.

To edit a sample in Track Edit Mode, hold Edit and press a pad.

To create a keygroup from a sample, hold Shift+Edit and press a pad. The keygroup will be created on a new track automatically.

**To copy a sample,** hold **Copy** and press the pad you want to copy. Keep holding **Copy** and press the pad where you want to copy the sample.

To delete a pad, hold Delete and press the pad you want to delete.

To mute a pad, hold Mute and press the pad you want to mute.

To solo a pad, hold Solo and press the pad you want to solo.

To set the quantization of launching clips, hold Shift and press one of the Track Select buttons. The time division values are printed beneath them.

#### **Drum Note Configuration**

Press and hold **Shift** and press the **Note/Config** button to open the **Drum Note Configuration** window, where you can adjust the settings of the drum pads.

Use the **Velocity** field to set the velocity level of the drum pads. Select **As Played** for responsive velocities, or select **Half level** or **Full level** for fixed level velocities.

Use the **Bank** field to select the drum bank currently in view in the bottom left quadrant.

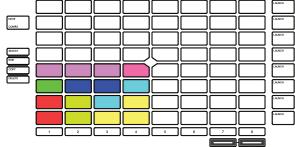

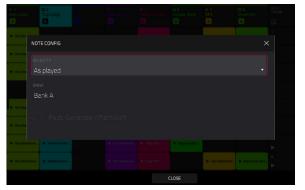

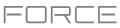

#### 16 Levels Drum Note Mode

In 16 Levels Drum Note Mode, the bottom-left quadrant of clip launch pads can be used like a traditional 4x4 drum pad layout just like Drum Note Mode. The other three quadrants, however, can be set to control a selectable parameter that is fixed at values that increase as the pad numbers increase (e.g., Pad 1 is the minimum, Pad 16 is the maximum), regardless of how hard you press them.

To enter 16 Level mode, select a drum track and press Note until 16 Level appears on the screen.

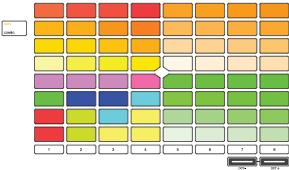

#### **16 Level Drum Note Configuration**

While in 16 level mode, press and hold **Shift** and press the **Note/Config** button to open the **Drum Note Configuration** window. In addition to the standard Drum Note Configuration settings mentioned *above*, you can use this to adjust what the 16 level quadrants control.

Use the **Top Left**, **Top Right**, and **Bottom Right** fields to set what type of 16 Level control is used in each quadrant:

**Velocity**: The sample velocity increases from lowest (7) to highest (127).

**Tune:** The sample tuning increases from the lowest pitch to highest pitch. By default, the first pad in the quadrant is the base pitch and the next 12 pads increase by one semitone each. Use the **Transpose** field to transpose the original sample down up to 12 semitones for increased range.

**Filter:** The cutoff value for the filter increases from lowest to highest. You can set the filter type for the pad in Track Edit mode.

**Layer:** Each row of four pads covers a range of velocity from lowest to highest: 0-31, 32-64, 65-96 and 97-127. Pads with multiple samples will play back each layer according to the **Velocity Start** and **Velocity End** settings for each layer.

**Attack:** The attack envelope of the sample increases from lowest to highest.

**Decay:** The decay envelope of the sample increases from lowest to highest.

**Probability:** The probability that the note is played increases from lowest to highest.

**Ratchet:** The number of note subdivision ratchets increases from lowest to highest.

|                               | NOTE CONFIG |  |  |  |  |
|-------------------------------|-------------|--|--|--|--|
| e Cip-Dea                     |             |  |  |  |  |
| - Cip-Dee                     |             |  |  |  |  |
|                               | 16 Level    |  |  |  |  |
|                               |             |  |  |  |  |
| Dip-Dea                       |             |  |  |  |  |
|                               |             |  |  |  |  |
| <ul> <li>Clip-Deal</li> </ul> |             |  |  |  |  |
| • ••••<br>16                  |             |  |  |  |  |
|                               |             |  |  |  |  |
|                               |             |  |  |  |  |

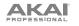

#### Melodic Note Mode

In Melodic Note Mode, the clip launch pads can be used like a traditional keyboard controller to play melodic notes and chords. For instance, the image to the right shows the clip launch pads set to play a scale in Melodic Note Mode. The pads with bright colors are the root notes of the scale, and the white pads in between are the other degrees of the scale.

To play a note, press a clip launch pad.

To change the starting octave, hold Shift and press the Track Assign buttons marked Oct-/Oct+.

#### **Melodic Note Configuration**

Press and hold **Shift** and press the **Note/Config** button to open the **Melodic Note Configuration** window, where you can adjust the settings of how the notes or chords are laid out on the clip launch pads.

Use the **Type** selector to determine what will be mapped over the pads:

- **Chromatic**: Each pad is assigned a note, ascending by one semitone with each pad.
- **Scales**: Each pad is assigned a note, ascending by one scale degree with each pad.
- **Harmonize**: Each pad is assigned a chord, with the root note ascending by one scale degree with each pad. All available chords will play in the key determined by the **Scale**.
- **Chords**: Each pad is assigned a chord, with the root note ascending by one scale degree with each pad. You can play any chord type regardless of the key determined by the **Scale**. Essentially, this is like the Harmonize setting but with more options to play chords out of the set key.
- **Progressions**: Each pad is assigned a chord in a chord progression. You can play the pads in (or out of) order to construct songs quickly. The available chords are determined by the **Progression** field.
- **Tonnetz**: Each pad is assigned a note, ascending by a perfect fifth (7 semitones) going left to right along each row of pads, and ascending by a minor third (3 semitones) going from bottom to top along each column of pads.
- **Guitar**: The bottom six rows of pads are organized like a sixstring guitar, with notes ascending E-A-D-G-B-E from bottom to top in the first column of pads, and ascending by one semitone with each pad in each row.
- **Bass**: The bottom six rows of pads are organized like a sixstring bass, with notes ascending B-E-A-D-G-B from bottom to top in the first column of pads, and ascending by one semitone with each in pad in each row.
- **Piano**: Every two rows of clip-launch pads are organized like the traditional white-and-black keys layout of a piano, with the lower row representing the white keys and the upper row representing the black keys.

**Note:** You can also press and hold the **Note** button while in Note Mode to quickly select a Type on the display.

**Note:** For Guitar, Bass and Piano types, changing the Root Note or Scale will not affect the layout of notes on the pads, but will change the highlighted root and scale notes according to the selection.

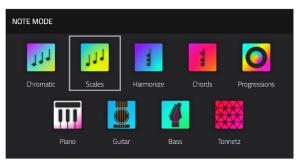

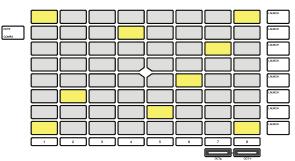

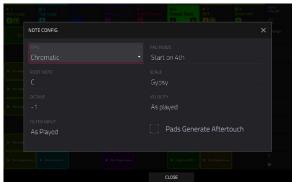

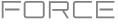

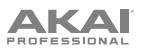

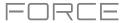

Use the Pad Rows field to determine how the notes are laid out on Force's 8x8 pad grid:

| Continuous    | Start on 5th | Start on 3rd |
|---------------|--------------|--------------|
| Start on root | Start on 4th | Start on 2nd |

Use the **Root Note** and **Octave** fields to set the starting point of the scale (pitch and register). The available notes are all chromatic notes across the range of the pads. The pad that's assigned the root note will be lit differently to indicate where the scale starts in each octave.

Use the **Scale** field to set the scale or mode based on the root note (this is disabled when **Type** is set to **Progressions**). The available scales are:

| Major            | Blues           | Major Bebop | Lydian     |
|------------------|-----------------|-------------|------------|
| Natural Minor    | Flamenco        | Whole Tone  | Mixolydian |
| Harmonic Minor   | Gypsy           | Chromatic   | Aeolian    |
| Pentatonic Major | Hungarian Gypsy | Dorian      | Locrian    |
| Pentatonic Minor | Persian         | Phrygian    |            |

Use the **Velocity** field to set the velocity of the pads when played:

| As played | 26%  | 53% | 80%  |
|-----------|------|-----|------|
| 6%        | 33%  | 60% | 86%  |
| 13%       | 40%  | 66% | 93%  |
| 20%       | Half | 73% | Full |

Use the **Scale Chord** and **Chromatic Chord** fields to determine what chord type will play when pressing a pad. The chord will use those scale degrees based off of the pad's root note. You can use this only when the **Type** is set to **Harmonize** or **Chords**.

When set to Harmonize, the available Scale Chords are:

| 1-3-5 (major/minor) | 1-3-5-7 (major7/minor7) |
|---------------------|-------------------------|
| 1-4-5 (sus4)        | 1-3-5-7b (dominant)     |
| 1-2-5 (sus2)        |                         |

#### When set to Chords, the available Chromatic Chords are:

| Major | Major7 | Augmented  |
|-------|--------|------------|
| Minor | Minor7 | Diminished |
| Sus2  | Major9 |            |
| Sus4  | Minor9 |            |

Use the **MIDI Input** field to restrict the recorded notes to a set scale. See *Addenda* > *Updates in Force 3.0.3* > *New Features* > *MIDI Input Snap to Scale* to learn more.

Check the Pads Generate Aftertouch box to enable aftertouch messages from the clip launch pads.

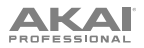

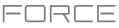

## Launch & Note Mode

In addition to using the entire 8x8 pad matrix for Launch Mode or Note Mode, you can split the rows of clip launch pads into half Launch Mode and half Note Mode.

To enter Launch & Note Mode, press the Launch and Note buttons at the same time.

The top four rows of pads can be used for launching clips, and the bottom four rows of pads can be used for melodic or drum note playing, depending on the track selected.

In this mode, you can perform any of the same actions that you would in either *Launch Mode* or *Note Mode*.

Press and hold the **Note** button to adjust the **Timing Correct** value (for Drum tracks) or **Note Mode** scale type (for Plugin, MIDI and Keygroup tracks).

Hold **Shift** and press the **Launch** or **Note** button to open its respective settings.

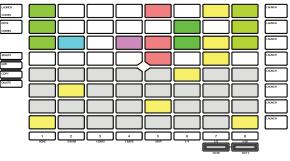

Launch & Note Mode (Melodic Note Mode)

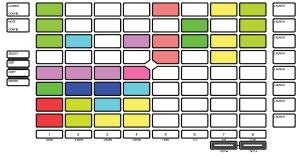

Launch & Note Mode (Drum Note Mode)

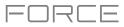

## Step Sequencer

The Step Sequencer pad mode is used to create or edit clips by using the pads as "step buttons," simulating the experience of a traditional step-sequencer-style drum machine. This pad mode is often used in conjunction with the **Step Sequencer** mode on the display, but can be used while any mode is on the display.

To enable Step Sequencer pad mode, press the Step Seq button. Each time you press this button, the pads will cycle through the different modes. See below for more details.

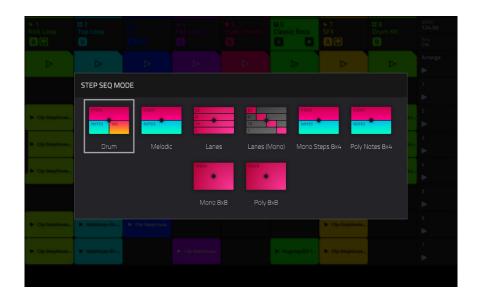

Press and hold the Step Seq button to do any of the following:

Quickly select a Step Sequencer Mode using the Step Seq Mode window that appears.

Use the top row(s) of pads to select the active page of the step sequencer. The number of pages available depends on the selected step size and the number of bars in the clip.

Use the bottom row of pads to select the beat division for the **Step Size**. The right-most pad can be used to enable or disable **Triplet** beat divisions.

Hold **Shift** and press **Step Seq/Config** button to open the Step Sequence Configuration window, where you can adjust the following parameters for the Step Sequencer:

Use the **Mode** field to set the Step Sequencer pad mode: **Drum**, **Melodic** or **Lanes**.

Use the **Velocity** field to set the velocity of new steps being entered. Select **As Played** for responsive velocity, or select one of the preset levels for fixed velocity of all steps.

Use the Step Size field to set the beat division for each step.

Check the **Pads Generate Aftertouch** box to enable aftertouch messages from the clip launch pads (available for melodic tracks only, not for drum tracks).

In addition to these common settings, some Step Sequencer modes have additional settings available in this window, described below.

|                                              |     |                   |      |  |          |      |                 | tt 8<br>Drum Kit                    |  |
|----------------------------------------------|-----|-------------------|------|--|----------|------|-----------------|-------------------------------------|--|
| In Classes                                   | STE | P SEQUENCE CO     | NFIG |  |          |      |                 | >                                   |  |
| ▶ Clip-Dea                                   | Ste | p Settings        |      |  |          |      |                 |                                     |  |
| be City-Deer                                 |     |                   |      |  |          |      |                 |                                     |  |
|                                              |     | ocity<br>s played |      |  | STEP SIZ |      |                 |                                     |  |
| ▶ Dip-Dea                                    |     |                   |      |  |          |      |                 |                                     |  |
| <ul> <li>Dip-Den</li> <li>Dip-Den</li> </ul> |     |                   |      |  |          |      |                 |                                     |  |
| b. Dip-Deep                                  |     | b biztinen-itt    |      |  |          |      | ► Cip-DeepHores | <ul> <li>Institute (tr).</li> </ul> |  |
|                                              |     |                   |      |  |          | LOSE |                 |                                     |  |

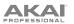

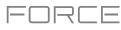

#### **Drum Mode**

In Drum Step Sequencer Mode, the lower-left quadrant of pads is used like a traditional 4x4 drum pad layout to play samples.

Press a **clip launch pad** to select it. Doing so will also play back the pad's sample. If you would like to select a pad without sounding the sample, hold **Select** and press the pad.

Hold **Shift** and press the **Track Assign** buttons marked **Oct-/ Oct+** to change the active pad bank.

The lower-right quadrant of pads is used to quickly set the velocity of new steps.

Press the lower-left pad to select **As Played** for responsive velocity, or press the other pads to set a fixed velocity from low (**6**%) to high (**Full**), going left-to-right.

The top 4 rows of pads represent the steps in the clip. The number of pads available depends on the Step Size setting.

Press a pad to insert a step at that beat for the selected drum sample. The top 4 rows will be lit dimly with the color of the selected drum sample.

Press and hold Clip Select and tap one of the pads containing an event to select a step event.

Press and hold **Shift** and **Clip Select** at the same time, and then tap the pads containing events to select multiple step events.

Hold **Shift** and press **Step Seq** while in Drum Step Sequencer Mode to configure its settings. These are the same as mentioned *above*.

#### **Melodic Mode**

In Melodic Step Sequencer Mode, the bottom 4 rows of the pads are used like **Melodic Note Mode**, with the pads representing notes in a scale.

Press a **clip launch pad** to select a note. The currently selected note will be lit bright white.

Hold **Shift** and press the **Track Assign** buttons marked **Oct-/ Oct+** to change the octave.

The top 4 rows of pads represent the steps in the clip. The number of pads available depends on the **Step Size** setting.

Press a pad to insert a step at that beat for the selected note.

Press and hold Clip Select and tap one of the pads containing an event to select a step event.

Press and hold **Shift** and **Clip Select** at the same time, and then tap the pads containing events to select multiple step events.

Hold Shift and press Step Seq to open the Configuration window. In addition to the fields mentioned above:

Use the Note Settings fields to set configure the Root Note, Scale, starting Octave, and Filter Input.

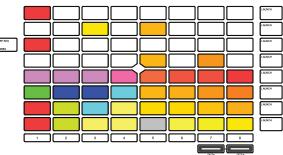

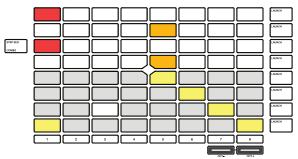

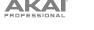

#### Lanes Mode

In Lanes Step Sequencer Mode, each column of pads represents one beat division, and each row of pads represents one drum sample in a drum bank or one note in a scale, depending on the type of track selected.

Press a **clip launch pad** to insert a step at that beat division for the respective drum sample or note.

Hold **Shift** and press the **Track Assign** buttons marked **Oct-/ Oct+** to change the octave or starting pad.

Press and hold **Clip Select** and tap one of the pads containing an event to select a step event.

Press and hold **Shift** and **Clip Select** at the same time, and then tap the pads containing events to select multiple step events.

Hold Shift and press Step Seq to open the Configuration window. In addition to the fields mentioned above:

• When a drum track is selected:

Use the **Base Pad** field to set the starting pad for the 8 rows of clip launch pads.

• When a keygroup, plugin, MIDI or CV track is selected:

Use the **Base Note** field to set the starting note for the 8 rows of clip launch pads.

Use the Note Settings fields to set configure the Root Note, Scale, and Filter Input.

#### Lanes (Mono) Mode

Similar to Lanes Mode, in Lanes (Mono) Mode, each column of pads represents one beat division, and each row of pads represents one drum sample in a drum bank or one note in a scale, depending on the type of track. Unlike Lanes mode, however, only one note may be entered at a time.

Press a clip launch pad to insert a step at that beat division for the respective drum sample or note. If you press another clip launch pad in the same column, the previous note will be removed.

Hold **Shift** and press the **Track Assign** buttons marked **Oct-/Oct+** to change the octave or starting pad.

Press and hold **Clip Select** and tap one of the pads containing an event to select a step event.

Press and hold **Shift** and **Clip Select** at the same time, and then tap the pads containing events to select multiple step events.

Hold Shift and press Step Seq to open the Configuration window. In addition to the fields described above:

• When a drum track is selected:

Use the **Base Pad** field to set the starting pad for the 8 rows of clip launch pads.

• When a keygroup, plugin, MIDI or CV track is selected:

Use the Base Note field to set the starting note for the 8 rows of clip launch pads.

Use the Note Settings fields to set configure the Root Note, Scale, and Filter Input setting.

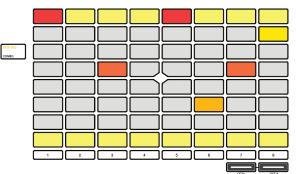

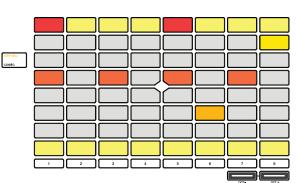

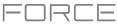

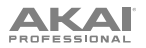

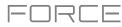

#### Mono Steps 8x4 Mode

In Mono Steps 8x4 Mode, the lower-left quadrant of pads represents notes in a scale.

Press a **clip launch pad** to select a note. The currently selected intervention will be lit bright white.

Hold **Shift** and press the **Track Assign** buttons marked **Oct-/Oct+** to change the octave or starting pad.

The lower-right quadrant of pads is used to quickly set the velocity of new steps.

Press the lower-left pad to select **As Played** for responsive velocity, or press the other pads to set a fixed velocity from low (**6**%) to high (**Full**), going left-to-right.

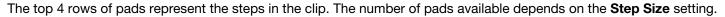

Press a pad to insert a step at that beat for the selected note. Only one note can be added per step.

Press and hold **Clip Select** and tap one of the pads containing an event to select a step event.

Press and hold **Shift** and **Clip Select** at the same time, and then tap the pads containing events to select multiple step events.

Hold **Shift** and press **Step Seq** while in Mono Steps 8x4 Sequencer Mode to configure its settings. These are the same as mentioned *above*.

#### Poly Notes 8x4 Mode

Similar to Melodic Step Sequencer Mode, in Poly Notes 8x4 Mode, the bottom 4 rows of the pads are used like **Melodic Note Mode**, with the pads representing notes in a scale.

Press a **clip launch pad** to select a note. The currently selected note will be lit bright white.

Hold **Shift** and press the **Track Assign** buttons marked **Oct-/ Oct+** to change the octave.

The top 4 rows of pads represent the steps in the clip. The number of pads available depends on the **Step Size** setting. Poly Notes 8x4 Mode differs from Melodic Mode in that only steps for the selected note are shown in these rows, rather than all steps with any note.

Press a pad to insert a step at that beat for the selected note.

Press and hold **Clip Select** and tap one of the pads containing an event to select a step event.

Press and hold **Shift** and **Clip Select** at the same time, and then tap the pads containing events to select multiple step events.

Hold Shift and press Step Seq to open the Configuration window. In addition to the fields mentioned above:

Use the Note Settings fields to set configure the Root Note, Scale, starting Octave, and Filter Input.

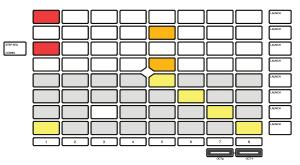

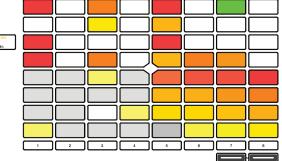

# AKA

#### Mono 8x8 Mode

In Mono 8x8 Mode, the entire 8x8 pad grid represents one beat division in the current clip. Like Mono Lanes mode, however, only one note may be entered at a time. This mode can also be useful for inputting step automation.

Press a clip launch pad to insert a step at that beat division for the respective drum sample or note. If you press another clip launch pad in the same column, the previous note will be removed.

Press and hold **Note** to temporarily switch the pad launch matrix to Note mode. While holding, press a pad to select a new note.

Press and hold **Clip Select** and tap one of the pads containing an event to select a step event.

Press and hold **Shift** and **Clip Select** at the same time, and then tap the pads containing events to select multiple step events.

Hold Shift and press **Step Seq** to open the **Configuration** window. In addition to the fields described *above*:

Use the **Note Settings** fields to set configure the **Root Note**, **Scale**, and **Filter Input** setting.

#### Poly 8x8 Mode

In Poly 8x8 Mode, the entire 8x8 pad grid represents one beat division in the current clip. Unlike Mono 8x8 mode, however, multiple notes may be entered at a time.

Press a clip launch pad to insert a step at that beat division for the respective drum sample or note. If you press another clip launch pad in the same column, the previous note will be removed.

Press and hold **Note** to temporarily switch the pad launch matrix to Note mode. While holding, press a pad to select a new note.

Press and hold **Clip Select** and tap one of the pads containing an event to select a step event.

Press and hold **Shift** and **Clip Select** at the same time, and then tap the pads containing events to select multiple step events.

Hold **Shift** and press **Step Seq** to open the **Configuration** window. In addition to the fields mentioned *above*:

Use the **Note Settings** fields to set configure the **Root Note**, **Scale**, starting **Octave**, and **Filter Input**.

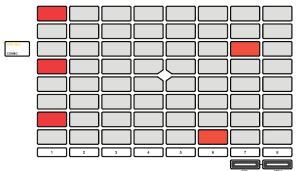

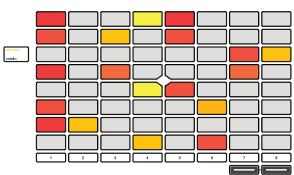

FORCE

## Tracks

## **About Tracks**

Each clip you create within a project is routed through a **track**. There are six types of tracks, each of which determines how the clip sounds or what it is used for. A single project can hold up to 128 tracks.

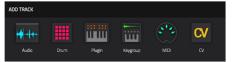

This chapter covers how to create each track type.

To learn about editing your tracks to your preference, see the *Modes* > *Track Edit Mode* chapter.

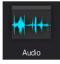

An **Audio track** lets you record audio from an external source or by resampling another track to create a clip. See *Audio Tracks* for more information.

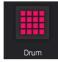

A **drum track** uses one or more samples as its sound source. It contains (1) a list of samples and (2) the settings for each sample (i.e., pad assignments, loop points, pitch tuning, effects, etc.). Drum tracks are used mostly for creating drum parts and quickly and easily assigning samples to pads. See *Drum Tracks* for more information.

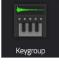

A **keygroup track** uses one or more samples as its sound source. It contains (1) a list of samples and (2) the settings for each sample (i.e., pitch tuning, effects, etc.). Keygroup tracks are used to play samples chromatically with a MIDI keyboard or the Force pads. See *Keygroup Tracks* for more information.

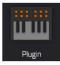

A **plugin track** contains an instance of a plugin through which you can send your track's MIDI data. See *Plugin Tracks* for more information.

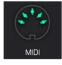

A **MIDI track** lets you send your track's MIDI data to an external MIDI device like a synth or drum machine. See *MIDI Tracks* for more information.

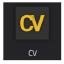

A **CV track** lets you send your track's MIDI data to an external device that uses control voltage (CV), like a synth. See **CV Tracks** for more information.

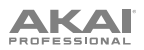

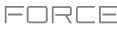

## Audio Tracks

An audio track uses recorded or imported samples as its sound source.

#### To create an audio track:

- 1. Press Matrix to enter Clip Matrix Mode.
- 2. At the top of the screen, press the **+ icon** to add a new track.

If you cannot see the **+ icon**, press the **right cursor** to move the matrix view until it is shown.

3. Tap **Audio** to instantly create a new track. For more track options, tap the **Advanced** button and then select **Audio** as the track **type** in the window that appears.

Use the Input field to select which inputs the audio track will use.

Check the **Ascending** box to determine if the channel numbers of the input sources will ascend across the new audio tracks you create. When checked, the first new audio track will use the input source you set above (e.g., **Input 1**), the second new audio track will use the next input source (e.g., **Input 2**), etc. When unchecked, all of the new audio tracks you create in this instance will use the same input source. This feature is relevant only if you are creating more than one new audio track (determined by **Number of Tracks** below).

Check the **Record Enable** box to set the new track to be automatically record enabled.

Use the **Input Monitoring** field to set the monitoring behavior: **Off**, **On**, **Auto**, or **Merge**.

If you would like to create more than one audio track at once, use the **Number of Tracks** field to select how many tracks you would like to create.

 Tap **Do It** to confirm, or tap **Close**, the **X** or outside the window to go back. A new drum track will be created and appended with a number (e.g., **Audio 002**).

Alternatively, press and hold the track select button of an unused track, then tap Audio.

| 2 | NE | W TRAC                        | K                     |                   |     | × |
|---|----|-------------------------------|-----------------------|-------------------|-----|---|
|   |    | TYPE<br>Audi<br>INPUT<br>Inpu | t 1,2<br>Asce<br>Reco | ending<br>ord Ena | ble |   |
|   |    | OFF                           |                       |                   |     |   |
|   |    | NUMBE                         | ROFT                  | RACKS             | 1   |   |
|   |    |                               |                       |                   |     |   |

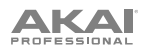

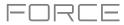

| TRACK SETTINGS   | : | × |
|------------------|---|---|
|                  |   |   |
| Kick Loop        |   |   |
| POSITION<br>< 1  | > |   |
| Audio Settings   |   |   |
| MONITOR          |   |   |
| Off              |   |   |
| General Settings |   |   |
| COLOR            |   |   |
| Neon             | * |   |

To edit the track settings, double-tap the track name at the top of the screen to open the Track Settings window.

To rename the track, tap the track name field and use the virtual keyboard that appears to enter a new name, and then tap **Do It** to confirm or the gray bar at the top of the screen to cancel.

To change the location of the track, use the Position field. You can select the field and use the data dial or -/+ buttons, tap the < or > buttons, or double-tap the field and enter a new track position.

To set the monitoring behavior of the track, tap the Monitor field and use data dial or -/+ buttons to scroll through the three available states:

When set to Off, you will never hear any incoming audio.

When set to In, you will hear incoming audio whether or not the track is record-enabled.

When set to Auto, you will hear incoming audio while the track is record-enabled only.

When set to Merge, the track's input is always monitored, and you will hear playback of recorded events.

To change the track color, tap the color field and use the data dial or -/+ buttons to scroll through the options. You can also double-tap the color field and then swipe up or down, or use the data dial or -/+ buttons to scroll through the options.

To change the launch behavior of clips in the track, tap the Row Launch field and use data dial or -/+ buttons to scroll through the options:

When set to **Include in row launch**, clips from this track will be triggered when launching the entire row using the **scene launch** buttons.

When set to **Exclude from row launch**, clips in this track will not be launched with the rest of the row when triggering a scene. This is useful when using an a capella track, for example.

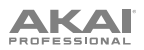

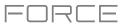

## **Drum Tracks**

A drum track uses one or more samples as its sound source. It contains (1) a list of samples and (2) the settings for each sample (i.e., pad assignments, loop points, pitch tuning, effects, etc.). Drum tracks are used mostly for creating drum parts and quickly and easily assigning samples to pads.

#### To create a drum track:

- 1. Press Matrix to enter Clip Matrix Mode.
- 2. At the top of the screen, press the **+ icon** to add a new track.

If you cannot see the **+ icon**, press the **right cursor** to move the matrix view until it is shown.

3. Tap **Drum** to instantly create a new track. For more track options, tap the **Advanced** button, and then select **Drum** as the track **type** in the window that appears.

If you would like to create more than one drum track at once, use the **Number of tracks** field to select how many tracks you would like to create.

 Tap Do It to confirm, or tap Close, the X or outside the window to go back. A new drum track will be created and appended with a number (e.g., Drum 002).

Alternatively, press and hold the **track select** button of an unused track, then tap **Drum**.

| ۵. | NEW TRACK        |   | × |
|----|------------------|---|---|
|    | type<br>Drum     |   |   |
|    | NUMBER OF TRACKS | 1 |   |

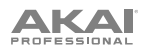

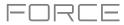

| TRACK SETTINGS  |       | ×          |
|-----------------|-------|------------|
|                 |       |            |
| Тор Loop        |       | <b>***</b> |
| POSITION<br>C   |       | >          |
| MIDI Routing    |       |            |
| MIDI INPUT PORT |       |            |
| All Ports       | ✓ All |            |
| MIDI SEND       |       |            |
| <none></none>   | Auto  |            |
| Drum Settings   |       |            |

To edit the track settings, double-tap the track name at the top of the screen to open the Track Settings window.

To rename the track, tap the track name field and use the virtual keyboard that appears to enter a new name, and then tap **Do It** to confirm or the gray bar at the top of the screen to cancel.

To change the location of the track, use the Position field. You can select the field and use the data dial or -/+ buttons, tap the < or > buttons, or double-tap the field and enter a new track position.

To edit the MIDI routing for the track, use the MIDI Input Port, MIDI Input Channel, MIDI Send fields and use data dial or -/+ buttons to scroll through the options.

**MIDI Input Port:** Select the MIDI port to receive MIDI data from. When set to **All Ports**, the track will receive all incoming MIDI Data from any connected port. To view and edit the available ports, go to *Preferences > MIDI / Sync*.

MIDI Input Channel: Sets the MIDI Channel to receive MIDI data from. Select All to receive from all MIDI channels, or select 1–16.

MIDI Send: Sets where the MIDI data is sent. You can use this to send the MIDI data from one track to another track.

To set the monitoring behavior of the track, tap the MIDI Monitor field and use data dial or -/+ buttons to scroll through the four available states:

**Off:** The track's MIDI input is not monitored, and playback of recorded events will be heard. This setting is useful when using keyboards with Local Control active.

In: The track's MIDI input is always monitored regardless of the track's Record Arm state, and playback from recorded events will not be heard.

Auto: The track's MIDI input is monitored when the track is record armed, and playback of recorded events will be heard.

Merge: The track's MIDI input is always monitored, and playback of recorded events will be heard.

To edit the pad colors, uncheck the Pads follow track color field, then tap the Edit Pad Colors button that appears. (See *Modes* > *Pad Color Mode* to learn more about editing pad colors).

To change the track color, tap the color field and use the data dial or -/+ buttons to scroll through the options. You can also double-tap the color field and then swipe up or down, or use the data dial or -/+ buttons to scroll through the options.

To change the launch behavior of clips in the track, tap the Row Launch field and use data dial or -/+ buttons to scroll through the options:

When set to **Include in row launch**, clips from this track will be triggered when launching the entire row using the **scene launch** buttons.

When set to **Exclude from row launch**, clips in this track will not be launched with the rest of the row when triggering a scene. This is useful when using an a capella track, for example.

#### To load a kit into a drum track:

1. Press Load or press Menu and tap Browser to show the Browser.

2. Find and select a kit, and then tap **Load** to load it to the track. Repeat this for any other kits or samples you want to load into the project. (See *Modes* > *Browser* to learn more about using the Browser specifically.)

Tip: Remember that a drum kit has 128 pads total – 16 pads across eight banks.

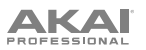

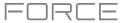

#### Alternatively, assign samples in a drum track in Track Edit Mode in one of these two ways:

| <sub>track</sub><br>Drum Kit                        | PAD<br>AO1               | Ē       | J [0]              | ¢                    |
|-----------------------------------------------------|--------------------------|---------|--------------------|----------------------|
| Beat         1.1.60         1.1.120         1.1.120 |                          |         |                    | 720 , 1.1.780 , 1.1  |
|                                                     |                          |         |                    | E                    |
| LAYER 1<br>BassHouse-Kick-BH Kick 3                 |                          | LAYER 3 |                    | R 4                  |
| SAMPLE<br>BassHouse-Kick-B ▼                        | START END                |         | tail length<br>OFF | tail start<br>253 ms |
| slice<br>Pad 👻                                      | semi key fine<br>0 C   0 | REVERSE |                    | PAD LOOP             |
| WARP                                                | stretch<br>100%          |         | BP                 | M SYNC               |
| GLOBAL SAMPL                                        |                          | LFO N   | ODULATION          | EFFECTS              |

- 1. Press Menu, and then tap Track Edit to enter Track Edit Mode. Alternatively, press and hold Shift and press Clip.
- 2. Tap the **Samples** tab. This lets you view the samples assigned to all four layers of the current pad as well as tuning and level parameters for each layer.
- 3. Tap a pad to select it (and play its assigned samples, if any).
- Tap one of the Layer fields under the sample waveform to select a layer. Tap the Sample field, and then use the data dial or -/+ buttons to select a sample. Alternatively, double-tap the field for a layer, and then tap a sample to select it.

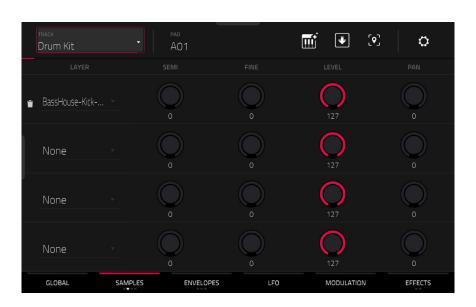

- 1. Press Menu, and then tap Track Edit to enter Track Edit Mode. Alternatively, press and hold Shift and press Clip.
- 2. Tap the **Samples** tab until one of the last three pages are selected. This lets you view the samples assigned to all four layers of the current pad as well as other parameters for each layer depending on the page.
- 3. Tap a pad to select it (and play its assigned samples, if any).
- 4. Tap one of the **Layer** fields to select a layer, and then use the **data dial** or -/+ buttons to select a sample. Alternatively, double-tap the field for a layer, and then tap a sample to select it.

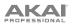

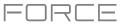

## **Keygroup Tracks**

A keygroup track uses one or more samples as its sound source. It contains (1) a list of samples and (2) the settings for each sample (i.e., pitch tuning, effects, etc.). Keygroup tracks are used to play samples chromatically with a MIDI keyboard or the Force pads.

#### To create a keygroup track:

- 1. Press Matrix to enter Clip Matrix Mode.
- 2. At the top of the screen, press the **+ icon** to add a new track.

If you cannot see the **+ icon**, press the **right cursor** to move the matrix view until it is shown.

3. Tap **Keygroup** to instantly create a new track. For more track options, tap the **Advanced** button and select **Keygroup** as the track **type** in the window that appears.

If you would like to create more than one keygroup track at once, use the **Number of tracks** field to select how many tracks you would like to create.

 Tap **Do It** to confirm, or tap **Close**, the **X** or outside the window to go back. A new keygroup track will be created and appended with a number (e.g., **Keygroup 002**).

Alternatively, press and hold the track select button of an unused track, then tap Keygroup.

| Ö | NE | W TRACK          |   |  | × |  |
|---|----|------------------|---|--|---|--|
|   |    | type<br>Keygroup |   |  |   |  |
|   |    | NUMBER OF TRACKS | 1 |  |   |  |

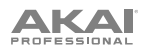

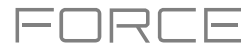

| TRACK SETTINGS   |       | × |
|------------------|-------|---|
|                  |       |   |
| Classic Bass     |       |   |
| < FOSITION       |       | > |
| MIDI Routing     |       |   |
| MIDI INPUT PORT  |       |   |
| All Ports        | ✓ All |   |
| MIDI SEND        |       |   |
| <none></none>    | Auto  |   |
| General Settings |       |   |

To edit the track settings, double-tap the track name at the top of the screen to open the Track Settings window.

To rename the track, tap the track name field and use the virtual keyboard that appears to enter a new name, and then tap **Do It** to confirm or the gray bar at the top of the screen to cancel.

To change the location of the track, use the Position field. You can select the field and use the data dial or -/+ buttons, tap the < or > buttons, or double-tap the field and enter a new track position.

To edit the MIDI routing for the track, use the MIDI Input Port, MIDI Input Channel, MIDI Send fields and use data dial or -/+ buttons to scroll through the options.

**MIDI Input Port:** Select the MIDI port to receive MIDI data from. When set to **All Ports**, the track will receive all incoming MIDI Data from any connected port. To view and edit the available ports, go to *Preferences > MIDI / Sync*.

MIDI Input Channel: Sets the MIDI Channel to receive MIDI data from. Select All to receive from all MIDI channels, or select 1–16.

MIDI Send: Sets where the MIDI data is sent. You can use this to send the MIDI data from one track to another track.

To set the monitoring behavior of the track, tap the MIDI Monitor field and use data dial or -/+ buttons to scroll through the four available states:

**Off:** The track's MIDI input is not monitored, and playback of recorded events will be heard. This setting is useful when using keyboards with Local Control active.

In: The track's MIDI input is always monitored regardless of the track's Record Arm state, and playback from recorded events will not be heard.

Auto: The track's MIDI input is monitored when the track is record armed, and playback of recorded events will be heard.

Merge: The track's MIDI input is always monitored, and playback of recorded events will be heard.

To change the track color, tap the color field and use the data dial or -/+ buttons to scroll through the options. You can also double-tap the color field and then swipe up or down, or use the data dial or -/+ buttons to scroll through the options.

To change the launch behavior of clips in the track, tap the Row Launch field and use data dial or -/+ buttons to scroll through the options:

When set to **Include in row launch**, clips from this track will be triggered when launching the entire row using the **scene launch** buttons.

When set to **Exclude from row launch**, clips in this track will not be launched with the rest of the row when triggering a scene.

To transpose the keygroup track, tap the transpose field and use the data dial or -/+ buttons to set the transposition amount.

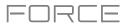

| TRACK<br>Classic Bass |           | OUP NUMBER OF KG |              | •           |
|-----------------------|-----------|------------------|--------------|-------------|
| LAYER                 |           |                  |              | PAN         |
| ੂ Inst-DeepHouse      | 0         | 0                | 127          | 0           |
| ∎ BassHouse-Bass      |           | 0                | 127          | 0           |
| None                  |           | 0                | 127          | 0           |
| None                  |           |                  | 127          | 0           |
| GLOBAL                | SAMPLES E | INVELOPES L      | FO PORTA / M | MOD EFFECTS |

#### To assign samples in a keygroup track:

- 1. Press Menu, and then tap Track Edit to enter Track Edit Mode. Alternatively, press and hold Shift and press Clip.
- 2. Tap **Samples**. This lets you view the samples assigned to all four layers of the current keygroup as well as other parameters for each layer depending on the selected page.
- Tap the Number of KG field, and then use the data dial or -/+ buttons to set the number of keygroups in the track (1-128). Alternatively, double-tap the Number of KG field, and then use the numeric keypad on the screen.
- 4. Tap the **Keygroup** field, and then use the **data dial** or -/+ buttons to select a keygroup. Alternatively, double-tap the **Keygroup** field, and then tap a keygroup to select it.
- 5. Tap the field for a layer, and then use the **data dial** or -/+ buttons to select a sample. Alternatively, double-tap the field for a layer, and then tap a sample to select it.

To create complex keygroup track, you can add more keygroups (up to 128). This is useful when working with multisamples (e.g., when programming a real piano).

**Tip**: Remember that a keygroup track offers up to 128 keygroups, and each keygroup can hold up to four samples (Layers 1–4). This is a total of 512 samples.

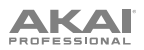

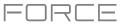

## **Plugin Tracks**

A plugin track contains an instance of a plugin through which you can send your track's MIDI data.

#### To create a plugin track:

- 1. Press Matrix to enter Clip Matrix Mode.
- 2. At the top of the screen, press the **+ icon** to add a new track.

If you cannot see the **+ icon**, press the **right cursor** to move the matrix view until it is shown.

3. Tap **Plugin** to instantly create a new track. For more track options, tap the **Advanced** button and then select **Plugin** as the track **type** in the window that appears.

If you would like to create more than one plugin track at once, use the **Number of tracks** field to select how many tracks you would like to create.

4. Tap **Do It** to confirm, or tap **Close**, the **X** or outside the window to go back. A new drum track will be created and appended with a number (e.g., **Plugin 002**).

Alternatively, press and hold the **track select** button of an unused track, then tap **Plugin**.

| ٥ | NEW TRACK                          |   | × |
|---|------------------------------------|---|---|
|   | TYPE<br>Plugin<br>NUMBER OF TRACKS | 1 |   |
|   |                                    |   |   |

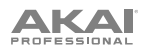

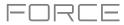

| TRACK SETTINGS            |        | ×  |
|---------------------------|--------|----|
|                           |        |    |
| Hype Chords               |        |    |
| POSITION<br><b>&lt;</b> 5 |        | >  |
| Plugin Settings           |        |    |
|                           | PRESET |    |
| Нуре                      |        |    |
| MIDI Routing              |        |    |
| MIDI INPUT PORT           |        |    |
| All Ports                 | All    | Ψ. |

To edit the track settings, double-tap the track name at the top of the screen to open the Track Settings window.

To rename the track, tap the track name field and use the virtual keyboard that appears to enter a new name, and then tap **Do It** to confirm or the gray bar at the top of the screen to cancel.

To change the location of the track, use the Position field. You can select the field and use the data dial or -/+ buttons, tap the < or > buttons, or double-tap the field and enter a new track position.

To edit the MIDI routing for the track, use the MIDI Input Port, MIDI Input Channel, MIDI Send fields and use data dial or -/+ buttons to scroll through the options.

**MIDI Input Port:** Select the MIDI port to receive MIDI data from. When set to **All Ports**, the track will receive all incoming MIDI Data from any connected port. To view and edit the available ports, go to *Preferences > MIDI / Sync*.

MIDI Input Channel: Sets the MIDI Channel to receive MIDI data from. Select All to receive from all MIDI channels, or select 1–16.

MIDI Send: Sets where the MIDI data is sent. You can use this to send the MIDI data from one track to another track.

To set the monitoring behavior of the track, tap the MIDI Monitor field and use data dial or -/+ buttons to scroll through the four available states:

**Off:** The track's MIDI input is not monitored, and playback of recorded events will be heard. This setting is useful when using keyboards with Local Control active.

In: The track's MIDI input is always monitored regardless of the track's Record Arm state, and playback from recorded events will not be heard.

Auto: The track's MIDI input is monitored when the track is record armed, and playback of recorded events will be heard.

Merge: The track's MIDI input is always monitored, and playback of recorded events will be heard.

To change the track color, tap the color field and use the data dial or -/+ buttons to scroll through the options. You can also double-tap the color field and then swipe up or down, use the data dial or -/+ buttons to scroll through the options.

To change the launch behavior of clips in the track, tap the Row Launch field and use data dial or -/+ buttons to scroll through the options:

When set to **Include in row launch**, clips from this track will be triggered when launching the entire row using the **scene launch** buttons.

When set to **Exclude from row launch**, clips in this track will not be launched with the rest of the row when triggering a scene.

To transpose the plugin track, tap the transpose field and use the data dial or -/+ buttons to set the transposition amount.

## PROFESSIONAL

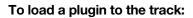

- 1. Double-tap the **track name** at the top of the screen to open the **Track Settings** window.
- 2. Double-tap the **Plugin** field. In the list that appears, tap the desired plugin. Alternatively, use the **data dial** or the -/+ buttons to select a plugin.

#### To sort your plugins by type or maker, tap Type or Manufacturer.

3. Tap Select to select the plugin, or tap Close to cancel.

To select the MIDI channel the track will use, double-tap the MIDI Ch field. In the list that appears, tap the desired channel. Alternatively, use the data dial or the -/+ buttons to select a channel.

**To select a preset in your plugin** (if any), double-tap the **Preset** field. In the list that appears, tap the desired preset. Alternatively, use the **data dial** or the -/+ buttons to select a preset.

#### Alternatively, use the Browser to load a plugin:

- 1. Press Load or press Menu and tap Browser to show the Browser.
- Find and select a plugin preset, and then tap Load. A new plugin track will be created if no other tracks exist, otherwise the currently selected track will be converted into a plugin track. Repeat this for any other plugins you want to load into the project. (See *Modes > Browser* to learn more about using the Browser specifically.)

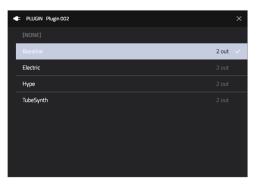

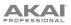

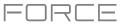

## **MIDI Tracks**

A MIDI track lets you send your track's MIDI data to an external MIDI device like a synth or drum machine.

#### To create a MIDI track:

- 1. Press Matrix to enter Clip Matrix Mode.
- 2. At the top of the screen, press the **+ icon** to add a new track.

If you cannot see the **+ icon**, press the **right cursor** to move the matrix view until it is shown.

3. Tap **MIDI** to instantly create a new track. For more track options, tap the **Advanced** button and then select **Midi** as the track **type** in the window that appears.

If you would like to create more than one MIDI track at once, use the **Number of tracks** field to select how many tracks you would like to create.

 Tap **Do It** to confirm, or tap **Close**, the **X** or outside the window to go back. A new MIDI track will be created and appended with a number (e.g., **Midi 002**).

Alternatively, press and hold the track select button of an unused track, then tap MIDI.

| Ö | NE | W TRACK          |   |  | × |  |
|---|----|------------------|---|--|---|--|
|   |    | type<br>Midi     |   |  |   |  |
|   |    | NUMBER OF TRACKS | 1 |  |   |  |

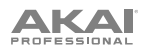

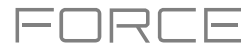

| TRACK SETTINGS |                    | × |
|----------------|--------------------|---|
| Ν              |                    |   |
| MIDI 001       |                    |   |
| < 9            | >                  |   |
| MIDI Routing   |                    |   |
| MIDLINPUT PORT | MIDI INPUT CHANNEL |   |
|                |                    |   |
| MIDI SEND      | MIDI MONITOR       |   |

To edit the track settings, double-tap the track name at the top of the screen to open the Track Settings window.

To rename the track, tap the track name field and use the virtual keyboard that appears to enter a new name, and then tap **Do It** to confirm or the gray bar at the top of the screen to cancel.

To change the location of the track, use the Position field. You can select the field and use the data dial or -/+ buttons, tap the < or > buttons, or double-tap the field and enter a new track position.

To edit the MIDI routing for the track, use the MIDI Input Port, MIDI Input Channel, MIDI Send fields and use data dial or -/+ buttons to scroll through the options.

**MIDI Input Port:** Select the MIDI port to receive MIDI data from. When set to **All Ports**, the track will receive all incoming MIDI Data from any connected port. To view and edit the available ports, go to *Preferences > MIDI / Sync*.

MIDI Input Channel: Sets the MIDI Channel to receive MIDI data from. Select All to receive from all MIDI channels, or select 1–16.

MIDI Output Port: Select the MIDI port to send MIDI data to. To view and edit the available ports, go to *Preferences* > *MIDI / Sync*.

MIDI Output Channel: Sets the MIDI Channel to send MIDI data to. Select All to receive from all MIDI channels, or select 1–16.

MIDI Send: Sets where the MIDI data is sent. You can use this to send the MIDI data from one track to another track.

To set the monitoring behavior of the track, tap the MIDI Monitor field and use data dial or -/+ buttons to scroll through the four available states:

**Off:** The track's MIDI input is not monitored, and playback of recorded events will be heard. This setting is useful when using keyboards with Local Control active.

In: The track's MIDI input is always monitored regardless of the track's Record Arm state, and playback from recorded events will not be heard.

Auto: The track's MIDI input is monitored when the track is record armed, and playback of recorded events will be heard.

Merge: The track's MIDI input is always monitored, and playback of recorded events will be heard.

To select a MIDI program change value for the track to send, check the Program Change box to enable program changes, and then double-tap the MIDI Program Change field. Use the number pad that appears to enter a value from 1–127, then tap Do It. Alternatively, use the data dial or the –/+ buttons to select a value. All clips in the track will send this value when launched. Once enabled, you can also select a MIDI bank change value by checking the Bank Change box to enable bank changes, and then use the MIDI Bank MSB and MIDI Bank LSB fields to set the bank change values.

To change the track color, tap the color field and use the data dial or -/+ buttons to scroll through the options. You can also double-tap the color field and then swipe up or down, use the data dial or -/+ buttons to scroll through the options.

To change the launch behavior of clips in the track, tap the Row Launch field and use data dial or -/+ buttons to scroll through the options:

When set to **Include in row launch**, clips from this track will be triggered when launching the entire row using the **scene launch** buttons.

When set to **Exclude from row launch**, clips in this track will not be launched with the rest of the row when triggering a scene.

To transpose the MIDI track, tap the transpose field and use the data dial or -/+ buttons to set the transposition amount.

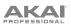

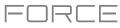

## **CV** Tracks

A CV track lets you send your control voltage (CV) signals to an external device like a synth or drum machine that uses CV.

#### To create a CV track:

- 1. Press Matrix to enter Clip Matrix Mode.
- 2. At the top of the screen, press the **+ icon** to add a new track.

If you cannot see the **+ icon**, press the **right cursor** to move the matrix view until it is shown.

3. Tap **CV** to instantly create a new track. For more track options, tap the **Advanced** button and then select **CV** as the track **type** in the window that appears.

If you would like to create more than one CV track at once, use the **Number** of tracks field to select how many tracks you would like to create.

4. Tap **Do It** to confirm, or tap **Close**, the **X** or outside the window to go back. A new CV track will be created and appended with a number (e.g., **CV 002**).

Alternatively, press and hold the track select button of an unused track, then tap CV.

| 0 | NE | W TRACK          |   |  | × |  |
|---|----|------------------|---|--|---|--|
|   |    | type<br>CV       |   |  |   |  |
|   |    | NUMBER OF TRACKS | 1 |  |   |  |

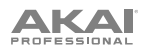

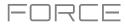

| TRACK SETTINGS |                |  |               |   |  |  |
|----------------|----------------|--|---------------|---|--|--|
|                |                |  |               |   |  |  |
| CV 001         |                |  |               |   |  |  |
| <              | position<br>10 |  |               | > |  |  |
| CV Settings    |                |  |               |   |  |  |
| ТҮРЕ           |                |  |               |   |  |  |
| Melodic        |                |  |               |   |  |  |
| CV PORT        |                |  |               |   |  |  |
| 1              |                |  | 2             |   |  |  |
| MOD WHEEL PORT |                |  | VELOCITY PORT |   |  |  |

To edit the track settings, double-tap the track name at the top of the screen to open the Track Settings window.

To rename the track, tap the track name field and use the virtual keyboard that appears to enter a new name, and then tap **Do It** to confirm or the gray bar at the top of the screen to cancel.

To change the location of the track, use the Position field. You can select the field and use the data dial or -/+ buttons, tap the < or > buttons, or double-tap the field and enter a new track position.

To change the CV track operation, use the Type field to select Melodic or Drum. Melodic CV tracks behave the same as previous Force versions. Drum CV tracks can be used to configure any pad to output on any CV port.

When Melodic type is selected, there are five additional settings to configure for a CV track: the **CV Port**, the **Gate Port**, the modulation wheel port (**Mod Wheel Port**), **Velocity Port** and **Note Priority**. Tap each field and use the **data dial** or -/+ buttons to edit the setting.

When **Drum** type is selected, tap the **Edit Map** button to assign each pad to a specific CV port and data type.

To edit the MIDI routing for the track, use the MIDI Input Port, MIDI Input Channel, MIDI Send fields and use data dial or -/+ buttons to scroll through the options.

**MIDI Input Port:** Select the MIDI port to receive MIDI data from. When set to **All Ports**, the track will receive all incoming MIDI Data from any connected port. To view and edit the available ports, go to *Preferences > MIDI / Sync*.

MIDI Input Channel: Sets the MIDI Channel to receive MIDI data from. Select All to receive from all MIDI channels, or select 1–16.

**MIDI Send:** Sets where the MIDI data is sent. You can use this to send the MIDI data from one track to another track.

To set the monitoring behavior of the track, tap the MIDI Monitor field and use data dial or -/+ buttons to scroll through the four available states:

**Off:** The track's MIDI input is not monitored, and playback of recorded events will be heard. This setting is useful when using keyboards with Local Control active.

In: The track's MIDI input is always monitored regardless of the track's Record Arm state, and playback from recorded events will not be heard.

Auto: The track's MIDI input is monitored when the track is record armed, and playback of recorded events will be heard.

Merge: The track's MIDI input is always monitored, and playback of recorded events will be heard.

To change the track color, tap the color field and use the data dial or -/+ buttons to scroll through the options. You can also double-tap the color field and then swipe up or down, use the data dial or -/+ buttons to scroll through the options.

To change the launch behavior of clips in the track, tap the Row Launch field and use data dial or -/+ buttons to scroll through the options:

When set to **Include in row launch**, clips from this track will be triggered when launching the entire row using the **scene launch** buttons.

When set to **Exclude from row launch**, clips in this track will not be launched with the rest of the row when triggering a scene.

To transpose the CV track, tap the transpose field and use the data dial or -/+ buttons to set the transposition amount.

## PROFESSIONAL

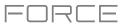

#### Menu

The Menu lets you select any of the 14 modes or save your project. You can also use it to set your preferences, save your project, set sync behavior or view your system resources.

To open the Menu, press Menu, or tap the icon in the upper-left corner of the screen while on the normal page of your current mode.

When viewing the Menu, do any of the following:

To enter a mode, tap it.

To return to the previous mode, tap the gray area in the upper-left corner, or press Menu again.

To open a new project, tap New.

To open the Save window, tap Save. See Operation > General Features > Save Window for more information.

To open the Project window, tap Project. See *Operation* > *General Features* > *Menu* > *Project* for more information.

To open the Preferences, tap Preferences. See *Operation > General Features > Menu > Preferences* for more information.

**To rearrange the menu layout**, tap and drag a mode icon to the desired location. All other mode icons will shift to accommodate the new positioning. The five modes on the left side are also available to access in most screens by swiping the black touch handle to the right from the left edge of the touchscreen. Tap the **X** button at the top of the menu next to the **Sync** setting to reset the Mode Menu layout.

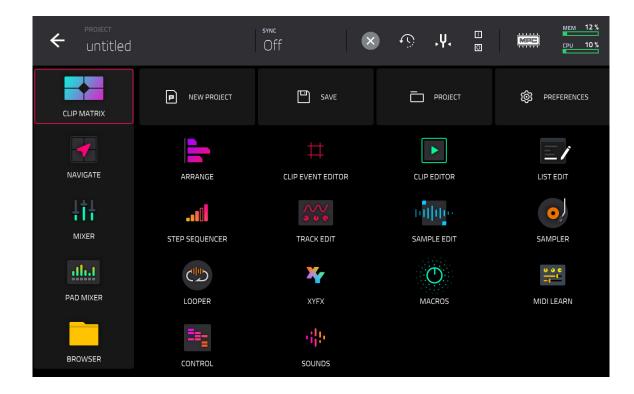

Click a part of the screen above to skip directly to that part of this user guide.

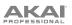

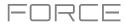

## Project

| + 1<br>Kick Loop                   | 11 2<br>Top | F 3<br>Loop Eili             | ♦ 4<br>Hat Loop Hume | Li 6<br>Chords Classic Bass | ►7 II.8<br>SEX Deve | BPM<br>124.00  |
|------------------------------------|-------------|------------------------------|----------------------|-----------------------------|---------------------|----------------|
| B                                  |             | PROJECT                      |                      |                             | ×                   |                |
| ► Clip-DeepHouse                   |             | All Samples                  |                      | MEMORY                      | STREAMING           | pusse-Kit-J    |
| ► Clip-DeepHouse                   |             | ✓ Tracks                     |                      | M BassHouse-Bass            | s-BH Bass 2         |                |
| Elip-DeepHouse                     |             | ✤ Kick Loop                  |                      | 👐 BassHouse-Clap            | -BH Clap 2          |                |
|                                    |             | <ul> <li>Top Loop</li> </ul> |                      | 👐 BassHouse-FX-B            | BH SFX 2            |                |
|                                    |             | ≁ Fill                       |                      | 👐 BassHouse-Hat-            | -BH Cld Hat 3       | ►              |
| <ul> <li>Clip-DeepHouse</li> </ul> | <b>P</b> 1  | 🎋 Hat Loop                   |                      | 👐 BassHouse-Hat-            | -BH Cld Hat 4       |                |
| ► Clip-DeepHouse                   | •           | Hype Chords                  |                      | 👐 BassHouse-Hat-            | -BH OpHat 2         |                |
| ► Clip-DeepHouse                   | ъ           | W Classic Bass               |                      | 👐 BassHouse-Kick            | -BH Kick 3          |                |
| Ellp-DeepHouse                     |             | ► SFX                        |                      | 🐠 BassHouse-Kick            | -BH Kick 4          | ssthuse-Kit-L. |
| DELETE                             |             | SAVE                         | RENAME               | EDIT                        | 배i 🕲 PURGE          | AUDITION       |

To open the Project window, tap Project at the top of the Menu. The Project window shows an overview of all samples and tracks in the current project.

To delete samples from the project (to create more free RAM space for sampling time, audio recording, etc.), tap **Purge**. In the screen that appears, tap **Unused Samples** to delete all unused samples from the project, tap **All Samples** to delete all samples from the project (from all kits and audio or MIDI tracks), or tap **Cancel** to return to the previous screen. Alternatively, tap to select a sample and then tap **Delete** at the bottom of the screen.

To show or hide files in memory or streaming from disk, tap Memory and Streaming. See Addenda > Updates in Force 3.1 > New Features > Disk Streaming for more information.

To save the selected sample, tap Save at the bottom of the screen.

To rename the selected sample, tap Rename at the bottom of the screen. Use the keyboard that appears to enter a name and then tap **Do It** to confirm.

To open Sample Edit mode to edit the selected sample, tap Edit at the bottom of the screen.

To preview the selected sample, tap Audition at the bottom of the screen.

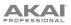

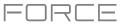

# Preferences

To open the Preferences, tap the Preferences at the top of the Menu.

To return to the Menu, tap the  $\leftarrow$  icon in the upperleft corner. Changes to the **Preferences** are saved automatically.

To restore your Force hardware's default settings, tap Reset Preferences. In the screen that appears, tap OK to continue or Cancel to return to the Preferences. In the next window, tap Save to save your current project before restoring the default settings; tap Cancel to return to the Preferences; or tap Don't Save to restore the default settings without saving your current project.

| ÷    | Preferences      |                                 |
|------|------------------|---------------------------------|
| i    | INFO             |                                 |
| ۲    | ACTIVATE PLUGINS | PROFESSIONAL                    |
| (((+ | WI-FI            | FORCE                           |
|      |                  |                                 |
| *    |                  | Force Firmware                  |
|      | AUDIO DEVICE     | 3.2.0                           |
| E.   | AUDIO/EXPORT     |                                 |
| ¢    |                  | Serial Number (11)1111111111111 |
|      |                  |                                 |
|      | SEQUENCER        | Control Surface                 |
| € E  | PROJECT DEFAULTS | v0.43                           |
| */   |                  | UPDATE RESET PREFERENCES        |

#### Info

This screen shows current information about your Force hardware: its current firmware version, which includes its standalone operating system (Force Firmware); its hardware Serial Number; and its current firmware for the Control Surface.

#### To update your Force, tap Update.

Select **Online Update** to automatically download and install the latest update (you must enable a network connection for this to work).

Select **USB Drive Update** to update from a file on a connected USB drive.

Select **Switch to Update Mode** to connect Force to your computer for updating. In the screen that appears, tap **Save** to save your current project before entering Update Mode; tap **Cancel** to return to the Preferences; or tap **Don't Save** to enter Update Mode without saving your current project.

To view legal information relevant to Force, press and hold Shift and tap Legal Info. For complete legal information, visit akaipro.com/product-legal.

To view additional version information, press and hold Shift and tap Version Info.

## **Activate Plugins**

The settings on this screen allow you to sign in to your inMusic Profile to activate purchased plugin licenses. See *Addenda* > *Updates in Force 3.2* > *New Features* > *MPC Instrument Collection* for more information.

### Wi-Fi

The settings on this screen will determine how your Force hardware's wireless connection works, so you can use Ableton Link, a new technology that synchronizes beat, phase and tempo of Ableton Live and Ableton Link-enabled applications over a wireless or wired network. These settings are available only for Force when used in Standalone Mode.

To activate or deactivate wireless connectivity on your Force hardware, tap the On/Off selector. The available wireless networks will appear in the panel below it.

#### To select a wireless network, tap it.

**To connect to a selected wireless network**, tap **Connect**. If the Wi-Fi network is password-protected, use the virtual keyboard that appears to enter the correct password to connect to it. Tap **Show** to display the password as you type it.

To view the information of a selected wireless network, press and hold Shift and tap Info. The Network Information window that appears will show the network name, IPv4/IPv6 address (including the subnet mask and gateway), type of security, and signal strength (as a percentage).

## To disconnect from a connected wireless network, tap Disconnect.

To clear the connection information (e.g., the password) from a selected wireless network, tap Forget.

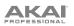

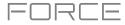

## Ethernet

The settings on this screen will determine how your Force hardware connects to a wired network using an Ethernet cable connected to the **Link** port. This allows you to maintain a tighter network connection when using Ableton Link or the Akai Network Driver.

To activate or deactivate Ethernet connectivity on your Force hardware, tap the Enabled box.

To determine how your Force hardware connects to the network, use the Address Method dropdown. Select Automatic to have your Force hardware set the Ethernet connection, or Manual to set it yourself.

When setting the Ethernet connection manually, tap the **IP Address**, **Subnet Mask**, **Gateway**, and **DNS** fields to input the values.

#### Bluetooth

The settings on this screen will determine how your Force hardware's Bluetooth connection works, so you can use Bluetooth MIDI controllers (e.g., LPD8 Wireless or LPK25 Wireless) or a Bluetooth computer keyboard with it. These settings are available only when used in Standalone Mode.

To activate or deactivate Bluetooth connectivity on your Force hardware, tap the On/Off selector. The available Bluetooth devices will appear in the panel below it under **Available Devices**. The Bluetooth devices that have already paired to your Force hardware will appear under **Paired Devices**.

To select a Bluetooth device, tap it.

To pair a selected Bluetooth device (in the Available Devices section), tap Pair.

To connect to a selected Bluetooth device (in the Paired Devices section), tap Connect.

To disconnect from a connected Bluetooth device (in the Paired Devices section), tap Disconnect.

To return an available Bluetooth device to its original state, tap Remove.

## **Audio Device**

The settings on this screen allow you to set up an external USB and Linux class-compliant audio interface for use with your Force hardware. Audio devices must also be set to 44.1 kHz sample rate and 128 sample buffer size.

**Note:** If you are unsure of your audio interface's compatibility, check with the original equipment manufacturer for more information.

Audio Device: This determines whether you are using the Internal sound device, or a selected class-compliant audio interface connected to your Force hardware.

32 Inputs/Outputs: Check this box to enable use of up to 32 simultaneous inputs and outputs.

Note: Increasing the number of simultaneous inputs and outputs will also increase CPU overhead.

#### Audio/Export

The settings on this screen determine the audio recording and exporting settings.

**Enable Disk Streaming:** This determines whether disk streaming is enabled or disabled. See *Addenda* > *Updates in Force 3.1* > *New Features* > *Disk Streaming* to learn more.

Recording Bit Depth: This determines the bit depth of recorded audio.

Bounce/Extract Bit Depth: This determines the bit depth of audio bounced or extracted.

Audio Warp Algorithm: This determines how a sample is "warped" when you adjust the length of a sample without changing its pitch (e.g., the Warp function in Audio Region Edit Mode for audio tracks or in Track Edit Mode for clip tracks).

**Note**: The Warp algorithms are very CPU-intensive and can result in audio drop-outs during playback if used too freely. Be mindful of how (and how often) you use the warp function. You can reduce the CPU resources required by using the **Basic** warp algorithm, which is less CPU-intensive.

Audio Track Auto Warp: This determines how recorded audio track regions are warped. When set to **On**, any audio track region that you record will be warped automatically to match the current project tempo. You can then adjust the project tempo while the audio track region remains in time.

**Note**: When you record an audio file, the current project tempo will be embedded with it. This information is stored within the sample file when you save the project. When you warp an audio track region, the warping algorithm uses this project tempo and the current value in the **BPM** field to generate the "stretch factor."

BPM Auto Detection: This enables automatic detection of BPM from loaded samples.

**BPM Detection Range**: This defines the range of detectable BPM values when you use any automatic BPM detection function in the software or when you press the **Tap** button to enter a new tempo.

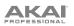

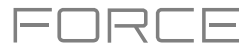

## MIDI / Sync

The settings on this screen determine how your Force hardware uses and synchronizes with connected USB and MIDI devices.

**Input Ports:** This displays all available MIDI input ports in a list. Double-tap the **keyboard icon** to rename a port to a custom name. When **Global** is enabled, MIDI data from this port will always go to the current track. When **Control** is enabled, MIDI data from this port to MIDI Learn. When **Track** is enabled, this MIDI port will appear in the list of available MIDI Inputs. Click the **reset arrow** to reset the MDI Port settings.

**Output Ports:** This displays all available MIDI output ports in a list. Double-tap the **keyboard icon** to rename a port to a custom name. When **Sync** is enabled, the MIDI output port will send MIDI sync messages according to the type set under Sync **Send**, below. When **Track** is enabled, this MIDI port will appear in the list of available track MIDI outputs. Click the **reset arrow** to reset the MDI Port settings.

**Enable MIDI Ports When Discovered:** This determines whether the **Track** option is automatically enabled when any MIDI device is plugged in, enabling the ports to be selected as an available MIDI input or output immediately.

**Receive**: This determines whether your Force hardware receives MIDI Clock information (**MIDI Clock**), MIDI Time Code information (**MIDI Time Code** (**MTC**)), communication from Ableton Link (**Ableton Link**), or none of these (**Off**).

**Important**: Audio recording is disabled when receiving MIDI Clock sync. Use MIDI Time Code to record audio while receiving MIDI sync.

**Receive MMC**: When enabled, your Force hardware will be able to receive MIDI Machine Control (MMC) information. When disabled, your Force hardware will not receive this information. See *Appendix* > *MIDI Machine Control (MMC)* to learn about this.

Send: This determines whether your Force hardware sends MIDI Clock information (MIDI Clock), MIDI Time Code information (MIDI Time Code (MTC)), or neither (Off).

**Send MMC**: When enabled, your Force hardware will be able to send MIDI Machine Control (MMC) information. When disabled, your Force hardware will not send this information. See *Appendix* > *MIDI Machine Control (MMC)* to learn about this.

**MTC Frame Rate**: This determines the frame rate used by MIDI Time Code (MTC), which is important for correct timing, especially when working on film scoring projects. In most cases, you should select **25**.

**Start Time**: This is the starting time that will be sent when **Send MIDI** is set to anything other than **Off**. The time is formatted in **hours** : **minutes** : **seconds** : **frames**.

**Filter** 'All Notes Off' CC: When enabled, "All Notes Off" ("MIDI panic") messages will be ignored. This is useful if you are using an external MIDI device that can send these types of messages but you want to filter them out. When disabled, "All Notes Off" messages will be received normally.

**Program Change**: This determines whether incoming MIDI Program Change messages will change the **Sequence**, **Track**, or be ignored (**Off**).

#### Hardware

The settings on this screen determine the behavior of your Force hardware's pads and touchscreen.

Pad Brightness: This determines the overall brightness of Force's clip matrix pads.

**Empty Slots:** This determines how the clip launch pads appear when no clip is loaded.

Track Select Buttons: This determines the behavior of the Track Select buttons

Pad Threshold: This determines how much force is required to strike the pads for them to trigger.

**Pad Sensitivity**: This determines how the pads respond to touch. At lower values, you need to use more force to generate a high-velocity note. At higher values, it is easier to generate high-velocity notes, even if you do not use much force while pressing a pad.

**Pad Curve**: This determines how striking the pads translates into velocity values. The **A** curve is essentially linear, while the **B**, **C**, and **D** curves are exponential (see graphic here).

**Velocity** & **Aftertouch**: View these meters when striking and pressing the pads to help gauge the force and pressure you are applying to them. These meters are useful when adjusting the Pad Threshold and Pad Sensitivity parameters (above).

**Screen Dimming**: This determines how much time must pass before your Force hardware automatically dims its screen.

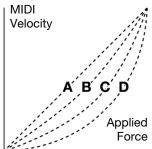

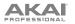

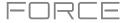

Screen Brightness: This determines the brightness of the screen during normal operation: normal brightness (Day) or dimmed (Night).

Tap Tempo: This determines how many times you must press the Tap button before the new tempo is recognized.

Flash Tap Tempo Light: When enabled, the Tap button's light will flash in time with the tempo. When disabled, the Tap button's light will be off.

**Global Pitch Bend:** Enable this option to override the pitch bend settings of all programs, so that those with pitch bend disabled or set to different ranges will only use the Global Range instead (set here using **Range Up** and **Range Down**). When disabled, all programs may use their individual pitch bend settings.

**Date**: This is the current date, formatted as **Month** / **Day** / **Year**. When saving files on Force in Standalone Mode, the file will include the current date in its metadata.

**Time**: This is the current time, formatted as **Hour** : **Minute**. When saving files on Force in Standalone Mode, the file will include the current time in its metadata.

Time Zone: This is the current time zone, formatted as Continent / City, which you can change here.

#### Sequencer

The settings on this screen determine how sequencing works in the Event View and in the Step Sequencer.

**Rec Arm:** This determines the behavior of the Record Arm buttons. In **Single** mode, selecting a different track will automatically arm that track and disarm all other tracks. In **Multi** mode, you can tap any track's record button to add it to the group of armed tracks.

**Record Pad Aftertouch Events**: When enabled, pad aftertouch data (from the Force hardware's pressure-sensitive pads) will be recorded. When disabled, pad aftertouch data will be ignored.

**Place Events Recorded During Count-In at Start Point**: When enabled, pressing a pad during the recording's precount will record that note event at the start of the recording (this is how the MPC3000 worked). When disabled, no notes will be recorded until the pre-count is finished and recording has begun.

Note: This setting is ignored when recording with the Arpeggiator active.

**Recording Note Length:** This determines if/how events are cropped if they exceed the length of the current Clip when recording:

**Truncate to Clip Length**: If the length of an event exceeds the length of the clip, it will be truncated. This ensures that the event will not overlap itself when the clip loops.

**Truncate to Clip End**: If an event exceeds the length of the clip, it will be truncated to the end of the current clip. In other words, the event will stop playing when the clip ends or loops.

As Played: Events will play back exactly as they were recorded, even if they overlap themselves when the clip loops.

For example, if you record a note starting on the second bar of a 4-bar loop and hold it for 5 bars, the note will end: at bar 7 (As Played), at bar 6 (To Clip Length), or bar 4 (To Clip End). See image for details.

**Playback Note Length:** This determines if/how events are cropped if they exceed the length of the current Clip during playback:

As Recorded: Events will play back exactly as they were recorded, even if they overlap themselves when the clip loops.

**Truncate to Clip Length**: If the length of an event exceeds the length of the clip, it will be truncated. This ensures that the event will not overlap itself when the clip loops.

**Knob Swing Control Applies TC Settings on Release**: When enabled, turning the knob assigned to **Swing** and then releasing it will immediately apply that Swing setting. When disabled, you must use the Timing Correct window to apply the Swing setting.

**Display Resolution**: This is the display resolution (in PPQN—pulses per quarter note) of pulse values in certain areas of the operating system. Please note that this setting affects the display resolution, not the timing.

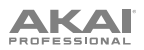

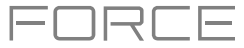

## **Project Defaults**

The settings on this screen determine various default values for any new project that you create.

**New Project Dialog**: This determines what options you see when you start a new project. When set to **Off**, a new project will be empty with no preconfigured settings except for the project defaults shown here. When set to **Demo**, you can choose to load a demo project (from several different genres) as a starting point or an empty project. When set to **Demo/Template/Recent**, you can choose to load a demo project, a project template file, or an empty project. You must have a project in the **Template File** field of the **Project Load/Save** tab to select a template in this window.

Default Tempo: This is the default tempo in BPM.

Default Arrangement Bars: This is the default number of bars in a new project arrangement.

Default Arrangement Loop Enabled: This determines whether loop is activated when a new project is created or not.

**Default Pad Slice**: This determines how new samples will play when you load them or record them into a project. When set to **Pad**, the **Slice** menu in Track Edit Mode will be set to **Pad**, which lets you set the start point, end point, etc. for the layer. When set to **All**, the **Slice** menu in Track Edit Mode will be set to **All**, in which the entire sample plays.

**Default Drum/Keygroup Filter**: This determines the default type of filter that drum and keygroup tracks will use. See *Appendix* > *Glossary* > *Filter* to learn about this.

**Default Plugin Synth**: This determines the default instrument plugin that a new plugin track will use. Use the window that appears to select it.

Default Audio Monitor: This determines the default audio monitoring mode: Off, In, Auto, or Merge.

Default MIDI Monitor: This determines the default MIDI monitoring mode: Off, In, Auto, or Merge.

#### **Project Load/Save**

The settings on this screen determine if (and how) projects are automatically saved.

**Temporary File Location:** This determines the file location where files are streamed from disk for unsaved projects. For best results, we recommend using a solid-state drive (SSD) connected to Force's internal SATA port.

Auto Save Enabled: When enabled, your project will automatically save after each **Timeout** interval. When disabled, your project will not be automatically saved; you may save only manually.

Timeout: Use this field to select how often your project will automatically save.

**Template File**: Use this field to select a project template that will load automatically when you select **User Template** in the **New Project Dialog** window. (If you select the **Save as Template** box when saving a file, it will be shown in this field.) In order for the **User Template** option to be available, **New Project Dialog** (in the **Project Defaults** tab) must be set to **Demo** or **Demo/Template/Recent**.

#### General

The settings on this screen determine how other features work in the hardware and operating system.

Vintage Mode: This determines the type of emulation applied to the audio output. You can apply the particular sonic qualities of, for example, the **MPC3000** or **MPC60**, or of course no emulation (**None**).

Audition Auto Play: This determines how long a sample will sound when auto-previewing it.

**Audition Outputs**: This determines which pair of outputs will play any auditioned sounds. These sounds include: samples, tracks, and projects in the Browser; sample playback, **Cue Preview**, and **Slice Preview** in Sample Edit Mode; and sample playback in the **Keep or Discard Sample** window in the Sampler.

**Cue Preview**: This determines if/how audio is played as you move the cue playhead. As you move the cue playhead through a sample waveform, you can set it to play the small part of the sample before the cue playhead (**Before**), play the small part of the sample after the cue playhead (**After**), or not play at all (**Off**). You can also set this in Sample Edit Mode (see *Modes > Sample Edit Mode > Settings*).

**Slice Preview**: This determines if/how audio is played as you move a slice marker. As you move the slice marker through a sample waveform, you can set it to play the small part of the sample before the slice marker (**Before**), play the small part of the sample after the slice marker (**After**), or not play at all (**Off**). You can also set this in Sample Edit Mode (see *Modes > Sample Edit Mode > Settings*).

Show Mode Shortcut Panel: This setting determines whether the slide-out Mode Shortcut panel is visible (On) or not (Off). See *Addenda > Updates in Force 3.2 > New Features > Menu Editing and Shortcut Panel* for more information.

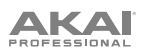

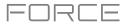

#### Splice

Use this screen to connect a Splice account and download samples to your device via a network.

### To access Splice:

- 1. First, make sure your Force hardware is connected to a network via Wi-Fi or Ethernet. See *Preferences > Wi-Fi* or *Preferences > Ethernet* to learn how to connect to a network. You will also need access to a web browser.
- 2. Navigate to the **Splice** tab in the Preferences page.
- 3. Tap the **Get Login Code** button. (If you are not connected to a network, you will be prompted to do so before the Get Login Code button appears.)
- 4. Follow the on-screen instructions to pair your Force to your Splice account via a web browser. It may take your Force a few moments to successfully link.
- 5. A message will appear on screen when the link has been successfully established. Tap **OK** to continue and return to the Splice Preferences page.
- 6. Once the process is complete and your Force has been paired to your Splice account, use the **Sync Files** button to download your samples via Wi-Fi to a drive of your choice.

By default, files will be stored on the Internal drive. You can change the selected drive by tapping the **Change** button under **Sync Files To Drive**.

#### To browse samples imported from Splice:

- 1. Open the **Browser**.
- 2. Under the **Content** tab, press the **Splice** shortcut icon to view samples downloaded from your Splice account.

If nothing appears, make sure that you have connected your Splice account and synced your files by following the directions *above*.

3. The right-side of the browser will display your Splice samples organized into a series of top level folders, allowing you to easily browse your sample library by BPM, Instrument, Key, Pack or Tag. The **All Your Samples** folder will show a list of all samples you have downloaded.

**Note:** The original sample files from Splice are stored in the **By Pack** folder on your selected drive. Other folders such as By Instrument contain internal links to help sort these samples by various tags. If the By Pack folder on your drive is deleted, the files in the remaining folders will become unusable. To fully remove all files, the entire Splice directory should be deleted.

**IMPORTANT:** Drives formatted using the FAT32 system do not support these internal links. For these drives, samples will only be sorted in the **By Pack** folder. We recommend using an exFAT file system on external drives used with Force, as it is the most robust one supported by both Windows and macOS.

## To view the number of samples available to download from your account, tap the Check For Update button.

To log out of a Splice account, tap the Log Out button.

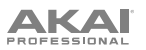

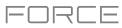

## Sync

Tap the **Sync** field (in the center of the top of the screen) and then turn the **data dial** or use the -/+ buttons to set whether your Force hardware receives MIDI Clock information (**MIDI Clock**), MIDI Time Code information (**MTC**), communication from **Ableton Link**, or none of these (**Off**). Alternatively, double-tap **Sync** and tap the desired option to select it.

This is the same setting as the **Receive** menu in the **MIDI / Sync** tab of your **Preferences**. See **Preferences** > **MIDI / Sync** for more information.

**Note**: Ableton Link is a new technology that synchronizes beat, phase and tempo of Ableton Live and Ableton Link-enabled applications over a wireless or wired network. See *Preferences* > *Wi-Fi* or *Preferences* > *Ethernet* to learn how to connect to a network.

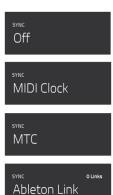

## **Undo History**

To open the Undo History window, tap the clock icon at the top of the screen. In the Undo History window, you can view a list of recent actions along with a detail about the action if applicable.

|                              |                   | ×     |
|------------------------------|-------------------|-------|
|                              |                   |       |
| Clear Audio Region Selection |                   |       |
| Split Audio Region           |                   |       |
| Set Audio Region Fade Out    |                   |       |
| Select Events (with Pointer) |                   |       |
| Modify Events                | Add 44, remove 44 |       |
| Draw Events                  |                   |       |
| Draw Events                  |                   |       |
| Draw Events                  |                   |       |
| Draw Events                  |                   |       |
|                              |                   |       |
|                              |                   |       |
| UNDO                         | REDO              | CLOSE |

To undo an action, tap Undo.

#### To redo an action, tap Redo.

Alternatively, tap and drag the **red line** in the action list to quickly undo or redo multiple actions. Actions below the red line in grey have been undone.

To close the Undo History window, tap Close or the X.

80

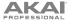

# Tuner

Tap the **tuning fork** at the top of the screen to open the built-in tuner. The tuner allows you to easily tune any connected audio sources such as guitars, basses, synth modules, and other pitched instruments.

To select the input for the instrument you would like to tune, use the **Input Channel** field.

To set the base tuning frequency, use the Frequency of A field.

**To tune your instrument,** play a note and use the indicator to adjust your instrument to the correct pitch.

To close the tuner screen, tap Close, the X in the upper-right corner, or anywhere outside the window.

# **MIDI Monitor**

Tap the **I/O icons** to open Force's MIDI monitor. You can use this to view incoming and outgoing MIDI data from devices connected to Force.

To view incoming MIDI data, tap the In button.

To view outgoing MIDI data, tap the Out button.

To clear the list of MIDI data, tap the Clear button.

To close the MIDI Monitor, tap the Close button or the X.

Mode Tap this icon to switch Force to Computer Mode. In the screen that appears, select whether you want to continue to **Computer Mode** or

**Cancel** and return to your current mode and project. It is recommended to save your project before switching to Computer Mode since you cannot freely switch between Standalone and Computer Modes without also closing your current project.

See Standalone vs. Computer Mode to learn more.

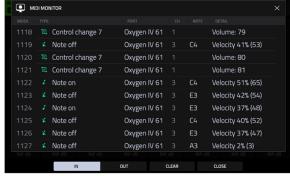

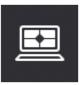

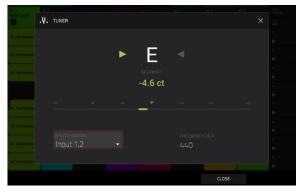

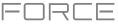

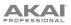

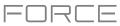

# System Resources

Kit Loop
2

Kit Loop
1

Kit Loop
1

Kit Loop
1

Kit Loop
1

Kit Loop
1

Kit Loop
1

Kit Loop
1

Kit Loop
1

Kit Loop
1

Kit Loop
1

Kit Loop
1

Kit Loop
1

Kit Loop
1

Kit Loop
1

Kit Loop
1

Kit Loop
1

Kit Loop
1

Kit Loop
1

Kit Loop
1

Kit Loop
1

Kit Loop
1

Kit Loop
1

Kit Loop
1

Kit Loop
1

Kit Loop
1

Kit Loop
1

Kit Loop
1

Kit Loop
1

Kit Loop
1

Kit Loop
1

Kit Loop
1

Kit Loop
1

Kit Loop
1

Kit Loop
1

Kit Loop
1

Kit Loop
1

Kit Loop
1

Kit Loop
1

Kit Loop
1

Kit Loop
1

Kit Loop
1

Kit Loop
1

Kit Loop
1

Kit Loop
1

Kit Loop
1

Kit Loop
1

Kit Loop
1

Kit Loop
1

Kit Loop
1

Kit Loop
1

Tap one of these icons to show the System Resources window for Force.

The indicators in this window show current usage statistics:

CPU: The CPU indicator shows the current CPU as a percentage.

**RAM Usage**: The **Mem** indicator shows your Force hardware's current RAM usage.

**Important**: If you encounter a warning that there is not enough memory to complete an action while using your Force hardware, do the following to make more memory available:

Make sure all audio tracks in your project are not record-armed.

Delete samples from your project's sample pool that were there before the warning appeared.

If you are still seeing the warning, do the following:

- 1. **Manually** undo the last action you performed before seeing the warning (you may not be able to use the **Undo** button for this due to how the undo history is stored in RAM).
- 2. Save your project.
- 3. Do one of the following, and then load your saved project again.
  - In the **Menu**, tap the **folder icon** at the top of the screen, and then tap **New** at the bottom of the screen.
    - Power your Force hardware off and then on again.
    - Open the **Menu** and tap **Preferences** to open the Preferences. In the Preferences, tap **Reset Preferences** at the bottom of the screen, tap **OK**, and then tap **Restart** to reset the Preferences.
    - Enter Computer Mode and then reenter Standalone Mode.

**Important**: Although you can load multiple files at once, any samples you load into a project will be automatically converted to full-quality uncompressed audio files, so they may use more storage space than they do on your external storage device. If you are unable to load multiple files at once due to this, select fewer files and try again.

**Drives**: The **Drives** indicator shows the available storage space on any detected external storage devices or the internal drive of Force.

To delete samples from the project (to create more free RAM space for sampling time, audio recording, etc.), tap Purge. In the screen that appears, tap **Unused Samples** to delete all unused samples from the project, tap **All Samples** to delete all samples from the project (from all kits, audio or MIDI tracks), or tap **Cancel** to return to the previous screen.

To close the System Resources window, tap OK, the X in the upper-right corner, or anywhere outside the window.

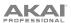

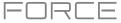

#### Save Window

The Save Window lets you save your project, tracks and clips in a variety of ways.

To open the Save window, press the Save button. Alternatively, press Menu to open the Menu and then tap Save at the top of the screen.

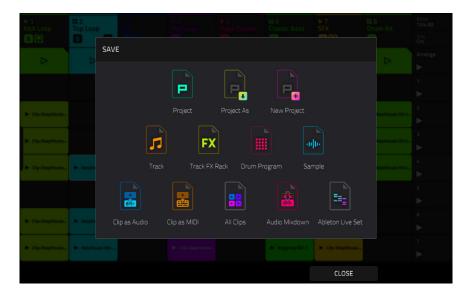

To save a project, tap **Project** or **Project As**. If a project has not been saved before, both options will open the Save window, described below. If a project has been saved before, tapping **Project** will automatically overwrite the most recently saved version.

To open a new project, tap New Project.

To save the current track, tap Track.

To save the current track inserts, tap Track FX Rack.

To save the current drum kit, tap Drum Kit when a Drum track is selected.

To save the current plugin program, tap Plugin Program when a Program track is selected.

To save the current keygroup, tap Keygroup when a Keygroup track is selected.

To save the current MIDI program, tap MIDI Program when a MIDI track is selected.

To save the current CV program, tap CV Program when a MIDI track is selected.

To save the currently selected clip as audio, tap Clip as Audio when a clip is selected.

Use the Base File Name field to name the resulting export based on the Clip name or Track name.

Check the Include Track Volume/Pan Settings box to include these settings in the export.

Check the Bypass Track Effects Plugins box to not include track effects plugins in the export.

Use the Audio Tail field to set the amount, in seconds, of extra time added to the end of the resulting audio files.

Use the Bit Depth field to set the bit depth to 8, 16 or 24.

Use the Sample Rate field to set the sample rate to 44.1, 48, 88.2 or 96 kHz. In most cases, we recommend selecting 44.1 kHz.

To save the currently selected clip as MIDI, tap Clip as MIDI when a MIDI clip is selected.

Use the **Export MIDI As** field to set the export the clip(s) as **MIDI** files or MPC **Pattern** files.

Use the Base File Name field to name the resulting export based on the Clip name or Track name.

To save all current clips in the project, tap All Clips.

Use the same settings for Clip as Audio or Clip as MIDI depending on how you would like to save the clips.

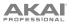

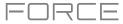

#### To save the project as an audio mixdown, tap Audio Mixdown.

Use the **Start Bar** and **End Bar** fields under Audio Length to set the time range that you want to mix down. You can add a number of seconds to the end of the mixdown to capture any ringing notes or effects (such as a reverb tail) by adjusting the **Audio Tail** field.

Use the fields under **Render Source** and **Render Options** to set the parameters for the audio mixdown. Check the **Separate Tracks** box to render each track of the arrangement as stems.

Use the fields at the bottom of the screen to configure the audio mixdown settings. You can set the **File Format**, **Bit Depth**, and **Sample Rate**.

#### To save the project as an Ableton Live set, tap Ableton Live Set.

Use the **Export MIDI** As settings to choose how MIDI tracks and clips are exported, either as **Audio** files or **MIDI** files. When using Plugin, Drum or Keygroup tracks, you can render clips as **Audio** to preserve the sound of the instruments, or render clips as **MIDI** data.

Check the **Export Arrange as Clips** box to save the arrangement as a clip row.

Check the **Include Program Volume/Pan Settings** box to include these settings in the export. When disabled, the volume and pan settings will be set to **0 dB** and center (**C**), respectively.

Check the **Bypass Track Effects Plugins** box to deactivate any third-party effect plugins used with the track for the export. When disabled, those effects will be activated.

Use the **Audio Tail** field to set the amount, in **seconds**, of extra time added to the end of the resulting audio files. Use the **Bit Depth** field to set the bit depth to **8**, **16** or **24**.

Use the Sample Rate field to set the sample rate to 44.1, 48, 88.2 or 96 kHz.

After selecting the save type, use the following to select a save location:

To select the storage device you want to view, tap it in the Storage column on the left.

Internal is the internal drive of Force.

**Force Documents** is a shortcut to the **Force Documents** folder on the internal drive of Force.

If you have storage devices connected to USB ports or SD card slot of Force, they will appear in this column, as well.

**To enter a folder**, double-tap it. Alternatively, turn the **data dial** or use the –/+ buttons to move through the list, and press the **data dial** to enter a folder. You can also tap one of the five **folder buttons** in the upper-right to jump immediately to those pre-assigned file paths (see *Modes* > *Browser* to learn how to do this).

To create a new folder, tap New Folder, use the virtual keyboard that appears to enter a name, and then tap Do It. You will immediately enter the new folder.

To move up one folder level, tap the folder/1 icon in the upper-left corner.

To name the file, tap the File Name field at the bottom of the screen, and use the virtual keyboard that appears.

To save the file, tap Save.

To save the file as a project template file, tap the Save as Template checkbox to check it before tapping Save. (This file will be shown in the Template File field in the Preferences' Project Load/Save tab.)

To cancel and return to the Menu, tap Cancel. Alternatively, tap the - icon in the upper-left corner.

| ← Save  [Internal]/  | orce Documents/Projects | 12345            |
|----------------------|-------------------------|------------------|
| STORAGE              | Ei Project 01.xpj       |                  |
| 🖵 Internal           | Ei Project 02.xpj       |                  |
| Force Documents      | Ei Project 03.xpj       |                  |
|                      | Project 04.xpj          |                  |
|                      | Project 05.xpj          |                  |
|                      | Project 06.xpj          |                  |
|                      | Project 07.xpj          |                  |
|                      |                         |                  |
| FILE NAME Project 08 |                         | SAVE AS TEMPLATE |
| NEW FOLDER           |                         | CANCEL SAVE      |

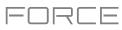

#### Pull-Down Menu

The pull-down can be accessed from any Force mode, giving you quick and easy access to a variety of commonly used tools and information.

To open the pull-down menu, tap and drag from the middle-top of the screen. The menu can be set to two sizes depending on how far down you drag your finger.

To close the menu, simply swipe it back upwards to the top of the screen.

The pull-down menu contains the following controls when pulled partway down:

Tap the **Global Automation** button to toggle between **Read** and **Write**. To disable global automation entirely, hold **Shift** and tap this button.

Tap the **Loop** button to toggle the arrangement loop on or off.

Use the **Momentary** button to set the behavior of a macro control. See *Macros* for more information.

Use the **Learn** button to learn a parameter to a macro control. See *Macros* for more information.

When the pull-down menu is fully opened, the following additional controls are available:

Tap the **Project** field to open the Project window, where you can load and save projects.

Tap the Bars:Beats:Ticks field to open the Locate window.

Tap the **BPM** field to open the **Tempo** window, where you can adjust the tempo of the project.

The Memory and CPU meters monitor Force's system resources.

Tap the I/O icons to open the MIDI monitor.

Tap the **Retrospective Record** button to capture recently played MIDI input and add it to the selected clip or arrangement.

Tap the **Time Division** button to open the **Timing Correct** window.

Tap the **MIDI Rec Erase** button to enable or disable MIDI record erasing in Arrange Mode. When enabled, recording MIDI events will replace any existing events in the arrangement. When disabled, recording MIDI events will overdub on any existing events in the arrangement.

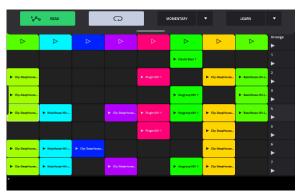

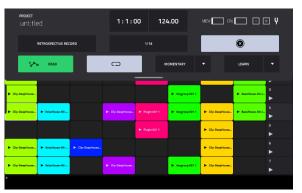

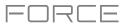

# Timing Correct (TC)

The **Timing Correct** window contains various settings to help quantize the events in your project. You can quantize note events on MIDI tracks or track regions on audio tracks (though you cannot apply all types of quantization to audio tracks).

#### To open the Timing Correct settings:

Press and hold Shift, and then press and hold the track 6 Track Assign button.

In Arrange Mode, Clip Edit Mode, List Edit Mode, or Step Sequencer Mode, tap TC at the bottom of the screen.

To enable or disable global timing correct, tap the Global Timing Correct button so it is on. Alternatively, press and hold Shift and press the track 6 Track Assign button.

To apply the settings you selected, tap Do It.

To cancel and return to the previous screen, tap Close.

| ► 1 II 2<br>Kick Loop Top Loop |                  | + 4 + 5<br>HatLoop Hyp | e Chords Classi | ₩7<br>c Bass SFX            | #18<br>Drum Kit | 8PM<br>124.00 | + 1<br>Kick Loop | tt 2 b 3<br>Top Loop bill | + A<br>Hat Loop  | 6.5 III 6<br>Hype Chards Claring | i 14.7<br>ssic Bass SFX | tt 8<br>Drum K | BPM<br>124.00 |
|--------------------------------|------------------|------------------------|-----------------|-----------------------------|-----------------|---------------|------------------|---------------------------|------------------|----------------------------------|-------------------------|----------------|---------------|
|                                | TIMING CORRE     | ст                     |                 |                             | ×               |               | 🕑 TIN            | IING CORRECT              |                  |                                  |                         |                | ×             |
|                                |                  |                        |                 |                             |                 |               |                  |                           |                  |                                  |                         |                | 5             |
|                                | GLOBAL TIMING CO | RRECT                  |                 | ON                          |                 |               | GLOBAL 1         | IMING CORRECT             |                  | ON                               | A                       | вс             | D             |
| ► Clip-DespHouss               | TIME DIVISION    |                        |                 |                             | estioner        |               | TIME DIV         | SION                      |                  |                                  |                         |                |               |
|                                |                  | 1/8 1/                 | 16 1/32         |                             |                 |               | BAR              |                           | <b>1/16</b> 1/32 |                                  |                         |                | н             |
| Cip-Desplores                  |                  |                        |                 |                             |                 |               |                  |                           |                  |                                  |                         |                |               |
| - Clp-DeepHouse Ibizat         |                  | •                      |                 |                             |                 |               | TYPE             |                           |                  | Ţ                                |                         |                |               |
|                                |                  |                        | All             |                             |                 |               | Start            |                           | Range            |                                  |                         | 0              |               |
|                                |                  |                        |                 |                             |                 |               | SWING            |                           |                  |                                  |                         |                |               |
| le Cip-Despitouss le Iblast    | 50               | 0                      | 100             | 100                         |                 |               | 50               | 0                         | 100              | 100                              | 129: 1:                 | 0              |               |
| ► Cip-DeepHouse ► IbleaHause-  |                  |                        | Dr. Neug        | reng (011) 🕨 Clip-DeepHouse |                 |               | ► Clip-DeepHouse | ► Ibizalfouse-Kit         |                  |                                  | fergroup 001 1          | House          | •             |
|                                |                  | ALL TRACKS             | CLOSE           | DO IT                       |                 |               |                  |                           | ALL TR           | ACKS CLOSE                       | E DO                    | IT             |               |

Use the **Type** selector to set how timing corrections are applied.

- Start: The entire note event or audio track region will be nudged forward or backward so the start point aligns with the closest time division marker in the grid. You can apply this to MIDI tracks or audio tracks.
- End: The end points of note events will be extended or shortened to align with the closest time division marker in the grid. The start points will remain untouched. You can apply this to MIDI tracks only.
- Length: The end points of note events will be extended or shortened so that each event's length is a multiple of the time division, regardless of where it is in the grid. The start points will remain untouched. You can apply this to MIDI tracks only.
- Legato: The end points of note events will be extended or shortened to create a long, unbroken phrase from the first note event's start point to the last note event's end point. Each note event will sustain until another note event starts. If multiple note events start at the same time (and are not the last note events), their lengths will become identical. Selecting Legato disables all other options in this window. You can apply this to MIDI tracks only.

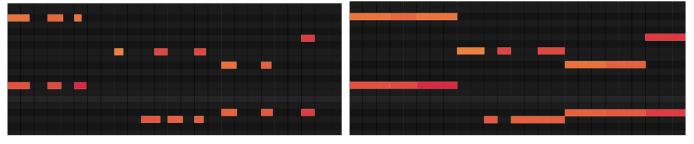

Without legato applied.

With legato applied.

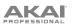

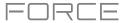

Use the **Time Division** selector to set the quantization value. Events will "snap" to these time divisions on the grid. The **T** indicates a triplet-based value.

Use the **Swing** field to set the amount of swing from **50%** to **75%**. Swing lets you "shuffle" your beats—from subtle to extreme.

Use the **Shift Timing** field to shift all events by clock ticks.

Use the **Window** field to set how many events around a quantize value will be quantized. Any events outside this range will not be quantized; events inside will.

Use the **Strength** field to set how strictly events will be quantized (i.e., shifted toward the quantize value). Lower values move events a little bit towards the closest quantize value, resulting in a less mechanical feel than a strict quantization (a higher value).

Use the **Events** selector to set the target range for the time correction. You can apply the time correction to **All** note events or to just the **Selected** ones.

To select note events to which to apply time correction, either use the various tools in Event View or Region View or press the pad with the desired events (while **Hitting Pad Selects All Events** is set to **On**). You must do this **before** opening the Timing Correct window.

When **Range** is selected, you can define the locations (**From** and **To**) as well as the pads or keys that will be quantized.

| the state | l<br>k Loop   | II 2<br>Top Loop                     |     | i≯ 4<br>Hat Le | e s<br>Hypel | UL6<br>Chords Class | ic Bass SFX        |   | tt 8<br>Orum Kit | 80M<br>124.00 |
|-----------|---------------|--------------------------------------|-----|----------------|--------------|---------------------|--------------------|---|------------------|---------------|
| 8         | 🕙 тім         | ING CORRECT                          |     |                |              |                     |                    |   |                  |               |
|           | GLOBAL T      | IMING CORREC                         |     |                | ON           |                     | A                  | в | с                | D             |
|           | TIME DIVE     | SION                                 |     |                |              |                     |                    |   |                  |               |
|           |               |                                      | 1/8 | 1/16 1/        |              |                     |                    |   |                  |               |
| A         | TYPE<br>Start |                                      |     | EVENTS         |              |                     | FROM               |   |                  |               |
|           |               |                                      |     |                |              |                     |                    |   |                  |               |
| •         |               |                                      |     |                | 10           | 0                   | 129:               |   |                  |               |
|           |               | <ul> <li>Introl Incom-MX-</li> </ul> |     |                |              |                     | aprecip CO1 5 🕨 OK |   |                  |               |
|           |               |                                      |     |                | L TRACKS     |                     |                    |   |                  |               |

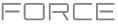

## Metronome (Click/Metro)

The Click/Metro window contains all settings regarding the metronome (click track).

To enable or disable the metronome, press and hold Shift and press the track 5 Track Assign button.

To open the metronome settings, press and hold Shift and then press and hold the track 5 Track Assign button.

| № 1<br>Kick Loop |                |      |  |                  |                                    |   |                        |
|------------------|----------------|------|--|------------------|------------------------------------|---|------------------------|
| BA               |                | TRO  |  |                  |                                    | × | c <sup>Key</sup><br>Cm |
|                  |                |      |  |                  |                                    |   |                        |
|                  |                |      |  |                  |                                    |   |                        |
|                  | Record         |      |  |                  |                                    |   |                        |
| In Clip-DeepHe   |                |      |  |                  |                                    |   |                        |
| by City Double   | Record         |      |  |                  |                                    |   |                        |
| pr cap scopes    |                |      |  |                  | 0.00dB                             |   |                        |
| Elip-DeopHe      |                |      |  |                  |                                    |   |                        |
|                  | 1/4            |      |  | OFF              | ON                                 |   |                        |
|                  |                |      |  | OUTPUT           |                                    |   |                        |
| ► Clip-DeepHe    | Tambou         | rine |  | Out 1,2          |                                    |   |                        |
|                  |                |      |  |                  |                                    |   |                        |
| Clip-DeepHouse   | IbizaHouse-Kit |      |  | ► Keygroup 001 1 | <ul> <li>Clip-DeapHouse</li> </ul> |   |                        |
|                  |                |      |  | CLOSE            |                                    |   |                        |

Use the **Count-In** field to set if/when the metronome counts before recording.

- Off disables the metronome pre-count.
- **Record** enables the pre-count during recording only.
- Record + Play enables pre-count in both Record and Playback Modes.

Use the **Enable** field to set if/when the metronome is enabled.

- **Off** disables the metronome.
- **Play** enables the metronome sound during playback only.
- **Record** enables the metronome sound during recording only.
- Record + Play enables the metronome to happen in both Record and Playback Modes.

Use the **Rate** field to select the metronome click's time division: 1/4, 1/4T, 1/8, 1/8T, 1/16, 1/16T, 1/32 or 1/32T. T indicates a triplet-based time division.

Use the **Sound** field to select the sound that you want to hear for the metronome: **Sidestick 1**, **Sidestick 2**, **Clap**, **Metroclick**, **Shake**, **Tambourine**, or **Force Click**.

Use the **Volume** knob to set the volume of your metronome click.

Tap the **On/Off** button to enable or disable the metronome.

Use the **Output** field to set which pair of outputs will play the metronome click: **Out 1,2**, **Out 3,4** or an individual **Out 1–4**.

## **Automation**

You can set the global automation setting, or individual tracks' automation settings, to be "written," "read," or disabled entirely by using the automation buttons in the pull-down project menu and the channel strip in the **Mixer**.

#### Global

In the pull-down project menu, you can enable When you tap this button to change its state, it will change the automation state for all tracks in the project.

Tap the **global automation button** to cycle through its two states:

When set to Read (R), automation data will be read but not recorded. (Think of this as a protective feature to prevent accidental changes to your automation while recording.)

When set to Write (W), automation can be recorded and will overwrite any existing automation. (Make sure not to touch the XY pad accidentally while you are recording.)

Press and hold **Shift** and tap the **global automation button** to disable global automation. When **off**, automation data will be ignored. Tap the **global automation button** again to enable global automation.

Important: If you have already recorded automation and turn it off, the track will still use the effect and its parameter values at the point where you turned it off.

#### Tracks

In addition to global automation, you can set automation for individual tracks by using the track automation button in the channel strip in the Mixer.

**Note:** Remember that tapping the global automation button will change the automation state for all tracks in the project; if they were originally different, all of them will then match the global automation state.

Tap the track automation button to cycle through its two states:

When set to **Read** (R), the track will read automation data but will not record any additional automation over it. (Think of this as a protective feature to prevent accidental changes to your automation while recording.)

When set to Write (W), the track can record automation. (If you have any Q-Link knobs assigned to automatable parameters, make sure not to touch any accidentally while you are recording.)

Press and hold **Shift** and tap the **track automation button** to disable track automation. When **off**, the track will ignore automation data. If you have already recorded or entered automation, tapping this will switch between Read (R) and Write (W) only, but you can override this and turn it off by pressing and holding **Shift** while pressing or tapping the button.

Important: If you have already recorded automation and turn it off, the track will still use the effect and its parameter values at the point where you turned it off.

To quickly clear automation from a track:

- 1. Make sure the track is selected by pressing and holding its **Track Select** button.
- Hold Shift and press the Track 4 Track Assign button, with Clear Automation written underneath. 2.
- 3. All automation on the track will be immediately removed.

Alternatively, you can delete individual automation events using List View in Clip Edit Mode.

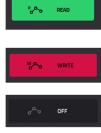

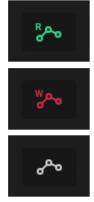

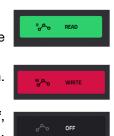

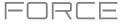

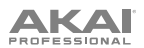

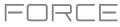

## Arpeggiator

Force includes a full-featured arpeggiator and phrase player for melodic track types, as well as traditional note repeat functionality.

To enable the arpeggiator, press the Arp button.

To configure the arpeggiator setting, hold Shift and press the Arp button to open the Arpeggiator window.

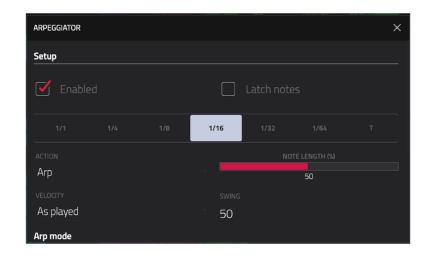

The Setup section of the Arpeggiator window sets what kind of arpeggiator will be used and its basic functions.

Use the **Action** field to set the type: **Arp**, **Note Repeat**, **Rhythm** and **Pattern**. See **below** for more details about these types and their additional parameters.

Use the **Time Division** selector to set the note value of each arpeggiator step from **1/1–1/64** beats, including T (triplet) variations. This parameter is not available when **Action** is set to **Pattern**.

**Note:** This setting is tied to the project's Time Division setting, and will not function if Time Division has been set to **Off**.

Use the Note Length slider to set the length of the played note in each step, from 1–100%.

Use the **Velocity** field to set the velocity of the arpeggiator notes. Choose **As played**, **From first note**, **Accented**, **Full**, **3/4**, **Half** or **1/4**.

Use the **Swing** field to set the amount of swing in the arpeggiator from **50%** to **75%**. Swing lets you "shuffle" your beats—from subtle to extreme.

PROFESSIONAL

The **Arp mode** section of the Arpeggiator window is available when the **Action** is set to **Arp**. When this action is selected, hold down a chord and the arpeggiator will play a pattern based on the notes held.

Use the **Pattern** field to set how the arpeggiator triggers the held notes.

Use the **Octaves** field to set how many octaves of the held notes the arpeggiator will cycle through.

Use the Variation field to apply rhythmic variation to the set pattern.

The **Rhythm** section of the Arpeggiator window is available when **Action** is set to **Note Repeat** or **Rhythm**. The Note Repeat action provides traditional MPC Note Repeat behavior. When the Rhythm arpeggiator action is selected, hold down a chord and the arpeggiator will play the held notes in a rhythmic pattern.

Use the **Spread** field to spread the timing of the held notes, creating a glissando effect.

Use the **Rhythm Pattern** field to choose the pattern played when notes are held. This is only available for the **Rhythm** action.

The **Pattern** section of the Arpeggiator window is available when the **Action** is set to **Pattern**. When this arpeggiator action is selected, hold down a single note to trigger a melodic phrase. As you change what note is held, the melodic phrase will be transposed.

Use the Pattern field to choose the pattern.

The **Settings** section of the Arpeggiator window offers additional options to control the arpeggiator.

If you have a sustain pedal connected, you can enable **Sustain Pedal Latches** to use it to control latching.

Use the **Latch Mode** setting to set the action of the sustain pedal, either **Reset** or **Add**.

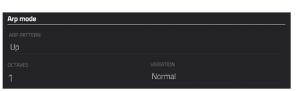

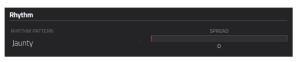

| Bass-Rhythm 01 |                                       |
|----------------|---------------------------------------|
|                | · · · · · · · · · · · · · · · · · · · |
|                |                                       |

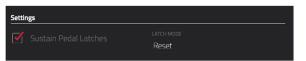

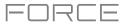

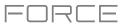

### Effects

You can apply various effects to the pads, keygroups, tracks, main outputs and submixes, using **insert** and **send/return** effects. This chapter can help you get a good overall understanding of how the effects work.

See *Appendix* > *Effects* & *Parameters* for a list of all available effects (with a brief description of each) and their editable parameters.

## Overview

In a track, each **pad** or **keygroup** can have up to **four insert effects** applied to it. See *Insert Effects* > *Pads* or *Keygroups* to learn more about this.

An entire **track** can also have up to **four insert effects** applied to it, as well. See *Insert Effects* > *Tracks* to learn more about this.

Additionally, each **pad**, **keygroup**, and **track** can each be sent to (up to) **four return channels**, each of which can have up to **four insert effects** of their own. Their audio will be routed through the insert effects on those returns, and the processed audio will be sent to a main output. See **Send/Return Effects** to learn more about this.

Finally, you can apply up to **four insert effects** to each main output (a stereo pair of channels: **Outputs 1/2** or **Outputs 3/4**) and submix. See *Insert Effects* > *Main Outputs* or *Submixes* to learn more about this.

There are three other modes that handle effects differently:

- The Sampler can use up to four insert effects, which are applied to the audio as you record it. This means that
  the effects cannot be "removed" from the sound later. Learn more about the Sampler in the Modes > Sampler
  chapter.
- Similarly, the Looper can use up to four insert effects, which are applied to the audio as you record it. This
  means that the effects cannot be "removed" from the sound later. Learn more about the Looper in the Modes >
  Looper chapter.
- In XYFX Mode, the effects act like a single insert effect on that track. In fact, XYFX is the name of the insert effect you have to load to the track before you can use this mode. Learn more about XYFX Mode in the Modes > XYFX Mode chapter.

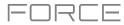

4

ï

MPC 2 in 2 out

SELECT

🗁 🗄 🗔 1

CLOSE

To view, load, edit, or clear effects, tap the Inserts button. This usually appears in a channel strip (next to a level slider and pan knob).

To view and edit an effect, tap the effect name below the Inserts button.

Attraction

← Top Loop

INSERTS

2

When viewing loaded effects, you will see this window:

**To select an effect**, use the field for each insert slot. A window (described below) will appear.

**To rearrange an insert effect,** tap the arrows next to the insert slot to move the selected effect up or down.

To edit the parameters of a loaded effect, tap the pencil icon next to the insert slot.

To clear the insert slot, tap the trash can icon next to it.

To enable or disable an effect slot, tap the On/Off button next to it.

To disable all four effect slots, tap the All On/All Off button in the upper-right corner. Tap it again to reactivate the previously active effects.

To load a factory FX rack, tap the Akai folder icon. Select the desired FX rack from the options and all associated effects will be added to the insert slots.

To load a user FX rack, tap the middle folder icon.

To save an FX rack, tap the Save disk icon.

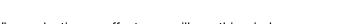

When selecting an effect, you will see this window: **To move through the list**, swipe up or down. Alternatively, use the

data dial or -/+ buttons.

To sort or unsort the effects by type or manufacturer, tap Type or Manufacturer in the lower-left corner.

To load an effect, double-tap it. Alternatively, tap Select or the data dial.

To cancel, tap Close or anywhere outside the list.

When you edit an effect, you will see this window:

**To adjust a parameter**, tap and drag its control. Alternatively, use the **data dial** or **-/+** buttons. **To make finer adjustments**, double-tap the control and adjust the larger version of it that appears.

**Tip:** Set the **Knobs** to **screen mode** to quickly adjust the corresponding parameters.

To select another page of parameters, tap tabs at the bottom of the screen.

To remove the effect from the insert slot, tap the trash can icon.

To enable or disable the effect, tap the On/Off button in the upper-right corner.

To load an effect preset, tap the Folder icon.

To save an effect preset, tap the Save disk icon.

To edit parameters for another insert effect on the same pad, track, etc., tap the Insert -/+ buttons at the top of the screen.

To close the window, tap Close or the upper part of the screen.

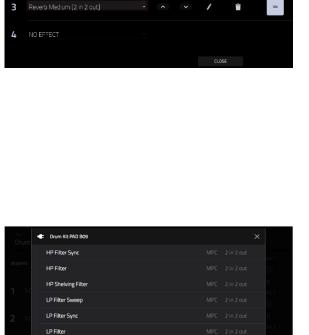

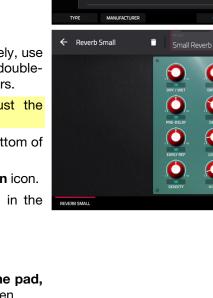

LP Shelving Filter

MPC60

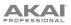

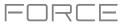

# **Insert Effects**

#### Pads

You can load up to four insert effects to each pad. You can do this in the Pad Mixer or Track Edit Mode.

**Tip**: When using pad insert effects, they will be applied to the selected pad only. This means that you could apply unique combinations of effects to each pad within a kit. If you want to apply the same effect to all pads, do this with a track insert effect (see *Insert Effects > Tracks*).

| ■ 1<br>A01 | © 2<br>A02 | © 3<br>A03 | © 4<br>A04 | © 5<br>A05 | ■ 6<br>A06 | © 7<br>A07 | © 8<br>A08 |
|------------|------------|------------|------------|------------|------------|------------|------------|
| M S        | M S        | M S        | M S        | M S        | M S        | M S        | M S        |
|            |            |            |            |            |            |            |            |
| -7.82dB    | -9.68dB    | 9.54dB     | -INF dB    | -INF dB    | -INF dB    | -12.9dB    | -INF dB    |
| -INF dB    | -INF dB    | -INF dB    | -INF dB    | -11.5dB    | -10.3dB    | -INF dB    |            |
| -INF dB    | -INF dB    | -INF dB    | -INF dB    | -INF dB    | -INF dB    | -INF dB    | -8.52dB    |
| -INF dB    |            | -INF dB    |            |            |            |            |            |
| VOLUME     |            | VOLUME     | SENDS      | EFFECTS    |            |            | SETTINGS   |

## To load a pad insert effect in the Pad Mixer:

- 1. Tap the **Effects** tab at the bottom of the screen.
- 2. Press the desired **pad** to select it, or tap it on the screen. Swipe your finger to the left to scroll through the banks of pads.
- 3. Tap an insert slot to open the effects window and use it to load or edit effects.

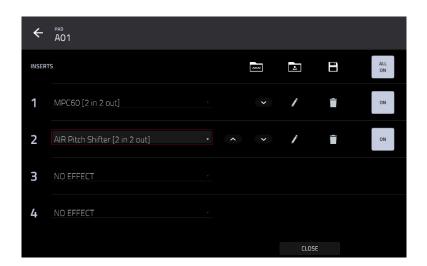

## To load a pad insert effect in Track Edit Mode:

- 1. While using the desired track, press the desired pad to select it.
- 2. Tap the **Effects** tab in the lower-right corner, and use it to load or edit effects.

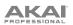

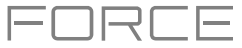

## Keygroups

You can load up to four insert effects to each keygroup. You can do this in the Pad Mixer or Track Edit Mode.

**Important**: When using keygroup insert effects, they will be applied to that keygroup only. Keep this in mind if you load insert effects to multiple keygroups with overlapping note ranges—the effects will overlap in that range as well.

| ii 1<br>Keygroup 1 | HI 2<br>Keygroup 2 | ₩3<br>Keygroup 3 | ₩4<br>Keygroup 4 | ₩ 5<br>Keygroup 5 | HI 6<br>Keygroup 6 | HI 7<br>Keygroup 7 | HI 8<br>Keygroup 8 |  |
|--------------------|--------------------|------------------|------------------|-------------------|--------------------|--------------------|--------------------|--|
| M S                | M S                | M S              | M S              | M S               | M S                | M S                | M S                |  |
|                    |                    |                  |                  |                   |                    |                    |                    |  |
| eur-<br>Enhancer   |                    |                  | Reverb Small     |                   | Enhancer           |                    |                    |  |
|                    |                    |                  |                  |                   |                    |                    |                    |  |
|                    |                    |                  |                  |                   |                    |                    |                    |  |
|                    |                    |                  |                  |                   |                    |                    |                    |  |
| VOLUME             | PAN 8              | VOLUME           | SENDS            | EFFECTS           |                    | 1/0                | SETTINGS           |  |

## To load a keygroup insert effect in the Pad Mixer:

- 1. Tap the **Effects** tab at the bottom of the screen.
- 2. Tap an insert slot to open the effects window and use it to load or edit effects.

|     | RACK<br>lassic Bass | ·              | KEYGROUP | NUMBER<br>11 | OF KG |     |    |            | H           |
|-----|---------------------|----------------|----------|--------------|-------|-----|----|------------|-------------|
| INS | ERTS                |                |          |              | 3     | 4   | 8  |            |             |
| 1   | MPC60 [2 in 2       |                |          |              |       | 1   | Î  | ON         |             |
| 2   | AIR Kill EQ [2 ir   | 1 2 out]       |          |              |       | 1   | Î  | ON         | O<br>SEND 3 |
| 3   | Reverb Mediur       | m [2 in 2 out] |          |              |       | 1   | Î  | ON         | 0           |
| 4   | NO EFFECT           |                |          |              |       |     |    |            | SEND 4      |
|     | GLOBAL              | SAMPLES        | ENVELOPE | S            |       | LFO | PI | DRTA / MOD | EFFECTS     |

To load a keygroup insert effect in Track Edit Mode, tap the Effects tab at the bottom of the screen and then use the screen that appears to load or edit effects.

**Important**: Remember that the effect will be applied to that keygroup only.

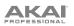

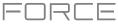

## Tracks

You can load up to four insert effects to each track. You can do this in the Mixer or XYFX Mode.

**Note**: In XYFX Mode, the effects act like a single insert effect on that track. In fact, **XYFX** is the name of the insert effect that is loaded when use this mode.

| №1<br>Kick Loop<br>В 😱 | E 2<br>Top Loop<br>B |        | ⊁3<br>Fill<br>A ♠ | ₩4<br>Hat Looj<br>A | ,        | ¢5<br>Hype Cl | hords     | III 6<br>Classic I<br>B               | Bass     | * 7<br>SFX<br>A Ω | ∷8<br>Drum I<br>B | Kit            | ÷     | Hat Loop                  |
|------------------------|----------------------|--------|-------------------|---------------------|----------|---------------|-----------|---------------------------------------|----------|-------------------|-------------------|----------------|-------|---------------------------|
| M 😱                    |                      | ନ      | м 😱               | м                   | ନ        | м             | ନ         | м                                     | ନ        | м 🕠               | м                 | ଢ              | INSER |                           |
|                        | INSERTS              | •      |                   | INSE                | •<br>RTS | insi          | •<br>Erts | e e e e e e e e e e e e e e e e e e e | •<br>RTS | INSERTS           | ~~<br>            | •<br>serts     | 1     | Reverb Small [2 in 2 out] |
| \///+////.             | aır<br>Maximize      |        |                   | Reverb              |          | a<br>De       |           | Ense                                  |          | aır<br>Delay      |                   | aur<br>ximizer | 2     | NO EFFECT                 |
|                        |                      |        |                   |                     |          |               |           |                                       |          |                   |                   |                |       |                           |
|                        |                      |        |                   |                     |          |               |           |                                       |          |                   |                   |                | З     | NO EFFECT                 |
| ////+/////.            |                      |        |                   |                     |          |               |           |                                       |          |                   |                   |                | 4     | NO EFFECT ·               |
| VOLUME                 | Pŕ                   | AN & V | OLUME             | SENDS               |          | Ê             | EFFECTS   |                                       | J        | 1/0               | र्छ SETT          | TINGS          |       |                           |

## To load a track insert effect in the Mixer:

- 1. Tap the **Effects** tab at the bottom of the screen.
- 2. Tap an insert slot to open the effects window and use it to load or edit effects.

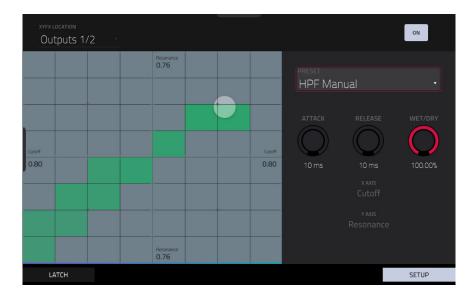

## To load XYFX for a track in XYFX Mode:

- 1. Select the desired track in another mode, and then enter XYFX Mode.
- If you have not yet used XYFX Mode for this track, tap Insert XYFX on the screen to load it and show the XY pad.
   Note: If you already have four insert effects loaded, you will need to clear one of the insert effect slots before doing this.

If you have already used XYFX Mode for this track, the XY pad will appear.

- 3. Tap XYFX Location in the upper-left corner, and select Track.
- 4. If the Setup panel is not shown, tap Setup in the lower-right corner to show it.
- 5. Use the **Preset** field to load an effect. Use the controls below the **Preset** field to edit the effect.

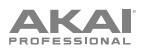

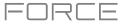

## Main Outputs

You can load up to four insert effects to each main output (a stereo pair of channels: **Outputs 1/2** or **Outputs 3/4**). You can do this in the Mixer.

| ⊊ 7<br>Submix 7   | ⊊ 8<br>Submix 8 | 리 1<br>Return 1              | ₹] 2<br>Return 2  | री 3<br>Return 3    | री 4<br>Return 4 | ¥ 1<br>Outputs 1/2    | ≌ 2<br>Outputs 3/4 |
|-------------------|-----------------|------------------------------|-------------------|---------------------|------------------|-----------------------|--------------------|
| м                 | м               | м                            | м                 | м                   | м                | м                     | м                  |
| <sup>R</sup> ⇔o ● | °~• ●           | °~• ●                        | °~~ ●             | <sup>8</sup> ≁• ●   | °~~ ●            | ి~ •                  | ₿₳₻                |
| INSERTS           |                 |                              |                   |                     |                  |                       |                    |
|                   |                 | aır<br>Delay                 | AKAI<br>LP Filter | atr<br>Flanger      |                  | AKAI<br>XYFX          |                    |
|                   |                 | <b>عیت</b><br>Non-Lin Reverb |                   | AKAI<br>Phaser Sync |                  | <b>aur</b><br>Kill EQ |                    |
|                   |                 |                              |                   |                     |                  | LP Filter             |                    |
|                   |                 |                              |                   |                     |                  | aur<br>Maximizer      |                    |
|                   |                 |                              |                   |                     |                  |                       |                    |
| VOLUME            | PAN &           | VOLUME                       | SENDS             | EFFECTS             |                  | /0                    | 🕸 SETTINGS         |

#### To load a main output insert effect in the Mixer:

- 1. Press the Master button to show the Returns and Main Outputs in the Mixer.
- 2. Tap the **Effects** tab at the bottom of the screen.
- 3. Tap an insert slot to open the effects window and use it to load or edit effects.

#### **Submixes**

You can load up to four insert effects to each Submix 1-8. You can do this in the Mixer.

# To load a submix insert effect in the Mixer:

- 1. Press the Master button to show the Returns and Main Outputs in the Mixer.
- 2. Swipe to the right to show the Submixes to the left of the Returns.
- 3. Tap the **Effects** tab at the bottom of the screen.
- 4. Tap an insert slot to open the effects window and use it to load or edit effects.

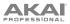

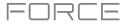

# Send/Return Effects

Send/return effects work in the following way:

- 1. A pad or drum, keygroup, plugin or audio track sends its audio to a return at a designated send level.
- 2. That audio is processed by the effects on the return. Each return can have up to **four insert effects** loaded and activated.
- 3. The processed audio is sent to a pair of main outputs (stereo) or a single main output (mono).

You can load send/return effects and set return levels only in the Track Mixer, described below. The rest of this section describes the different ways to set the desired send levels for pads or tracks.

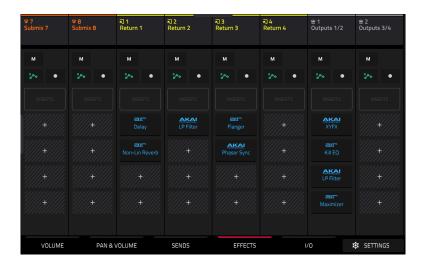

## To load a send/return effect to a return:

- 1. In the Mixer, press the Master button on the hardware to show the Returns and Main Outputs.
- 2. Tap the **Effects** tab at the bottom of the screen.
- 3. Tap an insert slot to open the effects window and use it to load or edit effects.

| ⊊ 7<br>Submix 7                 | ⊊ 8<br>Submix 8 | ₹1<br>Return 1    | ₹02<br>Return 2    | र 3<br>Return 3 | ₹0 4<br>Return 4  | ≌ 1<br>Outputs 1/2 | ₩2<br>Outputs 3/4 |
|---------------------------------|-----------------|-------------------|--------------------|-----------------|-------------------|--------------------|-------------------|
| м                               | м               | м                 | м                  | м               | м                 | м                  | м                 |
| <sup>8</sup> 0 <sup>0</sup> ∞ ● | ۰ 🗞             | <sup>8</sup> ¢∿ ● | <sup>8</sup> ¢~₀ ● | °~ ●            | <sup>8</sup> ∧₀ ● | °~• ●              | °~~ ●             |
| C                               |                 |                   |                    |                 |                   |                    |                   |
| +3                              |                 |                   |                    |                 |                   |                    |                   |
| -3                              | -3              | -3                | -3                 | -3              | 0<br>             | ,                  | · 3               |
| -9                              |                 |                   |                    |                 |                   |                    |                   |
| -30                             |                 | -30               | -30                | -30             | -30               |                    |                   |
| -INF dB 0.00dB                  |                 |                   |                    |                 |                   |                    |                   |
| VOLUME                          | PAN &           | VOLUME            | SENDS              | EFFECTS         |                   | /0 1               | SETTINGS          |

## To set the return level:

- 1. In the Mixer, press the Master button on the hardware to show the Returns and Main Outputs.
- 2. Tap the **Volume** or **Pan & Volume** tab in the lower-left corner.
- 3. In the screen, tap the **track** that corresponds to the desired return.
- 4. To adjust the level of the currently selected return, use the data dial or -/+ buttons. Alternatively, use the level slider in the channel strip. To make finer adjustments, double-tap the track on the screen and adjust the larger version of the slider that appears.

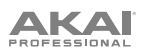

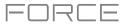

#### Pads

You can set the send levels for individual pads in Track Edit Mode or the Pad Mixer.

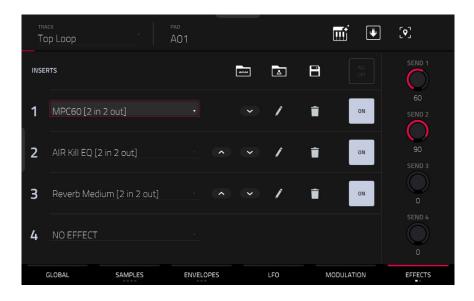

#### To set the send levels for a pad in Track Edit Mode:

- 1. While editing the desired clip in Track Edit Mode, press the desired clip launch pad to select it.
- 2. Tap the Effects tab in the lower-right corner.
- 3. Use the Send knobs to set the send level for each return.

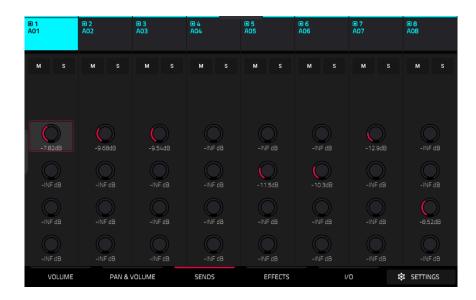

To set the send levels for a pad in the Pad Mixer:

- 1. Tap the **Sends** tab at the bottom of the screen.
- 2. Press the desired pad to select it, or tap it on the screen.
- 3. To set the send level, use the data dial or -/+ buttons. To make finer adjustments, double-tap the knob on the screen and adjust the larger version of the knob that appears.

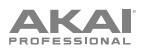

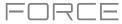

## Keygroups

You can set the send levels for keygroups in Track Edit Mode or the Pad Mixer.

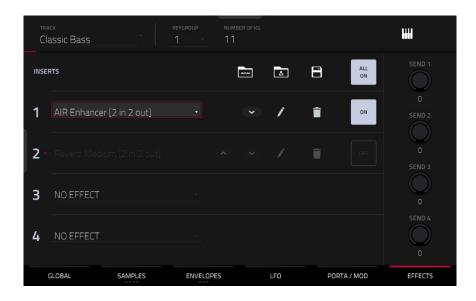

#### To set the send levels for a keygroup in Track Edit Mode:

- 1. While using the desired track, press the desired **pad** to select its keygroup. Alternatively, use the **Keygroup** field at the top of the screen.
- 2. Tap the Effects tab in the lower-right corner.
- 3. Use the Send knobs to set the send level for each return.

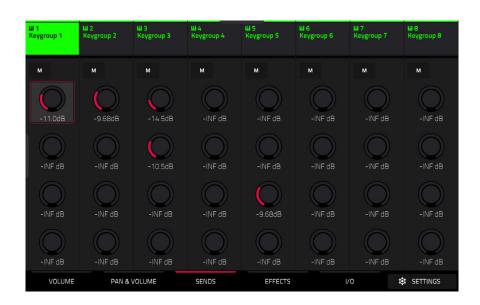

#### To set the send levels for a keygroup in the Pad Mixer:

- 1. Tap the **Sends** tab at the bottom of the screen.
- 2. Press the desired pad to select its corresponding keygroup, or tap it on the screen.
- 3. To set the send level, use the data dial or -/+ buttons. To make finer adjustments, double-tap the pad on the screen and adjust the larger version of the knob that appears.

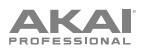

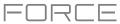

# Audio and Plugin Tracks

You can set the send levels for audio and plugin tracks in the Mixer only.

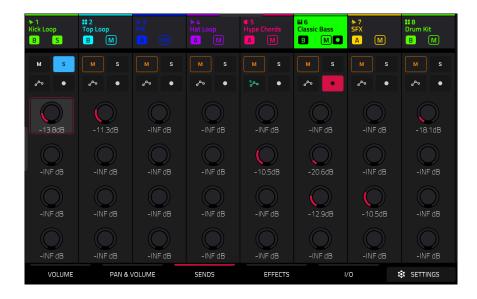

## To set the send levels for an audio or plugin track:

- 1. Tap the **Sends** tab at the bottom of the screen.
- 2. In the screen, tap the **send knob** in the desired track.
- 3. To set the send level, use the data dial or -/+ buttons. To make finer adjustments, double-tap the pad on the screen and adjust the larger version of the knob that appears.

ΑΚΑΙ

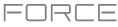

## **Plugins**

Force includes a number of plugins from AIR Music Technology to help you get started making music right out of the box.

To learn more about plugin tracks, see **Operation** > **General Features** > **Tracks** > **Plugin Tracks**.

## Bassline

The AIR Bassline plugin emulates the sound of classic mono synths, with a contemporary twist.

## Osc / Filter / Envelope

Use this tab to adjust the settings for the oscillators, as well as their filter and envelope settings.

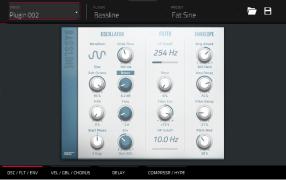

| Parameter  |                | Description                                                                                                    | Value Range                           |
|------------|----------------|----------------------------------------------------------------------------------------------------|---------------------------------------|
| Oscillator | Waveform       | Continuously variable waveshape for the oscillator.                                                                                                    | Saw Octave, Saw, Square, Sine         |
|            | Sub-Octave     | Amount of sub-octave oscillator.                                                                                                    | 0–100%                                |
|            | Fifth          | Amount of fifth-oscillator.                                                                                                    | 0–100%                                |
|            | Start Phase    | Position of the waveform when a note is triggered.                                                                                                    | Free, 0 degr., 180 degr.              |
|            | Glide Time     | Amount of time to slide from the pitch of one note to the next note played.                                                                                                    | 10.0 ms – 2.00 s                      |
|            | Boost          | Boosts the signal of the oscillator.                                                                                                    | 0.0 dB – 48.0 dB                      |
|            | Boost Freq.    | Center frequency of the boost.                                                                                                    | * 1.0 – * 240.0                       |
|            | Boost Envelope | Amount of effect of the envelope on the Boost section.                                                                                                    | Gain 100–0%, Off, Frequency<br>0–100% |
|            |                | Adjust <b>Gain</b> to control the amount of boost.<br>Adjust <b>Frequency</b> to control the width of the<br>boosted frequency.                                                                     |                                       |
| Filter     | LP Cutoff      | Cutoff frequency for the low-pass filter.                                                                                                    | 20.0 Hz – 20.0 kHz                    |
|            | Reso           | Resonance of the filter.                                                                                                    | 0–100%                                |
|            | Filter Env     | Envelope of the filter.<br>At negative values, decreases the cutoff value<br>based on the filter decay value.<br>At positive values, increases the cutoff value<br>based on the filter decay value. | -100% – 0 – 100%                      |
|            | HP Cutoff      | Cutoff frequency for the high-pass filter.                                                                                                    | 10.0 Hz – 500 Hz                      |
| Envelope   | Amp Attack     | Length of time for the note to reach full volume.                                                                                                    | 100–0% Soft to 0–100% Hard            |
|            | Amp Decay      | Length of time for the note to reach the sustained volume.                                                                                                    | 0–100%                                |
|            | Filter Decay   | Length of time for the filter to reset after being released.                                                                                                    | 0–100%                                |
|            | Pitch Mod      | Amount of pitch modulation applied to the envelope.                                                                                                    | 0–100%                                |

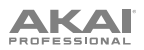

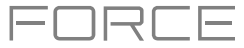

# Velocity / Global / Chorus

Use this tab to adjust the Velocity Control settings, and Global volume. You can also apply and adjust the settings for the built-in Chorus effect.

| Parameter |                | Description                                                                                      | Value Range        |
|-----------|----------------|--------------------------------------------------------------------------------------------------|--------------------|
| Velocity  | Amp Control    | The amount of effect velocity has on amplitude control.                                          | 0–100%             |
|           | Filter Control | The amount of effect velocity has on filter control.                                             | 0–100%             |
|           | Boost Control  | The amount of effect velocity has on boost control.                                              | 0–100%             |
|           | Env Retrigger  | Sets whether the envelope will retrigger when a note is played while another note is being held. | Off, On            |
| Global    | Global Volume  | Sets the volume level.                                                                           | -inf dB – +6.0 dB  |
|           | Drive Type     | Choose one of two drive algorithms.                                                              | Overdrive, Clip    |
|           | Drive Amount   | Amount of drive applied.                                                                         | 0–100%             |
|           | Bend Range     | Number of semitones up or down controlled by MIDI pitch bend messages                            | 0–12               |
| Chorus    | Rate           | Modulation speed of the chorus effect.                                                           | 0.40 Hz – 3.20 kHz |
|           | Depth          | Modulation depth of the chorus effect.                                                           | 0–100%             |
|           | Mix            | Wet/dry amount of the chorus effect.                                                             | 0–100%             |
|           | On/Off         | Enables or disables the effect.                                                                  | Off, On            |

## Delay

Use this tab to apply and adjust the settings for the built-in delay effect.

| Parameter | Description                                                                                                    | Value Range        |
|-----------|----------------------------------------------------------------------------------------------------|--------------------|
| Time      | Length of time of the delayed signal.                                                                                                    |                    |
|           | When <b>Sync</b> is set to <b>Free</b>                                                                                                    | : 1 ms – 2.00 s    |
|           | When <b>Sync</b> is set to <b>Sync</b>                                                                                                    | : 1/32 – 8/4       |
| Sync      | Set to <b>Free</b> to adjust <b>Time</b> by milliseconds, or set to <b>Sync</b> to match the Delay <b>Time</b> to the <b>Global Tempo</b> . | Free, Sync         |
| Mix       | Wet/dry amount of the delay effect.                                                                                                    | 0–100%             |
| Feedback  | Amount of signal fed back into the delay line.                                                                                              | 0–100%             |
| Damp      | Center frequency of where the delay signal will be dampened.                                                                                | 1.00 – 20.0 kHz    |
| Reso      | Amount of resonance of the feedback signal.                                                                                                 | 0–100%             |
| Reso Freq | Center frequency for feedback resonance.                                                                                                    | 100 Hz – 10.0 kHz  |
| Ratio     | Reduces the delay <b>Time</b> in either the <b>Left</b> or <b>Right</b> stereo field. This is useful for creating offset, panned delays.    | L 50:100, R 50:100 |
| HPF       | Center frequency for delay signal high-pass filter.                                                                                         | 20.0 Hz – 1.0 kHz  |
| Width     | Stereo width of delay signal. Higher values give wider stereo separation.                                                                   | 0–100%             |
| On/Off    | Enables or disables the effect.                                                                                                    | Off, On            |

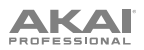

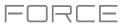

# Compressor / Hype

Use this tab to apply and adjust the settings for the built-in Compressor and Hype effects.

| Parameter  |           | Description                                                                                                    | Value Range      |
|------------|-----------|----------------------------------------------------------------------------------------------------|------------------|
| Compressor | Threshold | Signal level after which the compressor will be applied.                                                                                                    | 0.0 – -60. dB    |
|            | Ratio     | Amount of compression applied.                                                                                                    | 1.0:1 – 100.0:1  |
|            | Output    | Amount of additional output gain for the compressed signal.                                                                                                    | 0.0 – +30.0 dB   |
|            | Mix       | Wet/dry mix of the compressor effect.                                                                                                    | 0–100%           |
|            | Knee      | How gradually the compressor reacts as the threshold is reached.                                                                                                    | 0–100%           |
|            |           | Lower values apply a "soft" knee (compression is<br>applied more slowly as signal approaches the<br>threshold), and higher values apply a "hard" knee<br>(compression is immediately applied when the<br>threshold is reached). |                  |
|            | Attack    | Length of time to apply the compression.                                                                                                    | 100 us – 300 ms  |
|            | Release   | Length of time for compressed signal to return to original level.                                                                                                    | 10 ms – 4.00 s   |
|            | On/Off    | Enables or disables the effect.                                                                                                    | Off, On          |
| Нуре       | High      | Dampens or maximizes high end frequencies.                                                                                                    | -100 - 0 - +100% |
|            | Low       | Dampens or maximizes low end frequencies.                                                                                                    | -100 - 0 - +100% |
|            | On/Off    | Enables or disables the effect.                                                                                                    | Off, On          |

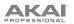

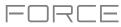

# Electric

The AIR Electric plugin emulates the sound of classic electric pianos.

While viewing any of the tabs listed below, you can quickly enable or disable the **Bell** and **Noise** sounds, as well as the built-in effects (**Tremolo**, **Tube**, **Chorus**, **Delay** and **Spring Reverb**).

When viewing a specific tab, you can enable or disable the sound or effect by pressing the circle in the upper-right corner of each section.

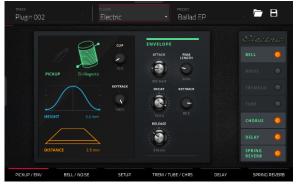

## Pickup / Env

Use this tab to edit the settings for the emulated pickup and the sound envelope.

| Parameter |             | Description                                                                                                    | Value Range                                                  |
|-----------|-------------|----------------------------------------------------------------------------------------------------|--------------------------------------------------------------|
| Pickup    | Туре        | Type of pickup emulated.                                                                                                    | Pickup, 0–100%<br>Electro-Static, 0–100%<br>Electro-Magnetic |
|           | Height      | Height of the pickup to the tines.                                                                                                    | 0.0 – 5.0 mm                                                 |
|           | Distance    | Distance of the pickup to the tines.                                                                                                    | 0.1 – 10.0 mm                                                |
|           | Clip        | Amount of clipping applied to the signal.                                                                                                 | 0–100%                                                       |
|           | Keytrack    | Ties the pickup parameters to the pitch being played.<br>At higher values, the <b>Distance</b> is increased as the pitch is<br>increased. | 0–100%                                                       |
| Envelope  | Attack      | Length of time for the note to reach full volume.                                                                                         | 100–0% Hard,<br>0–100% Soft                                  |
|           | Decay       | Length of time for the note to reach the sustained volume.                                                                                | 100 ms – 20.0 s                                              |
|           | Release     | Length of time for the note to become silent after being released.                                                                        | 100 ms – 5.0 s                                               |
|           | Peak Length | Length of time full volume is held before decaying.                                                                                       | 3 – 50 ms                                                    |
|           | Keytrack    | Ties the envelope parameters to the pitch being played.<br>At higher values, the envelope time is decreased as the<br>pitch is increased. | 0–100%                                                       |

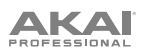

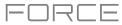

## Bell / Noise

Use this tab to apply and adjust the settings for the Bell and Noise sounds.

|               | Description                                                                                                    | Value Range                                                                                                    |
|---------------|----------------------------------------------------------------------------------------------------|----------------------------------------------------------------------------------------------------|
| Tune          | Pitch of the bell sound, in semitones above the root pitch.                                                    | 0– 60 semitones                                                                                                    |
| Dry/PU        | Mix of Dry versus Pickup signal for the bell sound.                                                            | -100% - 0% - +100%                                                                                                    |
| Volume        | Level of the bell sound.                                                                                       | -inf dB – +6.0 dB                                                                                                    |
| Tune Keytrack | Ties the tuning of the bell sound to the pitches played.                                                       | 0–100%                                                                                                    |
| Decay         | How long it takes for the bell sound to dissipate                                                              | 100 ms – 7.0 s                                                                                                    |
| Keytrack      | Ties the amount of bell sound to the pitch being played.                                                       | -100% – 0% – +100%                                                                                                    |
|               | At negative values, the bell sound is increased as the pitch increases.                                        |                                                                                                    |
|               | At positive values, the bell sound is increased as the pitch decreases.                                        |                                                                                                    |
| Freq          | Center frequency of the noise effect                                                                           | 200 Hz – 16.0 kHz                                                                                                    |
| Random        | Amount of randomization applied to the noise effect                                                            | 0–100%                                                                                                    |
| Mix           | Level of noise effect present                                                                                  | -inf dB – +6.0 dB                                                                                                    |
| Attack        | Length of time for the noise effect to reach full level                                                        | 1–50 ms                                                                                                    |
| Decay         | Length of time for the noise effect to dissipate                                                               | 100 ms – 3.00 s                                                                                                    |
| Keytrack      | Ties the <b>Freq</b> to the pitch being played.                                                                | 0–100%                                                                                                    |
|               | Dry/PU<br>Volume<br>Tune Keytrack<br>Decay<br>Keytrack<br>Keytrack<br>Freq<br>Random<br>Mix<br>Attack<br>Decay | TunePitch of the bell sound, in semitones above the root<br>pitch.Dry/PUMix of Dry versus Pickup signal for the bell sound.VolumeLevel of the bell sound.Tune KeytrackTies the tuning of the bell sound to the pitches played.DecayHow long it takes for the bell sound to dissipateKeytrackTies the amount of bell sound to the pitch being<br>played.<br>At negative values, the bell sound is increased as the<br>pitch increases.FreqCenter frequency of the noise effectRandomAmount of randomization applied to the noise effectMixLevel of noise effect presentAttackLength of time for the noise effect to reach full levelDecayLength of time for the noise effect to dissipate |

## Setup

Use this tab to adjust general settings for the plugin.

| Parameter   | Description                                                                                                    | Value Range       |
|-------------|----------------------------------------------------------------------------------------------------|-------------------|
| Polyphony   | Number of voices available.                                                                                         | 1–16 Voices       |
| Level       | Overall level of the plugin.                                                                                        | -inf dB – +6.0 dB |
| Velo Level  | Adjusts how much incoming velocity is applied.                                                                      | 0–100%            |
| Velo Tone   | Ties the incoming velocity to tone.<br>At higher values, increased velocity increases tone brightness.              | 0–100%            |
| Velo Attack | Ties the incoming velocity to the attack envelope.<br>At higher values, low velocities feature longer attack times. | 0–100%            |

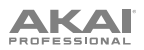

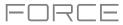

# Trem / Tube / Chorus

Use this tab to apply and adjust the settings for the built-in Tremolo, Tube (Over Drive), and Chorus effects.

| Parameter |            | Description                                                                                | Value Range            |
|-----------|------------|--------------------------------------------------------------------------------------------|------------------------|
| Tremolo   | Rate       | Modulation speed of the effect.                                                            |                        |
|           |            | When <b>Sync</b> is set to <b>Free:</b>                                                    | 0.25 – 13.00 Hz        |
|           |            | When <b>Sync</b> is set to <b>Sync</b> :                                                   | 8/4 – 1/16             |
|           | Sync       | Sync the Tremolo <b>Rate</b> to the <b>Global Tempo</b> or let it run <b>Free</b> .        | Free, Sync             |
|           | Mode       | Select <b>Pan</b> for stereo field modulation, or <b>Tremolo</b> for amplitude modulation. | Pan, Tremolo           |
|           | Depth      | Amount of modulation applied.                                                              | 0–100%                 |
| Tube      | Drive      | Amount of drive applied.                                                                   | 0–100%                 |
|           | Headroom   | Amount of gain reduction between the clean signal and the driven signal.                   | -30.0 – 0.0 dB         |
|           | Saturation | Amount of saturation applied.                                                              | 0–100%                 |
|           | Output     | Output level of the tube driven signal.                                                    | -20.0 – 0.0 – +20.0 dB |
| Chorus    | Rate       | Modulation speed of the effect.                                                            | 0.40 – 3.20 Hz         |
|           | Depth      | Amount of pitch modulation of the effect.                                                  | 0–100%                 |
|           | Mix        | Wet/dry amount of the chorus effect.                                                       | 0–100%                 |

# Delay

Use this tab to apply and adjust the settings for the built-in Delay effect.

| Parameter | Description                                                                                                    | Value Range        |
|-----------|----------------------------------------------------------------------------------------------------|--------------------|
| Time      | Amount of time between the dry signal and the delayed signal.                                                                            |                    |
|           | When <b>Sync</b> is set to <b>Free:</b>                                                                                                  | 1 ms – 2.00 s      |
|           | When <b>Sync</b> is set to <b>Sync</b> :                                                                                                 | 1/32 – 8/4         |
| Sync      | Sync the Delay <b>Time</b> to the <b>Global Tempo</b> or set to <b>Free</b> to adjust <b>Time</b> by milliseconds.                       | Free, Sync         |
| Mix       | Wet/dry amount of the delay effect.                                                                                                    | 0–100%             |
| Feedback  | Amount of signal fed back into the delay line.                                                                                           | 0–100%             |
| Damp      | Center frequency of where the delay signal will be dampened.                                                                             | 1.00 – 20.0 kHz    |
| Reso      | Amount of resonance of the feedback signal.                                                                                              | 0–100%             |
| Reso Freq | Center frequency for feedback resonance.                                                                                                 | 100 Hz – 10.0 kHz  |
| Ratio     | Reduces the delay <b>Time</b> in either the <b>Left</b> or <b>Right</b> stereo field. This is useful for creating offset, panned delays. | L 50:100, R 50:100 |
| HPF       | Center frequency for delay signal high-pass filter.                                                                                      | 20.0 Hz – 1.0 kHz  |
| Width     | Stereo width of delay signal. Higher values give wider stereo separation.                                                                | 0–100%             |

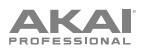

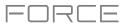

# **Spring Reverb**

Use this tab to apply and adjust the settings for the built-in Spring Reverb effect.

| Parameter | Description                                                                                                    | Value Range        |
|-----------|----------------------------------------------------------------------------------------------------|--------------------|
| Pre-Delay | Length of time between dry signal and reverberated signal.                                                                                                    | 0 ms – 250 ms      |
| Time      | Length of reverb tail.                                                                                                    | 1.0 – 10.0 s       |
| Mix       | Wet/dry amount of the reverb effect.                                                                                                    | 0–100%             |
| Diffusion | Rate of increasing density of reverb reflections.<br>At lower settings, the sound of individual reflections is more present.<br>At higher settings, reflections are more uniform. | 0–100%             |
| Width     | Stereo width of reverb signal. Higher values give wider stereo separation.                                                                                                    | 0–100%             |
| Low Cut   | Center frequency for reverb signal low-cut filter.                                                                                                    | 20.0 Hz – 1.00 kHz |

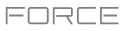

# Нуре

The AIR Hype plugin is a modern style dual-oscillator synthesizer that includes a wide variety of built-in effects for endless combinations of sound, as well as convenient macro controls for lightning-fast adjustments.

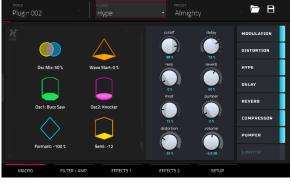

## Macro

Use this tab to adjust the macro settings for the plugin. You can access the Effect on/off switches in all tabs.

| Parameter  | Description                                         | Value Range    |
|------------|-----------------------------------------------------|----------------|
| Macros     | These six macro controls are unique to each preset. | Varies         |
| Cutoff     | Amount of filter cutoff applied.                    | 0–100%         |
| Reso       | Amount of filter resonance applied.                 | 0–100%         |
| Mod        | Amount of modulation effect applied.                | 0–100%         |
| Distortion | Amount of distortion effect applied.                | 0–100%         |
| Delay      | Amount of delay effect applied.                     | 0–100%         |
| Reverb     | Amount of reverb effect applied.                    | 0–100%         |
| Pumper     | Amount of pumper effect applied.                    | 0–100%         |
| Volume     | Main output volume.                                 | -inf – +6.0 dB |

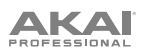

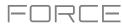

# Filter / Amp

Use this tab to adjust the filter and amplitude envelope settings.

| Parameter       |                      | Description                                                       | Value Range |
|-----------------|----------------------|-------------------------------------------------------------------|-------------|
| Filter          | Cutoff               | Cutoff frequency for the filter.                                  | 0–100%      |
|                 | Reso                 | Amount of resonance of the filter.                                | 0–100%      |
| Filter Envelope | Attack               | Length of time for the filter to reach full level.                | 0–100%      |
|                 | Decay                | Length of time for the filter to reach sustain level.             | 0–100%      |
|                 | Sustain              | Length of time for the filter to hold sustain level.              | 0–100%      |
|                 | Release              | Length of time for the filter to dissipate when released.         | 0–100%      |
|                 | Envelope<br>Depth    | Amount of Filter Envelope added to the filter cutoff.             | 0–100%      |
|                 | Envelope<br>Velocity | Amount of effect the note velocity has on the filter envelope.    | 0–100%      |
| Amp             | Spike                | Applies additional velocity to the amplitude attack.              | 0–100%      |
|                 | Spike Decay          | Length of time for the Spike to decay.                            | 0–100%      |
| Amp Envelope    | Attack               | Length of time for the note to reach full level.                  | 0–100%      |
|                 | Decay                | Length of time for the note to reach sustain level.               | 0–100%      |
|                 | Sustain              | Length of time for the note to hold sustain level.                | 0–100%      |
|                 | Release              | Length of time for the note to dissipate when released.           | 0–100%      |
|                 | Fade                 | Amount added to the envelope sustain level.                       | 0–100%      |
|                 | Velocity             | Amount of effect the note velocity has on the amplitude envelope. | 0–100%      |

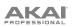

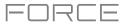

# Effects 1

Use this tab to adjust the settings for the Low-Frequency Oscillator and Modulation, Distortion and Hype effects.

| Parameter  |        | Description                                                           | Value Range                                            |
|------------|--------|-----------------------------------------------------------------------|--------------------------------------------------------|
| LFO        | Rate   | Speed of the low frequency oscillator.                                |                                                        |
|            |        | When Sync is set to 1st Note or Each Note:                            | 0.03 – 30.00 Hz                                        |
|            |        | When Sync is set to Temp+Note or Tempo+Beat:                          | 8/4 – 1/64                                             |
|            | Sync   | Enables or disables LFO sync, and sets how it is synced when enabled. | Off, 1st Note, Each Note,<br>Tempo+Note,<br>Tempo+Beat |
|            | Depth  | Amount of LFO modulation applied.                                     | 0–100%                                                 |
| Mod        | Rate   | Speed of modulation.                                                  | 0.05 – 20.00 Hz                                        |
|            | Adjust | Length of time the wet signal is offset from the dry signal.          | 0.0 – 24.0 ms                                          |
|            | Depth  | Amount of modulation applied.                                         | 0–100%                                                 |
|            | Mix    | Wet/dry mix of the modulation effect.                                 | 0–100%                                                 |
| Distortion | Drive  | Amount of drive applied.                                              | 0–100%                                                 |
|            | Bias   | Emulates amount of voltage sent to a tube power-amp.                  | -100 – 0 – 100%                                        |
|            | Output | Output level of the distorted signal.                                 | 0–100%                                                 |
|            | Mix    | Wet/dry mix of the distortion effect.                                 | 0–100%                                                 |
| Нуре       | Low    | Dampens or maximizes low end frequencies.                             | -12.0 – +12.0 dB                                       |
|            | Lo-Mid | Dampens or maximizes low-mid frequencies.                             | -20.0 – +20.0 dB                                       |
|            | Hi-Mid | Dampens or maximizes high-mid frequencies.                            | -20.0 – +20.0 dB                                       |
|            | High   | Dampens or maximizes high end frequencies.                            | -12.0 – +12.0 dB                                       |

# 

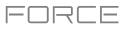

# Effects 2

Use this tab to adjust the settings for the Delay, Reverb, Compressor, Pumper and Limiter effects.

| Parameter  |           | Description                                                                                                    | Value Range         |
|------------|-----------|----------------------------------------------------------------------------------------------------|---------------------|
| Delay      | Time      | Amount of time between the dry signal and the delayed signal.                                                                            | 1/32 – 8/4          |
|            | Feedback  | Amount of signal fed back into the delay line.                                                                                           | 0–100%              |
|            | Freq      | Adjusts the filter cutoff frequency of the delayed signal.                                                                               | 0–100%              |
|            | Mix       | Wet/dry amount of the delay effect.                                                                                                    | 0–100%              |
|            | L/R       | Reduces the delay <b>Time</b> in either the <b>Left</b> or <b>Right</b> stereo field. This is useful for creating offset, panned delays. | L 50:100 – R 100:50 |
| Reverb     | Pre-Delay | Length of time between dry signal and reverberated signal.                                                                               | 0.0 – 250.0 ms      |
|            | Time      | Length of reverb tail.                                                                                                    | 0.0 – 30.0 s        |
|            | Mix       | Wet/dry amount of the reverb effect.                                                                                                    | 0–100%              |
| Compressor | Threshold | Signal level after which the compressor will be applied.                                                                                 | -30.0 – +10.0 dB    |
|            | Ratio     | Amount of compression applied.                                                                                                    | 1.0:1 – 20.0:1      |
|            | Attack    | Length of time to apply the compression.                                                                                                 | 0–100%              |
|            | Output    | Amount of additional output gain for the compressed signal.                                                                              | -20.0 – +20.0 dB    |
| Pumper     | Rate      | Speed of the pumper effect.                                                                                                    | Bar, 1/2 – 1/32T    |
|            | Depth     | Amount of signal attenuation by the effect.                                                                                              | 0–100%              |
|            | Release   | Amount of time to release the effect.                                                                                                    | 0–100%              |
| Limiter    | Drive     | Amount of drive added after the limiter effect.                                                                                          | 0.0 – 32.0 dB       |

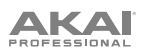

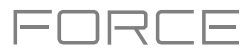

# Setup

Use this tab to adjust the plugin setup parameters.

| Parameter    |             | Description                                                                                | Value Range                                                                                    |
|--------------|-------------|--------------------------------------------------------------------------------------------|------------------------------------------------------------------------------------------------|
| Setup        | Transpose   | Transposition of the plugin, in semitones.                                                 | -36 – +36                                                                                      |
|              | Tune        | Fine tuning of the plugin, in cents.                                                       | -100 – +100                                                                                    |
|              | Glide Time  | Amount of time to slide from the pitch of one note to the next note played.                | 0 ms – 32 s                                                                                    |
|              | Glide Mode  | Enables or disables pitch gliding for all triggered notes or legato notes.                 | Off, Legato, On                                                                                |
|              | Mode        | Sets the plugin to polyphonic or monophonic                                                | Poly, Mono                                                                                     |
|              | Del-Rev     | Level of the delay and reverb signals.                                                     | -inf – +6.0 dB                                                                                 |
|              | Volume      | Overall level of the plugin.                                                               | -inf – +6.0 dB                                                                                 |
| MIDI Control |             |                                                                                            |                                                                                                |
| Mod Wheel    | Destination | Send Mod Wheel data to one of the following control destinations.                          | Pitch, Cutoff, Reso,<br>Amp, Pan                                                               |
|              | Depth       | Amount of modulation applied.                                                              |                                                                                                |
|              |             | When <b>Destination</b> is set to <b>Pitch</b> :                                           | -12.0 - +12.0                                                                                  |
|              |             | When Destination is set to Cutoff, Reso, Amp or Pan:                                       | -100 – 0 – 100%                                                                                |
|              | LFO         | Ties the modulation to the Control LFO.                                                    | Off, On                                                                                        |
| Aftertouch   | Destination | Send Aftertouch data to one of the following control destinations.                         | Pitch, Cutoff, Reso,<br>Amp, Pan                                                               |
|              | Depth       | Amount of modulation applied.                                                              | 0–100%                                                                                         |
|              |             | When <b>Destination</b> is set to <b>Pitch</b> :                                           | -12.0 - +12.0                                                                                  |
|              |             | When Destination is set to Cutoff, Reso, Amp or Pan:                                       | -100 – 0 – 100%                                                                                |
|              | LFO         | Ties the modulation to the Control LFO.                                                    | Off, On                                                                                        |
| Control LFO  | Sync        | Enables or disables Control LFO sync, and sets how the Control LFO is synced when enabled. | Off, First Note, Each<br>Note, BPM & Note, BPM<br>& Beat                                       |
|              | Rate        | Speed of modulation of the Control LFO.                                                    |                                                                                                |
|              |             | When Sync is set to First Note or Each Note:                                               | 0.03 – 30.00 Hz                                                                                |
|              |             | When Sync is set to BPM & Note or BPM & Beat:                                              | 8/4 – 1/64                                                                                     |
|              | Shape       | Waveshape of the Control LFO.                                                              | Sine, Triangle, Sawtooth,<br>Square, S&H Random,<br>S&H Alternate, Random<br>Drift, Slow Drift |

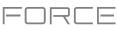

# TubeSynth

The AIR TubeSynth plugin emulates the sound of classic vintage analog polysynths. TubeSynth is based on the highly acclaimed AIR Vacuum Pro desktop synth plugin and also includes 5 integrated AIR effects.

## Oscillator

Use this tab to adjust the settings for the two variable Oscillators and the Sub Oscillator.

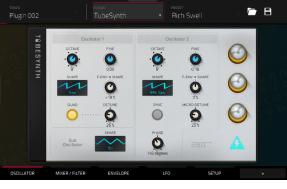

| Parameter      |                      | Description                                                                                                    | Value Range                         |
|----------------|----------------------|----------------------------------------------------------------------------------------------------|-------------------------------------|
| Oscillator 1   | Octave               | Coarse tuning of the oscillator by octaves.<br>The <b>Wide</b> setting provides additional <b>Fine</b> tuning controls. | Wide, 32', 16', 8', 4', 2'          |
|                | Fine                 | Fine tuning of the oscillator by semitones.                                                                             |                                     |
|                |                      | When <b>Octave</b> is set to <b>Wide</b> :                                                                              | -70.00 - 0.00 - +70.00              |
|                |                      | When <b>Octave</b> is set to 32'-2':                                                                                    | -12.00 - 0.00 - +12.00              |
|                | Shape                | Waveshape of Oscillator 1 (continuously variable)                                                                       | Triangle, Saw, Square, Pulse        |
|                | F-Env <b>→</b> Shape | Amount of Filter Envelope output subtracted from or added to the value defined by the Osc 1 <b>Shape</b> parameter.     | -100 – 0 – +100%                    |
|                | Quad                 | Enables or disables four-voice emulation for the oscillator.                                                            | Off, On                             |
|                | Detune               | Adjusts tuning of the additional Quad voices.                                                                           | 0–100%                              |
| Oscillator 2   | Octave               | Coarse tuning of the oscillator by octaves, all the way down to LFO speed.                                              | LFO, 32', 16', 8', 4', 2'           |
|                | Fine                 | Fine tuning of the oscillator.                                                                                          |                                     |
|                |                      | When <b>Octave</b> is set to <b>LFO</b> :                                                                               | 0.01 – 20.00 Hz                     |
|                |                      | When <b>Octave</b> is set to 32'-2':                                                                                    | -12.00 – 0.00 – +12.00<br>semitones |
|                | Shape                | Waveshape of Oscillator 2 (continuously variable)                                                                       | Noise, Saw, Square, Pulse           |
|                | F-Env <b>→</b> Shape | Amount of Filter Envelope output subtracted from or added to the value defined by the Osc 2 <b>Shape</b> parameter.     | -100 – 0 – +100%                    |
|                | Sync                 | Enables of disables syncing of Oscillator 2 to Oscillator 1.                                                            | Off, On                             |
|                | Micro Detune         | Additional detuning of Oscillator 2.                                                                                    | 0–100%                              |
|                | Phase                | Position of the waveshape when the sound is triggered.                                                                  | 0 – 360 degrees                     |
| Sub Oscillator | Shape                | Waveshape of the sub oscillator (continuously variable).                                                                | Triangle, Saw, Square, Pulse        |

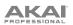

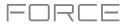

# Mixer / Filter

Use this tab to control EQ for Oscillator 2, set the levels of the oscillators and effects, and edit the low-pass filter.

| Parameter |            | Description                                                                                 | Value Range      |
|-----------|------------|---------------------------------------------------------------------------------------------|------------------|
| Osc 2 EQ  | Gain       | Amount of gain applied to the selected Frequency.                                           | -48 – 0 – +48 dB |
|           | Frequency  | Center frequency for the equalization band.                                                 | 25 – 10,000 Hz   |
|           | Drive      | Amount of drive added to the EQ signal.                                                     | 0–100%           |
|           | Keytrack   | Ties the EQ settings to the pitch being played                                              | 0–100%           |
| Mixer     | Osc 1      | Level of Oscillator 1.                                                                      | 0–100%           |
|           | Osc 2      | Level of Oscillator 2.                                                                      | 0–100%           |
|           | Sub Osc    | Level of the Sub Oscillator.                                                                | 0–100%           |
|           | Ring Mod   | Level of Ring Modulation effect.                                                            | 0–100%           |
|           | Drive      | Level of Drive effect.                                                                      | 0–100%           |
| LP Filter | Cutoff     | Center frequency of the low-pass filter cutoff.                                             | 0–100%           |
|           | Reso       | Amount of resonance of the low-pass filter.                                                 | 0–100%           |
|           | Slope      | Amount of attenuation applied above the cutoff frequency.                                   | 0 – 24 dB/oct    |
|           | Saturation | Amount of saturation applied to the low-pass filter.                                        | 0–100%           |
|           | Env        | Percentage of the envelope output subtracted from or added to the LP Filter <b>Cutoff</b> . | -100 – 0 – +100% |
|           | Keytrack   | Ties the LP Filter <b>Cutoff</b> to the pitch being played.                                 | 0–100%           |

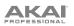

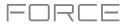

# Envelope

Use this tab to adjust the various envelope settings.

| Parameter       |             | Description                                                                                    | Value Range                                                                                                 |
|-----------------|-------------|------------------------------------------------------------------------------------------------|----------------------------------------------------------------------------------------------------|
| Filter Envelope | Attack      | Length of time for the filter to reach full level.                                             | 1.00 ms – 100 s                                                                                             |
|                 | Decay       | Length of time for the filter to reach sustain level.                                          | 1.00 ms – 100 s                                                                                             |
|                 | Sustain     | Level that a sustained note is held at, as a percentage of the maximum level.                  | 0–100%                                                                                                    |
|                 | Release     | Length of time for the filter to dissipate when released.                                      | 1.00 ms – 100 s                                                                                             |
| Amp Envelope    | Attack      | Length of time for the note to reach full level.                                               | 1.00 ms – 100 s                                                                                             |
|                 | Decay       | Length of time for the note to reach sustain level.                                            | 1.00 ms – 100 s                                                                                             |
|                 | Sustain     | Level that a sustained note is held at, as a percentage of the maximum level.                  | 0–100%                                                                                                    |
|                 | Release     | Length of time for the note to dissipate when released.                                        | 1.00 ms – 100 s                                                                                             |
| Envelope 3      | Start Level | Initial velocity level of the envelope.                                                        | 0–100%                                                                                                    |
|                 | Start Time  | Length of time for the envelope to start.                                                      | 0–5000 ms                                                                                                   |
|                 | Slope Hold  | Amount of Envelope subtracted from or added to the <b>Destination</b> when a note is held.     | -100 - 0 - +100%                                                                                            |
|                 | Slope Rel   | Amount of Envelope subtracted from or added to the <b>Destination</b> when a note is released. | -100 - 0 - +100%                                                                                            |
|                 | Destination | Where the envelope will be applied to.                                                         | Off, Pitch, Osc 2 Pitch,<br>LFO 1/2 Rate, Osc1<br>Quad Det., Osc 1/2<br>Shape, Osc 1/2 Level,<br>Ring Level |

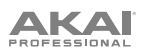

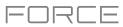

# LFO

Use this tab to adjust the settings for the low-frequency oscillators.

| Parameter   |             | Description                                                                                            | Value Range                                                                                                 |
|-------------|-------------|----------------------------------------------------------------------------------------------------|----------------------------------------------------------------------------------------------------|
| LFO 1/LFO 2 | Shape       | Waveshape of the low-frequency oscillator.                                                             | Sine, Square. Saw Up,<br>Saw Down, Pump, S&H,<br>Drift                                                      |
|             | Destination | Where the low-frequency oscillator is sent.                                                            |                                                                                                    |
|             |             | LFO1:                                                                                                  | Off, Pitch, Filter, Level,<br>Pan                                                                           |
|             |             | LFO2:                                                                                                  | Pitch, Osc 1/2 Shape,<br>Osc 1/2 Pitch, LPF,<br>Quad Detune, Osc 2 EQ<br>Freq, Osc 2 EQ Gain,<br>Ring Level |
|             | Rate        | Speed of modulation.                                                                                   |                                                                                                    |
|             |             | When <b>Sync</b> is <b>Off</b> :                                                                       | 0.01 – 20.00 Hz                                                                                             |
|             |             | When <b>Sync</b> is <b>On</b> :                                                                        | 8/4 – 1/32                                                                                                  |
|             | Depth       | Amount of modulation applied.                                                                          | 0–100%                                                                                                    |
|             | Fade        | Apply a fade-in or fade-out of the LFO signal.                                                         | 0.00 – 20.00 s out,<br>No fade,<br>0.00 – 20.00 s in                                                        |
|             | Sync        | Sync the LFO <b>Rate</b> to the <b>Global Tempo</b> or turn <b>Off</b> to adjust <b>Rate</b> by Hertz. | Off, On                                                                                                    |
| Modulation  | Source      | Where the modulation signal is sent from.                                                              | Filter Env, Amp Env, Osc<br>1, Osc 2                                                                        |
|             | Destination | Where the modulated signal is received.                                                                | Pitch, Osc 1/2 Shape,<br>Osc 1/2 Pitch, LPF,<br>Quad Detune, Osc EQ 2<br>Freq, Osc 2 EQ Gain,<br>Ring Level |
|             | Depth       | Amount of modulation applied.                                                                          | -100 – 0 – 100%                                                                                             |

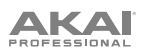

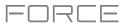

# Setup

Use this tab to adjust plugin setup parameters.

| Parameter      |            | Description                                                                               | Value Range                                                     |
|----------------|------------|-------------------------------------------------------------------------------------------|-----------------------------------------------------------------|
| Controller Des | stinations |                                                                                           |                                                                 |
|                | Velocity 1 | Send Velocity data to one of the following control destinations.                          | Amp, Cutoff, Osc1<br>Shape, Osc2 Shape,<br>Osc1&2 Shape         |
|                | Depth      | Amount of modulation applied.                                                             | 0–100%                                                          |
|                | Velocity 2 | Send Velocity data to one of the following control destinations.                          | Amp, Cutoff, Osc1<br>Shape, Osc2 Shape,<br>Osc1&2 Shape         |
|                | Depth      | Amount of modulation applied.                                                             | 0–100%                                                          |
|                | Modwheel   | Send Modwheel data to one of the following control destinations.                          | Amp, Cutoff, Osc1<br>Shape, Osc2 Shape,<br>Osc1&2 Shape         |
|                | Depth      | Amount of modulation applied.                                                             | -100 – 0 – 100%                                                 |
|                | Aftertouch | Send Aftertouch data to one of the following control destinations.                        | LFO 1 Depth, Cutoff,<br>Osc1 Shape, Osc2<br>Shape, Osc1&2 Shape |
|                | Depth      | Amount of modulation applied.                                                             | -100 – 0 – 100%                                                 |
| Setup          | Polyphony  | Number of allowable voices, and how voices are triggered.                                 | Legato, Retrigger, 2, 3,                                        |
|                | Bend Range | Number of semitones up or down controlled by MIDI pitch bend messages                     | 2–12 (semitones)                                                |
|                | Glide Time | Amount of time to slide from the pitch of one note to the next note played.               | 1.00 ms – 100 s                                                 |
|                | Glide All  | Enables or disables pitch gliding for all triggered notes, not just legato notes.         | Off, On                                                         |
|                | Detune     | Amount of detuning applied. This setting is only applied when <b>Doubling</b> is enabled. | 0–100%                                                          |
|                | Doubling   | Enables or disables voice doubling.                                                       | Off, On                                                         |
| Output         | Shape      | Amount of signal sent to a Tube Drive.                                                    | 0–100%                                                          |
|                | Width      | Stereo width of the audio signal. Higher values give wider stereo separation.             | 0–100%                                                          |
|                | Level      | Overall output volume of the plugin.                                                      | -inf dB – +12.0 dB                                              |

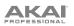

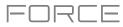

## Chorus

Use this tab to apply and adjust the settings for the built-in Chorus effect.

| Parameter | Description                                                                    | Value Range       |
|-----------|--------------------------------------------------------------------------------|-------------------|
| Rate      | Modulation speed of the effect.                                                | 0.01 – 10.0 Hz    |
| Delay     | Length of time the wet signal is offset from the dry signal.                   | 0.00 – 24.00 ms   |
| Voices    | Number of voices used in the chorus effect.                                    | 3, 4, 6           |
| LFO Wave  | Waveshape of the low-frequency oscillator for the chorus effect.               | Tri, Sine         |
| Depth     | Amount of pitch modulation of the effect.                                      | 0.00 – 24.00 ms   |
| Width     | Stereo width of the chorus effect. Higher values give wider stereo separation. | 0–100%            |
| Lo Cut    | Center frequency for the chorus low-cut filter.                                | 20.0 Hz – 1.0 kHz |
| Mix       | Wet/dry amount of the chorus effect.                                           | 0–100%            |

# Delay

Use this tab to apply and adjust the settings for the built-in delay effect.

| Parameter | Description                                                                                                    | Value Range        |
|-----------|----------------------------------------------------------------------------------------------------|--------------------|
| Time      | Length of time between the dry signal and the delayed signal.                                                                            |                    |
|           | When <b>Sync</b> is set to <b>Free:</b>                                                                                                  | 1 ms – 2.00 s      |
|           | When <b>Sync</b> is set to <b>Sync</b> :                                                                                                 | 1/32 – 8/4         |
| Sync      | Enable to sync the Delay <b>Time</b> to the <b>Global Tempo</b> , disable to set the <b>Time</b> in milliseconds.                        | Off, On            |
| Feedback  | Amount of delay signal fed back into the delay line.                                                                                     | 0–100%             |
| Mix       | Wet/dry amount of the delay effect.                                                                                                    | 0–100%             |
| Damp      | Center frequency of where the delayed signal will be dampened.                                                                           | 1.00 – 20.0 kHz    |
| Reso      | Amount of resonance of the feedback signal.                                                                                              | 0–100%             |
| Reso Freq | Center frequency for feedback resonance.                                                                                                 | 100 Hz – 10.0 kHz  |
| Ratio     | Reduces the delay <b>Time</b> in either the <b>Left</b> or <b>Right</b> stereo field. This is useful for creating offset, panned delays. | L 100:50, R 50:100 |
| HPF       | Center frequency for delay signal high-pass filter.                                                                                      | 20.0 Hz – 1.0 kHz  |
| Width     | Stereo width of delay signal. Higher values give wider stereo separation.                                                                | 0–100%             |

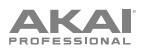

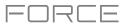

# Reverb / Compressor / Hype

Use this tab to apply and adjust the settings for the built-in Reverb, Compressor and Hype effects.

| Parameter  |           | Description                                                                                                    | Value Range                      |
|------------|-----------|----------------------------------------------------------------------------------------------------|----------------------------------|
| Reverb     | Mode      | Type of reverb applied.                                                                                                    | Hall, Stadium, Room,<br>Abstract |
|            | Time      | Length of reverb tail.                                                                                                    | 0.4 s – +inf s                   |
|            | Lo Cut    | Center frequency for the reverb low-pass filter.                                                                                                    | 1 – 1000 Hz                      |
|            | Hi Cut    | Center frequency for the reverb high-pass filter.                                                                                                    | 1.0 – 20.0 kHz                   |
|            | Mix       | Wet/dry mix of the reverb effect.                                                                                                    | 0–100%                           |
| Compressor | Threshold | Signal level after which the compressor will be applied.                                                                                                    | 0.0 – -60. dB                    |
|            | Output    | Amount of additional output gain for the compressed signal.                                                                                                    | 0.0 – +30.0 dB                   |
|            | Mix       | Wet/dry mix of the compressor effect.                                                                                                    | 0–100%                           |
|            | Ratio     | Amount of compression applied.                                                                                                    | 1.0:1 – 100.0:1                  |
|            | Knee      | How gradually the compressor reacts as the threshold is reached.                                                                                                    | 0–100%                           |
|            |           | Lower values apply a "soft" knee (compression is<br>applied more slowly as signal approaches the<br>threshold), and higher values apply a "hard" knee<br>(compression is immediately applied when the<br>threshold is reached). |                                  |
|            | Attack    | Length of time to apply the compression.                                                                                                    | 100 us – 300 ms                  |
|            | Release   | Length of time for compressed signal to return to original level.                                                                                                    | 10 ms – 4.00 s                   |
| Нуре       | High      | Dampens or maximizes high end frequencies.                                                                                                    | -100 – 0 – +100%                 |
|            | Low       | Dampens or maximizes low end frequencies.                                                                                                    | -100 – 0 – +100%                 |

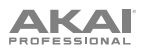

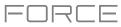

# DrumSynth

The AIR DrumSynth plugins emulate the sound of classic drum machines and feature multiple synthesis types, advanced modeling and carefully crafted, built-in effects to create powerful contemporary drum sounds.

You can add the following drum types as individual plugins per track: **Clap**, **Crash**, **HiHat**, **Kick**, **Perc**, **Ride**, **Snare** and **Tom**. Each of these instruments has comprehensive synthesis and effects sections described below.

In each plugin, you can quickly enable or disable the built-in effects (**Transient**, **Distortion**, **EQ** and **Compressor**) while viewing any of the tabs listed below by tapping the buttons on the right side of the touchscreen under **FX**.

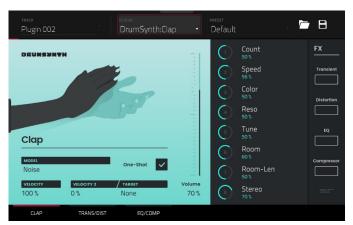

## **Drum Sound**

Use this tab to adjust the basic settings for the drum sound. You can also use the knobs on this tab to quickly adjust up to eight parameters specifically chosen for each sound.

| Parameter          |        | Description                                                                                                    | Value Range                |
|--------------------|--------|----------------------------------------------------------------------------------------------------|----------------------------|
| Model              |        | Type of drum sound emulated.                                                                                                    | Varies                     |
| One-Shot           |        | Allows the drum sound to play entirely when triggered or only for how long the note length is set.                                                                                                    | Enabled, Disabled          |
| Velocity           |        | Amount of incoming Velocity applied. When set to 0, all notes will sound as if Full Level.                                                                                                    | 0–100%                     |
| Velocity 2         |        | Amount of additional Velocity envelope that can be used to control a parameter.                                                                                                    | -100 – 0 – +100%           |
|                    | Target | Select the Parameter where the Velocity 2 information is sent.                                                                                                    | Param 1–8                  |
| Gain               |        | Volume level of the drum sound.                                                                                                    | -Inf, -68.0 – 0 – +12.0 dB |
| Parameter<br>Knobs |        | Each drum sound has up to eight associated<br>parameters that can be used to further shape the<br>sound. The available parameters vary based on the<br>type of drum sound selected. Use the knobs to adjust<br>the selected parameter. | Varies                     |

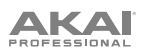

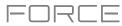

# **Trans/Dist**

Use this tab to adjust the settings for the Transient and Distortion effects.

| Parameter  |           | Description                                                                           | Value Range      |
|------------|-----------|---------------------------------------------------------------------------------------|------------------|
| Transient  | Attack    | Decreases or increases the amount of transient attack applied to the signal.          | -100 - 0 - +100% |
|            | Shape     | Adjusts the shape of the processed transient.                                         | 0–100%           |
|            | Sustain   | Percentage of sustain envelope subtracted from or added to the transient effect.      | -100 – 0 – +100% |
| Distortion | Pre-Shape | Increases or decreases the high-end tone of the incoming audio signal pre-distortion. | -100 - 0 - +100% |
|            | Drive     | Amount of drive applied.                                                              | 0–60 dB          |
|            | Threshold | Signal level after which the distortion will be applied.                              | -20.0–0.0 dB FS  |
|            | High Cut  | Center frequency of the distortion signal high-<br>cut filter.                        | 1.00–20.0 kHz    |
|            | Mix       | Wet/dry amount of the distortion effect.                                              | 0–100%           |

# EQ/Comp

Use this tab to adjust the settings for the EQ and Compressor effects.

| Parameter  |               | Description                                                 | Value Range               |
|------------|---------------|-------------------------------------------------------------|---------------------------|
| EQ         | High Freq     | Center frequency for the High EQ band.                      | 1.20 – 20.0 kHz           |
|            | High Gain     | Amount of gain applied to the High EQ band.                 | Cut, -12.0 – 0 – +12.0 dB |
|            | High Mid Freq | Center frequency for the High Mid EQ band.                  | 120 Hz – 16.0 kHz         |
|            | High Mid Q    | Width of the High Mid EQ band.                              | 0.40–10.00                |
|            | High Mid Gain | Amount of gain applied to the High Mid EQ band.             | -18.0 – 0 – +18.0 dB      |
|            | Low Mid Freq  | Center frequency for the Low Mid EQ band.                   | 40.0 Hz – 8.00 kHz        |
|            | Low Mid Q     | Width of the Low Mid EQ band.                               | 0.40–10.00                |
|            | Low Mid Gain  | Amount of gain applied to the Low Mid EQ band.              | -18.0 – 0 – +18.0 dB      |
|            | Low Freq      | Center frequency for the Low EQ band.                       | 20.0 Hz – 1.00 kHz        |
|            | Low Gain      | Amount of gain applied to the Low EQ band.                  | Cut, -12.0 – 0 – +12.0 dB |
| Compressor | Ratio         | Amount of compression applied.                              | 1.0:1 – 100.0:1           |
|            | Attack        | Length of time to apply the compression.                    | 100 us – 300 ms           |
|            | Threshold     | Signal level after which the compressor will be applied.    | -60.0–0.0 dB              |
|            | Output        | Amount of additional output gain for the compressed signal. | 0.0–30.0 dB               |

# 

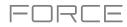

You can also use the **DrumSynth:Multi** plugin to access all DrumSynth sounds from one plugin, which includes additional dedicated effects and mixing controls.

**Note:** You can only have one DrumSynth:Multi plugin active per project.

# DrumSynth 1–8 / Trans/Dist / EQ/Comp

Use the first eight tabs in the Multi to control the same parameters as the individual DrumSynth plugins. Tap each tab to cycle between the *Drum Sound* view, the *Trans/Dist* view, and the *EQ/Comp* view.

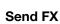

Use this tab to adjust the settings for the Delay, Diffuser and Reverb effects.

| Parameter |             | Description                                                                                                    | Value Range                      |
|-----------|-------------|----------------------------------------------------------------------------------------------------|----------------------------------|
| Delay     | Time        | Length of time between the dry signal and the delayed signal.                                                                                                    | 1/32 – 8/4                       |
|           | Ratio       | Reduces the delay <b>Time</b> in either the <b>Left</b> or <b>Right</b> stereo field. This is useful for creating offset, panned delays.                                                   | L 100:50, R 50:100               |
|           | Feedback    | Amount of delay signal fed back into the delay line.                                                                                                    | 0–100%                           |
|           | Filter Freq | Sets the center frequency of the filtered delay signal.                                                                                                    | 1.00 – 20.0 kHz                  |
|           | Reso        | Amount of resonance of the feedback signal.                                                                                                    | 0–100%                           |
|           | Reso Freq   | Center frequency for feedback resonance.                                                                                                    | 100 Hz – 10.0 kHz                |
| Diffuser  | Delay       | Delay time between the dry signal and the diffused signal.                                                                                                    | 1/64 – 4/4                       |
|           | Feedback    | Amount of diffused signal sent back into the delay line.                                                                                                    | 0–100%                           |
|           | Diffusion   | Rate of increasing density of reverb<br>reflections.<br>At lower settings, the sound of individual<br>reflections is more present.<br>At higher settings, reflections are more<br>uniform. | 0–100%                           |
|           | Bright      | Adjusts the high-end tone of the diffused signal.                                                                                                    | 0–100%                           |
| Reverb    | Mode        | Type of reverb applied.                                                                                                    | Hall, Stadium, Room,<br>Abstract |
|           | Time        | Length of reverb tail.                                                                                                    | 0.4 s – +Inf s                   |
|           | Low Cut     | Center frequency for the reverb low-pass filter.                                                                                                    | 1 – 1000 Hz                      |
|           | High Cut    | Center frequency for the reverb high-pass filter.                                                                                                    | 1.00 – 20.0 kHz                  |

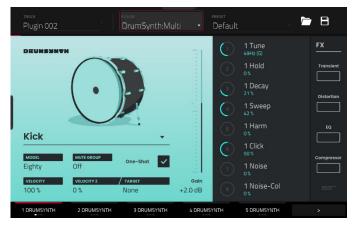

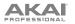

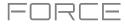

#### Mixer / FX / Sends

Use this tab to mix the individual drum sounds as well as control their effects. The **Mixer / FX / Sends** tab contains three different views that can be accessed by tapping the tab at the bottom of the display.

Use the **Mixer** view to adjust the volume, panning, muting and soloing for each drum. Tap the **1–8** icons to mute or unmute the selected drum.

Tap the **S** icon to solo the selected drum.

Tap and drag the **pan slider** to adjust the drum panning. Alternatively, tap the slider and use the encoder, or use the appropriate knob in Screen mode.

Tap and drag the **volume slider** to adjust the drum volume. Alternatively, tap the slider and use the encoder, or use the appropriate knob in Screen mode.

Use the FX view to enable or disable the Transient, Distortion, EQ and Compressor effects for each drum sound.

Tap the FX box to enable or disable the selected FX on the selected drum.

Use the Sends view to adjust the send levels for the Delay, Diffuser and Reverb Send FX.

Tap and drag the **Send knob** to adjust the send level for the selected effect on the selected drum. Alternatively, tap the knob and use the encoder, or use the appropriate knob in Screen mode.

#### Mellotron

See *Addenda* > *Updates in Force 3.1* > *New Features* > *AIR Mellotron, AIR Solina, WayOutWare Odyssey* for more information on this plugin.

## Solina

See *Addenda* > *Updates in Force 3.1* > *New Features* > *AIR Mellotron, AIR Solina, WayOutWare Odyssey* for more information on this plugin.

#### WayOutWare Odyssey

See *Addenda* > *Updates in Force 3.1* > *New Features* > *AIR Mellotron, AIR Solina, WayOutWare Odyssey* for more information on this plugin.

#### **MPC Instrument Collection**

Force now supports the MPC Instrument Collection of additional instrument plugins. See *Addenda* > *Updates in Force* 3.2 > *New Features* > *MPC Instrument Collection* for more information on these plugins.

# 

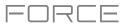

#### Standalone vs. Computer Mode

Force can function in two ways: **Standalone Mode** and **Computer Mode**. By default, Force will power on in Standalone Mode.

In Standalone Mode:

- The Force hardware will **not** communicate with a computer over a USB connection.
- Any files (projects, samples, etc.) that you save or load are in the internal hard drive on your Force or a connected USB drive or SD card.

In Computer Mode:

- Force will communicate with a computer over USB connection.
- Force can be used as an audio interface.

Note: Full Computer Mode support will be available in a forthcoming firmware update.

#### To enter Computer Mode:

- 1. Make sure the **USB-B Port** on Force is connected to your computer.
- 2. If Force is powered off, press the **power button** to turn it on.
- 3. With Force in Standalone Mode, press **Menu** to open the Menu, and then tap the **computer icon** in the upper-right corner.
- 4. When the **Enter Computer Mode** window appears, tap **Computer Mode** to continue. (If you tap **Cancel**, you can continue using Force in standalone mode.) **Looking for computer** may appear briefly on the display before your computer recognizes the USB connection as a controller.

While in Computer Mode, the display will show **Computer Mode** with a monitor icon and a button to return to Standalone Mode.

## To return to Standalone Mode:

- 1. If Force is powered off, press the **power button** to turn it on.
- 2. With Force in Computer Mode, press Standalone.
- 3. A confirmation window will appear. Make sure that you have safely ejected all drives connected to Force, and then tap **Yes** to continue. (If you tap **Cancel**, you can continue using Force in computer mode.)
- 4. Force will restart into Standalone Mode.

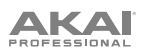

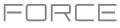

# Modes

The Force hardware has a Menu page that lets you select any one of several modes. This chapter describes the various features and functions of each one.

Click a button below to skip directly to that chapter.

MEM 12 % ٠Ų٩ MPC ÷ X  $\mathbf{O}$ Off 10 % 0 P NEW PROJECT SAVE PROJECT DREFERENCES CLIP MATRIX 1 \_/ NAVIGATE CLIP EVENT EDITOR CLIP EDITOR LIST EDIT ARRANGE nihio ŧŤŦ .... • MIXER STEP SEQUENCER SAMPLE EDIT SAMPLER TRACK EDIT <u>illi.</u> **X**7  $\bigcirc$ <u>••</u> PAD MIXER LOOPER MACROS MIDI LEARN BROWSER CONTROL SOUNDS

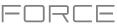

# **Clip Matrix Mode**

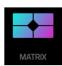

Clip Matrix Mode gives you an overview of your tracks and clips.

To enter Clip Matrix Mode, do one of the following:

- Press Matrix.
- Press Menu, and then tap Clip Matrix.

| ► 1<br>Kick Loop | E 2<br>Top Loop  |                  | ₩4<br>Hat Loop | € 5<br>Hype Chords | III 6<br>Classic Bass | * 7<br>SFX     | # 8<br>Drum Kit   | BPM<br>124.00 |
|------------------|------------------|------------------|----------------|--------------------|-----------------------|----------------|-------------------|---------------|
| B                | В                |                  |                |                    | B                     | A              | В                 | Key<br>Cm     |
| ⊳                | ⊳                |                  | ⊳              | ⊳                  | ⊳                     | ⊳              | ⊳                 | Arrange       |
| Clip-DeepHouse   |                  |                  |                | ► Plugin 001 1     |                       | Clip-DeepHouse | ► BassHouse-Kit-J | 1<br>►        |
| Clip-DeepHouse   |                  |                  |                |                    | Keygroup 001 1        |                | BassHouse-Kit-J   | 2<br>►        |
| Clip-DeepHouse   | ► IbizaHouse-Kit |                  | Clip-DeepHouse | ► Plugin 001 1     | Keygroup 001 1        | Clip-DeepHouse | ► BassHouse-Kit-J | 3<br>►        |
|                  |                  |                  |                | Plugin 001 1       |                       | Clip-DeepHouse |                   | 4             |
| Clip-DeepHouse   | IbizaHouse-Kit   | ► Clip-DeepHouse |                |                    |                       | Clip-DeepHouse |                   | 5             |
| Clip-DeepHouse   | ► IbizaHouse-Kit |                  | Clip-DeepHouse |                    | ► Keygroup 001 1      | Clip-DeepHouse |                   | 6<br>►        |
| Clip-DeepHouse   | ► IbizaHouse-Kit |                  | Clip-DeepHouse | Plugin 001 1       | Keygroup 001 1        |                |                   | 7             |

To create a new clip, double-tap an empty clip slot. Alternatively, tap and hold on an empty clip slot, and then tap Create.

To launch a clip, tap an existing clip.

To launch a scene, tap the scene launch icons on the far right of the display.

To add a new track, tap the + icon at the top of the display. If your project already has 8 tracks, move the Matrix view to the right to show this icon.

EDIT ROW

To insert a new scene or clear a scene, hold Edit and press a Scene Launch button to open the Edit Row window.

Tap **Insert** to insert one new scene row.

Tap Insert 8 to insert 8 new scene rows.

Tap **Insert & Capture** to capture any clips currently playing in other scenes and add it to the new scene.

Tap **Clear** to clear the currently selected scene.

Tap **Snapshot** to take a snapshot of all automation parameters in each row using the Row Launch buttons. Once a snapshot has been captured to a row, the saved state of all automation settings will be relaunched with the event data on that row. **To clear a snapshot from a row,** tap **Clear Snapshot** from the Edit Row window.

To edit track settings, double-tap the track name at the top of the display. See **General Features** > **Tracks** for more information on editing track settings.

To edit clip settings, hold Edit and press a clip launch pad.

Use the **Name** field to rename the clip. Tap it and use the virtual keyboard that appears.

Use the **Color** field to set the clip color.

Use the **Launch Quantization** field to set the quantization amount for launching the clip.

Use the **Launch Mode** field to set the clip launch behavior. Select **Toggle** for the clip to start or stop with each successive press. Select **Trigger** for the clip to start at the beginning with each press.

To move the current matrix display view, use the cursors. To move the display by eight rows or columns at a time, hold **Shift** and use the cursors.

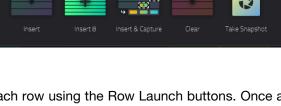

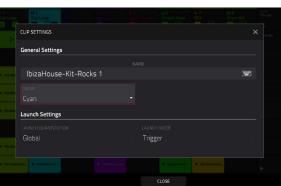

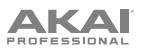

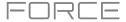

To show or hide the Arrangement row in the matrix, press and hold Shift and press the Launch/Config button to open the Launch Configuration window, and then check or uncheck the Show arrangement in clip matrix box.

You can also tap and hold your finger on a clip slot to quickly access some of the functions above.

For clip slots with clips in them, you can select **Copy**, **Delete**, **Edit Clip** (brings you to Clip View in Clip Edit Mode), **Edit Event/Edit Region** (brings you to Event View or Region View in Clip Edit Mode) and **Settings** (opens the Clip Settings Window).

For empty clip slots, you can **Create** a new clip or **Paste** a copied clip.

To view the Returns and Output tracks, press Master. You can create and launch clips for automation on these tracks using the same methods as above. See *Addenda > Updates in Force 3.1 > New Features > Bus Automation* for more information.

The clips in Clip Matrix Mode will change appearance based on their current status:

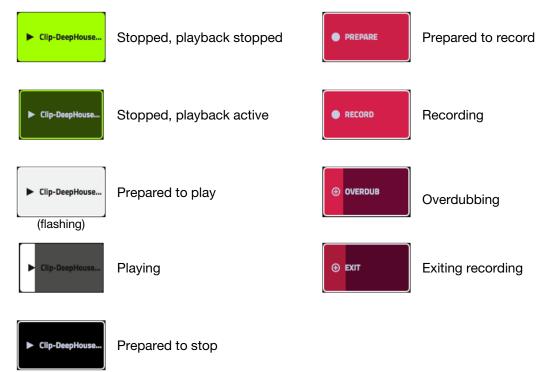

(flashing)

**To open the Project Configuration window**, tap the upper left corner of the display where the BPM and Key are located. You can then do any of the following:

Use the **Tempo** field to set the project tempo. Use the **data dial** or -/+ buttons to change the tempo, or double-tap the field to open the number pad. Alternatively, use the **tap tempo** button to set the tempo.

Use the Note and Scale fields to set the project key information.

Use the **Launch Quantization** field to set the global quantization amount for launching all clips.

Tap **Close**, the **X** or outside the window to close the Project Configuration window and return to Clip Matrix Mode.

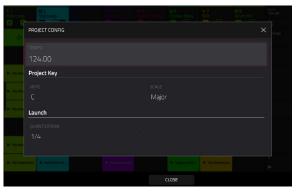

PROFESSIONAL

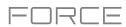

To open the Record Configuration window, press and hold Record, and then tap Settings.

Check the **Write automation when recording** box to capture automation while recording.

Use the **Record Launch** field to set how recording is initiated. When set to **Pad**, tap any pad while the track is armed to begin recording. When set to **Pad and REC Button**, tap any pad while the track is armed to begin recording, or press the **Record** button to begin recording on the highlighted clip slot. When set to **REC Button then Pad**, first press the record button, then tap any pad to begin recording. This is the default mode when Force is powered on.

Use the **Clip Record To** field to set the behavior when recording is completed, entering either **Overdub** or **Play**.

Use the **Record Arm** field to set the arming behavior of the **Rec Arm** button. When set to **Single**, Force automatically record arms the current track when changing tracks and disarms any others. When set to **Multi**, Force can record arm multiple tracks at the same time.

When using Single Record Arm, it is still possible to record arm multiple tracks. To do so, press and hold the **Select** button and then press the **Track Assign** buttons for the tracks you want to arm.

Check the **Fixed Length Recording** box to stop recording after the clip length set in the **Fixed Length (Bars)** field. Leave unchecked to record for any desired clip length.

Tap **Close**, the **X** or outside the window to close the Record Configuration window and return to Clip Matrix Mode.

|             | RECORD CONFIG        |           |            |           |       |                  |  |  |
|-------------|----------------------|-----------|------------|-----------|-------|------------------|--|--|
|             | Automation           |           |            |           |       |                  |  |  |
| ► City-Dees |                      | utomation | when recor | ding      |       |                  |  |  |
| • Clip-Dee  | Recording            |           |            |           |       |                  |  |  |
| - Olp-Den   |                      |           |            |           |       |                  |  |  |
| - Cip-Den   |                      |           | 🗹 Fix      | ed Length |       |                  |  |  |
| - Cip-Desp  | Hann. I trailour-XD- |           |            |           |       | ► Cla-Desplicate |  |  |
|             |                      |           |            |           | CLOSE |                  |  |  |

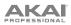

# Navigate Mode

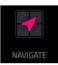

Navigate Mode lets you quickly select which 8x8 grouping of clips is currently in focus for the **clip launch pads** and Clip Matrix Mode.

To enter Navigate Mode, do one of the following:

- Press Navigate.
- Press Menu, and then tap Navigate.

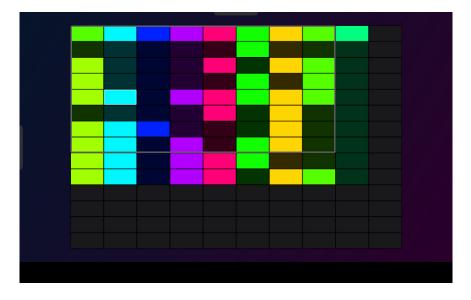

#### To move the matrix view, do any of the following:

Use the **cursors** to move the view one row or column at a time. You can also hold **Shift** and use the cursors to move eight rows or columns at a time.

Use your finger to tap or drag to the desired location.

# AKAI

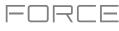

# Mixer

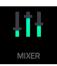

In the Mixer, you can set levels, stereo panning, and other settings for your tracks, submixes, returns and main outputs.

To open the Mixer, do either of the following:

- Press Menu, and then tap Mixer.
- Press Mixer.

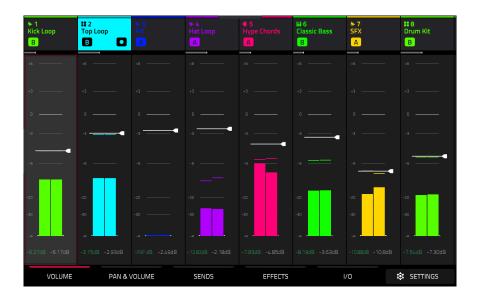

The Mixer works like an audio mixer with various settings for each track, with up to 8 tracks shown on the display at once. The name of the track is displayed at the top of each one.

To select a track, tap it or press one of the track select buttons.

To view more tracks, use the left or right cursors. Alternatively, drag your finger left or right on the display.

To view the Submixes, quickly swipe your finger to the left on the display.

To view the Return and Main Output tracks, press the Master track select button. Alternatively, quickly swipe your finger to the left on the display until the Returns and Main Output tracks are shown.

To open the Mixer configuration, tap the Settings icon in the lower-right corner of the screen to edit the Mixer configuration.

Use the **Solo Button** field to set the behavior of the solo buttons. They can be used to either **Solo Tracks** or **Cue Tracks**.

Use the Crossfader field to set the Profile of the crossfader, either Linear, Exponential or Logarithmic.

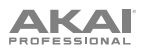

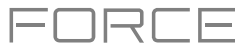

#### Volume

The Volume tab gives you an overview of the volume level of your tracks.

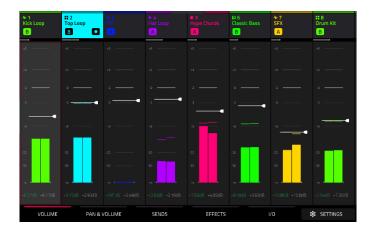

Tap a **level slider** and then use the **data dial** or -/+ buttons to adjust the volume level of the currently selected track, return or main output. Alternatively, tap and drag a **level slider** to adjust the volume level.

The level sliders and meters in each pad show a visual representation of the level. Double-tap a **track** on the screen to open a large version of the level slider and meter.

#### Pan & Volume

 Hick Loop
 How Sources
 How Sources
 How Sources
 Sources
 Sources
 Sources
 Sources
 Sources
 Sources
 Sources
 Sources
 Sources
 Sources
 Sources
 Sources
 Sources
 Sources
 Sources
 Sources
 Sources
 Sources
 Sources
 Sources
 Sources
 Sources
 Sources
 Sources
 Sources
 Sources
 Sources
 Sources
 Sources
 Sources
 Sources
 Sources
 Sources
 Sources
 Sources
 Sources
 Sources
 Sources
 Sources
 Sources
 Sources
 Sources
 Sources
 Sources
 Sources
 Sources
 Sources
 Sources
 Sources
 Sources
 Sources
 Sources
 Sources
 Sources
 Sources
 Sources
 Sources
 Sources
 Sources
 Sources
 Sources
 Sources
 Sources
 Sources
 Sources
 Sources
 Sources
 Sources
 Sources
 Sources
 Sources
 Sources
 Sources
 Sources
 Sources
 Sources
 Sources
 Sources
 Sources
 Sources
 Sources
 Sources
 Sources

The **Pan & Volume** tab gives you a number of mixing options for your tracks.

Use the **M** and **S** buttons to mute and solo the track. When **Cue Tracks** is enabled, the **S** button will become a **Headphones** button.

Use the **automation button** to set the automation status of the track. See **General Features** > **Automation** for more information on automation.

Use the **record button** to arm the track for recording.

The **pan sliders** in each track show a visual representation of the pan. Tap a pan slider and then use the **data dial** or -/+ buttons to adjust the panning of the currently selected track, return or main output. Double-tap a pan slider on the screen to open a large version of the slider.

Tap a **level slider** and then use the **data dial** or -/+ buttons to adjust the volume of the currently selected track, return or main output. Double-tap a level slider on the screen to open a large version of the slider. Alternatively, tap and drag a **level slider** to adjust the volume level.

Tap the **A** or **B** icons to assign the track to the crossfader A or B grouping.

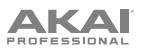

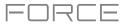

#### Sends

The Sends tab gives you an overview of the Sends 1-4 level of your tracks.

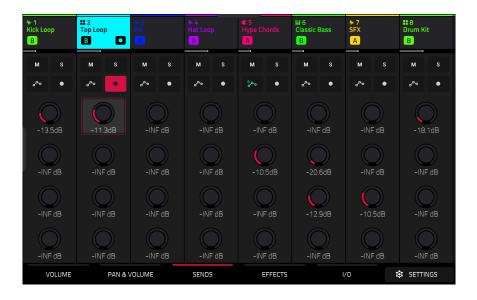

Use the **M** and **S** buttons to mute and solo the track. When **Cue Tracks** is enabled, the **S** button will become a **Headphones** button.

Use the **automation button** to set the automation status of the track. See **General Features** > **Automation** for more information on automation.

Use the **record button** to arm the track for recording.

Use the **send knobs** to adjust the send level of tracks. Tap the knob and use the **data dial** or -/+ buttons to adjust the level.

To learn how to use send effects, please see General Features > Effects > Send/Return Effects.

**Important**: When using send channels, make sure you have already loaded at least one effect to it using the return mixer. Press the **Master** button to view the Return channels and then select the **Effects** tab, described **below**.

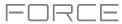

# 

# Effects

The Effects tab lets you view and edit insert effects for your tracks.

| ₩ 1<br>Kick Loop<br>B | II 2<br>Top Loop<br>B | ₩3<br>Fill<br>A | ₩4<br>Hat Loop<br>A | € 5<br>Hype Chords | HI 6<br>Classic Bass<br>B | * 7<br>SFX<br>A | # 8<br>Drum Kit<br>B        |
|-----------------------|-----------------------|-----------------|---------------------|--------------------|---------------------------|-----------------|-----------------------------|
| M S                   | M S                   | M S             | M S                 | M S                | M S                       | M S             | M S                         |
| <b>م</b> ⊳ ●          | ~ •                   | ~ •             | ~ •                 | 8≁ ●               | • مى                      | ~ •             | • مى                        |
| INSERTS               |                       |                 |                     |                    |                           |                 | INSERTS                     |
|                       | aır<br>Maximizer      |                 |                     | atr<br>Delay       | air<br>Ensemble           | atr<br>Delay    | <del>عدت</del><br>Maximizer |
| <i>\\\\</i>           |                       |                 |                     |                    |                           |                 |                             |
|                       |                       |                 |                     |                    |                           |                 |                             |
| <i>\\\\</i> <b>t</b>  |                       |                 |                     |                    |                           |                 |                             |
| АВ                    |                       | A B             | A B                 | A B                |                           | A B             |                             |
| VOLUME                | PAN &                 | VOLUME          | SENDS               | EFFECTS            |                           | /0              | 🔅 SETTINGS                  |

Use the **M** and **S** buttons to mute and solo the track. When **Cue Tracks** is enabled, the **S** button will become a **Headphones** button.

Use the **automation button** to set the automation status of the track. See **General Features** > **Automation** for more information on automation.

Use the record button to arm the track for recording.

Tap the Inserts button to open the Inserts window.

Use the four **insert** fields to add insert effects to the track. Empty insert slots will show a + icon. Inserts with a loaded effect will show the name of the effect.

To learn how to use insert effects, please see General Features > Effects > Insert Effects.

Tap the **A** or **B** icons to assign the track to the crossfader A or B grouping.

Press the Master button while viewing the Effects tab to view the Return and Output Insert effects slots.

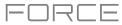

# 

# I/O

The I/O tab lets you view and edit audio and MIDI routing for your tracks.

| ₩1<br>Kick Loop<br>B          | II 2<br>Top Loop<br>B | 1 → 3<br>Fill<br>A            | ₩ 4<br>Hat Loop<br>A        | ⊈ 5<br>Hype Chords<br>A | HI 6<br>Classic Bass<br>B | * 7<br>SFX<br>A | # 8<br>Drum Kit<br>B |  |
|-------------------------------|-----------------------|-------------------------------|-----------------------------|-------------------------|---------------------------|-----------------|----------------------|--|
| M S                           | M S                   | M S                           | M S                         | M S                     | M S                       | M S             | M S                  |  |
| o <sup>A</sup> o ●<br>MONITOR | MONITOR               | e <sup>A</sup> o ●<br>MONITOR | o <sup>₽</sup> o<br>MONITOR | Res Monitor             | And International Antices | MONITOR         | MONITOR              |  |
| AUDIO IN                      | AUTO                  |                               |                             | AUTO                    | AUTO                      |                 | AUTO                 |  |
| Input 1,2                     | All Ports             | Input 1,2                     | Input 1,2                   | All Ports               | All Ports                 | Input 1,2       | All Ports            |  |
|                               |                       |                               |                             |                         |                           |                 |                      |  |
|                               |                       |                               |                             |                         |                           |                 |                      |  |
|                               | <none></none>         |                               |                             | <none></none>           | <none></none>             |                 | <none></none>        |  |
|                               |                       |                               |                             |                         |                           |                 |                      |  |
| AUDIO OUT                     |                       |                               |                             |                         |                           |                 |                      |  |
| Out 1,2                       | Out 1,2               | Out 1,2                       | Out 1,2                     | Out 1,2                 | Out 1,2                   | Out 1,2         | Out 1,2              |  |
|                               |                       |                               |                             |                         |                           |                 |                      |  |
| VOLUME                        | PAN & V               | VOLUME                        | SENDS                       | EFFECTS                 |                           | /0              | SETTINGS             |  |

Use the **M** and **S** buttons to mute and solo the track. When **Cue Tracks** is enabled, the **S** button will become a **Headphones** button.

Use the **automation button** to set the automation status of the track. See **General Features** > **Automation** for more information on automation.

Use the record button to arm the track for recording.

Tap the **Monitor** button to set the monitoring behavior.

For Audio tracks:

Off: The track's audio input is not monitored.

In: The track's audio input is monitored whether the track is record-enabled or not.

Auto: The track's audio input is monitored while the track is record-enabled only.

For MIDI tracks:

**Off:** The track's MIDI input is not monitored, and playback of recorded events will be heard. This setting is useful when using keyboards with Local Control active.

In: The track's MIDI input is always monitored regardless of the track's Record Arm state, and playback from recorded events will not be heard.

Auto: The track's MIDI input is monitored when the track is record armed, and playback of recorded events will be heard.

Merge: The track's MIDI input is always monitored, and playback of recorded events will be heard.

Use the **Input** fields to select the input routing for the track.

For Audio tracks:

Use the **Audio In** field to configure the input source of the external audio signal, which you can set to a pair of inputs (Input 1,2) or a single input (Input 1, Input 2).

For MIDI tracks:

Use the MIDI Input and Channel fields to configure the MIDI input settings.

Use the Send To field to send the track's MIDI output to another track.

Use the **Output** field to set the output routing for the track.

For Audio tracks:

Use the **Audio Out** field to configure where the track is routed, which you can set to a submix (Sub 1–8), a pair of outputs (Out 1,2–Out 3,4), or a single output (Out 1–4).

#### For MIDI tracks:

Use the MIDI Output and Channel fields to configure the MIDI output settings.

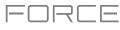

# Pad Mixer

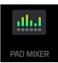

In the Pad Mixer, you can set levels, stereo panning, and other settings for individual pads. This mode is only available for Drum and Keygroup tracks.

To open the Pad Mixer, do either of the following:

- Press Menu, and then tap Pad Mixer.
- Press and hold **Shift** and press **Mixer**.

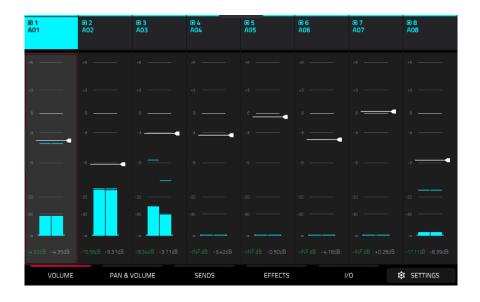

Just like the track Mixer, the Pad Mixer works like an audio mixer with various settings for each pad, with up to 8 pads shown on the display at once. The name of the pad is displayed at the top of each one.

To select a pad, tap it or press the respective clip select button in Note mode.

To view more pads, drag your finger left and right on the display.

To open the Pad Mixer configuration, tap the Settings icon in the lower-right corner of the screen to edit the Pad Mixer configuration.

Check the **Filter by events** box to show only pads with events.

Check the Filter by samples box to show only pads with samples assigned.

Check the Write automation when recording box to set automation to always write when recording.

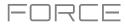

# PROFESSIONAL

#### Volume

| ■ 1<br>A01      | ■ 2<br>A02 | ■ 3<br>A03 | ■ 4<br>A04 | © 5<br>A05 | ■ 6<br>A06 | ■ 7<br>A07 | ■ 8<br>A08       |
|-----------------|------------|------------|------------|------------|------------|------------|------------------|
| *6              |            |            |            |            |            |            | +5               |
| *3              |            |            |            |            |            |            | +3 E+            |
| o               |            |            |            | •          |            | •          | •                |
| -3              |            | -3         | -3         |            | -3         |            | -3               |
| -9              | -9         |            |            |            |            |            | .g               |
| -20             | -20        | -20        |            |            |            |            | -20              |
| -30             | -30        | -30        |            |            |            |            | -30              |
| -4.92dB -4.35dB |            |            |            |            |            |            | -17.11dB -8.39dB |
| VOLUME          | PAN & V    | /OLUME     | SENDS      | EFFECTS    | 1/         | ro \$      | I SETTINGS       |

The Volume tab gives you an overview of the volume level of your pads.

Tap a **level slider** and then use the **data dial** or –/+ buttons to adjust the volume level of the currently selected pad. Alternatively, tap and drag the **level slider** to adjust the volume level.

The level sliders and meters in each pad show a visual representation of the level. Double-tap a **track** on the screen to open a large version of the level slider and meter.

| ■ 1<br>A01      | ■ 2<br>A02             | © 3<br>A03            | ■ 4<br>A04 | © 5<br>A05 | ■ 6<br>A06 | © 7<br>A07 | ■ 8<br>A08 |
|-----------------|------------------------|-----------------------|------------|------------|------------|------------|------------|
| M S             | M S                    | M S                   | M S        | M S        | M S        | M S        | M S        |
|                 |                        |                       |            |            |            |            |            |
|                 |                        |                       | +28        |            |            |            |            |
|                 |                        |                       |            |            |            |            |            |
| o               |                        | o                     | 0 <u> </u> | °          | 0 <u> </u> | -3         |            |
| -9              | -9                     |                       |            |            | -9 e-      |            |            |
| -20<br>-30      | -20 -30                | -20                   |            |            |            |            | -20<br>-30 |
| -4.83dB -4.35dB | -*<br>-16.56dB -9.31dB | -#<br>-8.32dB -3.11dB |            |            |            |            | -**        |
| VOLUME          | PAN &                  | /OLUME                | SENDS      | EFFECTS    | ۱          | o ک        | SETTINGS   |

# Pan & Volume

Use the  ${\bf M}$  and  ${\bf S}$  buttons to mute and solo the pad.

The **pan sliders** in each track show a visual representation of the pan. Tap a pan slider and then use the **data dial** or -/+ buttons to adjust the panning of the currently selected pad.

Tap a **level slider** and then use the **data dial** or -/+ buttons to adjust the volume of the currently selected pad. Alternatively, tap and drag the **level slider** to adjust the volume level.

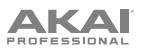

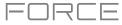

## Sends

| ■ 1<br>A01 | © 2<br>A02 | © 3<br>A03 | E 4<br>A04 | © 5<br>A05 | ■ 6<br>A06 | © 7<br>A07   | E 8<br>A08 |
|------------|------------|------------|------------|------------|------------|--------------|------------|
| M S        | M S        | M S        | M S        | M S        | M S        | M S          | M S        |
|            |            |            |            |            |            |              |            |
|            |            |            |            |            |            |              |            |
| -7.82dB    | -9.68dB    | -9.54dB    | -INF dB    | -INF dB    | -INF dB    | -12.9dB      | -INF dB    |
| -INF dB    | -INF dB    | -INF dB    | -INF dB    | -11.5dB    | -10.3dB    | -INF dB      | -INF dB    |
| -INF dB    | -INF dB    | -INF dB    | -INF dB    | -INF dB    | -INF dB    | -INF dB      | -8.52dB    |
| -INF dB    | -INF dB    | -INF dB    | -INF dB    | -INF dB    | -INF dB    | -INF dB      | -INF dB    |
| VOLUME     | PAN &      | VOLUME     | SENDS      | EFFECTS    | l)         | '0 <b>\$</b> | SETTINGS   |

Use the  ${\bf M}$  and  ${\bf S}$  buttons to mute and solo the pad.

Use the **send knobs** to adjust the send level of the pads. Tap the knob and use the **data dial** or -/+ buttons to adjust the level.

To learn how to use send effects, please see General Features > Effects > Send/Return Effects.

**Important**: When using send channels, make sure you have already loaded at least one effect to it using the return mixer.

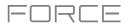

# 

## Effects

| ■ 10<br>A10 | ■ 11<br>A11 | ■ 12<br>A12 | ■ 13<br>A13  | ■ 14<br>A14 | ₪ 15<br>A15 | ■ 16<br>A16    | ■ 17<br>B01 |
|-------------|-------------|-------------|--------------|-------------|-------------|----------------|-------------|
| M S         | M S         | M S         | M S          | M S         | M S         | M S            | M S         |
| INSERTS     |             |             |              |             |             |                | INSERTS     |
| Reverb      |             |             | aur<br>Delay |             |             | aur<br>Flanger |             |
|             |             |             |              |             |             |                |             |
|             |             |             |              |             |             |                |             |
|             |             |             |              |             |             |                | <i>////</i> |
|             |             |             |              |             |             |                |             |
| VOLUME      | PAN & \     | /OLUME      | SENDS        | EFFECTS     | 1/          | 0 \$           | I SETTINGS  |

Use the **M** and **S** buttons to mute and solo the pad.

Tap the Inserts button to open the Inserts window.

Use the four **insert** fields to add insert effects to the pad. Empty insert slots will show a + icon. Inserts with a loaded effect will show the name of the effect.

To learn how to use insert effects, please see General Features > Effects > Insert Effects.

# I/O

| ■ 1<br>A01 | © 2 © 3<br>A02 A03 |        | E 4<br>A04 | © 5<br>A05 | ■ 6<br>A06 | ■ 7<br>A07 | <b>8</b><br>A08 |  |
|------------|--------------------|--------|------------|------------|------------|------------|-----------------|--|
| M S        | M S                | M S    | M S        | M S        | M S        | M S        | M S             |  |
| AUDIO OUT  |                    |        |            |            |            |            |                 |  |
| Track      | Track              | Track  | Track      | Sub 1      | Sub 1      | Sub 2      | Sub 2           |  |
|            |                    |        |            |            |            |            |                 |  |
| VOLUME     | PAN &              | VOLUME | SENDS      | EFFECTS    | l/         | o ک        | SETTINGS        |  |

Use the  ${\bf M}$  and  ${\bf S}$  buttons to mute and solo the pad.

Use the **Audio Out** field to set the output routing for the pad. Select **Track** to output the pad to the track, or send it directly to one of the outputs.

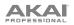

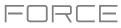

## Browser

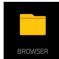

The Browser lets you navigate your Force hardware's internal and external hard disks to load samples, clips, songs, etc. Using filter buttons and user-definable folders, you can easily adapt it to your preferred workflow. You can also audition (preview) your samples before loading them.

**Important**: You can install an additional SATA drive in your Force hardware, allowing for even more storage space. See *Appendix* > *SATA Drive Installation* to learn more about this.

**Important**: Force supports read and write capability for **exFAT**, **FAT32**, **NTFS**, and **EXT4** file systems as well as read-only capability for **HFS+** file systems. We recommend using an exFAT file system as it is the most robust one supported by both Windows and macOS.

To show the Browser, do any of the following:

- Press **Menu** and then tap **Browser**.
- Press Load.

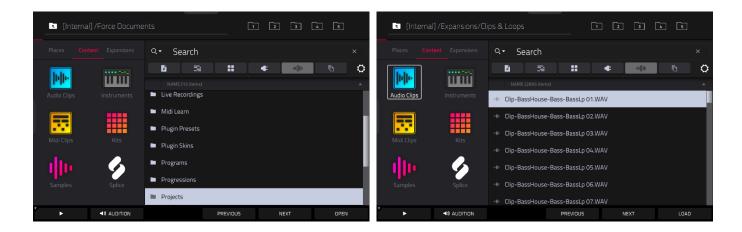

In the Browser, you can do any of the following:

To browse your files by location, tap Places on the left side of the screen.

**Internal** is the internal drive of Force.

Force Documents is a shortcut to the Force Documents folder on the internal drive of Force.

If you have storage devices connected to USB ports or SD card slot of Force, they will appear in this column, as well.

To browse your files by content, tap Content and then tap the type of file: Audio Clips, Instruments, Midi Clips, Kits, Samples or Splice (see *below* to learn about these content buttons).

#### To browse your Expansions, tap Expansions.

To move up one folder level, tap the folder/1 icon in the upper-left corner.

To move through a list, do any of the following:

- Swipe up or down
- Turn the data dial
- Use the -/+ buttons
- Tap **Previous** and **Next** at the bottom of the screen.

To sort the list, tap one of the file list headers to sort by Name, Size, Date Modified or Date Created. Tap the header again to change the sorting direction. These can be added or removed using the *Browser Options* window.

To select a file or folder, tap it once.

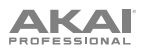

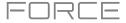

**To enter a folder**, double-tap it or tap **Open** in the lower-right corner. Alternatively, press the **data dial** to enter a selected folder. You can also tap one of the **folder buttons** (1–5) in the upper-right corner to jump immediately to those pre-assigned file paths (see *below* to learn how to assign these file paths).

To load a selected file, double-tap it, tap Load, or press the data dial. If the file is a sample, it will be loaded to the project's sample pool. If the file is a project, it will be loaded in its entirety (you will be asked if you want to close your current project).

When loading files such as clips, samples or kits, you can also use the hardware -/+ buttons or the **Previous** and **Next** function buttons on the display to move through the files and automatically load the selected file to your clip, pad or track. If the previously selected file is not used elsewhere in your project, it will be deleted from memory.

To delete a selected file or folder, press and hold Shift and then tap Delete File at the bottom of the screen.

**To preview a selected sound**, tap and hold **Play** (▶) at the bottom of the screen.

To adjust audition settings, tap the Audition icon at the bottom of the screen. In the screen that appears:

Tap Auto to enable or disable automatic audition when a sound is selected.

Tap and drag the level slider up or down to set the audition volume level.

Tap **Sync** to enable or disable auditioning samples at the beginning of the next bar of the clip when playback is active.

Tap **Warp** to enable or disable samples with an embedded tempo to be warped to the project tempo. Samples with no embedded tempo or externally-embedded tempo will not be affected by this setting.

Tap the Audition icon once more to hide the window.

To show the information for the current storage device, press and hold Shift and then tap Drive Info at the bottom of the screen. The drive's information will appear in a new window. Tap **OK** to return to the previous screen.

To format a storage device to use an exFAT file system, select it in the Browser, press and hold Shift and then tap Format Drive at the bottom of the screen. In the window that appears, tap OK and then Format in the next window to format the device, or tap Cancel to return to the previous screen without formatting. This formatting process will set the device to use the exFAT file system, remove any partitions from the drive, and erase all of its content. (Devices that are uninitialized or do not have a file system will not be recognized by the Force hardware and consequently cannot be formatted.)

To get the most efficient use of the Browser, set the file paths to your favorite drive locations first. There are five **folder buttons** labeled **1–5** in the upper-right corner. You can set these to be shortcuts to five locations on your Force hardware's internal drive and/or any connected storage devices, giving you quick access to your files.

To assign the current location to a folder button, press and hold **Shift**, and then tap one of the **folder buttons** (1–5). Now, when you tap that folder button again, the Browser will show that folder's content immediately.

1 2 3 4 5

Use the six filter buttons to show only specific types of files in the list below. Folders will still be shown in the list.

To show project files only, tap the P/page icon.

To show pattern files only, tap the bars icon.

To show kit files only, tap the four-squares icon.

To show plugin preset files only, tap the plug icon.

To show sample files only, tap the waveform icon.

To show all file types, tap the three-pages icon.

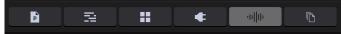

# PROFESSIONAL

#### To open the Browser Options window, tap the gear icon:

Check the Show file size box to display file size in the file list.

Check the **Show modified date** box to show the last date the file was modified in the file list.

Check the **Show created date** to show the date the file was created in the file list.

Check the **Search includes subfolders** box to enable recursive searching. When enabled, all files, including those in subfolders, will be appear in the search.

Check the **Hide system folders** box to disable system folder types from appearing in the file list.

Use the six **Content** buttons to show specific locations in the internal drive of Force and filter them automatically by file type:

**Audio Clips**: Tap this button to enter the **Expansions** folder on the internal drive, viewing **audio** files only.

**Instruments**: Tap this button to enter the **Expansions** folder on the internal drive, viewing **plugin preset** files only.

**Midi Clips**: Tap this button to enter the **Expansions** folder on the internal drive, viewing **pattern** files only.

**Kits**: Tap this button to enter the **Expansions** folder on the internal drive, viewing **kit** files only.

**Samples**: Tap this button to enter the **Expansions** folder on the internal drive, viewing **sample** files only.

**Splice**: Tap this button to enter the **Splice** folder on the selected drive, where you can view samples that have been downloaded from a linked Splice account. The right-side of the browser will display your Splice samples organized into a series of top-level folders, allowing you to easily browse your sample library by BPM, Instrument, Key, Pack or Tag. The **All Your Samples** folder will show a list of all samples you have downloaded.

**Note:** The original sample files from Splice are stored in the **By Pack** folder on your selected drive. Other folders such as By Instrument contain internal links to help sort these samples by various tags. If the By Pack folder on your drive is deleted, the files in the remaining folders will become unusable. To fully remove all files, the entire Splice directory should be deleted.

**IMPORTANT:** Drives formatted using the FAT32 system do not support these internal links. For these drives, samples will only be sorted in the **By Pack** folder. We recommend using an exFAT file system on external drives used with Force, as it is the most robust one supported by both Windows and macOS.

See **Operation > General Features > Menu > Preferences > Splice** for more information on how to connect to your Splice account.

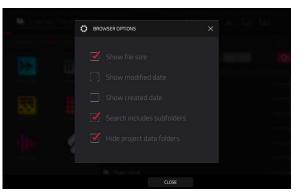

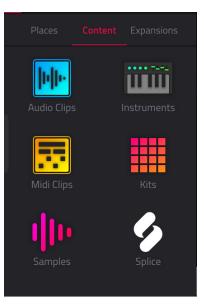

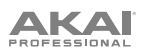

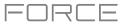

#### Arrange Mode

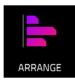

Arrange Mode is a fully-featured linear sequencer where you can record a clip performance or live input (MIDI or audio) into a linear timeline to create an arrangement of a song. You can use the powerful Arrange Edit commands to edit and arrange your song and then mix it down to a stereo audio file, or stem it as separate tracks.

To enter Arrange Mode, press Menu and then tap Arrange. The event editor's Arrange, Grid, Clip and List views are displayed as tabs in the top left of the screen to make it easy to jump between them.

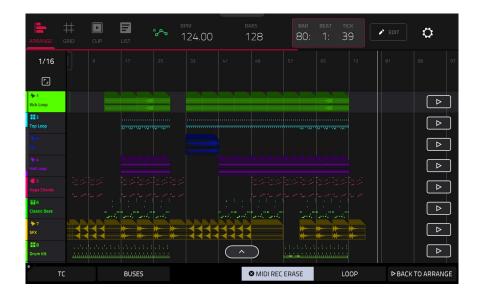

|         | #    |      | 6 | ~~ | BPM    | BARS | BAR | BEAT | тіск | ► EDIT | ä            |
|---------|------|------|---|----|--------|------|-----|------|------|--------|--------------|
| ARRANGE | GRID | CLIP |   |    | 124.00 | 124  | 1:  | 1:   | U    |        | $\mathbf{M}$ |

The toolbar at the top of Arrange Mode lets you switch between the different edit modes as well as showing project and timing information.

Use the Arrange, Grid, Clip and List icons to switch between the different Force modes.

Tap the **automation icon** to toggle between **Read** and **Write**. To disable or enable global automation entirely, press and hold **Shift** and tap this icon.

Use the **BPM** field to adjust the tempo of the project.

Use the Bars field to set the length of the arrangement.

The time counter at the top of the screen indicates the current playhead position. Double-tap this field to open the *Locate Popup*.

Tap the **pencil** icon to open the *Arrange Edit* window.

Tap the gear icon to open the Grid Settings.

# 

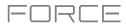

| ARRANGE              | #<br>GRID | E<br>LIST                            | R OL | <sup>зрм</sup><br>124.00 |          | ars<br>128    | bar<br>80:                              |    | пск<br>39 | ► EDIT | ٥          |
|----------------------|-----------|--------------------------------------|------|--------------------------|----------|---------------|-----------------------------------------|----|-----------|--------|------------|
| 1/16                 | ]         |                                      |      |                          |          |               |                                         |    |           |        | 89 97      |
| ۲.,                  |           |                                      |      |                          |          |               |                                         |    |           |        |            |
| Hr 1<br>Kick Loop    |           |                                      |      |                          |          |               |                                         |    |           |        | ⊳          |
| 2<br>Top Loop        |           |                                      |      |                          |          | *****         |                                         |    |           |        | ⊳          |
| <b>4⊳</b> 3<br>FIII  |           |                                      |      |                          |          |               |                                         |    |           |        | ⊳          |
| ₩-4<br>Hat Loop      |           |                                      |      |                          |          |               |                                         |    |           |        |            |
| 5<br>Hype Chords     |           |                                      |      |                          |          |               |                                         |    |           |        | ⊳          |
| HI 6<br>Classic Bass |           | tan tan tan ta<br>Tan tan tan tan ta |      |                          |          | and and       |                                         |    |           |        |            |
| 朴•7<br>SFX           |           | **                                   | * *  |                          |          |               | *                                       | ** | *         |        |            |
| B<br>Drum Kit        |           |                                      |      |                          | $\frown$ | $\rightarrow$ | . : . : . : . :<br>Animinin da da da da |    |           |        |            |
| •                    | c         | BUSES                                |      |                          |          | S MIDI REC    | ERASE                                   | L  | -00P      | ÞBACK  | TO ARRANGE |

The project's tracks are displayed in Arrange Mode on a linear timeline. Each track header will show Record Arm, Track Automation and Crossfader Assign states. Note that this requires the vertical zoom to be adjusted so there is enough space to show all components. Use the pinch and expand gestures to change the zoom level of the arrangement.

To open the Timing Correct window, tap TC at the bottom of the screen. Alternatively, tap the timing correct value shown above the track headers. See *General Features* > *Timing Correct (TC)* to learn about this.

To view Return and Output bus tracks, tap Buses or press the Master button. You can then record, edit and view automation data on these tracks in your Arrangement. See *Addenda > Updates in Force 3.1 > New Features > Bus Automation* for more information.

To enable or disable MIDI record erasing in Arrange Mode, tap the MIDI Rec Erase button at the bottom of the screen. When enabled, the new recording will replace existing MIDI data in the arrangement. When disabled, recording MIDI will overdub on existing MIDI data in the track arrangement.

To enable or disable loop, tap Loop at the bottom of the screen.

To return playback of all tracks to the recorded arrangement, tap the Back to Arrange button.

The Arrangement timeline also features six user-controllable Locate markers. Press and hold **Shift** to show the six Locator buttons at the bottom of the screen.

To add a locator at the playhead position, tap one of the six Locator buttons. You can also use the *Locate Popup* to edit these markers.

## To record a clip performance into Force's arrangement timeline:

- 1. You must first configure the **Record** button to point to the linear arrangement rather than the clip matrix. You can set this by doing either of the following:
  - Hold Shift and press the REC button.
  - Press and hold the **REC** button to open the Start Recording Selector window, and then tap **To Arrangement**.
- 2. Next, enter Arrange mode by pressing Menu and tapping Arrange.
- 3. Trigger a clip or scene to begin recording. As clips are triggered, Arrange Mode will draw regions containing audio or MIDI data into the track lanes.

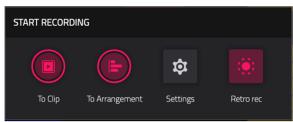

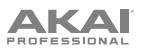

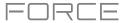

#### To replace a section of the arrangement with a new clip performance:

- 1. Tap the **Loop** button at the bottom of the screen to activate loop.
- 2. Set the **Loop Start** and **Loop End** points by tapping and dragging the beginning and end of the loop region in the timeline. Tapping and dragging in the middle of the loop region moves both the Loop Start and Loop End points at the same time.
- 3. Enable arrangement recording by following the directions above.
- 4. Trigger a clip or scene to begin recording. The recording will begin at the Loop Start point and finishes at the Loop End point, making it easy to replace a section of the arrangement.

#### To play the arrangement:

- Press **Play** to begin playback of the arrangement from 1:1:00, or if **Loop** is activated, from the Loop Start.
- Hold **Shift** and press **Play** to begin playback from the current playhead position.

To move the playhead position, tap the **Playhead Position** field in the toolbar to select it, and then use the **data dial** or -/+ buttons to adjust the value. Alternatively, you can set the playhead position by tapping in the lower-half of the timeline.

# Switching Between the Arrangement and Clips

For each track in Force, you can play a clip or play the linear arrangement, but never both at the same time. When you trigger a clip, the arrangement on that track will stop playing; conversely, if you are triggering clips and then play the arrangement, the clips will stop.

In Arrange Mode, a track will show the **Back to Track** icon (a square with a play symbol shown on the right side of the track lane) when either there is a clip playing or the **Stop All** button has been pressed.

To return playback of a track to its linear arrangement, simply tap the Back to Track icon.

To return *all* tracks to the linear arrangement, tap the **Back to Arrange** button at the bottom of the screen in Arrange Mode.

You can also set the track's playback type from Clip Matrix Mode or Force's launch pad mode. Hold **Shift** and press the **Launch** button to open the **Launch Config** window. Select the **Show arrangement in clip matrix** option so it is enabled. The arrangement row will appear as the top row of pads above the first row of clips in Matrix/Launch mode. Tapping a pad in the arrangement row will stop playing any clips on the respective track and play the linear arrangement. Tapping the **Scene Launch** button for the arrangement row will play the linear arrangement for all tracks.

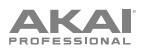

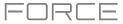

### **Editing Arrangements**

You can edit your linear arrangement using Force's powerful Arrange Edit commands.

To edit an arrangement, tap the pencil icon in the Arrange Mode toolbar to open the Arrange Edit window, and then select one of the following tools.

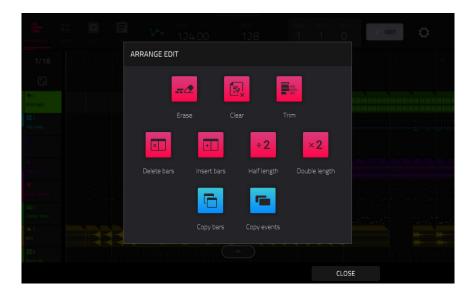

The Erase function erases all or part of a track.

To select the track you want to erase within the sequence, use the Track field.

To set the time range of the track you want to erase, use the **Bar**, **Beat**, and **Tick** fields. The left fields set the start of the time range, and the right fields set the end of the time range.

To select what types of events you erase, select one of the Erase options:

**All** erases all pad events from the designated time range and reset all of its settings.

Automation erases only automation from the designated time range. Use the **Parameter** field to select what type of automation is erased.

To confirm your choice, tap Do It.

To cancel and return to the previous screen, tap the X, Cancel, or anywhere outside the window.

The **Clear** function erases **all** events from the track and resets **all** of its settings.

To confirm your choice, tap Clear.

To return to the previous screen, tap Cancel.

The **Trim** function immediately crops the arrangement to the **Bars** value in the main Arrangement Mode window.

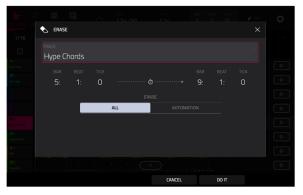

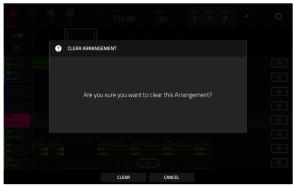

The **Transpose** function transposes a range of events on a track in an arrangement. The events within that range will shift accordingly in the Grid View. This option is available for MIDI tracks only.

To select the track you want to transpose within the arrangement, use the Track field.

To set the time range of the arrangement you want to transpose, use the two sets of **Bar**, **Beat**, and **Tick** fields. The left fields set the start of the time range, and the right fields set the end of the time range.

**For drum tracks**, use the two **Pad** fields to select the "source" pad (whose events you want to move) and "destination" pad (where the events will be placed). Tap each field and then press the desired pad.

For keygroup tracks, plugin tracks, and MIDI tracks, set the range and amount of transposition:

**Range**: Use the two **Note** fields to set the range of notes of the events you want to transpose. Note events within this range will be transposed, while note events outside of this range will remain unchanged.

**Transpose**: Use this field to set how many semitones up or down you want to transpose the note events.

#### To confirm your choice, tap Do It.

зкаі

To cancel and return to the previous screen, tap the X, Cancel, or anywhere outside the window.

The **Delete Bars** function removes a range of bars from the arrangement.

To set the range of bars to delete from the arrangement, use the First Bar and Last Bar fields.

To confirm your choice, tap Do It.

To cancel and return to the previous screen, tap the X, Cancel, or anywhere outside the window.

The **Insert Bars** function adds a number of bars to the arrangement.

To set how many bars to add, use the # of bars field.

To set where the bars are added, use the Before Bar field. The bars will be inserted before this bar.

To confirm your choice, tap Do It.

To cancel and return to the previous screen, tap the X, Cancel, or anywhere outside the window.

The **Half Length** function **immediately** halves the length of the arrangement.

The **Double Length** function **immediately** doubles the length of the arrangement.

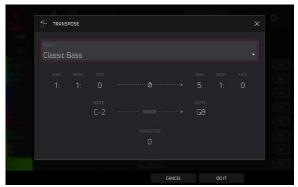

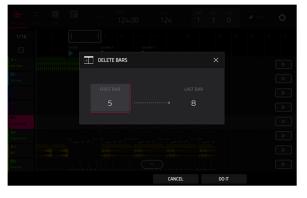

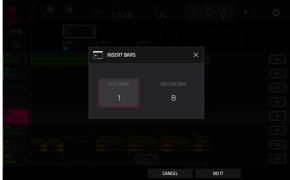

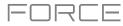

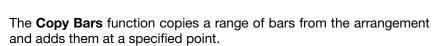

To set the range of bars to copy from the arrangement, use the First Bar and Last Bar fields.

To set where you want to add the copied bars, use the After Bar field. The copied bars will be inserted after this one.

To set how many instances of the copied bars you want to add, use the **Copies** field.

To overwrite the arrangement at the destination, tap Replace.

To add the events to the destination without erasing anything, tap Merge.

To cancel and return to Arrange Mode, tap Cancel.

The **Copy Events** function copies a range of events or selected audio track regions from the arrangement and adds them to another at a specified point.

To select the "source" track, use the From Track field. This is the track whose content you want to copy.

To set what content is copied, use the field below the From Track field. Copy All Events will copy and paste all events in the track. Copy Only Selected Events will copy and paste only the events that are currently selected.

To set the time range of the events or the audio track you want to copy, use the **Bar**, **Beat**, and **Tick** fields. The left fields set the start of the time range, and the right fields set the end of the time range.

To select the "destination" track, use the To Track field. This is the track where the content of the source track will be copied.

To set where you want to add the copied events or audio track, use the **Bar**, **Beat**, and **Tick** fields. The events or audio track will be added after this point.

To set how many instances of the copied events or audio track you want to add, use the Copies field.

To overwrite the arrangement at the destination, tap Replace.

To add the events to the arrangement at the destination without erasing anything, tap Merge.

To cancel and return to Arrange Mode, tap Cancel.

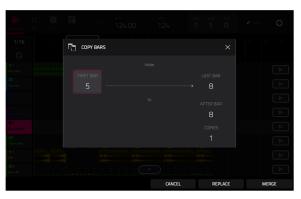

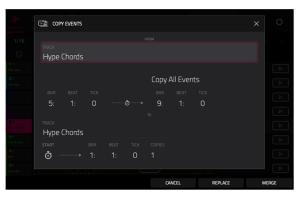

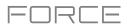

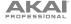

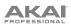

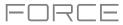

| ARRANGE GR      | ×        | Clear                                         | 4.00             | <sup>bars</sup><br>128 |                    | <sup>вар</sup><br>29: | <sup>веат</sup><br>З:                  | тіск<br>70                             |                                        | EDIT  | ¢               |      |
|-----------------|----------|-----------------------------------------------|------------------|------------------------|--------------------|-----------------------|----------------------------------------|----------------------------------------|----------------------------------------|-------|-----------------|------|
| 1/16            | Ē        | Copy Track                                    | 11               |                        |                    |                       |                                        |                                        |                                        |       |                 | 31   |
| <b>•</b> 1      | 8        | Copy Events                                   |                  |                        |                    |                       |                                        |                                        |                                        |       |                 |      |
| Kick Loop       | ି<br>ଦ   | Reset Channel Strip                           |                  |                        | *******<br>******* |                       | ,,,,,,,,,,,,,,,,,,,,,,,,,,,,,,,,,,,,,, | ,,,,,,,,,,,,,,,,,,,,,,,,,,,,,,,,,,,,,, | ,,,,,,,,,,,,,,,,,,,,,,,,,,,,,,,,,,,,,, |       | 111<br>111<br>1 |      |
| Top Loop        | ×þþ      | Bounce To Sample                              | na na na na      |                        |                    |                       |                                        |                                        |                                        |       |                 |      |
| ₩-4<br>Hat Loop | æ        | Flatten Track                                 | 181-181-141-141- |                        |                    |                       |                                        |                                        |                                        |       |                 |      |
| Chords          | <b>F</b> | Flatten Track Elastique                       |                  |                        |                    |                       |                                        |                                        |                                        |       |                 |      |
| Classic Bass    |          |                                               |                  | <br>4040<br>- 404      |                    |                       |                                        |                                        |                                        |       |                 |      |
| E 8<br>Drum Kit |          | e sel e se e se e s<br>bente destactuate dest |                  |                        |                    |                       |                                        |                                        |                                        |       |                 |      |
| * тс            |          | BUSES                                         |                  | <b>8</b> MI            | DI REC EI          | RASE                  |                                        | LOOP                                   |                                        | ÞBACH | TO ARR          | ANGE |

In Arrange Mode, you can tap and hold on the header for an audio track (on the left side of the screen) to open a dropdown menu of Track Edit options for audio tracks.

The Clear function erases all events from the track and resets all of its settings.

To confirm your choice, tap Clear.

To return to the previous screen, tap Cancel.

The Copy Track function immediately duplicates the selected track to a new track.

The **Copy Events** function copies selected audio track regions from the track and adds them to another at a specified point.

To select the "source" track, use the From Track field. This is the track whose content you want to copy.

To set what content is copied, use the field below the From Track field. Copy All Events will copy and paste all events in the track. Copy Only Selected Events will copy and paste only the events that are currently selected.

To set the time range of the events or the audio track you want to copy, use the **Bar**, **Beat**, and **Tick** fields. The left fields set the start of the time range, and the right fields set the end of the time range.

To select the "destination" track, use the To Track field. This is the track where the content of the source track will be copied.

To set where you want to add the copied events or audio track, use the Bar, Beat, and Tick fields. The events or audio track will be added after this point.

To set how many instances of the copied events or audio track you want to add, use the Copies field.

To overwrite the arrangement at the destination, tap Replace.

To add the events to the arrangement at the destination without erasing anything, tap Merge.

To cancel and return to Arrange Mode, tap Cancel.

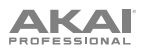

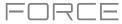

The Reset Channel Strip function immediately:

- clears all Insert effect slots;
- turns Mute, Solo, automation, and Monitor off;
- resets the **pan knob** to the center;
- resets the level slider to 0.00 dB; and
- turns the Record Arm button off.

The **Bounce to Sample** function **immediately** renders the track as an audio sample and places it in the project's sample pool. By default, it will be named **Bounce -** and appended with the track name.

The **Flatten Track** function **immediately** renders all edits and regions within the current track's arrangement to a new audio file.

The **Flatten Track Elastique** function also **immediately** renders all edits and regions within the current track's arrangement to a new audio file, but renders any time-stretching or pitch-shifting using the Elastique Pro algorithm, providing higher-quality results with less artifacts than Force's standard algorithm.

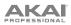

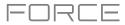

| ARRANGE GR                 | ×               | Clear                 | 4.00                             | <sup>bars</sup><br>128 |             | <sup>bar</sup><br>29: | <sub>веат</sub><br>З: | тіск<br>70 |     | EDIT | ¢           |   |
|----------------------------|-----------------|-----------------------|----------------------------------|------------------------|-------------|-----------------------|-----------------------|------------|-----|------|-------------|---|
| 1/16                       | ŀ               | Copy Track            | 11                               |                        |             |                       |                       |            |     |      |             |   |
| <b>□</b>                   | 8               | Copy Events           |                                  |                        | ,,,,,,,,,,, |                       |                       |            |     |      |             |   |
| Kick Loop<br>2<br>Top Loop | ×2              | Double-Speed          |                                  |                        |             |                       |                       | 9999999999 |     |      |             |   |
| 1 apriloop<br>1 a<br>Fill  | ÷2              | Half-Speed            |                                  |                        |             |                       | ********              |            |     |      |             |   |
| Hat Loop                   | Ę,              | Pitch Quantize        | 01-141-141-141<br>01-141-141-141 |                        |             |                       |                       |            |     |      |             |   |
| € 5<br>Hype Chords         | $\overline{\ }$ | Random Events         |                                  |                        |             |                       |                       |            |     |      |             |   |
| Classic Bass               | shih            | Bounce To Sample      |                                  |                        |             |                       |                       |            | ··· |      |             |   |
| SFX                        | >₩              | Bounce To Audio Track |                                  | <br>$\sim$             |             |                       |                       |            |     |      |             |   |
| * TC                       |                 | BUSES                 |                                  | <b>8</b> MI            | DI REC EI   | RASE                  |                       | LOOP       |     | ÞBAC | K TO ARRANG | E |

You can also tap and hold on the header for a MIDI track (on the left side of the screen) to open a drop-down menu of Track Edit options for MIDI tracks.

The Clear function erases all events from the track and resets all of its settings.

To confirm your choice, tap Clear.

To return to the previous screen, tap Cancel.

The **Copy Track** function **immediately** duplicates the selected track to a new track.

The **Copy Events** function copies a range of events from the arrangement and adds them to another at a specified point.

To select the "source" track, use the From Track field. This is the track whose content you want to copy.

To set what content is copied, use the field below the From Track field. Copy All Events will copy and paste all events in the track. Copy Only Selected Events will copy and paste only the events that are currently selected.

To set the time range of the events or the audio track you want to copy, use the **Bar**, **Beat**, and **Tick** fields. The left fields set the start of the time range, and the right fields set the end of the time range.

To select the "destination" track, use the To Track field. This is the track where the content of the source track will be copied.

To set where you want to add the copied events or audio track, use the **Bar**, **Beat**, and **Tick** fields. The events or audio track will be added after this point.

To set how many instances of the copied events or audio track you want to add, use the Copies field.

To overwrite the arrangement at the destination, tap Replace.

To add the events to the arrangement at the destination without erasing anything, tap Merge.

To cancel and return to Arrange Mode, tap Cancel.

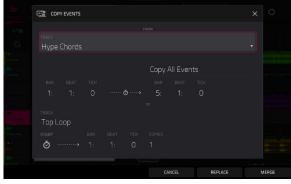

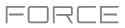

The **Double-Speed Events** function **immediately** halves the lengths of all note events on the track in the arrangement as well as the distance between them. In other words, the track's notes are pressed closer together so the track sounds like it is playing at twice the previous speed. This does not actually affect the pitches of notes or the tempo.

The **Half-Speed Events** function **immediately** doubles the lengths of all note events on the track in the arrangement as well as the distance between them. In other words, the track's notes are spread further apart so the track sounds like it is playing at half of the previous speed. This does not actually affect the pitches of notes or the tempo.

PITCH QUANTIZI

Note Input Filter

Output Note Range

Setup

The **Pitch Quantize** function forces the pitches of note events into a specific scale.

To select the desired root note of the scale, use the Root Note field.

To select a type of scale, use the Scale field.

To determine which note events will be quantized, tap the Only apply to selected events checkbox.

When **on**, only the currently selected note events will be quantized.

When off, all pitches in the current track will be quantized.

To set lowest-possible and highest-possible pitches where the quantized note events will be placed, use the Start Note and End Note fields (respectively). If a note event is originally outside of this range, it will be forced to the nearest pitch (within the scale) inside the range.

To continue and quantize the note events, tap Do It.

To cancel, tap Close.

The **Random Events** function creates random melodic or drum patterns on the current MIDI track in the arrangement.

To select the type of events you want to create, use the Event Type field to select Drum Events or Melodic Events.

To select how the events will be created relative to the existing events on the track, use the Replace field:

**Replace All Events**: Select this option to replace all events on the track with the randomly generated ones.

**Replace Events in Note Range**: Select this option to replace all events in the designated note range on the track with the randomly generated ones. Use the **Bank** or **Start Pad** and **End Pad** menus to set the note range for drum events or the **Start Note** and **End Note** menus to set the note range for melodic events.

Add to Existing Events: Select this option to add the randomly generated events to the track without replacing or overwriting the existing ones.

**To set how many bars the events will use**, use the **Pattern Size** (**Bars**) field. The highest possible value is the number of bars in the current sequence.

**To select the duration of the events**, use the **Note Length** field. (This feature is nonfunctional if **Legato** is enabled while generating melodic events.)

To generate the events and keep this window open, tap Apply.

To generate the events and close the window, tap Do It.

To close the window without generating any events, tap Close.

|  | and and new to |  |
|--|----------------|--|

es will be moved up/down by an octave to fit into this note rang

| ENERATE RANDOM EVENTS         |  | × |
|-------------------------------|--|---|
| ieneration                    |  |   |
|                               |  |   |
| Replace<br>Replace all events |  |   |
|                               |  |   |
| 32                            |  |   |
| Aelodic event options         |  |   |
|                               |  |   |
| C2                            |  |   |

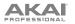

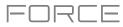

If Event Type is set to Drum Events:

- To select the pad bank that will be used to generate the events, use the Bank field or select Range to use the Start Pad and End Pad menus to define a specific pad range instead.
- To define a specific pad range over which the events will be generated, use the Start Pad or End Pad fields. You can use these fields only if the Bank menu is set to Range.
- To set how closely together the events will be placed in the track, use the Density (%) slider.
- To set how widely or narrowly the rhythmic patterns of the generated notes vary, use the Rhythm Variation slider.

#### If Event Type is set to Melodic Events:

- To define a specific note range over which the events will be generated, use the Start Note or End Note fields.
- To enable or disable legato, tap the Legato checkbox.
  - When **on**, the generated notes will be extended or shortened to create a long, unbroken phrase from the first note event's start point to the last note event's end point. Each note event will sustain until another note event starts. If multiple note events start at the same time (and are not the last note events), their lengths will become identical.
  - When **off**, the generated notes will use the duration set by the **Note Length** menu.
- To set the maximum number of note events that can be sounding simultaneously in the track, use the Polyphony field to select 1–8.
- To determine whether or not the notes will use a scale, tap the Constrain Notes to Scale checkbox.
  - When **on**, the notes will be within the scale determined by the **Scale** menu.
  - When off, the notes will be chromatic.
- To set how closely together the events will be placed in the track, use the Density (%) slider.
- To set the root note of the scale that the notes will use, use the Root Note field.
- To select the scale or mode that the generated notes will use, use the Scale field.

The **Bounce to Sample** function **immediately** renders the track as an audio sample and places it in the project's sample pool. By default, it will be named **Bounce -** and appended with the track name. This function does not work for MIDI or CV tracks.

The **Bounce to Audio Track** function **immediately** renders the track as an audio track in the project. By default, it will be named **Audio** and appended with a number (e.g., **Audio 002**). This function does not work for MIDI or CV tracks.

| 1/16 |      |
|------|------|
|      |      |
|      |      |
|      |      |
|      | 1/16 |

| GENERATE RANDOM EVENTS |       |       |       | × |
|------------------------|-------|-------|-------|---|
| Generation             |       |       |       |   |
|                        |       |       |       |   |
| Melodic events         |       |       |       |   |
|                        |       |       |       |   |
| Replace all events     |       |       |       |   |
|                        |       |       |       |   |
| 32                     |       | 1/16  |       |   |
| Melodic event options  |       |       |       |   |
|                        |       |       |       |   |
| C2                     |       | C4    |       |   |
|                        |       |       |       |   |
|                        | CLOSE | APPLY | DO IT |   |

# 

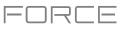

# Arrangement Track Editor

When in Arrange Mode, events from the currently selected track can be edited using the bottom panel track editor.

To open the track editor, do either of the following:

- Tap the arrow up icon at the bottom of the screen.
- Double-tap inside a track lane in the main arrangement view.

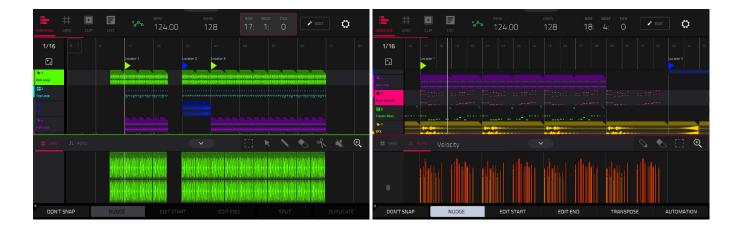

Once opened, you can also adjust the height of the track editor by tapping and dragging the arrow icon or anywhere in the editor toolbar.

For drum tracks, you can tap and hold on a pad header in the track editor to open a drop-down menu where you can quickly **Mute**, **Solo**, or change the **Color** of the pad.

To close the track editor, tap the down arrow icon.

At the top of the Track Editor are two tabs, **Grid** and **Auto**. Use the **Grid** tab to edit MIDI events or audio regions. Use the **Auto** tab to edit automation for the track. The editing workflow in the arrangement track editor is the same as in the *Clip Editor*, except that the arrangement track editor is fixed to editing the arrangement event list, whereas the clip editor follows the currently selected clip or arrangement event list.

To edit a track from your arrangement using Clip Edit Mode, make sure the arrangement is playing and the desired track is selected (you can check this by making sure the **Back to Track** icon is not displayed on the selected track). Then, open Clip Edit Mode to edit the arrangement track.

Press and hold **Shift** to view additional editing options for the Track Editor.

- To select all events, tap Select All.
- To cut the selected events, tap Cut.
- To copy the selected events, tap Copy.
- To paste the selected events at the playhead location, tap Paste.
- To delete the selected events, tap Delete.

To duplicate the selected events, tap Duplicate. The events will be added after the last selected event.

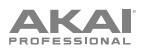

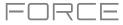

# Locate Popup

Force now includes a popup window for the Locate function, allowing you to quickly jump to specific points in your project.

To open the Locate popup, double-tap the Bars:Beats:Ticks field in the toolbar.

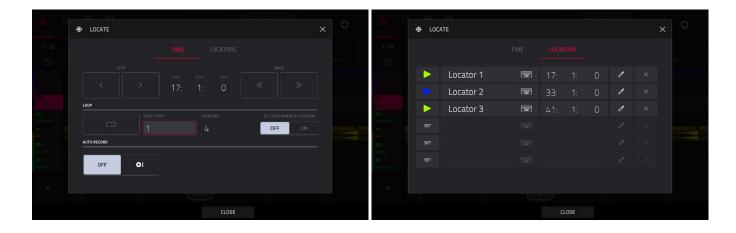

The Locate popup is divided into two sections:

The **Time** tab is used to adjust the position of the playhead in the arrangement, as well as adjust Loop and Record settings.

To move the playhead in the arrangement, use the Bars:Beats:Ticks fields. You can also tap the Step and Bars arrow buttons to move the playhead by the specified amount.

To enable loop in the arrangement, tap the Loop button. Use the Loop Start and Loop End fields to set the length of the loop. Alternatively, you can set the loop length according to the Locator markers in the timeline. When **Set Loop Range By Locator** is set to **On**, the loop range will automatically adjust to the length between the selected Locator and the next Locator. The current loop region is always displayed in the timeline of the arrangement whether it is activated or not.

To enable automatic recording when the loop starts, use the Auto Record field. When enabled, recording will begin immediately when the arrangement loops.

The Locators tab is used to edit the six Locator markers which can be applied to the timeline.

To add a locator, tap Set.

To rename a locator, tap the keyboard icon, and then use the keyboard to enter a new name.

To adjust the position of the locator, use the Bars:Beats:Ticks fields.

To edit the color of the locator, tap the eyedropper icon, and then select a color from the list.

To delete the locator, tap the X icon.

To close the Locate window, tap Close, the X in the upper-right corner, or anywhere outside the window to return to the arrangement.

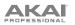

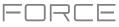

### Saving and Exporting the Arrangement

| ARRANCE                                   |                                                        | 🗲 🛛 Audio Mixdown                                     |
|-------------------------------------------|--------------------------------------------------------|-------------------------------------------------------|
| 1/16                                      | SAVE                                                   | AUDIO LENGTH                                          |
| <b>F</b> a<br>(4-1)                       |                                                        | START BAR 1 END BAR 124 AUDIO TAIL 1 SECONDS          |
| 112                                       | Project Project As New Project                         | RENDER SOURCE RENDER OPTIONS                          |
| Top Loop                                  | FX whe                                                 | STEREO OUTPUT Out 1,2 MASTER INSERTS                  |
| Aprila.<br>Hat Loop                       | Track Track FX Rack Sample                             | SEPARATE TRACKS                                       |
| ♦ 5<br>Hype Orords<br>UL 6<br>Casser Bass |                                                        | SAVE AS PROJECT PREVIEW                               |
| le 7<br>SEX<br>21 0<br>Drum Kit           | Clip as Audio All Clips Audio Mixdown Ableton Live Set | FILE FORMAT WAV BIT DEPTH 24 - SAMPLE RATE 44,1 kHz - |
|                                           | CLOSE                                                  | CANCEL EXPORT                                         |

To save and export your arrangement, press the Save button, and then select Audio Mixdown. In this window, you can mixdown or stem your arrangement into individual files.

To set the time range that you want to mixdown, use the Start Bar and End Bar fields under Audio Length. You can add a number of seconds to the end of the mixdown to capture any ringing notes or effects (such as a reverb tail) by adjusting the Audio Tail field.

To set the parameters for the audio mixdown, use the fields under Render Source and Render Options. Check the Separate Tracks box to render each track of the arrangement as stems.

To configure the audio mixdown file settings, use the fields at the bottom of the screen to set the File Format, Bit Depth, and Sample Rate.

You can also export the arrangement as a clip row in an ALS file to use with Ableton Live.

To save the arrangement as a clip row, press the Save button to bring up the Ableton Live Set Export popup, and then select the Export Arrange as Clips option.

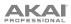

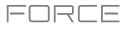

### **Clip Event Editor**

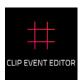

The Clip Event Editor (formerly *Grid Mode*, or *Event View* for MIDI tracks and *Region View* for audio tracks) lets you view and edit the note events or audio regions of each clip of a track in a project and their velocities. This mode has three different appearances: one for audio tracks, one for drum tracks and one for keygroup tracks, MIDI tracks, and plugin tracks.

# To enter the Clip Event Editor, press Menu and then tap Grid. You can also tap Grid at the top of the screen in Arrange Mode, Clip Editor, or List Mode.

For audio tracks, the waveform of the audio clip is shown.

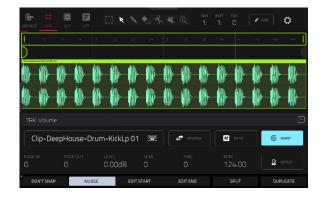

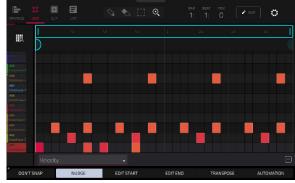

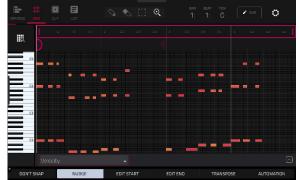

For drum tracks, the left column shows you all available pads in a vertical view with their corresponding events in the grid to the right.

For keygroup, plugin, MIDI and CV tracks, the left column shows a vertical "piano roll" keyboard with the corresponding events in the grid to the right.

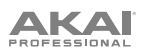

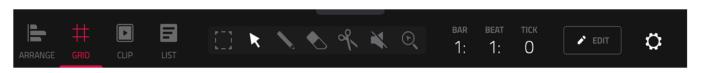

In all views, the time counter at the top of the screen indicates the current playhead position.

Additionally, the **Settings** window lets you configure certain Clip Event Editor settings.

To view the Settings, tap the gear icon.

Use the Snap Mode selector to set how events "snap" to the grid.

**Absolute**: Events will "snap" to the nearest time division on the grid (as determined by the **TC** field or **Time Correct** window). This is the typical and traditional method of using the snap/ quantization feature.

**Relative**: Events will "snap" to the nearest time division on the grid (as determined by the **TC** field or **Time Correct** window) **plus** the original time position of the event (e.g., an event that is originally three ticks past a time division on the grid will snap only to positions that are three ticks past every time division).

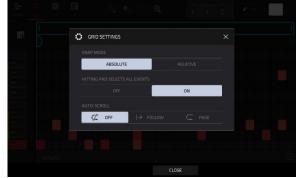

Use the **Hitting Pad Selects All Events** selector to turn the feature on or off. When **On**, pressing a pad will automatically select all note events for that pad in the selected clip on that track. When set to **Off**, pressing a pad will simply play its sound without selecting any note events.

This setting is not available when using audio clips.

Use the Auto-Scroll selector to set how the screen behaves relative to the audio playhead.

Follow: The list will scroll along in the background while keeping the audio playhead centered.

Page: The list will move to the "next page" to follow the audio playhead.

Off: The list will not move at all.

These functions also apply to Arrange Mode and the Clip Editor.

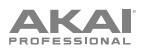

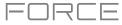

# Audio Tracks

When viewing audio clips in the Clip Event Editor, these seven tool icons at the top of the screen enable you to use different functions in the clip.

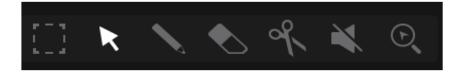

Tap one to select its mode:

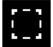

Marquee: Marquee Mode:

To select a clip region, tap the upper third of it.

To move a clip region (or multiple selected clip regions), tap and drag the upper third of it left or right.

To split the clip at two specific points (creating a clip region on either side and between them), tap and drag across the middle third of it to create a translucent white box, and then tap the upper third of that box.

To shorten or lengthen a clip region (or multiple selected clip regions), tap and drag the lower third of it left or right.

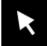

Arrow: Selection Mode:

To select a clip region, tap it.

To move a clip region (or multiple selected clip regions), tap and drag the upper third of it left or right.

To shorten or lengthen a clip region (or multiple selected clip regions), tap and drag the lower third of it left or right.

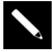

Pencil: Draw Mode:

To draw automation, open the velocity/automation lane and tap and drag.

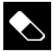

Eraser: Erase Mode:

To erase a clip region (or multiple selected clip regions), tap it.

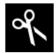

Scissors: Split Mode:

To split the clip at a specific point (creating a clip region on either side), tap that point in the clip. To select a clip region, tap its left-most edge.

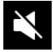

Mute: Mute Mode:

To mute or unmute a clip region (or multiple selected clip regions), tap it.

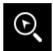

### Magnifying Glass: Navigation Mode:

To move to another part of the clip, tap and drag it.

**To zoom in or out**, spread or pinch your fingers (respectively) on the grid. You can do this vertically, horizontally, or both at the same time.

# PROFESSIONAL

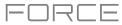

Tap the **pencil Edit** icon to open the Grid Edit menu for audio clips:

Use Trim Audio to Clip to trim the audio sample to the size of the clip.

Use Clear Regions to clear the audio sample from the clip.

Use **Export as Audio** to save the current clip as an audio file.

Use the **Base File Name** field to name the resulting export based on the **Clip name** or **Track name**.

Check the Include Track Volume/Pan Settings box to include these settings in the export.

Check the Bypass Track Effects Plugins box to not include track effects plugins in the export.

Use the Audio Tail field to set the amount, in seconds, of extra time added to the end of the resulting audio files.

Use the **Bit Depth** field to set the bit depth to **8**, **16** or **24**.

Use the Sample Rate field to set the sample rate to 44.1, 48, 88.2 or 96 kHz. In most cases, we recommend selecting 44.1 kHz.

Use **Flatten Clip** or **Flatten Elastique** to flatten the audio clip when transport playback is stopped, rendering all the edits and regions within the clip bounds to a new audio clip in a single audio file. The Elastique Pro algorithm can be used for time-stretching or pitch-shifting, providing higher-quality results with less artifacts than Force's standard algorithm.

Regardless of which tool is selected, you can do any of the following to edit the selected audio clip regions.

Tip: If you want to hear only the audio track while editing, press the Solo button and press the relevant Track Assign button to solo it.

**To select a clip region**, tap the arrow icon to enter Selection Mode and tap a clip region. When a clip region is selected, all region parameters will be available to edit.

To undo your last action, press Undo.

To redo the last action you undid, press Shift+Undo/Redo.

To move the selected clip region, tap Nudge at the bottom of the screen, and then use the data dial or -/+ buttons to shift the clip region left or right. Alternatively, if the **arrow tool** or **marquee tool** are selected, tap and drag the upper third of the selected clip region left or right. By default, you can move a clip region only by quantization values defined by the **Time Correct** value (see *General Features* > *Timing Correct (TC)* to learn about this).

To move the selected clip region without restricting ("snapping") it to the quantization grid, tap and hold Don't Snap in the lower-left corner of the screen, and then use the data dial or -/+ buttons to shift the clip region. In this case, each nudge is equivalent to four ticks.

To adjust the start point or end point of the selected clip region (without changing its position), tap Edit Start at the bottom of the screen, and then use the data dial or -/+ buttons.

To split the clip at the current playhead position (creating a clip region on either side), tap Split at the bottom of the screen.

To copy, cut, or paste the selected clip region, press Copy or press and hold Shift, and then tap Copy or Cut. Turn the data dial to move the highlighted clip region, and then press the data dial to paste it at its current location. Alternatively, press and hold Shift, and then tap Paste (respectively).

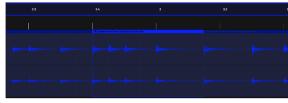

**To duplicate the selected clip region**, tap **Duplicate** at the bottom of the screen. The duplicate clip region will appear immediately after the original one.

To create a fade-in or fade out for the selected clip region, use the Fade In or Fade Out fields, respectively. The fades will be shown as a sloped line at the start or end of the clip region.

To set the level of the selected clip region, use the Level field. The waveform amplitude will change accordingly.

# PROFESSIONAL

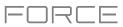

To reverse the selected clip region, tap Reverse.

To mute the selected clip region, tap Mute.

| 2      |  |  |                                        |                                           |  |
|--------|--|--|----------------------------------------|-------------------------------------------|--|
|        |  |  | L                                      |                                           |  |
|        |  |  |                                        |                                           |  |
| (1999) |  |  | •••••••••••••••••••••••••••••••••••••• | 194927*********************************** |  |
|        |  |  |                                        |                                           |  |
|        |  |  |                                        |                                           |  |
|        |  |  |                                        |                                           |  |

To lengthen or shorten the selected clip region without changing its pitch, tap Warp, which will enable the Semi, Fine, and BPM fields next to it. Use the BPM field to change the tempo, which will change the length of the clip region accordingly. Use the Semi and Fine fields if you want to change the pitch (this is useful for matching the durations of two samples with different pitches).

**Tip**: You can configure audio track recording to ensure the resulting clip region is warped automatically. You can then adjust the project tempo while clip region remains in time. See *Menu* > *Preferences* > *General* to learn about this.

**Note**: When you record an audio file, the current project tempo will be embedded with it. This information is stored within the sample file when you save the project. When you warp an audio clip region, the warping algorithm uses this project tempo and the current value in the BPM field to generate the "stretch factor."

**Note**: The Warp algorithms are very CPU-intensive and can result in audio drop-outs during playback if used too freely. Be mindful of how (and how often) you use the warp function. You can reduce the CPU resources required by doing any/all of the following:

Minimize the amount of pitch adjustment (e.g., the **Semi** and **Fine** fields).

Avoid warping very small clip regions.

Warp as few tracks or clip regions as possible (i.e., reduce the number of total number of voices [of the polyphonic limit] that use the warp algorithm at a given time), especially instances where the warped regions start at the same time.

If you have warped samples used in a drum kit, consider using **the Flatten Pad** function to consolidate the affected pad's layers into one audio sample (see *here* to learn about this). After you flatten the pad, its sample/samples no longer need to be warped.

To open the Timing Correct window, press and hold Shift, and then tap TC at the bottom of the screen. See General *Features > Timing Correct (TC)* to learn about this.

To mute or solo the clip, press and hold Shift, and then tap Mute or Solo (respectively) at the bottom of the screen.

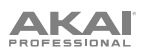

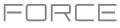

# **MIDI Tracks**

When viewing MIDI tracks in the Clip Event Editor, use these four tool icons at the top of the screen to use different functions in the grid.

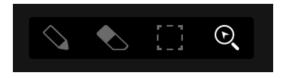

Tap one to select its mode:

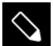

Pencil: Draw Mode:

To enter a note in an empty grid square, tap the grid square.

To select a note, tap it.

To move a note, tap and drag it to another grid square.

To erase a note, double-tap it.

To edit velocity or draw automation, tap and drag in the velocity/automation lane.

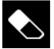

Eraser: Erase Mode:

To erase a note, tap it. You can also tap and drag to erase multiple notes in the same row.

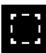

### Select Box: Select Mode:

**Note**: Notes will remain selected if you switch to another mode. The selection will change, however, if you press a pad while **Hitting Pad Selects All Events** is set to **On**.

To select a note, tap it.

To select multiple notes, tap and drag across the grid to create a box around them.

To move a note, tap and drag it to another grid square.

To move multiple notes, select them as described above, and tap and drag them.

To erase multiple notes, select them as described above, and then select the eraser tool and tap any of the selected notes.

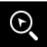

#### Magnifying Glass: Navigation Mode:

To move to another part of the grid, tap and drag it.

**To zoom in or out**, spread or pinch your fingers (respectively) on the grid. You can do this vertically, horizontally, or both at the same time.

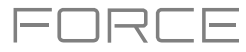

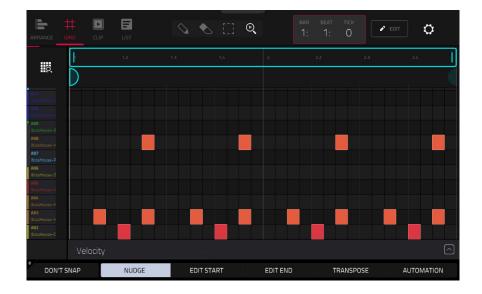

Regardless of which tool is selected, you can do any of the following to move, lengthen, shorten, or transpose any selected note/notes.

To automatically set the grid to view one pad bank and two bars, tap the grid-and-magnifying-glass icon in the upper-left corner.

To undo your last action, press Undo.

To redo the last action you undid, press Shift+Undo.

To select all notes for a pad, press the desired pad.

To move the selected notes, tap Nudge at the bottom of the screen, and then use the data dial or -/+ buttons to shift the notes left or right. By default, you can position notes only by quantization values defined by the Time Correct value (see General Features > Timing Correct (TC) to learn about this).

To move the selected notes without restricting ("snapping") them to the quantization grid, tap and hold Don't Snap in the lower-left corner of the screen, and then use the data dial or -/+ buttons to shift the notes. In this case, each nudge is equivalent to four ticks.

To adjust the start point or end point of the selected notes (without changing their position), tap Edit Start or Edit End at the bottom of the screen, and then use the data dial or -/+ buttons.

To transpose the selected notes up or down, tap Transpose at the bottom of the screen, and then use the data dial or -/+ buttons.

To copy the selected notes instantly, press and hold Shift and then tap Copy at the bottom of the screen. The selected notes will be duplicated and start immediately after the end of the last selected note. Nudge will be automatically selected so you can immediately use the **data dial** to move the copied notes.

To cut the selected notes, press and hold Shift and then tap Cut at the bottom of the screen. The selected notes will be copied and removed from the grid.

To paste the copied notes, press and hold Shift and then tap Paste at the bottom of the screen. The selected notes will be pasted at the playhead location.

To open the Timing Correct window, press and hold Shift and then tap TC at the bottom of the screen. See General Features > Timing Correct (TC) to learn about this.

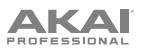

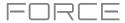

Tap the pencil editing icon next to the time counter to open the event editing window. You can use any of these functions as described below.

To return to the Clip Event Editor, tap Cancel or tap at the top of the screen.

The Clear Events function erases all events from the clip and resets all of its settings.

To confirm your choice, tap Clear.

To return to the previous screen, tap Cancel.

The **Trim to clip** function **immediately** cuts all note events from outside the clip bounds.

The **Double-Speed Events** function **immediately** halves the lengths of all note events in the clip as well as the distance between them. In other words, all notes are pressed closer together so the clip sounds like it is playing at twice the previous speed. This does not actually affect the pitches of notes or the tempo.

The **Half-Speed Events** function **immediately** doubles the lengths of all note events in the clip as well as the distance between them. In other words, all notes are spread further apart so the clip sounds like it is playing at half of the previous speed. This does not actually affect the pitches of notes or the tempo.

The **Pitch Quantize** function forces the pitches of note events into a specific scale.

To select the desired root note of the scale, use the Root Note field.

To select a type of scale, use the Scale field.

To determine which note events will be quantized, tap the Only apply to selected events checkbox.

When **on**, only the currently selected note events will be quantized.

When off, all pitches in the current clip will be quantized.

To set lowest-possible and highest-possible pitches where the quantized note events will be placed, use the Start Note and End Note fields (respectively). If a note event is originally outside of this range, it will be forced to the nearest pitch (within the scale) inside the range.

To continue and quantize the note events, tap Do It.

To cancel, tap Close.

| PITCH QUANTIZE                                              |                                                      |  |
|-------------------------------------------------------------|------------------------------------------------------|--|
| Setup                                                       |                                                      |  |
|                                                             |                                                      |  |
|                                                             | <ul> <li>Major</li> </ul>                            |  |
| Note Input Filter                                           |                                                      |  |
| Only apply to selected eve<br>Output Note Range             |                                                      |  |
|                                                             |                                                      |  |
| Quantized notes will be moved up/down b                     | y an octave to fit into this note range.             |  |
|                                                             | y an octave to fit into this note range.<br>END NOTE |  |
| Quantized notes will be moved up/down b<br>START NOTE<br>F2 |                                                      |  |
|                                                             |                                                      |  |

AKAI

The **Humanize** function applies randomization to the timing, length, and/or velocity of note events.

To select whether or not humanization will be applied to the timing of note events, tap the Humanize Time checkbox.

To select the maximum number of pulses by which the timing of an event will be adjusted, use the Amount (Pulses) slider.

To set how dramatically the humanization effect is applied to the timing, use the **Eagerness** slider. Negative values correspond to playing "ahead of the beat" while positive values correspond to playing "behind the beat."

To set whether or not humanization will be applied to the duration of note events, tap the Humanize Note Length checkbox.

To set how dramatically the humanization effect is applied to note lengths, use the Length (%) slider.

To set whether or not humanization will be applied to the velocities of note events, tap the Humanize Velocity checkbox.

To set how dramatically the humanization effect is applied to note velocities, use the Strength (%) slider.

To determine which notes will use these humanization values, tap the Only Apply to Selected Events checkbox.

When **on**, just the currently selected notes will be humanized. When **off**, all notes in the clip will be humanized.

To apply humanization and keep this window open, tap Apply.

To apply humanization and close the window, tap Do It.

To close the window without making any changes, tap Close.

The **Generate Random Events** function creates random melodic or drum patterns in the current clip.

To select the type of events you want to create, use the Event Type field to select Drum Events or Melodic Events.

To select how the events will be created relative to the existing events on the track, use the Replace field:

**Replace All Events**: Select this option to replace all events in the clip with the randomly generated ones.

**Replace Events in Note Range**: Select this option to replace all events in the designated note range in the clip with the randomly generated ones. Use the **Bank** or **Start Pad** and **End Pad** menus to set the note range for drum events or the **Start Note** and **End Note** menus to set the note range for melodic events.

Add to Existing Events: Select this option to add the randomly generated events to the clip without replacing or overwriting the existing ones.

To set how many bars the events will use, use the Pattern Size (Bars) field. The highest possible value is the number of bars in the current clip.

**To select the duration of the events**, use the **Note Length** field. (This feature is nonfunctional if **Legato** is enabled while generating melodic events.)

To generate the events and keep this window open, tap Apply.

To generate the events and close the window, tap Do It.

To close the window without generating any events, tap Close.

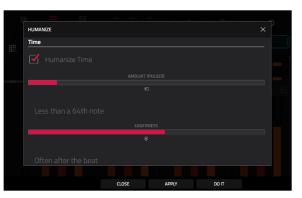

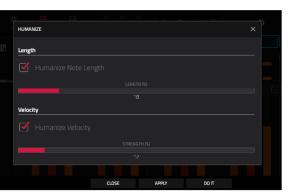

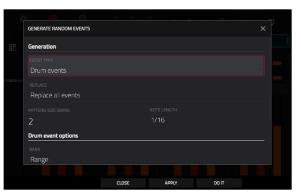

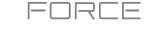

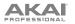

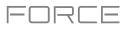

If Event Type is set to Drum Events:

To select the pad bank that will be used to generate the events, use the Bank field or select Range to use the Start Pad and End Pad menus to define a specific pad range instead.

To define a specific pad range over which the events will be generated, use the Start Pad or End Pad fields. You can use these fields only if the Bank menu is set to Range.

To set how closely together the events will be placed in the clip, use the Density (%) slider.

To set how widely or narrowly the rhythmic patterns of the generated notes vary, use the Rhythm Variation slider.

#### If Event Type is set to Melodic Events:

To define a specific note range over which the events will be generated, use the Start Note or End Note fields.

To enable or disable legato, tap the Legato checkbox.

When **on**, the generated notes will be extended or shortened to create a long, unbroken phrase from the first note event's start point to the last note event's end point. Each note event will sustain until another note event starts. If multiple note events start at the same time (and are not the last note events), their lengths will become identical.

When **off**, the generated notes will use the duration set by the **Note Length** menu.

To set the maximum number of note events that can be sounding simultaneously in the track, use the Polyphony field to select 1–8.

To determine whether or not the notes will use a scale, tap the Constrain Notes to Scale checkbox.

When **on**, the notes will be within the scale determined by the **Scale** menu.

When off, the notes will be chromatic.

To set how closely together the events will be placed in the clip, use the Density (%) slider.

To set the root note of the scale that the notes will use, use the **Root Note** field.

To select the scale or mode that the generated notes will use, use the Scale field.

The **Split Note Events** process divides note events into an equal number of parts.

To set the number of parts note events will be split into, use the Into field.

To set the process to only affect selected notes, tap the Only selected events checkbox. When unchecked, all note events in the clip will be split.

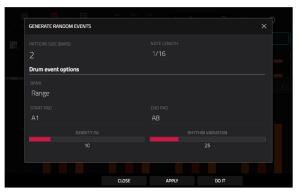

| P |                        | BAR BEAT |       |       | 2 EDIT 2 | ş  |
|---|------------------------|----------|-------|-------|----------|----|
|   | GENERATE RANDOM EVENTS |          |       |       |          |    |
|   | Generation             |          |       |       |          | 44 |
| = |                        |          |       |       |          |    |
| = | Melodic events         |          |       |       |          |    |
|   |                        |          |       |       |          |    |
|   | Replace all events     |          |       |       |          |    |
|   |                        |          |       |       |          |    |
|   | 2                      |          | 1/16  |       |          |    |
|   | Melodic event options  |          |       |       |          |    |
|   |                        |          |       |       |          |    |
|   | C2                     |          | C4    |       |          |    |
|   |                        |          |       |       |          |    |
|   |                        | CLOSE    | APPLY | D0 IT |          |    |

| Melodic event options    |       |  |
|--------------------------|-------|--|
|                          |       |  |
| C2                       | • C4  |  |
|                          |       |  |
|                          |       |  |
| Constrain notes to scale |       |  |
| Constrain notes to scale | 75    |  |
|                          |       |  |
|                          | Major |  |
|                          |       |  |

| #2, | SPLIT E | /ENTS |  |     |    |    |  |  |  |  |
|-----|---------|-------|--|-----|----|----|--|--|--|--|
|     | Setup   |       |  |     |    |    |  |  |  |  |
|     |         |       |  |     |    |    |  |  |  |  |
|     |         |       |  |     |    |    |  |  |  |  |
|     |         |       |  |     |    |    |  |  |  |  |
|     |         |       |  |     |    |    |  |  |  |  |
|     |         |       |  |     |    |    |  |  |  |  |
|     |         |       |  |     |    |    |  |  |  |  |
|     |         |       |  | CLO | SE | DO |  |  |  |  |

# 

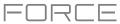

The Merge Pads function allows you to merge samples and settings from two drum tracks together.

- To select the track from which the pads will be copied, use the From Track field.
- To select the track to which the copied pads will be merged, use the Into Track field.
- To merge the samples and settings at the start of the next unused bank, check the Start on next bank field.
- To merge the pads, tap Do It.
- To close the window and return to the previous screen, tap Cancel.

The Copy Pads function allows you to copy one or more pads from one drum track to another.

To select the whether you want to copy an individual Pad, a Bank of pads or a Range of pads, use the Copy Type menu. Use the fields that appear to select the Pad, From Bank or Start/End Pads that will be copied.

- To select the track from which the pads are copied, use the From Track field.
- To select the track to which the copied pads are added, use the To Track field.
- To set the starting point where the copied pads are added, use the Pad, To Bank or Start Pad fields.
- To copy the pads and keep this window open, tap Apply.
- To copy the pads and close the window, tap Do It.
- To close the window without making any changes, tap Close.

The **Convert to Progression** function creates a custom Progression from a melodic MIDI track that you can use to perform with Progressions Note mode.

- To set the parameters of the new Progression, use the Progression fields:
  - To set the progression name, use the Name field.
  - To set the root note, use the Root Note field.
  - To set the scale type, use the Scale Type field.
- To set the parameters for the chords in the Progression, use the Chord fields:
  - To select a chord from the progression to edit, use the Chord field.
  - To rename the selected chord, use the Name field.
  - To set the type of chord, use the Type field to select Root, Normal or Below Root.
  - To play the selected chord, tap the Play button.
- To convert the progression and close the window, tap Do It.

To close the window and return to the previous screen, tap the X, Close or anywhere outside the window.

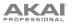

The **Export as Pattern** and **Export as MIDI** functions save the current clip as a pattern (**.mpcpattern**) or MIDI file (**.midi**), respectively, to an external storage device or the internal drive of Force.

To select the storage device you want to view, tap it in the Storage column on the left.

Internal is the internal drive of Force.

**Force Documents** is a shortcut to the **Force Documents** folder on the internal drive of Force.

If you have storage devices connected to USB ports or SD card slot of Force, they will appear in this column, as well.

**To enter a folder**, double-tap it. Alternatively, turn the **data dial** or use the –/+ buttons to move through the list, and press the **data dial** to enter a folder. You can also tap one of the five **folder buttons** in the upper-right to jump immediately to those pre-assigned file paths (see **Browser** to learn how to do this).

To create a new folder, tap New Folder, use the virtual keyboard that appears to enter a name, and then tap **Do It**. You will immediately enter the new folder.

To move up one folder level, tap the folder/1 icon in the upper-left corner.

To name the file, tap the File Name field at the bottom of the screen, and use the virtual keyboard that appears.

To save the file, tap Save.

To cancel and return to the Menu, tap Cancel. Alternatively, tap the  $\leftarrow$  icon in the upper-left corner.

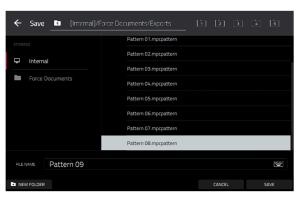

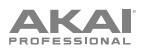

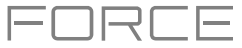

# **Velocity/Automation Lane**

The Clip Event Editor also contains a velocity/automation lane where you can easily adjust note velocities and automation parameters.

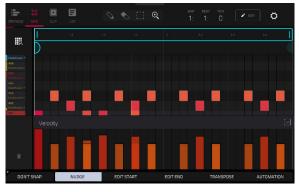

The velocity/automation lane in the Clip Event Editor.

#### To show or hide the velocity/automation lane:

- 1. Tap the up **arrow** (h) button in the lower-right corner to show the velocity/automation lane.
- 2. Tap the down arrow (v) to hide the velocity/automation lane.

When editing velocity, each note's velocity is represented by a vertical bar. The higher and more red the bar is, the higher the velocity is. Yellow bars indicate a lower velocity. Bars with a gray line at the top indicate a currently selected note.

To adjust the velocity of the selected notes, tap Velocity at the bottom of the screen, and then use the data dial or -/+ buttons.

#### To add automation to a clip:

- 1. Select a MIDI Track or Audio Track, and then press Menu and tap Grid to open the Clip Event Editor.
- 2. Tap the up arrow on the parameter bar to expand the velocity/automation lane.
- 3. By default, **Velocity** is shown in this lane for MIDI tracks and **TRK: Volume** is shown for Audio tracks. Double-tap this field to open the **Parameter** drop-down menu.
- 4. In the menu that appears, tap **Add New** to add an automation parameter. You can choose from a variety of parameters depending on the type of track, insert effects added and other options.

To edit automation, do any of the following in the Clip Event Editor or Clip Editor:

- Use the **pencil** tool to draw your automation in the automation lane.
- Use the eraser tool to erase automation points. If you erase all automation points, the parameter will be removed.
- Tap the trash can icon to delete all automation for the selected parameter at once.

When editing **Probability** automation, the blue bars represent the probability that the note will play. When editing **Ratchet** automation, the blue bars represent the ratchet subdivisions for the selected notes, shown as dotted lines on the original note.

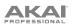

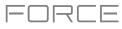

### **Clip Editor**

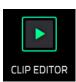

The Clip Editor lets you view and edit the parameters of the clip container itself. This view has three different appearances: one of audio track, one for drum tracks and one for keygroup, plugin, MIDI and CV tracks.

To enter the Clip Editor, do either of the following:

- Press Clip. •
- Press Menu and then tap Clip Editor.

For audio tracks, the waveform of the audio clip is shown.

E Clip-DeepHouse-FX-reverse ¢

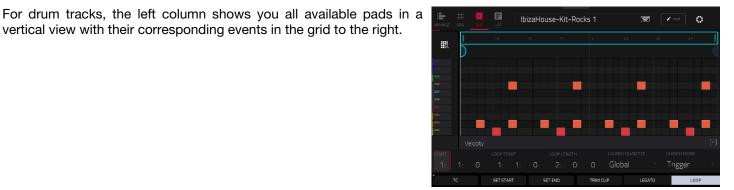

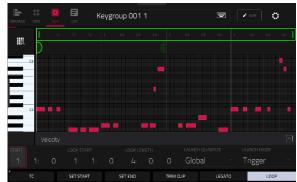

For keygroup, plugin, MIDI and CV tracks, the left column shows a vertical "piano roll" keyboard with the corresponding events in the grid to the right.

vertical view with their corresponding events in the grid to the right.

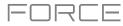

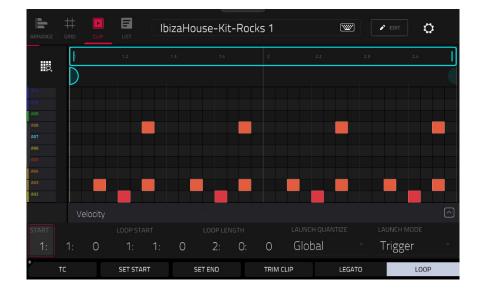

Use the Start fields to set the starting location of the clip when launched. Alternatively, drag the start marker.

Use the Loop Start fields to set the starting location of the clip loop. Alternatively, drag the loop start marker.

Use the Loop Length fields to set the total length of the loop. Alternatively, drag the loop end marker

Use the **Launch Quantize** field to set the quantization for launching the clip. This can be set separately from the global launch quantization.

Use the **Launch Mode** field to set how the clip is launched. Select **Toggle** for the clip to start or stop with each successive press. Select **Trigger** for the clip to start at the beginning with each press.

To open the Timing Correct window, tap TC at the bottom of the screen. This window contains various settings to help quantize the events in your clip (learn about this feature in *Operation* > *General Features* > *Timing Correct (TC)*).

To adjust the clip start or end points, tap Set Start or Set End while the clip is playing. The starting point or ending point will be set at the playhead location.

To trim a clip, use the Loop Length fields to set the preferred length, then tap Trim Clip to trim the whole clip to this size.

To enable or disable legato, tap Legato. When Legato is active, the playhead will continue from the same position as it was in the previous clip of the same track when switching between clips. This is useful for creating seamless fills in drum breaks or when using an a capella track.

To toggle the clip loop on or off, tap Loop. Generally, turn Loop on for complete phrases and turn it off for one shots.

To shift the entire loop area left or right, press and hold Shift and tap << Loop or Loop >>.

To halve or double the loop size, press and hold Shift and tap /2 or 2X.

To view the velocity/automation lane, tap the up arrow ( $\wedge$ ) button in the lower-right corner. Velocity and automation can be edited in the *Clip Event Editor*. To hide the velocity/automation lane, tap the **down arrow** ( $\vee$ ) when it is expanded.

The Settings window lets you configure certain Clip Event Editor settings.

To view the Settings, tap the gear icon.

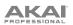

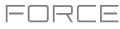

# List Edit Mode

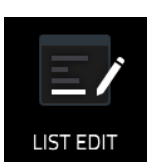

List Edit Mode has some of the features of the Clip Event Editor—as well as some additional ones—but with a different interface/workflow.

| ARRANGE | GRID CLIP | LIST | view<br>All |        | Ř.   |              | ск<br>Э | ¢     |  |
|---------|-----------|------|-------------|--------|------|--------------|---------|-------|--|
| #       |           |      |             |        |      |              |         |       |  |
| 1       | 001:01:00 |      | A01 (36)    |        |      | Pan          | 20R     |       |  |
| 2       |           |      | A01 (36)    |        |      | Decay Random |         |       |  |
| 3       |           | ==+  |             |        |      | Send 1       |         |       |  |
| 4       |           | 4    | A01 (36)    | 24     |      |              |         | 100%  |  |
| 5       |           | 4    | A10 (45)    | 95     |      |              |         | 100%  |  |
| 6       | 001:01:48 | 4    | AO3 (38)    | 23     | 79   |              |         |       |  |
| 7       | 001:02:00 |      | A01 (36)    |        |      | Pan          | 20L     |       |  |
| 8       |           |      | A01 (36)    |        |      | Decay Random |         |       |  |
| 9       |           |      |             |        |      | Send 1       | +1.14dB |       |  |
| 10      |           | 4    | A02 (37)    | 23     |      |              |         | 100%  |  |
|         | тс        |      |             | INSERT | DELE | ETE          | •       | NUDGE |  |

The time counter at the top of the screen indicates the current playhead position.

The View menu lets you select what type of events are shown in the list.

All: Select this option to show all event types.

Notes: Select this option to show only notes.

Aftertouch: Select this option to show only aftertouch messages.

MIDI Automation: Select this option to show only MIDI automation events.

Track Automation: Select this option to show only track automation events.

Pitch Bend: Select this option to show only pitch bend events.

Control Change: Select this option to show only MIDI CC messages.

Program Change: Select this option to show only MIDI program change messages.

Ch Pressure: Select this option to show only channel pressure messages.

Solo/Mute: Select this option to show only solo and mute events for clips, tracks, and pads.

Other: Select this option to show other types of events not listed above, such as pad or keygroup parameters.

# PROFESSIONAL

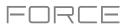

The **Settings** window lets you configure certain List Edit Mode settings. **To view the Settings**, tap the **gear icon**.

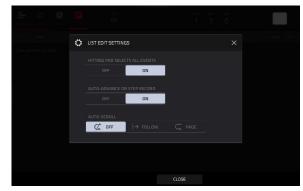

Use the **Hitting Pad Selects All Events** selector to turn the feature on or off. When **On**, pressing a pad will automatically select all note events for that pad in the selected clip on that track. When set to **Off**, pressing a pad will simply play its sound without selecting any note events.

Use the **Auto-Advance on Step Record** selector to turn the feature on or off. When set to **On**, pressing a pad when the track is record-armed will move the audio playhead forward by a length determined by the current **Time Division** setting in the **TC/Timing Correct** window. When set to **Off**, pressing a pad when the track is record-armed will not change the audio playhead position.

Use the Auto-Scroll selector to set how the screen behaves relative to the audio playhead.

Follow: The list will scroll along in the background while keeping the audio playhead centered.

Page: The list will move to the "next page" to follow the audio playhead.

Off: The list will not move at all.

These functions also apply to the Clip Event Editor and Sample Edit Mode.

|  |      |          | 1      | 1        |          |       |
|--|------|----------|--------|----------|----------|-------|
|  | TIME | PAD/NOTE | LENGTH | VELOCITY | MOD TYPE | VALUE |
|  |      |          |        |          |          |       |

The contents of the clip will be shown as a list of events, with the following parameters:

#: This is the number of the note event.

**Time**: This is the position of the note event in bars, beats, and ticks. If multiple note events occur at the same time, additional note events will be listed immediately below, but their **Time** values will be grayed out.

**Event Type**: This icon indicates the type of event (e.g., **Note**, **Aftertouch**, **Track Automation**, etc.). See the list of icons below showing the different types of events.

**Pad/Note**: This is the pad and/or corresponding MIDI note number. For drum tracks, you will see the pad number. For keygroup tracks, plugin tracks, and midi tracks, you will see the note.

Length: This is the length of the note event in ticks.

Velocity: This is the velocity of the note event with its corresponding color.

Mod Type: This is the type of modifier used on the note event via automation.

Value: This is the value of the modifier automation.

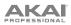

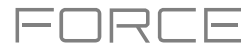

| ARRANGE | GRID CLIP | LIST | view<br>All |        | *    | bar beat th<br>1: 2: ( |         | ¢     |  |
|---------|-----------|------|-------------|--------|------|------------------------|---------|-------|--|
| #       |           |      |             |        |      |                        |         |       |  |
| 1       | 001:01:00 |      | A01 (36)    |        |      | Pan                    | 20R     |       |  |
| 2       |           |      | A01 (36)    |        |      | Decay Random           |         |       |  |
| з       |           | ##†  |             |        |      | Send 1                 |         |       |  |
| 4       |           | J.   | A01 (36)    | 24     |      |                        |         | 100%  |  |
| 5       |           | J.   | A10 (45)    | 95     |      |                        |         | 100%  |  |
| 6       | 001:01:48 | J.   | A03 (38)    | 23     | 79   |                        |         |       |  |
| 7       | 001:02:00 |      | A01 (36)    |        |      | Pan                    | 20L     |       |  |
| 8       |           |      | A01 (36)    |        |      | Decay Random           |         |       |  |
| 9       |           | ==+  |             |        |      | Send 1                 | +1.14dB |       |  |
| 10      |           | a.   | A02 (37)    | 23     |      |                        |         | 100%  |  |
|         | тс        |      |             | INSERT | DELE | ETE                    | ►       | NUDGE |  |

The **red arrow** (▶) on the left side of the list represents the audio playhead's current position. If your clip is playing, the arrow will move accordingly.

The following icons indicate the corresponding types of events:

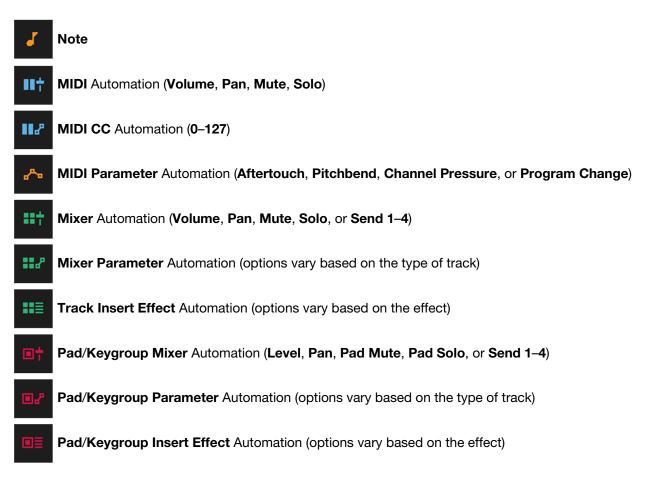

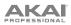

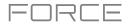

| ARRANGE | ##<br>GRID |     | LIST | view<br>All |        | *   | bar beat ti<br>1: 2: ( | ск<br>Э | ¢     |  |
|---------|------------|-----|------|-------------|--------|-----|------------------------|---------|-------|--|
| #       |            |     |      |             |        |     |                        |         |       |  |
| 1       | 001:01:    | :00 |      | A01 (36)    |        |     | Pan                    | 20R     |       |  |
| 2       |            |     |      | A01 (36)    |        |     | Decay Random           |         |       |  |
| 3       |            |     | ##†  |             |        |     | Send 1                 |         |       |  |
| 4       |            |     | J.   | A01 (36)    | 24     |     |                        |         | 100%  |  |
| 5       |            |     | 3    | A10 (45)    | 95     |     |                        |         | 100%  |  |
| 6       | 001:01:    | 48  | 3    | A03 (38)    | 23     | 79  |                        |         |       |  |
| 7       | 001:02     | :00 |      | A01 (36)    |        |     | Pan                    | 20L     |       |  |
| 8       |            |     |      | A01 (36)    |        |     | Decay Random           |         |       |  |
| 9       |            |     | ###  |             |        |     | Send 1                 | +1.14dB |       |  |
| 10      |            |     | 5    | A02 (37)    | 23     |     |                        |         | 100%  |  |
|         | тс         |     |      |             | INSERT | DEL | ETE                    | ►       | NUDGE |  |

To select an event, tap it.

To select multiple events, press and hold Shift and tap each event.

**To insert a note event**, press **Rec** so the button is lit, and then press a **pad**. A note event will be created at the current location using the pad you pressed. You can keep pressing additional pads, which will continue to insert each press as a single note event in the order you pressed them (similar to a step sequencer). Press **Stop** to exit this function.

**Note**: Depending on the **Auto-Advance on Step Record** setting, the current time position will either advance each time you press a pad or remain in place. See the earlier description of **Auto-Advance on Step Record** to learn about this.

Alternatively, press the **Insert** button at the bottom of the screen to open the **Insert Event** window:

Use the **Bar:Beat:Tick** fields to set the location where you want to add an event.

Use the **Type** field to set what kind of event you would like to add: **Note**, **Pad Automation**, **Mixer Automation** or **MIDI Automation**.

Use the **Pad** and/or **Parameter** fields to set the additional values or settings based on the type of event.

Tap **Do It** to add the event.

Tap **Cancel**, the **X** or anywhere outside the window to close the Insert Event window and return to List Mode.

| (T) IN | SERT EVENT                 |        |  |  |  |
|--------|----------------------------|--------|--|--|--|
|        |                            |        |  |  |  |
|        | Pad Auto                   | omatic |  |  |  |
|        | <sup>pad</sup><br>AO1 (36) |        |  |  |  |
|        |                            |        |  |  |  |
|        |                            |        |  |  |  |
|        |                            |        |  |  |  |
|        |                            |        |  |  |  |

To edit the Pad/Note, Length, or Velocity or numeric Value of an event, tap the value to select it, and then use the data dial or -/+ buttons to change the value. Alternatively, double-tap it and use the numeric keypad that appears to enter a value (for Length, Velocity, or numeric Value only).

To edit the Length of an event according to your Timing Correct settings, tap the value to select it, and then press and hold Shift and use the data dial or -/+ buttons to change the value.

To shift the Pad/Note of an event by pad bank, tap the value to select it, and then press and hold Shift and use the data dial or -/+ buttons to change the pad bank.

To turn a Solo/Mute event on or off, tap the desired setting on the On/Off switch. Alternatively, tap the On/Off switch to select it, and then use the data dial or -/+ buttons to change the value.

To move an event, tap it to select it, tap Nudge at the bottom of the screen, and then use the data dial or -/+ buttons to shift the event up or down. Repeat this for other events, or tap Nudge again to turn the feature off.

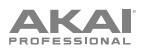

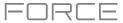

To move an event according to your Timing Correct settings, tap the Time value to select it, and then press and hold Shift and use the data dial or -/+ buttons to change the value.

To play an event, tap it to select it, and then tap Play (▶) at the bottom of the screen. This works with note events only.

To delete an event, tap it to select it, and then tap Delete at the bottom of the screen.

To open the Timing Correct window, tap TC at the bottom of the screen. See General Features > Timing Correct (TC) to learn about this.

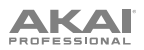

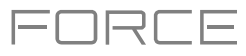

### **Step Sequencer**

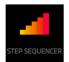

The Step Sequencer lets you create or edit clips by using the pads as "step buttons," simulating the experience of a traditional step-sequencer-style drum machine. This is available for MIDI tracks only, not audio tracks.

You can also create and edit automation using the Step Sequencer.

To enter the Step Sequencer, press Menu, and then tap Step Sequencer. If you have not yet created a clip for the track, you will be prompted to do so.

**Note:** Entering the Step Sequencer mode on the display will not also put the **clip launch pads** into their own Step Sequencer pad mode. Press the **Step Seq** button to do so.

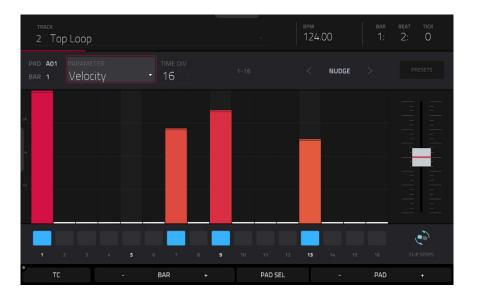

The top of the screen shows the track name and information as well as project and timing information.

| TRACK      | BPM    | BAR | BEAT | тіск |
|------------|--------|-----|------|------|
| 2 Top Loop | 124.00 | 1:  | 2:   | 70   |

The **Track** field shows the name of the current track.

Use the **BPM** field to adjust the tempo of the project.

The time counter at the top of the screen indicates the current playhead position.

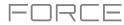

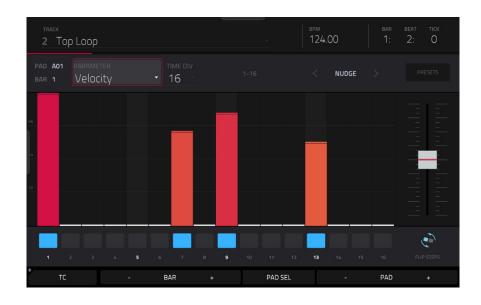

### To enter or delete steps in a clip:

- 1. Use the **Pad** –/+ buttons at the bottom of the screen to select the pad whose steps you want to enter or delete. The current pad number is shown in the upper-left corner.
- 2. Use the **Bar** –/+ buttons at the bottom of the screen to select the bar of the clip whose steps you want to enter or delete. The current bar number is shown in the upper-left corner.
- 3. Press the **pads** of your Force hardware, or tap a button at the bottom of the sequencer. Each pad corresponds to a step in the bar and will light with a color corresponding to its velocity.

For time divisions larger than 16, the bar's steps will be represented by multiple pad banks. In this case, use the left and right arrows (< and >) by the step numbers (1–16, 17–32, etc.) to change which steps are shown in the sequencer.

< 1-16 >

To adjust the velocities of the steps, do any of the following:

- Tap anywhere on the **velocity bar** of a step. The top of the velocity bar will jump to that point.
- Use the **slider** on the right edge of the screen to increase or decrease the velocities of all steps.

Use the **Nudge** < and **Nudge** > arrows to shift the entire pattern left or right (respectively) by one step. This is useful for experimenting with different rhythmic permutations.

Use the **slider** on the right edge of the screen to increase or decrease the velocities of all steps.

Use the **Flip Steps** button to switch which steps have notes entered and which do not have notes. Steps that previously had no notes will now have notes at full velocity (**127**). Steps that previously had notes will now be empty.

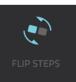

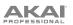

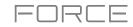

PRESETS

▲ | ▼

Tap **Presets** to show or hide the preset velocity controls. These controls let you manipulate and transform the velocities of the current bar in the clip.

The **first** button will apply ascending or descending velocities to the steps. Each time you tap it, it will cycle through these options:

- The velocities will ascend to a single peak at the end of the bar.
- The velocities will ascend to two peaks—one after each half of the bar.
- The velocities will ascend to four peaks—one after each quarter of the bar.
- The velocities will descend from a single peak at the start of the bar.
- The velocities will descend from two peaks-one after each half of the bar.
- The velocities will descend from four peaks-one at the start each quarter of the bar.

The **second** button will set the velocities of the steps to be at the maximum value (**127**) or minimum values (**1**), depending on their position in the bar. Each time you tap it, it will cycle through these options:

- The velocities of the first half of the bar will be set to **1**. The velocities of the second half will be set to **127**.
- The velocities of the first and third quarters of the bar will be set to **1**. The velocities of the second and fourth quarters will be set to **127**.
- The velocities of the first, third, fifth, and seventh eighths of the bar will be set to **1**. The velocities of the second, fourth, sixth, and eighth eighths will be set to **127**.
- The velocities of the first half of the bar will be set to **127**. The velocities of the second half will be set to **1**.
- The velocities of the first and third quarters of the bar will be set to **127**. The velocities of the second and fourth quarters will be set to **1**.
- The velocities of the first, third, fifth, and seventh eighths of the bar will be set to **127**. The velocities of the second, fourth, sixth, and eighth eighths will be set to **1**.

The **third** button will apply ascending or descending velocities to the steps. Each time you tap it, it will cycle through these options:

- Across the entire bar, the velocities will ascend to a peak and then descend from it.
- In each half of the bar, the velocities will ascend to a peak and then descend from it.
- In each quarter of the bar, the velocities will ascend to a peak and then descend from it.
- Across the entire bar, the velocities will descend from a peak into a valley and then ascend back up to the peak.
- In each half of the bar, the velocities will descend from a peak into a valley and then ascend back up to the peak.
- In each quarter of the bar, the velocities will descend from a peak into a valley and then ascend back up to the peak.

The **fourth** button will swap the first half and second half of the bar. In other words, the first half of the bar will become a mirrored image of the second half, and vice versa.

# 

The **fifth** button will invert the velocities of all steps with entered notes. The sum of the old and new velocities will equal **127**. The exception is a velocity of **127** or **1** as a step with a note cannot have a velocity of **0**.

### Examples:

Steps with velocities of 40 will now have velocities of 87, and vice versa.

Steps with velocities of 75 will now have velocities of 52, and vice versa.

Steps with velocities of 127 will now have velocities of 1, and vice versa.

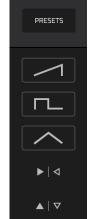

# **Step Automation**

You can also create and edit automation using the Step Sequencer.

### To add a step automation parameter:

- 1. Press **Menu** and tap **Step Sequencer** to open the Step Sequencer.
- By default, the **Parameter** field of the Step Sequencer displays **Velocity** for MIDI tracks and **TRK: Volume** for audio tracks. Double-tap this field to open the drop-down menu.
- 3. In the menu that appears, tap **Add New** to add an automation parameter. You can choose from a variety of parameters depending on the type of track, insert effects added and other options.

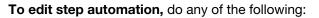

- Tap and drag your finger in the step area to freely draw step values.
- Press and hold the Knobs button and tap Screen to set the knobs to Screen Mode. While viewing the step sequencer, you can use the knobs for tactile control of each step's automation value, emulating traditional knob-based step sequencers. Use Bank 1 of the knobs to control Steps 1–8 and Bank 2 to control Steps 9–16. While it is being adjusted, the current automation value will be shown next to the Parameter field, as well as in the display strip above the knobs.
- Press and hold Shift and tap Clear to clear all automation for the selected parameter in the selected clip.
- Press and hold **Shift** and tap **Clear Bar** to clear all automation for the selected parameter in the current bar of the selected clip.
- Use the **Nudge** < and > buttons to shift the current automation parameter to the left or right at the current Timing Correct value.
- Use the **slider** on the right side to increase or decrease the parameter values for all automation steps in the visible time range.
- Tap Presets and use the buttons to apply the presets to the step automation (See Operation > Modes > Step Sequencer for more information).

**Note:** When editing step automation, if a step is not activated, a darkened step bar will indicate the current parameter value at that step, based on the last active step.

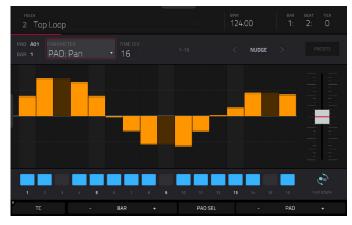

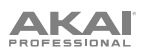

### **Track Edit Mode**

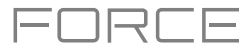

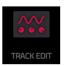

Track Edit Mode contains all parameters for editing your Tracks.

For **drum tracks**, this mode includes the parameters of four layers as well as all synthesis parameters and insert effect settings. See the *Drum Tracks* section to learn more.

For **keygroup tracks**, this mode contains slightly more parameters than drum tracks. See the *Keygroup Tracks* section to learn more.

For plugin tracks, skip to Plugin Tracks to learn more.

For MIDI tracks and CV tracks, skip to MIDI Tracks and CV Tracks to learn more.

For more general information on the differences between the types of tracks, please see **General Features** > **Tracks**.

To enter Track Edit Mode, do either of the following:

- Press Menu, and then tap Track Edit.
- Press and hold Shift and press Clip.

### **Drum Tracks**

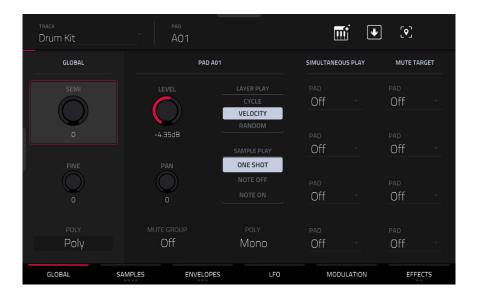

When using drum tracks, Track Edit Mode lets you edit the parameters for each pad.

To select a pad, press it. Its parameters will appear on the screen immediately.

To view a specific tab of parameters, tap the Global, Samples, Envelopes, LFO, Modulations, or Effects button at the bottom of the screen. You can tap the Samples, Envelopes or Effects buttons multiple times to cycle through the available tabs.

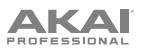

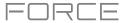

Tap the **keyboard+** icon at the top of the screen to quickly create a keygroup from the selected sample. The new keygroup will be created on a new track and automatically be selected.

| track<br>Drum Kit |           | ES     |         | × | <b>m</b> i • |       |
|-------------------|-----------|--------|---------|---|--------------|-------|
|                   |           |        |         |   |              | IRGET |
|                   |           | мо     |         |   |              |       |
|                   | CURRENT 9 | MULTIP | LE 🖒 AL |   |              |       |
|                   |           |        |         |   |              |       |
|                   |           |        |         |   |              |       |
|                   |           |        |         |   |              |       |
|                   |           |        |         |   |              |       |
|                   |           |        |         |   |              |       |
|                   |           |        | Mono    |   |              |       |
|                   |           |        | CLOSE   |   |              |       |

Tap the **location icon** at the top of the screen (on the right side) to open the **Edit Zones** window, which is a feature for drum tracks. This window displays an overview of any selected pads. Use the **Mode** selector to set how the selected pads will be edited:

- Current: Only the currently selected pad can be edited.
- **Multiple**: All selected pads can be edited simultaneously.
- All: All pads can be edited simultaneously.

To close the window, tap Close, the X, or anywhere outside the window.

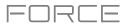

| track<br>Drum Kit |              |                       |     |  |
|-------------------|--------------|-----------------------|-----|--|
| GLOBAL            | FLATTEN PADS |                       | ×   |  |
| SEMI              | PAD<br>A01   | AUDIO TAIL<br>1 secor | ode |  |
| 0<br>FINE         |              |                       | ius |  |
| °                 | BassHouse-H  | Kick-BH Kick 1        |     |  |
| Poly              |              |                       |     |  |
|                   | CLOSE        | DO IT                 |     |  |

Tap the **down-arrow icon** at the top of the screen (next to the **Track** field) to open the **Flatten Pad** window, which renders all samples on a pad as an audio sample and places it on the first layer of that pad. The resulting sample is the audio signal produced by that pad at full velocity (**127**) after the pad channel strip, which means that it includes any assigned pad insert effects and the results of warping the sample.

This function is useful if you need to reduce how CPU-intensive a pad or track is by essentially "embedding" the warping and effects in the sample itself. By default, it will use the name of the first sample. This function works for drum tracks only.

To select the pad, press it or use the Pad menu.

To set the length of the audio tail, use the Audio Tail field. This will add extra seconds to the end of the resulting audio file. This is useful if you are using effects or samples whose sounds exceed the defined audio length (e.g., long reverb or delay, one-shot samples with long decays, etc.). We recommend using an audio tail of at least a couple of seconds.

To name the new sample, tap the Edit Name field, and use the virtual keyboard that appears.

To confirm your choice, tap Do It.

To cancel, tap Cancel.

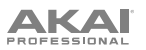

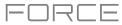

# Global

In the Global tab, you can set the playback mode and tuning for the overall Track.

| <sup>track</sup><br>Drum Kit | AO1               |                                           | Ú            | i 🛡    | ] [•]                 |      |
|------------------------------|-------------------|-------------------------------------------|--------------|--------|-----------------------|------|
| GLOBAL                       | PAD AO            |                                           | SIMULTANEOUS | 5 PLAY | MUTE TAP              | RGET |
| SEMI                         | LEVEL             | LAYER PLAY<br>CYCLE<br>VELOCITY<br>RANDOM | pad<br>Off   |        | <sup>pad</sup><br>Off |      |
| 0                            | -4.35dB           | SAMPLE PLAY                               | pad<br>Off   |        | PAD<br>Off            |      |
| FINE                         | PAN<br>O          | ONE SHOT<br>NOTE OFF<br>NOTE ON           | PAD<br>Off   |        | <sup>pad</sup><br>Off |      |
| POLY<br>Poly                 | mute group<br>Off | <sub>POLY</sub><br>Mono                   | PAD<br>Off   |        | PAD<br>Off            |      |
| GLOBAL SI                    | AMPLES ENVELOPES  | 5 LFO                                     | MODUL        | ATION  | EFFE                  | стя  |

Global Semi lets you transpose the track up to 36 semitones up or down.

Global Fine provides fine-tuning of the track up to 99 cents up or down.

**Global Poly** (Polyphony) sets the playback mode for the track's pads. In **Mono** Mode, only one pad will sound at a time. If a pad is played while another (or the same one) is still playing its sample/samples, the new pad will immediately mute all other currently playing pads in that track. In **Poly** Mode, several pads can be triggered at the same time (limited only by the total number of voices available).

Level controls the overall volume level of the loaded sample/samples.

Pan controls the overall panning of the loaded sample/samples in the stereo field.

Use the **Mute Group** field to assign the selected pad to one of the 32 available groups. When pads assigned to the same mute group receive MIDI notes, the last pad played will silence all other pads in that mute group. A mute group affects pads within that track only; mute groups do not affect pads in other tracks.

Tip: This feature is useful for programming realistic hi-hats, so only the open or closed hat is heard.

Use the Layer Play selector to determine how multiple samples assigned to the same pad are played:

- Cycle (Cyc): Each time the pad is played, it will play the next layer's sample. In other words, the samples will cycle through the layers as follows: 1, 2, 3, 4, 1, 2, 3, 4... etc.
- Velocity (Vel): The pad will switch between layers depending on how hard you press a pad.
- Random (Ran): Each time the pad is played, it will play one of its layer's samples at random.

Use the Sample Play selector to determine how much of the sample is played.

- **One Shot**: The entire sample will play from start to end. Use this when you want to play short sounds.
- Note Off: The entire sample will play from start to end after the pad has been pressed and released.
- Note On: The sample will play only as long as the pad is held. This is better for longer samples so you can control a sound's duration by pressing and holding its corresponding pad.

# 

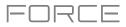

Use the **Pad Polyphony** field to determine how the pad's sound behaves when multiple hits are registered. When set to **Mono**, only one pad will sound at a time. If a pad is played while another (or the same one) is still playing its sample/samples, the new pad will immediately mute all other currently playing pads in that track. When set to **Poly**, several pads can be triggered at the same time (limited only by the total number of voices available). You can also select a specific number of pads (**2–32**) so that you can trigger up to this many pads at the same time (unless they exceed the total number of voices available).

The **Simultaneous Play** section lets you set up to four pads that can be triggered by pressing one pad only. This function is useful for triggering a stack of sounds (e.g., layered kick drums). Use each **Pad** field to select the desired pad.

The **Mute Targets** tab lets you select up to four pads (in the same track) for the currently selected pad. When the currently selected pad is played, it will immediately silence its mute targets. Use each **Pad** field to select the desired mute target.

# Tips:

This feature is useful for programming realistic hi-hats, especially if only the open or closed hat should be heard.

This feature is similar to the mute group feature, available for both drum tracks and keygroup tracks.

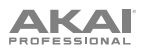

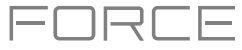

# Samples

Each pad can trigger up to four samples, which are assigned in four individual layers. Each layer has identical, independently assignable parameters.

Tap **Samples** to cycle through its four available tabs.

| <sub>track</sub><br>Drum Kit                                        | - A             | 01                       | Ú       | وَ)                | 0                    |
|---------------------------------------------------------------------|-----------------|--------------------------|---------|--------------------|----------------------|
| # Beat         , 1.1.60         , 1.1.120         , 1.1           5 |                 |                          |         |                    | 720 , 1.1.780 , 1.1  |
| W W W W W W W W                                                     |                 |                          |         |                    | E                    |
| LAYER 1<br>BassHouse-Kick-BH Kick 3                                 |                 |                          |         |                    |                      |
| BassHouse-Kick-B                                                    | START           | end<br>19069             | LOOP    | tail length<br>OFF | tail start<br>253 ms |
| slice<br>Pad                                                        | - SEMI          | key fine<br>C   <b>O</b> | REVERSE |                    | ) PAOLGOP            |
|                                                                     | stretch<br>100% |                          |         | В                  | PM SYNC              |
| GLOBAL S/                                                           | AMPLES          | ENVELOPES                | LFO     | MODULATION         | EFFECTS              |

On all four sections, you can access the **Settings** window, which lets you configure certain settings in the Samples tab. **To view the Settings**, tap the **gear icon**.

To close the Settings, tap Close, the X in the upper-right corner, or anywhere outside the window.

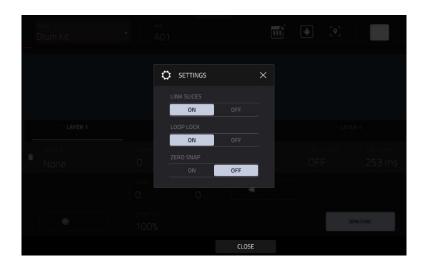

Use the **Link Slices** selector to set how the start point and end point of a slice in a larger sample is set. You can create these slices in Sample Edit Mode (Chop Mode).

When on, changing the start point of a slice will also change the end point of the previous slice. Similarly, changing the end point of a slice will also change the start point of the next slice. Disable **Link Slices** if you are trying to create slices that use non-contiguous parts of the sample. This is the same as the **Link Slices** button in Sample Edit Mode.

Use the **Loop Lock** selector to "link" or "unlink" the loop point from the start point. When on, the loop point is the same as the start point. When off, the loop point is independent from the start point and indicated by a separate loop marker. This is the same as the **Loop Lock** button in Sample Edit Mode.

Use the **Zero Snap** selector to enable or disable the Zero Snap feature, which forces start points, end points, and loop points to occur only at the waveform's "zero-crossings." This can help to avoid clicks and glitches when playing a sample. This is the same as the **0 Snap** button in Sample Edit Mode.

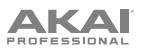

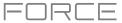

The first Samples tab contains the sample waveform for each layer and controls for its pitch, timing, and playback.

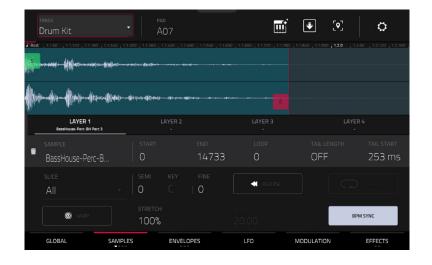

The upper half of the screen shows the waveform of the sample on the currently selected layer. The lower half shows the editing controls.

The waveform display shows the "active" section of the sample waveform. Swipe left or right on the waveform to move through it.

Above the waveform is the timeline, shown in bars, beats, and ticks.

Tap each layer number (Layer 1–4) under the waveform to select it. When selected, its sample waveform will be shown in the upper half of the screen and its settings will be shown in the lower half.

Use the **Sample** field to select the sample file for that layer. Remember that the sample has to be loaded into the project's sample pool beforehand. For information on how to load samples into a project, please see the *Browser* chapter.

**Important**: The parameters in the **Samples** tabs work in conjunction with Chop Mode (in Sample Edit Mode). Here's how it works:

When working in Sample Edit Mode and using Chop Mode to divide a sample into slices for your pads, you can convert a slice using **Non-Destructive Slice** or **Pad Parameters**.

A **Non-Destructive Slice** will let its pad to refer to that slice when you press it; the original sample remains intact and each slice marker is like a "bookmark" for a pad. In Track Edit Mode, you'll see that the pad/layer to which it's assigned has its **Slice** drop-down menu set to the corresponding **slice number** in the original sample. Playing that pad will cause it to refer to that slice marker like a "bookmark" instead of creating an entirely new sample of that slice. This means that you no longer have to clutter your project with a new sample for every slice (though you can still use this earlier method, if you prefer).

A slice converted using **Pad Parameters** is very similar to a non-destructive slice described above. The difference is that in Track Edit Mode, the pads/layers they're assigned to have their **Slice** drop-down menus set to **Pad** (instead of the slice number), and the **start** and **end points** will correspond to the slice markers in the original sample.

|            | <sup>track</sup><br>Drum Kit        | • A             | <sup>ND</sup> |         | j 🔹 (      | © 🗘      |
|------------|-------------------------------------|-----------------|---------------|---------|------------|----------|
| J Bea      | at 1.1.60 1.1.120 1.1.180           |                 |               |         |            |          |
| l s<br>V V |                                     |                 |               |         |            |          |
| W          |                                     |                 |               |         |            |          |
|            | LAYER 1<br>BassHouse-Kick-BH Kick 3 |                 | LAYER 2<br>-  |         |            |          |
|            |                                     |                 |               |         |            |          |
| Î          | BassHouse-Kick-B                    | 0               | 190           | 69 0    | OFF        | 253 ms   |
|            | SLICE                               |                 |               |         |            |          |
|            | Pad                                 | 0               | C   O         | REVERSE |            |          |
|            | WARP                                | stretch<br>100% |               |         |            | BPM SYNC |
|            | GLOBAL SAMP                         |                 | ENVELOPES     | LFO     | MODULATION | EFFECTS  |

The green/S marker and red/E marker are the start point and end point (respectively). These two points define the region of the sample that will be played.

To move the start point or end point, do any of the following:

- Tap and drag the **S** or **E** marker left or right.
- Use the Start or End fields shown below the waveform.
- When the **knobs** are set to **screen** mode, use **Knobs 1** and **5** to adjust the start point or **Knobs 2** and **6** to adjust the end point. Knobs 1 and 2 provide fine adjustment and Knobs 5 and 6 provide coarse adjustment.

**Note**: When **Loop Lock** is on, the loop position (as determined by the **Loop** field, if enabled) is the same as the sample's start point. When off, the loop position is independent from the start point.

Use the Loop field to determine the position where the sample's playback will repeat when Pad Loop is activated.

**Note**: When **Loop Lock** is on, the loop position is the same as the sample's start point. When off, the loop position is independent from the start point.

Use the **Tail Length** and **Tail Loop** fields to add adding extra audio tail to any chopped sample. This is useful for things like making an abrupt end to a sample sound more natural or adding experimental looping effects to a sample. The **Tail Length** parameter enables the sample tail and set its total length, and the **Tail Loop** parameter sets the starting point within the tail for looping.

Use the Slice field to select what part/parts of the sample will play:

- All: The entire sample will play.
- Pad: The sample will play from the Pad Start position to the Pad End position, described earlier. This also lets you activate Pad Loop (if the Sample Play field in the LFO Modulation tab is set to Note On).
- Slice 1, 2, 3, etc.: If you have sliced the sample in Chop Mode, you can select which slice will play when you trigger the pad.

Semi lets you transpose the selected layer 36 up to semitones up or down. This will affect the length of the sample (if Warp is off). This is the same as the Semi knob on the second Samples tab. The analyzed Key of the sample is displayed next to the Semi field and will adjust based on this value.

Fine provides fine-tuning of each layer by cents. This will affect the length of the sample (if **Warp** is off). This is the same as the **Fine** knob on the second Samples tab.

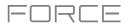

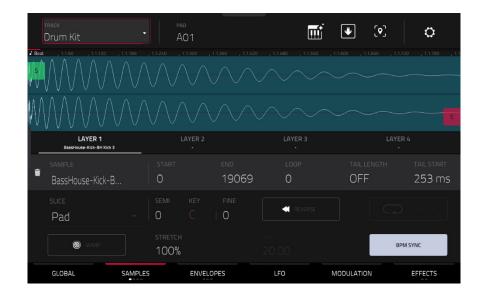

Use the **Reverse** button to select in which direction the sample will play. When on, the sample will play in reverse. When off, the sample will play in the normal forward direction.

Use the Pad Loop button to cycle through the available Pad Loop modes.

Important: For Pad Loop to work, you must (1) set the Sample Play field (in the LFO Modulation tab) to Note On instead of One Shot and (2) set the Slice field (in the first Samples tab) to Pad instead of All or a slice number.

- Off: The sample will not loop.
- Forward: You can hold down the **pad** to cause that sample to repeat from the Loop Position to the end of the sample. Release the **pad** to stop the repeating playback.
- **Reverse**: You can hold down the **pad** to cause that sample to play in reverse, repeating from the end of the sample to the **Loop Position**. Release the **pad** to stop the repeating playback.
- Alternating: You can hold down the pad to cause that sample to play from the Loop Position to the end of the sample and then play in reverse until it reaches the Loop Position again. This will repeat as long as you are holding the pad down. Release the pad to stop the repeating playback.

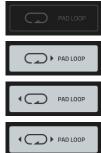

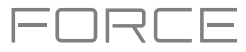

| track<br>Drum Kit                                                                       | • PA            | 01                       | Ē         | <b>ب</b> [۵]       | 0                    |
|-----------------------------------------------------------------------------------------|-----------------|--------------------------|-----------|--------------------|----------------------|
| 2         Best         1.160         1.1120         1.1.           5               1.1. |                 |                          |           |                    |                      |
|                                                                                         |                 |                          |           |                    |                      |
| LAYER 1<br>BassHouse-Kick-BH Kick 3                                                     |                 | AYER 2                   |           |                    |                      |
| sample<br>■ BassHouse-Kick-B                                                            | START           | <sup>end</sup><br>19069  | 100P<br>0 | tail length<br>OFF | tail start<br>253 ms |
| slice<br>Pad                                                                            | - SEMI          | key fine<br>C   <b>O</b> | REVERSE   |                    |                      |
| WARP                                                                                    | stretch<br>100% |                          |           |                    | BPM SYNC             |
|                                                                                         | MPLES           | ENVELOPES                | LFO       | MODULATION         | EFFECTS              |

Tap Warp to enable or disable warping of the sample.

When enabled, lengthening or shortening the sample (based on the BPM) will not change its pitch. When disabled, lengthening or shortening the sample will also change its pitch and vice versa.

Use the Stretch field to set the "stretch factor," which affects how the sample is warped (if Warp is on).

Use the **BPM** field to enter a tempo, which affects how the sample is warped (if **Warp** is on).

Tap **BPM Sync** to enable or disable BPM Sync.

When BPM Sync and Warp are both enabled, the sample's BPM will be "locked" to the tempo of the project.

When BPM Sync is disabled but **Warp** is enabled, the sample will be independent of the tempo of your project—use the **Stretch** field to lengthen or shorten a sample.

**Note**: The Warp algorithms are very CPU-intensive and can result in audio drop-outs during playback if used too freely. Be mindful of how (and how often) you use the warp function. You can reduce the CPU resources required by doing any/all of the following:

Avoid using extreme **Stretch** values.

Minimize the amount of pitch adjustment (e.g., the **Semi** and **Fine** parameters) of warped audio.

Avoid warping very small clip regions.

Warp as few clips or clip regions as possible (i.e., reduce the number of total number of voices of the polyphonic limit that use the Warp algorithm at a given time), especially instances where the warped regions start at the same time.

Avoid rapidly triggering samples that are warped.

If you have warped samples used in a drum kit, consider using the **Flatten Pad** function to consolidate the affected pad's layers into one audio sample (see *here* to learn about this). After you flatten the pad, its sample/samples no longer need to be warped.

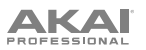

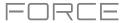

# The second Samples tab contains controls for its pitch, volume level and panning.

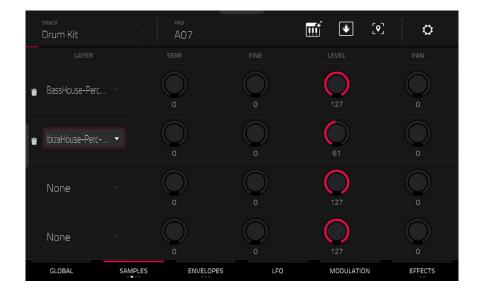

Semi lets you transpose the selected layer 36 up to semitones up or down. This will affect the length of the sample (if Warp is off). This is the same as the Semi field on the first Samples tab.

Fine provides fine-tuning of each layer by cents. This will affect the length of the sample (if **Warp** is off). This is the same as the **Fine** field on the first Samples tab.

Level lets you adjust each layer's volume, letting you control the "balance" of the samples assigned to the pad.

Pan adjusts the stereo placement of the respective layer.

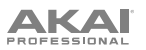

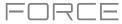

# The third Samples tab contains the control for its offset and velocity range.

| <sub>тваск</sub><br>Drum Kit | pad<br>A07   | Ú   | J [9]      | ¢       |
|------------------------------|--------------|-----|------------|---------|
| LAYER                        |              |     |            | VEL END |
| ∎ BassHouse-Perc             | 0            |     | 0          | 127     |
| IbizaHouse-Perc ▼            | 872          |     | 95         | 127     |
| None -                       | 0            |     | 0          | 127     |
| None                         | 0            |     | 0          | 127     |
| GLOBAL SAMPLI                | ES ENVELOPES | LFO | MODULATION | EFFECTS |

Use the Offset slider to determine a time offset for the sample's playback.

- **Positive values** (right of center): When the pad is played, playback will start immediately but at a later point in the sample specified by the offset value.
- **Negative values** (left of center): When the pad is played, playback will be delayed by the amount specified by the offset value.

Use the Vel Start and Vel End knobs to define the velocity range of each layer.

A range from **0** to **127** lets the layer respond to the entire velocity range which is input from the respective pad while, for example, a range from **100** to **127** lets the layer respond only to higher velocity levels. By assigning several samples of one instrument, you can create a realistic-sounding "multi-sample" by adjusting the velocity ranges of each layer accordingly.

For example, you may have three samples of a drum hit with low force, medium force, and high force. You can set each sample to a layer and set the Velocity ranges so only low velocities trigger the low-force sample, only mid-range velocities trigger the medium-force sample, and only high velocities trigger the high-force sample.

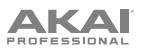

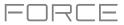

The **fourth Samples** tab contains the controls for adding randomization to sample parameters such as pitch, level and panning.

| <sup>track</sup><br>Drum Kit | PAD<br>AO | 7         |     | <b>.</b> | [ <b>•</b> ] | ¢        |
|------------------------------|-----------|-----------|-----|----------|--------------|----------|
| LAYER                        |           |           |     |          |              |          |
| BassHouse-Perc ▼             | 0         |           | 22  | 0        | О            |          |
| 🝵 IbizaHouse-Perc ▼          | 11        | 0         |     | 0        | DECAY        | 54<br>64 |
| None                         | 0         | 0         | 0   | 0        | CUTOFF<br>30 |          |
| None                         | 0         | 0         | 0   | 0        | RES<br>19    |          |
| GLOBAL SAN                   | IPLES     | ENVELOPES | LFO | MODULA   | TION         | EFFECTS  |

Use the **Pitch** knobs to adjust the amount of randomization applied to each sample layer's pitch.

Use the Level knobs to adjust the amount of randomization applied to each sample layer's volume.

Use the **Pan** knobs to adjust the amount of randomization applied to each sample layer's stereo placement.

Use the Offset sliders to adjust the amount of randomization applied to each sample layer's time offset.

The **All Layers** section will apply randomization to all sample layers for the following envelope parameters: **Attack**, **Decay**, **Cutoff** and **Resonance**. Use the **Depth** slider to control the amount of envelope randomization applied overall.

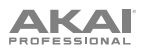

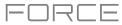

# Envelopes

Tap **Envelopes** to cycle through its three available tabs.

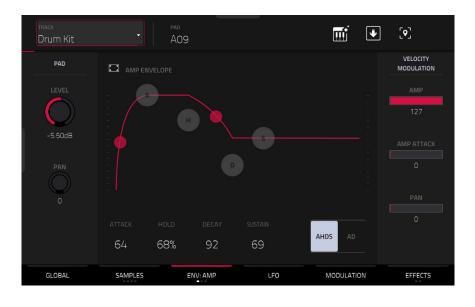

The first Envelope tab contains the amplitude modulation envelope.

Pad Level controls the overall volume level of the loaded sample/samples.

Pad Pan controls the overall panning of the loaded sample/samples in the stereo field.

The **Amp Envelope** controls affect level changes over time. Use the fields or tap and drag the "handles" of the envelope to shape the envelope or time-variant modulation output. Adjust the envelope's influence on the filter frequency with the **Env** knob. See the later *Anatomy of an Envelope* section to learn about the envelope parameters.

The **Velocity Modulation** controls determine how much the velocity affects the volume level of the amplitude envelope (**Amp**), the attack of the amplitude envelope (**Amp Attack**), and/or the panning of the sound (**Pan**).

When you press a pad softly, only minimal modulation is applied. When you press it harder, the modulation amount also gets stronger depending on the setting of the corresponding slider.

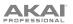

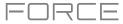

# The **second Envelope** tab contains the filter modulation envelope.

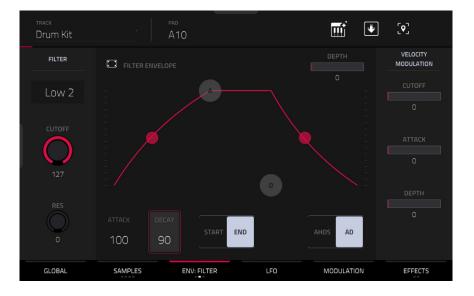

Use the **Type** field to select a filter for the selected pad. See *Appendix* > *Glossary* > *Filter* for an explanation of the available filter types.

Use the **Cutoff** knob to set the cutoff frequency for low-pass and high-pass filter types or the center frequency for band-pass and band-stop filter types.

Use the Reso knob to set the resonance/emphasis of the frequencies around the cutoff point.

**Tip**: Use values lower than **80** to give more brilliance to the sound. At values higher than **80**, the sound will result in a strong audible boost around the cutoff frequency.

The **Filter Envelope** controls affect the filter frequency. Use the fields or tap and drag the "handles" of the envelope to shape the envelope or time-variant modulation output. Adjust the envelope's influence on the filter frequency with the **Depth** knob. See the later *Anatomy of an Envelope* section to learn about the envelope parameters.

Use the **Depth** slider to determine the amount of influence the filter envelope has on the cutoff frequency. Higher settings will increase the modulation of the filter by the envelope; lower settings will result in only subtle changes of the filter **Cutoff** over time.

**Tip: To give a sound a more distinctive attack**, increase the **Depth** setting and set low **Atk** and **Decay** values as well as a medium-low **Sust** value of the **Filter Envelope**. This will start a sound with the filter opened and close it shortly afterward, giving it a bright start followed by a darker sustain. String sounds, on the other hand, can sound much more "alive" with low **Depth** settings and a high **Atk** value, resulting in a slight fade-in of the higher frequencies.

The **Velocity Modulation** controls determine how much the velocity affects the cutoff frequency of the filter envelope (**Cutoff**), the attack phase of the filter envelope (**Attack**), and/or depth of influence the filter envelope has on the cutoff frequency (**Depth**).

When you press a pad softly, only minimal modulation is applied. When you press it harder, the modulation amount also gets stronger depending on the setting of the corresponding slider.

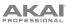

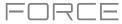

The third Envelope tab contains the pitch modulation envelope.

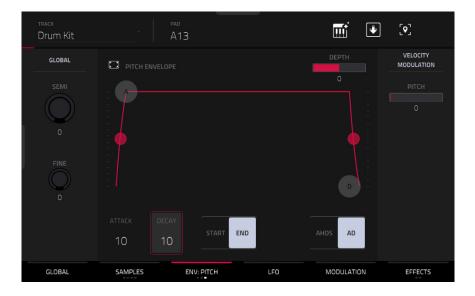

**Global Semi** lets you transpose the pad up to 36 semitones up or down. This will affect the length of the sample (if **Warp** is off). This is the same as the **Semi** field on the **Global** tab.

**Global Fine** provides fine-tuning of each layer by cents. This will affect the length of the sample (if **Warp** is off). This is the same as the **Fine** field on the **Global** tab.

The **Pitch Envelope** controls affect the pad's pitch. Use the fields or tap and drag the "handles" of the envelope to shape the envelope or time-variant modulation output. Adjust the envelope's influence on the pitch with the **Depth** slider. See the later *Anatomy of an Envelope* section to learn about the envelope parameters.

The Velocity Modulation control determines how much the velocity affects the pitch envelope (Pitch).

When you press a pad softly, only minimal modulation is applied. When you press it harder, the modulation amount also gets stronger depending on the setting of the **Pitch** slider.

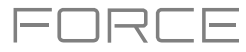

LFO

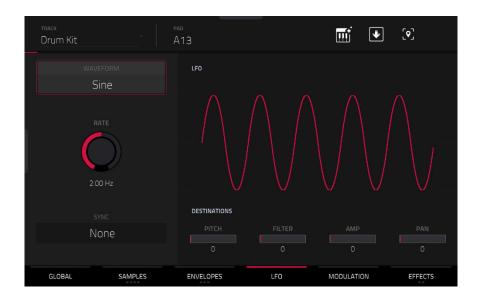

A low-frequency oscillator (LFO) generates a periodic waveform with an adjustable frequency and shape which can be used for modulation purposes.

Use the **Wave** field to select the LFO waveform type:

- Sine (best suited for smooth modulations)
- Triangle (best suited for smooth modulations)
- **S&H** (samples a random value and holds it until the next value is generated)
- Saw (can generate interesting filter or volume changes)
- Saw Down (can generate interesting filter or volume changes)
- **Square** (interesting results with hard-panning modulations)
- Noise (generates random values and glides)

Use the **Rate** field to determine the LFO frequency. At lower values, it might take some time for the LFO to complete a cycle, while higher values will come closer to audible range.

Use the **Sync** field to set if the LFO's rate is synchronized with the tempo. You can select one of several time divisions (a . indicates a dotted note; a **T** indicates a triplet-based time division). When **None** is selected, **Sync** is off.

Use the **Destinations** sliders to determine how much the LFO affects the pitch of the sound (**Pitch**), the cutoff frequency of the filter (**Filter**), the volume level of the sound (**Amp**) and panning of the sound (**Pan**).

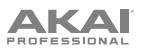

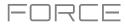

# Modulations

| TRACK<br>Drum Kit | pad<br>AO1           | <b>.</b>           |  |
|-------------------|----------------------|--------------------|--|
| VELOCI            | VELOCITY SENSITIVITY |                    |  |
| SAMPLE START      | рітсн                | РІТСН              |  |
| 0                 | 0                    | 0                  |  |
| FILTER CUTOFF     | AMP                  | FILTER             |  |
| 0                 | 127                  | 0                  |  |
| FILTER ENV ATTACK | АМР АТТАСК           |                    |  |
| 0                 |                      | 0                  |  |
| FILTER ENV DEPTH  | PAN                  | PAN                |  |
| 0                 | 0                    | 0                  |  |
| GLOBAL SAMPLES    | ENVELOPES LFO        | MODULATION EFFECTS |  |

Use the Velocity Sensitivity sliders to set how much velocity is required to modulate certain other parameters:

- Sample Start sets how much velocity is needed (for a triggered pad) to modulate the sample start point.
- Filter Cutoff uses the velocity of a pad to modulate the cutoff frequency directly.
- Filter Env Attack sets how much velocity is needed (for a triggered pad) to modulate the Attack phase for the Filter envelope.
- Filter Env Depth enables velocity information to control the amount of the filter envelope's effect on the cutoff frequency.
- Pitch uses the velocity of a pad to modulate the sample pitch.
- Amp uses the velocity of a pad to change the sample level. Lower this value to reduce the effect of velocity on the amplitude.
- Amp Attack sets how much velocity is needed (for a triggered pad) to modulate the Attack phase for the Amp envelope.
- Pan uses the velocity of a pad to control the stereo panning.

Use the **LFO Destinations** sliders to determine how much the LFO affects the pitch of the sound (**Pitch**), the cutoff frequency of the filter (**Filter**), the volume level of the sound (**Amp**) and panning of the sound (**Pan**).

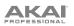

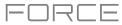

# Effects

Tap Effects to cycle through its two available tabs.

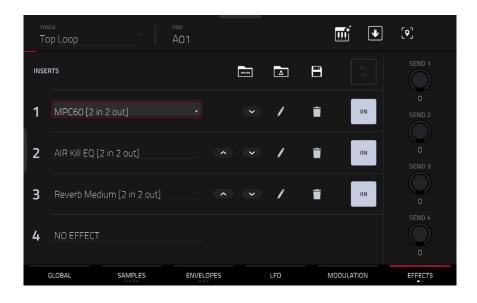

## Inserts

In the first Effects tab, you can select up to four insert effects for each pad. To learn how to use insert effects, please see General Features > Effects > Insert Effects.

## To add an effect:

- 1. Double-tap the desired Inserts slot. A list of effects will appear.
- 2. Swipe up or down to move through the list.

You can tap the Type and Manufacturer buttons to sort your effects by those categories.

3. To load an effect, double-tap it, or tap Select.

To close the list, tap Close.

To rearrange an insert effect, tap the arrows next to the insert slot to move the selected effect up or down.

To remove an effect from its slot, tap the trash can icon.

To enable or disable the effect, tap the On/Off button for the slot.

To enable or disable all four insert effects, tap the All On/Off button in the upper-right corner.

**To load a factory FX rack,** tap the **Akai folder** icon. You can choose from a number of preset combinations of insert effects by applications like Drums and Percussion, Voice, LoFi, Mastering, and more.

To load a saved FX rack, tap second folder icon.

To save an FX rack, tap the disk icon.

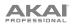

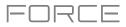

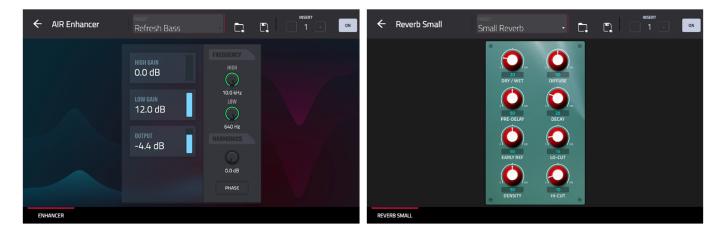

To adjust the effect's parameters, tap the pencil icon. Use the controls to set the value of each parameter. These values affect only this instance of the effect; insert effects are not global.

To load an effect preset, tap the folder icon next to the preset name at the top of the display to open the file browser.

To save a new effect preset, tap the disk icon next to the insert selector at the top of the display.

#### Sends

The audio of the pad will be routed to send effects (if you have any loaded) at their designated send levels. The return channels will then send the audio to an assigned main output at the designated return levels.

Use the **Send** knobs to set the volume level of the signal the pad will route to each send effect.

Important: To learn about send effects, please see General Features > Effects > Send/Return Effects.

# Drum FX

The Drum FX tab lets you add and control up to eight effects per pad in a Drum track.

#### To use the Drum FX:

- 1. Load a Drum Track.
- 2. Press Menu, and then tap Track Edit to open Track Edit Mode.
- 3. Tap the **Effects** tab twice to open the second page.
- 4. There are eight available Drum FX slots, each with an adjustable parameter:
  - Ring Mod
  - Bit Crush
  - Decimator
  - Tube Drive
  - Soft Clipper
  - Hard Clipper
  - Low Pass
  - High Pass

- Rectifier
- Bass Enhancer (Tight)
- Bass Enhancer (Medium)
- Bass Enhancer (Wide)
- Stereo Width
- Wave Folder
- Gain
- 5. Use the **Type** dropdown menu to select the effect in each slot and turn each knob to adjust the selected effect parameter.

| track<br>Drum Kit     | •       | PAD<br>AO2 |                     | T ·         | ] [•]          |
|-----------------------|---------|------------|---------------------|-------------|----------------|
| TYPE<br>RingMod       |         |            | TYPE<br>TubeDrive   |             | 5<br>OFF       |
| TYPE<br>BassE (Tight) |         |            | TYPE<br>HighPass    |             |                |
| TYPE<br>BitCrush      |         |            | TYPE<br>SoftClipper |             |                |
| TYPE<br>Decimator     |         | 4          |                     |             | 8              |
| MASTER                | SAMPLES | OFF        | LFO                 | MODULATIONS | OFF<br>DRUM FX |

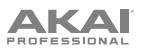

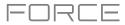

# Keygroup Tracks

| track<br>Classic Bass |                  | NUMBER OF KG       | H                   |
|-----------------------|------------------|--------------------|---------------------|
| GLOBAL                |                  | KEY GROUP          |                     |
| SEMI<br>O             | SEMI             | FINE LEV<br>0 0.00 |                     |
| FINE                  | lo key<br>C-2    | HI KEY<br>— FO     | kg poly<br>Poly     |
| TRANSPOSE             |                  |                    |                     |
| 0                     | Off              | CYC                |                     |
| POLY                  |                  | VEL                | NOTE OFF            |
| Poly                  | KEY TRACK        | RAN                | NOTE ON             |
| GLOBAL S              | AMPLES ENVELOPES | LFO F              | PORTA / MOD EFFECTS |

When using keygroup tracks, Track Edit Mode lets you edit the parameters for each keygroup.

**To select a keygroup**, press a **pad** within that keygroup. Its parameters will appear on the screen immediately. Alternatively, use the **Keygroup** field at the top of the screen.

To view a specific tab of parameters, tap the Global, Samples, Envelopes, LFO, Porta/Mod, or Effects button at the bottom of the screen. You can tap the Samples, Envelopes, or Effects buttons multiple times to cycle through the available tabs.

**Number of KG** (keygroups) lets you create up to 128 keygroups within a keygroup track. This is useful when working with multi-samples. For example, if you want to create a realistic piano, you can use different keygroups (e.g., 88 for a grand piano) with every keygroup containing its own sampled note (with up to four possible velocity layers).

Tap the **Keygroup** field to select a keygroup to edit. You can also select **All** to edit all keygroups simultaneously.

Tap the **piano-keys icon** to edit the note range of the current keygroup. This will open the **Set Keygroup Note Range** window. This lets you restrict the key range used for a sample's playback. Only notes with a key number higher or equal (**Low Key**) or lower and equal (**High Key**) to the selected value will trigger a sound.

#### Tips:

Alternatively, you can set the current keygroup's note range by using the Lo and Hi fields under Note Range in the Global tab.

Set the **Lo** parameter to **A0** and the **Hi** parameter to **C8** to emulate the range of a standard 88-key piano.

| ← Set Keygroup Note Range               |  |
|-----------------------------------------|--|
| KEYGROUP                                |  |
| се тонцие<br>1 ·                        |  |
| LOW КЕУ<br>С-2 FO                       |  |
|                                         |  |
| r , r , , , , , , , , , , , , , , , , , |  |
|                                         |  |
|                                         |  |

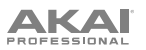

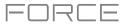

# Global

In the Global tab, you can set the playback mode and tuning for the overall track.

| TRACK<br>Classic Bass |                 | NUMBER OF KG | H                                          |
|-----------------------|-----------------|--------------|--------------------------------------------|
| GLOBAL                |                 | KEY GROUP    |                                            |
| SEMI<br>O             | SEMI<br>O       | $\bigcirc$   | DOD DAN DAN DAN DAN DAN DAN DAN DAN DAN DA |
| FINE                  | lo key<br>C-2   | HI KEY<br>FO | kg poly<br>Poly                            |
| TRANSPOSE             |                 |              |                                            |
| 0                     | Off             | CYC          |                                            |
| POLY                  |                 | VEL          | NOTE OFF                                   |
| Poly                  | KEY TRACK       | RAN          | NOTE ON                                    |
| GLOBAL SA             | MPLES ENVELOPES | LFO          | PORTA / MOD EFFECTS                        |

Global Semi lets you tune the track up to 36 semitones up or down.

Global Fine provides fine-tuning of the track up to 99 cents up or down.

Transpose shifts the pitch of the MIDI notes sent to the track up to 36 semitones up or down.

**Poly** (polyphony) sets the playback mode for the track's keygroups. In **Mono** Mode, only one keygroup will sound at a time. If a keygroup is played while another (or the same one) is still playing its sample/samples, the new keygroup will immediately mute all other currently playing keygroups in that track. In **Poly** Mode, several keygroups can be triggered at the same time (limited only by the total number of voices available).

The **Key Group Semi** field lets you transpose the sample 36 semitones up or down, while **Fine** provides fine-tuning of each layer up to 99 cents up or down.

Tip: The Edit Layers section has some parameters similar to those in this section (Level, Pan, Semi, Fine, Note Range). Remember that Key Group parameters control the overall settings for the sample, while Edit Layer parameters control the settings for each layer (up to 4).

Level controls the overall volume level of the loaded sample/samples.

Pan controls the overall panning of the loaded sample/samples in the stereo field.

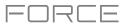

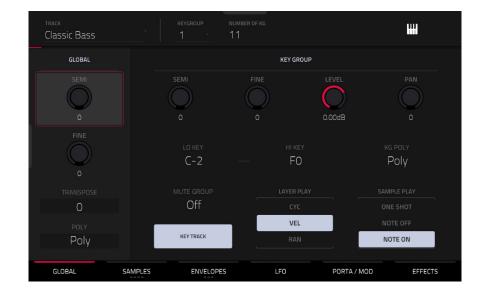

The **Lo Key** and **Hi Key** fields let you restrict the key range used for a sample's playback. Only notes with a key number higher or equal (**Lo**) or lower and equal (**Hi**) to the selected value will trigger a sound. The settings for **Lo** and **Hi** are also shown in the virtual keyboard in the **Edit Layers** section. Alternatively, tap the **piano-keys icon** to open the **Set Keygroup Note Range** window.

Tip: Set the Lo parameter to A0 and the Hi parameter to C8 to emulate the range of a standard 88-key piano.

Use the **KG Polyphony** (keygroup polyphony) field to determine how the keygroup will play. When set to **Mono**, only one pad will sound at a time. If a pad is played while another (or the same one) is still playing its sample/samples, the new pad will immediately mute all other currently playing pads in that track. When set to **Poly**, several pads can be triggered at the same time, limited only by the total number of voices available. You can also select a specific number of pads (**2–32**) so that you can play up to this many pads at the same time (unless they exceed the total number of voices available).

Use the **Mute Group** field to assign the selected keygroup to one of the 32 available mute groups. When keygroups assigned to the same mute group receive MIDI notes, the last keygroup played will silence all other keygroups in that mute group. A mute group affects keygroups within that track only; mute groups do not affect keygroups in other tracks.

**Key Track** allows you to switch a sample's automatic transposition on or off. If this is off, you will always hear the same pitch of the sample, no matter which note is triggered by pads or a connected MIDI keyboard.

Layer Play determines how multiple samples assigned to the same pad are played:

- **Cycle** (**Cyc**): Each time the pad is played, it will play the next layer's sample. In other words, the samples will cycle through the layers as follows: 1, 2, 3, 4, 1, 2, 3, 4... etc.
- Velocity (Vel): The pad will switch between layers depending on how hard you press a pad.
- Random (Ran): Each time the pad is played, it will play one of its layer's samples at random.

Sample Play determines how much of the sample is played:

- **One Shot**: The entire sample will play from start to end. Use this when you want to play short sounds.
- Note Off: The entire sample will play from start to end after the pad has been pressed and released.
- Note On: The sample will play only as long as the pad is held. This is better for longer samples so you can control a sound's duration by pressing and holding its corresponding pad.

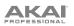

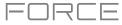

# Samples

Each keygroup can trigger up to four samples, which are assigned in four individual layers. Each layer has identical, independently assignable parameters.

Tap **Samples** to cycle through its three available tabs.

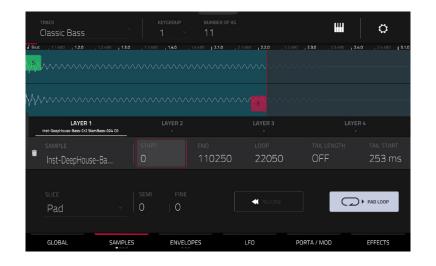

On all three sections, you can access the **Settings** window, which lets you configure certain settings in the Samples tab. **To view the Settings**, tap the **gear icon**.

To close the Settings, tap Close, the X in the upper-right corner, or anywhere outside the window.

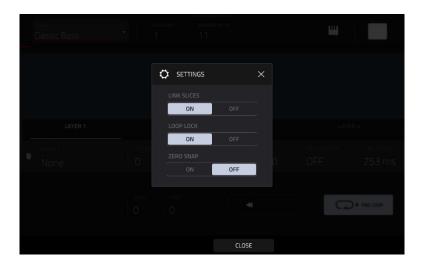

Use the **Link Slices** selector to set how the start point and end point of a slice in a larger sample is set. You can create these slices in Sample Edit Mode (Chop Mode).

When on, changing the start point of a slice will also change the end point of the previous slice. Similarly, changing the end point of a slice will also change the start point of the next slice. Disable **Link Slices** if you are trying to create slices that use non-contiguous parts of the sample. This is the same as the **Link Slices** button in Sample Edit Mode.

Use the **Loop Lock** selector to "link" or "unlink" the loop point from the start point. When on, the loop point is the same as the start point. When off, the loop point is independent from the start point and indicated by a separate loop marker. This is the same as the **Loop Lock** button in Sample Edit Mode.

Use the **Zero Snap** selector to enable or disable the Zero Snap feature, which forces start points, end points, and loop points to occur only at the waveform's "zero-crossings." This can help to avoid clicks and glitches when playing a sample. This is the same as the **0 Snap** button in Sample Edit Mode.

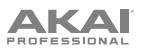

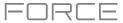

The first Samples tab contains the sample waveform for each layer and controls for its pitch, timing, and playback.

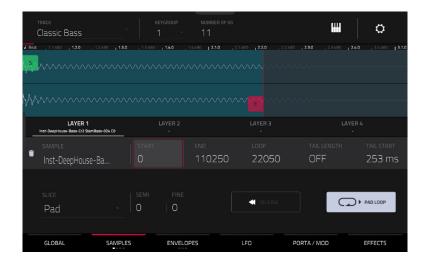

The upper half of the screen shows the waveform of the sample on the currently selected layer. The lower half shows the editing controls.

The waveform display shows the "active" section of the clip waveform. Swipe left or right on the waveform to move through it.

Above the waveform is the timeline, shown in bars, beats, and ticks.

Tap each layer number (**Layer 1–4**) under the waveform to select it. When selected, its sample waveform will be shown in the upper half of the screen and its settings will be shown in the lower half.

Use the **Sample** field to select the sample file for that layer. Remember that the sample has to be loaded into the project's sample pool beforehand. For information on how to load samples into a project, please see the **Browser** chapter.

**Important**: The parameters in the **Samples** tabs work in conjunction with Chop Mode (in Sample Edit Mode). Here's how it works:

When working in Sample Edit Mode and using Chop Mode to divide a sample into slices for your pads (keygroups), you can convert a slice using **Non-Destructive Slice** or **Pad Parameters**.

A **Non-Destructive Slice** will let its keygroup to refer to that slice when you press a pad in that keygroup; the original sample remains intact and each slice marker is like a "bookmark" for a keygroup. In Track Edit Mode, you'll see that the layer to which it's assigned has its **Slice** drop-down menu set to the corresponding **slice number** in the original sample. Playing that keygroup will cause it to refer to that slice marker like a "bookmark" instead of creating an entirely new sample of that slice. This means that you no longer have to clutter your project with a new sample for every slice (though you can still use this earlier method, if you prefer).

A slice converted using **Pad Parameters** is very similar to a non-destructive slice described above. The difference is that in Track Edit Mode, the layers they're assigned to have their **Slice** drop-down menus set to **Pad** (instead of the slice number), and the **start** and **end points** will correspond to the slice markers in the original sample.

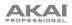

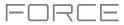

| TRACK<br>Classic Bass                              |                                |                                            | ₩                                         | 0                      |
|----------------------------------------------------|--------------------------------|--------------------------------------------|-------------------------------------------|------------------------|
| Beat 1.1.480 1.2.0 1.2.480 1.3.0                   | 1.3.480 <b>1.4.0</b> , 1.4.480 | <b>2.1.0</b> , 2.1.480 , <b>2.2.0</b> , 2. | 2.480 <b>; 2.3.0</b> ; 2.3.480 <b>; 2</b> | .4.0 , 2.4.480   3.1.0 |
| Mar And And And And And And And And And And        |                                |                                            |                                           |                        |
|                                                    |                                |                                            |                                           |                        |
| \//·····                                           |                                |                                            |                                           |                        |
|                                                    |                                |                                            |                                           |                        |
| LAYER 1<br>Inst-DeepHouse-Bass-Cr2 SlamBass-024 CO |                                |                                            |                                           |                        |
| SAMPLE                                             |                                |                                            |                                           | TAIL START             |
| Inst-DeepHouse-Ba                                  | 0 11                           | 0250 22050                                 | OFF                                       | 253 ms                 |
|                                                    |                                |                                            |                                           |                        |
| SLICE                                              |                                |                                            |                                           |                        |
| Pad                                                | 0   0                          | REVERSE                                    |                                           | ▶ PAD LOOP             |
|                                                    |                                |                                            |                                           |                        |
| GLOBAL SAMPLES                                     | ENVELOPES                      | LFO                                        | PORTA / MOD                               | EFFECTS                |

The green/S marker and red/E marker are the start point and end point (respectively). These two points define the region of the sample that will be played.

To move the start point or end point, do any of the following:

- Tap and drag the S or E marker left or right.
- Use the **Start** or **End** fields shown below the waveform.
- When the **knobs** are set to **screen** mode, use **Knobs 1** and **5** to adjust the start point or **Knobs 2** and **6** to adjust the end point. Knobs 1 and 2 provide fine adjustment and Knobs 5 and 6 provide coarse adjustment.

**Note**: When **Loop Lock** is on, the loop position (as determined by the **Loop** field, if enabled) is the same as the sample's start point. When off, the loop position is independent from the start point.

Use the **Loop** field to determine the position where the sample's playback will repeat when **Pad Loop** is activated.

**Note**: When **Loop Lock** is on, the loop position is the same as the sample's start point. When off, the loop position is independent from the start point.

Use the **Tail Length** and **Tail Loop** fields to add adding extra audio tail to any chopped sample. This is useful for things like making an abrupt end to a sample sound more natural or adding experimental looping effects to a sample. The **Tail Length** parameter enables the sample tail and set its total length, and the **Tail Loop** parameter sets the starting point within the tail for looping.

Use the **Slice** field to select what part/parts of the sample will play:

- All: The entire sample will play.
- Pad: The sample will play from the Pad Start position to the Pad End position, described *earlier*. This also lets you activate *Pad Loop* (if the Sample Play field in the Global tab is set to Note On).
- Slice 1, 2, 3, etc.: If you have sliced the sample in Chop Mode, you can select which slice will play when you trigger the pad.

Semi lets you transpose the selected layer 36 up to semitones up or down. This is the same as the Semi knob on the second Samples tab.

Fine provides fine-tuning of each layer by cents. This is the same as the Fine knob on the second Samples tab.

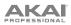

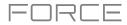

| <sup>track</sup><br>Classic Bass        | *                    | KEYGROUP                   | NUMBER OF KG           |                           |                       | ¢                            |
|-----------------------------------------|----------------------|----------------------------|------------------------|---------------------------|-----------------------|------------------------------|
| J Beat 1.1.480 1.2.0                    | 1.2.480 <b>1.3.0</b> | , 1.3.480 <b>, 1.4.0</b> , | 1.4.480   <b>2.1.0</b> | 2.1.480 <b>, 2.2.4</b> 80 | 1 2.3.0 , 2.3.480 1 2 | 4.0 , 2.4.480 <b>  3.1.0</b> |
| \ <mark>^\$</mark> ^^^                  |                      |                            |                        |                           |                       |                              |
| hh                                      |                      |                            |                        |                           |                       |                              |
| LAYER 1<br>Inst-DeepHouse-Bass-Cr2 Slar | mBass-024 CO         | LAYER 2<br>-               |                        |                           |                       |                              |
| SAMPLE                                  |                      |                            |                        |                           |                       | TAIL START                   |
| Inst-DeepHouse                          | e-Ba                 | 0                          | 110250                 | 22050                     | OFF                   | 253 ms                       |
| slice<br>Pad                            | -   <sup>2</sup>     | semi fine<br>D   O         |                        | <                         | G                     | ▶ PAD LOOP                   |
| GLOBAL                                  | SAMPLES              | ENVELO                     | PES                    | LFO F                     | PORTA / MOD           | EFFECTS                      |

Use the **Reverse** button to select in which direction the sample will play. When on, the sample will play in reverse. When off, the sample will play in the normal forward direction.

Use the Pad Loop button to cycle through the available Pad Loop modes.

**Important**: For Pad Loop to work, you must (1) set the **Sample Play** field (in the **Global** tab) to **Note On** instead of One Shot and (2) set the **Slice** field (in the first **Samples** tab) to **Pad** instead of All or a slice number.

- Off: The sample will not loop.
- Forward: You can hold down the pad to cause that sample to repeat from the Loop Position to the end of the sample. Release the pad to stop the repeating playback.
- **Reverse**: You can hold down the **pad** to cause that sample to play in reverse, repeating from the end of the sample to the **Loop Position**. Release the **pad** to stop the repeating playback.
- Alternating: You can hold down the **pad** to cause that sample to play from the **Loop Position** to the end of the sample and then play in reverse until it reaches the **Loop Position** again. This will repeat as long as you are holding the pad down. Release the **pad** to stop the repeating playback.

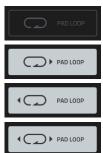

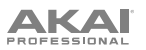

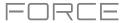

# The second Samples tab contains controls for its pitch, volume level, and panning.

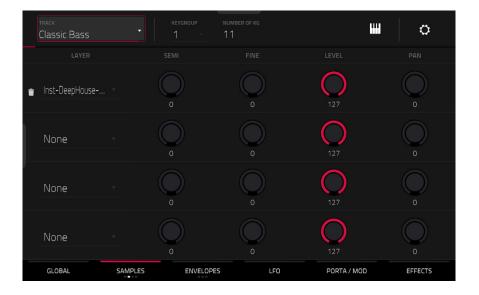

Semi lets you transpose the selected layer 36 up to semitones up or down. This will affect the length of the sample (if Warp is off). This is the same as the Semi field on the first Samples tab.

Fine provides fine-tuning of each layer by cents. This will affect the length of the sample (if **Warp** is off). This is the same as the **Fine** field on the first Samples tab.

Level lets you adjust each layer's volume, letting you control the "balance" of the samples assigned to the pad.

Pan lets you adjust the stereo placement of the respective layer.

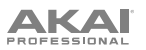

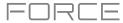

# The third Samples tab contains the control for its offset. velocity range and root note.

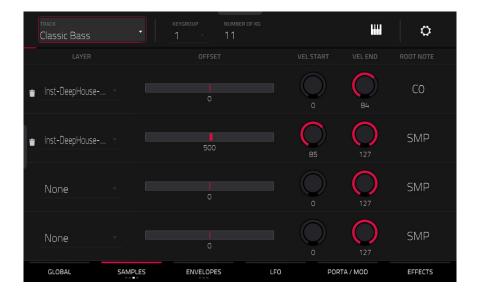

Use the **Offset** slider to determine a time offset for the sample's playback.

- **Positive values** (right of center): When the pad is played, playback will start immediately but at a later point in the sample specified by the offset value.
- **Negative values** (left of center): When the pad is played, playback will be delayed by the amount specified by the offset value.

Use the Vel Start and Vel End knobs to define the velocity range of each layer.

A range from **0** to **127** lets the layer respond to the entire velocity range which is input from the respective pad while, for example, a range from **100** to **127** lets the layer respond only to higher velocity levels. By assigning several samples of one instrument, you can create a realistic-sounding "multi-sample" by adjusting the velocity ranges of each layer accordingly.

For example, you may have three samples of a piano key with low force, medium force, and high force. You can set each sample to a layer and set the Velocity ranges so only low velocities trigger the low-force sample, only mid-range velocities trigger the medium-force sample, and only high velocities trigger the high-force sample.

Use the **Root Note** menu to set the starting note of each loaded sample. **Smp** denotes the sample's default pitch.

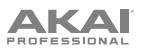

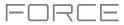

The **fourth Samples** tab contains the controls for adding randomization to sample parameters such as pitch, level and panning.

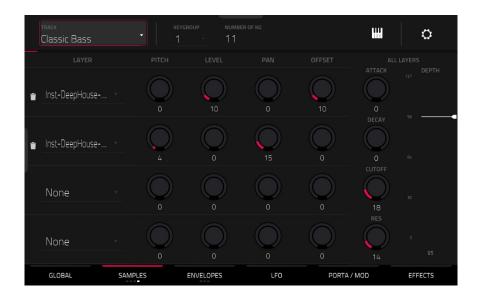

Use the **Pitch** knobs to adjust the amount of randomization applied to each sample layer's pitch.

Use the Level knobs to adjust the amount of randomization applied to each sample layer's volume.

Use the **Pan** knobs to adjust the amount of randomization applied to each sample layer's stereo placement.

Use the Offset knobs to adjust the amount of randomization applied to each sample layer's time offset.

The **All Layers** section will apply randomization to all sample layers for the following envelope parameters: **Attack**, **Decay**, **Cutoff** and **Resonance**. Use the **Depth** slider to control the amount of envelope randomization applied overall.

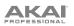

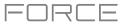

# Envelopes

Tap **Envelopes** to cycle through its three available tabs.

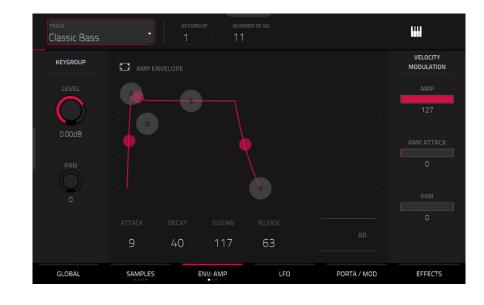

The **first Envelope** tab contains the amplitude modulation envelope.

Keygroup Level controls the overall volume level of the loaded sample/samples.

Keygroup Pan controls the overall panning of the loaded sample/samples in the stereo field.

The **Amp Envelope** controls affect level changes over time. Use the fields or tap and drag the "handles" of the envelope to shape the envelope or time-variant modulation output. Adjust the envelope's influence on the filter frequency with the **Env** knob. See the later *Anatomy of an Envelope* section to learn about the envelope parameters.

The **Velocity Modulation** controls determine how much the velocity affects the volume level of the amplitude envelope (**Amp**), the attack of the amplitude envelope (**Amp Attack**), and/or the panning of the sound (**Pan**).

When you press a pad softly, only minimal modulation is applied. When you press it harder, the modulation amount also gets stronger depending on the setting of the corresponding slider.

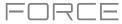

# PROFESSIONAL

# The second Envelope tab contains the filter modulation envelope.

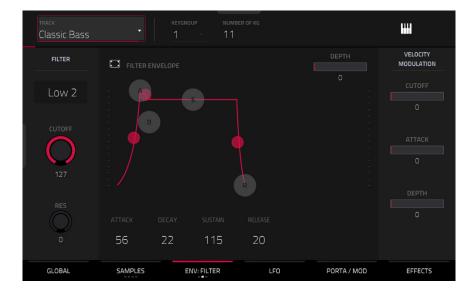

Use the **Type** field to select a filter for the selected pad. See *Appendix* > *Glossary* > *Filter* for an explanation of the available filter types.

Use the **Cutoff** knob to set the cutoff frequency for low-pass and high-pass filter types or the center frequency for band-pass and band-stop filter types.

Use the Reso knob to set the resonance/emphasis of the frequencies around the cutoff point.

Tip: Use values lower than 80 to give more brilliance to the sound. At values higher than 80, the sound will result in a strong audible boost around the cutoff frequency.

The **Filter Envelope** controls affect the filter frequency. Use the fields or tap and drag the "handles" of the envelope to shape the envelope or time-variant modulation output. Adjust the envelope's influence on the filter frequency with the **Depth** knob. See the later *Anatomy of an Envelope* section to learn about the envelope parameters.

Use the **Depth** slider to determine the amount of influence the filter envelope has on the cutoff frequency. Higher settings will increase the modulation of the filter by the envelope; lower settings will result in only subtle changes of the filter **Cutoff** over time.

**Tip: To give a sound a more distinctive attack**, increase the **Depth** setting and set low **Atk** and **Decay** values as well as a medium-low **Sust** value of the **Filter Envelope**. This will start a sound with the filter opened and close it shortly afterward, giving it a bright start followed by a darker sustain. String sounds, on the other hand, can sound much more "alive" with low **Depth** settings and a high **Atk** value, resulting in a slight fade-in of the higher frequencies.

The **Velocity Modulation** controls determine how much the velocity affects the cutoff frequency of the filter envelope (**Cutoff**), the attack phase of the filter envelope (**Attack**), and/or depth of influence the filter envelope has on the cutoff frequency (**Depth**).

When you press a pad softly, only minimal modulation is applied. When you press it harder, the modulation amount also gets stronger depending on the setting of the corresponding slider.

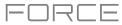

# PROFESSIONAL

# The third Envelope tab contains the pitch modulation envelope.

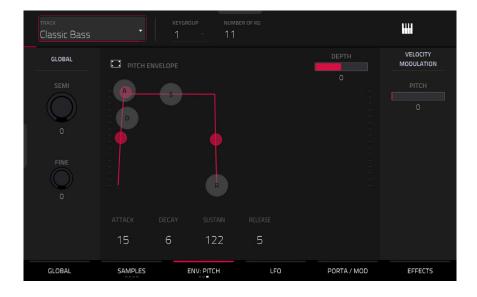

**Global Semi** lets you transpose the keygroup up to 36 semitones up or down. This will affect the length of the sample (if **Warp** is off). This is the same as the **Semi** field on the **Global** tab.

**Global Fine** provides fine-tuning of each layer by cents. This will affect the length of the sample (if **Warp** is off). This is the same as the **Fine** field on the **Global** tab.

The **Pitch Envelope** controls affect the keygroups's pitch change over time. Use the fields or tap and drag the "handles" of the envelope to shape the envelope or time-variant modulation output. Adjust the envelope's influence on the pitch with the **Depth** slider. See the later *Anatomy of an Envelope* section to learn about the envelope parameters.

The Velocity Modulation control determines how much the velocity affects the pitch envelope (Pitch).

When you press a pad softly, only minimal modulation is applied. When you press it harder, the modulation amount also gets stronger depending on the setting of the **Pitch** slider.

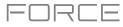

LFO

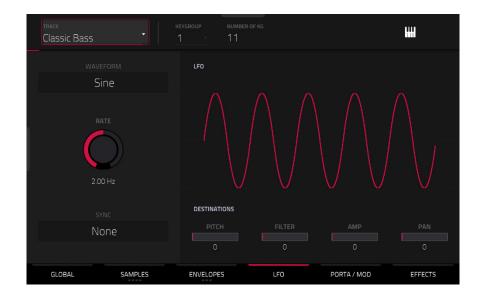

A low-frequency oscillator (LFO) generates a periodic waveform with an adjustable frequency and shape which can be used for modulation purposes.

Use the Waveform field to select the LFO waveform type:

- Sine (best suited for smooth modulations)
- Triangle (best suited for smooth modulations)
- **S&H** (samples a random value and holds it until the next value is generated)
- Saw (can generate interesting filter or volume changes)
- Saw Down (can generate interesting filter or volume changes)
- **Square** (interesting results with hard-panning modulations)
- Noise (generates random values and glides)

Use the **Rate** field to determine the LFO frequency. At lower values, it might take some time for the LFO to complete a cycle, while higher values will come closer to audible range.

Use the **Sync** field to set if the LFO's rate is synchronized with the tempo. You can select one of several time divisions (a . indicates a dotted note; a **T** indicates a triplet-based time division). When **None** is selected, **Sync** is off.

Use the **Destinations** sliders to determine how much the LFO affects the pitch of the sound (**Pitch**), the cutoff frequency of the filter (**Filter**), the volume level of the sound (**Amp**) and panning of the sound (**Pan**).

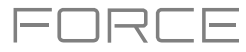

# Porta/Mod

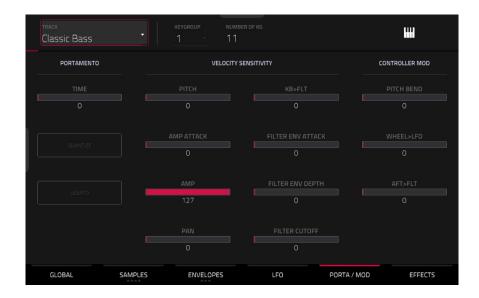

Use the **Portamento** fields to adjust the settings for pitch gliding.

The Time slider sets the length of the glide between notes.

Tap the **Quantize** button to synchronize the portamento time with the project tempo.

Tap the **Legato** button to enable or disable pitch gliding for all triggered notes or just legato notes.

Use the Velocity Sensitivity sliders to set how much velocity is required to modulate certain other parameters:

- Pitch enables velocity information to control the pitch of the sample.
- Amp Attack sets how much velocity is needed (for a triggered pad) to modulate the Attack phase for the Amp envelope.
- **Amp** enables velocity information to control the overall amplitude (level) of the sample.
- Pan enables velocity information to control the stereo panning of the sample.
- **KB>FLT** sets how much the note value will be added to the filter cutoff. This allows samples to sound brighter as they are played higher on the keyboard.
- Filter Env Attack sets how much velocity is needed (for a triggered pad) to modulate the Attack phase for the Filter envelope.
- Filter Env Depth enables velocity information to control the amount of the filter envelope's effect on the cutoff frequency.
- Filter Cutoff uses the velocity of a pad to modulate the cutoff frequency directly.

The Controller Mod section determines the influence of additional play controllers on various sound parameters.

**Important**: To use these parameters, make sure that a connected MIDI device can send pitch bend messages as well as aftertouch and modulation wheel data.

Pitch Bend sets the range (in semitones) of a connected MIDI keyboard's pitch-bend wheel.

Wheel>LFO determines how much a connected MIDI keyboard's modulation wheel affects the LFO intensity.

Aft>Filt (Aftertouch → Filter Cutoff) determines how much a connected MIDI keyboard's aftertouch data affects the filter cutoff.

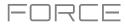

# 

# Effects

| 1993 | ack<br>assic Bass          | keygroup<br>1 - | NUMBER OF I | КG  |    |            | ш           |
|------|----------------------------|-----------------|-------------|-----|----|------------|-------------|
| INSE | RTS                        |                 | AitAi       | 4   | B  |            | SEND 1      |
| 1    | MPC60 [2 in 2 out]         |                 | ~           | /   | Î  | ON         | 0<br>SEND 2 |
| 2    | AIR Kill EQ [2 in 2 out]   |                 | ^ ~         | /   | Ē  | ON         | O<br>SEND 3 |
| 3    | Reverb Medium [2 in 2 out] |                 | ^ <b>`</b>  | /   | Ì  | ON         | 0           |
| 4    | NO EFFECT                  |                 |             |     |    |            | SEND 4      |
|      | GLOBAL SAMPLES             | ENVELOP         | PES         | LFO | PC | IRTA / MOD | EFFECTS     |

#### Inserts

You can select up to four insert effects for each keygroup. To learn how to use insert effects, please see **General Features** > **Effects** > **Insert Effects**.

**Important**: When using keygroup insert effects, they will be applied to that keygroup only. Keep this in mind if you load insert effects to multiple keygroups with overlapping note ranges—the effects will overlap in that range as well.

# To add an effect:

- 1. Double-tap the desired Inserts slot. A list of effects will appear.
- 2. Swipe up or down to move through the list.

You can tap the Type and Manufacturer buttons to sort your effects by those categories.

3. To load an effect, double-tap it, or tap Select.

To close the list, tap Close.

To remove an effect from its slot, tap the trash can icon.

To enable or disable the effect, tap the On/Off button for the slot.

To enable or disable all four insert effects, tap the All On/Off button in the upper-right corner.

To rearrange an insert effect, tap the arrows next to the insert slot to move the selected effect up or down.

**To load a factory FX rack,** tap the **Akai folder** icon. You can choose from a number of preset combinations of insert effects by applications like Drums and Percussion, Voice, LoFi, Mastering, and more.

To load a saved FX rack, tap second folder icon.

To save an FX rack, tap the disk icon.

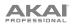

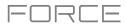

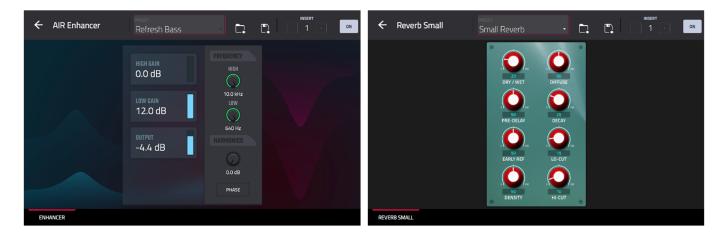

To adjust the effect's parameters, tap the pencil icon. Use the controls to set the value of each parameter. These values affect only this instance of the effect; insert effects are not global.

To load an effect preset, tap the folder icon next to the preset name at the top of the display to open the file browser.

To save a new effect preset, tap the disk icon next to the insert selector at the top of the display.

#### Sends

The audio of the track will be routed to send effects (if you have any loaded) at their designated send levels. The return channels will then send the audio to an assigned main output at the designated return levels.

Use the **Send** knobs to set the volume level of the signal the track will route to each send effect.

You can select up to four send effects for each keygroup, but remember that they will be applied to that keygroup only. Keep this in mind if you load insert effects to multiple keygroups with overlapping note ranges—the effects will overlap in that range as well.

Important: To use a send effect, you have to load an effect into the corresponding send effect slot in the Mixer. See General Features > Effects > Send/Return Effects to learn more how to do this.

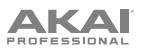

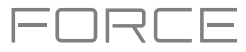

#### Plugin Tracks

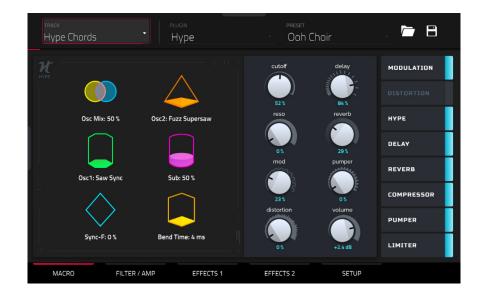

For plugin tracks, you will see an overview of all available plugin parameters with a slider for each, or a visual representation of the plugin interface.

Use the **sliders** to set the value of each parameter, or use the plugin interface.

Use the tabs at the bottom of the screen to access the available parameters.

**To load a plugin preset,** tap the **folder** icon next to the preset name at the top of the display to open the file browser. **To save a new plugin preset,** tap the **disk** icon next to the insert selector at the top of the display.

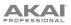

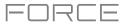

#### MIDI Tracks

| ack<br>IIDI 001 |          |                 |   |               |  |
|-----------------|----------|-----------------|---|---------------|--|
|                 |          |                 |   |               |  |
|                 |          |                 |   | GEN PURPOSE 1 |  |
|                 |          |                 |   |               |  |
|                 | PAN<br>0 | EXPRESSION<br>O |   | EFFECT 1      |  |
| PORTAMENTO      |          |                 |   | BALANCE       |  |
|                 |          |                 |   |               |  |
| MODULATION      | BREATH   | C3 UNDEFINED    |   | FOOT          |  |
|                 |          |                 |   |               |  |
|                 | 3        |                 | 5 |               |  |

For MIDI tracks, you will see an overview of all available MIDI CCs with a slider for each.

Use the **sliders** to set the value of each parameter.

Use the six **tabs** at the bottom of the screen to access the available parameters.

| track<br>MIDI 001 |                |                   |                   |
|-------------------|----------------|-------------------|-------------------|
|                   |                |                   | EDIT              |
| Effect 2 🔹 🖉      | CC 14 🔹 🖉      | CC 15 🔹 🖉         | Gen Purpose 1 🔹 🖉 |
| 0                 |                |                   |                   |
| CC 9 - 🗸          | Pan -          | Expression 🔹 🖉    | Effect 1 🔹 🖉      |
| 0                 |                |                   |                   |
| Portamento 🔹 🖉    | Data Entry 🔹 🥒 | Volume 🔹 🖍        | Balance 🔹 🖉       |
| 0                 |                |                   |                   |
| Modulation 🔹 🥒    | Breath 🔹 🖉     | CC3 Undefined 🕜 🥒 | Foot 🔹 🖉          |
| 0                 |                |                   |                   |
| 1 2               | з              | 4 5               | >                 |

Tap the **Edit** button in the top-right of the page to edit the MIDI track assignments and naming.

**To assign a parameter,** tap the **dropdown menu** and use the **data dial** or **+/-** buttons to scroll through the available MIDI assignments. You can also double-tap the menu to view a list of assignments.

To rename a parameter, tap the pencil icon next to the dropdown menu, and then use the keyboard that appears to enter a new name. Once renamed, you can save the track and use it with other projects to retain your custom naming.

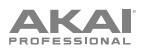

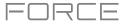

#### CV Tracks

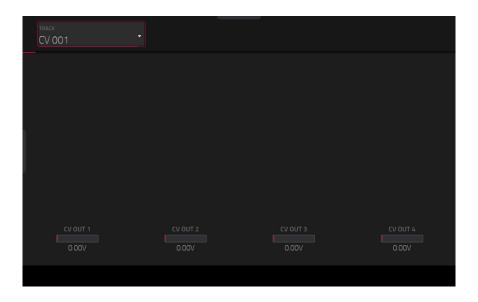

For CV tracks, you will see an overview of all available CV outputs with a slider for each.

Use the **sliders** to set the value of each parameter.

Use the six tabs at the bottom of the screen to access the available parameters.

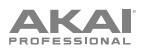

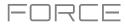

#### Anatomy of an Envelope

An envelope creates a variable control signal. It can be used, for instance, to modulate the filter settings of a sound over a given period of time.

For drum tracks, use the **AD/AHDS** selector to select an AD or AHDS envelope. When **Sample Play** is set to **Note-On**, it will use an ADSR envelope.

Keygroup tracks always use AHDS envelopes. When Sample Play is set to Note-On, it will use an ADSR envelope.

With **AHDS** envelopes, the following happens when you trigger a sample:

- 1. Within the period of time you have defined with the attack (Atk), the sample volume rises to its maximum value.
- 2. The sample's maximum volume will be maintained during the **Hold** phase.
- 3. During the **Decay** phase, the sample's volume will gradually drop to the sustain level.
- 4. The sample's volume will stay at the sustain level (**Sust**) until the pad is released.

Use the **A Shape** and **D Shape** fields to adjust the curve of the **Attack** and **Decay** phases, respectively.

With **AD** envelopes, the following happens when you trigger a sample:

- 1. Within the period of time you have defined with the attack (**Atk**), the sample volume rises to its maximum value.
- 2. The sample's maximum volume will be maintained until its **Decay** phase, when the sample's volume will gradually drop to zero over the set duration. Tap the **Type** drop-down menu to select how the decay functions:
  - **Decay From Start**: The volume will start decreasing immediately after reaching its maximum level.
  - **Decay From End**: The maximum volume will be maintained for a hold phase until it reaches the decay phase.

Use the **A Shape** and **D Shape** fields to adjust the curve of the **Attack** and **Decay** phases, respectively.

With **ADSR** envelopes, the following happens when you trigger a sample:

- 1. Within the period of time defined by **Attack**, the sample volume rises to its maximum value.
- 2. During the **Decay** phase, the sample's volume will gradually drop to the **Sustain** level.
- 3. The sample's volume will stay at the **Sustain** level until the note is released.
- 4. The sample's volume will drop to "zero" over the duration set by **Release**.

Use the **A Shape**, **D Shape** and **R Shape** fields to adjust the curve of the **Attack**, **Decay** and **Release** phases, respectively.

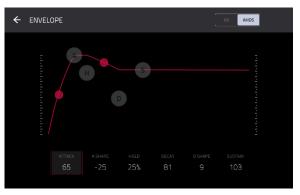

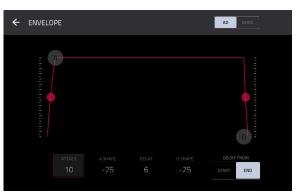

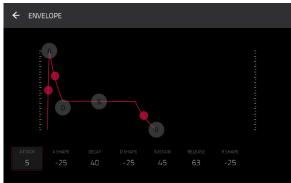

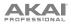

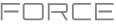

#### Sample Edit Mode

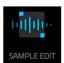

Sample Edit Mode lets you edit samples using various functions.

To enter Sample Edit Mode, press Menu, and then tap Sample Edit.

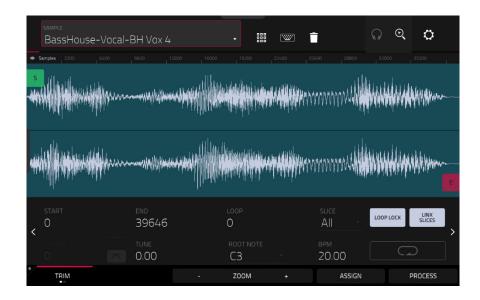

To select a sample to edit, use the Sample field at the top of the screen.

To edit the name of the sample, tap the keyboard icon next to the name at the top of the screen, and use the virtual keyboard that appears.

To delete the sample, tap the trash-can icon next to the name at the top of the screen. In the screen that appears, you will see the tracks that use this sample within your project. Tap **Delete Sample** to continue, or tap **Cancel** to return to the previous screen.

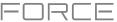

#### To enable the Sample Edit pad controls, tap the pads icon next to the name at the top of the screen.

When in Trim Sample Edit Mode, the lower-left quadrant of pads can be used to audition certain parts of the selected sample:

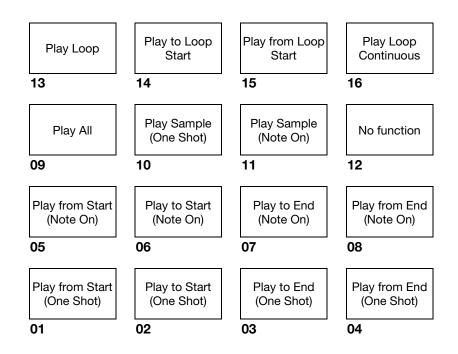

Play Sample (One Shot) (Pad 10) plays the sample once from the start point to the end point. Press the pad once to play it.

**Play Sample** (Note On) (Pad 11) plays the sample once from the start point to the end point. Press and hold the pad to play it, and release the pad to stop playing it. Alternatively, select the **headphones icon** in the upper-right corner, and then tap and hold your finger on the waveform.

Play Loop Continuous (Pad 16) plays the sample repeatedly using the mode set by the Loop button (Forward, Reverse, or Alternating; if the Loop button is off, the sample will loop forward repeatedly).

Play Loop (Pad 13) plays the sample repeatedly using the mode set by the Loop button (Forward, Reverse, or Alternating; if the Loop button is off, the sample will loop forward repeatedly). Press and hold the pad to play it, and release the pad to stop playing it.

Play to Loop Start (Pad 14) plays the part of the sample just before the loop point. Press and hold the pad to play it, and release the pad to stop playing it.

**Play from Loop Start (Pad 15)** plays the sample from the loop point to the end of the sample regardless of the end point. Press and hold the pad to play it, and release the pad to stop playing it.

Play All (Pad 9) plays the entire sample.

**Pads 1–4** have the same respective functions as **Pads 5–8**, but **Pads 1–4** play the sample part as "**One Shots**" (pressing the pad once will play the entire part) while **Pads 5–8** play the sample part as "**Note Ons**" (pressing the pad and holding it will play the part; releasing it will stop playback):

Play from Start (Pad 1, Pad 5) plays the sample from the start point to the end point.

Play to Start (Pad 2, Pad 6) plays the part of the sample just before the start point to the start point.

Play to End (Pad 3, Pad 7) plays the part of the sample just before the end point to the end point.

Play from End (Pad 4, Pad 8) plays the part of the sample from the end point to the end of the sample.

When in Chop Sample Edit Mode, you can use the lower-left quadrant of pads to add slices to the current sample or trigger existing slices.

When the current Track is a Drum Track and Pad Sample Edit Mode is selected, you can use the lower-left quadrant of pads to audition the current sample of the current pad, similar to using Notes mode with a Drum Track.

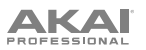

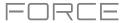

The upper half of the screen shows the waveform. The lower half shows the editing controls.

| sample<br>BassHouse                      | -Vocal-   | -BH Vox 4                                                                                                    |                       | •              | -                |                 |             | ©,      | ¢              |
|------------------------------------------|-----------|----------------------------------------------------------------------------------------------------|-----------------------|----------------|------------------|-----------------|-------------|---------|----------------|
| •11• Samples 3200                        | 6400      | 9600 12800                                                                                                    | 0 16000               | 19200          | 22400            | 25600 288       | 3200        |         | 35200          |
| s<br>And the liter barries               | allaanna. |                                                                                                    |                       |                | ىر دۇلۇر ئۇلۇل ك | IRAAAAAAAAAAA I |             |         | hinter.        |
| an an an an an an an an an an an an an a | Marras    | A second starting of the second second second second second second second second second second second second s |                       | ni shini na    | n romander.      | hononoood       |             | ALC: NO | A. M. Martin   |
|                                          |           |                                                                                                    | ي مالنہ               |                |                  |                 |             |         |                |
|                                          | how       |                                                                                                    | uni <sup>n</sup> linn |                |                  | MANYARY AND     |             |         | http://        |
|                                          | η.        |                                                                                                    | . (Unudde i           | հորուփոկլի     | a uhi            |                 | andko, k ta |         |                |
|                                          |           |                                                                                                    |                       |                |                  |                 |             |         |                |
|                                          |           |                                                                                                    |                       |                |                  | slice<br>ΔII    | LOOP        | LOCK    | LINK           |
| < 0<br>V-FADE                            |           | 39646<br>Tune                                                                                                  |                       | 0<br>ROOT NOTE |                  | All             | LOOP        | LOCK    |                |
| 0                                        |           | 39646                                                                                                    |                       | 0              |                  | All             | LOOP        |         | LINK<br>SLICES |

The waveform display shows the "active" section of the sample waveform. Swipe left or right on the waveform to move through it.

Above the waveform is the timeline, shown in **Samples**, **Time** (in seconds and milliseconds), or **Beats**. You can select the measurement units you want to show in the **Settings**.

To zoom in or out, do any of the following:

- When the **magnifying-glass icon** (in the upper-right corner) is selected, spread or pinch your fingers (respectively) on the waveform.
- Tap the **Zoom +** or **Zoom –** buttons (respectively) at the bottom of the screen.
- Turn **Knob 8** when the knobs are set to **screen** mode.

To scroll through the waveform, do either of the following:

- When the magnifying-glass icon (in the upper-right corner) is selected, swipe the waveform left or right.
- Turn **Knob 7** when the knobs are set to **screen** mode.

The green marker and red marker are the start point and end point (respectively). These two points define the region of the sample that will be played.

To move the start point or end point of the selected region, do any of the following:

- Tap and drag its marker left or right.
- Use the **Start** or **End** fields shown below the waveform.
- When the **knobs** are set to **screen** mode, use **Knobs 1** and **2** to adjust the start point or **Knobs 3** and **4** to adjust the end point. Knobs 1 and 3 provide fine adjustment and Knobs 2 and 4 provide coarse adjustment.

**Tip**: A recorded sample may have some silence at the beginning or end, which makes it difficult to time it correctly in a musical context. Fix this by adjusting the start point. You can also adjust end point to remove any extra silence or unwanted audio at the end. In addition to making your workflow easier, having a "tight," well-edited sample can enhance your production or performance.

You can use Sample Edit Mode in two different ways: **Trim Mode** or **Chop Mode**. The options for each mode are slightly different. Please refer to the following *Trim Mode* and *Chop Mode* parts of this chapter to learn how each works. Before using these modes, though, you may want to configure your settings—see the following *Settings* chapter to do this.

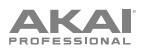

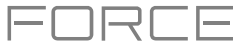

#### Settings

The Settings window lets you configure certain Sample Edit Mode settings.

To view the Settings, tap the gear icon.

| SAMPLE                          |          |                  |       |   |                                        |
|---------------------------------|----------|------------------|-------|---|----------------------------------------|
| BassHouse-Vo                    | SETTINGS |                  |       | × |                                        |
| We Samples 2200 164400          |          |                  |       |   | 1.1.1.1.1.1.1.1.1.1.1.1.1.1.1.1.1.1.1. |
| s all hilles at the             | TOGGLE   | ONE SHOT         |       |   | alling                                 |
|                                 |          |                  |       |   | CANADA A LANGE AND A MAN               |
|                                 | OFF      | BEFORE           |       |   |                                        |
|                                 |          |                  |       |   |                                        |
| . بالمالية بيناية فالكالا المنت | OFF      | BEFORE           |       |   | While his as a factor in the           |
|                                 |          |                  |       |   | Maldali Shaddura a                     |
|                                 | C OFF    | ightarrow Follow |       |   |                                        |
| START                           |          |                  |       |   | LOOP LOCK LINK                         |
| < 0                             |          | 배順바 SAMPLES      |       |   | SLICES                                 |
|                                 |          |                  |       |   |                                        |
|                                 |          |                  |       |   |                                        |
|                                 |          |                  | CLOSE |   |                                        |

Use the Cue Play Mode selector to set how the cue playhead will play audio.

- One Shot: Tapping Play Cue will play the entire sample from the cue playhead.
- **Toggle**: Tapping **Play Cue** once will start playback from cue playhead. Tapping it once more will stop playback.

Use the **Cue Preview** selector to set if any audio plays as you move the cue playhead. As you move the cue playhead through the sample waveform, you can set it to play the small part of the sample before the cue playhead (**Before**), play the small part of the sample after the cue playhead (**After**), or not play at all (**Off**). You can also set this in your overall Preferences (see *General Features > Menu > Preferences > General*).

Use the **Slice Preview** selector to set if any audio plays as you move a slice marker. As you move the slice marker through the sample waveform, you can set it to play the small part of the sample before the slice marker (**Before**), play the small part of the sample after the slice marker (**After**), or not play at all (**Off**). You can also set this in your overall Preferences (see **General Features** > **Menu** > **Preferences** > **General**).

Use the Auto-Scroll selector to set how the screen behaves relative to the audio playhead.

- **Follow**: Depending on the zoom setting, the waveform will scroll along in the background, keeping the audio playhead centered.
- **Page**: The waveform display will move to the "next page" to follow the audio playhead.
- Off: The waveform display will not move at all.

These functions also apply to the sample waveform in the Clip Event Editor.

Use the **Timeline Units** selector to set the measurement units shown above the sample waveform. You can select one of the following options:

- Time: hours:minutes:seconds:frames
- Samples: number of samples
- Beats: bars:beats:ticks

## 

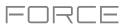

#### Trim Mode

We recommend using Trim Mode to crop the start and/or ends from a sample.

**To enter Trim Mode**, tap the **Trim/Chop** button in the lower-left corner so it says **Trim**. There are two pages of parameters in Trim Mode, which can be accessed by tapping the > or < arrows on the sides of the page.

| sample<br>BassHouse-  | Vocal-BH Vox 4               | •                            | :                                                                      | <b>(</b> ) | ۹. <mark>۵</mark> | sample<br>BassHous | e-Vocal-BH Vox 4         |                         | • **** **** | -<br>0        | ত্      |
|-----------------------|------------------------------|------------------------------|------------------------------------------------------------------------|------------|-------------------|--------------------|--------------------------|-------------------------|-------------|---------------|---------|
| s III.                |                              |                              |                                                                        |            |                   | Samples 3200       |                          |                         |             | 25600 20000 3 |         |
|                       | and the second second        |                              | <b>air an a</b> ir an an an air an an an an an an an an an an an an an |            |                   | analah) an hamara  | the summer of the second |                         | ***         |               |         |
| C<br>C<br>X-FADE<br>O | END<br>39646<br>TUNE<br>0.00 | LOOP<br>O<br>ROOT NOTE<br>C3 | ВР                                                                     |            | k LINK<br>SLICES  | TUNE<br>0.00       | ROOT NOTE<br>C3          | <sup>врм</sup><br>20.00 |             |               | Major > |
| * TRIM                |                              | - ZOOM                       |                                                                        | ASSIGN     | PROCESS           | * TRIM             |                          |                         | Z00M +      | ASSIGN        | PROCESS |

Use the **Start** and **End** fields to set the position of the start point and end point of the sample (respectively). Alternatively, tap and drag the start (S) or end (E) marker left or right, or use **Knobs 1** and **2** to adjust the start point or **Knobs 3** and **4** to adjust the end point when the knobs are in **screen** mode.

Trim Mode includes a loop function. When on, the region of the sample between the loop point and end point will repeat. This is useful when trying to find an ideal spot to begin the sample. The loop cannot be earlier than the start point.

To adjust the loop point, do any of the following:

- Use the **Loop** field.
- Tap and drag the start (S) marker (if Loop Lock is on) or the loop marker (if Loop Lock is off).
- When the **knobs** are in **screen** mode, use Knobs 5 and 6 to adjust the loop marker. Knob 5 provides fine adjustment and Knob 6 provides coarse adjustment.

To turn Loop Lock on or off, tap the Loop Lock button. When on, the loop point is the same as the start point. When off, the loop point is independent from the start point and indicated by a separate loop marker.

To turn the loop function on or off, tap the Loop button to cycle between the four modes:

- Off: The sample will not loop.
- **Forward**: When the loop reaches its end point, it will start playing again from the loop point.
- **Reverse**: When the loop reaches its end point, it will play in reverse. When it reaches the loop point again, it will return to the end point and continue playing in reverse.
- Alternating: When the loop reaches its end point, it will play in reverse. When it reaches the loop point again, it will start playing forward again from the loop point.

To switch between Forward and off, press and hold Shift, and then tap Loop at the bottom of the screen.

## AKA

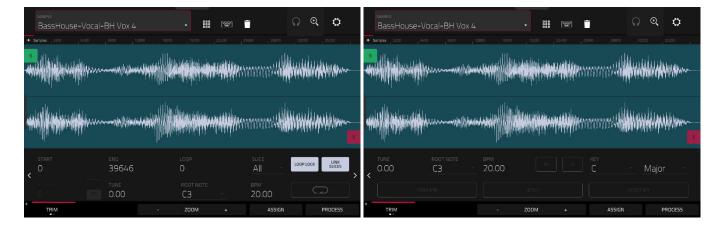

וקר

To select a slice to edit, (after you have created slices in Chop Mode), use the Slice field.

When **Link Slices** is enabled (after you have created slices in Chop Mode), changing the start point of a slice will also change the end point of the previous slice. Similarly, changing the end point of a slice will also change the start point of the next slice. Disable **Link Slices** if you are trying to create slices that use non-contiguous parts of the sample.

#### To enable or disable this feature, tap the Link Slices button.

Important: Link Slices must be disabled to make slices non-sequential, noncontiguous, or overlapping.

Use the **X-Fade** field to apply real-time crossfade looping to sample playback. To apply a crossfade, make sure the **Loop** starting point is greater than zero. Then, you can set the **Length** of the crossfade and the **Type**, either **Equal Power** or **Linear**.

Use either of the **Tune** fields to transpose the sample up or down from its original pitch.

Use either of the **Root Note** fields to set the root note of the sample. This defines which note will play the sample at its original pitch when in a keygroup track.

Use either of the **BPM** fields to manually set the BPM of the sample. On the second Trim Mode page, use the **X2** and **/2** buttons to double of halve the current tempo.

To enter a sample key manually, use the Key fields. One field selects the key root note, and the other field selects whether the key is Major, Minor or off (--).

#### To detect the key automatically, tap Detect Key.

To enable or disable 0 Snap, press and hold Shift, and then tap 0 Snap at the bottom of the screen. 0 Snap forces start points, end points, and loop points to occur only at the waveform's "zero-crossings." This can help to avoid clicks and glitches when playing a sample.

To enable or disable the loop function, press and hold Shift, and then tap Loop at the bottom of the screen. This switches the loop function between Forward and off. The loop function is described *earlier*.

**Tip**: You can use Trim Mode for a specific slice of the sample, previously created and selected in Chop Mode. This allows for a more detailed view of a single slice than in Chop Mode and gives you more options for auditioning the slice. You can easily switch between Trim Mode and Chop Mode while doing this.

#### To use both Trim Mode and Chop Mode to edit a sample slice:

- 1. Tap **Trim/Chop** at the bottom of the screen so it says **Chop**.
- 2. Set all fields as desired to create your sample slices.
- 3. Select the desired slice.
- 4. Tap **Trim/Chop** at the bottom of the screen so it says **Trim**. The region you are now editing is indicated by the normal start point and end point markers rather than slice markers.
- 5. Tap **Trim/Chop** at any time to return to Chop Mode.

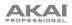

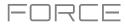

| BassHouse-Vocal-BH 1 |             |                                         |                              |    |
|----------------------|-------------|-----------------------------------------|------------------------------|----|
| ·                    | EDIT TUNING |                                         | ×                            |    |
|                      |             | <b>ise-Vocal-BH Vox 4</b><br>NE<br>DO 5 | а<br><sub>врм</sub><br>34.01 |    |
| C.OO C3              |             |                                         |                              |    |
| FROM BPM             | т           | МАТСН                                   | CLO                          | 5E |

Tap From BPM to open the Edit Tuning window, which lets you tune a sample to the project.

Use the **Beats** field to match the number of beats in the sample.

To tune the sample to the project, tap Match. The Tune field will adjust automatically and close the window. The sample is now tuned to the project.

To tune the sample to the project and adjust the project tempo, tap To Project. This is the same as tapping Match but it also changes the project's tempo to the BPM shown in the Tempo field on the right.

To close the window, tap Close.

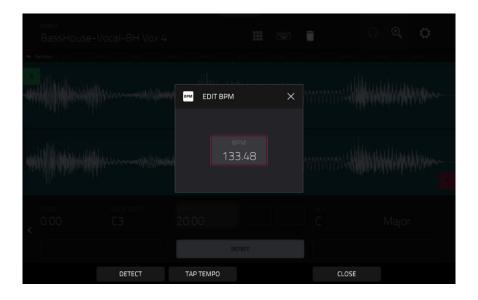

To enter a tempo manually, use the BPM field.

To detect the tempo automatically, tap Detect. In the Edit BPM window that appears, you can do any of the following:

- Use the **BPM** field to enter a tempo manually.
- Tap **Detect** to detect the tempo automatically.
- Tap **Tap Tempo** at the bottom of the screen at the desired rate to use it as the tempo.
- Tap Close, the X, or anywhere outside the window to close it.

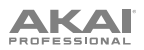

#### **Assigning Samples**

You can assign your new sample directly to a pad from Trim Mode.

To assign a sample, tap Assign at the bottom of the screen to open the Assign Sample window.

**Important**: Assigning a sample to a pad in this way will replace the sample on the first layer of the pad.

If you set the **Assign To** field to **Assign slice to a pad**, the pad will simply refer to the slice in this sample instead of creating a new sample. This is useful for reducing clutter in your project.

Use the **Pad** field to select the desired pad. Alternatively, press the desired pad.

Use the **Slice Type** field to select how the pad's layer settings will be set when the slice is assigned to it (see *Track Edit Mode* to learn more about the parameters mentioned below):

- Non-Destructive Slice: The pad's Slice setting will be set to the slice number.
- Pad Parameters: The pad's Slice setting will be set to Pad. The Pad Start and Pad End will be set to the slice's start point and end point values, and the Loop Position will be set to the slice's start point but with Pad Loop deactivated.

Use the **Track** field to specify the track to which you want to add the slice.

#### To assign the sample, tap Do It.

To cancel the operation, tap Close, the  $\boldsymbol{X},$  or anywhere outside the window.

| samele<br>Rassellouise_Vosal_RH Vi |                                            | 0 0 0 |             |
|------------------------------------|--------------------------------------------|-------|-------------|
|                                    | R ASSIGN SAMPLE                            |       | and and and |
|                                    |                                            |       |             |
|                                    | A01<br>SLICE TYPE<br>Non-destructive slice |       |             |
| tune Root Note                     |                                            |       |             |
| t di dan se                        |                                            |       |             |
|                                    | CLOSE                                      |       | DO IT       |

FUBLE

## 

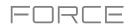

If you set the **Assign To** field to **Make new sample**, this will create a new sample in your project. (The original sample will remain as it is.)

Use the **Pad** field to select the desired pad. Alternatively, press the desired pad.

Check the **Crop Sample** box to delete the unused parts from the sample when it's created and assigned. This feature is destructive, though the project will still contain your original sample.

Leave this box unchecked to keep the unused parts of the sample when it is created and assigned. This way, you will still be able to edit the entire sample further even though you are using only part of it at the moment.

Use the **Track** field to specify the track to which you want to add the slice.

#### To assign the sample, tap Do It.

To cancel the operation, tap Close, the X, or anywhere outside the window.

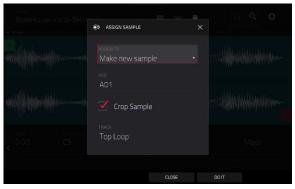

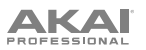

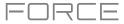

#### **Processing Slices & Samples**

Tap the **Process** button to open the Process window, where you can select an editing option for the sample.

Use the **Function** field to select an editing process. Double-tap it or tap **Function** at the bottom of the screen to open the Function window, which displays an overview of all available editing processes.

|                                     | ON                        |                       |                      |
|-------------------------------------|---------------------------|-----------------------|----------------------|
| MM SLICE                            |                           |                       |                      |
| DISCARD                             | DELETE                    | <b>■</b> ×<br>Silence | ि ्रे बा•<br>EXTRACT |
| عن <mark>اناً):</mark><br>NORMALIZE | < <sup>→</sup><br>REVERSE |                       | Him.<br>FADE OUT     |
|                                     | < ॑ ॑ →<br>TIME STRETCH   | ∎⊅<br>GAIN CHANGE     | COPY                 |
| 네마 SAMPLE                           |                           |                       |                      |
| BIT REDUCE                          | C)<br>STEREO -> MONO      |                       |                      |
|                                     |                           | CANCEL                |                      |

You can use any of these functions as described below.

To return to Sample Edit Mode, tap Cancel.

To return to the Process window, tap the top of the screen.

Note: All Slice processes will affect only the part of the sample between the start point and the end point. The Sample processes (Bit Reduce and Stereo -> Mono) will affect the entire sample regardless of its start point or end point.

The **Discard** process deletes the regions before the start point and after the end point.

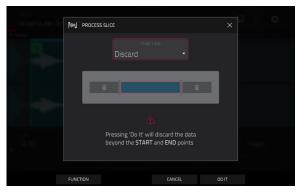

The **Delete** process deletes the region between the start point and end point and closes the gap between them.

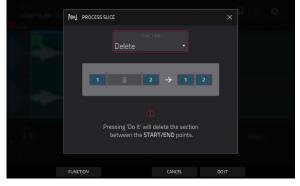

231

## The **Silence** process replaces the region between the start point and end point with silence.

The **Extract** process deletes the regions before the start point and after the end point and saves it as a new sample in your current project.

Use the **Edit Name** field (and the virtual keyboard that appears) to name the new sample.

**Tip**: This is useful if you recorded a drum loop and wanted to remove just a snare drum hit, a kick drum hit, etc. to use separately in the project.

The **Normalize** process increases a sample's level to the highest level possible without distortion. This is essentially a kind of digital gain optimization, so you do not have to worry about excessive level settings when working with samples with a wide range of amplitudes.

The **Reverse** process reverses the region between the start point and end point.

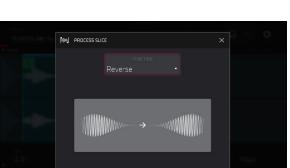

CANCEL

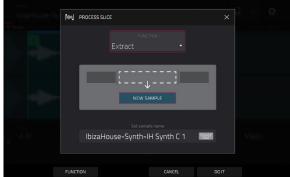

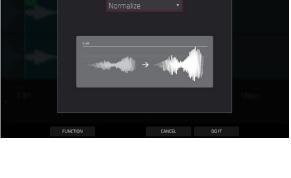

PROCESS SLICE

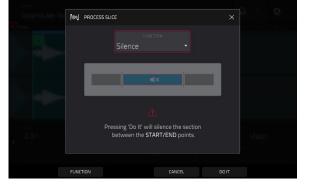

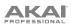

The **Fade In** process sets a fade-in between the start point and end point. The following types are available:

ΑΚΑΙ

- Linear fades the audio in with a linear curve—a straight line between the start and end.
- **Log** fades the audio in with a logarithmic curve—quickly rising at the start and flattening out towards the end.
- **Exp** fades the audio in with an exponential curve slowly rising in the beginning and growing steeper towards the end.

The **Fade Out** process sets a fade-out between the start point and end point. The following types are available:

- Linear fades the audio out with a linear curve—a straight line between the start and end.
- **Log** fades the audio out with a logarithmic curve-quickly falling at the start and flattening out towards the end.
- **Exp** fades the audio out with an exponential curve—slowly falling in the beginning and growing steeper towards the end.

The **Pitch Shift** process changes the pitch of the sample without changing its length. This lets you set the sample's pitch to your project without affecting the sample's tempo or duration. You can adjust it up to 12 semitones, up or down. Keep in mind that the audio quality may decrease at more extreme settings.

The **Time Stretch** process lengthens or shortens the sample without changing its pitch. This is useful for matching the durations of two samples with different pitches. You can enter the original tempo of the sample and the desired tempo after processing.

Use the **Beat** field to set the desired value number of beats.

Use the **New Tempo** field to set the new tempo. The **Ratio** field will then automatically show the time stretch factor.

Alternatively, to adjust the ratio instead, use the **Ratio** field to set the desired ratio. The **New Tempo** field will then change automatically based on the new time stretch factor.

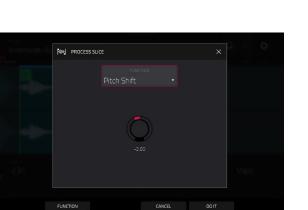

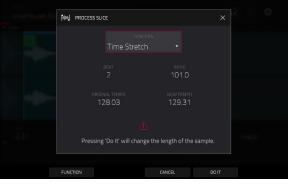

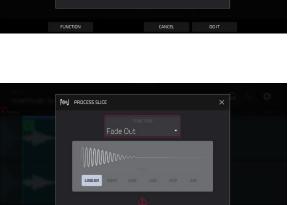

sing 'Do It' will put a fade out veen the START/END points

CANCEL

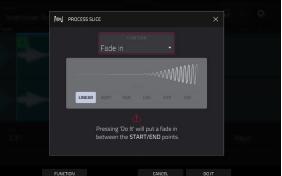

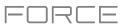

The **Gain Change** process raises or lowers the volume of the sample. You can adjust it up to 18 dB, higher or lower. This function is different than Normalize because it will allow volumes beyond clipping level. This may be a desired effect, but remember to watch your output level!

The **Copy** process saves a copy of the sample.

Use the **Edit Name** field (and the virtual keyboard that appears) to name the new sample. Otherwise, the process will add a consecutive number after the sample name.

The **Bit Reduce** process lowers the bit resolution of a sample, effectively reducing its degree of faithful reproduction. You can reduce it down to **1 bit**. (The sound is similar to the Resampler effect, but Bit Reduce will permanently alter the sample.)

**Tip**: Use this on drum loops to get a dirty, "old-school" sizzle but with a digital "edge."

**Note**: This process affects the **entire** sample regardless of its start point or end point.

The **Stereo** -> **Mono** process converts a stereo sample to a new mono sample and saves it as a new sample.

Use the **Edit Name** field (and the virtual keyboard that appears) to name the new sample. Otherwise, the process will add a consecutive number after the sample name.

The following options are available:

- Left will convert the left channel only.
- **Right** will convert the right channel only.
- **Sum** will combine the left and right audio channels to a single mono channel.

**Note**: This process affects the **entire** sample regardless of its start point or end point.

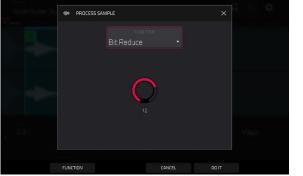

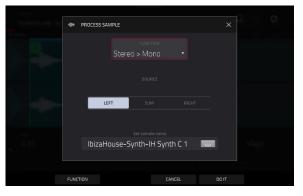

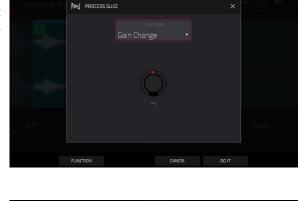

NU PROCESS SLICE

WMMmm

WWW/w

IbizaHouse-Synth-IH Synth C 1

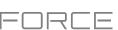

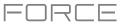

#### Chop Mode

Whereas Trim Mode crops only the start and/or end off of a sample, Chop Mode divides the sample into multiple regions called **slices**. We recommend using Chop Mode when working with a long sample with different sounds throughout (e.g., a drum loop or a long melodic or harmonic passage).

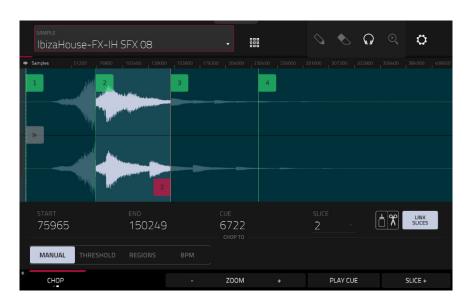

To enter Chop Mode, tap the Trim/Chop button in the lower-left corner so it says Chop.

Use the **Start** and **End** fields to set the position of the start point and end point (respectively) of the currently selected slice. Alternatively, tap and drag the start (S) or end (E) marker left or right, or use **Knobs 1** and **2** to adjust the start point or **Knobs 3** and **4** to adjust the end point when the knobs are in **screen** mode.

Use the selector in the lower-left corner of the screen to choose how you want to use Chop Mode:

#### Manual

This method lets you insert slices at locations you select.

#### Threshold

This method uses an adjustable detection algorithm that derives the number of slices created from the volume levels present in the sample.

Use the Threshold field to set the threshold level. The higher the selected value, the more slices will be created.

Use the Min Time field to set the minimum length of a slice in milliseconds.

#### Regions

This method divides a sample into several slices of equal length.

Use the **Regions** field to set how many regions the sample will be divided into. The higher the selected value, the more slices will be created.

#### BPM

This method divides a sample into several slices based on the tempo (beats per minute).

Use the Bars field to set how many bars are in the sample.

Use the **Beats** field to set how many beats are in each bar.

Use the **Time Div** field to set a note division. The slice markers will be placed according to this setting. You can select **1/4**, **1/8**, **1/16**, or **1/32**. (In most cases, you should set this parameter to **1/16**.)

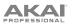

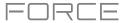

To play a slice, when the headphones icon (in the upper-right corner) is selected, tap a slice in the waveform.

When the **One Shot** feature is enabled, you can press a pad once to play the entire slice. When this is disabled, pressing the pad and holding it will play the slice; releasing it will stop playback.

To enable or disable One Shot, press and hold Shift, and then tap One Shot.

To select a slice to edit, do any of the following:

- Use the Slice field.
- When the knobs are in screen mode, turn Knob 6.
- When the headphones icon (in the upper-right corner) is selected, tap a slice in the waveform.

To add a slice at the current playhead position, tap Slice+ at the bottom of the screen. You can do this at any point during sample playback.

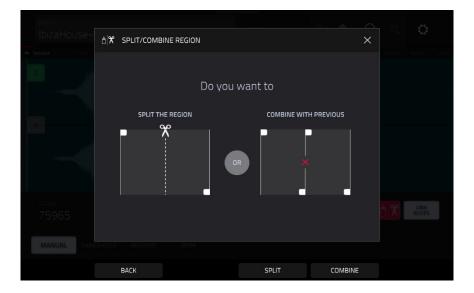

To split or combine slices, tap the glue-and-scissors icon. In the Split/Combine Region screen that appears, tap one of the following buttons:

- Split: This splits the currently selected region into two equal slices.
- **Combine**: This combines the currently selected region with the one before it.
- Back: This closes the window.

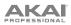

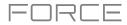

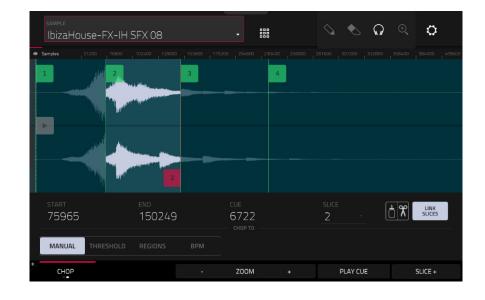

When **Link Slices** is enabled, changing the start point of a slice will also change the end point of the previous slice. Similarly, changing the end point of a slice will also change the start point of the next slice. Disable **Link Slices** if you are trying to create slices that use non-contiguous parts of the sample.

To enable or disable this feature, tap the Link Slices button.

Important: Link Slices must be disabled to make slices non-sequential, noncontiguous, or overlapping.

To remove all slices from a sample, press and hold Shift and tap Clear All.

The cue playhead is useful when manually inserting slice markers. You can set its position and behavior to suit your workflow.

To adjust the position of the Cue playhead, do any of the following:

- Use the **Cue** field.
- Tap and drag the translucent marker with the triangle (►).
- When the knobs are in screen mode, turn knob 5.

To play the sample from the cue playhead, tap Play Cue at the bottom of the screen.

To create a slice marker at the cue playhead position, tap Slice+ at the bottom of the screen.

To set how the cue playhead behaves, use the Settings window (described earlier).

**0** Snap forces start points and end points to occur only at the waveform's "zero-crossings." This can help to avoid clicks and glitches when playing a sample.

To enable or disable 0 Snap, press and hold Shift, and then tap 0 Snap at the bottom of the screen.

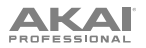

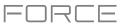

#### **Converting or Assigning Slices**

You can assign your new sample directly to a pad from Chop Mode. You can also convert it into a new track or patched phrase.

To convert or assign a sample, press and hold Shift, and then tap Convert at the bottom of the screen to open the Convert or Assign Slices window.

If you set the **Convert To** field to **New drum track using slices**, this will create a new track and assign the sample's slices to its pads. The pads will simply refer to the slices in this sample instead of creating new samples. This is useful for reducing clutter in your project. The new track will be named after the sample and appended with **ch**.

Use the **Slice Type** field to select how each pad's layer settings will be set when the slices are assigned to them (see *Track Edit Mode* to learn more about the parameters mentioned below):

- Non-Destructive Slice: Each pad's Slice setting will be set to the slice number.
- Pad Parameters: Each pad's Slice setting will be set to Pad. The Pad Start and Pad End parameters will be set to the slice's start point and end point values, and the Loop Pos parameter will be set to the slice's start point but with Pad Loop deactivated.

Check the **Create Events** box to automatically create a new clip in which each pad plays its corresponding slice in ascending sequence by pad number.

If **Create Events** is checked, use the **Bars** field to set how many bars the slices' events will occupy.

To convert the sample, tap Do It.

To cancel the operation, tap Close.

| Saurie<br>Clip, DoopHous  |                               |       |  |
|---------------------------|-------------------------------|-------|--|
| uip-ueepHous 🤮            | CONVERT OR ASSIGN SLICES      | ×     |  |
| - Samples , 20000 - 11200 |                               |       |  |
| 1 M 2 3 M                 |                               |       |  |
|                           | New drum program using slices |       |  |
|                           |                               |       |  |
|                           | Non-destructive slice         |       |  |
|                           | Create events                 |       |  |
| START<br>O                |                               |       |  |
| MANUAL THRESHOLD          | REGIONS 0270 16               |       |  |
|                           | CANCEL                        | DO IT |  |

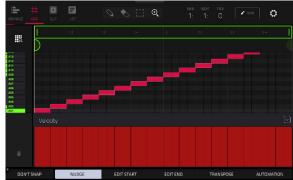

If you set the **Convert To** field to **New track with new samples**, this will create a new sample from each slice and assign them to pads in a new track.

The new track will be named after the sample and appended with **ch**. The new samples will be appended with **SI-#** (where **#** is a consecutive number).

Check the **Crop Samples** box to delete the unused parts from the sample when they are created and assigned. This feature is destructive, though the project will still contain your original sample.

Leave this box unchecked to keep the unused parts of the samples when they're created and assigned. This way, you will still be able to edit the entire samples further even though you are using only part of them at the moment.

By default, this option already will create a new track. You can **uncheck** the **Create new track** box to convert each slice into a sample that is placed in the project's sample pool but not assigned to a track or pad.

If **Create new track** is checked, check the **Create Events** box to automatically create a new clip in the new track in which each pad plays its corresponding slice in ascending sequence by pad number.

If **Create Events** is checked, use the **Bars** field to set how many bars the slices' events will occupy.

To convert the sample, tap Do It. To cancel the operation, tap Close.

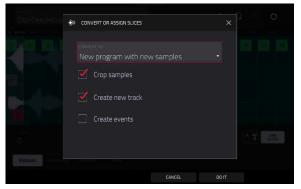

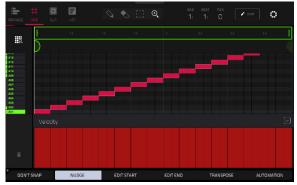

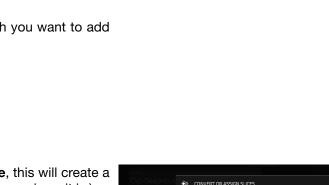

If you set the Convert To field to Assign slice to a pad, the pad will simply refer to the slice in this sample instead of creating a new sample. This is useful for reducing clutter in your project.

Important: Assigning a sample to a pad in this way will replace the sample on the first layer of the pad.

Use the Pad field to select the desired pad. Alternatively, press the desired pad.

Use the Slice Type field to select how the pad's layer settings will be set when the slice is assigned to it (see Track Edit Mode to learn more about the parameters mentioned below):

- Non-Destructive Slice: The pad's Slice setting will be set to . the slice number.
- Pad Parameters: The pad's Slice setting will be set to Pad. The Pad Start and Pad End will be set to the slice's start point and end point values, and the Loop Position will be set to the slice's start point but with Pad Loop deactivated.

Use the Track field to specify the track to which you want to add the slice.

To convert the sample, tap Do It.

To cancel the operation, tap Close.

If you set the Convert To field to Make new sample, this will create a new sample in your project. (The original sample will remain as it is.)

Important: Assigning a sample to a pad in this way will replace the sample on the first layer of the pad.

Use the Pad field to select the desired pad. Alternatively, press the desired pad.

Check the Crop Sample box to delete the unused parts from the sample when it's created and assigned. This feature is destructive, though the project will still contain your original sample.

Leave this box unchecked to keep the unused parts of the sample when it is created and assigned. This way, you will still be able to edit the entire sample further even though you are using only part of it at the moment.

Use the Track field to specify the track to which you want to add the slice.

To convert the sample, tap Do It.

To cancel the operation, tap Close.

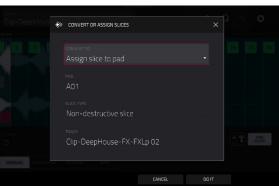

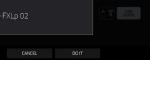

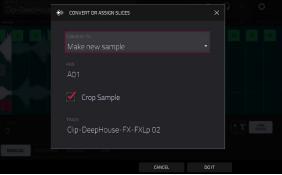

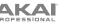

### PROFESSIONAL

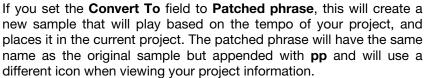

Use the **Bars** field to set how many bars long the patched phrase is meant to be.

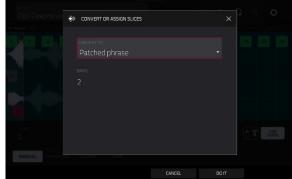

#### **Processing Slices**

Press and hold **Shift**, and then tap the **Process** button to open the Process window, where you can select an editing option for the currently selected slice. (This has fewer options than Trim Mode. Unavailable ones are darkened.)

Use the **Function** field to select an editing process. Double-tap it or tap **Function** at the bottom of the screen to open the Function window, which displays an overview of all available editing processes.

**Important**: Chop Mode is non-destructive: You can choose the slice/edit behavior without destroying your original sample, giving you more control over sample playback; you can save your sliced sample and but also reuse all of the slice data in another project. See the *Track Edit Mode* chapter to learn more about setting a pad to play the entire sample, a specific slice of a sample, or a specific region of the sample (independent of its slice markers).

| NM SLICE            |                           |                       |                 |  |  |  |  |  |
|---------------------|---------------------------|-----------------------|-----------------|--|--|--|--|--|
| DISCARD             | DELETE                    | <b>∢</b> ×<br>SILENCE | EXTRACT         |  |  |  |  |  |
| :iİİX:<br>NORMALIZE | ← <sup>→</sup><br>REVERSE | <br>FADE IN           | III<br>FADE OUT |  |  |  |  |  |
|                     | < ଫି →<br>TIME STRETCH    | ∎⊅<br>GAIN CHANGE     |                 |  |  |  |  |  |
| ·帅· SAMPLE          |                           |                       |                 |  |  |  |  |  |
| BIT REDUCE          | STEREO -> MONO            |                       |                 |  |  |  |  |  |
|                     |                           | CANCEL                |                 |  |  |  |  |  |

You can use any of these functions as described below.

To return to Sample Edit Mode, tap Cancel.

To return to the Process window, tap the top of the screen.

Note: All processes here will affect only the currently selected slice.

#### The Silence process replaces the region between the start point and end point with silence.

ΑΚΑΙ

The Extract process deletes the regions before the start point and after the end point and saves it as a new sample (with a name you enter) in your current project.

Tip: This is useful if you recorded a drum loop and wanted to remove just a snare drum hit, a kick drum hit, etc. to use separately in the project.

The **Normalize** process increases a sample's level to the highest level possible without distortion. This is essentially a kind of digital gain optimization, so you do not have to worry about excessive level settings when working with samples with a wide range of amplitudes.

The Reverse process reverses the region between the start point and end point.

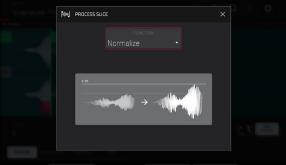

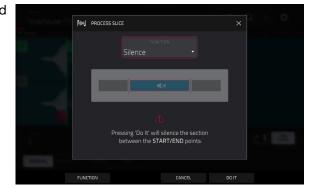

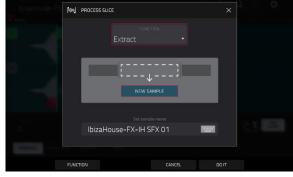

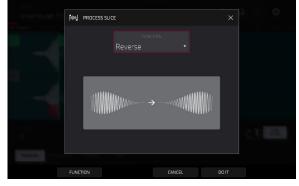

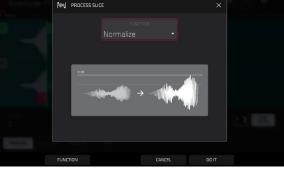

## The **Fade In** process sets a fade-in between the start point and end point. The following types are available:

ΑΚΑΙ

- **Linear** fades the audio in with a linear curve—a straight line between the start and end.
- **Log** fades the audio in with a logarithmic curve—quickly rising at the start and flattening out towards the end.
- **Exp** fades the audio in with an exponential curve—slowly rising in the beginning and growing steeper towards the end.

The **Fade Out** process sets a fade-out between the start point and end point. The following types are available:

- Linear fades the audio out with a linear curve—a straight line between the start and end.
- **Log** fades the audio out with a logarithmic curve—quickly falling at the start and flattening out towards the end.
- **Exp** fades the audio out with an exponential curve slowly falling in the beginning and growing steeper towards the end.

The **Pitch Shift** process changes the pitch of the sample without changing its length. This lets you set the sample's pitch to your project without affecting the sample's tempo or duration. You can adjust it up to 12 semitones, up or down. Keep in mind that the audio quality may decrease at more extreme settings.

The **Gain Change** process raises or lowers the volume of the sample. You can adjust it up to 18 dB, higher or lower. This function is different than Normalize because it will allow volumes beyond clipping level. This may be a desired effect, but remember to watch your output level!

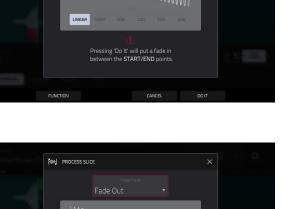

NM PROCESS SLICE

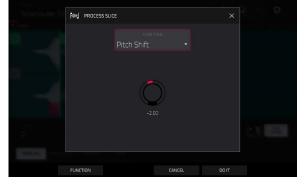

Pressing 'Do It' will put a fade out between the START/END points

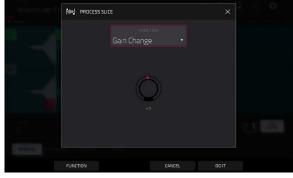

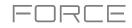

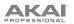

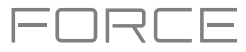

#### Pad Mode

Pad Mode lets you edit a sample in the context of the track in which you'll use it. You can adjust the pad parameters as though you were in Track Edit Mode, auditioning and hearing how it will sound in the track's audio path.

To enter Pad Mode, tap the Pad button at the bottom of the screen. The pads will show their assigned samples in the current Program.

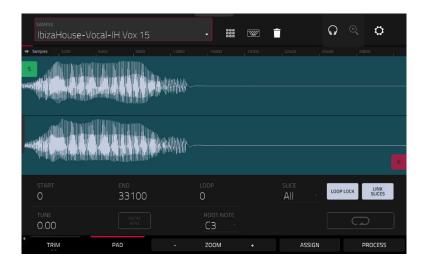

Use the **Start** and **End** fields to set the position of the start point and end point of the sample (respectively). Alternatively, tap and drag the start (S) or end (E) marker left or right, or use **Knobs 1** and 2 to adjust the start point or **Knobs 3** and 4 to adjust the end point when the knobs are in **screen** mode.

Program Mode includes a loop function. When on, the region of the sample between the loop point and end point will repeat. This is useful when trying to find an ideal spot to begin the sample. The loop cannot be earlier than the start point.

To adjust the loop point, do any of the following:

- Use the Loop field.
- Tap and drag the start (S) marker (if Loop Lock is on) or the loop marker (if Loop Lock is off).
- When the **knobs** are in **screen** mode, use Knobs 5 and 6 to adjust the loop marker. Knob 5 provides fine adjustment and Knob 6 provides coarse adjustment.

To turn Loop Lock on or off, tap the Loop Lock button. When on, the loop point is the same as the start point. When off, the loop point is independent from the start point.

To turn the loop function on or off, tap the Loop button to cycle between the four modes:

Off: The sample will not loop.

Forward: When the loop reaches its end point, it will start playing again from the loop point.

**Reverse**: When the loop reaches its end point, it will play in reverse. When it reaches the loop point again, it will return to the end point and continue playing in reverse.

**Alternating**: When the loop reaches its end point, it will play in reverse. When it reaches the loop point again, it will start playing forward again from the loop point.

To switch between Forward and off, press and hold Shift, and then tap Loop at the bottom of the screen.

Tap each **pad** to hear its sample/samples. The sample on its first layer will automatically appear in the waveform display for editing.

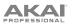

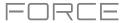

Use the **Tune** field to transpose the sample up or down from its original pitch.

Tap From BPM to open the Edit Tuning window, which lets you tune a sample to the current sequence.

| samere<br>IbizaHouse-Vocal-I | H Vox 15        | 000<br>000<br>000 | <b>.</b>                        |       | ୍ ୍       | ¢. |
|------------------------------|-----------------|-------------------|---------------------------------|-------|-----------|----|
| 40 Samples 3200 6200         |                 |                   |                                 |       |           |    |
|                              |                 |                   |                                 |       |           |    |
| With Log the half with       | BPM EDIT TUNING |                   | :                               | ×     |           |    |
|                              | Ibiza           | House-Vocal-I     | H Vox 15                        |       |           |    |
|                              | BEATS           | tune<br>0.00      | <sub>врм</sub><br>·····> 159.88 | 2     |           |    |
|                              |                 | 0.00              | 100.00                          |       |           |    |
|                              |                 |                   |                                 |       |           |    |
| 0                            |                 |                   |                                 |       | LOOP LOCK |    |
| TUNE                         |                 |                   |                                 |       |           |    |
| 0.00                         |                 |                   |                                 |       |           |    |
| то р                         | ROJECT          | м                 | АТСН                            | CLOSE |           |    |

Use the Number of Beats field to match the number of beats in the sequence.

To tune the sample to the project, tap Match. The Tune field will adjust automatically and close the window. The sample is now tuned to the sequence.

To tune the sample to the project and adjust the project tempo, tap To Project. This is the same as tapping Match but it also changes the project's tempo to the BPM shown in the **Tempo** field on the right.

To close the window, tap Close.

Use the **Root Note** field to set the root note of the sample. This defines which note will play the sample at its original pitch when in a keygroup track.

Use the Slice field to display either the sample as it has been edited (Pad) or the entire sample (All).

If the **Slice** field is set to **All**, you can display the sample as it has been edited but keep the start point and end point. **To do this**, press and hold **Shift**, and then tap **To Pad** at the bottom of the screen. The **Slice** field will change to **Pad**, but the start point and end point will remain in their current locations.

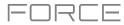

| sample<br>IbizaHouse-\ | /ocal-IH Vox 15         | •           |   | 1              | ୍ ତ୍      | ¢              |
|------------------------|-------------------------|-------------|---|----------------|-----------|----------------|
| 40 Samples 200         |                         |             |   |                | 25600 286 | 000 1          |
|                        |                         | <b>謝</b> 節~ |   |                |           | E              |
| start<br>O             | <sup>end</sup><br>33100 | LOOP<br>O   |   | slice<br>All - | LOOP LOCK | LINK<br>SLICES |
| tune<br>0.00           |                         | ROOT NOTE   |   |                |           | C              |
| * TRIM                 | PAD                     | - ZOOM      | + | ASSIGN         | P         | PROCESS        |

The Link Slices button does not have a function in Pad Mode.

**0** Snap forces start points, end points, and loop points to occur only at the waveform's "zero-crossings." This can help to avoid clicks and glitches when playing a sample.

To enable or disable 0 Snap, press and hold Shift, and then tap 0 Snap at the bottom of the screen.

To enable or disable the loop function, press and hold Shift, and then tap Loop at the bottom of the screen. This switches the loop function between Forward and off. The loop function is described *earlier*.

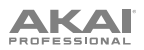

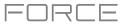

#### **Assigning Samples**

You can assign your new sample directly to a pad from Pad Mode.

To assign a sample, tap Assign at the bottom of the screen to open the Assign Sample window.

**Important**: Assigning a sample to a pad in this way will replace the sample on the first layer of the pad.

If you set the **Assign To** field to **Assign slice to a pad**, the pad will simply refer to the slice in this sample instead of creating a new sample. This is useful for reducing clutter in your project.

Use the **Pad** field to select the desired pad. Alternatively, press the desired pad.

Use the **Slice Type** field to select how the pad's layer settings will be set when the slice is assigned to it (see *Track Edit Mode* to learn more about the parameters mentioned below):

- Non-Destructive Slice: The pad's Slice setting will be set to the slice number.
- Pad Parameters: The pad's Slice setting will be set to Pad. The Pad Start and Pad End will be set to the slice's start point and end point values, and the Loop Position will be set to the slice's start point but with Pad Loop deactivated.

Use the **Program** field to specify the program to which you want to add the slice.

To assign the sample, tap Do It.

To cancel the operation, tap Close.

If you set the **Assign To** field to **Make new sample**, this will create a new sample in your project. (The original sample will remain as it is.)

Use the **Pad** field to select the desired pad. Alternatively, press the desired pad.

Check the **Crop Sample** box to delete the unused parts from the sample when it's created and assigned. This feature is destructive, though the project will still contain your original sample.

Leave this box unchecked to keep the unused parts of the sample when it is created and assigned. This way, you will still be able to edit the entire sample further even though you are using only part of it at the moment.

Use the **Program** field to specify the program to which you want to add the slice.

To assign the sample, tap Do It.

To cancel the operation, tap Close.

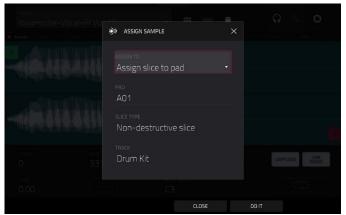

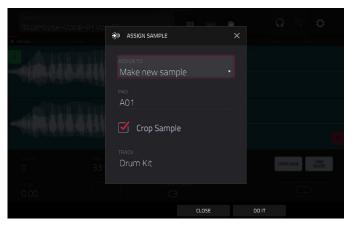

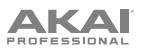

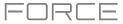

#### **Processing Slices & Samples**

Tap the **Process** button to open the Process window, where you can select an editing option for the sample.

Use the **Function** field to select an editing process. Double-tap it or tap **Function** at the bottom of the screen to open the Function window, which displays an overview of all available editing processes.

| MM SLICE                            |                           |                       |                      |
|-------------------------------------|---------------------------|-----------------------|----------------------|
| DISCARD                             | DELETE                    | <b>■</b> ×<br>Silence | ि ्रे बा•<br>EXTRACT |
| عن <mark>اناً):</mark><br>NORMALIZE | < <sup>→</sup><br>REVERSE |                       | Him.<br>FADE OUT     |
|                                     | < ॑ ॑ →<br>TIME STRETCH   | ∎⊅<br>GAIN CHANGE     | COPY                 |
| 네마 SAMPLE                           |                           |                       |                      |
| BIT REDUCE                          | C)<br>STEREO -> MONO      |                       |                      |
|                                     |                           | CANCEL                |                      |

You can use any of these functions as described below.

To return to Sample Edit Mode, tap Cancel.

To return to the Process window, tap the top of the screen.

Note: All Slice processes will affect only the part of the sample between the start point and the end point. The Sample processes (Bit Reduce and Stereo -> Mono) will affect the entire sample regardless of its start point or end point.

The **Discard** process deletes the regions before the start point and after the end point.

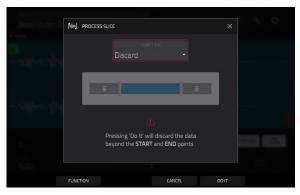

The **Delete** process deletes the region between the start point and end point and closes the gap between them.

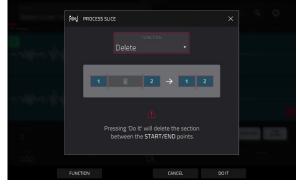

# The **Silence** process replaces the region between the start point and end point with silence.

The **Extract** process deletes the regions before the start point and after the end point and saves it as a new sample in your current project.

Use the **Edit Name** field (and the virtual keyboard that appears) to name the new sample.

**Tip:** This is useful if you recorded a drum loop and wanted to remove just a snare drum hit, a kick drum hit, etc. to use separately in the project.

The **Normalize** process increases a sample's level to the highest level possible without distortion. This is essentially a kind of digital gain optimization, so you do not have to worry about excessive level settings when working with samples with a wide range of amplitudes.

The **Reverse** process reverses the region between the start point and end point.

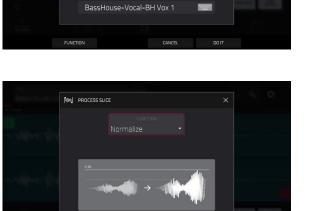

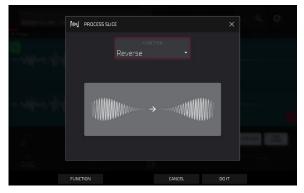

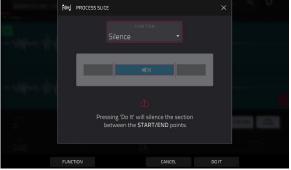

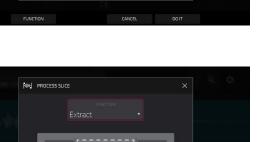

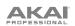

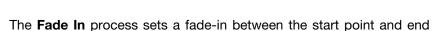

ΑΚΑΙ

- point. The following types are available:
  - Linear fades the audio in with a linear curve—a straight line between the start and end.
  - Log fades the audio in with a logarithmic curve—quickly rising at the start and flattening out towards the end.
  - **Exp** fades the audio in with an exponential curve—slowly rising in the beginning and growing steeper towards the end.

The **Fade Out** process sets a fade-out between the start point and end point. The following types are available:

- Linear fades the audio out with a linear curve—a straight line between the start and end.
- **Log** fades the audio out with a logarithmic curve—quickly falling at the start and flattening out towards the end.
- **Exp** fades the audio out with an exponential curve—slowly falling in the beginning and growing steeper towards the end.

The **Pitch Shift** process changes the pitch of the sample without changing its length. This lets you set the sample's pitch to your project without affecting the sample's tempo or duration. You can adjust it up to 12 semitones, up or down. Keep in mind that the audio quality may decrease at more extreme settings.

The **Time Stretch** process lengthens or shortens the sample without changing its pitch. This is useful for matching the durations of two samples with different pitches. You can enter the original tempo of the sample and the desired tempo after processing.

Use the **Beat** field to set the desired value number of beats.

Use the **New Tempo** field to set the new tempo. The **Ratio** field will then automatically show the time stretch factor.

Alternatively, to adjust the ratio instead, use the **Ratio** field to set the desired ratio. The **New Tempo** field will then change automatically based on the new time stretch factor.

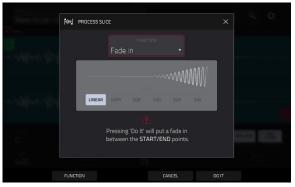

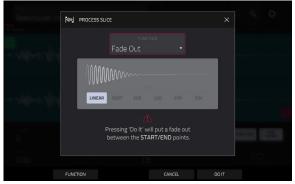

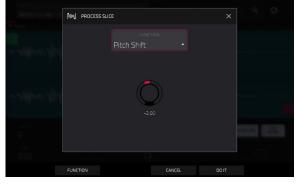

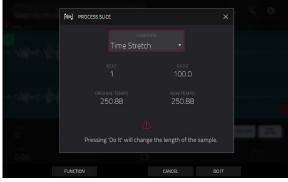

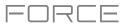

## 

The **Gain Change** process raises or lowers the volume of the sample. You can adjust it up to 18 dB, higher or lower. This function is different than Normalize because it will allow volumes beyond clipping level. This may be a desired effect, but remember to watch your output level!

The **Copy** process saves a copy of the sample.

Use the **Edit Name** field (and the virtual keyboard that appears) to name the new sample. Otherwise, the process will add a consecutive number after the sample name.

The **Bit Reduce** process lowers the bit resolution of a sample, effectively reducing its degree of faithful reproduction. You can reduce it down to **1 bit**. (The sound is similar to the Resampler effect, but Bit Reduce will permanently alter the sample.)

**Tip**: Use this on drum loops to get a dirty, "old-school" sizzle but with a digital "edge."

**Note:** This process affects the **entire** sample regardless of its start point or end point.

The **Stereo -> Mono** process converts a stereo sample to a new mono sample and saves it as a new sample.

Use the **Edit Name** field (and the virtual keyboard that appears) to name the new sample. Otherwise, the process will add a consecutive number after the sample name.

The following options are available:

- Left will convert the left channel only.
- Right will convert the right channel only.
- **Sum** will combine the left and right audio channels to a single mono channel.

**Note**: This process affects the **entire** sample regardless of its start point or end point.

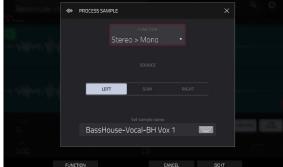

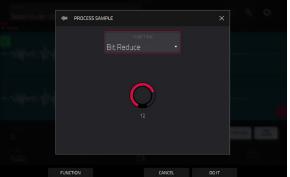

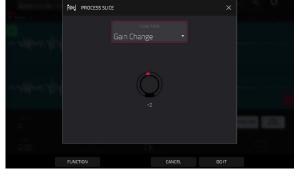

PROCESS SLICE

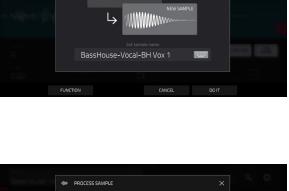

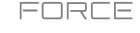

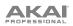

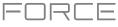

#### Sampler

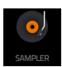

The Sampler lets you record audio samples to use in your projects.

To open the Sampler, press Menu and then tap Sampler.

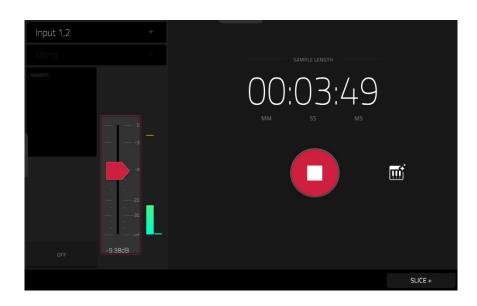

#### To set up the Sampler before recording:

- 1. Make sure to reduce the volume levels of your audio source and speakers, headphones, and/or monitors before you make any connections to avoid "pops" or feedback.
- 2. Connect your audio source to the input/inputs of your Force hardware.

For line-level devices such as a synthesizer, set the Line/Inst switch to Line; for instrument-level devices such as a guitar, set the switch to Inst.

If you are using a microphone that requires phantom power, set the +48V switch to On.

- 3. Turn the **Gain** knob to set the input level while playing your audio source. You should now see the level in the meter. Make sure it does not exceed the maximum level (the meter should not be "peaking" constantly).
- 4. Set the recording controls as desired (described in this chapter).
- 5. Tap the Arm button to record-arm the Sampler.

## PROFESSIONAL

The upper-left **Input Source** field defines whether you are going to record an external audio signal, which you can set to the pair of inputs (**Input 1,2**) or a single input (**Input 1–2**). You can also select an internal signal from within your Force hardware (**Resample L**, **Resample R**, or **Resample L+R**).

Resampling does not require an audio connection because the source is internal and is therefore recorded without any loss in audio quality. You can, for example, use Resample to record two or more samples by pressing the corresponding pads simultaneously.

Use the second upper-left **Mono/Stereo** field to choose whether your recorded samples will be monaural (**Mono**) or binaural (**Stereo**).

The **Inserts** field shows any enabled or disabled effects for the Sampler. Tap the area under **Inserts** to open a window where you can load, change, and enable or disable the effects.

**Important**: These effects are applied to the audio as you record it. This means that the effects cannot be "removed" from the sound later. Learn more about how effects work in *General Features > Effects*.

Tap the **Monitor** button to enable or disable input monitoring. When on, the audio you hear in your headphones will be taken **before** it reaches the Sampler, ensuring zero latency. When off, the audio you hear in your headphones will be taken **after** it is processed in the Sampler, so there may be some latency, but you will hear the audio source as it sounds in the recording.

Tip: To avoid possible clicks or feedback while input monitoring, reduce the level of the audio sources.

Use the **threshold slider** to adjust the threshold. Alternatively, turn **Knob 1** when the knobs are set to **screen mode**.

When the Sampler is record-armed, it automatically starts recording when the level of the incoming source exceeds this setting. If you set it too high, the recording may not start when you play the input source, or the start of the material you wanted to record may be missing. If you set it too low, the recording may start too early, before you play the external source. Set this parameter to an appropriate level using the level meter.

To reset the "peak hold," which shows the highest level of your input signal in the level meter, tap it.

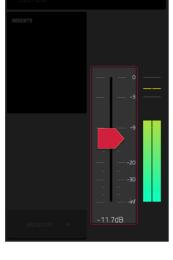

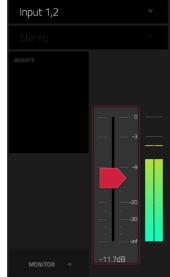

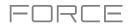

Input 1,2

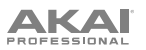

For reference, the **Sample Length** counter shows you the length of your sample during the recording procedure.

Tap **Arm** to record-arm the Sampler. The button will then change to **Record** and show **Waiting for signal**.

At that point, start recording by doing either of the following:

- Start performing so that the incoming audio level exceeds the level of the **threshold slider**.
- Tap Record under the Sample Length counter.

To disarm the track instead, tap Cancel.

Use the Max Length field to define the maximum sampling time.

You can record up to 15 minutes and 59 seconds (**15:59**) per sample. We recommend setting these to values that roughly match your estimated recording duration. The default value is 20 seconds.

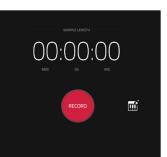

FUBLE

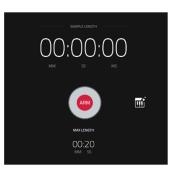

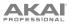

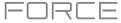

After you stop your recording, the **Keep or Discard Sample** window will appear.

|       | 네바☆ KEEP OR DISCARD S | SAMPLE |         |      |      |
|-------|-----------------------|--------|---------|------|------|
|       |                       |        |         |      |      |
|       | New Sample            |        |         |      |      |
|       |                       |        |         |      |      |
|       | Drum Kit              |        |         |      |      |
|       |                       |        |         |      |      |
|       | B01 C                 | .3     |         |      |      |
|       |                       |        |         |      |      |
| 5.115 |                       | 51.07  |         |      | 5017 |
| SAVE  |                       | PLAY   | DISCARD | KEEP | EDIT |

Use the **New Sample** field to name the new sample. Tap it and use the virtual keyboard that appears.

Use the **Track** field to assign the new sample to a track. Select <**none**> if you want to save it to the project without assigning it to a track.

Note: Newly recorded samples can only be assigned to Drum tracks.

Use the **Assign to Pad** field to assign the sample to a pad in the track.

Use the **Root Note** field to set where the sample's original pitch will be on the keyboard.

To confirm your selections, tap Keep at the bottom of the screen.

To discard the recording and return to the Sampler, tap Discard at the bottom of the screen.

To play the recording, tap Play at the bottom of the screen.

To save the recording, tap Save at the bottom of the screen.

To edit the recording in Sample Edit Mode (recommended), tap Edit at the bottom of the screen. See Sample Edit Mode for more information.

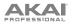

## **Auto Sampler**

The Sampler page also contains the Auto Sampler, which lets you capture and covert any plugin preset or external instrument preset into a keygroup sampler patch.

To open the auto sampler, tap the keyboard icon next to the record button in Sampler View. The current track will be selected as the auto sample source.

#### **Sample Source Information**

Use the Track name field to select the target auto sampler source.

Use the **Record from** field to select an input to record from. Select one of the **Input** options to auto sample an external instrument, or select one of the **Resample** options to auto sample from an internal source.

#### Note Range

Use the **Min Note** and **Max Note** fields to set the range of notes that will be created.

Use the **Note Stride** field to set the number of semitones between each new sample.

Check the **Extend min/max notes** box to sample all the way to the lowest and highest notes, regardless of the **Min Note** and **Max Note** settings.

#### Velocity

Tap the boxes next to **Layers 1–4** to select how many layers will be used to create the sampler patch.

Use the Velocity value sliders to set the velocity of each layer.

#### Sampling

Use the **Note length** slider to set the length of the sampled note in seconds.

Use **Tail** slider to set the length of the Audio Tail in seconds. This will add extra seconds to the end of the resulting audio file. This is useful if you are capturing samples whose sounds exceed the defined audio length (e.g., long reverb or delay, one-shot samples with long decays, etc.). We recommend using an audio tail of at least a couple of seconds.

Use **Base name** to set the naming convention for the samples that will be created by the Auto Sampler.

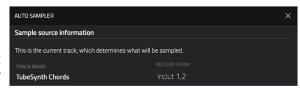

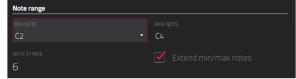

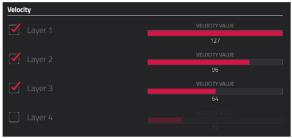

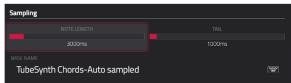

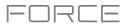

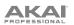

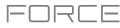

#### Looping

Use the **Enable looping** field to select how the resulting samples can or cannot be looped:

- Off: The sample will not loop.
- Forward: You can hold down the pad to cause that sample to repeat from the Loop Position to the end of the sample. Release the pad to stop the repeating playback.
- **Reverse**: You can hold down the **pad** to cause that sample to play in reverse, repeating from the end of the sample to the **Loop Position**. Release the **pad** to stop the repeating playback.
- Alternating: You can hold down the **pad** to cause that sample to play from the **Loop Position** to the end of the sample and then play in reverse until it reaches the **Loop Position** again. This will repeat as long as you are holding the pad down. Release the **pad** to stop the repeating playback.

| Looping           |             |
|-------------------|-------------|
|                   |             |
| Forwards          |             |
|                   |             |
|                   |             |
| 500ms             | 2500ms      |
|                   |             |
| 0                 | Equal Power |
| 🗹 Auto trim start |             |

Use the **Loop start** and **Loop end** sliders to set the starting and ending points in the sample where the loop will occur.

Use the **Crossfade** slider to set the amount of crossfade between the loop end and loop start in seconds.

Use the Crossfade Type field to select Equal Power or Linear crossfade.

Under **On completion**, check **Make current program** to load the completed sampler patch as the current track.

Under **Info**, the **Session Duration** field provides an estimate of how long the auto sampling process will take.

| On co | On completion |  |  |  |  |  |  |
|-------|---------------|--|--|--|--|--|--|
|       |               |  |  |  |  |  |  |
| 1-6-  |               |  |  |  |  |  |  |
| Info  |               |  |  |  |  |  |  |
|       |               |  |  |  |  |  |  |
| 16    |               |  |  |  |  |  |  |
|       |               |  |  |  |  |  |  |

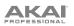

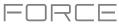

#### Looper

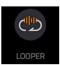

The Looper lets you record and overdub audio in real time—a great tool for live performance as well as spontaneous moments in the studio. You can export the loop as a sample to use in your project.

To open the Looper, press Menu, and then tap Looper.

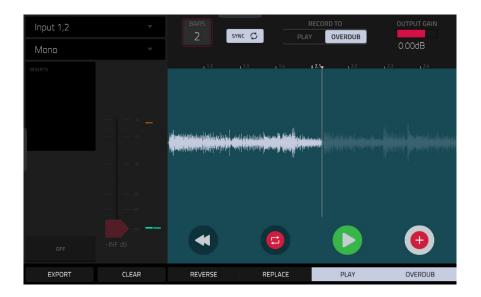

Below is a brief step-by-step process so you can get started quickly. Continue reading the rest of this chapter to learn how to use the Looper in different cases.

#### To get started using the Looper:

- 1. Make sure to reduce the volume levels of your audio source and speakers/headphones/monitors before you make any connections to avoid "pops" or feedback.
- 2. Connect your audio source to the input/inputs of your Force hardware.

For line-level devices such as a synthesizer, set the Line/Inst switch to Line; for instrument-level devices such as a guitar, set the switch to Inst.

If you are using a microphone that requires phantom power, set the +48V switch to On.

- 3. Turn the **Gain** knob to set the input level while playing your audio source. You should now see the level in the meter. Make sure it does not exceed the maximum level (the meter should not be "peaking" constantly).
- 4. Set the recording controls as desired (described in this chapter).
- 5. Tap the **Record To** selector so **Overdub** is selected.
- 6. Tap the **Rec/Record** button in the lower-right corner to record-arm the Looper.
- 7. Play your audio source. The Looper will start recording immediately when the input level reaches the threshold value. Alternatively, tap ►/Play at the bottom of the screen to manually start recording.

Each time the Looper repeats, its contents are being overdubbed—a new layer of audio will be added each time you let the Looper repeat as it records.

**Tip**: You can record a loop while playing one or more clips in the background for reference.

8. To stop recording, tap  $\blacktriangleright$ /Play at the bottom of the screen.

To export your loop as a sample, tap Export to open the Keep or Discard Sample window.

To clear the contents of the Looper, tap Clear.

The upper-left **Input Source** field defines whether you are going to record an external audio signal, which you can set to the pair of inputs (**Input 1,2**) or a single input (**Input 1–2**). You can also select an internal signal from within your Force hardware (**Resample L**, **Resample R**, or **Resample L+R**).

Resampling does not require an audio connection because the source is internal and is therefore recorded without any loss in audio quality. You can, for example, use Resample to record two or more samples by pressing the corresponding pads simultaneously.

Use the second upper-left **Mono/Stereo** field to choose whether your recorded loop will be monaural (**Mono**) or binaural (**Stereo**).

The **Inserts** field shows any enabled or disabled effects for the Looper. Tap the area under **Inserts** to open a window where you can load, change, and enable or disable the effects.

**Important**: These effects are applied to the audio as you record it. This means that the effects cannot be "removed" from the sound later. Learn more about how effects work in *General Features > Effects*.

Tap the **Monitor** button to enable or disable input monitoring.

When **on**, the audio you hear in your headphones will be taken **before** it reaches the Looper, ensuring zero latency. You can turn input monitoring on only if the **Input Source** field is set to an input, not to a **Resample** setting.

When **off**, the audio you hear in your headphones will be taken **after** it is processed in the Looper, so there may be some latency, but you will hear the audio source as it sounds in the recording.

Tip: To avoid possible clicks or feedback while input monitoring, reduce the level of the audio sources.

Use the **threshold slider** to adjust the threshold. Alternatively, turn **Knob 1** when the knobs are set to **screen mode**. The threshold slider will work only when **Sync** is **off** (see *below*).

When the Looper is record-armed, it automatically starts recording when the level of the incoming source exceeds this setting. If you set it too high, the recording may not start when you play the input source, or the start of the material you wanted to record may be missing. If you set it too low, the recording may start too early, before you play the external source. Set this parameter to an appropriate level using the level meter.

To reset the "peak hold," which shows the highest level of your input signal in the level meter, tap it.

Use the **Bars** field to define the length of your loop. Regardless of how much or how little audio you record, this is how long your loop will be.

Use the **Sync** button to sync or un-sync the looper with transport playback. When on, the Looper will stay in step with your project. When you play or record into the Looper, it will wait until the transport starts playing to start.

Use the Record To selector to determine the loop recording behavior:

- Play: Before recording, you must first tap the ▶/Play button on the screen, which will start playing the Looper.
- **Overdub**: Before recording, you must first tap the **Rec/Record** button in the lower-right corner to record-arm the Looper.

Use the Output Gain slider to set the output signal level of the Looper.

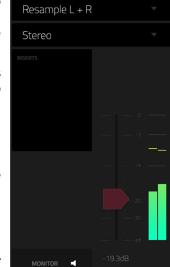

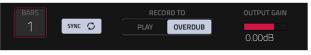

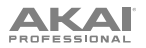

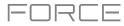

#### To record with the Looper:

Important:

To record without erasing any audio you've already recorded in the loop, use the Overdub button.

To overwrite the audio you've already recorded, use the Replace button.

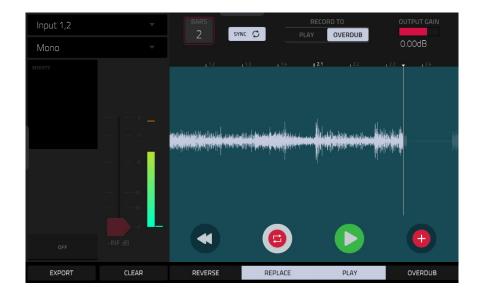

If Record To is set to Play:

To start recording, tap the **Replace** or **Overdub** button as the loop is playing. The Looper will start recording immediately.

To stop recording, tap the **Replace** or **Overdub** button. The Looper will stop recording but continue playing.

To stop playback and recording, tap the ▶/Play button.

If Record To is set to Overdub:

To start recording, tap the  $\blacktriangleright$ /Play button on the screen.

If Sync is off, you can also play your audio source so that the input level reaches the threshold value.

If **Sync** is on, you can also press the **Play** or **Play Start** button to start transport playback; recording will start when the transport starts playing.

To stop recording, tap Overdub. The Looper will stop recording but continue playing.

To stop playback and recording, tap the ▶/Play button, or press Stop to stop transport playback.

To play or stop the loop (without recording), tap the ▶/Play button on the screen.

To reverse loop playback, tap Reverse. If Sync is on, playback will reverse once the Looper's playhead reaches the end of the loop. If Sync is off, playback will reverse immediately.

To erase the loop immediately, tap Clear.

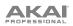

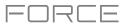

| Input<br>Mon |                    |                |      |     |   |
|--------------|--------------------|----------------|------|-----|---|
| INSCRIP      |                    |                |      |     |   |
|              | LOOPER EXPORT      |                |      |     | × |
|              | audio track<br>SFX |                |      |     | • |
|              |                    |                |      |     |   |
|              |                    |                |      |     |   |
|              |                    |                |      |     |   |
|              |                    | EXPORT TO CLIP | CANC | TEL |   |

### To export the loop as a clip:

- 1. Tap **Export** to open the **Looper Export** window.
- 2. Use the Audio Track field to select the audio track you would like to export the clip to.
- 3. Use the **Clip** field to select the clip slot where you would like to place the loop.
- Tap Export to Clip to confirm your choice, or Cancel to cancel.
   When your loop is done exporting, it assigned to the track and clip slot you selected.

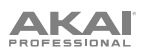

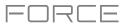

## XYFX Mode

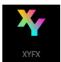

XYFX Mode turns the touchscreen into an XY pad where each axis represents the range of an effect parameter. As you move your finger on the XY pad, the current position will determine the current value of the two parameters. You can use this mode to create interesting effect automation on your tracks.

The effect you control in XYFX Mode acts like an insert effect on that track. In fact, **XYFX** is the name of the insert effect you have to load to the track before you can use this mode. Learn more about this in *General Features* > *Effects*.

To enter XYFX Mode, do either of the following:

- Press Menu, and then tap XYFX.
- Press and hold Shift and press Navigate.

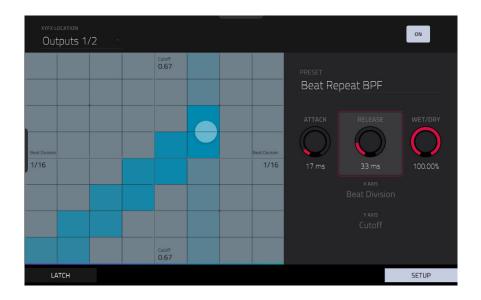

When you first enter this mode in a project, you may be prompted to load XYFX to the track. Tap **Insert XYFX** to do this. **Note:** If you already have four insert effects loaded, you will need to clear one of the insert effect slots before doing this.

Use the **XYFX Location** field to select the signal to which the effects will be applied: the current track (**Track**) or a main output (a stereo pair of channels: **Output 1/2** or **Output 3/4**).

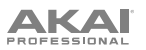

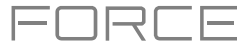

Touch or move your finger on the gridded part of the screen. A marker will follow your finger to indicate the current position. The X axis is the horizontal axis, increasing in value as you move right. The Y axis is the vertical axis, increasing in value as you move up. Each axis is labeled with its assigned parameter.

When an effect has a beat division parameter, the current division will be highlighted as an entire column.

Effects are differently colored for easy visual distinction: beat-synchronized effects are **blue**, while manually controlled effects are **green**.

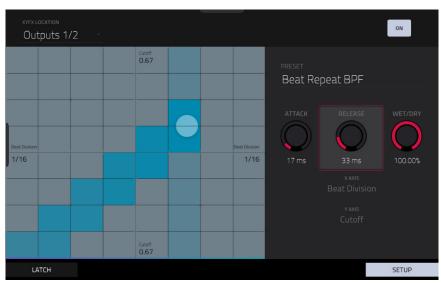

XY Mode with a beat-synchronized effect.

While touching the **XY pad**, tap **Latch** in the lower-left corner to keep the marker on the XY pad even after you release it. The marker will remain there until you touch another part of the XY pad or until you tap **Latch** again.

Use the Setup button to show or hide the Setup panel, which controls how the XY pad behaves.

Use the **Preset** field to select the effect you want to use in XYFX Mode.

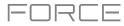

| - Output | 5 1/2 |               | <br> |        |                   |            |            |
|----------|-------|---------------|------|--------|-------------------|------------|------------|
|          |       | Reson<br>0.75 |      |        | preset<br>HPF Mai | nual       | •          |
|          |       |               |      |        |                   |            | WET/DRY    |
| Cutoff   |       |               |      | Cutoff | $\bigcirc$        | $\bigcirc$ | $\bigcirc$ |
| 0.77     |       |               |      | 0.77   |                   | 32 ms      | 90.62%     |
|          |       |               |      |        |                   |            |            |
|          |       | Resor         |      |        |                   |            |            |

XY Mode with a manually controlled effect.

Use the **Attack** knob to set the length of the attack phase of the envelope, which is triggered when you touch the XY pad. In other words, this determines how long it takes the effect to fully respond to your touch.

Use the **Release** knob to set the length of the release phase of the envelope, which is triggered when you release the XY pad. In other words, this determines how long it takes the effect to fully deactivate after you stop touching the XY pad.

Use the **Wet/Dry** knob to set the blend the original signal (dry) and the effect signal (wet).

The **X** Axis and **Y** Axis fields show which parameters are controlled by each axis. This varies depending on the effect you are using.

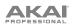

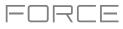

### Macros

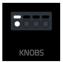

Macros Mode (formerly *Knobs* mode) lets you determine what the various hardware controls can be used for in other modes. You can use Macros Mode to set up controls for parameters that might not be shown in a particular mode, or set up controls with multiple parameters across different modes for expressive performances.

To enter Macros Mode, press Menu, and then tap Macros.

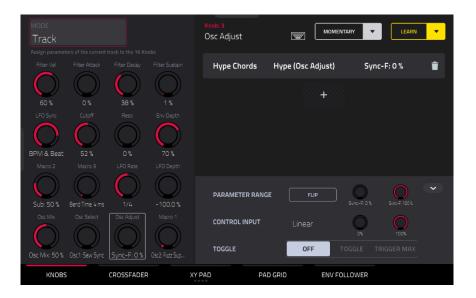

Use the tabs at the bottom of the screen to select a control to assign parameters to:

Knobs Crossfader XY Pad Pad Grid Env Follower

Click on the links above to jump to that section.

The left side of the screen shows the selected control. Use the **Mode** field to switch between the different modes for each control. Some Modes cannot be edited using Macros mode, but you can view their assignments here.

The right side of the screen shows the parameters assigned to the selected controls, and the tools for adding and editing these parameters.

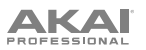

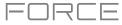

## **Learning Macro Assignments**

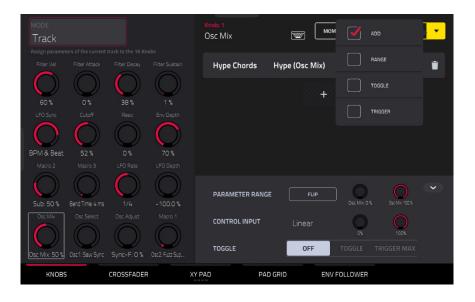

#### To learn parameters to a Macro control in user assignable modes:

- 1. Select a macro control type by tapping one of the buttons at the bottom of the screen: *Knob*, *Crossfader*, *XY Pad*, *Pad Grid* or *Env Follower*. See the following sections for more information on each control type.
- 2. Select the desired mode for the control by using the **Mode** field at the top of the screen. See each following section for explanation of the available modes for each control in Macros mode.
- 3. When one of these editable modes is selected, the yellow **Learn** button and the **learn add** (+) button will appear on the screen.

To learn a single parameter to the control, tap the yellow Learn button so it is highlighted. The OLED screen above the selected knob will show LEARNING....

- 4. Next, navigate to the mode that displays the parameter you would like to learn, and then adjust that parameter. The screen will show a message, "Learned [parameter] to [macro control]."
- 5. **To lock in the assignment,** return to Macros mode and tap the yellow **Learn** button again. The assigned parameters will be shown when the macro control is selected.

To learn multiple parameters to a macro, simply navigate to more parameters while Learn is engaged (step 4).

To learn another parameter to a macro that replaces the previous parameter, tap the down arrow next to the yellow Learn button, and then uncheck the Add box. Repeat the steps above to replace the previously learned parameter with a new one.

To learn a new parameter while also setting it to a range of values, tap the down arrow next to the yellow Learn button, and then check the **Range** box. While Learn is engaged (step 4 above), adjust the parameter to the low and high points of the value range that you want to control. When the assignment is locked in, the macro will control the parameter in the set value range.

To use a single macro to, for example, mute/unmute multiple tracks at the same time, tap the down arrow next to the yellow Learn button, and then check the Toggle box. Repeat the steps above to learn a parameter, which will toggle on/off when the control is touched or moved.

To use a macro to send the max value of a parameter, tap the down arrow next to the yellow Learn button, and then check the **Trigger** box. Repeat the steps above to learn a parameter, which will send its maximum value when the control is touched or moved.

## 

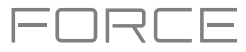

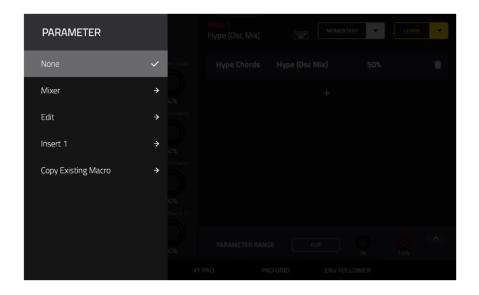

Alternatively, you can add parameters by tapping the **learn add** (+) button, and then using the menu that appears to select a parameter from your project. The following parameters are available, depending on the selected Mode and the tracks in your project:

### When an **Audio Track** is selected:

Mixer: Volume, Pan, Mute, Solo, Send 1-4

Insert 1-4: Available parameters depending on the effect

#### When a Drum Track is selected, and Parameter is set to Track:

Mixer: Volume, Pan, Mute, Solo, Send 1-4

Edit: Global Semi Tune, Global Fine Tune

Insert 1-4: Off, other available parameters depending on the effect

#### When a Drum Track is selected, and Parameter is set to Pad:

Mixer: Pan, Level, Send 1-4, Pad Mute, Pad Solo

#### Edit:

|    | Tuning                                                          | Amp Env Sustain        | Layer Semi Tune (1–4)  | LFO to Amp           | Velocity to Pan       |  |  |  |  |
|----|-----------------------------------------------------------------|------------------------|------------------------|----------------------|-----------------------|--|--|--|--|
|    | Filter Cutoff                                                   | Filter Env Attack      | Layer Fine Tune (1–4)  | LFO to Pan           | Layer Direction (1-4) |  |  |  |  |
|    | Filter Resonance                                                | Filter Env Hold        | Velocity to Start      | LFO Wave             | Layer Offset (1–4)    |  |  |  |  |
|    | Filter Env Amount                                               | Filter Env Decay       | Vel to Filter Attack   | LFO Rate             |                       |  |  |  |  |
|    | Amp Env Attack                                                  | Filter Env Sustain     | Velocity to Env Amount | LFO Sync             |                       |  |  |  |  |
|    | Amp Env Decay                                                   | Filter Env Release     | Velocity to Filter     | Velocity to Pitch    |                       |  |  |  |  |
|    | Amp Env Release                                                 | Layer Level (1–4)      | LFO to Pitch           | Vel to Volume Attack |                       |  |  |  |  |
|    | Amp Env Hold                                                    | Layer Sample Pan (1-4) | LFO to Filter          | Velocity to Amp      |                       |  |  |  |  |
| ı. | Insert 1 4: Off other available parameters depend on the effect |                        |                        |                      |                       |  |  |  |  |

Insert 1–4: Off, other available parameters depend on the effect

#### When a Keygroup Track is selected, and Parameter is set to Track:

Mixer: Volume, Pan, Mute, Solo, Send 1–4

Edit: Global Semi Tune, Global Fine Tune

Insert 1-4: Available parameters depending on the effect

## 

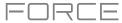

When a **Keygroup Track** is selected, and Parameter is set to **Keygroup**: **Mixer:** Pan, Level, Send 1–4, Pad Mute, Pad Solo **Insert 1–4**: Available parameters depending on the effect

When a Plugin Track is selected:

Mixer: Volume, Pan, Mute, Solo, Send 1–4Track: Available parameters depending on the pluginInsert 1–4: Available parameters depending on the effect

### When a MIDI Track is selected:

MIDI CC: Standard MIDI control change assignments

## When a **CV Track** is selected: **Edit:** CV Out 1–4

When a **Return** is selected, the following options are available: **Mixer**: Volume, Pan, Mute **Insert 1–4**: Available parameters depend on the effect

When a **Submix** is selected, the following options are available: **Mixer**: Volume, Pan, Mute **Insert 1–4**: Available parameters depend on the effect

When a **Main Output** is selected, the following options are available: **Mixer**: Volume, Pan, Mute **Insert 1–4**: Available parameters depend on the effect

## To copy an existing macro assignment:

- 1. Tap the learn add (+) button to open the parameter menu.
- 2. Select Copy Existing Macro.
- 3. To replace the current macro settings with the copied macro settings, select **Replace**.
- 4. To merge the current macro settings with the copied macro settings, select Merge.
- 5. Use the menu to select the existing macro you would like to copy.

Note that you can copy between different macro control types, such as knobs and crossfader.

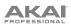

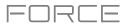

| MODE<br>Track                                                                                                    | Knob: 1<br>Osc Mix I Mom ADD  |
|----------------------------------------------------------------------------------------------------|-------------------------------|
| Assign parameters of the current track to the 16 Knobs<br>Filter Vel Filter Attack Filter Decay Filter Sustain        | Hype Chords Hype (Osc Mix)    |
| $\bigcirc \bigcirc \bigcirc \bigcirc \bigcirc \bigcirc$                                                               | TOGOLE                        |
| 60 % 0 % 38 % 1 %<br>LFO Sync Cutoff Reso Env Depth                                                                   | TRIGGER                       |
|                                                                                                    |                               |
| BPM & Beat         52 %         0 %         70 %           Macro 2         Macro 3         LFO Rate         LFO Depth |                               |
| Sub: 50 % Bed Time 4 ms 1/4 -1000 %                                                                                   |                               |
| Osc Mix Osc Select Osc Adjust Macro 1                                                                                 |                               |
| Osc Mix: 50 % Osc1: Saw Sync Sync-F: 0 % Osc2: Fuzz Sup                                                               | TOGGLE OFF TOGGLE TRIGGER MAX |
| KNOBS CROSSFADER                                                                                                    | XY PAD PAD GRID ENV FOLLOWER  |

Tap the Momentary button to turn momentary behavior on or off.

When **on**, moving the knob will adjust its parameter, but the parameter will immediately return to its original position (when you turned Momentary on) when you release the knob.

When **off**, moving the knob will adjust its parameter, and the parameter will remain at its new setting when you release the knob.

Tap the **arrow** next to the Momentary to adjust additional settings for when the macro control is released:

To revert the macro parameter(s) to its minimum value on release, check the Go to Minimum box.

To revert to the last value state before the macro was changed on release, check to Go to Previous box.

To rename a macro, tap the keyboard icon in the toolbar, and then use the keyboard to enter a new name.

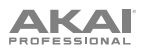

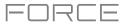

### **Editing Macro Assignments**

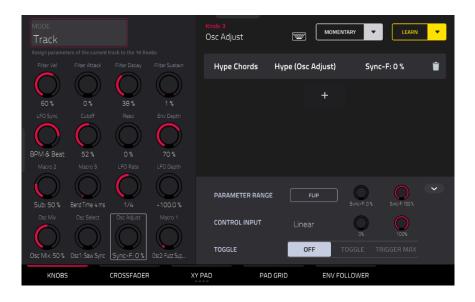

Above the Macro control tabs on the right side of the touchscreen, the collapsible parameter inspector displays the settings for the currently selected learned parameter assignment. These settings can be edited for further customization of the macro.

#### To edit the parameters assigned to a macro:

- 1. Tap the macro control on the left side of the screen, or touch or move the control on the Force, to select it.
- 2. Tap the learned parameter that you would like to adjust on the left side of the screen so it is highlighted gray.
- 3. Use the parameter inspector to view and adjust the settings for the assignment. Tap the **arrow** to view additional settings.

To reverse the polarity of the knob, tap the Flip button.

To adjust the minimum and maximum values sent by the knob, use the two Parameter Range knobs.

To set the response curve of the macro, use the Control Input field to select Linear, Logarithmic or Exponential. Use the knobs next to this field to set the percentage of the control that will be active.

To adjust the behavior of the macro, use the Toggle selector. When set to Off, moving the control sends a continuous range of values. When set to Toggle, moving the control toggles between the minimum and maximum values set above. When set to Trigger Max, moving the control always send the maximum value.

To remove a parameter assignment, tap the trash can icon. If all parameters are removed, the macro will no longer appear.

You can also quickly edit macro controls using the hardware Edit Buttons:

To edit an existing macro, press and hold the Edit button and then select the macro.

To copy and existing macro to a new macro, press and hold Copy to copy the source macro. Then, tap or press the control where you would like to paste the macro assignment.

To delete an existing macro, press and hold Delete and tap or press the macro control.

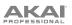

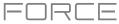

## Knobs

In this tab, you can view and/or edit Knob macro assignments, depending on the Mode selected.

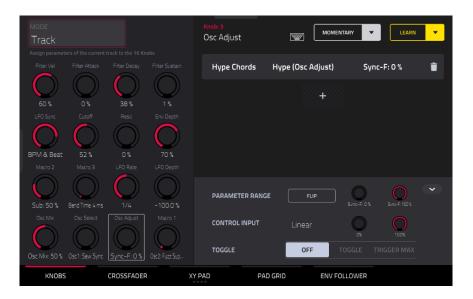

To enter Knobs mode, do either of the following:

- In Macros Mode, tap the Knobs button at the bottom of the screen.
- Press and hold **Edit** and then tap a knob.

To select a mode for the knobs, use the Mode field at the top of the display to select one of the following options:

Volume: In this mode, the knobs are fixed to control track volume.

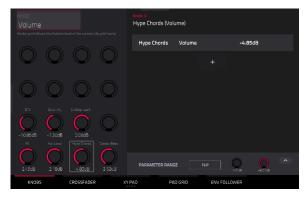

Pan: In this mode, the knobs are fixed to control track panning.

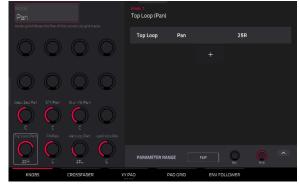

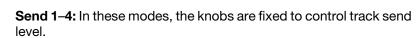

ικαι

**Project 1–2**: In these edit modes, the knobs can control 16 parameters within the current project overall.

**To learn a project parameter to a knob,** follow the directions *above*. Any available parameter, including Track, Pad, Keygroup, Insert, Return, Submix or Main Output parameters, can be selected as part of a macro control.

To edit a learned parameter, follow the directions *above*.

**Track**: In this edit mode, the knobs can control 16 track parameters.

**To learn a track parameter to a knob,** follow the directions *above*. Only parameters for the current track, any Pads or Keygroups on the current track, or any Inserts on the current track can be selected as part of a macro control. This does not include Return, Submix or Main Output parameters.

To edit a learned parameter, follow the directions *above*.

**Track FX Rack:** In this edit mode, the knobs can control 16 FX Rack parameters. The assignments can be saved as part of an FX Rack preset.

To learn a track FX rack parameter to a knob, follow the directions *above*. Only parameters available in the currently selected track's Insert effects can be selected as part of a macro control.

To edit a learned parameter, follow the directions above.

**MIDI:** In this mode, the knobs are fixed to a selection of MIDI performance controls, allowing you to control modulation, pitch bend, sustain and other common MIDI messages as you play.

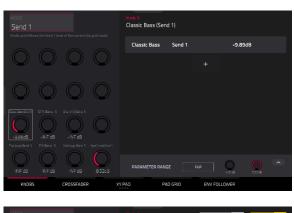

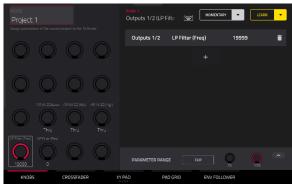

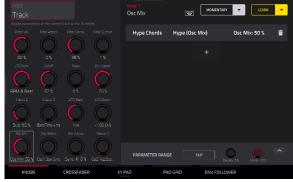

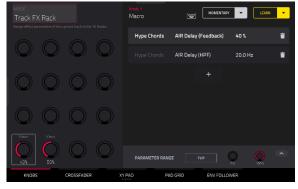

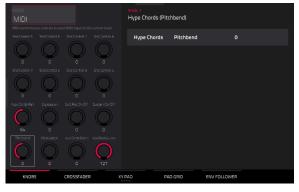

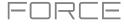

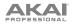

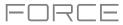

**Screen**: In this mode, the knobs are fixed to control a parameter or group of parameters in your currently selected mode (e.g., Pad Mixer, Sample Edit Mode, etc.).

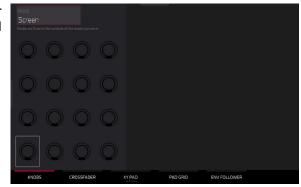

At any time, in any mode, you can show the **Knobs** window over the screen's current contents. This lets you quickly select between the knob modes.

To show the Knobs window, press and hold the Knobs button.

To select a knob mode, tap the respective icon: Volume, Pan, Sends 1–4, Project 1–2, Track, Track FX Rack, MIDI or Screen.

To close the Knobs window, release the Knobs button.

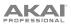

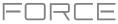

## Crossfader

In the Crossfader tab, you can learn any automation parameter from within your project to Force's Crossfader.

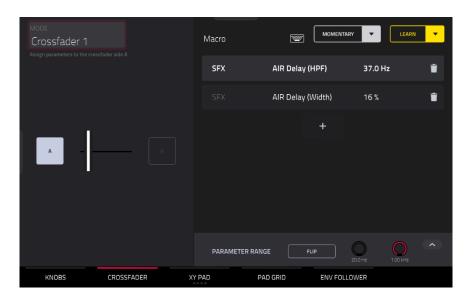

To enter Crossfader mode, do either of the following:

- In Macros Mode, tap the Crossfader button at the bottom of the screen.
- Press and hold Edit and then press Assign A or Assign B.

There are 16 available crossfader scenes, which can be selected using the **Mode** field at the top left of the screen. Each scene can be assigned to one or more parameters.

To change crossfader scenes directly from the hardware, press and hold Assign A and then press Assign B to move to the next scene. To move to the previous scene, press and hold Assign B and then press Assign A.

#### To learn a parameter to the crossfader:

- 1. Make sure Force is not currently in playback.
- 2. Select the parameter you would like to assign to the crossfader. Any available parameter, including Track, Pad, Keygroup, Insert, Return, Submix or Main Output parameters, can be selected as part of a macro control.
- 3. Hold down either the **Assign A** or **Assign B** buttons on Force, and then move any parameter on the touchscreen. When holding **Assign A**, the parameter will be assigned to the crossfader with the minimum value to the left side and the maximum value to the right side. When holding **Assign B**, the parameter will be reversed with the maximum value on the left side and the minimum value on the right side.

To edit the crossfader assignment, press and hold Edit and then press Assign A or Assign B. This will take you to the Crossfader tab of the Macros page, where you can use the instructions *above* to edit the assignment.

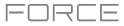

## PROFESSIONAL

## XY Pad

In the **XY Pad** tab, you can learn any automation parameter from within your project to one of four assignable XY Pads. **To cycle between the four available XY Pad assignments,** tap the **XY Pad** tab.

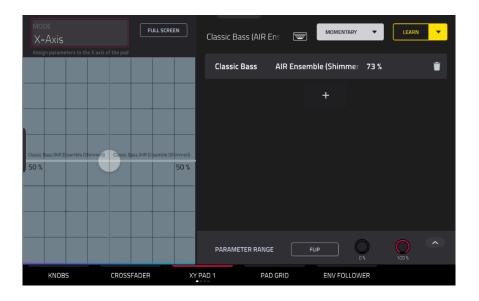

Use the **Mode** field at the top left of the touchscreen to select the part of the XY Pad that you would like to assign parameters to. This functions like a collection of different macros, allowing you to assign parameters to the X-Axis, Y-Axis, Columns 1–8, Rows 1–8, or even different to the axes of the Quadrants in the XY Pad.

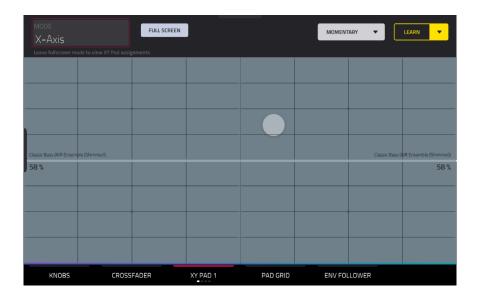

Use the Full Screen button to make the current XY Pad fill the entire screen.

To learn a parameter to the XY Pad, follow the directions above.

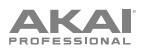

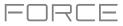

## Pad Grid

In the **Pad Grid** tab, you can learn any automation parameter from within your project to Force's pad matrix. Assigning automation parameters to the pads gives you a more performative way of controlling effects and mixer parameters. For example, you can assign a pad to mute a group of tracks, or to toggle insert effects on and off.

| <sup>mode</sup><br>Bank: A |                     |                     | FULL SCREEN         |        | ank A: Pad 01<br>Drum Kit (Glo | obal Serr |          | MOMENTAR  | Y 🔻 | LEARN   | • |
|----------------------------|---------------------|---------------------|---------------------|--------|--------------------------------|-----------|----------|-----------|-----|---------|---|
|                            |                     |                     |                     |        | Drum Kit                       | Gla       | bal Semi | Tune      | -5  |         | ÷ |
|                            |                     |                     |                     |        | Bruin Kit                      | aic       | Dai Seim |           | -5  |         |   |
|                            |                     |                     |                     |        |                                |           |          | (†///     |     |         |   |
|                            |                     |                     |                     |        |                                |           |          |           |     |         |   |
|                            |                     |                     |                     |        |                                |           |          |           |     |         |   |
| A 01<br>Drum Kit (C        | A 02<br>Drum Kit (C | A 03<br>Drum Kit (C | a 04<br>Drum Kit (C |        |                                |           |          |           |     |         |   |
| -5<br>[M] Range: -3        | -5<br>[M] Range: -3 | -5<br>[M] Range: -3 | 0<br>[M] Range: -9  |        | PARAMETER                      | RANGE     | FLI      | P         | -36 | O<br>36 |   |
| KNOB                       | 5                   | CROSSFADE           | R                   | XY PAD | )                              | PAD GRI   | D        | ENV FOLLO | WER |         |   |

Use the Mode field at the top left of the touchscreen to select the pad Bank to assign parameters to.

Use the Full Screen button to make the current pad Bank fill the entire screen.

#### To access the Pad Grid macros directly from the hardware, do any of the following:

- Press and hold the **Knobs** button, and then press the **Launch/Config** button to split the pad matrix between launching clips and triggering the Pad Grid macros.
- Press and hold the Knobs button, and then press the Notes/Config button to split the pad matrix between playing
  notes and triggering the Pad Grid macros.
- Press and hold the Knobs button, and then press the Launch/Config and Notes/Config buttons at the same time to split the pad matrix between launching clips in the top quadrants and playing notes and triggering the Pad Grid macros in the bottom quadrants.

When the Pad Grid macros are active in the pad matrix, you can use the **Edit** buttons to edit, copy and delete macros from these controls directly from the hardware.

To learn a parameter to the pad grid, follow the directions *above*.

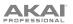

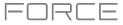

## Env Follower

In the **Env Follower** tab, you can use an audio signal (such as a kick drum) as a control signal to create side-chain or modulation effects.

| MODE<br>Envelope Follower 1<br>Assign parameters to the envelope of a track or LFO                                                                                                    | Classic Bass (AIR En: 🐨 MOMENTARY 💌 LEARN 💌 | MODE<br>Envelope Follower 1<br>Assign parameters to the envelope of a track or LFO       | Classic Bass (AIR En: 🐨 MOMENTARY 💌 LEARN 💌 |
|----------------------------------------------------------------------------------------------------|---------------------------------------------|------------------------------------------------------------------------------------------|---------------------------------------------|
| · · · · · · · · · · · · · · · · · · ·                                                                                                    | Classic Bass AIR Ensemble (Depth) 1.40 ms 📋 | ЛЛЛ                                                                                      | Classic Bass AIR Ensemble (Depth) 0.00 ms 📋 |
| ENVELOPE SOURCE<br>Kick Loop<br>INPUT PRE-INSERTS POST-FADER<br>GAIN (h) DELAY (hu) GATE (h) HYST (h)                                                                                                    |                                             | ENVELOPE SOURCE<br>Ramp Up<br>FREE-RUNNING RESET ON PLAY<br>FREO INJ PHASE (*) LEVEL (N) |                                             |
| < \overline{\chi} \overline{\chi} \c | PARAMETER RANGE Fup DOO ms 2400 ms          | 3.00 0 100                                                                               | PARAMETER RANGE FLIP DOO'NS 2400 ms         |
| KNOBS CROSSFADER X1                                                                                                    | PAD PAD GRID ENV FOLLOWER                   | KNOBS CROSSFADER XY                                                                      | PAD PAD GRID ENV FOLLOWER                   |

There are 16 available envelope followers, which can be selected using the **Mode** field at the top left of the touchscreen.

Tap the **On** button next to the Mode field to enable or disable the envelope.

Use the **Envelope Source** field to select the audio signal that will be used as the control signal for the envelope. This can be audio from a track, or, if you choose a Drum track, audio from a specific pad. You can also select the **Returns**, **Submixes**, and **Main Output** tracks, as well as dedicated **LFO** (low frequency oscillator) shapes.

After selecting the Envelope Source, you can use the additional fields on the left side of the touchscreen to configure the envelope parameters. The available parameters when a track, pad or keygroup is selected as the Envelope Source are as follows:

Use the selector below the Envelope Source field to set where the envelope is applied:

- Input: The envelope is applied at the audio input source. This option is not available for individual Pads or Keygroups.
- **Pre-Inserts:** The envelope is applied before any insert effects.
- **Post-Fader:** The envelope is applied at the end of the channel strip after any insert effects and after the set volume level.
- **Playback:** The envelope is applied on playback of the selected track. This option is only available for MIDI and CV tracks.

Use the knobs below the envelope selector to adjust the parameters of the envelope. Tap the arrows to move between the pages of parameters when applicable.

- Gain (%) adjust the amount of gain applied to the envelope.
- Delay (ms) adjusts the amount of delay in milliseconds after which the envelope is triggered.
- Gate (%) adjusts the amount of gate applied to the envelope
- Hyst (%) adjusts the level at which the gate closes after opening.
- Attack adjusts the amount of attack for the envelope gate. This can also be adjusted by tapping and dragging the A handle in the envelope display.
- **Decay** adjusts the amount of decay for the envelope gate. This can also be adjusted by tapping and dragging the **D** handle in the envelope display.

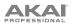

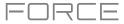

When LFO is selected as the Envelope Source, the available parameters are as follows:

Use the selector to configure how the LFO is applied to the envelope. Select **Free-Running** for the LFO to continue even when not triggered, or select **Reset On Play** for the LFO to revert to its starting configuration when triggered.

Use the knobs below the selector to adjust the parameters of the LFO:

- Freq (Hz) adjusts the frequency, in Hertz, of the LFO.
- Phase (°) adjust the starting phase of the LFO.
- Level (%) adjusts the amount of LFO applied.

When the LFO envelope is engaged, you will see a representation of the LFO signal.

Once you have configured the envelope follower source, use the right side of the screen to select the parameter(s) that it will modulate using the same directions as **above**.

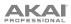

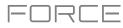

### Live Control Mode

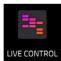

In Ableton Live Control Mode, Force's screen will show a dynamic representation of the Ableton Live software.

To get started with Ableton Live Control, you will need to follow the directions in the sections below to download, install and configure the necessary and software.

#### **Akai Network Driver**

The Akai Network Driver will allow your Force to seamlessly communicate with and control Ableton Live.

- 1. Download the Akai Network Driver from **akaipro.com** and install it by following the directions.
- 2. Once the installation has completed, restart your computer.
- 3. Power on your Force.
- 4. Press Menu and tap Preferences to open the Preferences menu.
- 5. Tap Wi-Fi to open the Wi-Fi settings. Make sure Wi-Fi is set to On, and then connect to your local wireless network.

Alternatively, you can connect Force to your network using an Ethernet connection. In this case, select **Ethernet** from the **Preferences** menu and make sure the **Enabled** option is checked.

- 6. Open the Akai Network Driver application.
- 7. In the **Configured Remote Device** field, locate the IP address and Serial Number of your Force and select it. If you need to verify you are selecting the correct unit, you can view network information on your Force in the **Wi-Fi** menu by holding **Shift** and tapping **Info**.
- 8. If you still do not see your unit's Serial Number and IP, click the **Add a Device** button to manually enter your unit's IP address.
- 9. Once your unit has been successfully configured, you can rename it by pressing the **Rename a Selected Device** button. When you are finished, you can close the Akai Network Driver application and open Ableton Live.

#### **Configuring Ableton Live**

- 1. **Important:** To use Force v3.0.4 to control Ableton Live, you will need to download and install Ableton Live 10.1.2 or later.
- 2. Open Ableton Live 10.1.2 or later.
- 3. Open the **Preferences** menu by selecting **Live > Preferences**.
- 4. Make sure you have selected your preferred Audio Device in the Audio tab.
- 5. In the Link / MIDI tab, click the first available Control Surface field and select Akai Force MPC.
- 6. In the same row, select Akai Network DAW Control as the Input and Output.
- 7. Under the MIDI Ports section, set Remote for the Akai\_Force\_MPC Input and Akai\_Force\_MPC Output to On.

Once the previous steps have been completed, you can begin controlling Ableton Live with your Force.

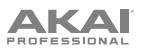

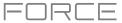

To open Live Control mode, press Menu on your Force and then tap Live Control. Alternatively, hold Shift and press Matrix.

To exit Live Control mode, press Menu on your Force and then select another mode. Alternatively, hold Shift and press Matrix to return to Clip Matrix Mode.

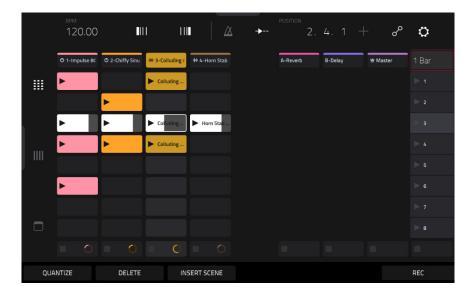

Live Control Mode consists of three main views, which can be selected by tapping the tabs on the left side of the display: *Matrix View*, *Mixer View* and *Device Control View*. Click the links to jump to that section.

In each of these modes, you will always have access to the following controls and functions on the display:

- Tap a track name to select it.
- Tap the stop icons at the bottom of the display to stop clips in the selected track.
- Tap the Launch Quantize field (above the scene launch arrows) to set the Launch Quantize value.
- Tap the Scene Launch arrows on the right side of the display to launch all clips in that row.

Additionally, Force's hardware controls are pre-mapped to give you hands-on control of parameters and functions. See *Control Map* for the complete mapping.

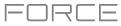

## Control Bar

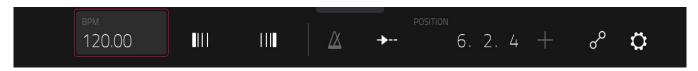

At the top of the interface is the **Control Bar**. This toolbar can be configured to one of three presets based on typical Ableton Live use cases in the **Settings** window.

#### To open the Settings window, tap the gear icon in the top-right corner of the display.

Use the **Control Bar** field to select one of the three preset configurations: **Settings**, **Arrangement** or **Performance**.

• Session: The Session View configuration is ideal for working in Ableton Live's 8x8 clip launch matrix.

Use the **BPM** field to adjust the tempo in Ableton Live.

Tap the **Phase Nudge Down** and **Phase Nudge Up** icons to temporarily decrease or increase the tempo in Ableton Live.

Tap the **metronome icon** to enable to disable the metronome in Ableton Live.

Tap the **follow icon** to turn following on or off. When set to on, your Ableton Live software display will move along with playback to keep the current playback position in view. You can adjust the **Follow Behavior** in Ableton Live's Preferences.

Use the **Position** field to select the playback position.

Tap the + icon to enable or disable MIDI Arrangement Overdubbing.

Tap the **automation icon** to enable to disable automation recording.

• Arrangement: The Arrangement configuration is ideal for working with Ableton Live's linear Arrangement view.

Use the  $\ensuremath{\text{BPM}}$  field to adjust the tempo in Ableton Live.

Use the **Position** field to select the playback position.

Use the Start field to select the Arrangement loop start point.

Tap the loop icon to enable or disable Arrangement looping.

Use the **Length** field to select the Arrangement loop length.

• Performance: The Performance configuration is ideal for real-time performance with Ableton Live.

Use the **BPM** field to adjust the tempo in Ableton Live.

Tap the **Phase Nudge Down** and **Phase Nudge Up** icons to temporarily decrease or increase the tempo in Ableton Live.

Use the Quantize To field to set the time division for quantization: 1/4, 1/8, 1/8T, 1/8 and 1/8T, 1/16, 1/16T, 1/16 and 1/16T or 1/32.

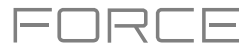

## 

## Matrix View

|      | <sup>врм</sup><br>120.00 | •               | 1 11             |                | <b>→</b> | POSITION 2. | 4.1 -   | + °o     | ¢          |
|------|--------------------------|-----------------|------------------|----------------|----------|-------------|---------|----------|------------|
|      | O 1-Impulse 80           | O 2-Chiffy Sinu | ·바·3-Colluding / | ♦• 4-Horn Stab |          | A-Reverb    | B-Delay | ≝ Master | 1 Bar      |
|      | ►                        |                 | Colluding        |                |          |             |         |          | <b>▶</b> 1 |
|      |                          | Þ               |                  |                |          |             |         |          | ▶ 2        |
|      | ►                        | ►               | Colluding        | Horn Stab      |          |             |         |          | ⊯ з        |
| IIII | ►                        | ►               | Colluding        |                |          |             |         |          | ▶ 4        |
|      |                          |                 |                  |                |          |             |         |          | ▶ 5        |
|      | •                        |                 |                  |                |          |             |         |          | <b>⊳</b> 6 |
|      |                          |                 |                  |                |          |             |         |          | ▶ 7        |
|      |                          |                 |                  |                |          |             |         |          | 8          |
|      |                          |                 | O                |                |          |             |         |          |            |
| QUA  | NTIZE                    | DELETE          | INS              | SERT SCENE     |          |             |         |          | REC        |

The Matrix View provides an overview of the clip matrix from Ableton Live's Session view, displaying up to eight tracks and eight rows of clips. The tracks displayed on Force will be shown in Ableton Live with a colored box outline.

Use the **cursor** buttons to move the Matrix view by one row or column at a time.

Press the **Master** button to select the Main Output track. This will also bring the Main Output and Sends tracks into view if they are not already.

All tracks, clips and scenes will display the same color and names as assigned in Ableton Live. The clip launch pads on Force will also change color depending on the playback or recording state:

When a clip is stopped, it will display the color set in Ableton Live on both the hardware pads and display.

When a clip is playing, the hardware pad will blink green, and the clip on the display will fill with white based on the clip length.

When a clip is preparing to record, it will flash red on both the hardware pads and display until the launch quantization value is reached.

When a clip is recording, it will blink red on the hardware pads and be lit red on the display.

You can also access the following controls and features by tapping the buttons at the bottom of the display:

Tap **Quantize** at the bottom of the screen to quantize the currently selected clip according to the **Quantize To** value (set in the Ableton Live Control **Settings**).

Tap **Delete** at the bottom of the screen to delete the currently selected clip.

Tap Insert Scene at the bottom of the screen to insert a new scene after the currently selected clip.

Tap **Rec** at the bottom of the screen to enable or disable Ableton Live's Arrangement Record. Use this to capture your Session performance into the Arrangement view.

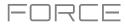

## PROFESSIONAL

## **Mixer View**

|    | <sup>врм</sup><br>120.00 | •               | 1 11            |               | <b>→</b> | POSITION 1. | 4.4 -   | مہ +     | o          |
|----|--------------------------|-----------------|-----------------|---------------|----------|-------------|---------|----------|------------|
|    | O 1-Impulse 80           | O 2-Chiffy Sinu | 바 3-Colluding / | ₩ 4-Horn Stab |          | A-Reverb    | B-Delay | 별 Master | 1 Bar      |
|    |                          |                 |                 |               |          |             |         |          | <b>≥</b> 1 |
|    | •                        | •               | •               | •             |          | •           |         | •        | <b>▶</b> 2 |
|    |                          |                 |                 |               |          |             |         |          | ⊯ з        |
|    | -9                       |                 | · · · · ·       |               |          |             |         |          | ▶ 4        |
|    |                          |                 |                 |               |          |             |         |          | ⊳ 5        |
|    |                          |                 |                 |               |          |             |         |          | <b>⊳</b> 6 |
|    | 44)<br>40                |                 | 443             | 4             |          |             |         |          | ▶ 7        |
|    |                          |                 |                 |               |          |             |         |          | ▶ 8        |
|    |                          |                 | • O             |               |          |             |         |          |            |
| LE | VELS                     | MAIN            |                 | SENDS         |          |             |         |          |            |

The Mixer View gives you control of Ableton Live's key mixing features, such as levels, stereo panning, sends and returns and more. Use the tabs at the bottom of the display to select what information is shown on Force's display.

• Levels: The Levels tab gives you an overview of the volume level of your tracks, including the Returns and the Main Output track.

Tap a **level slider** and then use the **data dial** or –/+ buttons to adjust the volume level of the currently selected track, return or main output. Alternatively, tap and drag a **level slider** to adjust the volume level.

The level sliders and meters in each pad show a visual representation of the level. Double-tap a **track** on the screen to open a large version of the level slider and meter.

• Main: The Main tab gives you a full channel strip with a number of mixing options for your tracks.

Tap the **track activator** (under the track name) to enable or disable (mute) the track.

Tap the **S** button to solo the track.

Tap the record button to arm the track for recording.

The **pan sliders** in each track show a visual representation of the pan. Tap a pan slider and then use the **data dial** or –/+ buttons to adjust the panning of the currently selected track, return or main output. Alternatively, tap and drag the **pan slider** to adjust the panning. Double-tap a pan slider on the screen to open a large version of the slider.

Tap a **level slider** and then use the **data dial** or -/+ buttons to adjust the volume of the currently selected track, return or main output. Double-tap a level slider on the screen to open a large version of the slider. Alternatively, tap and drag a **level slider** to adjust the volume level.

• Sends: The Sends tab gives you an overview of the Send and Return controls in Ableton Live.

Use the **send knobs** to adjust the send level of tracks. Tap the knob and use the **data dial** or –/+ buttons to adjust the level. Alternatively, tap and drag the **send knob** to adjust the send level.

Tap the **A** or **B** icons to assign the track to the Ableton Live's A or B cue mix.

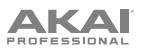

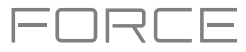

## **Device Control View**

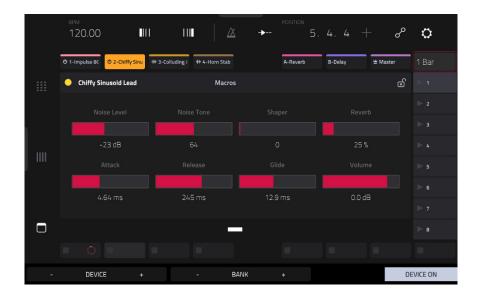

The Device Control View allows you to control MIDI Instruments, Audio Effects and other Devices in Ableton Live directly from your Force. The current view of the Device Control Tab is determined by the "blue hand" remote control icon in Ableton Live's Detail View.

Tap the **Track Name** under the Control Bar to select the Track. If there is a Device(s) associated with the Track, the first will be shown below.

Tap the **lock icon** on the right side to lock parameter changes to the device.

Use the **sliders** to adjust the parameters of the device. Tap a **slider** and then use the **data dial** or –/+ buttons to adjust the parameter. Alternatively, tap and drag a **slider** to adjust the parameter.

Use the **Device** – and + buttons to change devices on the same track. The white and grey boxes below the parameter sliders represent the number of available Devices.

Use the **Bank** – and + buttons to cycle through banks of controls for the device, if available. For internal Ableton Live plugins, you will see the name of the current bank. For third party plugins, you will see the number of the current bank.

Tap **Device On** to enable or disable (bypass) the device.

## AKAI

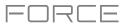

## **Control Map**

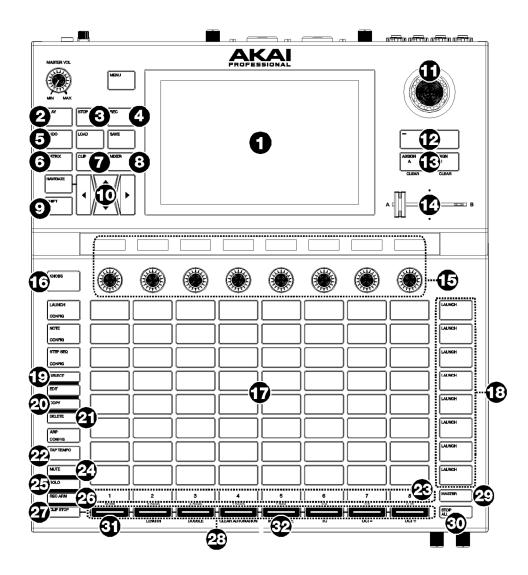

## **Basic Controls**

| #  | Device Control      | Ableton Live Function                                                                                                    |
|----|---------------------|----------------------------------------------------------------------------------------------------|
| 1  | Display             | In Ableton Live Control Mode, Force's display will show a dynamic representation of Ableton Live's software.                                                                  |
| 2  | Play                | Start playback.                                                                                                    |
| 3  | Stop                | Stop playback.                                                                                                    |
| 4  | Rec                 | Enable and disable Session Record.                                                                                                    |
| 5  | Undo                | Undo the last action.                                                                                                    |
| 6  | Matrix              | Opens the Ableton Clip Launch Matrix tab                                                                                                    |
| 7  | Clip                | Opens the Ableton Device Control tab                                                                                                    |
| 8  | Mixer               | Opens the Ableton Mixer tab.                                                                                                    |
| 9  | Shift               | Hold this button to access secondary button functions. See <b>Shift Controls</b> for more details.                                                                            |
| 10 | Directional Cursors | Moves the 8x8 Session Matrix by one row or one column. The clip slots currently being controlled by Force's clip launch pad grid are shown in Ableton Live with a red border. |
| 11 | Data Dial           | Adjusts the highlighted field.                                                                                                    |

| Α    | К   | Αľ    |  |
|------|-----|-------|--|
| PROF | ESS | IONAL |  |

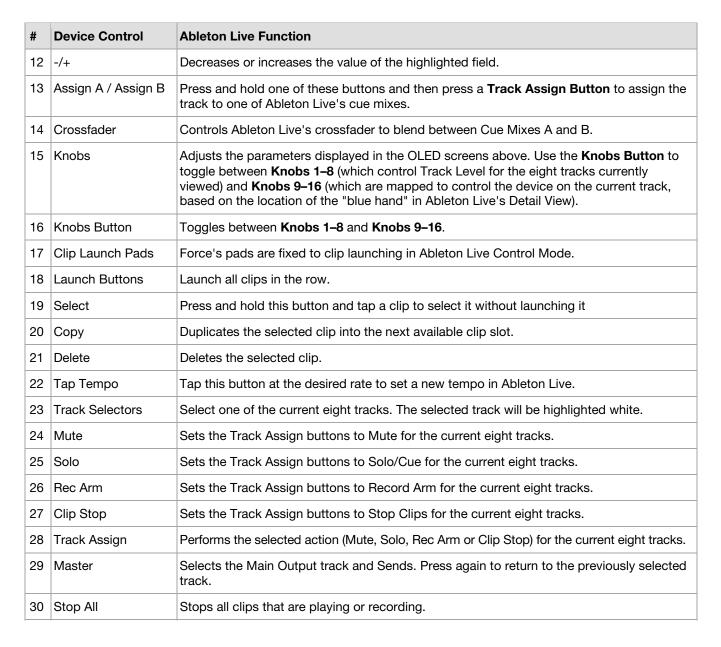

## Shift Controls: Press and hold Force's Shift button, and then press the following buttons for additional actions:

| #  | Device Control      | Ableton Live Function                                                                                                    |
|----|---------------------|----------------------------------------------------------------------------------------------------|
| 2  | Play                | Continue playback.                                                                                                    |
| 3  | Stop                | Stop playback and return song position to 1:1:1.                                                                                                    |
| 5  | Undo                | Redo the last action.                                                                                                    |
| 10 | Directional Cursors | Moves the 8x8 Session Matrix by eight rows or eight columns.                                                                                                    |
| 23 | Track Selectors     | Sets the Global Launch Quantization to the value shown beneath the corresponding button. The current value will be lit white while Shift is held.                                                                  |
| 31 | Quantize            | Quantizes the currently selected clip to the grid value set by Force. To set this value, tap the Setting <b>gear icon</b> in the top-right of the display, then use the <b>Quantize To</b> field to set the value. |
| 32 | Metronome           | Enable or disable Ableton Live's metronome.                                                                                                    |

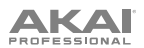

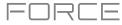

#### **MIDI Learn**

You can use the MIDI Learn function to assign external MIDI controllers to various parameters in your specific Force project:

- Mixer parameters such as volume, pan, mute, and solo for tracks, returns, submixes, and main outputs.
- Pad parameters (for drum tracks and clip tracks only) such as tuning, filter and amp envelopes, layer settings, LFO settings, and velocity.
- Track parameters, which depend on the track type.
- Insert effects parameters, which depend on the effect type.

These assignments will be saved with your Force project.

#### To enter MIDI Learn Mode, press Menu, and then tap MIDI Learn.

|                       |                                                 |               |    |    | LEARN     |
|-----------------------|-------------------------------------------------|---------------|----|----|-----------|
| +                     |                                                 |               |    |    | CLEAR ALL |
| source<br>Hype Chords |                                                 |               |    |    | FLIP      |
|                       | Hype Chords<br>Hype (Macro 1)                   | Abs CC        |    | 70 |           |
| Mute                  | Hype Chords<br>Hype (Macro 2)                   | Abs CC        |    | 71 |           |
| FLIP                  | Hype (Macro 2)<br>Hype Chords<br>Hype (Macro 3) | Abs CC        |    | 72 |           |
| Toggle Button         | Hype Chords<br>Mute                             | Toggle Button | 10 | 40 |           |
| CLEAR DELETE          |                                                 |               |    |    |           |
|                       |                                                 |               |    |    |           |

Each assignment has the following settings:

Source: This is the name or number of the track, return, submix, or main output.

Target: This is the name of the assigned command or parameter.

Type: This is the type of message:

- **Toggle Button**: When the control is a button, pressing it will activate or deactivate its command or parameter. It will remain in that state until you press it again.
- **Momentary Button**: When the control is a button, pressing and holding it down will activate its command or parameter. Releasing the button will deactivate it.
- Fixed Button: When the control is a button, pressing it will send its command.
- Note: When the control is a button, pressing it will send the MIDI note (determined by the Data field).
- **Abs CC**: When the control is a knob, turning it will send its CC message (determined by the **Data** field) according to the precise physical position of the knob. (When you start turning it, the value may "jump" from its current value to the one corresponding to the knob's position.) This is for use with knobs that have a maximum and minimum position.
- **Rel CC Offset**: When the control is a knob, turning it will send the CC message (determined by the **Data** field), starting from the current value. This is for use with 360° knobs controlling parameters that have a maximum and minimum position.
- **Rel CC 2's Complement**: When the control is a knob, turning it will send the CC message (determined by the **Data** field), starting from the current value. This is for use with 360° knobs controlling bipolar parameters where there is a center (12:00) position (e.g., panning).

**Type** is automatically detected based on the **Source** and **Target** fields, though you can use this field to assign it manually if it does not detect it properly.

**Ch**: This is the MIDI channel the control is using.

Data: This is the MIDI note number or CC number.

**Flip**: Tap this box to select or deselect it. When selected, the control's polarity will be reversed (e.g., a button's "off" state will become its "on" state and vice versa).

## AKAI

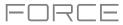

## To assign a parameter to a hardware control:

- 1. Tap Learn in the upper-right corner so it is on.
- Tap + on the left side of the touchscreen to create an "empty" assignment (its Target menus will be set to None and Off).

Alternatively, tap an assignment that is already in the list if you want to change it.

- 3. Move or press the desired control on your MIDI controller. The Type, Ch, and Data fields will be automatically assigned.
- 4. Use the **Source** field to select a track, return, submix, or main output (for drum tracks and clip tracks, you can select the entire track or a single pad within it). The **Target** menu will indicate the source you selected.
- 5. Use the Target menu to select the parameter. Your selection will be shown under Target in the list, as well.

The control on your MIDI controller will now control the Target parameter.

### To assign more controls, repeat Steps 2–5.

To stop assigning controls, tap Learn again so it turns off.

To clear an assignment, tap it in the list, and then tap Clear in the bottom-left corner. Alternatively, follow the steps above to reassign its Source field to None and assign its Target field to Off.

To clear all assignments, tap Clear All in the upper-right corner.

To delete an assignment (the entire slot), tap it in the list, and then tap Delete in the lower-right corner.

#### Sounds Mode

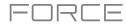

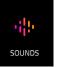

Sounds Mode allows you to easily browse plugin instruments, save favorite presets, and build setlists to quickly recall projects for live performances.

To enter the Sounds Mode, press Menu, and then tap Sounds.

When viewing either the Sounds or Favorites menu, you can swap to the other menu by tapping the first tab at the bottom of the touchscreen.

Tap the **gear icon** at the top of the screen to open the Sounds menu settings. Here, you can set the default Sounds menu view to be **Instruments** or the **Current Preset**, and enable or disable opening Track Edit mode when loading an instrument.

Tap Locate Preset at the top of the touchscreen to open the preset list for the currently selected plugin instrument.

Tap Edit Instrument at the bottom of the touchscreen to open Track Edit mode to adjust the instrument parameters.

Tap the ← **Instruments** button to select another program type to search for using the Sounds interface. You can search for **Drum**, **Plugin**, **Keygroup**, **Clip**, **MIDI**, and **CV** program types in any factory expansions or user expansions on any attached drives. When browsing an expansion or user folder, tap a cell to load the selected program.

When searching for non-Plugin programs, you can also tap and hold on an empty space to set a preferred folder location for your saved programs.

#### To save a preset as a favorite:

- 1. Select the desired plugin and preset using the Sounds menu.
- 2. Open the Favorites menu by tapping the bottom-left tab in the Sounds menu.
- 3. Press and hold on an empty Favorites slot to save the preset in the selected slot.

# **To edit an existing Favorite slot,** tap and hold on a filled Favorite slot. In the menu that appears:

- Tap Clear to clear the slot.
- Tap **Overwrite** to replace the favorite with the currently selected preset.

#### Setlists

Use the Setlists tab to create a list of projects to easily recall, such as for a live performance.

#### To create a Setlist:

- 1. Open the Setlist tab from the Sounds page.
- 2. Tap and hold on an empty Setlist slot, and then tap Choose Project.
- 3. In the file browser that appears, locate the project you would like to add and then tap Select to load it.

#### To edit an existing Setlist slot, tap and hold on a filled slot. In the menu that appears:

- Tap **Choose Project** to select a different project for the same slot.
- Tap **Clear** to empty the selected slot.
- Tap **Copy** to copy the project to another slot. Then, tap and hold on an empty slot and tap **Paste**.

| Soft Rich Pad            | Warm Analog Pad<br>Hype       | Simple Thump<br><sub>Hype</sub> | Donkey Lead             |  |
|--------------------------|-------------------------------|---------------------------------|-------------------------|--|
| Analog Harp<br>TubeSynth | Soft Perc Chords<br>TubeSynth | Rattler<br>Bassline             | 3ish Square<br>Bassline |  |
| El Piano Case Chorus     | Kalimba<br><sub>Hype</sub>    |                                 |                         |  |
|                          |                               |                                 |                         |  |
|                          |                               |                                 |                         |  |

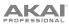

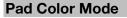

Pad Color Mode lets you assign specific colors to your pads in a drum track.

#### To enter Pad Color Mode:

- 1. Make sure you have first selected a drum track.
- 2. Enter Clip Matrix Mode or the Mixer.
- 3. Double-tap on the track name at the top of the screen to open the **Track Settings** window.
- 4. Make sure the **Pads follow track color** button is unchecked. Then, tap the **Edit Pad Colors** button.

**Important**: If you are already in Pad Color Mode and want to assign pad colors for another track, exit Pad Color Mode first, and then select the track in another mode.

|                             |                |  |                    |                  | 54.A |
|-----------------------------|----------------|--|--------------------|------------------|------|
|                             |                |  |                    |                  |      |
|                             | TRACK SETTINGS |  |                    |                  |      |
|                             |                |  |                    |                  |      |
|                             |                |  |                    |                  |      |
|                             | Тор Loop       |  |                    |                  |      |
|                             |                |  |                    |                  |      |
| b. Cip-Dee                  |                |  |                    | >                |      |
|                             |                |  |                    |                  |      |
|                             | MIDI Routing   |  |                    |                  |      |
|                             |                |  |                    |                  |      |
| <ul> <li>Oip-Des</li> </ul> | All Ports      |  |                    |                  |      |
|                             |                |  |                    |                  |      |
|                             |                |  |                    |                  |      |
|                             | <none></none>  |  |                    |                  |      |
|                             |                |  |                    |                  |      |
|                             | Drum Settings  |  | P. Dip DrepHone.cl | - Indiana Italia |      |
|                             |                |  |                    |                  |      |
|                             |                |  |                    |                  |      |
|                             |                |  |                    |                  |      |

|                    | A 13            | A 14            | A 15           | A 16            |
|--------------------|-----------------|-----------------|----------------|-----------------|
|                    | IbizaHouse-Syn  | IbizaHouse-Syn  | IbizaHouse-Syn | IbizaHouse-FX-  |
|                    | A 09            | a 10            | A 11           | A 12            |
|                    | IbizaHouse-Bas  | IbizaHouse-Voc  | IbizaHouse-Voc | IbizaHouse-Perc |
|                    | A 05            | A 06            | A 07           | A 08            |
|                    | IbizaHouse-Kick | IbizaHouse-Sna  | IbizaHouse-Per | IbizaHouse-Hat  |
| Bright->Velocity 🔹 | A 01            | a oz            | A 03           | A 04            |
|                    | IbizaHouse-Kick | IbizaHouse-Clar | IbizaHouse-Hat | IbizaHouse-Hat  |
| Empty pads dim     |                 |                 |                |                 |
| CLOSE              |                 |                 |                |                 |

Use the field in the lower-left corner to set how the pad lights will display:

- Off: The pads will be unlit whether you are playing them or not.
- Classic Velocity: The pads will be unlit while you are not playing them. When you press them, they will light with
  colors according to the velocity: red indicates a high velocity, yellow indicates a low velocity.
- Fixed: The pads will be lit with their assigned colors whether you are playing them or not.
- Off->Velocity: The pads will be unlit when you are not playing them. When you press them, they will light with their assigned color with a brightness that corresponds with the velocity.
- **Dim**->**Velocity**: The pads will be dimly lit when you are not playing them. When you press them, they will light with their assigned color with a brightness that corresponds with the velocity.
- Bright->Velocity: The pads will be brightly lit when you are not playing them. When you press them, they will light
  with their assigned color with a brightness that corresponds with the velocity.

## 

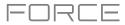

Use the Empty Pads field in the upper-left corner to set how empty pads will display:

- Empty pads off: Pads without any sounds will remain off.
- Empty pads dim: Pads without any sounds will remain more dimly lit than pads with sounds assigned.
- **Empty pads normal**: Pads without any sounds will appear the same as pads with sounds assigned.

Use the Single Pad/All Pads select to determine whether you are setting the color for a Single Pad or All Pads. Tip: To quickly assign that color to all pads in the track, press and hold Shift while tapping a color button.

Use the **color buttons** to select which color you are assigning.

Tip: To select the color button corresponding a specific pad's color, press and hold Shift, and then press the pad or tap it on the screen.

Press a pad on your Force hardware or tap it on the screen to assign the selected color to it.

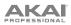

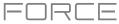

## Appendix

## Effects & Parameters

This chapter lists the available effects. To learn more about how effects work with Force, please see *General Features* > *Effects*.

**Note**: Some of these effects have a "sync" version (e.g., **Flanger Sync**, **Autopan Sync**, etc.) whose rates will be affected by the current tempo. While viewing the rate of these effects, a "." next to the time division indicates a triplet-based rate.

### **Delay/Reverb**

Options: AIR Delay, AIR Diff Delay, AIR Multitap Delay, AIR Non-Lin Reverb, AIR Reverb, AIR Spring Reverb, Delay Analog Sync, Delay Analog, Delay HP, Delay LP, Delay Mono Sync, Delay Mono, Delay Multi-Tap, Delay Ping Pong, Delay Stereo, Delay Sync (Stereo), Delay Tape Sync, Reverb In Gate, Reverb Large 2, Reverb Large, Reverb Medium, Reverb Out Gate, Reverb Small, Sample Delay

#### **AIR Delay**

This is a classic delay line effect with a variable feedback filter. Additional Ratio and Width parameters enable you to achieve a wide range of stereo delay effects.

| Value Range       | Default Value                                                                                                    |
|-------------------|----------------------------------------------------------------------------------------------------|
|                   |                                                                                                    |
| 1 ms – 2.00 s     | 388 ms                                                                                                    |
| 1/32 – 8/4        | 1/8D                                                                                                    |
| Off, On           | Off                                                                                                    |
| 0–100%            | 40%                                                                                                    |
| 0–100% (dry-wet)  | 50%                                                                                                    |
| 50:100 - 100:50   | 100:100                                                                                                    |
| 20.0 Hz – 1.0 kHz | 20.0 Hz                                                                                                    |
| 0–100%            | 100%                                                                                                    |
| 1.0 – 20.0 kHz    | 20.0 kHz                                                                                                    |
| 0–100%            | 0%                                                                                                    |
| 100 Hz – 10.0 kHz | 1.0 kHz                                                                                                    |
|                   | 1 ms – 2.00 s<br>1/32 – 8/4<br>Off, On<br>0–100% (dry–wet)<br>50:100 – 100:50<br>20.0 Hz – 1.0 kHz<br>0–100%<br>1.0 – 20.0 kHz<br>0–100% |

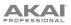

## **AIR Diff Delay**

This is a delay line effect that is synchronized to your session tempo and uses an adjustable amount of diffusion to emulate the dissipation of echoes in reverberant space.

| Parameter       | Value Range                                                | Default Value |
|-----------------|------------------------------------------------------------|---------------|
| Time            |                                                            |               |
| Sync Off:       | 1 – 1000 ms                                                | 161 ms        |
| Sync On:        | 1/64 – 4/4 (including<br>Triplet and Dotted<br>variations) | 1/16D         |
| Sync            | Off, On                                                    | On            |
| Width           | 0–100%                                                     | 100%          |
| Mix             | 0–100% (dry–wet)                                           | 40%           |
| Feedback        | 0–100%                                                     | 50%           |
| Fdbk. Diffusion | 0–100%                                                     | 40%           |
| Fdbk. High Damp | 0–100%                                                     | 35%           |
| Low Cut         | 20.0 Hz – 1.00 kHz                                         | 20.0 Hz       |
| Pan             | -100 - 0 - +100%                                           | 0%            |

FUBLE

### **AIR Multitap Delay**

This effect is a versatile, creative delay plugin with a wide range of applications from subtle stereo delays to complex repeating patterns.

| Parameter | Value Range         | Default Value |
|-----------|---------------------|---------------|
| Delay     |                     |               |
| Sync On:  | 1/16 – 8/4          | 4/4           |
| Sync Off: | 0 ms – 4.00 s       | 2.25 s        |
| Feedback  | 0–100%              | 50%           |
| Mix       | -100.0 – 0.0 dB     | -50.0 dB      |
| From/To   | Varies              | Tap 5 / Input |
| Sync      | Off, On             | On            |
| Low Cut   | 20.0 Hz – 1.00 kHz  | 500 Hz        |
| High Cut  | 1.00 kHz – 20.0 kHz | 2.00 kHz      |
| 1–5       | Off, On             | On            |
| Tap Delay | 10.0 ms – 10.0 s    | Varies        |
| Pan       | L100 – C – R100     | Varies        |
| Level     | -Inf – 0.0 dB       | 0.0 dB        |

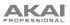

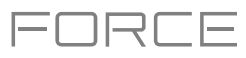

## **AIR Non-Lin Reverb**

This is a spatial effect, designed to produce synthetic, processed ambience with special gated and reversed reverb effects.

| Parameter | Value Range      | Default Value |
|-----------|------------------|---------------|
| Pre-Delay | 0–250 ms         | 0 ms          |
| Dry Delay | 0–1500 ms        | 0 ms          |
| Time      | 0–1000 ms        | 250 ms        |
| Mix       | 0–100% (dry-wet) | 50%           |
| Diffusion | 0–100%           | 100%          |
| Width     | 0–100%           | 50%           |
| Shape     | Gated, Reverse   | Gated         |
| Low-Cut   | 20.0 Hz–1.00 kHz | 141 Hz        |
| High-Cut  | 1.00–20.0 kHz    | 9.46 kHz      |

## **AIR Reverb**

This is a spatial effect, with a wide range of reverb types to add space or room to your audio signal.

| Tab              | Parameter     | Values                                                                                                    | Default Value |
|------------------|---------------|----------------------------------------------------------------------------------------------------|---------------|
| Reverb           | Pre-Delay     | 0–250 ms                                                                                                    | 0 ms          |
|                  | Room Size     | 0–100%                                                                                                    | 100%          |
|                  | Time          | 0.4 ms – +inf s                                                                                                    | 1.9 s         |
|                  | Mix           | 0–100%                                                                                                    | 50%           |
| Early Reflection | Туре          | Off, Booth, Club, Room, Small<br>Chamber, Medium Chamber, Large<br>Chamber, Small Studio, Large<br>Studio, Scoring Stage,<br>Philharmonic, Concert Hall, Church,<br>Opera House, Vintage 1, Vintage 2 | Off           |
|                  | Length        | 0–100%                                                                                                    | 100%          |
|                  | ER / Tail Mix | 0–100%                                                                                                    | 50%           |
| Reverb           | Input Width   | 0–100%                                                                                                    | 0%            |
|                  | Output Width  | 0–100%                                                                                                    | 0%            |
|                  | Delay         | 0–250 ms                                                                                                    | 0 ms          |
| Room             | Ambience      | 0–100%                                                                                                    | 0%            |
|                  | Density       | 0–100%                                                                                                    | 100%          |
| Hi/Lo Freq       |               |                                                                                                    |               |
| Hi Freq          | Time          | -100 – 0 – 100%                                                                                                    | 0%            |
|                  | Freq          | 2.00 – 20.0 kHz                                                                                                    | 6.32 kHz      |
|                  | Cut           | 1.0 – 20.0 kHz                                                                                                    | 9.46 kHz      |
| Lo Freq          | Time          | -100 – 0 – 100%                                                                                                    | 0%            |
|                  | Freq          | 20.0 Hz – 2.00 kHz                                                                                                    | 200 Hz        |
|                  | Cut           | 1 – 1000 Hz                                                                                                    | 1 Hz          |

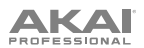

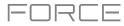

## **AIR Spring Reverb**

This is a spatial effect, designed to emulate the sound of a spring reverb tank.

| Parameter | Value Range      | Default Value |
|-----------|------------------|---------------|
| Pre-Delay | 0–250 ms         | 3 ms          |
| Time      | 1.0–10.0 s       | 4.0 s         |
| Mix       | 0–100 (dry–wet)  | 50%           |
| Diffusion | 0–100%           | 100%          |
| Width     | 0–100%           | 0%            |
| Low Cut   | 20.0 Hz –1.0 kHz | 141 Hz        |

#### **Delay Analog Sync**

Analog Delay is similar to Mono Delay, except that it's designed to emulate an analog "Bucket Brigade"-style delay. This delay has a unique character to it that gives a warmer sound by adding subtle inaccuracies in phase and timing.

| Parameter | Value Range           | Default Value |
|-----------|-----------------------|---------------|
| Dry/Wet   | 0–100 (dry–wet)       | 50            |
| Time      | 1 bar – 1/16 triplets | 1/4           |
| Feedback  | 0–100                 | 50            |
| Ramp      | 0–100                 | 50            |

#### **Delay Analog**

Analog Delay is similar to the Mono Delay, except that it's designed to emulate an analog "Bucket Brigade"-style delay. This delay has a unique character to it that gives a warmer sound by adding subtle inaccuracies in phase and timing.

| Parameter | Value Range     | Default Value |
|-----------|-----------------|---------------|
| Dry/Wet   | 0–100 (dry–wet) | 50            |
| Time      | 2–2000 ms       | 100           |
| Feedback  | 0–100           | 25            |

#### **Delay HP**

HP Delay is identical to the Mono Delay, but it uses a resonant high-pass filter in the delay line.

| Parameter | Value Range     | Default Value |
|-----------|-----------------|---------------|
| Dry/Wet   | 0–100 (dry–wet) | 50            |
| Time      | 2–2000 ms       | 100           |
| Feedback  | 0–100           | 50            |
| Cutoff    | 0–100           | 33            |
| Resonance | 0–100           | 33            |

#### **Delay LP**

LP Delay is identical to the Mono Delay, but it uses a resonant low-pass filter in the delay line.

| Parameter | Value Range     | Default Value |
|-----------|-----------------|---------------|
| Dry/Wet   | 0–100 (dry–wet) | 50            |
| Time      | 2–2000 ms       | 500           |
| Feedback  | 0–100           | 50            |
| Cutoff    | 0–100           | 50            |
| Resonance | 0–100           | 20            |

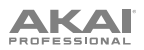

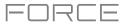

## **Delay Mono Sync**

This mono effect delays the original signal for a specified period of time (synced to the project tempo) and plays it back over an adjustable period of time.

| Parameter | Value Range           | Default Value |
|-----------|-----------------------|---------------|
| Dry/Wet   | 0–100 (dry–wet)       | 50            |
| Time      | 1 bar – 1/16 triplets | 1/4           |
| Feedback  | 0–100                 | 50            |
| Damping   | 0–100                 | 100           |

#### **Delay Mono**

This mono effect delays the original signal for a specified period of time and plays it back over an adjustable period of time.

| Parameter | Value Range     | Default Value |
|-----------|-----------------|---------------|
| Dry/Wet   | 0–100 (dry–wet) | 50            |
| Time      | 2–2000 ms       | 100           |
| Feedback  | 0–100           | 25            |
| Damping   | 0–100           | 100           |

#### **Delay Multi-Tap**

This delay is a mono delay which has three delay generators with independently adjustable delay times and stereo position.

| Parameter | Value Range     | Default Value |
|-----------|-----------------|---------------|
| Dry/Wet   | 0–100 (dry–wet) | 50            |
| Time 1    | 2–2000 ms       | 100           |
| Time 2    | 2–2000 ms       | 100           |
| Time 3    | 2–2000 ms       | 100           |
| Feedback  | 0–100           | 25            |
| Pan 1     | 0–100           | 50            |
| Pan 2     | 0–100           | 50            |
| Pan 3     | 0–100           | 50            |
| Damping   | 0–100           | 100           |
| Gain 1    | 0–100           | 25            |
| Gain 2    | 0–100           | 25            |
| Gain 3    | 0–100           | 25            |

#### **Delay Ping Pong**

This stereo delay allows you to set different delay times for its left and right repeats.

| Parameter   | Value Range     | Default Value |
|-------------|-----------------|---------------|
| Dry/Wet     | 0–100 (dry–wet) | 50            |
| Time, Left  | 2–2000 ms       | 100           |
| Time, Right | 2–2000 ms       | 100           |
| Feedback    | 0–100           | 25            |
| Damping     | 0–100           | 100           |

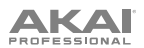

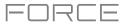

## **Delay Stereo**

Stereo Delay operates similarly to Mono Delay but in true stereo.

| Parameter | Value Range     | Default Value |
|-----------|-----------------|---------------|
| Dry/Wet   | 0–100 (dry–wet) | 50            |
| Time      | 2–2000 ms       | 100           |
| Feedback  | 0–100           | 25            |
| Damping   | 0–100           | 100           |

#### Delay Sync (Stereo)

This effect is the same as Delay Stereo but is synced to the project tempo.

| Parameter | Value Range           | Default Value |
|-----------|-----------------------|---------------|
| Dry/Wet   | 0–100 (dry–wet)       | 50            |
| Time      | 1 bar – 1/16 triplets | 1/4           |
| Feedback  | 0–100                 | 50            |
| Damping   | 0–100                 | 100           |

#### **Delay Tape Sync**

Tape Delay emulates a delay system using an analog tape loop and a series of tape heads to produce an echo effect. This delay type yields a very distinct echo sound often heard in reggae and dub-style music.

| Parameter     | Value Range           | Default Value |
|---------------|-----------------------|---------------|
| Dry/Wet       | 0–100 (dry–wet)       | 50            |
| Time          | 1 bar – 1/16 triplets | 1/4           |
| Feedback      | 0–100                 | 50            |
| Ramp          | 0–100                 | 50            |
| Head 1        | 0–100                 | 100           |
| Head 2        | 0–100                 | 0             |
| Head 3        | 0–100                 | 0             |
| Head 4        | 0–100                 | 0             |
| Tone          | 0–100                 | 50            |
| Spread        | 0–100                 | 50            |
| Wow & Flutter | 0–100                 | 50            |

#### **Reverb In Gate**

This is a hall reverb with an additional control. The reverb effect is cut off when the input drops below the level set in the **Gate In** parameter.

| Parameter        | Value Range     | Default Value |
|------------------|-----------------|---------------|
| Dry/Wet          | 0–100 (dry–wet) | 50            |
| Pre-Delay        | 1–100           | 50            |
| Early Reflection | 0–100           | 50            |
| Density          | 0–100           | 50            |
| Diffuse          | 0–100           | 50            |
| Decay            | 0–100           | 75            |
| Lo-Cut           | 0–100           | 10            |
| Hi-Cut           | 0–100           | 10            |
| Gate In          | 0–100           | 0             |

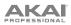

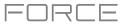

## **Reverb Large 2**

This is a less CPU-intensive spatial effect, emulating the sound of a large hall.

| Parameter        | Value Range     | Default Value |
|------------------|-----------------|---------------|
| Dry/Wet          | 0–100 (dry–wet) | 50            |
| Pre-Delay        | 1–100           | 50            |
| Early Reflection | 0–100           | 50            |
| Density          | 0–100           | 50            |
| Diffuse          | 0–100           | 50            |
| Decay            | 0–100           | 75            |
| Lo-Cut           | 0–100           | 10            |
| Hi-Cut           | 0–100           | 10            |

### **Reverb Large**

This is a spatial effect, designed to emulate the sound of a large hall.

| Parameter        | Value Range     | Default Value |
|------------------|-----------------|---------------|
| Dry/Wet          | 0–100 (dry–wet) | 50            |
| Pre-Delay        | 1–100           | 50            |
| Early Reflection | 0–100           | 50            |
| Density          | 0–100           | 50            |
| Diffuse          | 0–100           | 50            |
| Decay            | 0–100           | 75            |
| Lo-Cut           | 0–100           | 10            |
| Hi-Cut           | 0–100           | 10            |

## **Reverb Medium**

This is a spatial effect, designed to emulate a medium room.

| Parameter        | Value Range     | Default Value |
|------------------|-----------------|---------------|
| Dry/Wet          | 0–100 (dry–wet) | 50            |
| Pre-Delay        | 1–100           | 50            |
| Early Reflection | 0–100           | 50            |
| Density          | 0–100           | 50            |
| Diffuse          | 0–100           | 50            |
| Decay            | 0–100           | 50            |
| Lo-Cut           | 0–100           | 15            |
| Hi-Cut           | 0–100           | 10            |

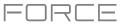

## **Reverb Out Gate**

This is a hall reverb that has an additional control. The reverb effect is cut off when the output drops below the level set in the **Gate Out** parameter.

| Parameter        | Value Range     | Default Value |
|------------------|-----------------|---------------|
| Dry/Wet          | 0–100 (dry–wet) | 50            |
| Pre-Delay        | 1–100           | 50            |
| Early Reflection | 0–100           | 50            |
| Density          | 0–100           | 50            |
| Diffuse          | 0–100           | 50            |
| Decay            | 0–100           | 75            |
| Lo-Cut           | 0–100           | 10            |
| Hi-Cut           | 0–100           | 10            |
| Gate Out         | 0–100           | 0             |

### **Reverb Small**

This is a spatial effect, designed to emulate a small room.

| Parameter        | Value Range     | Default Value |
|------------------|-----------------|---------------|
| Dry/Wet          | 0–100 (dry–wet) | 50            |
| Pre-Delay        | 1–100           | 50            |
| Early Reflection | 0–100           | 50            |
| Density          | 0–100           | 50            |
| Diffuse          | 0–100           | 50            |
| Decay            | 0–100           | 50            |
| Lo-Cut           | 0–100           | 15            |
| Hi-Cut           | 0–100           | 10            |

## Sample Delay

This effect is a utility delay plugin that can delay the left and right channels by different, small amounts to loosen percussion elements or add stereo width.

| Parameter    | Value Range                           | Default Value             |
|--------------|---------------------------------------|---------------------------|
| Left / Right | 0–11025 Samples<br>or<br>0.0–250.0 ms | 0 Samples<br>or<br>0.0 ms |
| Samples / MS | Samples, MS                           | Samples                   |
| Link         | Off, On                               | Off                       |

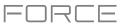

## **Dynamics**

**Options:** AIR Channel Strip, AIR Compressor, AIR Limiter, AIR Maximizer, AIR Noise Gate, AIR Pumper, AIR Transient, Bus Compressor, Compressor Opto, Compressor VCA, Compressor Vintage, Mother Ducker Input, Mother Ducker, Transient Shaper

## **AIR Channel Strip**

This specially-designed plugin combines multiple effects with a fast interface. The EQ section provides a highpass filter, low and high shelves, and a fully parametric mid-band. For dynamics, the AIR Compressor and Gate algorithms are perfect for achieving hard-hitting drum sounds.

| Tab       | Parameter       | Value Range        | Default Value |
|-----------|-----------------|--------------------|---------------|
|           | EQ Enable       | Enabled, Bypass    | Enabled       |
|           | Gate Enable     | Enabled, Bypass    | Enabled       |
|           | Comp Enable     | Enabled, Bypass    | Enabled       |
|           | Output          | -Inf – +24.00 dB   | 0.00 dB       |
| EQ        | High Shelf Gain | -12.0 – +12.0 dB   | 0.0 dB        |
|           | High Shelf Freq | 1.20 – 20.0 kHz    | 6.00 kHz      |
|           | Mid Gain        | -18.0 – +18.0 dB   | 0.0 dB        |
|           | Mid Freq        | 40.0 Hz – 16.0 kHz | 247 Hz        |
|           | Mid Q           | 0.40 – 10.00       | 1.00          |
|           | Low Shelf Gain  | -12.0 – +12.0 dB   | 0.0 dB        |
|           | Low Shelf Freq  | 20.0 Hz – 1.00 kHz | 100 Hz        |
|           | HP Filter       | 0 – 1000 Hz        | 0 Hz          |
| Gate/Comp | Gate Thresh     | -120.0 – 0.0 dB    | -120.0 dB     |
|           | Gate Depth      | 0 – -120.0 dB      | -120.0 dB     |
|           | Gate Attack     | 0.01 – 1000.00 ms  | 0.18 ms       |
|           | Gate Release    | 1.00 – 3000.00 ms  | 7.40 ms       |
|           | Comp Thresh     | 0.0 – -60.0 dB     | 0.0 dB        |
|           | Comp Ratio      | 1.0:1 – 100.0:1    | 3.9:1         |
|           | Comp Attack     | 100 us – 300 ms    | 5.48 ms       |
|           | Comp Release    | 10.0 ms – 4.00 s   | 200 ms        |

#### **AIR Compressor**

This basic compressor effect changes the dynamic range of a signal by automatically reducing its gain if it exceeds a certain level (the threshold).

| Parameter | Value Range      | Default Value |
|-----------|------------------|---------------|
| Threshold | -60.0 – 0 dB     | -48.0 dB      |
| Ratio     | 1.0:1 – 100.0:1  | 3.9:1         |
| Output    | 0.0 – 30.0 dB    | 15.0 dB       |
| Mix       | 0–100% (dry-wet) | 100%          |
| Knee      | 0–100%           | 50%           |
| Attack    | 100 us – 300 ms  | 5.48 ms       |
| Release   | 10.0 ms – 4.00 s | 200 ms        |

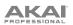

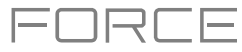

## **AIR Limiter**

This is a lookahead limiter perfect for mastering or mixing.

| Parameter  | Value Range        | Default Value |
|------------|--------------------|---------------|
| Gain       | -12.0 – 36.0 dB    | 0.0 dB        |
| Ceiling    | -24.0 – 0.0 dB     | 0.0 dB        |
| Look Ahead | 0.0 – 20.0 ms      | 0.0 ms        |
| Release    | 10.0 ms – 10.0 s   | 316 ms        |
| LF Mono    | 10.0 Hz – 1.00 kHz | 10.0 Hz       |
|            |                    |               |

## **AIR Maximizer**

This effect is a limiter optimized for professional mastering.

| Parameter  | Value Range        | Default Value |
|------------|--------------------|---------------|
| Threshold  | -40.0 – 0.0 dB     | -20.0 dB      |
| Ceiling    | -20.0 – 0.0 dB FS  | -5.0 dB FS    |
| Look Ahead | 0.0 – 20.0 ms      | 0.0 ms        |
| Knee       | Hard, Soft         | Hard          |
| Release    | 10.0 ms – 10.0 s   | 316 ms        |
| LF Mono    | 10.0 Hz – 1.00 kHz | 10.0 Hz       |

#### **AIR Noise Gate**

This effect is similar to a compressor, but instead of attenuating audio signal that rises above a threshold, a noise gate attenuates audio signal that falls below a threshold by a set amount. This can help reduce background noise in your audio signal.

| Parameter      | Value Range       | Default Value |
|----------------|-------------------|---------------|
| Threshold      | -120.0 – 0.0 dB   | -48.0 dB      |
| Depth          | 0 dB – -120.0 dB  | -120 dB       |
| Denoise Filter | Off, On           | Off           |
| Denoise Thresh | -120.0 – 0.0 dB   | -60.0 dB      |
| Attack         | 0.01 – 1000.00 ms | 0.18 ms       |
| Hold           | 0 – 1000 ms       | 250 ms        |
| Release        | 1.00 – 3000.00 ms | 7.40 ms       |

#### **AIR Pumper**

This effect creates a rhythmic pumping effect, similar to that of sidechain compression.

| Parameter      | Value Range        | Default Value |
|----------------|--------------------|---------------|
| Depth          | 0–100%             | 80%           |
| Speed          | Bar, 1/2 – 1/32T   | 1/4           |
| Release Shape  | 0–100%             | 10%           |
| Trigger Offset | -100.0 – +100.0 ms | 0.0 ms        |
| Attack         | 0–100%             | 5%            |
| Hold           | 0–100%             | 10%           |
| Release        | 0–100%             | 60%           |

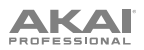

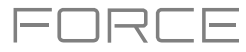

## **AIR Transient**

This effect is used to enhance or soften the Attack and Release phases of audio material.

| Parameter    | Value Range      | Default Value |
|--------------|------------------|---------------|
| Attack       | -100 - 0 - +100% | 0%            |
| Attack Shape | 0–100%           | 50%           |
| Sustain      | -100 - 0 - +100% | 0%            |
| Output       | -20.0 – +20.0 dB | 0.0 dB        |
| Limit        | Off, On          | On            |

#### **Bus Compressor**

This is the most transparent compressor, able to perform substantial volume adjustments without artifacts.

| Parameter | Value Range     | Default Value |
|-----------|-----------------|---------------|
| Dry/Wet   | 0–100 (dry–wet) | 100           |
| Attack    | 0–100           | 50            |
| Release   | 0–100           | 50            |
| Threshold | -50 – 0 dB      | 0             |
| Ratio     | 1–20            | 1             |
| Oldskool  | Off, On         | Off           |
| Output    | -6 – 24 dB      | 0             |

#### **Compressor Opto**

The Opto Compressor is modeled after a vintage compressor type using an optical circuit to control the volume reduction of the input signal. These compressors are usually associated with soft and unobtrusive attack and release characteristics.

| Parameter | Value Range     | Default Value |
|-----------|-----------------|---------------|
| Dry/Wet   | 0–100 (dry–wet) | 100           |
| Input     | -6 – 18 dB      | 0             |
| Attack    | 0–100           | 50            |
| Release   | 0–100           | 50            |
| Threshold | -50 – 0 dB      | 0             |
| Ratio     | 1–20            | 1             |
| Knee      | 1–100           | 1             |
| Output    | -6 – 24 dB      | 0             |

#### **Compressor VCA**

This compressor is more modern-sounding, with a slightly more transparent sound. A VCA Compressor tends to have quicker attack and release times than an Opto Compressor.

| Parameter | Value Range     | Default Value |
|-----------|-----------------|---------------|
| Dry/Wet   | 0–100 (dry–wet) | 100           |
| Input     | -6 – 18 dB      | 0             |
| Attack    | 0–100           | 50            |
| Release   | 0–100           | 50            |
| Threshold | -50 – 0 dB      | 0             |
| Ratio     | 1–20            | 1             |
| Knee      | 1–100           | 1             |
| Output    | -6 – 24 dB      | 0             |

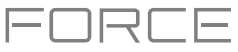

## **Compressor Vintage**

This compressor has a sound similar to classic tube compressors, with their gentle yet pumping response and a dash of tube saturation.

| Parameter | Value Range     | Default Value |
|-----------|-----------------|---------------|
| Dry/Wet   | 0–100 (dry–wet) | 100           |
| Input     | -6 – 18 dB      | 0             |
| Attack    | 0–100           | 50            |
| Release   | 0–100           | 50            |
| Threshold | -50 – 0 dB      | 0             |
| Ratio     | 1–20            | 1             |
| Knee      | 1–100           | 1             |
| Output    | -6 – 24 dB      | 0             |

#### **Mother Ducker Input**

Add this effect as an insert to the track you want to use as a trigger input, such as a kick drum track.

| Parameter | Value Range | Default Value |
|-----------|-------------|---------------|
| То        | Bus 1–8     | Bus 1         |

### **Mother Ducker**

Add this effect as an insert to the track you want to have the ducking effect applied to. Use the meters to monitor the level from your trigger input and tweak the Threshold and Ratio parameters to adjust the amount of ducking. The Attack and Release parameters can be used to sculpt the envelope of the gain reduction to achieve exactly the pumping effect you are after. Mother Ducker has eight internal buses so you can set up multiple channel strips with ducking effects from different sources.

| Parameter | Value Range           | Default Value |
|-----------|-----------------------|---------------|
| Ratio     | 1.00:1 - 60.00:1      | 6.00:1        |
| Knee      | 0.000 – 6.000 dB      | 0.000 dB      |
| Attack    | 1.0 – 1000.0 ms       | 10.0 ms       |
| Release   | 1.0 – 1000.0 ms       | 100.0 ms      |
| Threshold | -100.000 – 0.000 dB   | -6.021 dB     |
| Gain      | -100.000 - +12.000 dB | -0.000 dB     |
| Auto Gain | On, Off               | On            |
| From      | Bus 1–8               | Bus 1         |

#### **Transient Shaper**

A transient shaper can be used to enhance or soften the Attack and Release phases of audio material.

| Parameter | Value Range     | Default Value |
|-----------|-----------------|---------------|
| Dry/Wet   | 0–100 (dry–wet) | 100           |
| Attack    | 0–100           | 50            |
| Release   | 0–100           | 50            |
| Output    | 0–100           | 50            |

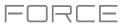

## **EQ/Filter**

Options: AIR Enhancer, AIR Filter Gate, AIR Filter, AIR Kill EQ, AIR Para EQ, AIR Vintage Filter, HP Filter Sweep, HP Filter Sync, HP Filter, HP Shelving Filter, LP Filter Sweep, LP Filter Sync, LP Filter, LP Shelving Filter, PEQ 2-Band, 2-Shelf, PEQ 4-Band

#### **AIR Enhancer**

This effect enhances the low and high broadband frequencies of the audio signal.

| Parameter  | Value Range                | Default Value |
|------------|----------------------------|---------------|
| High Gain  | 0.0 – 12.0 dB              | 0.0 dB        |
| Low Gain   | 0.0 – 12.0 dB              | 0.0 dB        |
| Output     | - Inf – 0.0 dB             | 0.0 dB        |
| Freq. High | 1.0 – 10.0 kHz             | 3.16 kHz      |
| Freq. Low  | 40.0 – 640 Hz              | 160 Hz        |
| Harmonics  | 0.0 – 12.0 dB              | 0.0 dB        |
| Phase      | + (positive), - (negative) | +             |

#### **AIR Filter Gate**

This effect chops your audio signal into rhythmic patterns with variable filtering, amplitude and panning.

| Parameter     | Value Range                                                                                                    | Default Value |
|---------------|----------------------------------------------------------------------------------------------------|---------------|
| Pattern       | Straight, Pulse, Pumper, Marching,<br>Fader, Offbeats, Off+Pan, L/R Pan,<br>LL/RR Pan, Slow Pan, Rand Pan,<br>Shorter, Longer, Reverse, Random,<br>Keyed 1–2, Half Time, 12-Step,<br>Ducked, Trance 1–6, Tech 1–6 | Straight      |
| Rate          | 1/2–1/32, including Dotted and Triplet                                                                                                    | 1/16          |
| Swing         | 50.0–66.7%                                                                                                    | 50.0%         |
| Mix           | 0–100%                                                                                                    | 100%          |
| Filter Mode   | Off, LP, BP, HP, Phaser                                                                                                    | LP            |
| Filter Cutoff | -100 – 0 – 100%                                                                                                    | 0%            |
| Filter Reso   | -100 – 0 – 100%                                                                                                    | 0%            |
| Gate Attack   | 0–100%                                                                                                    | 25%           |
| Gate Hold     | 0–100%                                                                                                    | 50%           |
| Gate Release  | 0–100%                                                                                                    | 25%           |
| Mod LFO Wave  | Random; 2–12, 16, 24, 32, 48, 64,<br>96, 128, 192, 256 Steps                                                                                                    | Random        |
| Mod Env       | -100 – 0 – 100%                                                                                                    | 0%            |
| Mod LFO       | 0–100%                                                                                                    | 0%            |

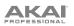

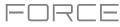

## **AIR Filter**

This effect applies a filter to the audio signal and then applies selectable saturation or reduction to the filtered signal.

| Parameter           | Value Range                                                                                                    | Default Value |
|---------------------|----------------------------------------------------------------------------------------------------|---------------|
| Cutoff Freq         | 55.0 Hz – 20.0 kHz                                                                                                    | 20.0 kHz      |
| Reso Factor         | 0.7 – 20.0                                                                                                    | 1.0           |
| Туре                | LP4–1, BP2, BP4, HP2_LP1,<br>HP3_LP1, HP4–1, BR2, BR4,<br>BR2_LP1, BR2_LP2, HP1_BR2,<br>BP2_BR2, HP1_LP2, HP1_LP3,<br>AP3, AP3_LP1, HP1_AP3 | LP4           |
| Output Gain         | -Inf dB – 0.0 dB                                                                                                    | 0.0 dB        |
| Saturation<br>Type  | Resample, Bit Crush, Rectify, Hard<br>Clip, Distort, Overdrive                                                                              | Overdrive     |
| Saturation<br>Drive | 0.0 – 12.0 dB                                                                                                    | 0.0 dB        |
| Saturation<br>Mode  | DCF, CVF                                                                                                    | DCF           |

### **AIR Kill EQ**

This effect can zap out the Low, Mid or High broadband frequency from an audio signal.

| Parameter  | Value Range       | Default Value |
|------------|-------------------|---------------|
| High       | Thru, Kill        | Thru          |
| Mid        | Thru, Kill        | Thru          |
| Low        | Thru, Kill        | Thru          |
| Output     | -20.0 – +20.0 dB  | 0.0 dB        |
| High Gain  | -Inf – +12.0 dB   | 0.0 dB        |
| Mid Gain   | -Inf – +12.0 dB   | 0.0 dB        |
| Low Gain   | -Inf – +12.0 dB   | 0.0 dB        |
| High Freq. | 500 Hz – 8.00 kHz | 2.00 kHz      |
| Offset     | -100 – +100%      | 0%            |
| Low Freq.  | 50.0 – 800 Hz     | 200 Hz        |

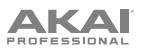

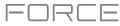

## AIR Para EQ

This effect is a powerful four-band parametric equalizer with four independent EQ ranges, adjustable Low and High EQ filter types, and dedicated Low Cut and High Cut.

| Parameter                  | Value Range                         | Default Value    |
|----------------------------|-------------------------------------|------------------|
| High Freq                  | 1.2 – 20.0 kHz                      | 6.00 kHz         |
| High Q<br>Shelf<br>Bell    | 0.40 – 2.00<br>0.40 – 10.00         | 1.00<br>1.00     |
| High Gain<br>Shelf<br>Bell | -12.0 – +12.0 dB<br>-18.0 – 18.0 dB | 0.0 dB<br>0.0 dB |
| High Type                  | Shelf, Bell                         | Shelf            |
| High Out/In                | Out, In                             |                  |
| High Mid Freq              | 120 Hz – 16.0 kHz                   | 2.00 kHz         |
| High Mid Q                 | 0.40 – 10.00                        | 1.00             |
| High Mid Gain              | -18.0 – 18.0 dB                     | 0.0 dB           |
| High Mid Out/In            | Out, In                             |                  |
| Low Mid Freq               | 40.0 Hz – 16.00 kHz                 | 247 Hz           |
| Low Mid Q                  | 0.40 - 10.00                        | 1.00             |
| Low Mid Gain               | -18.0 – 18.0 dB                     | 0.0 dB           |
| Low Mid Out/In             | Out, In                             |                  |
| Low Freq                   | 20.0 Hz – 1.00 kHz                  | 100 Hz           |
| Low Q<br>Shelf<br>Bell     | 0.40 - 2.00<br>0.40 - 10.00         | 1.00<br>1.00     |
| Low Gain<br>Shelf<br>Bell  | -12.0 – +12.0 dB<br>-18.0 – 18.0 dB | 0.0 dB<br>0.0 dB |
| Low Type                   | Shelf, Bell                         | Shelf            |
| Low Out/In                 | Out, In                             |                  |
| Output                     | -20.0 – +20.0 dB                    | 0.0 dB           |
| High Cut<br>Freq           | 120 Hz – 20.0 kHz                   | 20.0 kHz         |
| High Cut Type              | 6, 12, 18, 24 dB                    | 12 dB            |
| High Cut Out/In            | Out, In                             |                  |
| Low Cut Freq               | 20.0 Hz – 8.00 kHz                  | 100 Hz           |
| Low Cut Type               | 6, 12, 18, 24 dB                    | 12 dB            |
| Low Cut Out/In             | Out, In                             |                  |

## FORCE

## **AIR Vintage Filter**

This effect is a powerful filter plugin for bringing those classic analog filter sounds to your tracks, perfect for synths, guitars plus loads more.

| Parameter  | Value Range              | Default Value |
|------------|--------------------------|---------------|
| Cutoff     | 20.0 Hz – 20.0 kHz       | 878 Hz        |
| Resonance  | 0–100%                   | 0%            |
| Fat        | 0–200%                   | 200%          |
| Mode       | LP24, LP18, LP12, BP, HP | LP18          |
| Attack     | 10.0 ms – 10 s           | 10.0 ms       |
| Release    | 10.0 ms – 10 s           | 966 ms        |
| Env. Depth | -100 - 0 - +100%         | +37%          |
| Sync       | Off, On                  | On            |
| Rate       |                          |               |
| Sync On:   | 16 – 8/4                 | 4T            |
| Sync Off:  | 0.01–10.0 Hz             | 2.54 Hz       |
| LFO Depth  | 0–100%                   | 61%           |
| Output     | -Inf dB — 0.0 dB         | 0.0 dB        |

#### **HP Filter Sweep**

This effect is a high-pass filter with its cutoff frequency modulated by an LFO.

| Parameter      | Value Range     | Default Value |
|----------------|-----------------|---------------|
| Dry/Wet        | 0–100 (dry–wet) | 80            |
| Low Frequency  | 0–100           | 50            |
| High Frequency | 0–100           | 100           |
| Resonance      | 0–100           | 33            |
| Rate           | 0–100           | 10            |

## **HP Filter Sync**

This effect is a high-pass filter with its cutoff frequency modulated by an LFO.

| Parameter      | Value Range     | Default Value |
|----------------|-----------------|---------------|
| Dry/Wet        | 0–100 (dry–wet) | 100           |
| Low Frequency  | 0–100           | 0             |
| High Frequency | 0–100           | 100           |
| Resonance      | 0–100           | 50            |
| Rate           | 8 bars – 1/32   | 1/4           |

## **HP Filter**

This effect is a static filter without modulation.

| Parameter | Value Range | Default Value |
|-----------|-------------|---------------|
| Frequency | 10–19999 Hz | 1500          |
| Resonance | 0–100       | 0             |

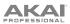

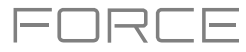

### **HP Shelving Filter**

This filter differs from the standard filter type, as it attenuates **P** all frequencies after the cutoff point equally.

| Parameter | Value Range     | Default Value |
|-----------|-----------------|---------------|
| Frequency | 10–19999 Hz     | 1500          |
| Resonance | 0–100           | 0             |
| Gain      | -18.0 – 18.0 dB | 0.0           |

#### LP Filter Sweep

This effect is a low-pass filter with its cutoff frequency modulated by an LFO.

| Parameter      | Value Range     | Default Value |
|----------------|-----------------|---------------|
| Dry/Wet        | 0–100 (dry–wet) | 80            |
| Low Frequency  | 0–100           | 0             |
| High Frequency | 0–100           | 100           |
| Resonance      | 0–100           | 33            |
| Rate           | 0–100           | 10            |

#### LP Filter Sync

This effect is a low-pass filter with its cutoff frequency modulated by an LFO.

| Parameter      | Value Range     | Default Value |
|----------------|-----------------|---------------|
| Dry/Wet        | 0–100 (dry–wet) | 100           |
| Low Frequency  | 0–100           | 0             |
| High Frequency | 0–100           | 100           |
| Resonance      | 0–100           | 50            |
| Rate           | 8 bars – 1/32   | 1/4           |

## LP Filter

This effect is a static filter without modulation.

| Parameter | Value Range | Default Value |
|-----------|-------------|---------------|
| Frequency | 10–19999 Hz | 1500          |
| Resonance | 0–100       | 0             |

#### LP Shelving Filter

This filter differs from the standard filter type, as it attenuates I all frequencies after the cutoff point equally.

| Parameter | Value Range     | Default Value |
|-----------|-----------------|---------------|
| Frequency | 10–19999 Hz     | 1500          |
| Resonance | 0–100           | 0             |
| Gain      | -18.0 – 18.0 dB | 0.0           |

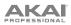

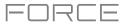

## PEQ 2-Band, 2-Shelf

This effect is a combination of one two-band parametric equalizer and two shelving filters.

| Parameter      | Value Range     | Default Value |
|----------------|-----------------|---------------|
| Low Frequency  | 22–1000 Hz      | 220           |
| Frequency 1    | 82–3900 Hz      | 820           |
| Frequency 2    | 220–10000 Hz    | 2200          |
| High Frequency | 560–19999 Hz    | 5600          |
| Q1             | 0–100           | 0             |
| Q2             | 0–100           | 0             |
| Low Gain       | -18.0 – 18.0 dB | 0.0           |
| Gain 1         | -18.0 – 18.0 dB | 0.0           |
| Gain 2         | -18.0 – 18.0 dB | 0.0           |
| High Gain      | -18.0 – 18.0 dB | 0.0           |

## PEQ 4-Band

This effect is a powerful four-band parametric equalizer with four independent EQ ranges.

| Parameter      | Value Range     | Default Value |
|----------------|-----------------|---------------|
| Low Frequency  | 22–1000 Hz      | 220           |
| Frequency 1    | 82–3900 Hz      | 820           |
| Frequency 2    | 220–10000 Hz    | 2200          |
| High Frequency | 560–19999 Hz    | 5600          |
| Q1             | 0–100           | 5             |
| Q2             | 0–100           | 5             |
| Q3             | 0–100           | 5             |
| Q4             | 0–100           | 5             |
| Gain 1         | -18.0 – 18.0 dB | 0.0           |
| Gain 2         | -18.0 – 18.0 dB | 0.0           |
| Gain 3         | -18.0 – 18.0 dB | 0.0           |
| Gain 4         | -18.0 – 18.0 dB | 0.0           |

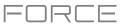

## Harmonic

Options: AIR Amp Sim, AIR Diode Clip, AIR Distortion, AIR Flavor, AIR Freq Shift, AIR Lo-Fi, AIR Talk Box, AIR Tube Drive, Decimator, Distortion Amp, Distortion Custom, Distortion Fuzz, Distortion Grimey, Distortion Overdrive, Frequency Shifter, Granulator, Resampler, TouchFX, XYFX

#### **AIR Amp Sim**

This effect simulates guitar and bass amplifiers with a wide range of available cabinet models and tone shaping options.

| Parameter | Value Range                                                                                 | Default Value |
|-----------|---------------------------------------------------------------------------------------------|---------------|
| Cab Model | D.I., Brit, 1x8", 1x12",<br>2x10", 2x12", 4x10",<br>4x12", 1x15" Bass,<br>4x10" Bass, Radio | 4x10"         |
| Drive     | 0.0–11.0                                                                                    | 0.0           |
| Mode      | Mono, Stereo                                                                                | Stereo        |
| Output    | -12.0 – 0.0 – +12.0 dB                                                                      | 0.0 dB        |
| Soft Clip | 0–100%                                                                                      | 0%            |
| Top Boost | 0–100%                                                                                      | 0%            |
| Bias      | 0–100%                                                                                      | 0%            |
| Bass      | -12.0 – 0.0 – +12.0 dB                                                                      | -12.0 dB      |
| Mid       | -12.0 – 0.0 – +12.0 dB                                                                      | 0.0 dB        |
| Mid Freq  | 250 Hz – 4.00 kHz                                                                           | 1.00 kHz      |
| Treble    | -12.0 – 0.0 – +12.0 dB                                                                      | 0.0 dB        |

#### **AIR Diode Clip**

This is a distortion effect that can be used for anything from adding subtle grit to drum breaks to aggressive distorted mayhem.

| Parameter    | Value Range           | Default Value |
|--------------|-----------------------|---------------|
| Input HP     | 200 – 800 Hz          | 500 Hz        |
| Env Speed    | 0–100%                | 50%           |
| Output HP    | 1000 – 4000 Hz        | 2000 Hz       |
| Output LP    | 1000 – 12000 Hz       | 6000 Hz       |
| Wide         | Off, On               | Off           |
| Solo         | Off, On               | Off           |
| Oversampling | Off, On               | On            |
| Level        | -inf – 0.0 – +12.0 dB | 0.0 dB        |

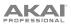

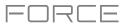

## **AIR Distortion**

This effect is a multi-type distortion that adds color to your audio signal with varying types and amounts of distortion.

| Parameter        | Value Range       | Default Value |
|------------------|-------------------|---------------|
| Mode             | Hard, Soft, Wrap  | Hard          |
| Drive            | 0 – 60 dB         | 15 dB         |
| Output           | 0–100%            | 100%          |
| Mix              | 0–100% (dry-wet)  | 100%          |
| Tone Pre-Shape   | -100 - 0 - +100%  | 0%            |
| Tone High Cut    | 1.00 – 20.0 kHz   | 20.0 kHz      |
| Stereo           | On, Off           | Off           |
| Clipping Thresh. | -20.0 – 0.0 dB FS | -10.0 dB FS   |
| Clipping Edge    | 0–100%            | 0%            |

## **AIR Flavor**

This effect applies EQ simulations of radios, phones, tape machines, and more to dramatically change the timbre of your sound.

| Parameter        | Value Range | Default Value |
|------------------|-------------|---------------|
| Timbre           | Varies      | Neutral       |
| Timbre Depth     | 0–100%      | 100%          |
| Vinyl Distortion | 0–100%      | 0%            |
| Vinyl Noise      | 0–100%      | 0%            |
| Flutter          | 0–100%      | 0%            |
| Monofy           | 0–100%      | 0%            |

## **AIR Freq Shift**

This effect shifts the audio signal's individual frequencies for unique effects.

| Parameter | Value Range                    | Default Value |
|-----------|--------------------------------|---------------|
| Mode      | Up, Down, Up &<br>Down, Stereo | Up            |
| Frequency | 10.0 mHz – 10.0 kHz            | 316 mHz       |
| Feedback  | 0–100%                         | 0%            |
| Mix       | 0–100% (dry-wet)               | 100%          |

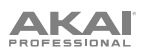

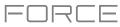

## AIR Lo-Fi

This effect is used to bit-crush, down-sample, clip, rectify and mangle an audio signal.

| Tab        | Parameter         | Value Range                                   | Default Value |
|------------|-------------------|-----------------------------------------------|---------------|
| Lo-Fi      | Bit Depth         | 1.0 – 16.0 bit                                | 16.0 bit      |
|            | Sample Rate       | 500 Hz – 50.0 kHz                             | 50.0 kHz      |
|            | Mix               | 0–100%                                        | 100%          |
| Distortion | Clip              | 0.0 – 40.0 dB                                 | 0.0 dB        |
|            | Rectify           | 0–100%                                        | 0%            |
|            | Noise Mod         | 0–100%                                        | 0%            |
| Anti-Alias | Pre               | 0.125 – 2.000 Fs                              | 0.5000 Fs     |
|            | Post              | 0.125 – 2.000 Fs                              | 1.000 Fs      |
|            | Enable            | On, Off                                       | Off           |
| LFO / Env  | Wave              | Sine, Tri, Saw, Square, Morse,<br>S&H, Random | Sine          |
|            | Rate<br>Sync Off: | 0.01 – 10.0 Hz                                | 1.00 Hz       |
|            | Sync On:          | 8/4 – 16                                      | 2T            |
|            | Sync              | On, Off                                       | Off           |
|            | Depth             | -100 – 0 – 100%                               | 0%            |
|            | Attack            | 0.1 – 10.0 s                                  | 0.5 s         |
|            | Release           | 0.1 – 10.0 s                                  | 0.5 s         |
|            | Depth             | -100 – 0 – 100%                               | 0%            |

## **AIR Talk Box**

This effect adds voice-like resonances to audio signals.

| Parameter   | Value Range                                           | Default Value |
|-------------|-------------------------------------------------------|---------------|
| Vowel       | OO, OU, AU, AH, AA, AE, EA, EE,<br>EH, ER, UH, OH, OO | AH            |
| Env Depth   | -100 – 0 – +100%                                      | 0%            |
| Formant     | -12.00 - +12.00                                       | 0.00          |
| Mix         | 0–100%                                                | 100%          |
| LFO Wave    | Sine, Tri, Saw, Square, S&H,<br>Random                | Sine          |
| LFO Rate    |                                                       |               |
| Sync Off:   | 0.01 – 10.0 Hz                                        | 1.00 Hz       |
| Sync On:    | 8/4 – 16                                              | 2T            |
| LFO Sync    | Off, On                                               | Off           |
| LFO Depth   | -100 – 0 – +100%                                      | 0%            |
| Env Thresh  | -60.0 – 0.0 dB                                        | -30.0 dB      |
| Env Attack  | 0.1 – 10.0 s                                          | 0.5 s         |
| Env Release | 0.1 – 10.0 s                                          | 0.5 s         |

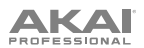

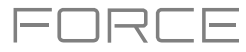

## **AIR Tube Drive**

This effect is designed to reproduce the sound of an overdriven tube amplifier.

| Parameter  | Value Range      | Default Value |
|------------|------------------|---------------|
| Drive      | 0–100%           | 0%            |
| Headroom   | -30.0 – 0.0 dB   | -15.0 dB      |
| Saturation | 0–100%           | 50%           |
| Output     | -20.0 – +20.0 dB | 0.0 dB        |

### Decimator

Decimator down-samples the incoming signal by removing bits from the digital signal. The difference between decimation and resampling is that Decimator does not use any filtering to mask or correct digital artifacts. The result is an effect ranging from mild to almost completely pure digital distortion, depending on the setting and the source material.

| Parameter   | Value Range     | Default Value |
|-------------|-----------------|---------------|
| Dry/Wet     | 0–100 (dry–wet) | 100           |
| Decimate    | 0–100           | 0             |
| Bit Reducer | 4–32            | 32            |

## **Distortion Amp**

This effect is designed to reproduce the sound of a tube amplifier at high volumes.

| Parameter | Value Range     | Default Value |
|-----------|-----------------|---------------|
| Dry/Wet   | 0–100 (dry–wet) | 100           |
| Drive     | 0–100           | 50            |
| Tone      | 0–100           | 50            |
| Dynamics  | 0–100           | 50            |
| Output    | 0–100           | 50            |

#### **Distortion Custom**

This effect is a highly customized distortion, capable of a wide range of useable sounds.

| Parameter | Value Range     | Default Value |
|-----------|-----------------|---------------|
| Dry/Wet   | 0–100 (dry–wet) | 100           |
| Drive     | 0–100           | 50            |
| +Soft     | 5–75            | 2             |
| +Clip     | 5–50            | 25            |
| -Soft     | 5–75            | 2             |
| –Clip     | 5–50            | 25            |
| Low       | -18.0 – 18.0 dB | 0.0           |
| Mid       | -18.0 – 18.0 dB | 0.0           |
| High      | -18.0 – 18.0 dB | 0.0           |
| Output    | -18.0 – 18.0 dB | 50            |

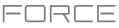

## **Distortion Fuzz**

This popular effect uses hard clipping of the audio signal, which, at extreme settings, can turn a standard waveform into a square wave, producing a "razor" effect.

| Parameter | Value Range     | Default Value |
|-----------|-----------------|---------------|
| Dry/Wet   | 0–100 (dry–wet) | 100           |
| Drive     | 0–100           | 50            |
| Output    | 0–100           | 50            |
| Low       | 0–100           | 50            |
| Low-Mid   | 0–100           | 50            |
| High-Mid  | 0–100           | 50            |
| High      | 0–100           | 50            |

## **Distortion Grimey**

This is a unique distortion effect that distorts a frequency range in a selectable band.

| Parameter | Value Range     | Default Value |
|-----------|-----------------|---------------|
| Dry/Wet   | 0–100 (dry–wet) | 100           |
| Drive     | 0–100           | 50            |
| Grime     | 0–100           | 50            |
| Center    | 0–100           | 50            |
| Width     | 0–100           | 50            |
| Resonance | 0–100           | 50            |
| Output    | 0–100           | 50            |

## **Distortion Overdrive**

This distortion is designed to sound like a mildly distorting amplifier at medium volumes. It is the smoothest distortion type available.

| Parameter | Value Range     | Default Value |
|-----------|-----------------|---------------|
| Dry/Wet   | 0–100 (dry–wet) | 100           |
| Drive     | 0–100           | 50            |
| Tone      | 0–100           | 50            |
| Output    | 0–100           | 50            |

#### **Frequency Shifter**

A frequency shifter changes the frequencies of an input signal by a fixed amount and alters the relationship of the original harmonics. This can produce a chorus-like effect as well as very crazy artificial timbres.

| Parameter  | Value Range     | Default Value |
|------------|-----------------|---------------|
| Dry/Wet    | 0–100 (dry–wet) | 100           |
| Frequency  | -1000 – 1000    | 0             |
| Asynchrony | 0–1000          | 0             |
| A Pan      | 0–100           | 0             |
| B Pan      | 0–100           | 100           |
| A Gain     | 0–100           | 75            |
| B Gain     | 0–100           | 75            |

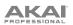

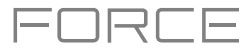

## Granulator

This effect turns your incoming audio into small grains of sound that can be looped, pitch shifted, and manipulated in new and interesting ways.

| Parameter                | Value Range                     | Default Value      |
|--------------------------|---------------------------------|--------------------|
| Grain Density            | 1.0–300.0<br>grains/sec         | 68.0<br>grains/sec |
| Grain Window             | 20.0–1000.0 ms                  | 608.0 ms           |
| Grain Length             | 10.0–200.0 ms                   | 171.9 ms           |
| Grain Feedback           | -99.9 - 0.0 - 99.9%             | 0.0%               |
| Trigger<br>Randomization | 0–100%                          | 0.0%               |
| Pitch<br>Randomization   | 0–100%                          | 0.0%               |
| Pitch                    | -12.0 – 0.0 – 12.0<br>semitones | 0.0 semitones      |
| Fine                     | -50.0 - 0.0 - 50.0%             | 0.0%               |
| Stereo                   | 0–100%                          | 0.0%               |
| Mix                      | 0–100%                          | 34.6%              |
| Freeze                   | Off, On                         | Off                |

#### Resampler

Resampler is similar to **Decimator** in that it removes bits from an incoming signal. The difference is that Resampler applies a complex suite of filters and anti-aliasing to attempt to retain the original sound quality. This is a method used by popular vintage samplers and sampling drum machines from the 1980s. Resampler can be used to achieve a "dirty" sound on drum loops, without the harshness of distortion.

| Parameter | Value Range     | Default Value |
|-----------|-----------------|---------------|
| Dry/Wet   | 0–100 (dry–wet) | 100           |
| Rate      | 0–100           | 0             |
| Decimate  | 0–100           | 0             |

#### TouchFX

See Addenda > Updates Force 3.2 > New Features > Insert Effect Updates for more information.

## XYFX

See **Operation > Modes > XYFX Mode** for more information.

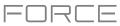

## **Modulation**

**Options:** AIR Chorus, AIR Ensemble, AIR Flanger, AIR Fuzz-Wah, AIR Half Speed, AIR Multi-Chorus, AIR Phaser, AIR Pitch Shifter, AIR Stereo Width, AIR Stutter, Auto Wah, Autopan Sync, Autopan, Chorus 2-Voice, Chorus 4-Voice, Flanger Sync, Flanger, Phaser 1, Phaser 2, Phaser Sync, Tremolo Sync, Tremolo

## **AIR Chorus**

This effect is a compact but powerful plugin for classic chorus warmth and depth.

| Parameter | Value Range          | Default Value |
|-----------|----------------------|---------------|
| Rate      | 0.01 – 10.0 Hz       | 1.01 Hz       |
| Depth     | 0.00 – 24.00 ms      | 7.10 ms       |
| Mix       | 0–100%               | 50%           |
| Feedback  | 0–100%               | 0%            |
| Pre-Delay | 0.00–24.00 ms        | 2.00 ms       |
| Wave      | Triangle, Sine       | Sine          |
| Offset    | -180 – 0 – +180 deg. | +90 deg.      |

#### **AIR Ensemble**

This effect applies fluid, shimmering modulation effects to the audio signal.

| Parameter    | Value Range      | Default Value |
|--------------|------------------|---------------|
| Rate         | 0.01 – 10.0 Hz   | 1.00 Hz       |
| Depth        | 0.00 – 24.00 ms  | 6.00 ms       |
| Width        | 0–100%           | 100%          |
| Mix          | 0–100% (dry–wet) | 75%           |
| Mod. Delay   | 0.00 – 24.00 ms  | 0.00 ms       |
| Mod. Shimmer | 0–100%           | 50%           |

#### **AIR Flanger**

This effect applies a short, modulating delay to the audio signal.

| Parameter | Value Range       | Default Value |
|-----------|-------------------|---------------|
| Rate      | 0.02 – 10.00 Hz   | 0.40 Hz       |
| Depth     | 0–100%            | 50%           |
| Feedback  | 0–100%            | 50%           |
| Mix       | 0–100% (dry-wet)  | 50%           |
| Headroom  | -20.0 – 0.0 dB FS | -10.0 dB FS   |

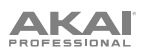

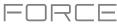

## AIR Fuzz Wah

This is a multi-effect that combines transistor-like distortion and wah.

| Tab        | Parameter       | Value Range                 | Default Value |
|------------|-----------------|-----------------------------|---------------|
| Fuzz-Wah   | Mix             | 0–100% (dry–wet)            | 100%          |
|            | Order           | Fuzz>Wah, Wah>Fuzz          | Fuzz>Wah      |
|            | Fuzz Mix        | 0–100% (dry–wet)            | 100%          |
|            | Wah Mix         | 0–100% (dry–wet)            | 100%          |
|            | Fuzz Drive      | 0 – 40 dB                   | 20 dB         |
|            | Fuzz Tone       | 1.00 – 10.0 kHz             | 3.16 kHz      |
|            | Fuzz Output     | -Inf – 0.0 dB               | 0.0 dB        |
|            | Fuzz Enable     | Off, On                     | Off           |
|            | Wah Pedal       | 0–100%                      | 50%           |
|            | Wah Filter Mode | Lowpass, Bandpass, Highpass | Bandpass      |
|            | Min. Freq.      | 50.0 Hz – 4.00 kHz          | 428 Hz        |
|            | Max Freq.       | 50.0 Hz – 4.00 kHz          | 2.07 kHz      |
|            | Min. Resonance  | 0–100%                      | 55%           |
|            | Max Resonance   | 0–100%                      | 33%           |
|            | Wah Enable      | Off, On                     | On            |
| Modulation | Mode            | LFO, Env                    | LFO           |
|            | Rate            |                             |               |
|            | LFO             | 8/4 – 16                    | 4T            |
|            | Env             | 0–100%                      | 75%           |
|            | Depth           | -100 – 0 – 100%             | 0%            |

#### **AIR Half Speed**

This effect can quickly create half-speed versions from any input material. Filter the processed audio using the built-in high pass and low pass filter to create dramatic transitions, and use the fade in and fade out parameters to create synchronized transitions between dry and effected audio.

| Parameter   | Value Range                | Default Value |
|-------------|----------------------------|---------------|
|             | Start, Stop                |               |
| Loop Length | 1/16 – 4 Bars              | 1 Bar         |
| Mode        | *1.5, *2, *4               | *2            |
| Mix         | 0–100%                     | 100%          |
| Loop Fade   | 1.00 – 200 ms              | 4.90 ms       |
| Fade In     | Hard, Soft, 1/16–4<br>Bars | Hard          |
| Fade Out    | Hard, Soft, 1/16–4<br>Bars | Hard          |
| HPF         | Off, 20.0 Hz – 20.0<br>kHz | Off           |
| LPF         | 20.0 Hz – 19.9 kHz,<br>Off | Off           |
| Band        | Off, On                    | Off           |

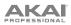

## **AIR Multi-Chorus**

This effect applies a thick, complex chorus effect to your audio signal.

| Parameter         | Value Range        | Default Value |
|-------------------|--------------------|---------------|
| Rate              | 0.01 – 10.0 Hz     | 1.00 Hz       |
| Depth             | 0.00 – 24.00 ms    | 6.00 ms       |
| Voices            | 3, 4, 6            | 4             |
| Mix               | 0–100% (dry–wet)   | 50%           |
| Chorus Low<br>Cut | 20.0 Hz – 1.00 kHz | 20.0 Hz       |
| Chorus Width      | 0–100%             | 100%          |
| Mod Wave          | Sine, Tri          | Tri           |
| Mod Delay         | 0.00 – 24.00 ms    | 6.0 ms        |

FUBLE

## **AIR Phaser**

This effect applies a phaser to your audio signal, for that wonderful "wooshy," "squishy" sound.

| Parameter    | Value Range                   | Default Value |
|--------------|-------------------------------|---------------|
| Rate         | 0.10 – 10.00 Hz               | 1.00 Hz       |
| Depth        | 0–100%                        | 50%           |
| Feedback     | 0–100%                        | 0%            |
| Mix          | 0–100% (dry–wet)              | 50%           |
| Phaser Model | Vibe, Stone, Ninety,<br>Tron, | Ninety        |
| Offset       |                               |               |
| Phase        | -180 – +180 deg.              | 0 deg.        |
| Rate         | 25–400%                       | 100%          |
| Туре         | Phase, Rate                   | Phase         |

## **AIR Pitch Shifter**

This effect alters the pitch of the audio signal and can be adjusted based on the source or style of the signal.

| Parameter | Value Range                             | Default Value |
|-----------|-----------------------------------------|---------------|
| Mode      | Vocal, Bass, Beats,<br>Chords, Textures | Vocal         |
| Shift     | -24.0 - 0 - 24.0                        | 0.0           |
| Mix       | 0–100%                                  | 100%          |

#### **AIR Stereo Width**

This effect creates a wider stereo presence in an audio signal.

| Parameter  | Value Range           | Default Value |
|------------|-----------------------|---------------|
| Width      | 0–200%                | 100%          |
| Delay      | 0.0 – 8.0 ms          | 0.0 ms        |
| Level Trim | -Inf – 0.0 – +12.0 dB | 0.0 dB        |
| Pan Trim   | L100 - <c> - R100</c> | <c></c>       |
| High       | 0–200%                | 100%          |
| Mid        | 0–200%                | 100%          |
| Low        | 0–200%                | 100%          |

## 

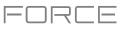

## AIR Stutter

This effect creates mind-blowing glitch effects using a wide range of volume, pan and pitch stutter effects.

| Parameter   | Value Range          | Default Value |
|-------------|----------------------|---------------|
| Intervals   | 1/64 – ¼             | 1/16          |
| Sync        | Off, On              | On            |
| Steps       | 2–64                 | 5             |
| Step Length | 0–100%               | 100%          |
| Freeze      | Off, On              | Off           |
| Decay       | 50.0 ms – 100 s      | 6.99 s        |
| Volume      | -12.0 – 0.0 – 6.0 dB | -1.2 dB       |
| Mix         | 0–100%               | 100%          |
| Pan Mod     | 0–100%               | 50%           |
| Pitch Mod   | -100 - 0 - +100%     | 0%            |

#### Auto Wah

This effect is a low-pass filter modulated by an envelope that yields a classic funky "wah-wah"- like sound. The envelope is triggered by the incoming signal's amplitude. The amount of the envelope on the cutoff frequency is user-definable.

| Parameter   | Value Range     | Default Value |
|-------------|-----------------|---------------|
| Dry/Wet     | 0–100 (dry–wet) | 100           |
| Resonance   | 0–100           | 75            |
| Attack      | 0–100           | 30            |
| Release     | 0–100           | 30            |
| Center      | 0–100           | 50            |
| Sensitivity | 0–100           | 50            |

### Autopan Sync

This effect uses an LFO (tempo-synced to your project) to move the incoming signal back and forth across the stereo field, creating a rotary effect.

## Autopan

This effect uses an LFO to move the incoming signal back and forth across the stereo field, creating a rotary effect.

#### **Chorus 2-Voice**

This effect uses an LFO to modulate the pitch and a delay of the input signal, which are then added to the dry signal. In small amounts, this creates the illusion of multiple voices playing at once. Turn up the **Feedback** and **Amount** for more pronounced "shimmering" and "watery" sounds.

| Parameter | Value Range     | Default Value |
|-----------|-----------------|---------------|
| Dry/Wet   | 0–100 (dry–wet) | 100           |
| Rate      | 8 bars – 1/32   | 1/4           |

| Parameter | Value Range     | Default Value |
|-----------|-----------------|---------------|
| Dry/Wet   | 0–100 (dry–wet) | 100           |
| Rate      | 0–100           | 10            |

| Parameter | Value Range     | Default Value |
|-----------|-----------------|---------------|
| Dry/Wet   | 0–100 (dry–wet) | 100           |
| Delay     | 0–100           | 20            |
| Amount    | 0–100           | 80            |
| Width     | 0–100           | 80            |
| Feedback  | 0–100           | 50            |
| Rate      | 0–100           | 10            |

## AKAI

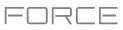

## Chorus 4-Voice

This effect is the same as Chorus 2-Voice, but adds additional voices for more pronounced modulation.

| Parameter | Value Range     | Default Value |
|-----------|-----------------|---------------|
| Dry/Wet   | 0–100 (dry–wet) | 100           |
| Delay     | 0–100           | 20            |
| Amount    | 0–100           | 80            |
| Width     | 0–100           | 80            |
| Feedback  | 0–100           | 50            |
| Rate      | 0–100           | 10            |

## Flanger Sync

This effect is the same as Flanger, but syncs to your project tempo.

| Parameter | Value Range            | Default Value |
|-----------|------------------------|---------------|
| Dry/Wet   | 0–100 (dry–wet)        | 100           |
| Rate      | 8 bars – 1/16 triplets | 1/4           |
| Feedback  | -100 – 100             | 0             |
| Delay     | 0–100                  | 20            |
| Width     | 0–100                  | 80            |

## Flanger

A flanger is a modulated delay to emulate the sound created when running two analog tape machines in parallel with a slight time misalignment. Slow **Rate** settings can produce a "whooshing" jet engine sound, while faster rates result in more of a "warble."

| Parameter | Value Range     | Default Value |
|-----------|-----------------|---------------|
| Dry/Wet   | 0–100 (dry–wet) | 100           |
| Rate      | 0–100           | 10            |
| Feedback  | -100 – 100      | 0             |
| Delay     | 0–100           | 20            |
| Width     | 0–100           | 80            |

#### Phaser 1

This effect applies multiple ganged all-pass filters to create "notches," or sharp spikes, in the frequency spectrum. The frequencies of these all-pass filters are usually modulated by an LFO to create a sweeping sound.

| Parameter | Value Range     | Default Value |
|-----------|-----------------|---------------|
| Dry/Wet   | 0–100 (dry–wet) | 100           |
| Rate      | 0–100           | 10            |

#### Phaser 2

This effect is a variation on Phaser 1.

| Parameter | Value Range     | Default Value |
|-----------|-----------------|---------------|
| Dry/Wet   | 0–100 (dry–wet) | 100           |
| Rate      | 0–100           | 10            |

#### **Phaser Sync**

This effect is similar to Phaser 1/Phaser 2, but the LFO is synced to the project tempo..

| Parameter | Value Range           | Default Value |
|-----------|-----------------------|---------------|
| Dry/Wet   | 0–100 (dry–wet)       | 100           |
| Rate      | 1 bar – 1/16 triplets | 1/4           |

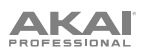

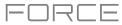

## Tremolo Sync

This effect uses an LFO (synced to project tempo) to increase and decrease the volume of the signal. Depending on the LFO shape, this can produce a smooth wave effect (sine wave) or a stuttering "on-off" effect (square wave).

| Parameter      | Value Range           | Default Value |
|----------------|-----------------------|---------------|
| Dry/Wet        | 0–100 (dry–wet)       | 100           |
| Rate           | 1 bar – 1/16 triplets | 1/4           |
| Sine to Square | 0-100 (sine-square)   | 0             |

## Tremolo

This effect is the same as Tremolo sync, but the LFO is not synced to project tempo.

| Parameter      | Value Range         | Default Value |
|----------------|---------------------|---------------|
| Dry/Wet        | 0–100 (dry–wet)     | 100           |
| Rate           | 0–100               | 10            |
| Sine to Square | 0–100 (sine–square) | 0             |

### Vocal

Options: AIR Vocal Doubler, AIR Vocal Harmonizer, AIR Vocal Tuner

#### **AIR Vocal Doubler**

This effect creates realistic vocal doubles to add width or thickness to a vocal line.

| Parameter      | Value Range    | Default Value |
|----------------|----------------|---------------|
| Voices         | 1–8            | 4             |
| Stereo Spread  | 0–100%         | 70%           |
| Lead Volume    | -Inf – +6.0 dB | 0.0 dB        |
| Doubler Volume | -Inf – +6.0 dB | 0.0 dB        |
| Pitch          | +/- 0–250%     | +/- 38%       |
| Pitch Speed    | 0–100%         | 75%           |
| Timing         | 0–800 ms       | 63 ms         |

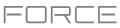

## **AIR Vocal Harmonizer**

This effect can create up to four-part realistic vocal harmonies and complex doubling effects. Each vocal part has its own level, delay, formant, mode and interval parameters.

| Parameter       | Value Range                                                                                                    | Default Value |
|-----------------|----------------------------------------------------------------------------------------------------|---------------|
| Кеу             | A–G#                                                                                                    | С             |
| Scale           | Major, Minor, Harm<br>Minor, Melo Minor,<br>Dorian, Phrygian,<br>Lydian, Mixo,<br>Locrian, Chromatic,<br>Penta, Maj Triad,<br>Min Triad, Root | Major         |
| Lead Volume     | -Inf – 0.0 dB                                                                                                    | 0.0 dB        |
| Harmony Volume  | -Inf – 0.0 dB                                                                                                    | -2.5 dB       |
| Timing          | 0–100%                                                                                                    | 42%           |
| Tuning          | 0–100%                                                                                                    | 14%           |
| Smooth          | 5–200 ms                                                                                                    | 8 ms          |
| Voice Range     | Very Low, Low, Mid,<br>High, Very High                                                                                                    | Mid           |
| Root Mode Split | A–G#                                                                                                    | E             |
| Reference       | 420.0–460.0 Hz                                                                                                    | 440.0 Hz      |
| Delay Sync      | Off, On                                                                                                    | On            |
| Harmony 1–4     | Off, On                                                                                                    | 1 On          |

#### **AIR Vocal Tuner**

This effect applies pitch correction for natural sounding or hard-tuned vocal effects.

| Parameter   | Value Range                                                                                                    | Default Value |
|-------------|----------------------------------------------------------------------------------------------------|---------------|
| Detection   | Unworried, Default,<br>Selective, Picky,<br>Blind                                                                                             | Default       |
| Voice Range | Very Low, Low, Mid,<br>High, Very High                                                                                                    | Mid           |
| Кеу         | A–G#                                                                                                    | А             |
| Scale       | Major, Minor, Harm<br>Minor, Melo Minor,<br>Dorian, Phrygian,<br>Lydian, Mixo,<br>Locrian, Chromatic,<br>Penta, Maj Triad,<br>Min Triad, Root | Minor         |
| Retune Time | 1–1000 ms                                                                                                    | 32 ms         |
| Reference   | 420.0–460.0 Hz                                                                                                    | 440.0 Hz      |

## AKAI

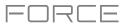

## Glossary

This glossary briefly defines and explains many of the technical terms used throughout this manual.

| Aftertouch                      | The majority of contemporary keyboards are capable of generating aftertouch messages. On this type of keyboard, when you press harder on a key you are already holding down, a MIDI aftertouch message is generated. This feature makes sounds even more expressive (e.g., through vibrato).                                                                                                    |
|---------------------------------|----------------------------------------------------------------------------------------------------|
| Aliasing                        | Aliasing is an audible side effect arising in digital systems as soon as a signal contains harmonics higher than half the sampling frequency.                                                                                                    |
| Amount                          | Describes to which extent a modulation source influences a given parameter.                                                                                                    |
| Amplifier                       | An amplifier is a component that influences the volume level of a sound via a control signal. It can be modulated by a control signal (e.g., generated by an <i>envelope</i> or an <i>LFO</i> ).                                                                                                    |
| Attack                          | An <i>envelope</i> parameter. This term describes the ascent rate of a time-relevant process (e.g., an envelope from its starting point to the point where it reaches its highest value). The attack phase is initiated immediately after a trigger signal is received (e.g., after you play a note on a trigger pad or a keyboard).                                                                                                    |
| Bit Rate                        | Bit rate (also known as <b>word length</b> ), is the number of bits used to store the level information of each single sample slice within a whole sample. The higher the bit rate, the more precise the information about a sample (i.e., its dynamics' resolution). Normal audio CDs are 16-bit. The Force hardware supports full 24-bit resolution.                                                                                                    |
| Clip                            | A clip is a container for recorded audio or MIDI information. Clips that share a common type, such as clips of a particular drum kit or plugin, are grouped into <i>tracks</i> . Clips across multiple tracks in the same row are grouped into <i>scenes</i> .                                                                                                    |
|                                 | Each <b>MIDI clip</b> contains MIDI note events and controller data. In this case, the clip contains no audio information—only MIDI information that uses the samples in a track (or an external MIDI sound module) to generate its audio. You can edit your performance in many different ways once the performance has been captured.                                                                                                    |
|                                 | Each <b>audio clip</b> contains an audio signal that has been recorded or imported into your project.<br>You can edit this audio within the software and incorporate it into your projects alongside your MIDI clips.                                                                                                    |
| Clipping                        | Clipping is a sort of distortion that occurs when a signal exceeds the maximum value that can be handled by a signal processing system it is fed into. The curve of a clipped signal is dependent on the system where the clipping occurs. In the analog domain, clipping effectively limits the signal to a given maximum level. In the digital domain, clipping is similar to a numerical overflow, resulting in negative polarity of the signal's portions exceeding the maximum level. |
| Control Change<br>(Controllers) | MIDI messages enable you to manipulate the behavior of a sound generator to a significant degree.<br>This message essentially consists of two components:                                                                                                    |
| ()                              | • The controller number, which defines the parameter to be influenced. It can range from <b>0</b> to <b>127</b> .                                                                                                    |
|                                 | • The controller value, which determines the extent of the modification.                                                                                                    |
|                                 | Controllers can be used for effects such as slowly swelling vibrato, changing the stereo panning position and influencing filter frequency.                                                                                                    |
| Cutoff                          | The cutoff frequency is a significant factor for a <i>filter</i> . A low-pass filter for example dampens the portion of the signal that lies above this frequency. Frequencies below this value are allowed to pass through without being processed.                                                                                                    |

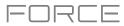

CV CV stands for control voltage, an analog method of sending control messages to external synthesizers, drum machines, etc. CV messages are typically used in conjunction with Gate messages (CV messages determine the pitch of notes while Gate messages determine note activation and length). CV messages are sent from the CV out ports of your Force hardware and to the CV in ports of your external device. Please note that each external device uses a specific control voltage range, which determines how many volts are used in each octave (e.g., 1V/oct). Be mindful of this when setting it up with the Force software and/or controller hardware-mismatched voltage ranges can produce unusual/undesirable "re-scaling" of the octaves. Decay Decay describes the descent rate of an *envelope* once the attack phase has reached its maximum and the envelope drops to the level defined by the sustain value. Envelope An envelope is used to modulate a sound-shaping component within a given time. For instance, an envelope that modulates the cutoff frequency of a filter opens and closes this filter over a period of time. An envelope is started via a trigger, usually a MIDI note. The classic **ADSR** envelope consists of four individually variable phases: **attack**, **decay**, **sustain**, and release. Attack, decay and release are time or slope values, while sustain is an adjustable level. Once an incoming trigger is received, the envelope runs through the attack and decay phases until it reaches the programmed sustain level. This level remains constant until the trigger is terminated. The envelope then initiates the release phase until it reaches the minimum value. You can see and read about the envelopes used in Force in Operation > Modes > Track Edit Mode > Anatomy of an Envelope. Filter A filter is a component that allows some of a signal's frequencies to pass through it and dampens other frequencies. The most important aspect of a filter is the filter cutoff frequency. Filters generally come in four categories: low-pass, high-pass, band-pass, and band-stop. These are the available filters: A **low-pass** filter (the most common type) dampens all frequencies above the cutoff frequency. A high-pass filter in turn dampens the frequencies below the cutoff. A **band-pass** filter allows only those frequencies around the cutoff frequency to pass. All others are dampened. A **band-stop** filter does the opposite of a band-pass: it dampens only the frequencies around the cutoff frequency. A **band-boost** filter boosts the frequencies around the cutoff frequency, similar to what a band on an equalizer would do. All other frequencies pass through normally. The number of **poles** in a filter's "slope" determines how extreme or subtle the effect of the filter will be. Filters with one or two poles produce a subtler sound while filters with six or eight poles are much more pronounced. The **Model** filters are analog-style emulations of famous vintage synth filters. **Model1** is a fourpole filter that distorts at high input levels. Model2 uses a mellow resonance with a "fattening" distortion in the lower frequencies. Model3 can produce howling, piercing resonances and extreme sub frequencies-watch your speakers! The Vocal filters are formant filters that emulate the human voice. Vocal1 produces "ah" and "ooh" vowel sounds. Vocal2 uses three bands to produce "oh" and "ee" vowel sounds. Vocal3 uses five bands to emulate an idealized model of the vocal tract. MPC3000 LPF is a dynamic, resonant low-pass filter (12 dB/oct) that was used on the original MPC3000, released in 1994. Please also see the entry for **Resonance**, an essential characteristic of a filter's sound. Gate Gate messages are analog messages sent to external synthesizers, drum machines, etc. Gate messages are typically used in conjunction with CV messages (CV messages determine the pitch of notes while Gate messages determine note activation and length). Gate messages are sent from the CV out ports of your Force hardware and to the CV/Gate in ports of your external device.

AKAI

LFO

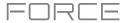

- **LFO** is an acronym for **low-frequency oscillator**. The LFO generates a periodic oscillation at a low frequency and features variable waveshapes. Similar to an envelope, an LFO can be used to modulate a sound-shaping component.
- MIDI MIDI stands for musical instrument digital interface. Developed in the early 1980s, MIDI enables interaction between various types of electronic music instruments from different manufacturers. At the time a communications standard for heterogeneous devices did not exist, so MIDI was a significant advance. It made it possible to link various devices with one another through simple, standardized connectors.

Essentially, this is how MIDI works: One sender is connected to one or several receivers. For instance, if you want to use a computer to play a MIDI synthesizer, the computer is the sender and the synthesizer acts as the receiver. With a few exceptions, the majority of MIDI devices are equipped with two or three ports for this purpose: MIDI In, MIDI Out and in some cases MIDI Thru. The sender transfers data to the receiver via the MIDI Out jack. Data are sent via a cable to the receiver's MIDI In jack.

MIDI Thru has a special function. It allows the sender to transmit to several receivers. It routes the incoming signal to the next device without modifying it. Another device is simply connected to this jack, thus creating a chain through which the sender can address a number of receivers. Of course, it is desirable for the sender to be able to address each device individually. To achieve this, a MIDI channel message is sent with each MIDI event.

**MIDI Channel** This is a very important element of most messages. A receiver can only respond to incoming messages if its receive channel is set to the same channel as the one the sender is using to transmit data. Subsequently, the sender can address specific receivers individually. MIDI Channels 1–16 are available for this purpose.

# **MIDI Clock** The MIDI clock message transmits real-time tempo information to synchronize processes among several connected devices (e.g., a sound generator's delay time to a MIDI sequencer).

- **Modulation** A modulation influences or changes a sound-shaping component via a modulation source. Modulation sources include envelopes, LFOs or MIDI messages. The modulation destination is a sound-shaping component such as a filter or a VCA.
- Note On & NoteThis is the most important MIDI message. It determines the pitch and velocity of a generated note.OffA note-on message will start a note. Its pitch is derived from the note number, which can range<br/>from 0 to 127. The velocity ranges from 1 to 127. A velocity value of 0 is equivalent to a note-off<br/>message.
- **Normalize** Normalization is a function to raise the level of a sample to its maximum (**0 dB**) without causing distortion. This function automatically searches a sample for its maximum level and consequently raises the entire sample's level until the previously determined maximum level reaches 0 dB. In general, this results in a higher overall volume of the sample.
- **Panning** The process or the result of changing a signal's position within the stereo panorama.
- **Pitch-Bend** Pitch-bend is a MIDI message. Although pitch-bend messages are similar in function to control change messages, they are a distinct type of message. The resolution of a pitch-bend message is substantially higher than that of a conventional controller message. The human ear is exceptionally sensitive to deviations in pitch, so the higher resolution is used because it relays pitch-bend information more accurately.
- **Program Change** These are MIDI messages that select sound programs. Programs **1–128** can be changed via program change messages.
- **Release** An *envelope* parameter. This term describes the descent rate of an envelope to its minimum value after a trigger is terminated. The release phase begins immediately after the trigger is terminated, regardless of the envelope's current status. For instance, the release phase may be initiated during the attack phase.

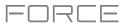

Resonance Resonance or emphasis is an important *filter* parameter. It emphasizes the frequencies around the filter cutoff frequency by amplifying them with a narrow bandwidth. This is one of the most popular methods of manipulating sounds. If you increase the emphasis to a level where the filter enters a state of self-oscillation, it will generate a relatively pure sine waveform. The root key defines the original pitch of a recorded instrument or of a sample. Samples in Force **Root Key** contain the dedicated root key information. This information will be created automatically during recording or importing. When you tap the pads on your Force hardware, you can trigger sounds that we call samples. Sample Samples are digitized snippets of audio that can be recorded using the recording (sampling) function of your Force hardware or loaded from the Browser. You can edit and process a sample in different ways. For example, a sample can be trimmed, looped, pitch-shifted or processed, using various effects. When you have finished editing your sample, you can assign it to one or more drum pads to play it. Samples can be either mono or stereo. Sample Rate This is the frequency representing the amount of individual digital sample scans per second that are taken to capture an analog signal digitally. For normal CD audio recordings, 44100 samples per second are used, also written as 44.1 kHz. A group of *clips* in the same row. Scene Stretch Factor The stretch factor is a value generated by the *Warp* algorithm in the software. When you record an audio file, the current project tempo will be embedded with it. This information is stored within the sample file when you save the project. When you warp an audio track region, the warping algorithm uses this project tempo and the current value in the BPM field to generate the stretch factor. Sustain This term describes the level of an *envelope* remaining constant after it has passed the attack and decay phases. Once reached, the sustain level is kept until the trigger is terminated. **Time-Stretch** See Warp below. Track A project on your Force hardware can contain **128** MIDI tracks and **8** audio tracks. Each MIDI track contains MIDI note events and controller data. In this case, the track contains no audio information—only MIDI information that uses the samples in a drum track or keygroup track (or an external MIDI sound module) to generate its audio. You can edit your performance in many different ways once the performance has been captured. Each audio track contains an audio signal that has been recorded or imported into your project. You can edit this audio within the software and incorporate it into your project alongside your MIDI tracks. A trigger is a signal that initiates events. Trigger signals are very diverse. For instance, a MIDI note Trigger or an audio signal can be used as a trigger. The events a trigger can initiate are also very diverse. A common application for a trigger is its use to start an envelope.

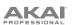

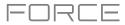

**Warp** The Warp feature lengthens or shortens a region of an audio track or sample without changing its pitch. This enables you to fit the length of an audio track or sample to the length of a clip, a bar in your clip, etc. while maintaining its original key.

Please note that the Warp algorithms are very CPU-intensive and can result in audio drop-outs during playback if used too freely. Be mindful of how (and how often) you use the warp function. You can reduce the CPU resources required by doing any/all of the following:

Minimize the amount of pitch adjustment of warped audio.

In Track Edit Mode, avoid using extreme **Stretch** values.

Avoid warping very small audio regions.

Warp as few tracks or track regions as possible (i.e., reduce the number of total number of voices of the polyphonic limit that use the Warp algorithm at a given time), especially instances where the warped regions start at the same time.

Avoid rapidly triggering samples that are warped.

If you have warped samples used in a drum track or keygroup track, consider using the **Flatten Pad** function to consolidate the affected pad's layers into one audio sample (see *here* to learn about this). After you flatten the pad, its sample/samples no longer need to be warped.

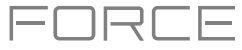

# **SATA Drive Installation**

To create more internal storage space on your Force hardware, you can purchase a **SATA** (Serial ATA) drive and install it yourself, but read this chapter first.

Your Force can support nearly any standard 2.5" SATA drive on the market—either a solid-state drive (SSD) or hard-disk drive (HDD). Make sure it uses a **2.5**" (63.5 mm) form factor and uses (or can use) one of these file systems: **exFAT**, **FAT32**, **NTFS**, or **EXT4** (for read and write capability) or **HFS+** (for read-only capability).

Note: We recommend using an exFAT file system as it is the most robust one supported by both Windows and macOS.

**Note**: Alternatively, you could install an **mSATA** (mini-SATA) drive, but make sure you also purchase an adapter that enables it to fit into a typical 2.5" SATA interface.

- 1. Make sure your Force hardware is powered off.
- 2. Locate the **SATA drive panel** in the center of the bottom panel of your Force hardware. Use a Phillips-head screwdriver to remove the screws (don't lose them!), and remove the SATA drive panel.
- 3. Gently pull the **SATA connector and cable** out from inside your Force hardware. Be careful not to disturb anything inside—handle just the SATA connector and cable.
- 4. Connect your SATA drive to the SATA connector. Make sure the connection is secure.
- 5. Use four **3x5mm mounting screws** (included with Force hardware or with your SATA drive) to secure the SATA drive to the SATA drive panel. Do not overtighten the screws, but make sure the drive is secure and does not shake.
- 6. Place the SATA drive panel back onto the bottom panel of your Force hardware, and use the original screws to secure it in place.

You can now access this drive while using your Force hardware!

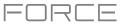

# MIDI Machine Control (MMC)

Your Force hardware can send and receive MIDI Machine Control (MMC) messages, a standard protocol for transport controls.

The Force hardware can send these messages:

| Force Button   | MMC Command Sent                                                |
|----------------|-----------------------------------------------------------------|
| Record         | MMC Record Strobe (when recording starts), then MMC Record Exit |
| Stop           | MMC Stop                                                        |
| Play           | MMC Deferred Play                                               |
| Data Dial, -/+ | MMC Locate values                                               |

#### To set up your Force hardware to send MMC messages to an external device:

- 1. Use an included 1/8"-to-MIDI adapter and a standard 5-pin MIDI cable (not included) to connect your Force hardware's **MIDI Out** to the MIDI input of your external device.
- 2. Press Menu to show the menu, and tap Preferences to enter the Preferences.
- 3. Tap the Sync tab.
- 4. Tap the Send Port 1 field, and use the data dial or -/+ buttons to select Midi Out.
- 5. Tap the **Send MMC** box so it is enabled (checked).
- 6. Exit the **Preferences**.
- 7. Configure your other device properly so it can receive MMC messages.

The Force hardware can receive these messages:

| Force Command Received              | Force Function          |
|-------------------------------------|-------------------------|
| MMC Deferred Play                   | Play                    |
| MMC Locate Zero, then Deferred Play | Play Start              |
| MMC Stop                            | Stop                    |
| MMC Record Strobe                   | Record (Rec)            |
| MMC Pause                           | Stop                    |
| MMC Locate values                   | Change location in clip |

#### To set up your Force hardware to receive MMC messages from an external device:

- 1. Use an included 1/8"-to-MIDI adapter and a standard 5-pin MIDI cable (not included) to connect your Force hardware's **MIDI In** to the MIDI output of your external device.
- 2. Press Menu to show the menu, and tap Preferences to enter the Preferences.
- 3. Tap the **Sync** tab.
- 4. Tap the **Receive MMC** box so it is enabled (checked).
- 5. Exit the **Preferences**.
- 6. Configure your other device properly so it can send MMC messages.

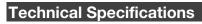

Specifications are subject to change without notice.

| Mechanical                             | Pads                                                                                                    | (64) velocity- and pressure-sensitive pads, RGB-backlit                                                                                             |  |  |
|----------------------------------------|----------------------------------------------------------------------------------------------------|----------------------------------------------------------------------------------------------------|--|--|
|                                        | Knobs                                                                                                    | (8) 360° touch-sensitive Knobs<br>(1) 360° encoder for display navigation and selection via push<br>(5) 270° knobs for gain, mix & level adjustment |  |  |
|                                        | Buttons                                                                                                    | (56) dedicated function buttons; red-, amber-, or green-backlit                                                                                     |  |  |
|                                        | Display                                                                                                    | 6.9" / 176 mm (diagonal)<br>5.9" x 3.7" / 150 x 93 mm (width x height)<br>Full-color LED-backlit display with touch interface                       |  |  |
| Memory                                 | RAM                                                                                                    | 2 GB                                                                                                    |  |  |
|                                        | Internal<br>Storage                                                                                                    | 16 GB (6 GB user storage + 10 GB pre-installed content)<br>Expandable via SATA connections                                                          |  |  |
| File System Compatibility              | exFAT (read & write) (recommended)<br>FAT32 (read & write)<br>NTFS (read & write)<br>EXT4 (read & write)<br>HFS+ (read only)<br>Audio Files: AIF/AIFF, FLAC, MP3, OGG, WAV                                                                                                    |                                                                                                    |  |  |
| Connections                            | Audio Files: AIF/AIFF, FLAC, MP3, OGG, WAV<br>(2) XLR+1/4" (6.35 mm) TRS inputs (Input 1/2)<br>(4) 1/4" (6.35 mm) TRS outputs (2 stereo pairs)<br>(1) 1/8" (3.5 mm) stereo headphone output<br>(1) 1/8" (3.5 mm) MIDI input<br>(1) 1/8" (3.5 mm) MIDI output<br>(1) 1/8" (3.5 mm) MIDI output<br>(1) 1/8" (3.5 mm) MIDI thru port<br>(4) 1/8" (3.5 mm) CV/Gate outputs<br>(1) Ethernet link port<br>(2) USB Type-A ports<br>(1) USB Type-B port<br>(1) SD card slot |                                                                                                    |  |  |
| Power                                  | via power                                                                                                    | adapter: 19 V, 3.42 A, center-positive, included                                                                                                    |  |  |
| Dimensions<br>(width x depth x height) | 13.8" x 15.<br>350 x 389                                                                                                    | .3" x 2.85"<br>x 72.5 mm                                                                                                    |  |  |
| Weight                                 | 8.53 lbs.<br>3.87 kg                                                                                                    |                                                                                                    |  |  |

FORCE

AKAI PROFESSIONAL

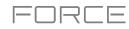

| Digital Audio System | ADCs                         | 32-bit @ 44.1kHz                                |
|----------------------|------------------------------|-------------------------------------------------|
|                      | DACs                         | 32-bit @ 44.1kHz                                |
|                      | Digital Signal Processing    | 32-bit floating point                           |
| Inputs               | (2) combo XLR / balanced 1/4 | 4" (6.35 mm) TRS                                |
| XLR                  | Dynamic Range                | 111 dB                                          |
|                      | SNR                          | 111 dB                                          |
|                      | THD+N                        | 0.003% (1 kHz, +4 dBu, -1 dBFS)                 |
|                      | Preamp EIN                   | -128 dBu (max gain, 150-ohm source, unweighted) |
|                      | Frequency Response           | 20 Hz – 20 kHz (+0.0/-0.1 dB)                   |
|                      | Maximum Input Level          | +12.5 dBu                                       |
|                      | Sensitivity                  | -46.5 dBu                                       |
|                      | Gain Range                   | 59 dB                                           |
| Line                 | Dynamic Range                | 111 dB                                          |
|                      | SNR                          | 111 dB                                          |
|                      | THD+N                        | 0.006% (1kHz, +4 dBu, -1 dBFS)                  |
|                      | Frequency Response           | 20 Hz – 20 kHz (+0.0/-0.2 dB)                   |
|                      | Maximum Input Level          | 20 dBu                                          |
|                      | Sensitivity                  | -10.5 dBu                                       |
|                      | Gain Range                   | 30.5 dB                                         |
| Instrument           | Dynamic Range                | 111 dB                                          |
|                      | SNR                          | 111 dB                                          |
|                      | THD+N                        | 0.005%                                          |
|                      | Frequency Response           | 20 Hz – 20 kHz (+0.0/-0.2)                      |
|                      | Maximum Input Level          | +16 dBu                                         |
|                      | Sensitivity                  | -14.5 dBu                                       |
|                      | Gain Range                   | 30.5 dB                                         |
|                      | Input Impedance              | ~1 M-ohm                                        |

#### AKAI PROFESSIONAL

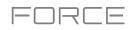

| Main Outputs 1–2                             | Dynamic Range           | 114 dB (A-weighted)                                 |  |
|----------------------------------------------|-------------------------|-----------------------------------------------------|--|
| (2) impedance-balanced<br>1/4" (6.35 mm) TRS | THD+N                   | 0.003% (1 kHz, -1 dBFS)                             |  |
| ,                                            | Frequency Response      | 20 Hz – 20 kHz (+0.0 / -0.2 dB)                     |  |
|                                              | Maximum Output Level    | +20 dBu                                             |  |
|                                              | Output Impedance        | 51-ohm                                              |  |
| Outputs 3–4                                  | Dynamic Range           | 114 dB (A-weighted)                                 |  |
| (2) impedance-balanced<br>1/4" (6.35 mm) TRS | THD+N                   | 0.003% (1 kHz, -1dBFS)                              |  |
|                                              | Frequency Response      | 20 Hz – 20 kHz (+0.0 / -0.2 dB)                     |  |
|                                              | Maximum Output Level    | +20 dBu                                             |  |
|                                              | Output Impedance        | 51-ohm                                              |  |
| Headphone Output                             | Dynamic Range           | 108 dB (A-weighted)                                 |  |
| (1) 1/8" (3.5 mm)<br>stereo headphone        | THD+N                   | 0.007% (1 kHz, -1 dBFS, 10 mW/channel into 32-ohms) |  |
|                                              | Frequency Response      | 20 Hz – 20 kHz (+0.0/-0.3 dB)                       |  |
|                                              | Maximum Power Delivered | 80 mW (< 1% THD, into 32-ohms)                      |  |
|                                              |                         |                                                     |  |

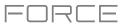

# **Trademarks & Licenses**

Akai Professional and MPC are trademarks of inMusic Brands, Inc., registered in the U.S. and other countries.

Ableton is a trademark of Ableton AG.

The *Bluetooth* word mark and logos are registered trademarks owned by Bluetooth SIG, Inc. and any use of such marks by Akai Professional is under license.

Kensington and the K & Lock logo are registered trademarks of ACCO Brands.

macOS is a trademark of Apple Inc., registered in the U.S. and other countries.

SD and SDHC are registered trademarks of SD-3C, LLC.

Windows is a registered trademark of Microsoft Corporation in the United States and other countries.

Force incorporates élastique Pro V3 by zplane.development.

All other product names, company names, trademarks, or trade names are those of their respective owners.

This product contains technologies that are used under license. For more information, please visit **akaipro.com/product-legal**.

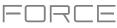

# Addenda

# Updates in Force 3.0.2

# **New Features**

## **Splice Integration**

Your Force now integrates with the Splice platform, allowing you to download and browse your Splice sample library on your standalone device.

#### To access Splice:

- 1. First, make sure your Force hardware is connected to a network via Wi-Fi or Ethernet. See *Preferences > Wi-Fi* or *Preferences > Ethernet* to learn how to connect to a network. You will also need access to a web browser.
- 2. On your Force, hold Shift and press Menu to open the Preferences page.
- 3. Navigate to the **Splice** tab.
- 4. Tap the **Get Login Code** button. (If you are not connected to a network, you will be prompted to do so before the Get Login Code button appears.)
- 5. Follow the on-screen instructions to pair your Force to your Splice account via a web browser. It may take your Force a few moments to successfully link.
- 6. A message will appear on screen when the link has been successfully established. Tap **OK** to continue and return to the Splice Preferences page.
- 7. Once the process is complete and your Force has been paired to your Splice account, use the **Sync Files** button to download your samples via Wi-Fi to a drive of your choice.

By default, files will be stored on the Internal drive. You can change the selected drive by tapping the **Change** button under **Sync Files To Drive**.

#### To browse samples imported from Splice:

- 1. Open the **Browser**.
- 2. Under the **Content** tab, press the **Splice** shortcut icon to view samples downloaded from your Splice account.

If nothing appears, make sure that you have connected your Splice account and synced your files by following the directions *above*.

3. The right-side of the browser will display your Splice samples organized into a series of top level folders, allowing you to easily browse your sample library by BPM, Instrument, Key, Pack or Tag. The **All Your Samples** folder will show a list of all samples you have downloaded.

**Note:** The original sample files from Splice are stored in the **By Pack** folder on your selected drive. Other folders such as By Instrument contain internal links to help sort these samples by various tags. If the By Pack folder on your drive is deleted, the files in the remaining folders will become unusable. To fully remove all files, the entire Splice directory should be deleted.

**IMPORTANT:** Drives formatted using the FAT32 system do not support these internal links. For these drives, samples will only be sorted in the **By Pack** folder. We recommend using an exFAT file system on external drives used with Force, as it is the most robust one supported by both Windows and macOS.

To view the number of samples available to download from your account, tap the Check For Update button.

To log out of a Splice account, tap the Log Out button.

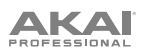

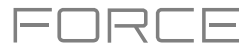

# **Browser Audition Warp and Sync**

In the Browser, you can now audition samples that have a Force-embedded tempo in sync with the project tempo.

- 1. Open the Browser by doing either of the following:
  - Press Menu and then tap Browser.
  - Press Load.
- 2. Tap the speaker icon at the bottom of the screen.
- 3. In the options that appear, enable **Sync** to set samples to be auditioned at the beginning of the next bar of the clip when playback is active.

Enable **Warp** to set samples with an embedded tempo to be warped to the project tempo. Samples with no embedded tempo or externally-embedded tempo will not be affected by this setting.

4. Select a sample, loop, program or project to preview, then tap the **Play** button to audition. If **Auto** audition is turned on, samples will audition when selected.

# Updates in Force 3.0.3

#### **New Features**

#### **Ableton Live Set Export**

You can now export your projects as an Ableton Live Set (.ALS) file.

#### To export your project as an Ableton Live Set:

- 1. Press the Save button to open the Save window.
- 2. Tap Ableton Live Set.
- 3. In the window that appears, you can adjust the following settings for your export:

Use the **Export MIDI As** settings to choose how MIDI tracks and clips are exported, either as **Audio** files or **MIDI** files. When using Plugin, Drum or Keygroup tracks, you can render clips as **Audio** to preserve the sound of the instruments, or render clips as **MIDI** data.

Check the **Include Program Volume/Pan Settings** box to include these settings in the export. When disabled, the volume and pan settings will be set to **0 dB** and center (**C**), respectively.

Check the **Bypass Track Effects Plugins** box to deactivate any third-party effect plugins used with the track for the export. When disabled, those effects will be activated.

Use the **Audio Tail** field to set the amount, in **seconds**, of extra time added to the end of the resulting audio files.

Use the **Bit Depth** field to set the bit depth to **8**, **16** or **24**.

Use the **Sample Rate** field to set the sample rate to **44.1**, **48**, **88.2** or **96** kHz.

4. Tap **Export** to begin the export, or tap **Close** to cancel and return to the previous page.

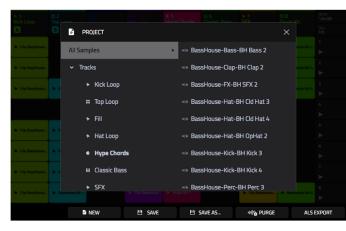

| № 1<br>Kick Loop             |                         |         |       |   |       |                |                                       |   |
|------------------------------|-------------------------|---------|-------|---|-------|----------------|---------------------------------------|---|
| A                            | ABLETON LIVE SE         | TEXPORT |       |   |       |                |                                       | × |
| - Cip-Dee                    |                         |         |       |   |       |                |                                       |   |
|                              |                         |         |       |   |       |                |                                       |   |
| <ul> <li>Clp-Deep</li> </ul> |                         |         |       |   |       |                |                                       |   |
|                              | Audio Bounce            |         |       |   |       |                |                                       |   |
| P Cipote                     |                         |         |       |   |       |                |                                       |   |
|                              |                         |         |       |   |       |                |                                       |   |
|                              |                         |         |       |   |       |                |                                       |   |
| <ul> <li>Cip-Deal</li> </ul> |                         |         |       |   |       |                |                                       |   |
| ► Clip-Dee                   |                         |         |       |   |       |                |                                       |   |
|                              |                         |         |       |   |       |                |                                       |   |
| ► Cip-Dee                    | 0                       |         | 24    |   |       | 44.1 kHz       |                                       |   |
|                              |                         |         |       |   |       |                |                                       |   |
| P Cip-Deep                   | PROSE. P INTERFORMENCE- |         |       |   |       | Crip-DeepHeuse | <ul> <li>Bassificuse-I0t-1</li> </ul> |   |
|                              |                         |         | CLOSE | E | XPORT |                |                                       |   |

#### Callout Menus

You can now copy, paste, create and delete clips directly from the screen in Matrix Mode.

Tap and hold on a clip slot to bring up a drop-down menu of options. For clip slots with clips in them, you can select **Copy**, **Delete**, **Edit Clip** (brings you to Clip View in Clip Edit Mode), **Edit Event/Edit Region** (brings you to Event View or Region View in Clip Edit Mode) and **Settings** (opens the Clip Settings Window).

For empty clip slots, you can **Create** a new clip or **Paste** a copied clip.

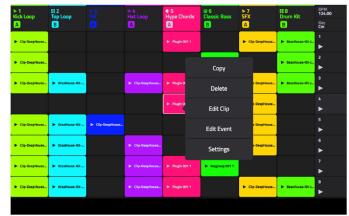

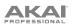

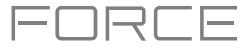

# Clip Export

You can now export clips from your Force projects as audio, MIDI or MPC Pattern files.

#### To export a clip as audio:

- 1. Select a clip in an Audio, Plugin, Drum or Keygroup track.
- 2. Press the Save button to open the Save window.
- 3. Tap Clip as Audio.
- 4. In the window that appears, you can adjust the following settings for your export:

Use the Base File Name field to name the resulting export based on the Clip name or Track name.

Check the Include Track Volume/Pan Settings box to include these settings in the export.

Check the Bypass Track Effects Plugins box to not include track effects plugins in the export.

Use the Audio Tail field to set the amount, in seconds, of extra time added to the end of the resulting audio files.

Use the Bit Depth field to set the bit depth to 8, 16 or 24.

Use the **Sample Rate** field to set the sample rate to **44.1**, **48**, **88.2** or **96 kHz**. In most cases, we recommend selecting **44.1 kHz**.

5. Tap **Export** to begin the export, or tap **Close** to cancel and return to the previous page.

#### To export a clip as MIDI or Pattern:

- 1. Select a clip in a Plugin, Drum or Keygroup track.
- 2. Press the Save button to open the Save window.
- 3. Tap Clip as MIDI.
- 4. In the window that appears, you can adjust the following settings for your export:

Use the **Export MIDI As** field to set the export the clip(s) as **MIDI** files or MPC **Pattern** files.

Use the Base File Name field to name the resulting export based on the Clip name or Track name.

5. Tap Export to begin the export, or tap Close to cancel and return to the previous page.

You can also select **All Clips** from the Save window to export all audio and/or MIDI clips at the same time, using the same settings as above.

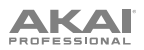

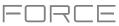

# **Convert to Keygroup**

You can now easily convert samples to a keygroup to play the sample chromatically.

#### To create a keygroup from a sample:

- 1. Select a Drum Track and press the **Note** button to enter Note Mode.
- 2. You can create the keygroup by doing either of the following:
  - Hold **Shift** and **Edit**, and then tap the clip launch pad with the desired sample.
  - Open Track Edit Mode by pressing Shift+Clip, or by pressing Menu and tapping Track Edit. Tap the clip launch pad with the sample you would like to use, and then tap the keyboard+ icon at the top of the display.
- 3. A new keygroup track will be created and selected automatically. You can use Track Edit Mode to further edit the keygroup settings.

| TRACK<br>Drum Kit    |                   | pad<br>A13 |                   |          |            | TT I       | ₽<br>₽     |      |
|----------------------|-------------------|------------|-------------------|----------|------------|------------|------------|------|
| MASTER               | POLYPHONY<br>Poly |            | SEMI              |          | FINI       |            |            |      |
| PAD                  |                   |            | VOLUME<br>-10.7dB |          | PAN        |            |            |      |
| SIMULTANEOUS<br>PLAY |                   |            | pad<br>Off        |          | pad<br>Off |            | PAD<br>Off |      |
| MUTE<br>TARGET       | Off               |            | pad<br>Off        |          | pad<br>Off |            | PAD<br>Off |      |
| MASTER               | SAMPLES           | PAN        | VELOCITY          | FILTER/E | ENV LFO    | MODULATION | N EFFE     | ECTS |

#### **Erase Notes**

You can now erase notes in real-time as a clip is playing.

- 1. Select a clip with MIDI events, such as one from a Drum, Plugin or Keygroup track, and launch it.
- 2. Make sure the clip launch pads are in Note mode.
- 3. Press and hold the **Delete** button, and then press and hold a pad. As the clip plays, any corresponding events for that pad will be erased for as long as the pad is held.

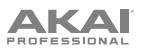

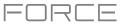

# **Grid/Region Automation Lanes**

You can now input, view and edit automation while viewing MIDI Event View and Audio Region View.

#### To add automation to a clip:

- 1. Select a MIDI Track or Audio Track, and then open Clip Edit Mode by pressing Clip.
- 2. For MIDI tracks, tap **Event** to open **Event View**. For Audio tracks, tap **Region** to open Region View.
- 3. Tap the **up arrow** on the parameter bar to expand the velocity/automation lane.
- 4. By default, **Velocity** is shown in this lane for MIDI tracks and **TRK: Volume** is shown for Audio tracks. Double-tap this field to open the **Parameter** drop-down menu.
- 5. In the menu that appears, tap **Add New** to add an automation parameter. You can choose from a variety of parameters depending on the type of track, insert effects added and other options.

**To edit automation,** do any of the following in Event View or Region View:

- Use the **pencil** tool to draw your automation in the automation lane.
- Use the **eraser** tool to erase automation points. If you erase all automation points, the parameter will be removed.
- Tap the **trash can icon** to delete all automation for the selected parameter at once.

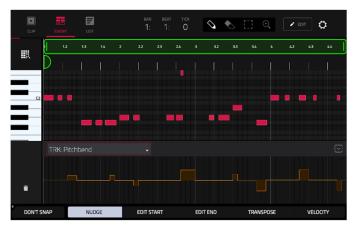

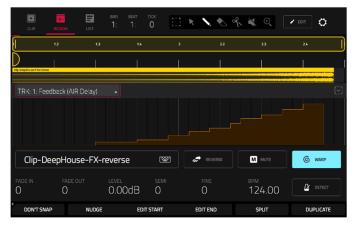

#### MIDI Input Snap to Scale

When recording MIDI with Force, you can now restrict the recorded notes to a set scale.

While a melodic track type is selected, press the **Note** button to enter Note Mode.

- 1. Hold **Shift** and press **Note** again to open the **Note Config** window.
- 2. Use the **MIDI Input** field to select how the incoming MIDI data is handled:

Select **As Played** for MIDI notes to remain unfiltered.

Select **Snap to Scale** for MIDI notes outside the scale to be transposed to the closest scale degree.

Select **Filter to Scale** for MIDI notes outside the scale to be filtered out completely.

3. Use the **Note Config** window parameters to set the scale and root note.

| ► 1<br>Kick Loop |                            |  |         |              |               |                |   |
|------------------|----------------------------|--|---------|--------------|---------------|----------------|---|
| ► Clip-Over      | NOTE CONFIG                |  |         |              |               |                | × |
| D- Clip-Deal     | TYPE<br>Scales             |  | PAD ROV | vs<br>on 4th |               |                |   |
| De Clip-Dea      |                            |  |         |              |               |                |   |
|                  |                            |  | Gypsy   |              |               |                |   |
| ▶ Cip-Dag        |                            |  | As pla  | ayed         |               |                |   |
| In ClarDeag      | MIDLINPUT<br>Snap to Scale |  |         |              |               |                |   |
| ► Cip-Dea        |                            |  |         |              |               |                |   |
| ► Clp-Deep!      | locusa 🕨 ThinaHouse-Kit    |  |         |              | Elp-DeepHouse | ► BassHouse-IO |   |
|                  |                            |  | (       | CLOSE        |               |                |   |

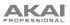

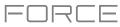

# **Step Automation**

You can now input, view and edit automation in the Step Sequencer.

#### To add a step automation parameter:

- 1. Press **Menu** and tap **Step Sequencer** to open the Step Sequencer.
- By default, the **Parameter** field of the Step Sequencer displays **Velocity** for MIDI tracks and **TRK: Volume** for audio tracks. Double-tap this field to open the drop-down menu.
- 3. In the menu that appears, tap **Add New** to add an automation parameter. You can choose from a variety of parameters depending on the type of track, insert effects added and other options.

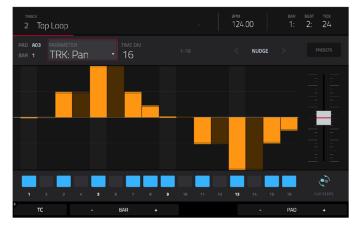

#### To edit step automation, do any of the following:

- Tap and drag your finger in the step area to freely draw step values.
- Press and hold the Knobs button and tap Screen to set the knobs to Screen Mode. While viewing the step sequencer, you can use the knobs for tactile control of each step's automation value, emulating traditional knob-based step sequencers. Use Bank 1 of the knobs to control Steps 1–8 and Bank 2 to control Steps 9–16. While it is being adjusted, the current automation value will be shown next to the Parameter field, as well as in the display strip above the knobs.
- Press and hold Shift and tap Clear to clear all automation for the selected parameter in the selected clip.
- Press and hold **Shift** and tap **Clear Bar** to clear all automation for the selected parameter in the current bar of the selected clip.
- Use the **Nudge** < and > buttons to shift the current automation parameter to the left or right at the current Timing Correct value.
- Use the **slider** on the right side to increase or decrease the parameter values for all automation steps in the visible time range.
- Tap Presets and use the buttons to apply the presets to the step automation (See Operation > Modes > Step Sequencer for more information).

**Note:** When editing step automation, if a step is not activated, a darkened step bar will indicate the current parameter value at that step, based on the last active step.

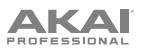

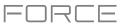

# Step Sequencer Mode – Mono Lanes

Force now includes an additional Step Sequencer mode for melodic track types, Mono Lanes.

Similar to Lanes Mode, in Lanes (Mono) Mode, each column of pads represents one beat division, and each row of pads represents one drum sample in a drum bank or one note in a scale, depending on the type of track. Unlike Lanes mode, however, only one note may be entered at a time.

Press a clip launch pad to insert a step at that beat division for the respective drum sample or note. If you press another clip launch pad in the same column, the previous note will be removed.

Hold **Shift** and press the **Track Assign** buttons marked **Oct-/Oct+** to change the octave or starting pad.

Hold Shift and press **Step Seq** to open the **Configuration** window. In addition to the fields described *here*:

• When a drum track is selected:

Use the **Base Pad** field to set the starting pad for the 8 rows of clip launch pads.

• When a keygroup, plugin, MIDI or CV track is selected:

Use the **Base Note** field to set the starting note for the 8 rows of clip launch pads.

Use the **Note Settings** fields to set configure the **Root Note**, **Scale**, and **MIDI Input** setting.

#### Submixes

Force now contains 8 submixes for additional track routing options.

#### To assign a track to a submix:

- 1. Press **Mixer** to open the Mixer. Alternatively, open the **Menu** and then tap **Mixer**.
- 2. Tap Inserts & I/O.
- 3. Double-tap the **Output** field of the selected track.
- 4. From the drop-down menu, tap to select **Sub 1–8**. The track's audio will now be routed to the selected submix.

#### To edit a Submix:

- 1. Press Mixer to open the Mixer.
- 2. Press **Master**, or swipe to the left to open the **Buses** section of the Mixer. Submixes are located to the left of the Return and Output channel strips.
- 3. Use the **Pan & Volume**, **Sends**, and **Inserts & I/O** tabs to adjust the various settings for the submixes.

| OUTPUT  |   | ≫ 4<br>Hat Leep | Chords | W 6<br>Classic Bass<br>B | ► 7<br>SFX | :: 8<br>Drum Kit<br>E |
|---------|---|-----------------|--------|--------------------------|------------|-----------------------|
| Sub 1 🗸 |   |                 |        |                          |            |                       |
| Sub 2   | • |                 |        |                          |            |                       |
| Sub 3   |   |                 |        |                          |            |                       |
| Sub 4   |   |                 |        |                          |            |                       |
| Sub 5   |   |                 |        |                          |            |                       |
| Sub 6   |   |                 |        |                          |            |                       |
| Sub 7   |   |                 |        |                          |            |                       |
| Sub 8   |   |                 |        |                          |            |                       |
| Out 1.2 |   |                 |        |                          |            |                       |

| STEP SEQUENCE CONFIG |         | × |
|----------------------|---------|---|
| Step Settings        |         |   |
|                      |         |   |
| Lanes (Mono)         |         |   |
|                      |         |   |
| As played            | 1/16    |   |
|                      |         |   |
| C 2                  |         |   |
| Note Settings        |         |   |
|                      |         |   |
|                      | - Major |   |
|                      |         |   |
|                      | CLOSE   |   |

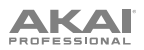

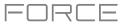

## **Workflow Enhancements**

#### **Computer Mode Audio Interface**

When Force is in Computer Mode, you can now use it as an audio interface.

#### **FX List Sorting**

You can now sort FX by **Type** to quickly access plugins by the following categories: **Delay/Reverb**, **Dynamics**, **EQ/Filter**, **Harmonic**, **Modulation** and **Vintage Effects**.

#### Launch+Note Mode Improvements

You can now quickly change settings while in Launch+Note Mode. Press and hold the **Note** button to adjust the **Timing Correct** value (for Drum tracks) or **Note Mode** scale type (for Plugin, MIDI and Keygroup tracks). Hold **Shift** and press the **Launch** or **Note** button to open its respective settings.

#### **Sampler Save and Edit Buttons**

After recording a sample in the Sampler, you can now quickly **Save** or **Edit** the sample by pressing these buttons.

## **Quick Toggle Bar Length and Metronome**

You can now hold **Shift** and press the **Length** and **Metronome Track Assign Buttons** to quickly toggle these features on or off. Hold **Shift** and hold the **Length** and **Metronome** buttons to open each feature's settings.

# Updates in Force 3.0.4

# **New Features**

# Ableton Live Control

Your Force hardware is now pre-mapped to control Ableton Live 10.1.2 or later for instant performance and production setup, providing an unparalleled level of integration with Ableton Live from a standalone device. Force's Live Control Mode has been carefully designed to allow you to instantly switch between using Force in standalone mode and Live Control mode without ever stopping playback. You can control Ableton Live over a Wi-Fi network for cableless operation, or connect Force to your computer using an Ethernet cable for a more tightly controlled setup.

To get started with Ableton Live Control, you will need to follow the directions in the sections below to download, install and configure the necessary and software.

#### Akai Network Driver

The Akai Network Driver will allow your Force to seamlessly communicate with and control Ableton Live.

- 1. Download the Akai Network Driver from **akaipro.com** and install it by following the directions.
- 2. Once the installation has completed, restart your computer.
- 3. Power on your Force.
- 4. Press Menu and tap Preferences to open the Preferences menu.
- 5. Tap **Wi-Fi** to open the Wi-Fi settings. Make sure Wi-Fi is set to **On**, and then connect to your local wireless network.

Alternatively, you can connect Force to your network using an Ethernet connection. In this case, select **Ethernet** from the **Preferences** menu and make sure the **Enabled** option is checked.

- 6. Open the Akai Network Driver application.
- 7. In the **Configured Remote Device** field, locate the IP address and Serial Number of your Force and select it. If you need to verify you are selecting the correct unit, you can view network information on your Force in the **Wi-Fi** menu by holding **Shift** and tapping **Info**.
- 8. If you still do not see your unit's Serial Number and IP, click the **Add a Device** button to manually enter your unit's IP address.
- 9. Once your unit has been successfully configured, you can rename it by pressing the **Rename a Selected Device** button. When you are finished, you can close the Akai Network Driver application and open Ableton Live.

#### **Configuring Ableton Live**

- 1. **Important:** To use Force v3.0.4 to control Ableton Live, you will need to download and install Ableton Live 10.1.2 or later.
- 2. Open the Ableton Live 10.1.2 or later.
- 3. Open the Preferences menu by selecting Live > Preferences.
- 4. Make sure you have selected your preferred Audio Device in the Audio tab.
- 5. In the Link / MIDI tab, click the first available Control Surface field and select Akai Force MPC.
- 6. In the same row, select Akai Network DAW Control as the Input and Output.
- 7. Under the MIDI Ports section, set Remote for the Akai\_Force\_MPC Input and Akai\_Force\_MPC Output to On.

Once the previous steps have been completed, you can begin controlling Ableton Live with your Force.

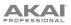

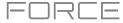

### Live Control Mode

In Ableton Live Control Mode, Force's screen will show a dynamic representation of the Ableton Live software.

To open Live Control mode, press Menu on your Force and then tap Live Control. Alternatively, hold Shift and press Matrix.

To exit Live Control mode, press Menu on your Force and then select another mode. Alternatively, hold Shift and press Matrix to return to Matrix mode.

Live Control Mode consists of three main views, which can be selected by tapping the tabs on the left side of the display: *Matrix View*, *Mixer View* and *Device Control View*. Click the links to jump to that section.

In each of these modes, you will always have access to the following controls and functions on the display:

Tap a track name to select it.

Tap the stop icons at the bottom of the display to stop clips in the selected track.

Tap the Launch Quantize field (above the scene launch arrows) to set the Launch Quantize value.

Tap the **Scene Launch arrows** on the right side of the display to launch all clips in that row.

Additionally, Force's hardware controls are pre-mapped to give you hands-on control of parameters and functions. See *Control Map* for the complete mapping.

#### **Control Bar**

At the top of the interface is the **Control Bar**. This toolbar can be configured to one of three presets based on typical Ableton Live use cases in the **Settings** window.

To open the Settings window, tap the gear icon in the top-right corner of the display.

Use the Control Bar field to select one of the three preset configurations: Settings, Arrangement or Performance.

• Session: The Session View configuration is ideal for working in Ableton Live's 8x8 clip launch matrix.

Use the **BPM** field to adjust the tempo in Ableton Live.

Tap the **Phase Nudge Down** and **Phase Nudge Up** icons to temporarily decrease or increase the tempo in Ableton Live.

Tap the **metronome icon** to enable to disable the metronome in Ableton Live.

Tap the **follow icon** to turn following on or off. When set to on, your Ableton Live software display will move along with playback to keep the current playback position in view. You can adjust the **Follow Behavior** in Ableton Live's Preferences.

Use the **Position** field to select the playback position.

Tap the + icon to enable or disable MIDI Arrangement Overdubbing.

Tap the **automation icon** to enable to disable automation recording.

• Arrangement: The Arrangement configuration is ideal for working with Ableton Live's linear Arrangement view.

Use the **BPM** field to adjust the tempo in Ableton Live.

Use the **Position** field to select the playback position.

Use the Start field to select the Arrangement loop start point.

Tap the loop icon to enable or disable Arrangement looping.

Use the Length field to select the Arrangement loop length.

• **Performance:** The Performance configuration is ideal for real-time performance with Ableton Live.

Use the BPM field to adjust the tempo in Ableton Live.

Tap the **Phase Nudge Down** and **Phase Nudge Up** icons to temporarily decrease or increase the tempo in Ableton Live.

Use the Quantize To field to set the time division for quantization: 1/4, 1/8, 1/8T, 1/8 and 1/8T, 1/16, 1/16T, 1/16 and 1/16T or 1/32.

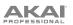

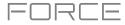

#### **Matrix View**

The Matrix View provides an overview of the clip matrix from Ableton Live's Session view, displaying up to eight tracks and eight rows of clips. The tracks displayed on Force will be shown in Ableton Live with a colored box outline.

Use the cursor buttons to move the Matrix view by one row or column at a time.

Press the **Master** button to select the Main Output track. This will also bring the Main Output and Sends tracks into view if they are not already.

All tracks, clips and scenes will display the same color and names as assigned in Ableton Live. The clip launch pads on Force will also change color depending on the playback or recording state:

When a clip is stopped, it will display the color set in Ableton Live on both the hardware pads and display.

When a clip is playing, the hardware pad will blink green, and the clip on the display will fill with white based on the clip length.

When a clip is preparing to record, it will flash red on both the hardware pads and display until the launch quantization value is reached.

When a clip is recording, it will blink red on the hardware pads and be lit red on the display.

You can also access the following controls and features by tapping the buttons at the bottom of the display:

Tap **Quantize** at the bottom of the screen to quantize the currently selected clip according to the **Quantize To** value (set in the Ableton Live Control **Settings**).

Tap **Delete** at the bottom of the screen to delete the currently selected clip.

Tap Insert Scene at the bottom of the screen to insert a new scene after the currently selected clip.

Tap **Rec** at the bottom of the screen to enable or disable Ableton Live's Arrangement Record. Use this to capture your Session performance into the Arrangement view.

#### **Mixer View**

The Mixer View gives you control of Ableton Live's key mixing features, such as levels, stereo panning, sends and returns and more. Use the tabs at the bottom of the display to select what information is shown on Force's display.

• Levels: The Levels tab gives you an overview of the volume level of your tracks, including the Returns and the Main Output track.

Tap a **level slider** and then use the **data dial** or –/+ buttons to adjust the volume level of the currently selected track, return or main output. Alternatively, tap and drag a **level slider** to adjust the volume level.

The level sliders and meters in each pad show a visual representation of the level. Double-tap a **track** on the screen to open a large version of the level slider and meter.

• Main: The Main tab gives you a full channel strip with a number of mixing options for your tracks.

Tap the track activator (under the track name) to enable or disable (mute) the track.

Tap the **S** button to solo the track.

Tap the record button to arm the track for recording.

The **pan sliders** in each track show a visual representation of the pan. Tap a pan slider and then use the **data dial** or –/+ buttons to adjust the panning of the currently selected track, return or main output. Alternatively, tap and drag the **pan slider** to adjust the panning. Double-tap a pan slider on the screen to open a large version of the slider.

Tap a **level slider** and then use the **data dial** or -/+ buttons to adjust the volume of the currently selected track, return or main output. Double-tap a level slider on the screen to open a large version of the slider. Alternatively, tap and drag a **level slider** to adjust the volume level.

• Sends: The Sends tab gives you an overview of the Send and Return controls in Ableton Live.

Use the **send knobs** to adjust the send level of tracks. Tap the knob and use the **data dial** or –/+ buttons to adjust the level. Alternatively, tap and drag the **send knob** to adjust the send level.

Tap the **A** or **B** icons to assign the track to the Ableton Live's A or B cue mix.

# PROFESSIONAL

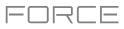

# **Device Control View**

The Device Control View allows you to control MIDI Instruments, Audio Effects and other Devices in Ableton Live directly from your Force. The current view of the Device Control Tab is determined by the "blue hand" remote control icon in Ableton Live's Detail View.

Tap the **Track Name** under the Control Bar to select the Track. If there is a Device(s) associated with the Track, the first will be shown below.

Tap the lock icon on the right side to lock parameter changes to the device.

Use the **sliders** to adjust the parameters of the device. Tap a **slider** and then use the **data dial** or –/+ buttons to adjust the parameter. Alternatively, tap and drag a **slider** to adjust the parameter.

Use the **Device** – and + buttons to change devices on the same track. The white and grey boxes below the parameter sliders represent the number of available Devices.

Use the **Bank** – and + buttons to cycle through banks of controls for the device, if available. For internal Ableton Live plugins, you will see the name of the current bank. For third party plugins, you will see the number of the current bank.

Tap **Device On** to enable or disable (bypass) the device.

# **Control Map**

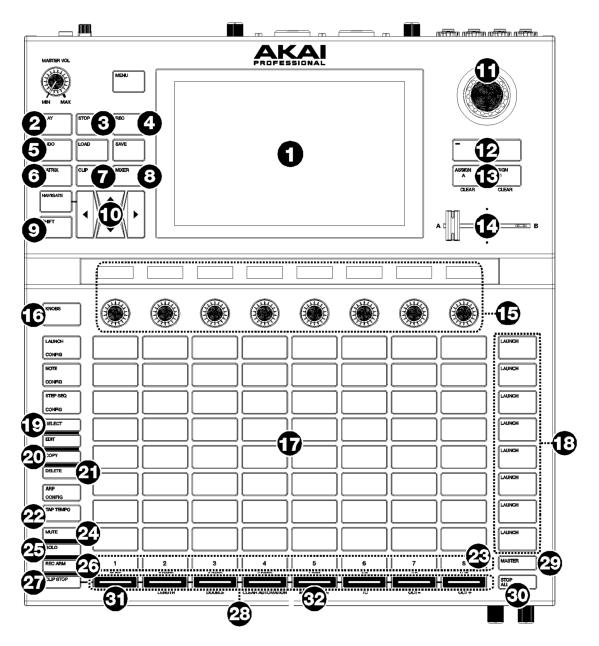

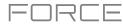

# **Basic Controls**

| #  | Device Control      | Ableton Live Function                                                                                                    |
|----|---------------------|----------------------------------------------------------------------------------------------------|
| 1  | Display             | In Ableton Live Control Mode, Force's display will show a dynamic representation of Ableton Live's software.                                                                                                    |
| 2  | Play                | Start playback.                                                                                                    |
| 3  | Stop                | Stop playback.                                                                                                    |
| 4  | Rec                 | Enable and disable Session Record.                                                                                                    |
| 5  | Undo                | Undo the last action.                                                                                                    |
| 6  | Matrix              | Opens the Ableton Clip Launch Matrix tab                                                                                                    |
| 7  | Clip                | Opens the Ableton Device Control tab                                                                                                    |
| 8  | Mixer               | Opens the Ableton Mixer tab.                                                                                                    |
| 9  | Shift               | Hold this button to access secondary button functions. See <b>Shift Controls</b> for more details.                                                                                                    |
| 10 | Directional Cursors | Moves the 8x8 Session Matrix by one row or one column. The clip slots currently being controlled by Force's clip launch pad grid are shown in Ableton Live with a red border.                                                                                                    |
| 11 | Data Dial           | Adjusts the highlighted field.                                                                                                    |
| 12 | -/+                 | Decreases or increases the value of the highlighted field.                                                                                                    |
| 13 | Assign A / Assign B | Press and hold one of these buttons and then press a <b>Track Assign Button</b> to assign the track to one of Ableton Live's cue mixes.                                                                                                    |
| 14 | Crossfader          | Controls Ableton Live's crossfader to blend between Cue Mixes A and B.                                                                                                    |
| 15 | Knobs               | Adjusts the parameters displayed in the OLED screens above. Use the <b>Knobs Button</b> to toggle between <b>Knobs 1–8</b> (which control Track Level for the eight tracks currently viewed) and <b>Knobs 9–16</b> (which are mapped to control the device on the current track, based on the location of the "blue hand" in Ableton Live's Detail View). |
| 16 | Knobs Button        | Toggles between <b>Knobs 1–8</b> and <b>Knobs 9–16</b> .                                                                                                    |
| 17 | Clip Launch Pads    | Force's pads are fixed to clip launching in Ableton Live Control Mode.                                                                                                    |
| 18 | Launch Buttons      | Launch all clips in the row.                                                                                                    |
| 19 | Select              | Press and hold this button and tap a clip to select it without launching it                                                                                                    |
| 20 | Сору                | Duplicates the selected clip into the next available clip slot.                                                                                                    |
| 21 | Delete              | Deletes the selected clip.                                                                                                    |
| 22 | Tap Tempo           | Tap this button at the desired rate to set a new tempo in Ableton Live.                                                                                                    |
| 23 | Track Selectors     | Select one of the current eight tracks. The selected track will be highlighted white.                                                                                                    |
| 24 | Mute                | Sets the Track Assign buttons to Mute for the current eight tracks.                                                                                                    |
| 25 | Solo                | Sets the Track Assign buttons to Solo/Cue for the current eight tracks.                                                                                                    |
| 26 | Rec Arm             | Sets the Track Assign buttons to Record Arm for the current eight tracks.                                                                                                    |
| 27 | Clip Stop           | Sets the Track Assign buttons to Stop Clips for the current eight tracks.                                                                                                    |
| 28 | Track Assign        | Performs the selected action (Mute, Solo, Rec Arm or Clip Stop) for the current eight tracks.                                                                                                    |
| 29 | Master              | Selects the Main Output track and Sends. Press again to return to the previously selected track.                                                                                                    |
| 30 | Stop All            | Stops all clips that are playing or recording.                                                                                                    |

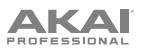

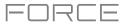

Shift Controls: Press and hold Force's Shift button, and then press the following buttons for additional actions:

| #  | Device Control      | Ableton Live Function                                                                                                    |
|----|---------------------|----------------------------------------------------------------------------------------------------|
| 2  | Play                | Continue playback.                                                                                                    |
| 3  | Stop                | Stop playback and return song position to 1:1:1.                                                                                                    |
| 5  | Undo                | Redo the last action.                                                                                                    |
| 10 | Directional Cursors | Moves the 8x8 Session Matrix by eight rows or eight columns.                                                                                                    |
| 23 | Track Selectors     | Sets the Global Launch Quantization to the value shown beneath the corresponding button. The current value will be lit white while Shift is held.                                                                  |
| 31 | Quantize            | Quantizes the currently selected clip to the grid value set by Force. To set this value, tap the Setting <b>gear icon</b> in the top-right of the display, then use the <b>Quantize To</b> field to set the value. |
| 32 | Metronome           | Enable or disable Ableton Live's metronome.                                                                                                    |

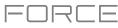

# **Updates in Force 3.0.5**

#### **New Features**

### Arrange Mode

Force now includes Arrange Mode, a fully featured linear sequencer. With Arrange Mode, you can:

- Create an arrangement of a song against a linear timeline.
- Record your clip performance or live input (MIDI or Audio) into a linear timeline.
- Edit and arrange your song using Force's powerful Arrange Edit commands.
- Mixdown your song to a stereo audio file, or stem it as separate tracks.
- Experiment with different song ideas by launching clips against your linear arrangement.
- Edit a single track from your arrangement in the Arrange Mode pull-up track editor, Grid or List editors.

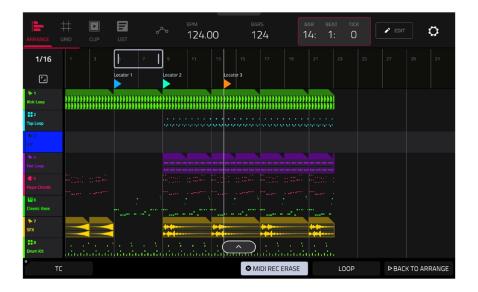

#### **Getting Started**

To enter Arrange Mode, press Menu and then tap Arrange. The event editor's Arrange, Grid, Clip and List views are displayed as tabs in the top left of the screen to make it easy to jump between them.

|         | ++ |      |      |     | ВРМ    | BARS | BAR | BEAT | тіск   |        |   |
|---------|----|------|------|-----|--------|------|-----|------|--------|--------|---|
|         | ++ |      |      | ~~~ | 124.00 | 124  | 1.  | 1.   | $\cap$ | 🖍 EDIT | Ö |
| ARRANGE |    | CLIP | LIST |     | 124.00 | 124  | ١.  | 1.   | 0      |        |   |

The toolbar at the top of Arrange Mode lets you switch between the different edit modes as well as showing project and timing information.

Use the Arrange, Grid, Clip and List icons to switch between the different Force modes.

Tap the **automation icon** to toggle between **Read** and **Write**. To disable or enable global automation entirely, press and hold **Shift** and tap this icon.

Use the **BPM** field to adjust the tempo of the project.

Use the Bars field to set the length of the arrangement.

The time counter at the top of the screen indicates the current playhead position. Double-tap this field to open the *Locate Popup*.

Tap the **pencil** icon to open the *Arrange Edit* window.

Tap the gear icon to open the Grid Settings.

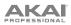

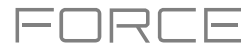

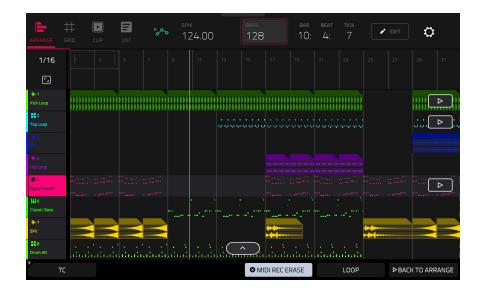

The project's tracks are displayed in Arrange Mode on a linear timeline. Each track header will show Record Arm, Track Automation and Crossfader Assign states. Note that this requires the vertical zoom to be adjusted so there is enough space to show all components. Use the pinch and expand gestures to change the zoom level of the arrangement.

To open the Timing Correct window, tap TC at the bottom of the screen. Alternatively, tap the timing correct value shown above the track headers. See *General Features* > *Timing Correct (TC)* to learn about this.

To enable or disable MIDI record erasing in Arrange Mode, tap the MIDI Rec Erase button at the bottom of the screen. When enabled, the new recording will replace existing MIDI data in the arrangement. When disabled, recording MIDI will overdub on existing MIDI data in the track arrangement.

To enable or disable loop, tap Loop at the bottom of the screen.

To return playback of all tracks to the recorded arrangement, tap the Back to Arrange button.

The Arrangement timeline also features six user-controllable Locate markers. Press and hold **Shift** to show the six Locator buttons at the bottom of the screen.

To add a locator at the playhead position, tap one of the six Locator buttons. You can also use the *Locate Popup* to edit these markers.

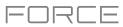

### To record a clip performance into Force's arrangement timeline:

- 1. You must first configure the **Record** button to point to the linear arrangement rather than the clip matrix. You can set this by doing either of the following:
  - Hold **Shift** and press the **REC** button.
  - Press and hold the **REC** button to open the Start Recording Selector window, and then tap **To Arrangement**.
- 2. Next, enter Arrange mode by pressing Menu and tapping Arrange.
- 3. Trigger a clip or scene to begin recording. As clips are triggered, Arrange Mode will draw regions containing audio or MIDI data into the track lanes.

#### To replace a section of the arrangement with a new clip performance:

- 1. Tap the **Loop** button at the bottom of the screen to activate loop.
- 2. Set the **Loop Start** and **Loop End** points by tapping and dragging the beginning and end of the loop region in the timeline. Tapping and dragging in the middle of the loop region moves both the Loop Start and Loop End points at the same time.
- 3. Enable arrangement recording by following the directions above.
- 4. Trigger a clip or scene to begin recording. The recording will begin at the Loop Start point and finishes at the Loop End point, making it easy to replace a section of the arrangement.

#### To play the arrangement:

- Press **Play** to begin playback of the arrangement from 1:1:00, or if **Loop** is activated, from the Loop Start.
- Hold **Shift** and press **Play** to begin playback from the current playhead position.

To move the playhead position, tap the **Playhead Position** field in the toolbar to select it, and then use the **data dial** or -/+ buttons to adjust the value. Alternatively, you can set the playhead position by tapping in the lower-half of the timeline.

#### Switching Between the Arrangement and Clips

For each track in Force, you can play a clip or play the linear arrangement, but never both at the same time. When you trigger a clip, the arrangement on that track will stop playing; conversely, if you are triggering clips and then play the arrangement, the clips will stop.

In Arrange Mode, a track will show the **Back to Track** icon (a square with a play symbol shown on the right side of the track lane) when either there is a clip playing or the **Stop All** button has been pressed.

To return playback of a track to its linear arrangement, simply tap the Back to Track icon.

To return *all* tracks to the linear arrangement, tap the **Back to Arrange** button at the bottom of the screen in Arrange Mode.

You can also set the track's playback type from Matrix mode or Force's launch pad mode. Hold **Shift** and press the **Launch** button to open the **Launch Config** window. Select the **Show arrangement in clip matrix** option so it is enabled. The arrangement row will appear as the top row of pads above the first row of clips in Matrix/Launch mode. Tapping a pad in the arrangement row will stop playing any clips on the respective track and play the linear arrangement. Tapping the **Scene Launch** button for the arrangement row will play the linear arrangement for all tracks.

| START RECORD | ING            |          |           |
|--------------|----------------|----------|-----------|
|              | F              | \$       |           |
| To Clip      | To Arrangement | Settings | Retro rec |

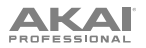

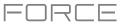

# **Editing Arrangements**

You can edit your linear arrangement using Force's powerful Arrange Edit commands.

To edit an arrangement, tap the pencil icon in the Arrange Mode toolbar to open the Arrange Edit window, and then select one of the following tools.

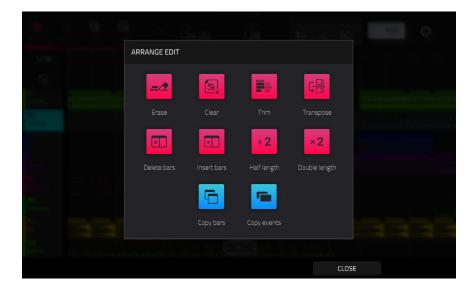

The Erase function erases all or part of a track.

To select the track you want to erase within the sequence, use the Track field.

To set the time range of the track you want to erase, use the **Bar**, **Beat**, and **Tick** fields. The left fields set the start of the time range, and the right fields set the end of the time range.

To select what types of events you erase, select one of the Erase options:

**All** erases all pad events from the designated time range and reset all of its settings.

**Automation** erases only automation from the designated time range. Use the **Parameter** field to select what type of automation is erased.

#### To confirm your choice, tap Do It.

To cancel and return to the previous screen, tap the X, Cancel, or anywhere outside the window.

The **Clear** function erases **all** events from the track and resets **all** of its settings.

To confirm your choice, tap Clear.

To return to the previous screen, tap Cancel.

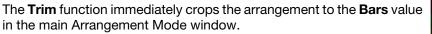

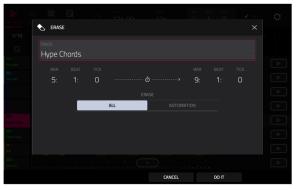

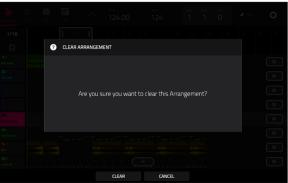

# The **Transpose** function transposes a range of events on a track in an arrangement. The events within that range will shift accordingly in the

Grid View. This option is available for MIDI tracks only.

ικαι

To select the track you want to transpose within the arrangement, use the Track field.

To set the time range of the arrangement you want to transpose, use the two sets of **Bar**, **Beat**, and **Tick** fields. The left fields set the start of the time range, and the right fields set the end of the time range.

**For drum tracks**, use the two **Pad** fields to select the "source" pad (whose events you want to move) and "destination" pad (where the events will be placed). Tap each field and then press the desired pad.

For keygroup tracks, plugin tracks, and MIDI tracks, set the range and amount of transposition:

**Range**: Use the two **Note** fields to set the range of notes of the events you want to transpose. Note events within this range will be transposed, while note events outside of this range will remain unchanged.

**Transpose**: Use this field to set how many semitones up or down you want to transpose the note events.

#### To confirm your choice, tap Do It.

To cancel and return to the previous screen, tap the X, Cancel, or anywhere outside the window.

The **Delete Bars** function removes a range of bars from the arrangement.

To set the range of bars to delete from the arrangement, use the First Bar and Last Bar fields.

To confirm your choice, tap Do It.

To cancel and return to the previous screen, tap the X, Cancel, or anywhere outside the window.

The **Insert Bars** function adds a number of bars to the arrangement.

To set how many bars to add, use the # of bars field.

To set where the bars are added, use the Before Bar field. The bars will be inserted before this bar.

To confirm your choice, tap Do It.

To cancel and return to the previous screen, tap the X, Cancel, or anywhere outside the window.

The **Half Length** function **immediately** halves the length of the arrangement.

The **Double Length** function **immediately** doubles the length of the arrangement.

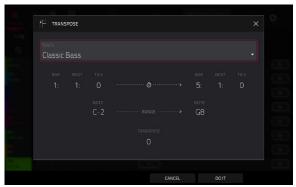

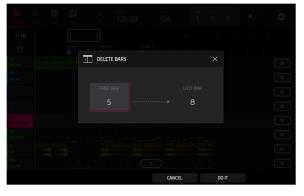

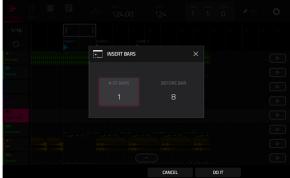

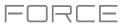

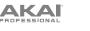

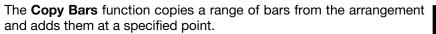

To set the range of bars to copy from the arrangement, use the First Bar and Last Bar fields.

To set where you want to add the copied bars, use the After Bar field. The copied bars will be inserted after this one.

To set how many instances of the copied bars you want to add, use the **Copies** field.

To overwrite the arrangement at the destination, tap Replace.

To add the events to the destination without erasing anything, tap Merge.

To cancel and return to Arrange Mode, tap Cancel.

The **Copy Events** function copies a range of events or selected audio track regions from the arrangement and adds them to another at a specified point.

To select the "source" track, use the From Track field. This is the track whose content you want to copy.

To set what content is copied, use the field below the From Track field. Copy All Events will copy and paste all events in the track. Copy Only Selected Events will copy and paste only the events that are currently selected.

To set the time range of the events or the audio track you want to copy, use the **Bar**, **Beat**, and **Tick** fields. The left fields set the start of the time range, and the right fields set the end of the time range.

To select the "destination" track, use the To Track field. This is the track where the content of the source track will be copied.

To set where you want to add the copied events or audio track, use the **Bar**, **Beat**, and **Tick** fields. The events or audio track will be added after this point.

To set how many instances of the copied events or audio track you want to add, use the Copies field.

To overwrite the arrangement at the destination, tap Replace.

To add the events to the arrangement at the destination without erasing anything, tap Merge.

To cancel and return to Arrange Mode, tap Cancel.

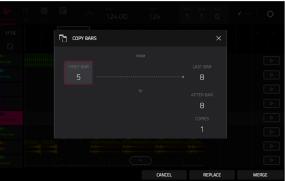

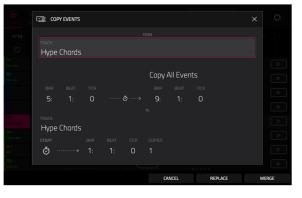

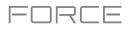

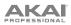

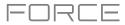

| ARRANG                    | ×    | Clear                   | вр<br>1 | м<br>24.00 | )   | bar<br>12  |         |         | bar<br>1: | <sup>веат</sup><br>1: | тіск<br>О |    | EDIT | ¢   |     |
|---------------------------|------|-------------------------|---------|------------|-----|------------|---------|---------|-----------|-----------------------|-----------|----|------|-----|-----|
| 1/1                       | Ē    | Copy Track              |         |            |     |            |         |         |           |                       |           |    |      |     |     |
| <b>•</b>                  | 8    | Copy Events             |         |            |     |            |         |         |           |                       |           |    |      |     |     |
| Kick Loop                 | Q    | Reset Channel Strip     | #       |            |     |            |         |         |           |                       |           |    |      |     |     |
| Top Loop                  | ×þiþ | Bounce To Sample        |         |            |     |            |         |         |           |                       |           |    |      |     |     |
| Fill<br>Ar 4<br>Hat Loop  |      | Flatten Track           |         |            |     |            |         |         |           |                       |           |    |      |     |     |
| € 5<br>Hype Chori         |      | Flatten Track Elastique |         |            |     |            |         |         |           |                       |           |    |      |     |     |
| <b>₩6</b><br>Classic Bass |      |                         |         |            |     | <br>       |         |         |           |                       |           |    |      |     |     |
| /₩-7<br>SFX               |      |                         |         |            | _   | <b>***</b> |         |         |           | Τ-                    |           |    | _    | *** |     |
| #8<br>*                   | тс   | <u>.</u>                |         |            | , C |            | MIDI RE | C ERASI | E         |                       | LOOP      | └. |      |     | NGE |

In Arrange Mode, you can tap and hold on the header for an audio track (on the left side of the screen) to open a dropdown menu of Track Edit options for audio tracks.

The Clear function erases all events from the track and resets all of its settings.

#### To confirm your choice, tap Clear.

To return to the previous screen, tap Cancel.

The **Copy Track** function **immediately** duplicates the selected track to a new track.

The **Copy Events** function copies selected audio track regions from the track and adds them to another at a specified point.

To select the "source" track, use the From Track field. This is the track whose content you want to copy.

To set what content is copied, use the field below the From Track field. Copy All Events will copy and paste all events in the track. Copy Only Selected Events will copy and paste only the events that are currently selected.

To set the time range of the events or the audio track you want to copy, use the **Bar**, **Beat**, and **Tick** fields. The left fields set the start of the time range, and the right fields set the end of the time range.

To select the "destination" track, use the To Track field. This is the track where the content of the source track will be copied.

To set where you want to add the copied events or audio track, use the **Bar**, **Beat**, and **Tick** fields. The events or audio track will be added after this point.

To set how many instances of the copied events or audio track you want to add, use the Copies field.

To overwrite the arrangement at the destination, tap Replace.

To add the events to the arrangement at the destination without erasing anything, tap Merge.

To cancel and return to Arrange Mode, tap Cancel.

| 1 <u>73</u> CO | PY EVENTS |  |    |        |          |         |       |
|----------------|-----------|--|----|--------|----------|---------|-------|
|                |           |  |    |        |          |         |       |
|                |           |  |    |        |          |         |       |
|                |           |  |    |        |          |         |       |
|                |           |  |    | Сору И | All Ever |         |       |
|                |           |  |    |        |          |         |       |
|                |           |  | ō> |        |          |         |       |
|                | Loop      |  |    |        |          |         |       |
|                |           |  |    |        |          |         |       |
| Ō              |           |  |    |        |          |         |       |
|                |           |  |    |        |          |         |       |
|                |           |  |    | CA     | NCEL     | REPLACE | IERGE |

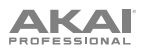

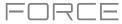

The Reset Channel Strip function immediately:

- clears all Insert effect slots;
- turns Mute, Solo, automation, and Monitor off;
- resets the **pan knob** to the center;
- resets the level slider to 0.00 dB; and
- turns the Record Arm button off.

The **Bounce to Sample** function **immediately** renders the track as an audio sample and places it in the project's sample pool. By default, it will be named **Bounce -** and appended with the track name.

The **Flatten Track** function **immediately** renders all edits and regions within the current track's arrangement to a new audio file.

The **Flatten Track Elastique** function also **immediately** renders all edits and regions within the current track's arrangement to a new audio file, but renders any time-stretching or pitch-shifting using the Elastique Pro algorithm, providing higher-quality results with less artifacts than Force's standard algorithm.

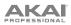

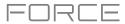

| ARRANG                    | ×     | Clear                 | вр<br>1 | ™<br>24.00 | ) | вар<br>12  | 28      |          | ar i<br>1: | <sup>beat</sup><br>1: | тіск<br>0 |   | EDIT   | ٥       |         |
|---------------------------|-------|-----------------------|---------|------------|---|------------|---------|----------|------------|-----------------------|-----------|---|--------|---------|---------|
| 1/1                       | Ē     | Copy Track            |         |            |   |            |         |          |            |                       |           |   |        |         | 26      |
| <b>₽</b>                  | 8     | Copy Events           |         |            |   |            |         |          |            |                       |           |   |        |         |         |
| Kick Loop                 | ×2    | Double-Speed          | #       |            |   |            |         |          |            |                       |           |   | 1111   |         |         |
| 100 Loop<br>1 - 3<br>Fill | ÷2    | Half-Speed            |         |            |   |            |         |          |            |                       |           |   |        |         |         |
| 作-4<br>Hat Loop           | F.    | Pitch Quantize        |         |            |   |            |         |          |            |                       |           |   |        |         |         |
| Choice S                  | :::   | Random Events         |         |            |   |            |         |          |            |                       |           |   |        |         | :::<br> |
| Classic Bas               | ►[d]b | Bounce To Sample      | 2       |            |   |            | 2       |          |            |                       |           | 1 |        |         |         |
| ₩ 7<br>SFX                | Þ     | Bounce To Audio Track |         |            | ( | <b>***</b> | )       |          |            |                       |           |   |        | ***     |         |
| *                         | тс    |                       | •       |            |   | G          | MIDI RE | EC ERASI | E          |                       | LOOP      |   | ▶ BACK | TO ARRA | NGE     |

You can also tap and hold on the header for a MIDI track (on the left side of the screen) to open a drop-down menu of Track Edit options for MIDI tracks.

The **Clear** function erases **all** events from the track and resets **all** of its settings.

To confirm your choice, tap Clear.

To return to the previous screen, tap Cancel.

The **Copy Track** function **immediately** duplicates the selected track to a new track.

The **Copy Events** function copies a range of events from the arrangement and adds them to another at a specified point.

To select the "source" track, use the From Track field. This is the track whose content you want to copy.

To set what content is copied, use the field below the From Track field. Copy All Events will copy and paste all events in the track. Copy Only Selected Events will copy and paste only the events that are currently selected.

To set the time range of the events or the audio track you want to copy, use the **Bar**, **Beat**, and **Tick** fields. The left fields set the start of the time range, and the right fields set the end of the time range.

To select the "destination" track, use the To Track field. This is the track where the content of the source track will be copied.

To set where you want to add the copied events or audio track, use the **Bar**, **Beat**, and **Tick** fields. The events or audio track will be added after this point.

To set how many instances of the copied events or audio track you want to add, use the Copies field.

To overwrite the arrangement at the destination, tap Replace.

To add the events to the arrangement at the destination without erasing anything, tap Merge.

To cancel and return to Arrange Mode, tap Cancel.

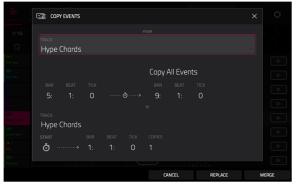

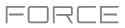

The **Double-Speed Events** function **immediately** halves the lengths of all note events on the track in the arrangement as well as the distance between them. In other words, the track's notes are pressed closer together so the track sounds like it is playing at twice the previous speed. This does not actually affect the pitches of notes or the tempo.

The **Half-Speed Events** function **immediately** doubles the lengths of all note events on the track in the arrangement as well as the distance between them. In other words, the track's notes are spread further apart so the track sounds like it is playing at half of the previous speed. This does not actually affect the pitches of notes or the tempo.

The **Pitch Quantize** function forces the pitches of note events into a specific scale.

To select the desired root note of the scale, use the Root Note field.

To select a type of scale, use the Scale field.

To determine which note events will be quantized, tap the Only apply to selected events checkbox.

When **on**, only the currently selected note events will be quantized.

When off, all pitches in the current track will be quantized.

To set lowest-possible and highest-possible pitches where the quantized note events will be placed, use the Start Note and End Note fields (respectively). If a note event is originally outside of this range, it will be forced to the nearest pitch (within the scale) inside the range.

To continue and quantize the note events, tap Do It.

To cancel, tap Close.

The **Random Events** function creates random melodic or drum patterns on the current MIDI track in the arrangement.

To select the type of events you want to create, use the Event Type field to select Drum Events or Melodic Events.

To select how the events will be created relative to the existing events on the track, use the Replace field:

**Replace All Events**: Select this option to replace all events on the track with the randomly generated ones.

**Replace Events in Note Range**: Select this option to replace all events in the designated note range on the track with the randomly generated ones. Use the **Bank** or **Start Pad** and **End Pad** menus to set the note range for drum events or the **Start Note** and **End Note** menus to set the note range for melodic events.

Add to Existing Events: Select this option to add the randomly generated events to the track without replacing or overwriting the existing ones.

**To set how many bars the events will use**, use the **Pattern Size** (**Bars**) field. The highest possible value is the number of bars in the current sequence.

**To select the duration of the events**, use the **Note Length** field. (This feature is nonfunctional if **Legato** is enabled while generating melodic events.)

To generate the events and keep this window open, tap Apply.

To generate the events and close the window, tap Do It.

To close the window without generating any events, tap Close.

| ITCH QUANTIZE         |                                              | × |
|-----------------------|----------------------------------------------|---|
|                       |                                              |   |
| etup                  |                                              |   |
|                       |                                              |   |
|                       | Major                                        |   |
| and the second STREET |                                              |   |
| ote Input Filter      |                                              |   |
|                       |                                              |   |
|                       |                                              |   |
|                       |                                              |   |
| lutput Note Range     |                                              |   |
| Output Note Range     | wn by an octave to fit into this note range. |   |
| Dutput Note Range     |                                              |   |

| GENERATE RANDOM EVENTS |      | × |
|------------------------|------|---|
| Generation             |      |   |
|                        |      |   |
| Melodic events         |      |   |
|                        |      |   |
| Replace all events     |      |   |
|                        |      |   |
| 32                     | 1/16 |   |
| Melodic event options  |      |   |
|                        |      |   |
| C2                     | - C4 |   |

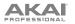

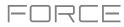

If Event Type is set to Drum Events:

- To select the pad bank that will be used to generate the events, use the Bank field or select Range to use the Start Pad and End Pad menus to define a specific pad range instead.
- To define a specific pad range over which the events will be generated, use the Start Pad or End Pad fields. You can use these fields only if the Bank menu is set to Range.
- To set how closely together the events will be placed in the track, use the Density (%) slider.
- To set how widely or narrowly the rhythmic patterns of the generated notes vary, use the Rhythm Variation slider.

#### If Event Type is set to Melodic Events:

- To define a specific note range over which the events will be generated, use the Start Note or End Note fields.
- To enable or disable legato, tap the Legato checkbox.
  - When **on**, the generated notes will be extended or shortened to create a long, unbroken phrase from the first note event's start point to the last note event's end point. Each note event will sustain until another note event starts. If multiple note events start at the same time (and are not the last note events), their lengths will become identical.
  - When **off**, the generated notes will use the duration set by the **Note Length** menu.
- To set the maximum number of note events that can be sounding simultaneously in the track, use the Polyphony field to select 1–8.
- To determine whether or not the notes will use a scale, tap the Constrain Notes to Scale checkbox.
  - When **on**, the notes will be within the scale determined by the **Scale** menu.
  - When off, the notes will be chromatic.
- To set how closely together the events will be placed in the track, use the Density (%) slider.
- To set the root note of the scale that the notes will use, use the Root Note field.
- To select the scale or mode that the generated notes will use, use the Scale field.

The **Bounce to Sample** function **immediately** renders the track as an audio sample and places it in the project's sample pool. By default, it will be named **Bounce -** and appended with the track name. This function does not work for MIDI or CV tracks.

The **Bounce to Audio Track** function **immediately** renders the track as an audio track in the project. By default, it will be named **Audio** and appended with a number (e.g., **Audio 002**). This function does not work for MIDI or CV tracks.

| ENERATE RANDOM EVENTS |       |       |       |  |
|-----------------------|-------|-------|-------|--|
| eneration             |       |       |       |  |
|                       |       |       |       |  |
| Drum events           |       |       |       |  |
|                       |       |       |       |  |
| Replace all events    |       |       |       |  |
|                       |       |       |       |  |
| 32                    |       | 1/16  |       |  |
| Drum event options    |       |       |       |  |
|                       |       |       |       |  |
|                       |       |       |       |  |
|                       |       |       |       |  |
|                       | CLOSE | APPLY | DO IT |  |

| Generation            |      |  |
|-----------------------|------|--|
| EVENT TYPE            |      |  |
| Melodic events        |      |  |
|                       |      |  |
| Replace all events    |      |  |
|                       |      |  |
| 32                    | 1/16 |  |
| Melodic event options |      |  |
|                       |      |  |
| C2                    | C4   |  |

# PROFESSIONAL

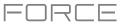

# **Arrangement Track Editor**

When in Arrange Mode, events from the currently selected track can be edited using the bottom panel track editor.

To open the track editor, do either of the following:

- Tap the arrow up icon at the bottom of the screen.
- Double-tap inside a track lane in the main arrangement view.

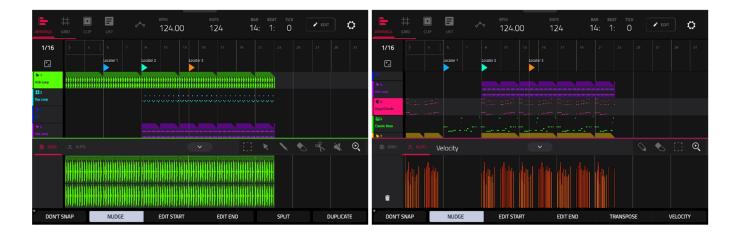

Once opened, you can also adjust the height of the track editor by tapping and dragging the arrow icon or anywhere in the editor toolbar.

For drum tracks, you can tap and hold on a pad header in the track editor to open a drop-down menu where you can quickly **Mute**, **Solo**, or change the **Color** of the pad.

To close the track editor, tap the down arrow icon.

At the top of the Track Editor are two tabs, **Grid** and **Auto**. Use the **Grid** tab to edit MIDI events or audio regions. Use the **Auto** tab to edit automation for the track. The editing workflow in the arrangement track editor is the same as in the *Clip Editor*, except that the arrangement track editor is fixed to editing the arrangement event list, whereas the clip editor follows the currently selected clip or arrangement event list.

To edit a track from your arrangement using Clip Edit Mode, make sure the arrangement is playing and the desired track is selected (you can check this by making sure the **Back to Track** icon is not displayed on the selected track). Then, open Clip Edit Mode to edit the arrangement track.

Press and hold **Shift** to view additional editing options for the Track Editor.

- To select all events, tap Select All.
- To cut the selected events, tap Cut.
- To copy the selected events, tap Copy.
- To paste the selected events at the playhead location, tap Paste.
- To delete the selected events, tap Delete.

To duplicate the selected events, tap Duplicate. The events will be added after the last selected event.

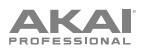

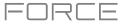

## Locate Popup

Force now includes a popup window for the Locate function, allowing you to quickly jump to specific points in your project.

To open the Locate popup, double-tap the Bars:Beats:Ticks field in the toolbar.

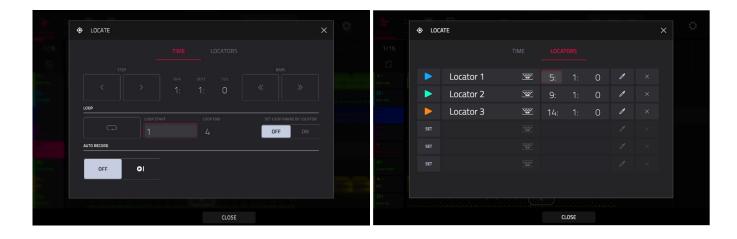

The Locate popup is divided into two sections:

The **Time** tab is used to adjust the position of the playhead in the arrangement, as well as adjust Loop and Record settings.

To move the playhead in the arrangement, use the Bars:Beats:Ticks fields. You can also tap the Step and Bars arrow buttons to move the playhead by the specified amount.

To enable loop in the arrangement, tap the Loop button. Use the Loop Start and Loop End fields to set the length of the loop. Alternatively, you can set the loop length according to the Locator markers in the timeline. When **Set Loop Range By Locator** is set to **On**, the loop range will automatically adjust to the length between the selected Locator and the next Locator. The current loop region is always displayed in the timeline of the arrangement whether it is activated or not.

To enable automatic recording when the loop starts, use the Auto Record field. When enabled, recording will begin immediately when the arrangement loops.

The **Locators** tab is used to edit the six Locator markers which can be applied to the timeline.

To add a locator, tap Set.

To rename a locator, tap the keyboard icon, and then use the keyboard to enter a new name.

To adjust the position of the locator, use the Bars:Beats:Ticks fields.

To edit the color of the locator, tap the eyedropper icon, and then select a color from the list.

To delete the locator, tap the X icon.

To close the Locate window, tap Close, the X in the upper-right corner, or anywhere outside the window to return to the arrangement.

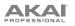

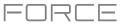

# Saving and Exporting the Arrangement

|                                                      | e 101 - Q | 🗲 Audio N       | <b>1</b> ixdown |                         |         |
|------------------------------------------------------|-----------|-----------------|-----------------|-------------------------|---------|
| SAVE                                                 | 27 28 31  |                 |                 |                         |         |
|                                                      |           | START BAR       | 1 END BAR       | 124 AUDIO TAIL 1        | SECONDS |
| Project Project As New Project                       |           |                 |                 |                         |         |
| J FX out                                             |           | STEREO OUTPUT   | Out 1,2         | MASTER INSERTS          |         |
| Track Track FX Rack Sample                           |           | SEPARATE TRACKS |                 |                         |         |
|                                                      |           |                 |                 | SAVE AS PROJECT PREVIEW |         |
| Cip as Audio All Cips Audio Mixdown Ableton Live Set |           | FILE FORMAT     | WAV BIT DEPTH   | 24 SAMPLE RATE          | 4.1 kHz |
| atantantantantantantantantantantantantan             |           |                 |                 |                         |         |
| CLOSE                                                |           |                 |                 | CANCEL                  | EXPORT  |

To save and export your arrangement, press the Save button, and then select Audio Mixdown. In this window, you can mixdown or stem your arrangement into individual files.

To set the time range that you want to mixdown, use the Start Bar and End Bar fields under Audio Length. You can add a number of seconds to the end of the mixdown to capture any ringing notes or effects (such as a reverb tail) by adjusting the Audio Tail field.

To set the parameters for the audio mixdown, use the fields under Render Source and Render Options. Check the Separate Tracks box to render each track of the arrangement as stems.

To configure the audio mixdown file settings, use the fields at the bottom of the screen to set the File Format, Bit Depth, and Sample Rate.

You can also export the arrangement as a clip row in an ALS file to use with Ableton Live.

To save the arrangement as a clip row, press the Save button and tap Ableton Live Set to bring up the Ableton Live Set Export popup, and then select the Export Arrange as Clips option.

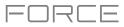

# **MIDI** Improvements

Force now supports multi-MIDI control, making Force the ultimate MIDI sequencing studio centerpiece. In addition to getting the most out of the MIDI DIN ports on your Force hardware, you can now use your hardware's USB ports to connect class-compliant MIDI devices such as USB keyboards, MIDI interfaces and USB-to-CV modules, allowing you to dramatically increase the MIDI input and output capabilities of Force.

Note: To use multiple USB MIDI devices with standalone Force, we recommend using a high-quality, powered USB hub.

# **Configuring MIDI**

To configure the MIDI Inputs and Outputs, go to Preferences > MIDI / Sync.

| ÷   | Preferences       |                 |                                        |  |
|-----|-------------------|-----------------|----------------------------------------|--|
| ż   | INFO              | INPUT PORTS     |                                        |  |
|     | WI-FI             | FORCE           | ······································ |  |
|     | ETHERNET          | Remote          |                                        |  |
| ≯   | BLUETOOTH         |                 |                                        |  |
|     | SEQUENCER         |                 |                                        |  |
| ¢   | MIDI / SYNC       | FORCE           |                                        |  |
|     | HARDWARE          | Remote          |                                        |  |
| L.  | PROJECT DEFAULTS  |                 |                                        |  |
| 0   | PROJECT LOAD/SAVE | WHEN DISCOVERED |                                        |  |
| es. | RECORD/EXPORT     |                 |                                        |  |
| Ð   | GENERAL           | RECEIVE         |                                        |  |
|     |                   |                 |                                        |  |

The **Input Ports** section displays all available MIDI input ports in a list. Double-tap the **keyboard icon** to rename a port to a custom name. This is particularly useful when using multiple devices connected to a single MIDI interface or hub, as you can name the ports according to the devices connected to them. The custom port names will be reflected throughout the internal software.

Next to each MIDI input port are the Global, Control, and Track buttons:

- When **Global** is enabled, MIDI data from this port will always go to the current track. The Force Pads are an example of a device that is always Global.
- When **Control** is enabled, MIDI data from this port will be sent to MIDI Learn.
- When **Track** is enabled, this MIDI port will appear in the list of available track MIDI Inputs.

The **Output Ports** section displays all available MIDI output ports in a list. Double-tap the **keyboard icon** to rename a port to a custom name.

Next to each MIDI output port are the Sync and Track buttons:

- When Sync is enabled, the MIDI output port will send MIDI sync messages according to the type set in the Preferences menu under MIDI / Sync > Sync Send > Send.
- When **Track** is enabled, the MIDI output port will appear in the list of available track MIDI Outputs.

By default, the **Track Enable Ports When Discovered** option is set to **On** so that when any MIDI device is plugged in, the **Track** option is automatically enabled so the ports can be selected as an available MIDI input or output.

**Note:** The controls of some MIDI devices may be automatically mapped to certain Force controls, such as MIDI CC#7: Volume being mapped to MIDI volume when using a MIDI track. This may cause unintentional changes when adjusting the controls. To avoid this, you may need to reassign the affected MIDI CC on your controller. MIDI assignments can be viewed in *Macros* mode by viewing the MIDI Mode controls.

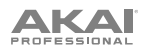

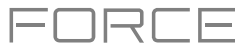

| Hick Loop   | TRACK SETTINGS  | H 6 P7 H<br>Charle Charle Care SEY                                                                              | ×     | ≁ 1<br>Kick Loop<br>A |     | II 2<br>Top Loop<br>B | ► 3<br>Fill<br>A           | ★4<br>Hat Loop<br>A | ¢5<br>Hype Chords |                                  | ≁7<br>SFX<br>A | II 8<br>Drum Kit<br>B            |
|-------------|-----------------|----------------------------------------------------------------------------------------------------|-------|-----------------------|-----|-----------------------|----------------------------|---------------------|-------------------|----------------------------------|----------------|----------------------------------|
| ► Cip-Dea   |                 |                                                                                                    |       | м                     |     |                       | M S                        | M S                 |                   | M S                              | M S            | M S                              |
| - Clp-Des   | Тор Loop        |                                                                                                    |       | ∽                     | •   | ~ ●                   | ~ ●                        | ~~ •                | ~ ●               | ~ •                              | ~ •            | ~ •                              |
| b Cip-Deep  |                 |                                                                                                    | >     |                       |     |                       | MONITOR<br>OFF<br>AUDIO IN |                     |                   |                                  |                | MONITOR<br>AUTO<br>MIDEIN        |
|             | MIDI Routing    |                                                                                                    |       | Input 1,2             |     | All Ports             | Input 1,2                  | Input 1,2           | All Ports         | All Ports                        | Input 1,2      | All Ports                        |
| b. Dis Das  | MIDI INPUT PORT |                                                                                                    |       |                       |     | All                   |                            |                     | All               | All                              |                | All                              |
|             | All Ports 🔹     |                                                                                                    | 2.4 J |                       |     | <none></none>         |                            |                     | <none></none>     | <pre>sensito <none></none></pre> |                | <pre>sendito <none></none></pre> |
| ► Cip-Dee   |                 |                                                                                                    |       |                       |     | Chunes                |                            |                     | Citories          | Chones                           |                | Chunes                           |
| In Clip-Dee |                 |                                                                                                    | 19    |                       |     |                       |                            |                     |                   |                                  |                | AUDIO OUT                        |
| ► Cip-Deep  | Drum Settings   | E Constantino de la constantino de la constantino de la constantino de la constantino de la constantino de la c |       | Out 1,2               | 2   | Out 1,2               | Out 1,2                    | Out 1,2             | Out 1,2           | Out 1,2                          | Out 1,2        | Out 1,2                          |
|             |                 | CLOSE                                                                                                    |       | VOL                   | UME | PAN 8                 | VOLUME                     | SENDS               | EFFECTS           | 1                                | /0 1           | SETTINGS                         |

# To configure the MIDI Input and Output for a track, do either of the following:

- In Matrix mode or Arrange mode, double-tap the track header for a MIDI track to open the Track Settings window. Use the MIDI Routing options to set the MIDI Input Port and Channel, the MIDI Send track where the MIDI is sent, and the MIDI Monitor status.
- In Mixer mode, select the I/O tab to view the MIDI track channel strip.

You can now also send MIDI from one track to another to layer two or more sound generators. For example, to layer two plugin instruments:

- 1. Press the Mixer button to open the Mixer, or press Menu and tap Mixer. Then, select the I/O tab.
- 2. Create a new **Plugin** track by tapping the + button to the right of the last created track. Select a plugin instrument and preset.
- 3. Create a second new **Plugin** track by repeating the steps above. Select a new plugin instrument and preset.
- 4. In the first plugin track's channel strip, use the **Send To** field to select the second plugin track.
- 5. Now, any note input or MIDI from the first plugin track will automatically be sent to the second plugin track as well, giving you a quick and easy way to layer two sounds.

This can also be done in **Matrix** mode by double-tapping the track headers to open the **Track Settings** window.

# **MIDI** Recording

For recording, MIDI Tracks now have an Input Monitor button with four states:

- Off: The track's MIDI input is not monitored, and playback of recorded events will be heard. This setting is useful when using keyboards with Local Control active.
- In: The track's MIDI input is always monitored regardless of the track's Record Arm state, and playback from recorded events will not be heard.
- Auto: The track's MIDI input is monitored when the track is record armed, and playback of recorded events will be heard.
- Merge: The track's MIDI input is always monitored, and playback of recorded events will be heard.

# **MIDI Track Program Changes**

You can now send a program change message from a MIDI track when launching a clip or playing your arrangement.

Press and hold **Edit** and press the corresponding pad for the clip to open the Clip Setting window. Alternatively, tap and hold on the clip in Matrix View on the screen.

To send a program change message when launching a clip, set the **Program Change** field in the Clip Setting window to **From Clip**. Use the **MIDI Program Change** and **Bank Change** fields

Program change messages added to a clip can also be recorded into the arrangement as an automation parameter by setting the automation button in the pull-down project menu to **Write**.

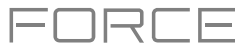

# **Macro Controls**

Force's **Knobs** mode has been renamed **Macros**, and you can now use it to assign multiple parameters to the knobs, pads, screen and crossfader, making Force the ultimate control surface for interacting with all the automation parameters in your project. This section also includes an envelope follower, which allows you to use an audio signal such as a kick drum as a control signal to create side-chain or modulation effects.

To enter Macros mode, do either of the following:

- Press Menu and then tap Macros.
- Press and hold the Edit button and then press the Knobs button or touch a knob.

|                                          |                                        |                  | MOMENTARY   | LE            | ARN 👻 |
|------------------------------------------|----------------------------------------|------------------|-------------|---------------|-------|
| Track                                    | Hyp                                    | pe (Osc Mix)     |             |               |       |
|                                          |                                        |                  |             |               |       |
|                                          | e (Filter Decay) Hype (Filter Sustain) | Hype Chords Hype | e (Osc Mix) | 50%           | Î     |
|                                          | $\bigcirc \bigcirc$                    |                  | +           |               |       |
| 50% 50%                                  | 50% 50%                                |                  |             |               |       |
|                                          |                                        |                  |             |               |       |
|                                          | $\bigcirc$ $\bigcirc$                  |                  |             |               |       |
| Off 50%                                  | 50% 50%                                |                  |             |               |       |
| Hype (Macro 2) Hype (Macro 3) Hyp        |                                        |                  |             |               |       |
| 50% 50%                                  | О<br>50% 50% р                         | PARAMETER RANGE  | FLIP        | Os 05         | ~     |
| Hype (Osc Mix)<br>Hype (Osc Select) Hype | pe (Osc Adjust) Hype (Macro 1) C       | CONTROL INPUT    | Linear      | 05 005        |       |
| 50% -                                    | 50% 50% T                              | TOGGLE           | OFF TOGO    | GLE TRIGGER M |       |
| KNOBS CRO                                | OSSFADER XY PAD                        | PAD GRID         | ENV FOLLO   | WER           |       |

# **Getting Started**

Use the tabs at the bottom of the screen to select a control to assign parameters to: *Knobs*, *Crossfader*, *XY Pad*, *Pad*, *Grid*, or *Env Follower*.

The left side of the screen shows the selected control. Use the **Mode** field at the top to switch between the different modes for each control.

The right side of the screen shows the parameters assigned to the selected controls, and the tools for adding and editing these parameters.

The yellow Learn button at the top right of the screen is used to add parameters to a control in user assignable modes.

# To learn macro assignments:

- 1. Enter Macros mode.
- Select a macro control type by tapping one of the buttons at the bottom of the screen: *Knobs*, *Crossfader*, *XY Pad*, *Pad Grid* or *Env Follower*. See the following sections for more information on each control type.
- 3. Select the desired mode for the control by using the **Mode** field at the top of the screen. See each following section for explanation of the available modes for each Macros control.

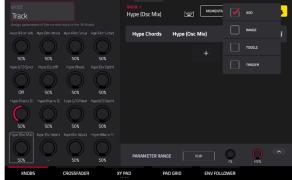

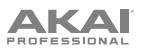

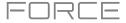

- 4. When one of these modes is selected, the yellow Learn button and the learn add (+) button will appear on the screen. To learn a single parameter to the control, tap the yellow Learn button so it is highlighted. The OLED screen above the selected knob will show LEARNING....
- 5. Next, navigate to the mode that displays the parameter you would like to learn, and then adjust that parameter. The screen will show a message, "Learned [parameter] to [macro control]."
- 6. To lock in the assignment, return to Macros mode and tap the yellow **Learn** button again. The assigned parameters will be shown when the macro control is selected.

To learn multiple parameters to a macro, simply navigate to more parameters while Learn is engaged (step 4).

To learn another parameter to a macro that replaces the previous parameter, tap the down arrow next to the yellow Learn button, and then uncheck the Add box. Repeat the steps above to replace the previously learned parameter with a new one.

To learn a new parameter while also setting it to a range of values, tap the down arrow next to the yellow Learn button, and then check the **Range** box. While Learn is engaged (step 4 above), adjust the parameter to the low and high points of the value range that you want to control. When the assignment is locked in, the macro will control the parameter in the set value range.

To use a single macro to, for example, mute/unmute multiple tracks at the same time, tap the down arrow next to the yellow Learn button, and then check the Toggle box. Repeat the steps above to learn a parameter, which will toggle on/off when the control is touched or moved.

To use a macro to send the max value of a parameter, tap the down arrow next to the yellow Learn button, and then check the **Trigger** box. Repeat the steps above to learn a parameter, which will send its maximum value when the control is touched or moved.

Alternatively, you can add parameters by tapping the **learn add** (+) button, and then using the menu that appears to select a parameter from your project.

# To copy an existing macro assignment:

- 1. Tap the **learn add (+)** button to open the parameter menu.
- 2. Select Copy Existing Macro.
- 3. To replace the current macro settings with the copied macro settings, select **Replace**.
- 4. To merge the current macro settings with the copied macro settings, select Merge.
- 5. Use the menu to select the existing macro you would like to copy.

Note that you can copy between different macro control types, such as knobs and crossfader.

Use the **Momentary** button to set the behavior of the macro. When highlighted, the selected Macro will only be enabled momentarily when the control is touched or moved. When deselected, the selected Macro will toggle on and off when the control is touched or moved.

Tap the arrow next to **Momentary** to adjust additional settings for when the macro control is released.

To revert the macro parameter(s) to its minimum value on release, check the Go to Minimum box.

To revert to the last value state before the macro was changed on release, check to Go to Previous box.

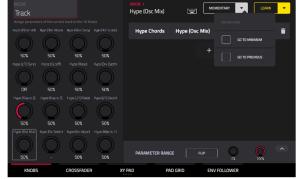

To rename a macro, tap the keyboard icon in the toolbar, and then use the keyboard to enter a new name.

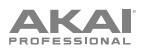

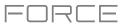

# **Editing Macro Assignments**

Under the toolbar, the right side of the screen is split into two areas: at the top, the parameters that have been learned to the macro are shown; at the bottom, the collapsible parameter inspector displays the settings for the currently selected learned parameter.

### To edit the parameters assigned to a macro:

- 1. Tap the macro control on the left side of the screen, or touch or move the control on the Force, to select it.
- 2. Tap the learned parameter that you would like to adjust on the left side of the screen so it is highlighted gray.
- 3. Use the parameter inspector to view and adjust the settings for the assignment. Tap the **arrow** to view additional settings.

To reverse the polarity of the knob, tap the Flip button.

To adjust the minimum and maximum values sent by the knob, use the two Parameter Range knobs.

To set the response curve of the macro, use the Control Input field to select Linear, Logarithmic or Exponential. Use the knobs next to this field to set the percentage of the control that will be active.

To adjust the behavior of the macro, use the Toggle selector. When set to Off, moving the control sends a continuous range of values. When set to Toggle, moving the control toggles between the minimum and maximum values set above. When set to Trigger Max, moving the control always send the maximum value.

| MODE<br>Track                                                                    | KNOB: 1<br>Hype (Osc Mix) | MOMENT         | ARY 🔻 | LEARN |
|----------------------------------------------------------------------------------|---------------------------|----------------|-------|-------|
| Assign parameters of the current track to the 16 Knobs                           |                           |                |       |       |
| Hyse (Filter Vel) Hype (Filter Attack) Hype (Filter Decad Hype (Filter Solitate) | Hype Chords               | Hype (Osc Mix) | 50%   | Î     |
| 50% 50% 50% 50% 50%                                                              |                           |                |       |       |
| Hype (LFO Sync) Hype (Cucoff) Hype (Reso) Hype (Env Depth)                       |                           |                |       |       |
| $\bigcirc \bigcirc \bigcirc \bigcirc \bigcirc$                                   |                           |                |       |       |
| Off 50% 50% 50%                                                                  |                           |                |       |       |
| Hype (Macro 2) Hype (Macro 3) Hype (LFO Ratel Hype (LFO Depth)                   |                           |                |       |       |
| 50% 50% 50% 50%                                                                  | PARAMETER RANGE           | FLIP           | Q     | 005   |
| Hype (Disc Mig)<br>Hype (Disc Select) Hype (Disc Adjust) Hype (Macro 1)          | CONTROL INPUT             | Linear         | Q     | 100%  |
| 50% - 50% 50%                                                                    | TOGGLE                    | OFF TO         |       |       |
| KNOBS CROSSFADER X                                                               | Y PAD PAD                 | GRID ENV FOL   | LOWER |       |

To remove a parameter assignment, tap the trash can icon. If all parameters are removed, the macro will no longer appear.

You can also quickly edit macro controls using the hardware Edit Buttons:

To edit an existing macro, press and hold the Edit button and then select the macro.

To copy and existing macro to a new macro, press and hold Copy to copy the source macro. Then, tap or press the control where you would like to paste the macro assignment.

To delete an existing macro, press and hold Delete and tap or press the macro control.

# Knobs

In the **Knobs** tab, you can learn any automation parameter from within your project to Force's knobs, each with their own range and polarity.

To enter Knobs mode, do either of the following:

- In Macros Mode, tap the **Knobs** button at the bottom of the screen.
- Press and hold **Edit** and then tap a knob.

Use the **Modes** field at the top left of the touchscreen to select the Knobs mode to edit. The following modes in this tab are not editable as macros, but you can view their current assignments on this page: **Volume**, **Pan**, **Send 1–4**, **MIDI** and **Screen**.

In addition to these modes, the following modes can be used to assign parameters to the knobs as macros: **Project 1–2**, **Track** and **Track FX Rack**.

# NUMBER Filter Notestimiter Notestimiter

# Crossfader

In the Crossfader tab, you can learn any automation parameter from within your project to Force's Crossfader.

To enter Crossfader mode, do either of the following:

- In Macros Mode, tap the Crossfader button at the bottom of the screen.
- Press and hold Edit and then press Assign A or Assign B.

There are 16 available crossfader scenes, which can be selected using the **Mode** field at the top left of the screen. Each scene can be assigned to one or more parameters.

To change crossfader scenes directly from the hardware, press and hold Assign A and then press Assign B to move to the next scene. To move to the previous scene, press and hold Assign B and then press Assign A.

### To learn a parameter to the crossfader:

- 1. Make sure Force is not currently in playback.
- 2. Select the parameter you would like to assign to the crossfader using the directions *above*. For example, let's learn a synthesizer parameter. Select a plugin track, and then open Track Edit mode to view the plugin parameters.
- 3. Hold down either the **Assign A** or **Assign B** buttons on Force, and then move any parameter on the touchscreen. When holding **Assign A**, the parameter will be assigned to the crossfader with the minimum value to the left side and the maximum value to the right side. When holding **Assign B**, the parameter will be reversed with the maximum value on the left side and the minimum value on the right side.

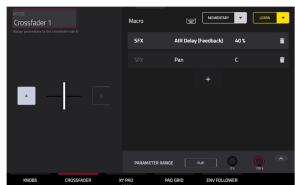

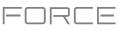

# PROFESSIONAL

# XY Pad

In the **XY Pad** tab, you can learn any automation parameter from within your project to one of four assignable XY Pads.

# To cycle between the four available XY Pad assignments, tap the XY Pad tab.

Use the **Mode** field at the top left of the touchscreen to select the part of the XY Pad that you would like to assign parameters to. This functions like a collection of different macros, allowing you to assign parameters to the X-Axis, Y-Axis, Columns 1–8, Rows 1–8, or even different to the axes of the Quadrants in the XY Pad.

Use the **Full Screen** button to make the current XY Pad fill the entire screen.

# Pad Grid

In the **Pad Grid** tab, you can learn any automation parameter from within your project to Force's pad matrix. Assigning automation parameters to the pads gives you a more performative way of controlling effects and mixer parameters. For example, you can assign a pad to mute a group of tracks, or to toggle insert effects on and off.

Use the **Mode** field at the top left of the touchscreen to select the pad **Bank** to assign parameters to.

Use the **Full Screen** button to make the current pad **Bank** fill the entire screen.

# To access the Pad Grid macros directly from the hardware, do any of the following:

- Press and hold the **Knobs** button, and then press the **Launch/Config** button to split the pad matrix between launching clips and triggering the Pad Grid macros.
- Press and hold the **Knobs** button, and then press the **Notes/Config** button to split the pad matrix between playing notes and triggering the Pad Grid macros.
- Press and hold the **Knobs** button, and then press the **Launch/Config** and **Notes/Config** buttons at the same time to split the pad matrix between launching clips in the top quadrants and playing notes and triggering the Pad Grid macros in the bottom quadrants.

When the Pad Grid macros are active in the pad matrix, you can use the **Edit** buttons to edit, copy and delete macros from these controls directly from the hardware.

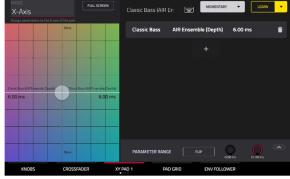

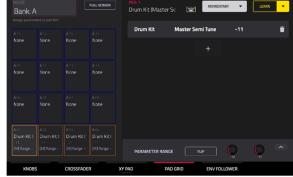

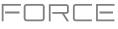

# AKAI

# **Envelope Follower**

In the **Env Follower** tab, you can use an audio signal (such as a kick drum) as a control signal to create side-chain or modulation effects.

There are 16 available envelope followers, which can be selected using the **Mode** field at the top left of the touchscreen.

Tap the **On** button to enable or disable the envelope.

Use the **Envelope Source** field to select the audio signal that will be used as the control signal for the envelope. This can be audio from a track, or, if you choose a Drum track, audio from a specific pad. You can also select the **Returns**, **Submixes**, and **Main Output** tracks, as well as dedicated **LFO** (low frequency oscillator) shapes.

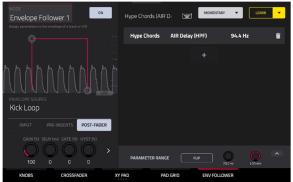

After selecting the Envelope Source, you can use the additional fields on the left side of the touchscreen to configure the envelope parameters. The available parameters when a track, pad or keygroup is selected as the Envelope Source are as follows:

Use the selector below the Envelope Source field to set where the envelope is applied:

- **Input:** The envelope is applied at the audio input source. This option is not available for individual Pads or Keygroups.
- Pre-Inserts: The envelope is applied before any insert effects.
- **Post-Fader:** The envelope is applied at the end of the channel strip after any insert effects and after the set volume level.
- **Playback:** The envelope is applied on playback of the selected track. This option is only available for MIDI and CV tracks.

Use the knobs below the envelope selector to adjust the parameters of the envelope. Tap the arrows to move between the pages of parameters when applicable.

- Gain (%) adjust the amount of gain applied to the envelope.
- Delay (ms) adjusts the amount of delay in milliseconds after which the envelope is triggered.
- Gate (%) adjusts the amount of gate applied to the envelope.
- Hyst (%) adjusts the level at which the gate closes after opening.
- Attack adjusts the amount of attack for the envelope gate. This can also be adjusted by tapping and dragging the A handle in the envelope display.
- **Decay** adjusts the amount of decay for the envelope gate. This can also be adjusted by tapping and dragging the **D** handle in the envelope display.

When LFO is selected as the Envelope Source, the available parameters are as follows:

Use the selector to configure how the LFO is applied to the envelope. Select **Free-Running** for the LFO to continue even when not triggered, or select **Reset On Play** for the LFO to revert to its starting configuration when triggered.

Use the knobs below the selector to adjust the parameters of the LFO:

- Freq (Hz) adjusts the frequency, in Hertz, of the LFO.
- Phase (°) adjust the starting phase of the LFO.
- Level (%) adjusts the amount of LFO applied.

When the LFO envelope is engaged, you will see a representation of the LFO signal.

Once you have configured the envelope follower source, use the right side of the screen to select the parameter(s) that it will modulate using the same directions as **above**.

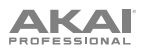

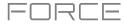

# **Project Pull-Down Menu**

You can now easily access key Force project parameters in any mode by using the project pull-down menu.

To open the project pull-down menu, tap and drag from the middle-top of the screen. The menu can be set to two sizes depending on how far down you drag your finger.

To close the menu, simply swipe it back upwards to the top of the screen.

The project pull-down menu contains the following controls when pulled partway down:

Tap the **Global Automation** button to toggle between **Read** and **Write**. To disable global automation entirely, hold **Shift** and tap this button.

Tap the **Loop** button to toggle the arrangement loop on or off.

Use the **Momentary** button to set the behavior of a macro control. See *Macro Controls* for more information.

Use the **Learn** button to learn a parameter to a macro control. See *Macro Controls* for more information,

When the project pull-down menu is fully opened, the following additional controls are available:

Tap the **Project** field to open the Project window, where you can load and save projects.

Tap the **Bars:Beats:Ticks** field to open the Locate window.

Tap the **BPM** field to open the **Tempo** window, where you can adjust the tempo of the project.

The Memory and CPU meters monitor Force's system resources.

Tap the I/O icons to open the MIDI monitor.

Tap the **Retrospective Record** button to capture recently played MIDI input and add it to the selected clip or arrangement.

Tap the **Time Division** button to open the **Timing Correct** window.

Tap the **MIDI Rec Erase** button to enable or disable MIDI record erasing in Arrange Mode. When enabled, recording MIDI events will replace any existing events in the arrangement. When disabled, recording MIDI events will overdub on any existing events in the arrangement.

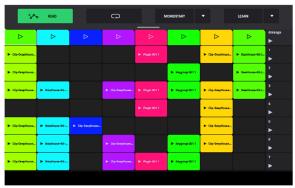

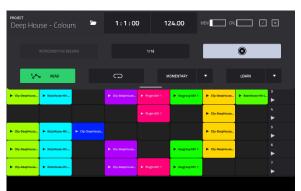

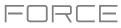

# 16 Levels Drum Note Mode

You can now use classic MPC-style 16 Levels control when using Note mode with a Drum track. In 16 Levels Drum Note Mode, the bottom-left quadrant of clip launch pads can be used like a traditional 4x4 drum pad layout just like Drum Note Mode. The other three quadrants, however, can be set to control a selectable parameter that is fixed at values that increase as the pad numbers increase (e.g., Pad 1 is the minimum, Pad 16 is the maximum), regardless of how hard you press them.

To enter 16 Level mode, select a drum track and press Note until 16 Level appears on the screen.

While in 16 level mode, press and hold **Shift** and press the **Note/Config** button to open the **Drum Note Configuration** window. In addition to the standard Drum Note Configuration settings mentioned above, you can use this to adjust what the 16 level quadrants control.

Use the **Top Left**, **Top Right**, and **Bottom Right** fields to set what type of 16 Level control is used in each quadrant:

**Velocity**: The sample velocity increases from lowest (7) to highest (127).

**Tune:** The sample tuning increases from the lowest pitch to highest pitch. By default, the first pad in the quadrant is the base pitch and the next 12 pads increase by one semitone each. Use the **Transpose** field to transpose the original sample down up to 12 semitones for increased range.

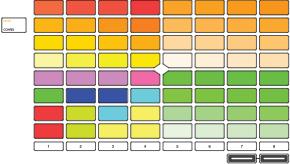

| NOTE CONFIG |  |
|-------------|--|
|             |  |
|             |  |
|             |  |
| 16 Level    |  |
|             |  |
|             |  |
|             |  |
| Tune        |  |
|             |  |
|             |  |
|             |  |
|             |  |
|             |  |
|             |  |

**Filter:** The cutoff value for the filter increases from lowest to highest. You can set the filter type for the pad in Track Edit mode.

**Layer:** Each row of four pads covers a range of velocity from lowest to highest: 0-31, 32-64, 65-96 and 97-127. Pads with multiple samples will play back each layer according to the **Velocity Start** and **Velocity End** settings for each layer.

Attack: The attack envelope of the sample increases from lowest to highest.

Decay: The decay envelope of the sample increases from lowest to highest.

# Copy Pads

You can now copy one or more pads from one drum track to another. This process is available with other track editing processes in *Grid* and *Clip* modes.

To show the Copy Pads window, tap the pencil icon in the toolbar of Grid or Clip modes. After the **Grid Edit** window opens, tap **Copy Pads**.

Use the **Copy Type** menu to select whether you want to copy an individual **Pad**, a **Bank** of pads or a **Range** of pads. Use the fields that appear to select the **Pad**, **From Bank** or **Start/End Pads** that will be copied.

Use the **From Track** menu to select the track from which the pads will be copied.

Use the **To Track** menu to select the track to which the copied pads will be added.

Use the **Pad**, **To Bank** or **Start Pad** where the copied pads will be added starting from.

Click **Apply** to confirm your setting, and then click **Do It** to copy the pads or **Cancel** to return to the previous screen.

| COPY DRUM PA                        | DS |  |      |      |   |       |  |
|-------------------------------------|----|--|------|------|---|-------|--|
| COPY TYPE<br>Pad                    |    |  |      |      |   |       |  |
| FROM TRACK<br>Drum Kit<br>PAD<br>A1 |    |  |      |      |   |       |  |
| TO TRACK<br>Top Loop<br>PAD         |    |  |      |      |   |       |  |
|                                     |    |  |      |      |   |       |  |
|                                     |    |  | LOSE | APPL | v | DO IT |  |

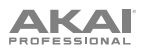

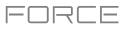

# **Custom Progressions**

You can now create custom Progressions based on the current MIDI track from your Force. This process is available with other clip editing processes.

To show the Convert to Progression window, tap the pencil icon in the toolbar of Grid or Clip Edit Modes, and then tap Convert to Progression. A melodic MIDI track must be selected.

Use the **Progression** fields to set the parameters of the new Progression.

To set the progression name, use the Name field.

To set the root note, use the Root Note field.

To set the scale type, use the Scale Type field.

Use the **Chord** fields to set the parameters for the chords in your progression.

To select a chord from the progression to edit, use the Chord field.

To rename the selected chord, use the Name field.

To set the type of chord, use the Type field to select Root, Normal or Below Root.

To play the selected chord, tap the Play button.

To close the window and return to the previous screen, tap the X, Close or anywhere outside the window.

### To perform with the progression on a track:

- 1. Press the **Note** button to enter Notes mode for the pads.
- 2. Hold Shift and press Note again to open the Note Config window.
- 3. Set the Type to Progressions.
- 4. Use the **Progression** field to select your progression from the **Other** category.

# **File Browser Improvements**

The Browser now features additional options for searching and sorting results.

Press the **Load** button to open the Browser, and then tap the **gear icon** to open the Browser settings.

Check the Show file size box to include file size in the file details.

Check the **Show modified date** box to show the last date the file was modified in the file details.

Check the **Show create date** box to show the date the file was created in the file details.

Check the **Search includes subfolders** to enable recursive searching. When this is enabled and a search term is entered, all folders on the device will be searched.

Check the **Hide system folders** box to remove folders associated with Force project files from appearing in the Browser.

You can also sort the search results by each column by tapping the column header. Tap the column header again to change the direction of the results as shown by the **gray arrow** in the column.

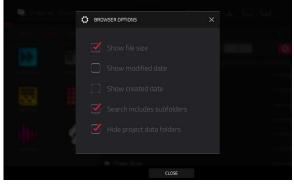

| Progression  |                  |         |
|--------------|------------------|---------|
|              |                  |         |
| Classic Bass |                  |         |
|              |                  |         |
| C2           | Chromatic        |         |
| Chord        |                  |         |
|              |                  |         |
| Chord 1      | C                | 1       |
|              |                  |         |
| Root         |                  |         |
|              | 0 4: 0: 0 Global | Irigger |

# AKAI

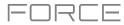

Additionally, you can now load saved FX Racks from the Browser.

- 1. Select the track where you would like to load the FX rack.
- 2. Open the Browser.
- 3. Tap the Places tab on the right side of the screen, and then select Force Documents > FX Racks.
- 4. Select the FX Rack and tap Load. The associated plugins will be added to the Inserts of the selected track.

# **Flatten Clip**

You can now flatten an audio clip, rendering all the edits and regions within the clip bounds to a new audio clip in a single audio file:

- 1. First, make sure you have stopped transport playback.
- 2. Open Grid or Clip modes, and then tap the **pencil icon** in the toolbar to open the Grid Edit window.
- 3. Select **Flatten Track** to **immediately** render all edits and regions within the current track's arrangement to a new audio file.

Select **Flatten Track Elastique** to also **immediately** render all edits and regions within the current track's arrangement to a new audio file, but using the Elastique Pro algorithm for any time-stretching or pitch-shifting, providing higher-quality results with less artifacts than Force's standard algorithm.

| ARRANCE | ##<br>680 | 5           | Clip-De   | ерНоі | use-D       | rum- | 124 dac     | lub si | <b>***</b> | I EDI | Ó |
|---------|-----------|-------------|-----------|-------|-------------|------|-------------|--------|------------|-------|---|
|         |           |             |           |       |             |      |             |        |            |       |   |
|         |           |             |           |       |             |      |             |        |            |       |   |
|         |           | GRID EDIT   |           |       |             |      |             |        |            |       |   |
|         |           | <b>(</b> 2) | Trim to o |       | Deport as a | udio | Flatten Gip |        | Elastique  |       |   |
|         |           |             |           |       |             |      |             |        |            |       |   |
|         |           |             |           |       |             |      |             |        |            |       |   |
|         |           |             |           |       |             |      |             |        |            |       |   |
|         |           |             |           |       |             |      |             |        |            |       |   |
|         |           |             |           |       |             |      |             |        | LOSE       |       |   |

# **Import Ableton Live Projects**

You can now import Ableton Live projects into your Force.

### To import an Ableton Live project:

- 1. Press the Load button to open the Browser.
- 2. Navigate to the file location of your Ableton Live projects.
- 3. Select the .ALS file for the project you want to import, and then tap Load.

**Note:** For an Ableton Live project to be successfully imported with all proper assets, you must use the **Collect All and Save** option when saving your project in Ableton Live to collect all necessary project resources together.

When loading an Ableton Live project, Force will attempt to import the following information:

- Launch Matrix Tracks/Clips to Tracks/Clips.
- Arrangement View Sequence to Arrange tracks.
- ALS Colors to Force Colors for pads.
- Audio Clips to Audio Clips (with Looping points, names, warp, volume, pan, pitch adjustment).
- MIDI Notes to MIDI Notes at 960 PPQ units, with looping points and names.
- Basic conversion of ALS Drum Rack to XPJ Drum Kit. Only one "Selection" is handled. A maximum of four velocity
  variations per instrument.
- Basic conversion of ALS Impulse Instrument to XPJ Drum Kit.
- Basic conversion of ALS Sampler to XPJ Keygroup. (128 keygroup limit). Only one "Selection" is handled.
- Basic conversion of ALS Simpler to XPJ Keygroup.
- Plugin instrument tracks are converted to Force MIDI tracks.

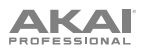

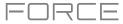

# **Mixer / Pad Mixer Improvements**

In both the Mixer and Pad Mixer, the Inserts & I/O tab has been split into separate Effects and I/O tabs.

In the Effects tab, you can now add or edit an insert effect by tapping one of the four slots. The **Inserts** button above the slots will open the traditional inserts overlay window.

You can also save and load FX Racks from a mixer strip. In the Effects tab, tap the **Inserts** button to open the insert overlay. This window now contains three new icons to **Load Factory FX Rack**, **Load User FX Rack**, and **Save FX Rack**.

Alternatively, press the **Save** button and then tap **Track FX Racks**.

# **Retrospective Record**

Your Force hardware now captures MIDI events in the background, allowing you to recall performances when record was not enabled.

To capture events using retrospective record, select an empty clip slot or the arrange event list, and then open the *Project Pull-Down Menu* by swiping down from the top of the screen. Tap **Retrospective Record** to insert the recently played notes.

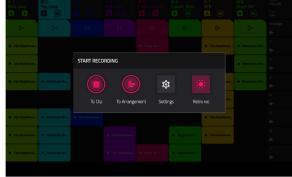

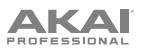

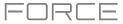

# **Sample Edit Pad Controls**

You can now use the Force's pads to audition samples and create slices in Sample Edit Mode.

To enable Sample Edit Pad Mode, tap the pads icon in the toolbar in Sample Edit Mode.

When in Trim Sample Edit Mode, the lower-left quadrant of pads can be used to audition certain parts of the selected sample:

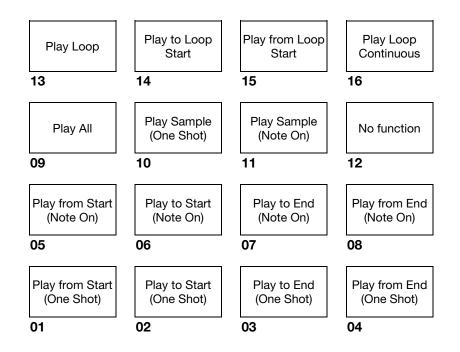

Play Sample (One Shot) (Pad 10) plays the sample once from the start point to the end point. Press the pad once to play it.

**Play Sample** (Note On) (Pad 11) plays the sample once from the start point to the end point. Press and hold the pad to play it, and release the pad to stop playing it. Alternatively, select the **headphones icon** in the upper-right corner, and then tap and hold your finger on the waveform.

Play Loop Continuous (Pad 16) plays the sample repeatedly using the mode set by the Loop button (Forward, Reverse, or Alternating; if the Loop button is off, the sample will loop forward repeatedly).

Play Loop (Pad 13) plays the sample repeatedly using the mode set by the Loop button (Forward, Reverse, or Alternating; if the Loop button is off, the sample will loop forward repeatedly). Press and hold the pad to play it, and release the pad to stop playing it.

Play to Loop Start (Pad 14) plays the part of the sample just before the loop point. Press and hold the pad to play it, and release the pad to stop playing it.

**Play from Loop Start (Pad 15)** plays the sample from the loop point to the end of the sample regardless of the end point. Press and hold the pad to play it, and release the pad to stop playing it.

Play All (Pad 9) plays the entire sample.

**Pads 1–4** have the same respective functions as **Pads 5–8**, but **Pads 1–4** play the sample part as "**One Shots**" (pressing the pad once will play the entire part) while **Pads 5–8** play the sample part as "**Note Ons**" (pressing the pad and holding it will play the part; releasing it will stop playback):

Play from Start (Pad 1, Pad 5) plays the sample from the start point to the end point.

Play to Start (Pad 2, Pad 6) plays the part of the sample just before the start point to the start point.

Play to End (Pad 3, Pad 7) plays the part of the sample just before the end point to the end point.

Play from End (Pad 4, Pad 8) plays the part of the sample from the end point to the end of the sample.

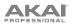

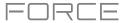

When in Chop Sample Edit Mode, you can use the lower-left quadrant of pads to add slices to the current sample or trigger existing slices.

When the current Track is a Drum Program and Pad Sample Edit Mode is selected, you can use the lower-left quadrant of pads to audition the current sample of the current pad, similar to using Notes mode with a Drum Program.

# Single or Multi Record Arm

You can now configure the behavior of the Record Arm buttons by adjusting the **Record Arm** setting under **Preferences** > **Sequencer**.

- In Single mode, selecting a different track will automatically arm that track and disarm all other tracks. This is the
  default mode and is the same as previous Force releases. To arm multiple tracks to record in Single mode, hold
  Shift and tap each track's record button.
- In **Multi** mode, you can tap any track's record button to add it to the group of armed tracks. This is useful when doing multitrack recording.

# **Workflow Enhancements**

You can now disable multiple Mute, Solo or Record Arm buttons by holding the **Delete** button and pressing one of the **Assign Mode Buttons**.

You can now add the **Slice** parameter to automation for Drum and Keygroup tracks.

When the **Master** button is pressed, a notification now appears on screen temporarily to indicate whether the pads are showing the Buses or project tracks.

The **track automation buttons** available in Mixer Mode now toggle between **Read** and **Write** states when tapped. To turn automation off or on, hold **Shift** and tap the **track automation button**.

The **Timing Correct** (TC) window now has a convenient **Global Timing Correct On/Off** button.

You can now exclude a track from a scene launch. Double-tap the track header in Matrix mode to open the Track Settings popup, and then select the **Row Launch** field. When this field is set to **Exclude from row launch**, the track's clips will not launch when a scene is launched. This is useful when playing a full acapella track while triggering different clips underneath.

In the Arpeggiator window, the Time Division field is now a radio selector, making it easier to use.

You can now merge samples and settings from two drums tracks together.

To show the Merge Pads window, tap the pencil icon in the toolbar of Grid or Clip modes. After the Grid Edit window opens, tap Merge Pads.

Use the From Track menu to select the track from which the pads will be copied.

Use the Into Track menu to select the track to which the copied pads will be merged.

Check the Start on next bank box to merge the samples and settings at the start of the next unused bank.

Click **Do It** to merge the pads or **Cancel** to return to the previous screen.

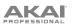

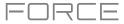

You can now configure the brightness of the Force's pads. Go to *Preferences > Hardware* and use the **Pad Brightness** slider to adjust the intensity of the pads.

You can now select a single event or multiple events when using the Step Sequence pad mode.

- 1. Open Grid or Clip modes to view the Grid editor.
- 2. Press the Step Seq button to enter Step Sequence mode for the pad matrix.
- 3. Enter some note events into the sequence using the pads.
- 4. To select step event, press and hold Clip Select and tap one of the pads containing an event.

To select multiple step events, press and hold Shift and Clip Select at the same time, and then tap the pads containing the events.

The MIDI Monitor now contains port names.

# Updates in Force 3.0.6

## **New Features**

# **AIR DrumSynth**

The AIR DrumSynth plugins emulate the sound of classic drum machines and feature multiple synthesis types, advanced modeling and carefully crafted, built-in effects to create powerful contemporary drum sounds.

### To use AIR DrumSynth:

- 1. Press Matrix to enter Matrix Mode.
- 2. Press the **+ icon** at the top of the screen, or press and hold a **Track Select** button to add a new track.
- 3. Tap **Plugin** to create a plugin track.
- 4. Double-tap the track header to open the **Track Settings** window.
- 5. Double-tap the Plugin field. In the list that appears, expand the Force Drum Plugins option and select the desired option. You can add the following drum types as individual plugins per track: Clap, Crash, HiHat, Kick, Perc, Ride, Snare and Tom. Each of these instruments has comprehensive synthesis and effects sections described below.

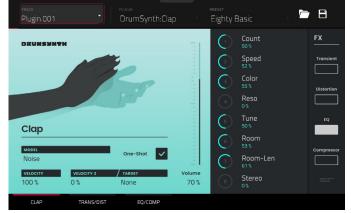

In each plugin, you can quickly enable or disable the built-in effects (**Transient**, **Distortion**, **EQ** and **Compressor**) while viewing any of the tabs listed below by tapping the buttons on the right side of the touchscreen under **FX**.

### **Drum Sound**

Parameter Description Value Range Model Type of drum sound emulated. Varies One-Shot Allows the drum sound to play entirely when triggered Enabled, Disabled or only for how long the note length is set. Amount of incoming Velocity applied. When set to 0, 0-100% Velocity all notes will sound as if Full Level. -100 - 0 - +100%Velocity 2 Amount of additional Velocity envelope that can be used to control a parameter. Select the Parameter where the Velocity 2 information Param 1-8 Target is sent Gain Volume level of the drum sound. -Inf, -68.0 - 0 - +12.0 dB Parameter Each drum sound has up to eight associated Varies Knobs parameters that can be used to further shape the sound. The available parameters vary based on the type of drum sound selected. Use the knobs to adjust the selected parameter.

Use this tab to adjust the basic settings for the drum sound. You can also use the knobs on this tab to quickly adjust up to eight parameters specifically chosen for each sound.

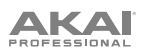

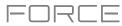

# **Trans/Dist**

Use this tab to adjust the settings for the Transient and Distortion effects.

| Parameter  |           | Description                                                                           | Value Range      |
|------------|-----------|---------------------------------------------------------------------------------------|------------------|
| Transient  | Attack    | Decreases or increases the amount of transient attack applied to the signal.          | -100 - 0 - +100% |
|            | Shape     | Adjusts the shape of the processed transient.                                         | 0–100%           |
|            | Sustain   | Percentage of sustain envelope subtracted from or added to the transient effect.      | -100 – 0 – +100% |
| Distortion | Pre-Shape | Increases or decreases the high-end tone of the incoming audio signal pre-distortion. | -100 - 0 - +100% |
|            | Drive     | Amount of drive applied.                                                              | 0–60 dB          |
|            | Threshold | Signal level after which the distortion will be applied.                              | -20.0–0.0 dB FS  |
|            | High Cut  | Center frequency of the distortion signal high-<br>cut filter.                        | 1.00–20.0 kHz    |
|            | Mix       | Wet/dry amount of the distortion effect.                                              | 0–100%           |

# EQ/Comp

Use this tab to adjust the settings for the EQ and Compressor effects.

| Parameter  |               | Description                                                 | Value Range               |
|------------|---------------|-------------------------------------------------------------|---------------------------|
| EQ         | High Freq     | Center frequency for the High EQ band.                      | 1.20 – 20.0 kHz           |
|            | High Gain     | Amount of gain applied to the High EQ band.                 | Cut, -12.0 – 0 – +12.0 dB |
|            | High Mid Freq | Center frequency for the High Mid EQ band.                  | 120 Hz – 16.0 kHz         |
|            | High Mid Q    | Width of the High Mid EQ band.                              | 0.40–10.00                |
|            | High Mid Gain | Amount of gain applied to the High Mid EQ band.             | -18.0 – 0 – +18.0 dB      |
|            | Low Mid Freq  | Center frequency for the Low Mid EQ band.                   | 40.0 Hz – 8.00 kHz        |
| -          | Low Mid Q     | Width of the Low Mid EQ band.                               | 0.40–10.00                |
|            | Low Mid Gain  | Amount of gain applied to the Low Mid EQ band.              | -18.0 – 0 – +18.0 dB      |
|            | Low Freq      | Center frequency for the Low EQ band.                       | 20.0 Hz – 1.00 kHz        |
|            | Low Gain      | Amount of gain applied to the Low EQ band.                  | Cut, -12.0 – 0 – +12.0 dB |
| Compressor | Ratio         | Amount of compression applied.                              | 1.0:1 – 100.0:1           |
|            | Attack        | Length of time to apply the compression.                    | 100 us – 300 ms           |
|            | Threshold     | Signal level after which the compressor will be applied.    | -60.0–0.0 dB              |
|            | Output        | Amount of additional output gain for the compressed signal. | 0.0–30.0 dB               |

# 

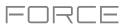

You can also use the **DrumSynth:Multi** plugin to access all DrumSynth sounds from one plugin, which includes additional dedicated effects and mixing controls.

**Note:** You can only have one DrumSynth:Multi plugin active per project.

# DrumSynth 1–8 / Trans/Dist / EQ/Comp

Use the first eight tabs in the Multi to control the same parameters as the individual DrumSynth plugins. Tap each tab to cycle between the *Drum Sound* view, the *Trans/Dist* view, and the *EQ/Comp* view.

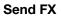

Use this tab to adjust the settings for the Delay, Diffuser and Reverb effects.

| <sup>track</sup><br>Plugin 001 |                          | PLUGN<br>DrumSynth:Mu |                             | PRESET<br>Its A Tra | ар                            | <b>-</b> 8 |
|--------------------------------|--------------------------|-----------------------|-----------------------------|---------------------|-------------------------------|------------|
| DRUMSUNT                       | м                        |                       | - 21                        |                     | 1 Tune<br><sup>37Hz</sup> (D) | FX         |
|                                |                          | 1                     |                             | 2                   | 1 Hold<br>20%                 | Transie    |
|                                |                          |                       |                             | $\odot$             | 1 Decay                       | Distorti   |
|                                | $\mathbf{X}$             |                       |                             | $\odot$             | 1 Sweep<br>75 %               |            |
| Kick                           |                          |                       |                             |                     | 1 Harm                        | EQ         |
| MODEL                          |                          |                       |                             | 6                   | 1 Click<br>5%                 | Compres    |
| Eighty                         |                          | One-Shot 🗸            |                             | $\bigcirc$          | 1 Noise                       |            |
| <u>velocity</u><br>100 %       | <b>VELOCITY 2</b><br>О % | / target<br>None      | <del>Gain</del><br>-10.5 dВ | (8)                 | 1 Noise-Col                   |            |
|                                |                          |                       |                             |                     |                               |            |

| Parameter |             | Description                                                                                                    | Value Range                      |
|-----------|-------------|----------------------------------------------------------------------------------------------------|----------------------------------|
| Delay     | Time        | Length of time between the dry signal and the delayed signal.                                                                                                    | 1/32 – 8/4                       |
|           | Ratio       | Reduces the delay <b>Time</b> in either the <b>Left</b> or <b>Right</b> stereo field. This is useful for creating offset, panned delays.                                                   | L 100:50, R 50:100               |
|           | Feedback    | Amount of delay signal fed back into the delay line.                                                                                                    | 0–100%                           |
|           | Filter Freq | Sets the center frequency of the filtered delay signal.                                                                                                    | 1.00 – 20.0 kHz                  |
|           | Reso        | Amount of resonance of the feedback signal.                                                                                                    | 0–100%                           |
|           | Reso Freq   | Center frequency for feedback resonance.                                                                                                    | 100 Hz – 10.0 kHz                |
| Diffuser  | Delay       | Delay time between the dry signal and the diffused signal.                                                                                                    | 1/64 – 4/4                       |
|           | Feedback    | Amount of diffused signal sent back into the delay line.                                                                                                    | 0–100%                           |
|           | Diffusion   | Rate of increasing density of reverb<br>reflections.<br>At lower settings, the sound of individual<br>reflections is more present.<br>At higher settings, reflections are more<br>uniform. | 0–100%                           |
|           | Bright      | Adjusts the high-end tone of the diffused signal.                                                                                                    | 0–100%                           |
| Reverb    | Mode        | Type of reverb applied.                                                                                                    | Hall, Stadium, Room,<br>Abstract |
|           | Time        | Length of reverb tail.                                                                                                    | 0.4 s – +Inf s                   |
|           | Low Cut     | Center frequency for the reverb low-pass filter.                                                                                                    | 1 – 1000 Hz                      |
|           | High Cut    | Center frequency for the reverb high-pass filter.                                                                                                    | 1.00 – 20.0 kHz                  |

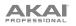

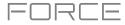

# Mixer / FX / Sends

Use this tab to mix the individual drum sounds as well as control their effects. The **Mixer / FX / Sends** tab contains three different views that can be accessed by tapping the tab at the bottom of the display.

Use the Mixer view to adjust the volume, panning, muting and soloing for each drum.

Tap the **1–8** icons to mute or unmute the selected drum.

Tap the **S** icon to solo the selected drum.

Tap and drag the **pan slider** to adjust the drum panning. Alternatively, tap the slider and use the encoder, or use the appropriate knob in Screen mode.

Tap and drag the **volume slider** to adjust the drum volume. Alternatively, tap the slider and use the encoder, or use the appropriate knob in Screen mode.

Use the FX view to enable or disable the Transient, Distortion, EQ and Compressor effects for each drum sound.

Tap the **FX box** to enable or disable the selected FX on the selected drum.

Use the Sends view to adjust the send levels for the Delay, Diffuser and Reverb Send FX.

Tap and drag the **Send knob** to adjust the send level for the selected effect on the selected drum. Alternatively, tap the knob and use the encoder, or use the appropriate knob in Screen mode.

# Updates in Force 3.1

# **New Features**

# **Disk Streaming**

Audio files can now be streamed from disk instead of from memory.

**Note:** Disk streaming relies on the performance of the disk you are streaming from. For best operation, it is recommended to use an SSD (solid-state drive) connected to Force's internal SATA port. Once you have saved a project to your SSD, your files will stream from that location. For an unsaved project, Force uses a temporary file location to stream audio files from. Go to **Preferences > Project Load/Save** and set the **Temporary File Location** to your SSD for best results.

### To enable disk streaming:

- 1. Press **Menu** to open the Menu, and then tap the **Preferences** to open the Preferences page.
- 2. Tap Audio/Export, and then check the Enable Disk Streaming box. Force will require a restart after disk streaming is enabled.

Once enabled, a sample can be set to stream from disk or memory. By default, Drum and Keygroup samples are loaded into memory, as this works better for on-demand, rapid triggering of multiple, simultaneous voices.

### To change a sample from streaming from memory to streaming from disk:

- 1. Press Menu to open the menu, and then tap Project at the top of the touchscreen to open the Project window.
- 2. From here, you can now filter your sample pool to show samples that are in **Memory** or **Streaming** by tapping the buttons at the top of the sample pool. Samples in **Memory** are shown with a white waveform next to their name.
- 3. To change a sample to stream from memory, tap and hold on the sample name until a menu appears. Tap **Stream From Disk** to set the sample to disk streaming.

A sample's streaming or memory state will be saved and recalled with your project.

**Note:** Using streamed samples with Drum and Keygroup tracks may cause performance issues when triggering multiple samples or retriggering at high rates.

When using files streamed from disk, sample lists such as those in Sample Edit Mode or Track Edit Mode can now be grouped by Memory or Streaming status.

If a project is too large to be loaded into memory, Force now loads the project and displays the missing samples in the **Project** window with a waveform with a red minus icon. Once enough memory has been freed up, the missing samples can then be loaded from the Project window. Tap and hold on the sample name and then select **Load To Memory** from the menu that appears.

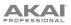

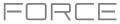

# AIR Mellotron, AIR Solina and WayOutWare Odyssey

Your Force hardware now includes three new plugin instruments: AIR Mellotron, AIR Solina and WayOutWare Odyssey.

### To use the new plugins:

- 1. Make sure you have downloaded the new Synth Content installation pack from your account at akaipro.com.
- 2. Copy the **Synths** directory from the downloaded pack into the top-level folder of a SD card or USB drive. You do not need to copy any of the other files. Then, insert the drive into your device.

**Note**: For maximum convenience, we recommend you install a SATA drive in the drive bay of your standalone Force and then copy the **Synths** folder onto this drive.

### **AIR Mellotron**

The AIR Mellotron plugin is a software recreation of the classic tape keyboard, including reproductions of the original tape samples in both clean and dirty versions.

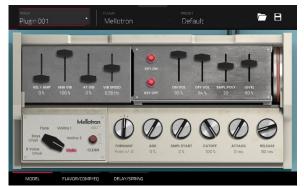

### Model

Use this tab to select a sound model and adjust its settings.

| Parameter  | Description                                                             | Value Range                                                          |
|------------|-------------------------------------------------------------------------|----------------------------------------------------------------------|
| Sample     | Select the tape loop sample.                                            | 8 Voice Choir, Boys Choir,<br>Flute, Violins 1, Violins 2,<br>Violin |
| Clean      | Enables or disables a cleaner sample sound.                             | Off, On                                                              |
| Formant    | Decreases or increases the harmonic resonance of the formant frequency. | -12 - 0 - +12                                                        |
| Age        | Amount of sound degradation applied.                                    | 0–100%                                                               |
| Smpl Start | Starting point of the tape loop sample.                                 | 0–100%                                                               |
| Cutoff     | Ending point of the tape loop sample.                                   | 0–100%                                                               |
| Attack     | Length of time for the sound to reach full level.                       | 0 ms – 32 s                                                          |
| Release    | Length of time for the sound to reach sustain level.                    | 0 ms – 32 s                                                          |
| Vel > Amp  | The amount of effect velocity has on amplitude control.                 | 0–100%                                                               |
| MW Vib     | Amount of vibrato applied from the mod wheel.                           | 0–100%                                                               |
| AT Vib     | Amount of vibrato applied from aftertouch.                              | 0–100%                                                               |
| Vib Speed  | Modulation speed of the vibrato effect.                                 | 0.03 – 30.00 Hz                                                      |
| Key On     | Enables or disables key action noise on note on.                        | Off, On                                                              |
| Key Off    | Enables or disables key action noise on note off.                       | Off, On                                                              |
| On Vol     | Amount key on noise.                                                    | 0–100%                                                               |
| Off Vol    | Amount of key off noise.                                                | 0–100%                                                               |
| Smpl Poly  | Number of voices available.                                             | 1–40                                                                 |
| Level      | Overall level of the plugin.                                            | 0–100%                                                               |

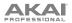

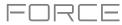

# AIR Mellotron (continued)

# Flavor / Comp / EQ

Use this tab to adjust the settings for the flavor, compressor and EQ effects. Each effect can be turned on and off by using the buttons on the right side.

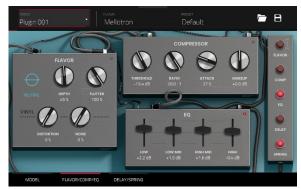

| Parameter  |                  | Description                                                                           | Value Range            |
|------------|------------------|---------------------------------------------------------------------------------------|------------------------|
| Flavor     |                  | Use the button in the upper-right corner to enable or disable the flavor effect.      | Off, On                |
|            | Timbre           | Selects an emulation type to color the sound.                                         | Varies                 |
|            | Timbre Depth     | Amount of timbre emulation applied to the sound.                                      | 0–100%                 |
|            | Flutter          | Amount of speed fluctuation of the sound playback.                                    | 0–100%                 |
|            | Vinyl Distortion | Amount of vinyl distortion noise applied to the signal.                               | 0–100%                 |
|            | Vinyl Noise      | Amount of vinyl noise such as clicks and pops applied to the signal.                  | 0–100%                 |
| Compressor |                  | Use the button in the upper-right corner to enable or disable the compression effect. | Off, On                |
|            | Threshold        | Signal level after which the compressor will be applied.                              | -30.0 – 0.0 – +10.0 dB |
|            | Ratio            | Amount of compression applied.                                                        | 1.0:1 – 20.0:1         |
|            | Attack           | Length of time to apply the compression.                                              | 0–100%                 |
|            | Makeup           | Amount of additional output gain for the compressed signal.                           | -20.0 – 0.0 – +20.0 dB |
| EQ         |                  | Use the button in the upper-right corner to enable or disable the EQ effect.          | Off, On                |
|            | Low              | Amount of attenuation or boost applied to the low frequency band.                     | -12 – 0 – +12 dB       |
|            | Low Mid          | Amount of attenuation or boost applied to the low-mid frequency band.                 | -20 – 0 – +20 dB       |
|            | High Mid         | Amount of attenuation or boost applied to the high-mid frequency band.                | -20 – 0 – +20 dB       |
|            | High             | Amount of attenuation or boost applied to the high frequency band.                    | -12 – 0 – +12 dB       |

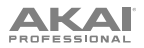

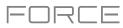

# AIR Mellotron (continued)

# **Delay / Spring**

Use this tab to adjust the settings for the delay and spring reverb effects. Each effect can be turned on and off by using the buttons on the right side.

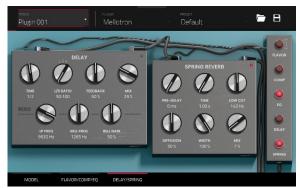

| Parameter     |                | Description                                                                                                    | Value Range                  |
|---------------|----------------|----------------------------------------------------------------------------------------------------|------------------------------|
| Delay         |                | Use the button in the upper-right corner to enable or disable delay.                                                                                                    | Off, On                      |
|               | Time           | Amount of time between the dry signal and the delayed signal.                                                                                                    | 1/16 – 12/4                  |
|               | L/R Ratio      | Reduces the delay <b>Time</b> in either the <b>Left</b> or <b>Right</b> stereo field. This is useful for creating offset, panned delays.                                             | 50:100 – 100:100 –<br>100:50 |
|               | Feedback       | Amount of signal fed back into the delay line.                                                                                                    | 0–100%                       |
|               | Mix            | Wet/dry amount of the delay effect.                                                                                                    | 0–100%                       |
|               | Reso LP Freq   | Low pass frequency for feedback resonance.                                                                                                    | 100 – 16000 Hz               |
|               | Reso Bell Freq | Center frequency for feedback resonance.                                                                                                    | 100 – 16000 Hz               |
|               | Reso Bell Gain | Amount of gain applied to the resonant frequency.                                                                                                    | 0–100%                       |
| Spring Reverb |                | Use the button in the upper-right corner to enable or disable the spring reverb effect.                                                                                              | Off, On                      |
|               | Pre-Delay      | Length of time between dry signal and reverberated signal.                                                                                                    | 0 – 250 ms                   |
|               | Time           | Length of reverb tail.                                                                                                    | 1.00 – 10.00 s               |
|               | Low Cut        | Center frequency for reverb signal low-cut filter.                                                                                                    | 20 – 1000 Hz                 |
|               | Diffusion      | Rate of increasing density of reverb reflections.<br>At lower settings, the sound of individual reflections is<br>more present.<br>At higher settings, reflections are more uniform. | 0–100%                       |
|               | Width          | Stereo width of reverb signal. Higher values give wider stereo separation.                                                                                                    | 0–100%                       |
|               | Mix            | Wet/dry amount of the reverb effect.                                                                                                    | 0–100%                       |

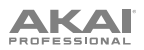

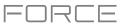

# **AIR Solina**

The AIR Solina plugin is a software recreation of the classic string synthesizer.

# Ensemble

Use this tab to adjust the settings for the synth voices.

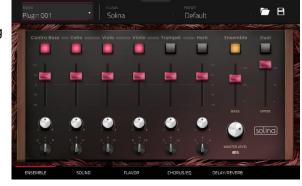

| Parameter     | Description                                                                                                    | Value Range                                         |
|---------------|----------------------------------------------------------------------------------------------------|-----------------------------------------------------|
| Voice         | Click each button to enable or disable the selected voice.                                                                                                    | Contra Bass, Cello, Viola,<br>Violin, Trumpet, Horn |
| Voice Volume  | Volume of the selected voice.                                                                                                    | -Inf – 0 – +12                                      |
| Voice Panning | Stereo panning of the selected voice.                                                                                                    | L64 – C – R64                                       |
| Voice Octave  | Octave adjustment for the selected voice.                                                                                                    | -1, 0, +1                                           |
| Ensemble      | Enables or disables the ensemble effect.                                                                                                    | Off, On                                             |
| Bass Volume   | Adjusts the volume of the bass voices.                                                                                                    | 0–100                                               |
| Dual          | When enabled, both bass and upper voices will play<br>on every key, regardless of the octave. When<br>disabled, the voices will be split so that the bass<br>voices play on lower octaves and the upper voices<br>play on higher octaves. | Off, On                                             |
| Upper Volume  | Adjusts the volume of the upper voices.                                                                                                    | 0–100%                                              |
| Level         | Overall level of the plugin.                                                                                                    | 0–100%                                              |

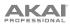

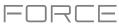

AIR Solina (continued)

# Sound

Use this tab to adjust the settings for the synth voices.

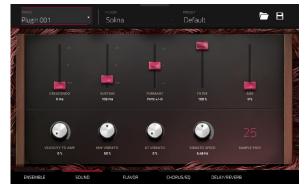

| Parameter       | Description                                                                    | Value Range   |
|-----------------|--------------------------------------------------------------------------------|---------------|
| Crescendo       | Length of time for the sound to reach full volume.                             | 0 ms – 32 s   |
| Sustain         | Length of time for the sound to remain playing after the key is released.      | 0 ms – 32 s   |
| Formant         | Decreases or increases resonant frequencies to adjust the timbre of the sound. | -12 - 0 - +12 |
| Filter          | Adjusts the low-pass filter frequency.                                         | 0–100%        |
| Age             | Amount of detuning and drift applied.                                          | 0–100%        |
| Velocity to Amp | The amount of effect velocity has on amplitude control.                        | 0–100%        |
| MW Vibrato      | Amount of vibrato applied from the mod wheel.                                  | 0–100%        |
| AT Vibrato      | Amount of vibrato applied from aftertouch.                                     | 0–100%        |
| Vibrato Speed   | Modulation speed of the vibrato effect.                                        | 1.00–30.00 Hz |
| Sample Poly     | Number of voices available.                                                    | 1–50          |

# Flavor

Use this tab to adjust the settings for the flavor and vinyl effects.

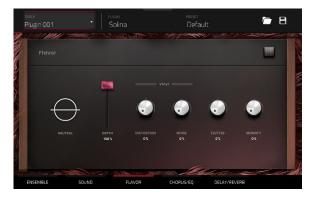

| Parameter |                  | Description                                                          | Value Range |
|-----------|------------------|----------------------------------------------------------------------|-------------|
| Flavor    |                  | Enables or disables the flavor effect.                               | Off, On     |
|           | Timbre           | Selects an emulation type to color the sound.                        | Varies      |
|           | Timbre Depth     | Amount of timbre emulation applied to the sound.                     | 0–100%      |
|           | Vinyl Distortion | Amount of vinyl distortion noise applied to the signal.              | 0–100%      |
|           | Vinyl Noise      | Amount of vinyl noise such as clicks and pops applied to the signal. | 0–100%      |
|           | Flutter          | Amount of speed fluctuation of the sound playback.                   | 0–100%      |
|           | Monofy           | Reduces the stereo spread.                                           | 0–100%      |

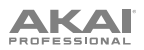

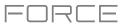

AIR Solina (continued)

# Chorus / EQ

Use this tab to adjust the settings for the chorus and EQ effects. Use the buttons on the right side to enable or disable each effect.

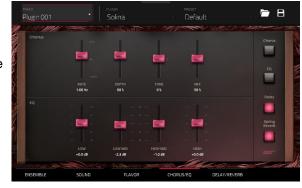

| Parameter |          | Description                                                            | Value Range      |
|-----------|----------|------------------------------------------------------------------------|------------------|
| Chorus    | Rate     | Modulation speed of the chorus effect.                                 | 0.05 – 20 Hz     |
|           | Depth    | Modulation depth of the chorus effect.                                 | 0–100%           |
|           | Tone     | Decreases or increases the brightness of the chorus effect.            | -100 - 0 - +100% |
|           | Mix      | Wet/dry amount of the chorus effect.                                   | 0–100%           |
| EQ        | Low      | Amount of attenuation or boost applied to the low frequency band.      | -12 – 0 – +12 dB |
|           | Low Mid  | Amount of attenuation or boost applied to the low-mid frequency band.  | -20 – 0 – +20 dB |
|           | High Mid | Amount of attenuation or boost applied to the high-mid frequency band. | -20 – 0 – +20 dB |
|           | High     | Amount of attenuation or boost applied to the high frequency band.     | -12 – 0 – +12 dB |

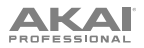

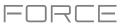

AIR Solina (continued)

# Delay / Spring Reverb

Use this tab to adjust the settings for the delay and spring reverb effects. Use the buttons on the right side to enable or disable each effect.

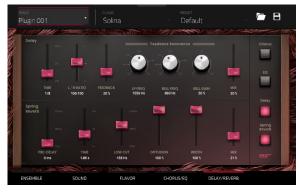

| Parameter     |           | Description                                                                                                    | Value Range                  |
|---------------|-----------|----------------------------------------------------------------------------------------------------|------------------------------|
| Delay         | Time      | Amount of time between the dry signal and the delayed signal.                                                                                                    | 1/16 – 12/4                  |
|               | L/R Ratio | Reduces the delay <b>Time</b> in either the <b>Left</b> or <b>Right</b> stereo field. This is useful for creating offset, panned delays.                                             | 50:100 – 100:100 –<br>100:50 |
|               | Feedback  | Amount of signal fed back into the delay line.                                                                                                    | 0–100%                       |
|               | LP Freq   | Low pass frequency for feedback resonance.                                                                                                    | 100 – 16000 Hz               |
|               | Bell Freq | Center frequency for feedback resonance.                                                                                                    | 100 – 16000 Hz               |
|               | Bell Gain | Amount of gain applied to the resonant frequency.                                                                                                    | 0–100%                       |
|               | Mix       | Wet/dry amount of the delay effect.                                                                                                    | 0–100%                       |
| Spring Reverb | Pre-Delay | Length of time between dry signal and reverberated signal.                                                                                                    | 0 – 250 ms                   |
|               | Time      | Length of reverb tail.                                                                                                    | 1.00 – 10.00 s               |
|               | Low Cut   | Center frequency for reverb signal low-cut filter.                                                                                                    | 20 – 1000 Hz                 |
|               | Diffusion | Rate of increasing density of reverb reflections.<br>At lower settings, the sound of individual reflections is more<br>present.<br>At higher settings, reflections are more uniform. | 0–100%                       |
|               | Width     | Stereo width of reverb signal. Higher values give wider stereo separation.                                                                                                    | 0–100%                       |
|               | Mix       | Wet/dry amount of the reverb effect.                                                                                                    | 0–100%                       |

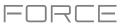

# WayOutWare Odyssey

The WayOutWare Odyssey plugin is a software recreation of the classic analog synthesizer that captures the character and nuance of the original Odyssey using WayOutWare's experience and expertise in circuit modeling and signal processing.

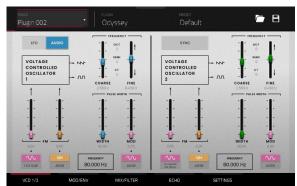

# VCO 1 / 2

Use this tab to adjust the settings for the voltage-controlled oscillators.

| Parameter   |                      | Description                                                                                                    | Value Range                     |
|-------------|----------------------|----------------------------------------------------------------------------------------------------|---------------------------------|
| LFO/Audio   |                      | <ul> <li>When set to Audio, standard pitches will be produced as indicated by the Oct, Semi and CT values for the Frequency setting.</li> <li>When set to LFO, the VCO will be controlled by an LFO and may be used for modulating VCO2.</li> </ul> | LFO, Audio                      |
| Frequency   |                      | Determines the pitch adjustment for the oscillator. The total frequency range depends on the <b>LFO/ Audio</b> setting, and is shown at the bottom of this section.                                                                                 | 0.174 – 1478.852 Hz             |
|             | Coarse               | Coarse pitch adjustment.                                                                                                    | -0.200 – 6.333 V                |
|             | Fine                 | Fine pitch adjustment.                                                                                                    | 0.000 – 0.875 V                 |
| VCO 1 FM    | Source 1<br>Waveform | Type of frequency modulation waveform applied by the LFO.                                                                                                    | LFO Sine, LFO Square            |
|             | Depth 1              | Depth of frequency modulation.                                                                                                    | 0.0–100.0%                      |
|             | Source 2             | Determines the frequency modulation source.                                                                                                    | S/H, ADSR                       |
|             | Depth 2              | Depth of Source 2 modulation.                                                                                                    | 0.0–100.0%                      |
| VCO 1 Pulse | Width                | Width of pulse width modulation.                                                                                                    | 50.0–90.0%                      |
| Width       | Mod                  | Depth of pulse width modulation.                                                                                                    | 0.0–100.0%                      |
|             | Source               | Determines the pulse width modulation source.                                                                                                    | LFO Sine, ADSR                  |
| Sync        | _                    | Determines whether VCO 2 is synced with the frequency<br>of VCO 1. When disabled, you can use both VCOs to<br>produce separate pitches.                                                                                                    | Off, On                         |
| Frequency   |                      | Pitch adjustment for the oscillator.                                                                                                    | 8.706 – 1478.852 Hz             |
|             | Coarse               | Coarse pitch adjustment.                                                                                                    | -0.200 – 6.333 V                |
|             | Fine                 | Fine pitch adjustment.                                                                                                    | 0.000 – 0.875 V                 |
| VCO 2 FM    | Source 1             | Type of modulation source. When S/H Mixer or Pedal is selected, the modulation can be controlled by the Sample and Hold mixer or by an optional external expression pedal.                                                                          | LFO Sine, S/H Mixer or<br>Pedal |
|             | Depth 1              | Depth of Source 1 modulation.                                                                                                    | 0.0–100.0%                      |
|             | Source 2             | Type of modulation source.                                                                                                    | S/H, ADSR                       |
|             | Depth 2              | Depth of Source 2 modulation.                                                                                                    | 0.0–100.0%                      |
| VCO 2 Pulse | Width                | Width of pulse width modulation.                                                                                                    | 50.0–90.0%                      |
| Width       | Mod                  | Depth of pulse width modulation.                                                                                                    | 0.0–100.0%                      |
|             | Source               | Type of source for pulse width modulation.                                                                                                    | LFO Sine, ADSR                  |

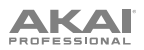

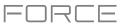

WayOutWare Odyssey (continued)

# MOD / ENV

Use this tab to adjust the settings for the low frequency oscillator, sample and hold generator, and envelope generator.

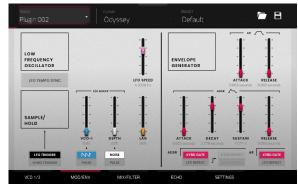

| Parameter   |                   | Description                                                                                                    | Value Range                             |
|-------------|-------------------|----------------------------------------------------------------------------------------------------|-----------------------------------------|
| LFO         | LFO Tempo<br>Sync | Determines whether LFO speed is free floating or synced to project tempo.                                                                                                    | Off, On                                 |
|             | LFO Speed         | Speed of the low frequency oscillator.<br>When <b>Sync</b> is <b>Off</b> :<br>When <b>Sync</b> is <b>On</b> :                                                                                                    | 0.0925 – 20.0000 Hz<br>4/4 – 1/64 beats |
| Sample/Hold | Trigger           | Determines the source signal for triggering the<br>Sample and Hold mixer, either the Low Frequency<br>Oscillator or the pitched Keyboard output.                                                                                                    | LFO Trigger, Kybd Trigger               |
|             | Source 1          | Selects the VCO-1 waveform or pulse width modulation as Sample and Hold input.                                                                                                    | Saw, Pulse                              |
|             | Source 2          | Selects a noise generator or the VCO-2 pulse width modulation as Sample and Hold input.                                                                                                    | Noise, Pulse                            |
|             | VCO-1             | Level of the VCO-1 input.                                                                                                    | 0.0–100.0%                              |
|             | Depth             | Level of the noise or VCO-2 input.                                                                                                    | 0.0–100.0%                              |
|             | Lag               | Adjusts the smoothing of the Sample and Hold output voltage.                                                                                                    | 0.0–100.0%                              |
| AR          | Attack            | Attack time of the AR envelope generator.                                                                                                    | 0.003 – 10.000 seconds                  |
|             | Release           | Release time of the AR envelope generator.                                                                                                    | 0.003 – 10.000 seconds                  |
|             | Trigger Source    | Determines the input source sent to the AR envelope<br>generator.<br>When set to <b>KYBD Gate</b> , the envelope generator is<br>triggered by key input.<br>When set to <b>LFO Repeat</b> , the envelope generator is<br>trigger by the LFO pulse wave. | KYBD Gate, LFO Repeat                   |
| ADSR        | Attack            | Attack time of the ADSR envelope generator.                                                                                                    | 0.003 – 10.000 seconds                  |
|             | Decay             | Decay time of the ADSR envelope generator.                                                                                                    | 0.003 – 10.000 seconds                  |
|             | Sustain           | Sustain time of the ADSR envelope generator.                                                                                                    | 0.000 – 10.000 V                        |
|             | Release           | Release time of the ADSR envelope generator.                                                                                                    | 0.003 – 10.000 seconds                  |
|             | Trigger Source    | Type of input to trigger the envelope generator.                                                                                                    | KYBD Gate, LFO Repeat                   |
|             | Repeat            | When <b>Trigger Source</b> is set to <b>LFO Repeat</b> , select <b>KYBD Repeat</b> for the LFO to trigger only when a key is pressed, or select <b>Auto Repeat</b> for the LFO to trigger automatically without key input.                              | KYBD Repeat, Auto Repeat                |

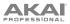

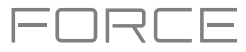

WayOutWare Odyssey (continued)

# Mix / Filter

Use this tab to adjust the audio mixing and routing, as well as adjust the voltage controlled filter, high-pass filter, and voltage controlled amplitude.

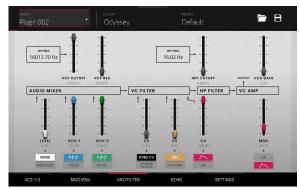

| Parameter   |                                      | Description                                                                                                    | Value Range                    |
|-------------|--------------------------------------|----------------------------------------------------------------------------------------------------|--------------------------------|
| VCF         | VCF Cutoff                           | Cutoff frequency of the filter.                                                                                                    | 0.680 – 10.645 V               |
|             | VCF Res                              | Resonance of the filter.                                                                                                    | 0.000 – 0.800 Q                |
| Audio Mixer | Noise/Ring<br>Mod                    | Select the noise generator or ring modulation input for the mixer.                                                                                                    | Noise, Ring Mod                |
|             | Noise/Ring<br>Mod Level              | Level of the noise generator or ring modulation into the mixer.                                                                                                    | 0.0–100.0%                     |
|             | VCO-1 Input                          | Select the VCO-1 input type for the mixer.                                                                                                    | Saw, Pulse                     |
|             | VCO-1 Level                          | Level of VCO-1 into the mixer.                                                                                                    | 0.0–100.0%                     |
|             | VCO-2 Input                          | Select the VCO-2 input type for the mixer.                                                                                                    | Saw, Pulse                     |
|             | VCO-2 Level                          | Level of VCO-2 into the mixer.                                                                                                    | 0.0–100.0%                     |
| VC Filter   | VCO-1 Filter<br>Modulation<br>Source | Set the input source for VCO-1 filter modulation.<br>Select <b>KYBD CV</b> to use key input as the source.<br>Select <b>S/H Mixer or Pedal</b> to use the Sample and<br>Hold generator or optional external pedal. | KYBD CV, S/H Mixer or<br>Pedal |
|             | CV Modulation<br>Level               | Level of VCO-1 filter modulation.                                                                                                    | 0.0–100.0%                     |
|             | VCO-2 Filter<br>Modulation<br>Source | Set the input source for VCO-2 filter modulation.                                                                                                    | S/H, LFO Sine                  |
|             | CV Modulation<br>Level               | Level of VCO-2 filter modulation.                                                                                                    | 0.0–100.0%                     |
| HP Filter   | Filter<br>Modulation<br>Source       | Select which envelope generator to use as a filter modulation source.                                                                                                    | ADSR, AR                       |
|             | CV Filter<br>Modulation<br>Level     | Amount of envelope filter modulation applied to the VC Filter.                                                                                                    | 0.0–100.0%                     |
|             | HPF Cutoff                           | Cutoff frequency of the high-pass filter.                                                                                                    | 16.02 – 16012.70 Hz            |
| VC Amp      | Mod Source                           | Select which envelope generator to use as an amplitude modulation source.                                                                                                    | ADSR, AR                       |
|             | Mod                                  | Amount of envelope modulation applied to the output signal.                                                                                                    | 0.0–100.0%                     |
|             | VCA Gain                             | Amount of gain applied to the VC Amp.                                                                                                    | 0.0–100.0%                     |

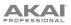

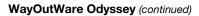

# Echo

Use this tab to adjust the settings for the tape echo effect.

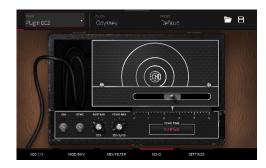

=1

| Parameter |           | Description                                                                                                    | Value Range                        |
|-----------|-----------|----------------------------------------------------------------------------------------------------|------------------------------------|
| Delay     |           | Use the button in the upper-right corner to enable or disable the delay effect.                                                | Off, On                            |
|           | Sync      | Enable to sync the <b>Echo Time</b> to the <b>Global Tempo</b> , or disable to adjust the <b>Echo Time</b> by milliseconds.    | Off, On                            |
|           | Sustain   | Length of time that the echo continues playing.                                                                                | 0.0–100.0%                         |
|           | Echo Mix  | Adjusts the wet/dry amount between the original sound and the echo.                                                            | 100% Synth – 50/50% –<br>100% Echo |
|           | Echo Time | Amount of time between the dry signal and the delayed<br>signal. Use the slider or the Echo Time field to change the<br>value. |                                    |
|           |           | When <b>Sync</b> is <b>Off</b> :                                                                                               | 0.02 – 5.00 seconds                |
|           |           | When <b>Sync</b> is <b>On</b> :                                                                                                | 1/64 – 4/4                         |

# Settings

Use this tab to adjust general settings such as voice count, portamento and performance parameters.

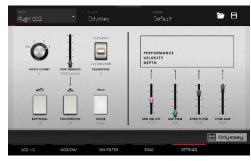

| Parameter                        |             | Description                                                                     | Value Range           |
|----------------------------------|-------------|---------------------------------------------------------------------------------|-----------------------|
| Voice Count                      |             | Number of voices available. When set to Duo, each VCO controls a separate note. | Duo, 2–4              |
| Portamento                       |             | Length of time to slide between notes.                                          | 0.000 – 1.500 seconds |
|                                  | Footswitch  | Enable or disables the use of a footswitch to activate portamento.              | Off, On               |
| Transpose                        |             | Amount of transposition applied to the keyboard.                                | -2, 0, +2 octaves     |
| Noise                            |             | Type of noise used for the noise generator.                                     | White, Pink           |
| Performance<br>Velocity<br>Depth | MW Vib LFO  | Amount of vibrato LFO applied by the mod wheel.                                 | 0.0–100.0%            |
|                                  | MW PWM      | Amount of pulse width modulation applied by the mod wheel.                      | 0.0–100.0%            |
|                                  | KYBD Filter | Amount that the filter is tied to the pitch being played.                       | 0.0–100.0%            |
|                                  | KYBD Amp    | Amount that the amplitude is tied to the pitch being played.                    | 0.0–100.0%            |

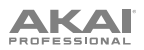

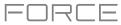

# AIR FX Bundle

Your Force hardware now includes nine new insert effects, including a new AIR vocal effects suite, an improved AIR Diffuser Delay, and more.

# **AIR Diff Delay**

This is a delay line effect that is synchronized to your session tempo and uses an adjustable amount of diffusion to emulate the dissipation of echoes in reverberant space. This updated version adds Low Cut, Width, Sync and Pan controls for expanded flexibility.

| Parameter       | Value Range                                                   | Default Value |
|-----------------|---------------------------------------------------------------|---------------|
| Time            |                                                               |               |
| Sync Off:       | 1 – 1000 ms                                                   | 161 ms        |
| Sync On:        | 1/64 – 4/4<br>(including Triplet<br>and Dotted<br>variations) | 1/16D         |
| Sync            | Off, On                                                       | On            |
| Width           | 0–100%                                                        | 100%          |
| Mix             | 0–100% (dry–wet)                                              | 40%           |
| Feedback        | 0–100%                                                        | 50%           |
| Fdbk. Diffusion | 0–100%                                                        | 40%           |
| Fdbk. High Damp | 0–100%                                                        | 35%           |
| Low Cut         | 20.0 Hz – 1.00 kHz                                            | 20.0 Hz       |
| Pan             | -100 - 0 - + 100%                                             | 0%            |

# **AIR Diode Clip**

This is a distortion effect that can be used for anything from adding subtle grit to drum breaks to aggressive distorted mayhem.

| Parameter    | Value Range           | Default Value |
|--------------|-----------------------|---------------|
| Input HP     | 200 – 800 Hz          | 500 Hz        |
| Env Speed    | 0–100%                | 50%           |
| Output HP    | 1000 – 4000 Hz        | 2000 Hz       |
| Output LP    | 1000 – 12000 Hz       | 6000 Hz       |
| Wide         | Off, On               | Off           |
| Solo         | Off, On               | Off           |
| Oversampling | Off, On               | On            |
| Level        | -inf – 0.0 – +12.0 dB | 0.0 dB        |

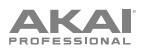

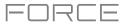

# **AIR Half Speed**

This effect can quickly create half-speed versions from any input material. Filter the processed audio using the built-in high pass and low pass filter to create dramatic transitions, and use the fade in and fade out parameters to create synchronized transitions between dry and effected audio.

| Parameter   | Value Range                | Default Value |
|-------------|----------------------------|---------------|
|             | Start, Stop                |               |
| Loop Length | 1/16 – 4 Bars              | 1 Bar         |
| Mode        | *1.5, *2, *4               | *1.5          |
| Mix         | 0–100%                     | 100%          |
| Loop Fade   | 1.00 – 200 ms              | 1.00 ms       |
| Fade In     | Hard, Soft, 1/16–4<br>Bars | Hard          |
| Fade Out    | Hard, Soft, 1/16–4<br>Bars | Hard          |
| HPF         | Off, 21.3 Hz – 20.0<br>kHz | Off           |
| LPF         | 20.0 kHz – 19.9 Hz,<br>Off | Off           |
| Band        | Off, On                    | On            |

# **AIR Limiter**

This is a lookahead limiter perfect for mastering or mixing.

| Parameter  | Value Range        | Default Value |
|------------|--------------------|---------------|
| Gain       | -12.0 – 36.0 dB    | 0.0 dB        |
| Ceiling    | -24.0 – 0.0 dB     | 0.0 dB        |
| Look Ahead | 0.0 – 20.0 ms      | 0.0 ms        |
| Release    | 10.0 ms – 10.0 s   | 316 ms        |
| LF Mono    | 10.0 Hz – 1.00 kHz | 10.0 Hz       |

### **AIR Stutter**

This effect creates mind-blowing glitch effects using a wide range of volume, pan and pitch stutter effects.

| Parameter   | Value Range          | Default Value |
|-------------|----------------------|---------------|
| Intervals   | 1/64 – ¼             | 1/16          |
| Sync        | Off, On              | On            |
| Steps       | 2–64                 | 5             |
| Step Length | 0–100%               | 100%          |
| Freeze      | Off, On              | Off           |
| Decay       | 50.0 ms – 100 s      | 6.99 s        |
| Volume      | -12.0 – 0.0 – 6.0 dB | -1.2 dB       |
| Mix         | 0–100%               | 100%          |
| Pan Mod     | 0–100%               | 50%           |
| Pitch Mod   | -100 - 0 - +100%     | 0%            |

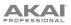

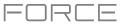

Force now also includes a new AIR Vocal insert effects suite, designed to enhance working with voices in Force.

# **AIR Vocal Doubler**

This effect creates realistic vocal doubles to add width or thickness to a vocal line.

| Parameter      | Value Range    | Default Value |
|----------------|----------------|---------------|
| Voices         | 1–8            | 4             |
| Stereo Spread  | 0–100%         | 70%           |
| Lead Volume    | -Inf – +6.0 dB | 0.0 dB        |
| Doubler Volume | -Inf – +6.0 dB | 0.0 dB        |
| Pitch          | +/- 0–250%     | +/- 38%       |
| Pitch Speed    | 0–100%         | 75%           |
| Timing         | 0–800 ms       | 63 ms         |

# **AIR Vocal Harmonizer**

This effect can create up to four-part realistic vocal harmonies and complex doubling effects. Each vocal part has its own level, delay, formant, mode and interval parameters.

| Parameter       | Value Range                                                                                                    | Default Value |
|-----------------|----------------------------------------------------------------------------------------------------|---------------|
| Key             | A–G#                                                                                                    | С             |
| Scale           | Major, Minor, Harm<br>Minor, Melo Minor,<br>Dorian, Phrygian,<br>Lydian, Mixo,<br>Locrian, Chromatic,<br>Penta, Maj Triad,<br>Min Triad, Root | Major         |
| Lead Volume     | -Inf – 0.0 dB                                                                                                    | 0.0 dB        |
| Harmony Volume  | -Inf – 0.0 dB                                                                                                    | -2.5 dB       |
| Timing          | 0–100%                                                                                                    | 42%           |
| Tuning          | 0–100%                                                                                                    | 14%           |
| Smooth          | 5–200 ms                                                                                                    | 8 ms          |
| Voice Range     | Very Low, Low, Mid,<br>High, Very High                                                                                                    | Mid           |
| Root Mode Split | A–G#                                                                                                    | E             |
| Reference       | 420.0–460.0 Hz                                                                                                    | 440.0 Hz      |
| Delay Sync      | Off, On                                                                                                    | On            |
| Harmony 1–4     | Off, On                                                                                                    | 1 On          |

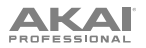

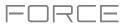

# **AIR Vocal Tuner**

This effect applies pitch correction for natural sounding or hard-tuned vocal effects.

| Parameter   | Value Range                                                                                                    | Default Value |
|-------------|----------------------------------------------------------------------------------------------------|---------------|
| Detection   | Unworried, Default,<br>Selective, Picky,<br>Blind                                                                                             | Default       |
| Voice Range | Very Low, Low, Mid,<br>High, Very High                                                                                                    | Mid           |
| Кеу         | A–G#                                                                                                    | А             |
| Scale       | Major, Minor, Harm<br>Minor, Melo Minor,<br>Dorian, Phrygian,<br>Lydian, Mixo,<br>Locrian, Chromatic,<br>Penta, Maj Triad,<br>Min Triad, Root | Minor         |
| Retune Time | 1–1000 ms                                                                                                    | 32 ms         |
| Reference   | 420.0–460.0 Hz                                                                                                    | 440.0 Hz      |

Two new Akai insert effects are also included:

#### Sample Delay

This effect is a utility delay plugin that can delay the left and right channels by different, small amounts to loosen percussion elements or add stereo width.

| Parameter    | Value Range                           | Default Value             |
|--------------|---------------------------------------|---------------------------|
| Left / Right | 0–11025 Samples<br>or<br>0.0–250.0 ms | 0 Samples<br>or<br>0.0 ms |
| Samples / MS | Samples, MS                           | Samples                   |
| Link         | Off, On                               | Off                       |

#### Granulator

This effect turns your incoming audio into small grains of sound that can be looped, pitch shifted, and manipulated in new and interesting ways.

| Parameter                | Value Range                     | Default Value       |
|--------------------------|---------------------------------|---------------------|
| Grain Density            | 1.0–300.0<br>grains/sec         | 150.0<br>grains/sec |
| Grain Window             | 20.0–1000.0 ms                  | 510.0 ms            |
| Grain Length             | 10.0–200.0 ms                   | 105.0 ms            |
| Grain Feedback           | -99.9 - 0.0 - 99.9%             | 0.0%                |
| Trigger<br>Randomization | 0–100%                          | 50.0%               |
| Pitch<br>Randomization   | 0–100%                          | 50.0%               |
| Pitch                    | -12.0 – 0.0 – 12.0<br>semitones | 0.0 semitones       |
| Fine                     | -50.0 - 0.0 - 50.0%             | 0.0%                |
| Stereo                   | 0–100%                          | 0.0%                |
| Mix                      | 0–100%                          | 50.0%               |
| Freeze                   | Off, On                         | Off                 |

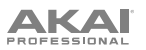

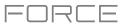

# **Drum and Keygroup Track Improvements**

Drum and Keygroup tracks have been significantly reworked to add more features and improve the ergonomics of the editors. The Track Edit interface has been improved overall, and many new features have been added.

#### Sample Tail

Drum and Keygroup Tracks now include a Tail Length and Tail Start parameters for adding extra audio tail to any chopped sample. This is useful for things like making an abrupt end to a sample sound more natural or adding experimental looping effects to a sample.

#### To adjust the tail of a sample:

- 1. Load a Drum or Keygroup Track.
- 2. Press Menu, and then tap Track Edit to open Track Edit mode.
- 3. Tap the **Samples** tab to open the first page.
- 4. Use the **Tail Length** parameter to enable the sample tail and set its length.
- 5. Use the Tail Start parameter to set the starting point of the tail for looping. Set this to smaller values for delay effects, or longer values for more obvious looping effects.

#### **Drum FX**

You can now quickly add effects to samples in a Drum track by using the built-in Drum FX

#### To use the Drum FX:

- 1. Load a Drum Track.
- 2. Press Menu, and then tap Track Edit to open Track Edit Mode.
- Tap the Effects tab twice to open the second page.
- 4. There are eight available Drum FX slots, each with an adjustable parameter:
  - Ring Mod
  - Bit Crush .
  - Decimator
  - **Tube Drive**
  - Soft Clipper •
  - Hard Clipper
  - Low Pass
  - High Pass •

- Rectifier
- Bass Enhancer (Tight) •
- Bass Enhancer (Medium) •
- Bass Enhancer (Wide)
- Stereo Width .
- Wave Folder
- Gain
- 5. Use the **Type** dropdown menu to select the effect in each slot and turn each knob to adjust the selected effect parameter.

|                       |         |           |                   | Ú          | • [•]      |
|-----------------------|---------|-----------|-------------------|------------|------------|
| TYPE<br>RingMod       |         |           | TYPE<br>TubeDrive |            | OFF        |
| TYPE<br>BassE (Tight) |         |           | TYPE<br>HighPass  |            |            |
| TYPE<br>BitCrush      |         |           | TYPE              |            |            |
| TYPE<br>Decimator     |         |           |                   |            | 8<br>OFF   |
| MASTER                | SAMPLES | ENVELOPES | LFO               | MODULATION | IS DRUM FX |

| track<br>Drum Kit                   |                | ~~o                             |                         | i 🔹 🕅       | 0        |
|-------------------------------------|----------------|---------------------------------|-------------------------|-------------|----------|
| _                                   |                |                                 |                         |             |          |
|                                     |                |                                 |                         |             |          |
| WWWAAA                              |                |                                 |                         |             |          |
| LAYER 1<br>BassHeuse-Kick-BH Kick 3 | 0164           | LAYER 2<br>fouse-Ride-BH Ride 4 |                         | LAI         | /ER 4    |
| SAMPLE                              |                |                                 |                         |             |          |
| BassHouse-Kick-B                    |                | 1906                            | 59 0                    | OFF         | 253 ms   |
| SLICE                               |                |                                 |                         |             |          |
| Pad                                 |                |                                 | NEVERSE                 |             |          |
| WARP                                | STRETC<br>1009 |                                 | <sup>врм</sup><br>20.00 |             | BPM SYNC |
| MASTER                              | SAMPLES        | ENIVELODES                      | 150                     | MODULATIONS | SECOTS   |

#### Randomization

Drum and Keygroup tracks now have a **Randomization** section. You can use this section to add subtle variation to drum samples or keygroup tracks by randomizing parameters.

#### To adjust the Randomization parameters:

- 1. Load a Drum or Keygroup tracks.
- 2. Press **Menu**, and then tap **Program Edit** to open Program Edit mode.
- 3. Tap the **Samples** tab until you reach the fourth page.
- 4. Use the knobs to adjust the available randomization parameters for each layer: **Pitch**, **Level**, **Pan**, **Sample Offset**, and **Envelope** (Attack, Decay, Cutoff, Resonance).

Use the **Depth** slider to control the amount of randomization applied overall.

#### **Other Enhancements**

Drum and Keygroup tracks now have adjustable curve parameters for each time stage.

Drum and Keygroup tracks now have an adjustable Pitch envelope.

Drum and Keygroup tracks now have Note-Off as an available option for the Sample Play triggering parameter.

Keygroup tracks now have **Portamento**, **Time**, **Quantize**, and **Legato** parameters that can be controlled through track automation.

#### Standalone Audio Interface Support

You can now use most audio interfaces that are both USB class-compliant and Linux class-compliant with your standalone Force. Audio devices must also be set to 44.1 kHz sample rate and 128 sample buffer size.

**Note:** If you are unsure of your audio interface's compatibility, check with the original equipment manufacturer for more information.

#### To use an external audio interface:

- 1. Open the Menu and tap Preferences to open the Preferences.
- 2. Select the **Audio Device** settings from the sidebar.
- 3. Use the Audio Device field to select the Internal sound device or a connected, class-compliant audio interface.

Check the 32 Inputs/Outputs box to enable use of up to 32 simultaneous inputs and outputs.

Note: Increasing the number of simultaneous inputs and outputs will also increase CPU overhead.

#### **Bus Automation**

You can now automate parameters on all buses (submixes, returns, main output tracks). The recording, playback and editing of this automation follows the same workflow as all other automation.

You can create, record, or play clips containing automation data on bus tracks. In Clip Matrix Mode, press the **Master** button to view the **Returns** and **Output** tracks, and then create a clip as normal. Double-tap on a bus track header to open the **Track Settings** window, where you can rename the bus track, change the color of the track header, and set the row launch behavior. You can then use the bus tracks like normal tracks to view, edit and input automation using the Editors.

You can also record automation from these clips into Arrange mode and view, edit, and input automation data in your arrangement.

FX Racks and FX Rack knob assignments will also now work on buses.

| TRACK<br>Drum Kit                                                                                                    | · A01   |          |     | <b>.</b> | )<br>)         |
|----------------------------------------------------------------------------------------------------|---------|----------|-----|----------|----------------|
| LAYER                                                                                                    |         |          |     |          |                |
| € BassHouse-Kick                                                                                                    | •       |          | 10  | 0        |                |
| BassHouse-Kick     BassHouse-Kick     BassHouse     BassHouse     BassHou | 10      | C<br>c   | C   | 0        | DECAY %        |
| None                                                                                                    |         |          | C   | 0        | CUTOFF         |
| None                                                                                                    |         |          | C   |          | RES 0<br>10 75 |
| MASTER                                                                                                    | SAMPLES | NVELOPES | LFO | MODULATI | ONS EFFECTS    |

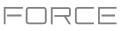

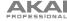

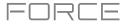

# **Key Detection**

Force now automatically calculates the key of melodic samples after being loaded.

To view the sample key, load a sample and open in it in Sample Edit or Track Edit modes.

#### **MIDI & CV Track Improvements**

You can now rename any control in a MIDI track. This lets you save the MIDI track with renamed parameters and use it in any Force project.

#### To rename a MIDI control:

- 1. Select a MIDI track.
- 2. Press Menu, and then tap Track Edit to open Track Edit Mode.
- 3. Tap the **Edit** button at the top of the screen.
- 4. Tap the MIDI Control dropdown menu to select the MIDI assignment for each control.
- 5. Tap the **pencil icon** to edit the name of the selected control using the keyboard that appears.

You can now set CV tracks to Melodic or Drum operation. Melodic CV tracks behave the same as previous Force versions. Drum CV tracks can be used to configure any pad to output on any CV port.

#### To set the CV track type:

- 1. Load a CV track.
- 2. Double-tap the track header to open the Track Settings window.
- 3. Under CV Settings, use the Type field to select Melodic or Drum.

#### To edit the assignments of a Drum type CV track:

- 1. After setting the track type to **Drum** in the **Track Settings** window, tap **Edit Map**.
- 2. In the window that appears:
  - Use the Pad field to select the pad to edit.
  - Use the **To Port** field to select the CV port the pad will send data on.
  - Use the **Data Type** field to select the type of data sent: Gate, Velocity, or Note.

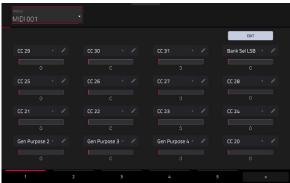

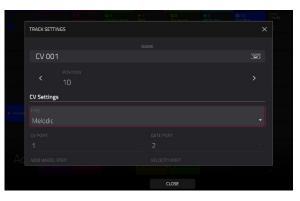

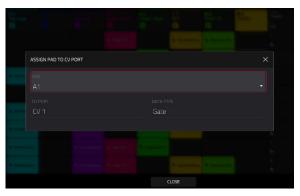

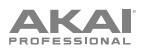

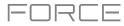

# MIDI Learn

You can use the MIDI Learn function to assign external MIDI controllers to various parameters in your specific Force project:

- Mixer parameters such as volume, pan, mute, and solo for tracks, returns, submixes, and main outputs.
- Pad parameters (for drum tracks and clip tracks only) such as tuning, filter and amp envelopes, layer settings, LFO settings, and velocity.
- Track parameters, which depend on the track type.
- Insert effects parameters, which depend on the effect type.

These assignments will be saved with your Force project.

#### To open MIDI Learn Mode, press Menu, and then tap MIDI Learn.

Each assignment has the following settings:

**Source**: This is the name or number of the track, return, submix, or main output.

**Target**: This is the name of the assigned command or parameter.

**Type**: This is the type of message:

- **Toggle Button**: When the control is a button, pressing it will activate or deactivate its command or parameter. It will remain in that state until you press it again.
- **Momentary Button**: When the control is a button, pressing and holding it down will activate its command or parameter. Releasing the button will deactivate it.

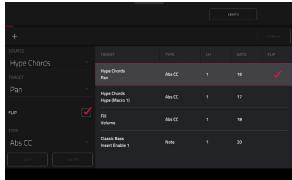

- Fixed Button: When the control is a button, pressing it will send its command.
- Note: When the control is a button, pressing it will send the MIDI note (determined by the Data field).
- Abs CC: When the control is a knob, turning it will send its CC message (determined by the **Data** field) according to the precise physical position of the knob. (When you start turning it, the value may "jump" from its current value to the one corresponding to the knob's position.) This is for use with knobs that have a maximum and minimum position.
- **Rel CC Offset**: When the control is a knob, turning it will send the CC message (determined by the **Data** field), starting from the current value. This is for use with 360° knobs controlling parameters that have a maximum and minimum position.
- Rel CC 2's Complement: When the control is a knob, turning it will send the CC message (determined by the Data field), starting from the current value. This is for use with 360° knobs controlling bipolar parameters where there is a center (12:00) position (e.g., panning).

Type is automatically detected based on the **Source** and **Target** fields, though you can use this field to assign it manually if it does not detect it properly.

Ch: This is the MIDI channel the control is using.

Data: This is the MIDI note number or CC number.

**Flip**: Tap this box to select or deselect it. When selected, the control's polarity will be reversed (e.g., a button's "off" state will become its "on" state and vice versa).

# 

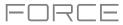

#### To assign a parameter to a hardware control:

- 1. Tap Learn in the upper-right corner so it is on.
- Tap + on the left side of the touchscreen to create an "empty" assignment (its Target menus will be set to None and Off).

Alternatively, tap an assignment that is already in the list if you want to change it.

- 3. Move or press the desired control on your MIDI controller. The Type, Ch, and Data fields will be automatically assigned.
- 4. Use the **Source** field to select a track, return, submix, or main output (for drum tracks and clip tracks, you can select the entire track or a single pad within it). The **Target** menu will indicate the source you selected.
- 5. Use the Target menu to select the parameter. Your selection will be shown under Target in the list, as well.

The control on your MIDI controller will now control the Target parameter.

#### To assign more controls, repeat Steps 2–5.

To stop assigning controls, tap Learn again so it turns off.

To clear an assignment, tap it in the list, and then tap Clear in the bottom-left corner. Alternatively, follow the steps above to reassign its **Source** field to **None** and assign its **Target** field to **Off**.

To clear all assignments, tap Clear All in the upper-right corner.

To delete an assignment (the entire slot), tap it in the list, and then tap Delete in the lower-right corner.

#### **Workflow Enhancements**

You can now filter files in the **Browser** to show only plugin instrument presets by tapping the **plug icon**.

You can now load MIDI files into your project using the **Browser**.

You can now show your Wi-Fi password in the **Preferences** menu.

When Loop is enabled, you can now press Shift+Start to set the playhead position to the Loop Start point.

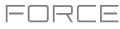

# Updates in Force 3.2

#### **New Features**

# **MPC Instrument Collection**

Force now supports the MPC Instrument Collection of plugin instruments available for purchase for use with your standalone device.

**AIR OPx-4** is the brand-new four operator FM powerhouse, delivering the ultimate in FM synthesis sound shaping. The instrument includes:

- Advance FM Synthesis: Four Operators, each capable of producing complex waveforms through feedback, formant shaping, FM filtering and FM shaping parameters.
- Dual-mode filter path with 23 different filter types.
- Six envelopes with tempo-synchronized looping.
- Two LFOs and two Ramps.
- Three insert effect slots and two global effect slots, with a huge library of 27 AIR effects including reverbs, delays, modulations, and distortions.
- Modulation Matrix with 32 slots.
- Sample layer for adding percussive attacks.
- Over 670 factory presets included.

**AIR Stage Piano** is the brand-new flagship acoustic piano instrument. With an elegant interface, you can tweak the sound of each piano model to your taste by changing the dynamics, age, and formants of the piano timbre and adjust note release samples and sustain resonance to increase realism. From the depth and richness of a concert grand to the upright jazz feel of the most vibrant club, Stage Piano and its inspiration selection of carefully crafted presets are perfect for capturing the moment. The instrument includes:

- Advanced acoustic piano sound engine
- Up to six velocity layers.
- Four multi-sampled acoustic pianos: Yamaha C7, Steinway D, Bechstein Upright, and Workstation.
- Sympathetic resonance.
- Hammer fall and staccato release layers.
- Equal and stretched tunings.
- Five built-in AIR effects: Flavor, Compressor, EQ, Delay, and Reverb.

**AIR Stage EP** is the brand-new flagship electric piano instrument, delivering the lush and rich sounds of the most desirable electric pianos at your fingertips. Stage EP includes five detailed electric piano models, including acoustic mechanics and an FM tine synth, to capture the magic and warm smoothness of the originals, while also adding the full spectrum of modern and classic electronic sounds. This instrument includes:

- Advanced electric piano sound engine.
- Up to twelve velocity layers.
- Five multi-sampled electric pianos: Rhodes, Rhodes Hot, Suitcase, Wurlitzer, Pianet.
- Acoustic and FM mechanics layer.
- Seven built-in AIR effects: Chorus, Tremolo, Amp Sim, Compressor, EQ, Delay, and Reverb.

**AIR Studio Strings** is the brand-new orchestral strings instrument, bringing the rich and elegant sounds of orchestral, chamber, and solo strings inside your Force. Create beautifully articulated masterpieces from a powerful sampled library featuring combined and individual strings, including Violin, Cello, Bass, and Viola.

This instrument includes:

- Advanced four-part, sample-based string ensemble engine.
- Orchestral, chamber, and solo sample sets.
- Unique intelligent legato engine.
- Four built-in AIR effects: Flavor, EQ, Delay, and Reverb.

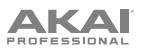

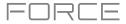

**AIR Organ** is the brand-new organ instrument for Force, delivering advanced drawbar organ additive synthesis for every musical occasion. With ten incredible tonewheel sets, all gathered from authentic vintage organs, and the award-winning rotary speaker simulation from AIR DB33, AIR Organ will bring you a rich, expressive experience in a stunning user interface.

This instrument includes:

- Advanced drawbar organ additive synthesis engine.
- 10 different drawbar models sampled from vintage organs.
- Percussion layer and key click sounds.
- Scanner vibrato.
- Four built-in AIR effects: Rotary, EQ, Delay, and Reverb.

**AIR Mini D** is a four-voice poly synth based on the classic American synthesizer legend. A painstakingly-modeled oscillator section includes eight authentic oscillator waveforms and multiple LFO shapes with 19 sections, including ramps, sine, square, triangle, random, and steps. Ladder and modern style filters feature cutoff, resonance, and contour controls, along with a dedicated feedback path. A built-in creative effects chain allows you to apply EQ, Chorus, and Delay to further sculpt your sound. Over 400 presets are included, ranging from basses, leads, percussion, and synth FX.

The Fabric Series includes four new plugin instruments: Fabric XL, Fabric, Fabric Piano, and Fabric Electric Piano.

**Fabric XL** is the brand-new flagship sample-based synthesizer from AIR Music Technology and delivers the ultimate sounds for all your production needs. Fabric XL brings a stunning collection of cutting-edge presets, including everything from twisted and dark motion pads, drone and sub-basses, acoustic and electric guitars, acoustic and electric pianos, classic poly and lead synths, and much more.

Fabric is almost identical to Fabric XL, but removes the largest sample keymaps to reserve less of your Force's memory.

**Fabric Piano** and **Fabric Electric Piano** deliver the sonic characteristics of the flagship Stage Piano and Stage EP instruments, respectively, but in less CPU-intensive forms. Each includes a comprehensive set of editing features and built-in effects, such as the AIR Flavor effect for adding grit for a lo-fi sound.

#### **Activating Instrument Plugins**

If you have purchased a plugin instrument, you can activate it on up to three devices.

Note: Activation requires an internet connection.

#### To activate plugins:

- 1. Open the **Preferences** menu by pressing **Menu**, and then tapping the **Preferences** icon at the top of the screen.
- You will need a valid internet connection to activate your plugins, so if you are not already connected, use the Wi-Fi or Ethernet menus to select your network.
- 3. Tap the **Activate Plugins** option on the left side of the screen.
- 4. Tap the **Log In** button to log into your inMusic Profile. You can scan the QR code with a mobile device or open the URL shown on the page in a browser of your choice. If you do not already have an account, you will be prompted to create one.
- 5. Once you have been logged in, you can try out plugin instruments through a free trial, or activate your purchases.

To start a trial, tap the Start Trial button next to the desired plugin.

To register a purchase, use the Enter Serial field to enter your serial number and then tap Register.

To refresh the page with your latest purchases or activations, tap Refresh.

To activate a plugin on your device, tap the Activate button next to its name. Tap Deactivate to remove the plugin activation from your device.

**To download a purchase to your device,** first tap the **Change** button at the bottom of the touchscreen to select a Content Download Drive. This can be a connected SATA drive, USB drive, or SD card. Then, tap the **download icon** to begin downloading the plugin to your drive. The download icon will change to show the installation progress. Once the process is complete, you can use your plugin with Force.

To log out of your account, tap Log Out.

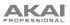

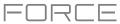

# **Insert Effect Updates**

Force now includes two new AIR insert effects: AIR Amp Simulation and AIR Flavor.

#### AIR Amp Sim

This effect simulates guitar and bass amplifiers with a wide range of available cabinet models and tone shaping options.

| Parameter | Value Range                                                                                 | Default Value |
|-----------|---------------------------------------------------------------------------------------------|---------------|
| Cab Model | D.I., Brit, 1x8", 1x12",<br>2x10", 2x12", 4x10",<br>4x12", 1x15" Bass,<br>4x10" Bass, Radio | 4x10"         |
| Drive     | 0.0–11.0                                                                                    | 0.0           |
| Output    | -12.0 – 0.0 – +12.0 dB                                                                      | 0.0 dB        |
| Soft Clip | 0–100%                                                                                      | 0%            |
| Top Boost | 0–100%                                                                                      | 0%            |
| Bias      | 0–100%                                                                                      | 0%            |
| Feedback  | 0–100%                                                                                      | 0%            |
| Bass      | -12.0 – 0.0 – +12.0 dB                                                                      | -12.0 dB      |
| Mid       | -12.0 – 0.0 – +12.0 dB                                                                      | 0.0 dB        |
| Mid Freq  | 250 Hz – 4.00 kHz                                                                           | 1.00 kHz      |
| Treble    | -12.0 – 0.0 – +12.0 dB                                                                      | 0.0 dB        |

#### **AIR Flavor**

This effect applies EQ simulations of radios, phones, tape machines, and more to dramatically change the timbre of your sound.

| Parameter        | Value Range | Default Value |
|------------------|-------------|---------------|
| Timbre           | Varies      | Neutral       |
| Timbre Depth     | 0–100%      | 100%          |
| Vinyl Distortion | 0–100%      | 0%            |
| Vinyl Noise      | 0–100%      | 0%            |
| Flutter          | 0–100%      | 0%            |
| Monofy           | 0–100%      | 0%            |

Force is now also compatible with the AIR Flavor Pro plugin. Flavor Pro is the new flagship multi-effects plugin designed to manipulate samples, melodies, loops, and instruments to the extreme for today's modern lo-fi sound. At the heart of Flavor Pro are six powerful effects modules, providing immense lo-fi control with unlimited possibilities. Add instant-color effects such as pitch flutter, tape saturation and dropouts, distortion, drift, downsampling, and vinyl rumble, hum, pops, and crackles. AIR Flavor Pro's powerful multi-effects layout allows instant vintage magic and manipulation of your production in a fast and creative way. For more information, thempcstore.com.

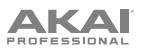

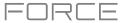

Force now also includes Touch FX, a multi-effect plugin with ten different FX chain configurations, giving quick access to beat-repeat, turntable, delay, filter, and modulation effects.

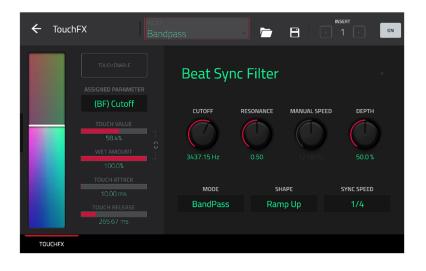

Use the controls on the left side of the Touch FX plugin window to adjust the settings for the **Touch Strip** control. You can control the Touch Strip by assigning it to a MIDI control or by using the virtual touch strip on the touchscreen.

**Touch Strip:** This strip can be controlled manually by tapping and dragging from the touchscreen, or by assigning it a MIDI control. Use this to control the selected Touch FX.

Touch Enable: Tap this box to enable touch control the currently selected Touch FX.

**Assigned Parameter:** Use this field to select a preset parameter to be controlled by the touch strip. This can be separate from or in addition to controlling the **Wet/Dry** amount, depending on the **Touch > Wet/Dry** setting.

Touch Value: Use this slider to control the value of the Assigned Parameter controlled by the touch strip.

Wet Amount: Use this slider to set the blend the original signal (dry) and the effect signal (wet).

**Touch Value / Wet/Dry Lock:** Tap the **lock icon** to use the touch strip to control the **Wet/Dry** amount in addition to the touch value of the **Assigned Parameter**.

**Touch Attack:** Use this slider to set the length of the attack phase of the envelope, which is triggered when you move the touch strip control.

**Touch Release:** Use this slider to set length of the release phase of the envelope, which is triggered when you release the touch strip control.

Use the controls on the right side of the Touch FX plugin window to select a Touch FX type and adjust its settings. You can also select from the included presets at the top of the window.

#### **Manual Filter**

The touch strip controls a static, multi-mode filter without modulation.

| Parameter | Value Range                  | Default Value |
|-----------|------------------------------|---------------|
| Cutoff    | 40.00–10000 Hz               | 2530.00 Hz    |
| Resonance | 0.00–1.00                    | 0.50          |
| Mode      | LowPass,<br>BandPass, HiPass | LowPass       |

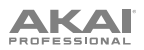

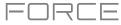

#### **Beat Sync Filter**

The touch strip controls a multi-mode filter with its cutoff frequency modulated by an LFO, which can be synced to the project tempo.

| Parameter    | Value Range                                                                     | Default Value |
|--------------|---------------------------------------------------------------------------------|---------------|
| Cutoff       | 40.00–10000 Hz                                                                  | 34737.15 Hz   |
| Resonance    | 0.00–1.00                                                                       | 0.50          |
| Manual Speed | Off, 0.10–50.00 Hz                                                              | Off           |
| Depth        | 0.0–100.0%                                                                      | 50.0%         |
| Mode         | LowPass,<br>BandPass, HiPass                                                    | BandPass      |
| Shape        | Ramp Up, Ramp<br>Down, Triangle,<br>Sine, Square,<br>Random1,<br>Random2        | Ramp Up       |
| Sync Speed   | Off, 2 Bars, 1 Bar,<br>1/2, 1/4, 1/4t, 1/8,<br>1/8t, 1/16, 1/16t,<br>1/32, 1/64 | 1/4           |

#### **Beat Sync Delay**

The touch strip controls repeated instances of the original signal that decay over a period of time that is synced to the project tempo.

| Parameter   | Value Range                                                     | Default Value |
|-------------|-----------------------------------------------------------------|---------------|
| Cutoff      | 40.00–10000 Hz                                                  | 3052.90 Hz    |
| Resonance   | 0.00–1.00                                                       | 0.50          |
| Feedback    | -99.00 – 0.00 –<br>99.00                                        | 49.50         |
| Diffusion   | 0.00–1.00%                                                      | 0.50%         |
| Mode        | LowPass,<br>BandPass, HiPass                                    | LowPass       |
| Delay Time  | 1 Bar, 1/2, 1/4, 1/4t,<br>1/8, 1/8t, 1/16,<br>1/16t, 1/32, 1/64 | 1/4           |
| Delay Mode  | Normal, Cross-<br>Feedback, Ping-<br>Pong                       | Normal        |
| Octave Mode | Off, On                                                         | Off           |

#### **Beat Repeat**

The touch strip controls an effect that will slice and repeat the source audio according to a tempo-synced beat value.

| Parameter  | Value Range                                         | Default Value |
|------------|-----------------------------------------------------|---------------|
| Cutoff     | 40.00–10000 Hz                                      | 2530.00 Hz    |
| Resonance  | 0.00–1.00                                           | 0.50          |
| Mode       | LowPass,<br>BandPass, HiPass                        | LowPass       |
| Delay Time | 1/4, 1/4t, 1/8, 1/8t,<br>1/16, 1/16t, 1/32,<br>1/64 | 1/4           |
| Reverse    | Off, On                                             | Off           |

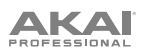

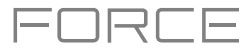

#### Tape Stop

The touch strip controls a tape stop effect that emulates the slowing down of analog tape playback.

| Parameter           | Value Range                                              | Default Value |
|---------------------|----------------------------------------------------------|---------------|
| Cutoff              | 40.00–10000 Hz                                           | 2530.00 Hz    |
| Manual Stop<br>Time | 1.00 – 4.00 s                                            | 2.50 s        |
| Sync Stop<br>Time   | Off, 1/4, 1/4t, 1/8,<br>1/8t, 1/16, 1/16t,<br>1/32, 1/64 | Off           |

#### Phaser

The touch strip controls a phaser effect, created by multiple ganged all-pass filters to create "notches," or sharp spikes, in the frequency spectrum. The frequencies of these all-pass filters can be modulated by an LFO to create a sweeping sound.

| Parameter    | Value Range                                                                     | Default Value |
|--------------|---------------------------------------------------------------------------------|---------------|
| Feedback     | 0.0–100.0%                                                                      | 100.0%        |
| Manual Speed | 0.10–50.00 Hz                                                                   | Off           |
| Sync Speed   | Off, 2 Bars, 1 Bar,<br>1/2, 1/4, 1/4t, 1/8,<br>1/8t, 1/16, 1/16t,<br>1/32, 1/64 | 1/4           |

#### **Comb Filter**

The touch strip controls a comb filter, which creates "notches" in the frequency spectrum, similar to the phaser, by delaying the audio signal and adding it back to itself.

| Parameter    | Value Range                                                                     | Default Value |
|--------------|---------------------------------------------------------------------------------|---------------|
| Feedback     | 0.0–100.0%                                                                      | 100.0%        |
| Manual Speed | 0.10–50.00 Hz                                                                   | Off           |
| Sync Speed   | Off, 2 Bars, 1 Bar,<br>1/2, 1/4, 1/4t, 1/8,<br>1/8t, 1/16, 1/16t,<br>1/32, 1/64 | 1/4           |

#### Washout

The touch strip controls an echo effect that is useful for creating transitions.

| Parameter  | Value Range                                                        | Default Value |
|------------|--------------------------------------------------------------------|---------------|
| Cutoff     | 40.00–9000 Hz                                                      | 1160.00 Hz    |
| Resonance  | 0.00–100.00%                                                       | 0.50%         |
| Feedback   | 0.00–100.00%                                                       | 0.50%         |
| Diffusion  | 0.0–10000.0%                                                       | 5000.0%       |
| Delay Time | 1 Bar, 1/2, 1/4,<br>1/4t, 1/8, 1/8t,<br>1/16, 1/16t, 1/32,<br>1/64 | 1 Bar         |

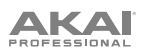

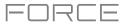

#### Granulator

The touch strip controls a granulator effect, which turns your incoming audio into small grains of sound that can be looped, pitch-shifted, and manipulated.

| Parameter      | Value Range                | Default Value       |
|----------------|----------------------------|---------------------|
| Density        | 1.0–300.0<br>grains/sec    | 150.0<br>grains/sec |
| Window Length  | 20.0–1000.0 ms             | 510.0 ms            |
| Grain Length   | 10.0–200.0 ms              | 105.0 ms            |
| Grain Feedback | -99.00 - 0.00 -<br>99.00   | 0.0%                |
| Pitch          | -12.0 – 0.0 – 12.0<br>semi | 0.0 semi            |
| Stereo Spread  | 0.0–100.0%                 | 0.0%                |

#### **Manual Flanger**

The touch strip controls a flanger effect, a modulated delay that emulates the sound created when running two analog tape machines in parallel with a slight time misalignment.

| Parameter | Value Range          | Default Value |
|-----------|----------------------|---------------|
| Frequency | 100.00–4000.00<br>Hz | 4000.00 Hz    |
| Feedback  | 0.0–100.0%           | 100.0%        |

Additionally, the following improvements have been made to existing Force plugins:

- Rack FX presets have been updated to include presets that use the AIR Flavor and AIR Amp Sim effects.
- The Akai **Granulator** effect now includes three new parameters for more control over the grains: Reverse, Shape, and Skew.
- The AIR Vocal Tuner effect now includes a suite of factory presets.
- The **AIR Reverb** effect now has an expanded range of factory presets.

#### **Snapshots**

You can now capture a snapshot of all automation parameters in each row using the Row Launch buttons. Once a snapshot has been captured to a row, the saved state of all automation settings will be relaunched with the event data on that row.

#### To capture a snapshot:

- 1. Press and hold **Edit** and then press any **Launch** button to open the Edit Row window.
- 2. Tap the Take Snapshot button.

To clear a snapshot from a row, tap Clear Snapshot from the Edit Row window.

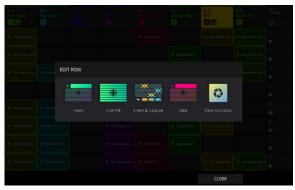

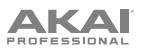

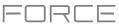

#### Menu Editing and Shortcuts Panel

You can now edit the order of Force modes in the Menu.

#### To edit the Menu appearance:

- 1. Press Menu to open the menu.
- 2. Tap and drag the menu icons to your preferred location.

Mode icons placed in the left-most column will be available in the shortcuts panel in other modes.

The top row also serves as a shortcut area that by default lets you quickly create a new project, save projects or other Force files, open the Project popup, and access Preferences.

To reset menu changes, tap the **X** button at the top of the menu next to the **Sync** setting.

**To use the shortcuts panel,** swipe the black touch handle to the right from the left edge of the touchscreen while viewing any mode. The five modes from the left-most column of the Menu can be accessed here.

To close the shortcuts panel, swipe the menu to the left, or select one of the modes.

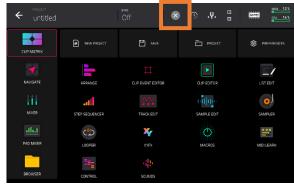

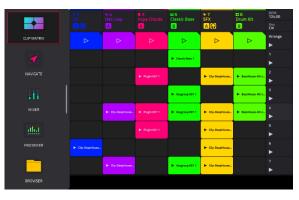

# **Track Reordering**

You can now change the order of your tracks and their contents.

- 1. Open **Clip Matrix Mode** by pressing **Matrix** on your Force hardware, or by selecting **Clip Matrix** from the mode Menu.
- 2. Double-tap a track header to open the track settings window.
- 3. Use the **Position** field to move the track and its contents to a new location.

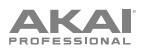

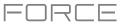

# **Sounds and Favorites**

Force now includes two new menus for browsing included plugin instruments, the Sounds and Favorites menus.

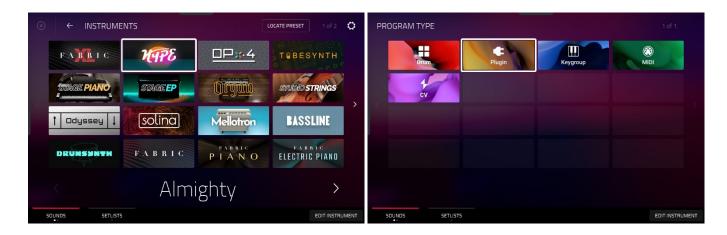

To enter the Sounds and Favorites menus, press Menu, and then tap Sounds.

When viewing either the Sounds or Favorites menu, you can swap to the other menu by tapping the first tab at the bottom of the touchscreen.

Tap the **gear icon** at the top of the screen to open the Sounds menu settings. Here, you can set the default Sounds menu view to be **Instruments** or the **Current Preset**, and enable or disable opening Track Edit mode when loading an instrument.

Tap Locate Preset at the top of the touchscreen to open the preset list for the currently selected plugin instrument.

Tap **Edit Instrument** at the bottom of the touchscreen to open Track Edit mode to adjust the instrument parameters.

Tap the  $\leftarrow$  **Instruments** button to select another program type to search for using the Sounds interface. You can search for **Drum**, **Plugin**, **Keygroup**, **Clip**, **MIDI**, and **CV** program types in any factory expansions or user expansions on any attached drives. When browsing an expansion or user folder, tap a cell to load the selected program.

When searching for non-Plugin programs, you can also tap and hold on an empty space to set a preferred folder location for your saved programs.

#### To save a preset as a favorite:

- 1. Select the desired plugin and preset using the Sounds menu.
- 2. Open the Favorites menu by tapping the bottom-left tab in the Sounds menu.
- 3. Press and hold on an empty Favorites slot to save the preset in the selected slot.

**To edit an existing Favorite slot,** tap and hold on a filled Favorite slot. In the menu that appears:

- Tap **Clear** to clear the slot.
- Tap **Overwrite** to replace the favorite with the currently selected preset.

| Soft Rich Pad                    | Warm Analog Pad<br>Hype       | Simple Thump<br>Hype | Donkey Lead             |
|----------------------------------|-------------------------------|----------------------|-------------------------|
| Analog Harp<br>TubeSynth         | Soft Perc Chords<br>TubeSynth | Rattler<br>Bassline  | 3ish Square<br>Bassline |
| El Piano Case Chorus<br>Electric | Kalimba<br><sub>Hype</sub>    |                      |                         |
|                                  |                               |                      |                         |

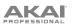

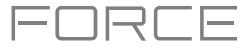

#### Setlists

Use the Setlists tab to create a list of projects to easily recall, such as for a live performance.

# To create a Setlist:

- 1. Open the Setlist tab from the Sounds page.
- 2. Tap and hold on an empty Setlist slot, and then tap **Choose Project**.
- 3. In the file browser that appears, locate the project you would like to add and then tap Select to load it.

To edit an existing Setlist slot, tap and hold on a filled slot. In the menu that appears:

- Tap Choose Project to select a different project for the same slot.
- Tap **Clear** to empty the selected slot.
- Tap Copy to copy the project to another slot. Then, tap and hold on an empty slot and tap Paste.

# **Note Probability and Note Ratchet**

You can now add probability and create roll effects by adding ratchets to any note in the Force sequencer. You can apply probability and ratchet from your Force in the Clip Event Editor or the Step Sequencer.

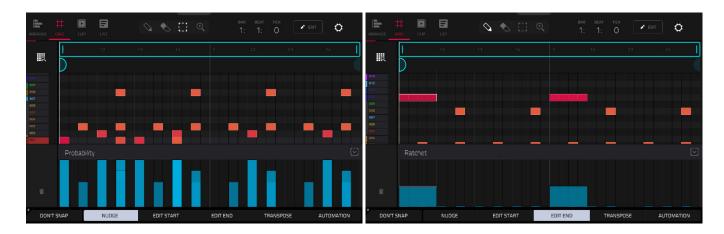

#### To apply probability or ratchet to a note in the Clip Event Editor:

- 1. Open the Clip Event Editor.
- 2. Tap the up **arrow** (^) button in the lower-right corner to show the velocity/automation lane.
- 3. Tap to select the current parameter (by default, Velocity), and then use the **data dial** or **-/+** buttons to select **Probability** or **Ratchet**.
- 4. Adjust the blue bars to alter the probability that the note will play, or the ratchet subdivisions for the selected notes. The subdivisions are shown as dotted lines on the original note.

You can also view and adjust the probability or ratchet information using the Step Sequencer. Select the desired note and then set the Step Sequencer **Parameter** to **Probability** or **Ratchet**. As the bars are adjusted, the current probability value (1–100%) or ratchet subdivision (**Off**, **2-8**) will be shown in the **Parameter** field. The ratchet value will also be shown in the note on button beneath the accompanying slider.

Note probability and ratchet values will be saved and loaded as part of MPC pattern files (.mpcpattern).

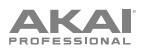

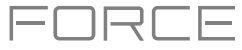

# **Built-In Tuner**

Force now includes a built-in tuner function, allowing you to easily tune any connected audio sources such as guitars, basses, synth modules, and other pitched instruments.

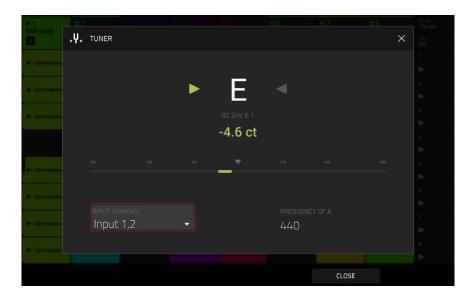

#### To access the tuner:

- 1. Press **Menu** to open the menu. Alternatively, open the Project Pull-Down Menu by tapping and dragging the menu handle from the middle-top of the screen when it is visible.
- 2. Tap the tuning fork icon.
- 3. In the window that appears:
  - Use the Input Channel field to select the input for the instrument you would like to tune.
  - Use the Frequency of A field to set the base tuning frequency.
- 4. Play a note and use the indicator to adjust your instrument to the correct pitch.
- 5. To close the tuner screen, tap **Close**, the **X** in the upper-right corner, or anywhere outside the window.

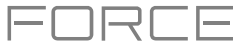

#### **Workflow Improvements and Enhancements**

The AIR DrumSynth-Multi plugin instrument effect now has assignable mute groups. The accompanying factory presets have been updated to use them.

Force now supports Ableton Link v3. Go to **Preferences > MIDI / Sync > Sync Receive** and enable the **Ableton Start/Stop Sync** parameter to sync the Force transport with other Ableton Link devices.

References to Master have been renamed Global or Main.

The Project popup now has an Audition function key.

Arpeggiator settings and XYFX location are now saved and recalled with your Force project.

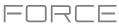

# Updates in Force 3.2.1

#### **New Features**

#### **Import MPC Projects**

You can now load MPC projects into Force. When importing an MPC project:

- Each sequence is imported as a new row in the clip matrix.
- Each program is imported as a new track.
- For projects where more than one track is using the same program, Force will import these as MIDI tracks, with the MIDI **Send To** field set to send data to the first program track.

#### **Workflow Improvements**

You can now reorder insert effects in a channel strip. When viewing loaded effects or the Effects tab in Track Edit Mode, tap the arrows next to the insert slot to move the selected effect up or down.

| ← <sup>₽AD</sup> AO1             |        | TRACK PAD<br>Top Loop A01                  |
|----------------------------------|--------|--------------------------------------------|
| INSERTS                          | ALL ON |                                            |
| 1 MPC60 [2 in 2 out]             | ✓ /    | 1 MPC60 [2 in 2 out] • • / 💼 🚥 si          |
| 2 AIR Pitch Shifter [2 in 2 out] | ✓ I ON | 2 AIR Kill EQ [2 in 2 out]                 |
| 3 NO EFFECT                      |        | 3 Reverb Medium [2 in 2 out] • • • • 1 = • |
| 4 NO EFFECT                      |        | 4 NO EFFECT                                |
|                                  |        | GLOBAL SAMPLES ENVELOPES LFO MODULATION EF |

If you have removed the factory demos from the internal drive, the New Project dialog will now show a blank area for demos.

# Updates in Force 3.3

#### **New Features**

#### **New Plugin Effects**

Force now includes three new AIR plugin insert effects.

#### **AIR Chorus**

This effect is a compact but powerful plugin for classic chorus warmth and depth.

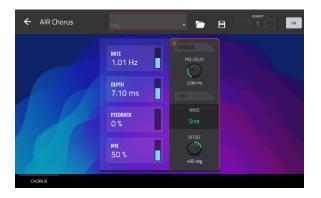

| Parameter | Value Range          | Default Value |
|-----------|----------------------|---------------|
| Rate      | 0.01 – 10.0 Hz       | 1.01 Hz       |
| Depth     | 0.00 – 24.00 ms      | 7.10 ms       |
| Mix       | 0–100%               | 50%           |
| Feedback  | 0–100%               | 0%            |
| Pre-Delay | 0.00–24.00 ms        | 2.00 ms       |
| Wave      | Triangle, Sine       | Sine          |
| Offset    | -180 – 0 – +180 deg. | +90 deg.      |

#### **AIR Multitap Delay**

This effect is a versatile, creative delay plugin with a wide range of applications from subtle stereo delays to complex repeating patterns.

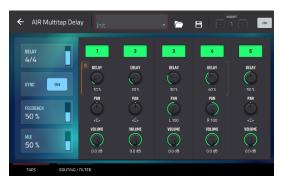

| Parameter | Value Range         | Default Value |
|-----------|---------------------|---------------|
| Delay     |                     |               |
| Sync On:  | 1/16 – 8/4          | 4/4           |
| Sync Off: | 0 ms – 4.00 s       | 2.25 s        |
| Feedback  | 0–100%              | 50%           |
| Mix       | -100.0 – 0.0 dB     | -50.0 dB      |
| From/To   | Varies              | Tap 5 / Input |
| Sync      | Off, On             | On            |
| Low Cut   | 20.0 Hz – 1.00 kHz  | 500 Hz        |
| High Cut  | 1.00 kHz – 20.0 kHz | 2.00 kHz      |
| 1–5       | Off, On             | On            |
| Tap Delay | 10.0 ms – 10.0 s    | Varies        |
| Pan       | L100 – C – R100     | Varies        |
| Level     | -Inf – 0.0 dB       | 0.0 dB        |

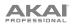

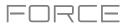

# **AIR Vintage Filter**

This effect is a powerful filter plugin for bringing those classic analog filter sounds to your tracks, perfect for synths, guitars plus loads more.

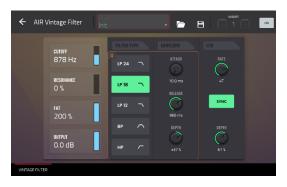

| Parameter  | Value Range              | Default Value |
|------------|--------------------------|---------------|
| Cutoff     | 20.0 Hz – 20.0 kHz       | 878 Hz        |
| Resonance  | 0–100%                   | 0%            |
| Fat        | 0–200%                   | 200%          |
| Mode       | LP24, LP18, LP12, BP, HP | LP18          |
| Attack     | 10.0 ms – 10 s           | 10.0 ms       |
| Release    | 10.0 ms – 10 s           | 966 ms        |
| Env. Depth | -100 - 0 - +100%         | +37%          |
| Sync       | Off, On                  | On            |
| Rate       |                          |               |
| Sync On:   | 16 – 8/4                 | 4T            |
| Sync Off:  | 0.01–10.0 Hz             | 2.54 Hz       |
| LFO Depth  | 0–100%                   | 61%           |
| Output     | -Inf dB — 0.0 dB         | 0.0 dB        |

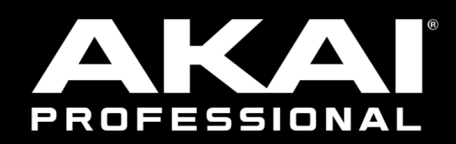

# akaipro.com